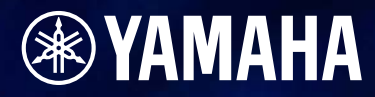

# DNEDesigner **Version 3.8** 取扱説明書

**JA**

# <span id="page-1-0"></span>**はじめに**

本書では、「DME」と表記している場合は、DME64N/DME24N/DME8i-C/DME8o-C/DME4io-C/DME8i-ES/DME8o-ES/DME4io-ESを示します。「DME Satellite」と表記している場合は、 DME8i-C/DME8o-C/DME4io-C/DME8i-ES/DME8o-ES/DME4io-ESを示します。 DME、SP2060、ICP1およびソフトウェアDME Designerは、設備音響システム構築時のさまざまな 条件に対応するオーディオシステムをカスタムメイドできます。ソフトウェアDME Designerで入力から 出力までのシステム全体を構築し、そのシステムデータをDME、SP2060本体に転送すれば、DME、 SP2060を単独のプロセッサーとして使用できます。

設備音響、サブミキシング、スピーカーシステムコントローラー、マトリクス/ルーティング、マル チエフェクト処理など幅広い用途にお使いいただけます。

#### **NOTE**

本書で表記する「DME」には、「DME32」は含みません。

#### **NOTE**

本書のイラストや本文の表記は英語版OSを使用しています。お使いのOSによっては表記が異なる場合があります。

# <span id="page-1-1"></span>**ご注意**

- このソフトウェアおよび取扱説明書の著作権はすべてヤマハ株式会社が所有します。
- このソフトウェアおよび取扱説明書の一部または全部を無断で複製、改変することはできません。
- このソフトウェアおよび取扱説明書を運用した結果およびその影響については、一切責任を負いか ねますのでご了承ください。
- 市販の音楽/サウンドデータは、私的使用のための複製など著作権法上問題にならない場合を除い て、権利者に無断で複製または転用することを禁じられています。ご使用時には、著作権の専門家 にご相談されるなどのご配慮をお願いします。
- この取扱説明書に掲載されているイラストや画面は、すべて操作説明のためのものです。 したがって、実際の仕様と異なる場合があります。
- アプリケーションのバージョンアップなどに伴うシステムソフトウェアおよび一部の機能や仕様の 変更については、別紙または別冊で対応させていただきます。
- 本書に記載されている会社名および製品名は、それぞれ各社の商標または登録商標です。

# <span id="page-2-0"></span>**DMEオーディオシステムのネットワーク**

1台または複数のDMEやSP2060を組み合わせたオーディオシステムでは、制御空間に「エリア」、 「ゾーン」、「デバイスグループ」という考え方を導入しています。システム全体の空間を「エリア」、 その中で個別の音響効果を持った空間を「ゾーン」、同じ役割をもつDMEやSP2060などのデバイ スの集合を「デバイスグループ」と呼びます。

1つのエリアは1つ以上のゾーンより構成され、1つのゾーンは最大32のデバイスグループより構成 され、1つのデバイスグループは最大16台のデバイスにより構成されます。 1つのデバイスグループには1つのグループマスターが存在します。

#### **NOTE**

DME Designerで表示させる1デバイスグループ内のメーターの数に応じて、メーターのレスポンスが低下することがあり ます。このような場合はグループを分割し、1つのデバイスグループ内のデバイス数を減らすことでレスポンスが向上しま す。デバイスグループ内のデバイスを削除するには、「ゾーンウィンドウ([303ページ](#page-302-0))」をご覧ください。

#### **NOTE**

DMEとSP2060は同じデバイスグループに構成することはできません。

#### **NOTE**

同じデバイスグループ内の各デバイスは同じサブネットでなければなりません。

#### **NOTE**

1つのデバイスグループに対して、複数のコンピューター (DME Designer)から同時にコントロールすることはできませ ん。

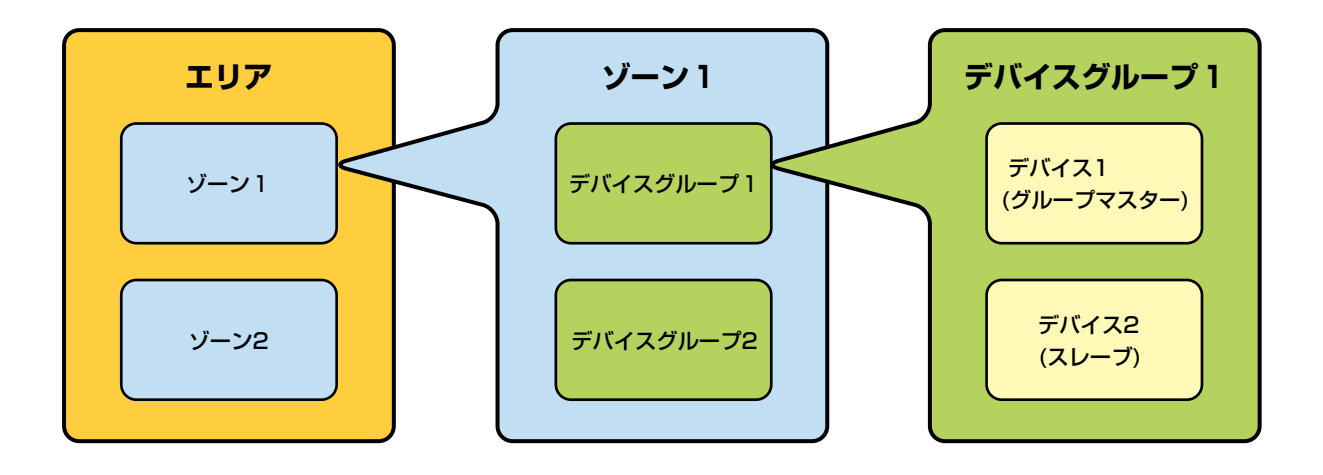

# <span id="page-3-0"></span>**ソフトウェアDME Designerとは**

DME DesignerはコンピューターからDMEオーディオシステムを統括的に構築、コントロールする ソフトウェアです。 コンピューターをグループマスターと接続することで、DME Designerから複数の機器を同時にコ

ントロールできます。

DMEオーディオシステムは、ソフトウェアDME Designerを使用し、コンピューターのモニター上 でブロック図の形で構築します。

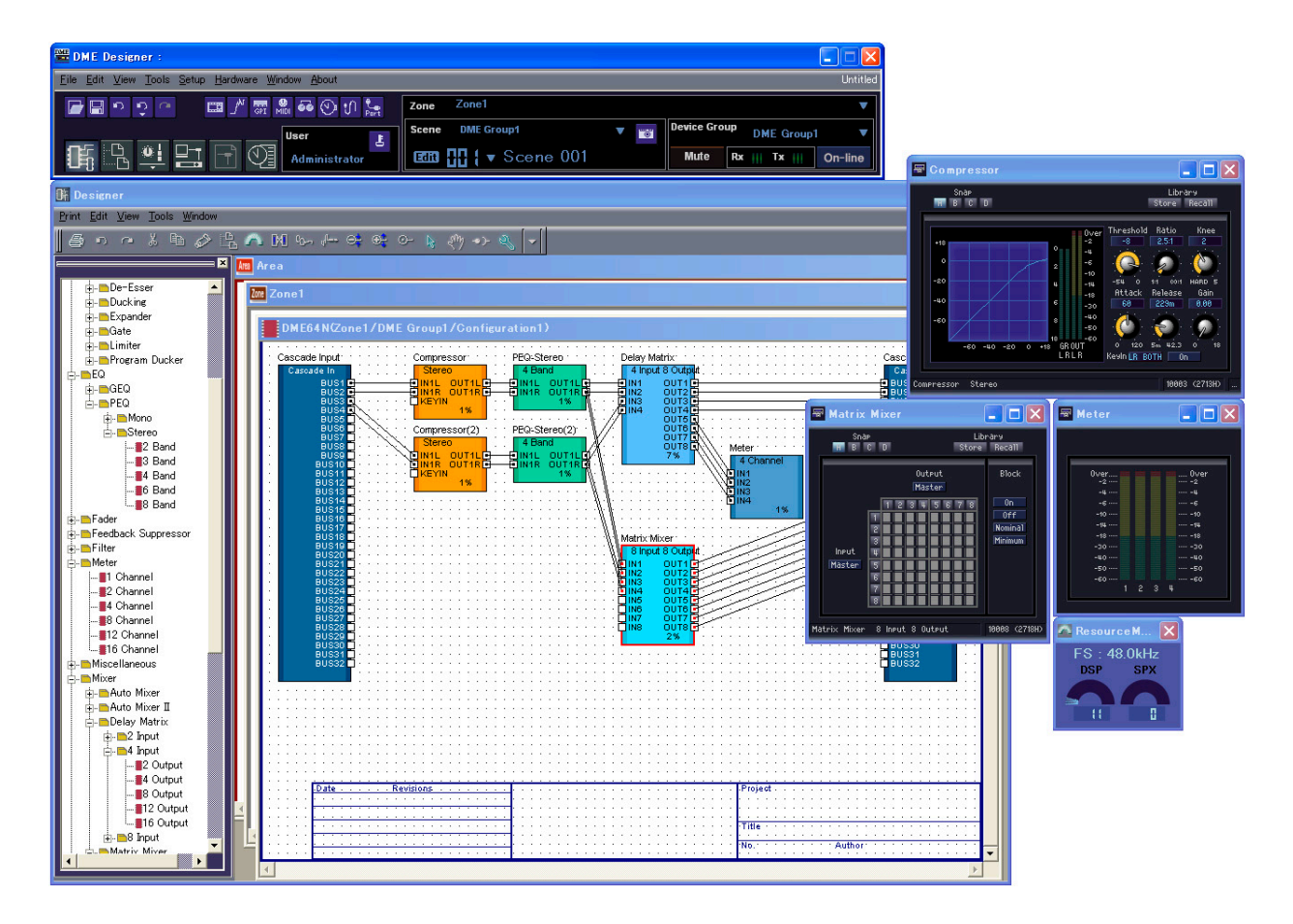

DMEオーディオシステムは「コンポーネント」「コンフィギュレーション」「プリセットパラメー ター」「シーン」という考え方でコントロールされます。

## **コンポーネント**

イコライザーやコンプレッサーなどの各種オーディオ処理用/音声入出力用モジュールや外部機器設 定用の各オブジェクトをコンポーネントと呼びます。

## **コンフィギュレーション**

コンポーネントの配置と結線の情報をコンフィギュレーションと呼びます。

#### **プリセットパラメーター**

コンフィギュレーションに含まれるすべてのコンポーネントのパラメーターセットをプリセットパラ メーターと呼びます。

#### **シーン**

コンフィギュレーションとプリセットパラメーターの組み合わせをシーンと呼びます。

**シーンの構成** 

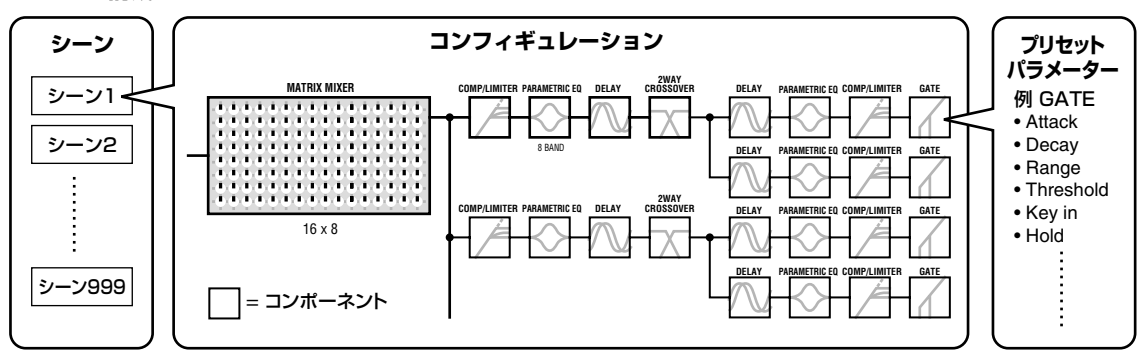

DMEの設定とコンフィギュレーションおよび各パラメーターの設定値を、コンピューター上のDME DesignerからUSBまたはEthernetで接続したデバイスグループマスター本体へ転送することで、 各デバイスをコンピューターから切り離して単独のプロセッサーとして使用できます。また、常時コ ンピューターと接続してDME Designerからリアルタイムでコントロールできます。 デバイスを複数台接続している場合には、ソフトウェアDME Designerで複数台のデバイスを含む コンフィギュレーションを構築できます。

エリアの中に複数のゾーン、ゾーンには複数のデバイスグループ、デバイスグループには複数のシー ンやコンフィギュレーションを含むことができますが、DME Designerでアクティブにして編集で きるのは1つのエリア、ゾーン、デバイスグループ、コンフィギュレーションに限られます。アク ティブになっているものを「カレントゾーン」「カレントデバイスグループ」「カレントシーン」「カ レントコンフィギュレーション」と呼びます。

# <span id="page-5-0"></span>**DMEオーディオシステムで扱うデータ**

## **DMEのデータ構成**

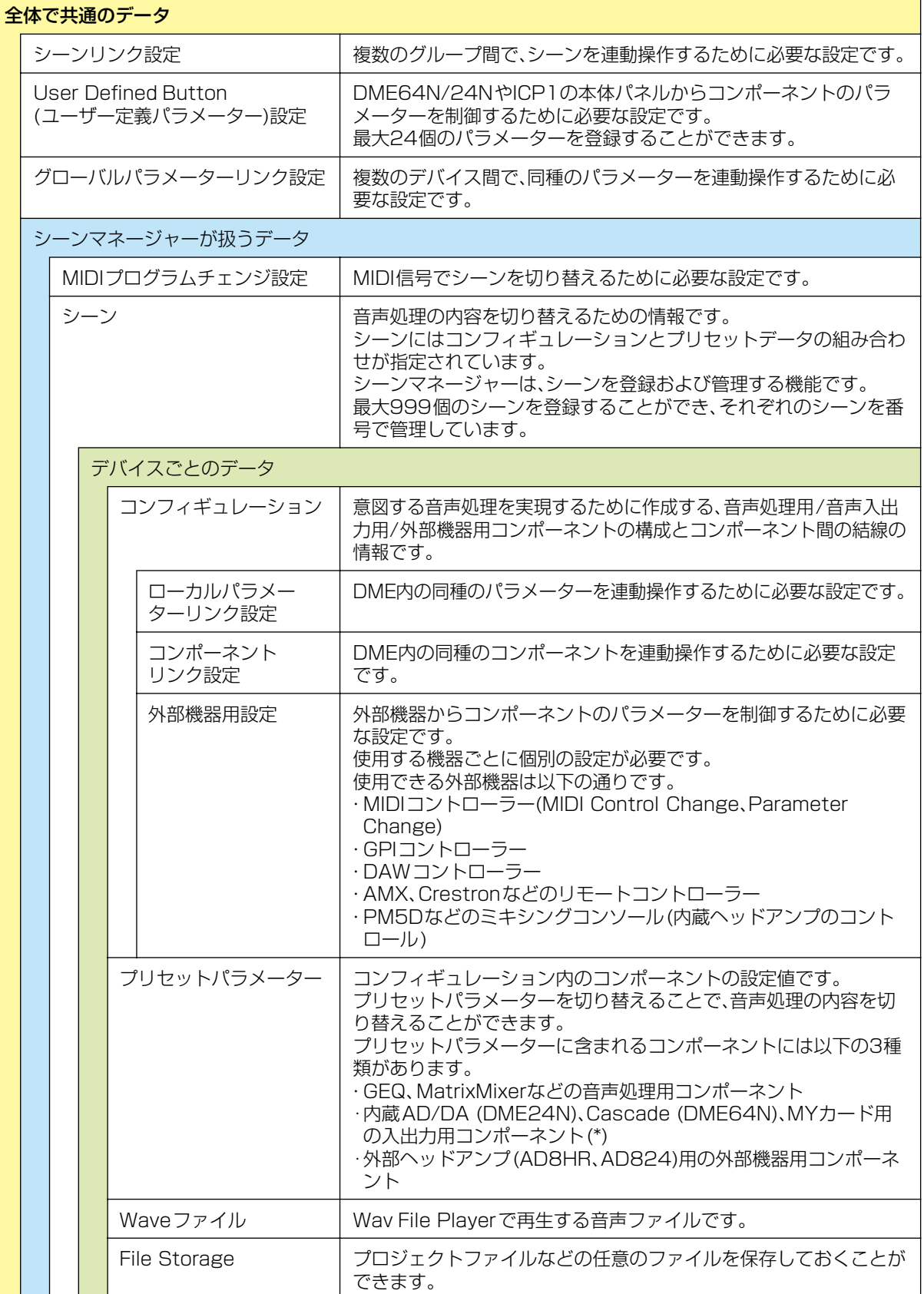

(\*)一部設定を除きます

# **SP2060のデータ構成**

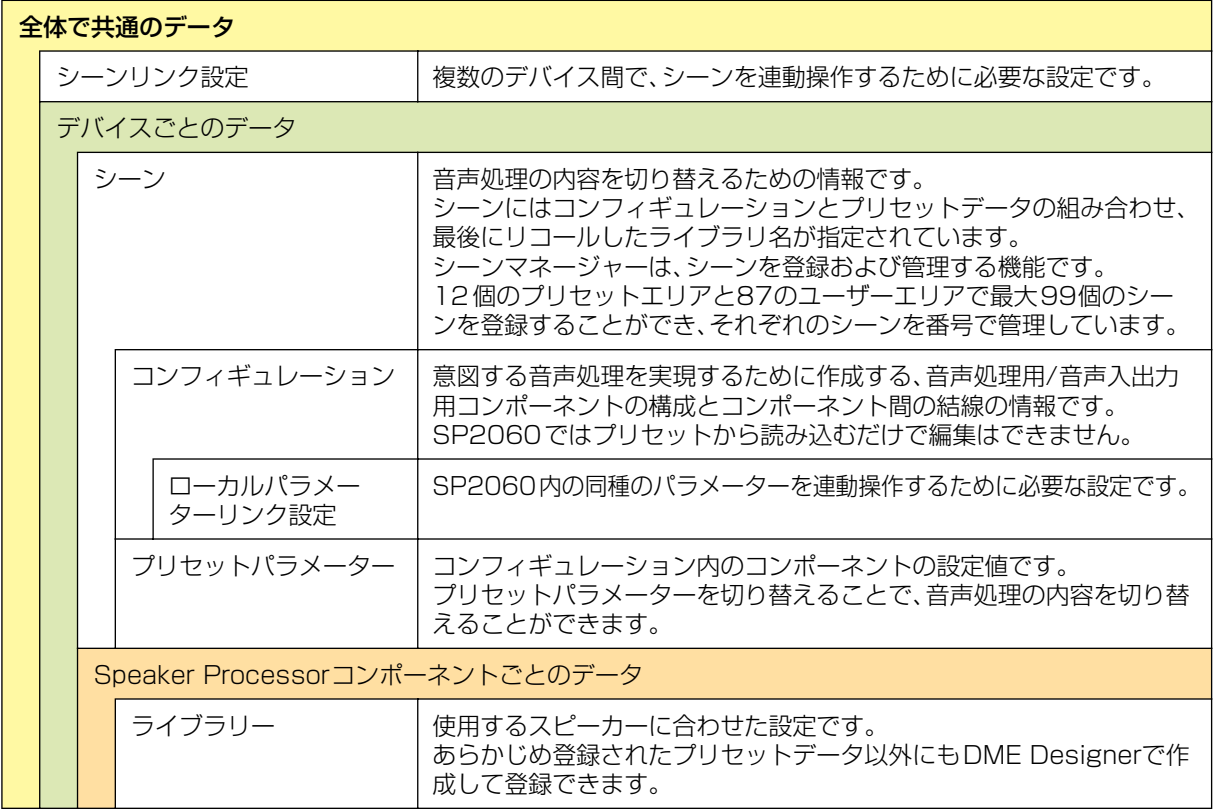

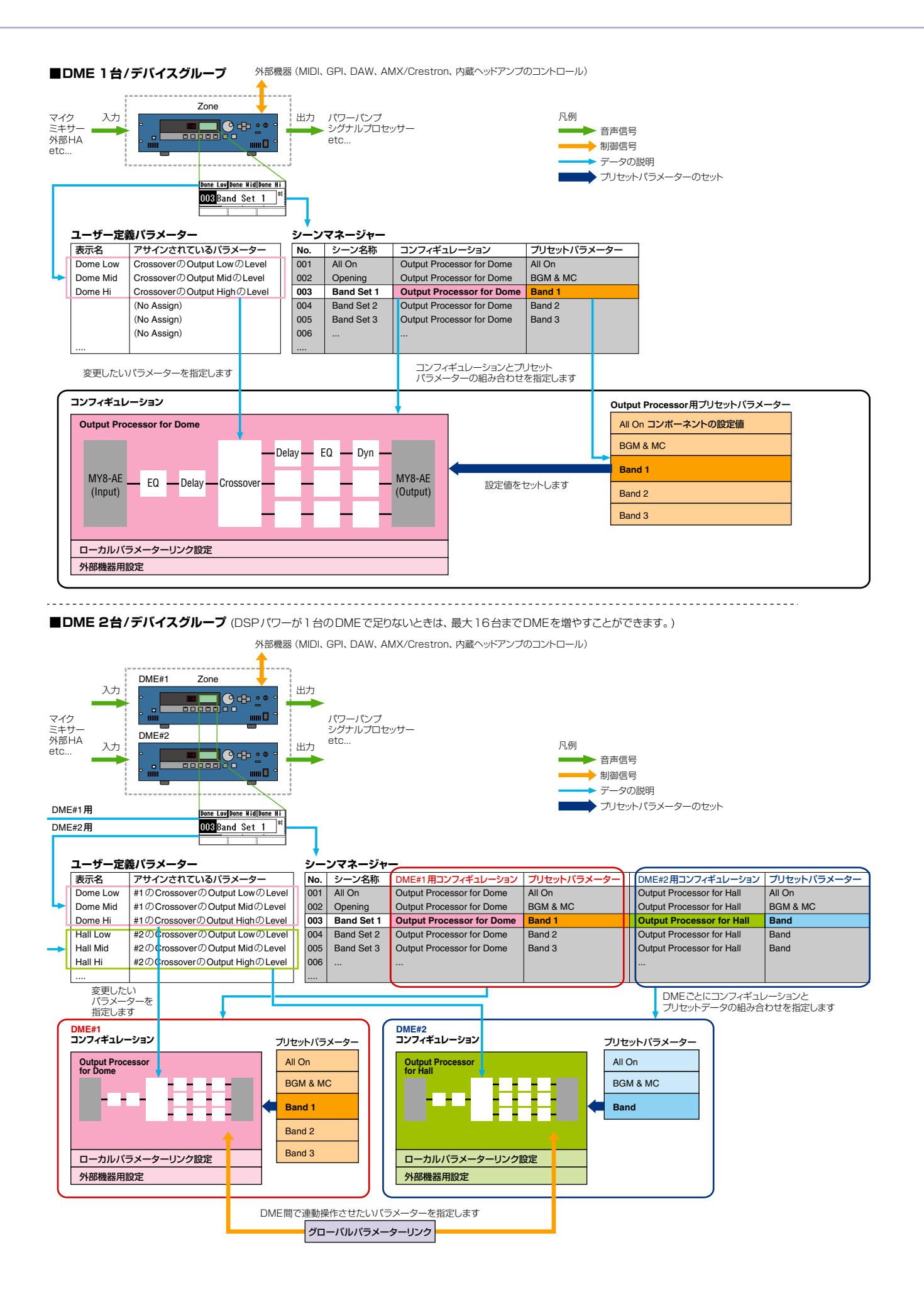

## **NOTE**

SP2060ではシーンは1台ごとに別に扱いますが、DME Designerからシーンリンク設定をすることでシーンを連動させ ることができます。 「Scene Link Manager[\(149ページ](#page-148-0))」をご覧ください。

# **V1.0からV1.1への変更点**

# **■メインパネルウィンドウ**

- 従来のParameter Link機能に代わって、ゾーン内のすべてのDMEの中でパラメーターをリンクさせるGlobal Link機能 と、1台のDMEの中でパラメーターをリンクさせるLocal Link機能になりました。[\(92ページ](#page-91-0))
- Synchronization機能により、DMF DesignerからDMF本体にデータを送るだけでなく、DMF本体からデータを取り込 んで同期できるようになりました。([95ページ\)](#page-94-0)
- GPI入力の機能に、Scene Increment/Decrement(シーン番号の増減)、Time Adjustment(時刻補正)をアサインできる ようになりました。([112ページ\)](#page-111-0)
- Event Logger機能により、DME本体のイベントを記録し、Event Loggerウィンドウに表示できるようになりました。 ([75ページ\)](#page-74-0)
- Event Scheduler機能により、イベントを実行する日時を設定できるようになりました。[\(99ページ\)](#page-98-0)
- Parameter List機能により、カレントコンフィギュレーションのパラメーターを一覧表示したり、印刷したりできるよう になりました。([145ページ\)](#page-144-0)
- Wav File Manager機能により、Wav File Playerで再生するWaveファイルを管理できるようになりました。 ([106ページ\)](#page-105-0)
- DAW Control機能により、DAWコントローラーからDMEをコントロールするときの設定が行なえるようになりました。 ([134ページ\)](#page-133-0)
- Backup機能により、DME本体のデータをバックアップファイルとして保存できるようになりました。[\(186ページ\)](#page-185-0)

# **■デザイナーウィンドウ**

- ポート名の表示をロングネーム表示とショートネーム表示に切り替えられるようになりました。([208ページ\)](#page-207-0)
- **DME64Nのカスケード接続が設定できるようになりました。[\(217ページ\)](#page-216-0)**
- ●「Preferences」ダイアログボックスの[Compile Priority]により、コンフィギュレーションをコンパイル時の優先項目を 設定できるようになりました。([222ページ\)](#page-221-0)
- Show Signal Delay機能により、各コンポーネントに遅延時間を表示できるようになりました。[\(310ページ\)](#page-309-0)
- ●「Monitoring Point List」ダイアログボックスにより、モニタリングポイントを編集できるようになりました。 ([311ページ\)](#page-310-0)
- Analyze機能により、DME本体を接続せずにコンフィギュレーションの結線状態を事前に解析できるようになりました。 ([313ページ\)](#page-312-0)
- ユーザーモジュールオブジェクトをダブルクリックしたときの動作、およびユーザーモジュールセキュリティのON/OFFと パスワードを設定できるようになりました。([248ページ\)](#page-247-0)
- コンポーネントオブジェクトのコンテキストメニューから、コンポーネントのパラメーターを保存したライブラリーをリ コールできるようになりました。([238ページ\)](#page-237-0)
- 結線のルールとして、終端がショートとなる端子への接続はできなくなりました。

## **■コンポーネントエディター /コンポーネント**

- コンポーネントエディターにステータスバーが追加され、コンポーネント名、コンポーネントID、編集しているパラメー ターのパラメーター IDが表示されるようになりました。[\(325ページ\)](#page-324-0)
- スナップ機能により、エディター内のパラメーターを一時的に記憶し、スナップボタンによりパラメーターセットを切り替 えられるようになりました。([368ページ\)](#page-367-0)
- メーターのピークホールドをON/OFFできるようになりました。[\(365ページ\)](#page-364-0)
- Waveファイルを再生するためのWav File Playerコンポーネントが追加されました。([436ページ\)](#page-435-0)
- リバーブ、ディレイ、モジュレーション系エフェクト、複数のエフェクトを組み合わせた複合エフェクトなど、さまざまな 用途に対応したSPXコンポーネントが追加されました。[\(477ページ\)](#page-476-0)
- SlotOutコンポーネントエディターが追加されました。([487ページ\)](#page-486-0)
- デザインモード時にUndo/Redo機能が使えるようになり、一つ前の操作(操作子の移動/リサイズ/削除)を取り消すことが できるようになりました。

# **V1.1からV1.2への変更点**

# **■メインパネルウィンドウ**

- 同期処理のアルゴリズムを見直し、同期時間の短縮を図りました。
- ●音声が途切れることなくDMEからDME Designerへの同期を実行するよう改良しました。
- ●次に示すケースにおいて、音声が途切れることなくDME DesignerからDMEへの同期を実行するよう改良しました。 DME Designer 起動後2回目以降の同期であり(\*)、かつDMEとDME Designerのデータの差異が、コンポーネント内のパラメーター、 AD824/AD8HR/DME24NのAD/DAの設定データ、MY cardの設定パラメーターに限られている場合 \*DME Designer終了時にセーブしていた場合は、起動後1回目の同期でも音声は途切れません。
- コンパイル速度を高速化しました。 AutoDelayCompensation=On時に最大約3倍 AutoDelayCompensation=Off時に最大約2倍 です。
- DME本体にMYカードがない場合や違うMYカードが挿入されている場合も同期できるようになりました。 (確認のメッセージが表示されます)
- 同期終了時に自動的にダイアログを閉じるオプションが追加されました。([97ページ\)](#page-96-0)
- ●「Synchronization」ダイアログボックスに、プログレスバーを追加しました。[\(51ページ\)](#page-50-0)
- 同期することでミュートされる場合はメッセージを出力するようになりました。
- オンライン中に以下の操作ができるようになりました。
	- ・シーンのストア
	- ・シーン名の変更
	- ・FadeのON/OFF、Fade Modeの変更
	- ・Fade Timeの変更
	- ・パラメーターリンクの設定変更
- シーンストアを実行した場合に、そのシーンがカレントシーンになるように変更しました。
- DMEデータファイルにWaveファイルを保存できるようになりました。Export/Import時にもこのWaveファイルが含ま れます。([43ページ\)](#page-42-0)
- Wav File ManagerのライブラリにWaveファイルも保存できるようになりました。
- Event Logのイベントが発生したときにGPIに出力できるようになりました。[\(79ページ\)](#page-78-0)
- On-lineインジケーターはボタンとなり、オンライン/オフラインを切り替えられるようになりました。[\(59ページ\)](#page-58-0)
- **●シーンが編集されたときにEDITインジケーターを表示するようになりました。[\(57ページ\)](#page-56-0)**
- 自動的にファイルを保存する機能(オートセーブ、同期後)を追加しました。[\(73ページ\)](#page-72-0)
- ユーザー別に使用可能なゾーンを指定できるようになりました。([157ページ\)](#page-156-0)
- Scene Manager上でUser Defined Button、Program Change、GPI In、GPI Outに関するシーンの設定ができるよ うになりました。([82ページ\)](#page-81-0)
- Scene ManagerのRecall Safeダイアログボックスに[Select All]ボタンと[Clear All]ボタンが追加されました。[\(86](#page-85-0) [ページ\)](#page-85-0)
- User Controlはセキュリティレベル別だけでなく、ユーザー別に作成できるようになりました。[\(89ページ\)](#page-88-0)
- Remote Control Setup Listを追加しました。([137ページ\)](#page-136-0)

このリストで、AMXやCrestronなどの外部機器からDMEをコントロールするための新しい通信プロトコルの、詳細設定 を行ないます。

通信プロトコルの詳細は「DME-N リモートコントロールプロトコル仕様書」をご覧ください。

「DME-N リモートコントロールプロトコル仕様書」については、ヤマハプロオーディオサイト (<http://proaudio.yamaha.co.jp/>)をご覧ください。

- Event Schedulerでリスト上のイベントを実行するかどうか設定できるようになりました。[\(99ページ\)](#page-98-0)
- Event Schedulerで同時刻の並び替えができるようになりました。[\(99ページ\)](#page-98-0)
- Event Schedulerでイベント起動日時に例外を設定できるようになりました。[\(105ページ\)](#page-104-0)
- Event Schedulerでイベント起動時刻を秒単位で設定できるようになりました。[\(104ページ\)](#page-103-0)
- GPI、MIDI、User Defined Button、DAW ControlでヘッドアンプやMYカードの設定ができるようになりました。
- User Defined Buttonでパラメーターの値指定、シーンリコール、GPI出力、Waveファイル再生、ヘッドアンプのゲイン 設定ができるようになりました。([130ページ\)](#page-129-0)
- Component Lock機能は、Parameter Listダイアログから独立したダイアログになりました。[\(148ページ\)](#page-147-0)
- ショートカットを自由に設定できるようになりました。([155ページ\)](#page-154-0)
- DME本体にファイルを保存できるようになりました。[\(70ページ\)](#page-69-0)
- Windowメニューに、すべてのコンポーネントエディターウィンドウを閉じる [Close All Editor Windows]が追加されま した。([69ページ\)](#page-68-0)
- DMEもしくは外部ヘッドアンプ(AD824、AD8HR)の電源投入時に、外部ヘッドアンプの設定値をDMEに反映するよう になりました。DME内の設定値を外部ヘッドアンプに反映させたい場合はシーンリコールを行ってください。
- この取扱説明書はDME Designerのインストーラーから独立した文書ファイルとなり、DME Designerのメニューからは 開かなくなりました。

# **■デザイナーウィンドウ**

- 以下の操作をショートカットキーで実行できるようになりました。
	- ・Navigator
	- ・Activate Navigator
	- ・Activate Toolkit
	- ・Activate Design Window
	- ・Select Left Port and Start Wiring
	- ・Select Right Port and Start Wiring
	- ・Wire Auto Single to Right
	- ・Wire Auto Multi to Right
	- ・Wire Auto Single to Left
	- ・Wire Auto Multi to Left
	- ・Delete Wire
- 複数同種オブジェクトのプロパティ編集に対応しました。 例: 複数のワイヤーの太さや色を一度に変更する編集
- ユーザーモジュールに関係するファイル(ユーザーモジュールファイル、ライブラリーファイル、ユーザーモジュールエ ディターファイル)を一つのファイルにまとめて保存/読み込み(Export/Import)ができるようになりました。
- ●ポートの色を、ポートの種類毎に設定できるようになりました。([221ページ\)](#page-220-0)
- ワイヤーの太さやタイプの初期値を、ポートの種類毎に設定できるようになりました。
- ●ホットスポットの自動接続機能を追加しました。([290ページ\)](#page-289-0)
- External Deviceオブジェクト、ピクチャーオブジェクト、ICP1オブジェクトにポートを表示できるようになりました。
- DMEオブジェクトのポートを自由に設定できるようになりました。
- ワイヤーの作図中にキーボードのカーソルキーを使いマウスカーソルを移動し、<Enter>キーでノードを作成できるように なりました。
- ●ワイヤーの作図中に<Shift>キー +<→>キー /<Shift>キー +<←>キーを使い、水平方向にあるホットスポットに自動結線 するようになりました。
- Auto Delay CompensationがONのときも、ループの結線を持つコンフィギュレーションに対してコンパイルが可能にな りました。
- External DeviceのFoot MonitorはFloor Monitorに名称が変更されました。
- External Deviceとして設定可能な外部デバイスの種類が追加されました。
- External Deviceのダブルクリックで、他のアプリケーションで保存したファイルのオープンができるようになりました。 ([235ページ\)](#page-234-0)
- Pictureオブジェクトをダブルクリックして、指定したエディターを開けるようになりました。[\(256ページ\)](#page-255-0)
- Text オブジェクトをダブルクリックして、指定したエディターを開けるようになりました。[\(255ページ\)](#page-254-0)
- ユーザーモジュールのポートラベルを編集できるようになりました。([248ページ\)](#page-247-1)
- ユーザーモジュールのオブジェクトとして画像を配置できるようになりました。([250ページ\)](#page-249-0)
- シートのプロジェクト名やタイトルなどの長さに応じて、Legend枠のサイズが自動的に調節されるようになりました。
- サードパーティ製MYカードに対応するために、MYカードの設定として汎用的に使えるMY-Othersを用意しました。

#### **■コンポーネントエディターウィンドウ**

- アンドゥ、リドゥがショートカットに対応しました。
- コンポーネントエディターをリサイズで小さくしたときに、スクロールバーが表示されるようになりました。
- コンポーネントエディターのサイズと位置を記憶するようになりました。
- マウスオーバーでエディットボックスを拡大するオプションが追加されました。([328ページ\)](#page-327-0)
- ●親子関係のあるウィンドウで、子ウィンドウから親ウィンドウに切り替えるバックボタンが追加されました。([325ページ\)](#page-324-1)
- コンテキストメニューに、すべてのコンポーネントエディターウィンドウを閉じる [Close All Editor Windows]が追加さ れました。
- Source Selector、Speaker Processor,Limiter、Slot In、CascadeIn,Cascade Outの各コンポーネントが追加され ました。
- Delayのアルゴリズムを変更しました。[\(405ページ\)](#page-404-0)
	- ・各チャンネルのディレイがOFFのときもLEVELやMUTEが有効になりました。
	- ・[On]ボタンを[All Bypass]ボタンに名称を変更しました。

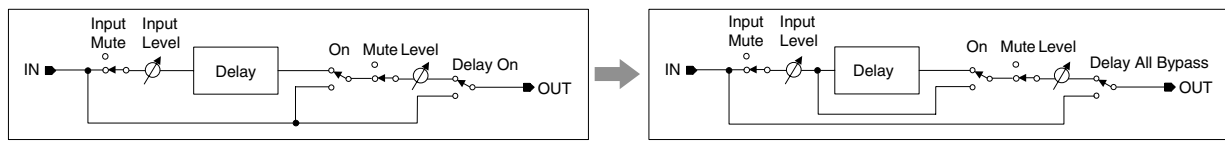

- Delay Matrix、Matrix Mixerの各コンポーネントのバスセンドレベルの既定値が-∞から0.0dBに変更になりました。
- スナップのコピーができるようになりました。([369ページ\)](#page-368-0)
- スナップはアプリケーション終了もしくは別のファイルをオープンするまで保持されるようになりました。
- ユーザーモジュールエディターのステータスバーにセキュリティの状態を表示するようになりました。
- エディターのデザインモードで、<Ctrl>キーを押しながらクリックすると複数の操作子を選択できるようになりました。 ([343ページ\)](#page-342-0)
- ユーザーモジュールエディターやユーザーコントロールエディターのデザインモードで、ツールパレットに[Picture]、 [Text]、[Box]、[Ellipse]、[Frame]が追加されました。[\(330ページ\)](#page-329-0)
- ユーザーモジュールエディターやユーザーコントロールエディターに配置した操作子のプロパティが、ダブルクリックでも 開くようになりました。([350ページ\)](#page-349-0)
- ユーザーモジュールエディターやユーザーコントロールエディターで、PictureオブジェクトやTextオブジェクトをクリッ クして指定したエディターを開けるようになりました。
- ユーザーモジュールエディターやユーザーコントロールエディターに配置した操作子の色やサイズなどのカスタマイズの 幅が広がりました。

#### **■MIDI Setup**

● MIDI Setup に最小化の機能を追加しました。

#### **■v1.2使用時の注意点**

- v1.1.5以前で作成したプロジェクトファイル(\*.daf)を使用する場合、最初の同期はDME DesignerからDME本体の方向 で行なってください。
- v1.2で作成したプロジェクトファイル(\*.daf)は、V1.1ではただしく開けません。

# **V1.2からV2.0への変更点**

## **■全般**

- DME8i-C/DME8o-C/DME4io-C、SP2060、MY16-CIIに対応しました。
- ゾーンの下位に、同種のデバイスの集まりであるデバイスグループを追加しました。
- マスター機器は、ゾーンに1台からデバイスグループに1台となりました。これにより、ゾーンに複数のマスター機器を配 置することができるようになりました。
- グループマスターはIPアドレスに関係なく設定できるようになりました。これにより、1つのネットワークアドレスに複数 のデバイスグループを構成できるようになりました。
- コンフィギュレーションはデバイスグループごとに追加/削除するようになりました。

# **■コンポーネント**

- Feedback Suppressorコンポーネントを追加しました。[\(425ページ\)](#page-424-0)
- Speaker ProcessorコンポーネントのPEQのQを63まで対応しました。[\(470ページ](#page-469-0))

# **■メインパネルウィンドウ**

- ファームウェアのプログラムとコンポーネントをまとめてアップデートできるようになりました。([189ページ\)](#page-188-0)
- 本体のプログラムが壊れた場合にリカバリーできる Recovery Update機能を追加しました。[\(191ページ\)](#page-190-0)
- コンポーネントの全パラメーターが一度にリンクできるComponent Link機能を追加しました。[\(92ページ\)](#page-91-0)
- デバイスグループをまたいだ複数機器のシーンを同時にコントロールするシーンリンク機能を追加しました。([149ページ\)](#page-148-0)
- シーンマネージャーにプロテクト機能を追加しました。([82ページ\)](#page-81-1)
- シーンデータにMYカードの設定は含まれなくなりました。
- Utilityダイアログボックスが追加され、本体のユーティリティを設定できるようになりました。[\(166ページ\)](#page-165-0)
- ローカルパラメーターリンクの階層表示順序を変更しました。([92ページ\)](#page-91-0)
- パラメーターリンクのリンク動作は、デバイスグループごとにON/OFFできるようになりました。[\(92ページ\)](#page-91-0)
- 1本も結線がなくてもコンパイル、アナライズが可能になりました
- メインパネルウィンドウからNavigatorウィンドウを表示/非表示できるようになりました。
- Event Loggerで指定機器のイベントログだけを表示できるようになりました。[\(75ページ\)](#page-74-0)
- GPI端子名を「CH」から「PORT」に変更しました。

## **■デザイナーウィンドウ**

- ウィンドウ表示を移動させるハンドツールに対応しました。ハンドツールは、ツールバーのハンドアイコン/アローアイコ ンまたは、Toolsメニューから選択できます。また、PCのスペースキーを押すと、一時的にハンドツールが選択された状 態になります。
- ●キーボードのCtrlキーを押しながらマウスホイールを操作することで、ウィンドウ表示の拡大、縮小に対応しました。
- キーボードのShiftキーを押しながらマウスホイールを操作することで、ウィンドウ表示の横スクロールに対応しました。
- ツールバーのEdit ModeアイコンからEdit ModeのON/OFFを切り替えられるようになりました。[\(194ページ](#page-193-0))
- DMEオブジェトにScene情報が表示され、Scene Managerの起動ができるようになりました。[\(82ページ](#page-81-1))
- DMEオブジェトに[On-line]ボタンが追加され、Synchronizationを行なえるようになりました。[\(59ページ\)](#page-58-0)
- Resource Meterウィンドウにサンプリング周波数表示を追加しました。[\(198ページ](#page-197-0))
- コンフィギュレーションウィンドウのステータスバーにサンプリング周波数表示を追加しました。([306ページ](#page-305-0))
- Analyze時にサンプリング周波数を表示するようになりました。
- コンポーネントの名前の部分をダブルクリックしてプロパティダイアログを開けるようになりました。
- Tool Kitウィンドウの構成が変更されました。[\(200ページ\)](#page-199-0)
- シートのプロパティに、シートの背景のイメージファイルの表示/非表示を設定する[Draw Image]チェックボックスを追 加しました。([266ページ\)](#page-265-0)
- DMEオブジェクトやSP2060オブジェクトを右クリックした時に表示されるコンテキストメニューに[Configuration Manager]を追加しました。
- DMEオブジェクトやSP2060オブジェクトを右クリックした時に表示されるコンテキストメニューに[Recall Scene]を 追加しました。([219ページ](#page-218-0)[、229ページ\)](#page-228-0)
- Edit ModeがOFFの時にも、コンポーネントを右クリックした時に表示されるコンテキストメニューに [Recall Component Library]、[Store Component Library]を表示するようになりました。
- Compile PriorityをDMEごとに変更できるようになりました。([222ページ\)](#page-221-0)
- 複数 Configurationがある場合のZoneウィンドウが1つになりました。
- [Print]メニューにあった [Export DXF]と[Preferences]を[Tools]メニューに移動しました。
- [Tools]メニューにあった[Configuration]を[Configuration Manager]に変更しました。
- [Tools]メニューの[Prohibit Diagonal Connections]をONにした場合、斜めの2点間を選択できるようになり、その間 を垂直線と水平線の組み合わせのみのワイヤーで自動的に結線できるようになりました。

# **■コンポーネントエディターウィンドウ**

- コンテキストメニューにメーター値の表示/非表示の設定を行なう[Level Meter Enable]を追加しました。メーターを非表 示にすることで、通信速度が改善される場合があります。([365ページ\)](#page-364-1)
- ユーザーコントロールエディター /ユーザーモジュールエディターで、操作子の上下関係を編集する[Display Order]機能 を追加しました[\(367ページ\)](#page-366-0)
- 操作子のコンテキストメニューに、「Add Component to Component Link」が追加されました。[\(366ページ\)](#page-365-0)
- Parameter Linkに登録されている操作子のコンテキストメニューの[Add Parameter to Parameter Link]サブメニュー で、登録されているグループの表示をするようになりました。([374ページ\)](#page-373-0)
- ユーザーコントロールエディター /ユーザーモジュールエディター上で大量の操作子を選択してドラッグ移動するときの処 理速度が向上しました。
- オンライン中にNavigatorウィンドウからゾーンの表示を切り替えられるようになりました。

## **■V2.0使用時の注意事項**

DME Designer V2.0は、DME64N/24N V2.0以降、DME8i-C/DME8o-C/DME4io-C V2.0以降、SP2060 V1.1以 降とお使いください。

組み合わせの詳細に関してはヤマハプロオーディオサイト(<http://proaudio.yamaha.co.jp/>)をご覧ください。

DME64N/24NとDME8i-C/DME8o-C/DME4io-Cを組み合わせてデバイスグループを組む場合は、DME8i-C/ DME8o-C/DME4io-Cをデバイスグループマスターに設定すると通信速度が高速になり、DME Designer画面でメーター表 示などがスムーズになる場合があります。

# **V2.0からV3.0への変更点**

# **■全般**

- DME8i-ES/DME8o-ES/DME4io-ESに対応しました。
- DME DesignerのインストーラーとDME-N Network Driverのインストーラーが統合され、DME Designerのバージョン に対応したDME-N Network Driverもまとめてインストールするようになりました。
- デバイスグループマスターがDME Satelliteの場合、スレーブのDMEでも以下の接続が有効になりました。
	- コンピューター (DME Designer)とのUSB/Ethernet接続
	- CASCADE接続によるPM5Dからのコントロール(DME64Nのみ)

# **■コンポーネント**

- Ambient Noise Compensatorコンポーネントを追加しました。([385ページ\)](#page-384-0)
- Audio Detectorコンポーネントを追加しました。[\(387ページ\)](#page-386-0)
- Auto Gain Controlコンポーネントを追加しました。([388ページ\)](#page-387-0)
- Auto Mixer IIコンポーネントを追加しました。([439ページ\)](#page-438-0)
- Simple Mixerコンポーネントを追加しました。[\(456ページ\)](#page-455-0)
- Room Combinerコンポーネントを追加しました。[\(466ページ\)](#page-465-0)
- Matrix Mixerコンポーネント、Routerコンポーネントのバリエーションを追加しました。

# **■メインパネルウィンドウ**

- 別のコンピューターでもプロジェクト情報を再現できるように、プロジェクトファイル(拡張子.daf)だけでなく、必要なす べてのファイルをまとめてインポート/エクスポートできるようになりました。[\(44ページ\)](#page-43-0)
- Device Informationダイアログボックスが追加され、各機器の状態を一覧表示できるようになりました。([192ページ\)](#page-191-0)
- プロジェクトファイルを開いたときに自動的にユーザーコントロールを開くかどうかを、ユーザーコントロールごとに設定 できるようになりました。([89ページ\)](#page-88-1)
- 上記の変更に伴い、Securityダイアログボックスでユーザーごとに設定するStartup User Controlは削除されました。
- GPI入力の機能にDirect Parameter Value、GPI出力の機能にDirect Parameter ValueおよびAudio Detectorをアサ インできるようになりました。([110ページ](#page-109-0)[、120ページ\)](#page-119-0)
- オンライン移行時に、DME本体に自動的にプロジェクトファイル(拡張子.daf)を保存するオプションが追加されました。 ([96ページ\)](#page-95-0)
- DME24N/DME8i-C/DME4io-C/DME8i-ES/DME4io-ESの内蔵ヘッドアンプをPM5Dなどのミキシングコンソールか らコントロールできるようになりました。([139ページ\)](#page-138-0)
- Remote Control Setup ListおよびParameter Listダイアログボックスに表示されるパラメーター値の表示形式を内部 設定値とエディターウィンドウで表示される値の間で切り替えられるようになりました。([137ページ](#page-136-0)[、145ページ\)](#page-144-0)
- AMXやCrestronなどのリモートコントローラーから、DME SatelliteのみEthernet経由でリモートコントロールできる ようになりました。([171ページ\)](#page-170-0)
- Event Loggerウィンドウに表示できるイベントが追加され、DME本体のディスプレイに表示されるエラーメッセージも表 示できるようになりました。([80ページ\)](#page-79-0)
- DME本体に保存されるイベントログを消さないように設定できるようになりました。[\(77ページ\)](#page-76-0)
- Event Loggerウィンドウに表示されるエラーメッセージの付加情報が改善されました。
- DME本体の内蔵時計およびDME Designerでの時間表示がサマータイム(DST)に対応しました。([183ページ\)](#page-182-0)
- 本体ファームウェアのアップデートをデバイスグループごとにまとめて行なうことにより、処理が高速化されました。

# **■デザイナーウィンドウ**

- テキストオブジェクト、ボックスオブジェクト、楕円オブジェクトの背景色を透明に設定できるようになりました。 ([255ページ](#page-254-1)[、257ページ](#page-256-0)[、259ページ](#page-258-0))
- セキュリティをかけたユーザーモジュールで、User Module Propertiesダイアログボックスを開くとき、および保存/エ クスポートするときに、パスワードの入力が必要になりました。
- Slotコンポーネントのコンテキストメニューから、関連付けたアプリケーションソフトを起動できるようになりました。 ([242ページ\)](#page-241-0)
- 同じライブラリーを使用しているユーザーモジュールのテンプレートをユーザーモジュールグループとして分類して表示す るようになりました。([315ページ\)](#page-314-0)
- ユーザーモジュールをエクスポートすると、ユーザーモジュールに使われている画像ファイルもエクスポートされるように なりました。
- DMEオブジェクト、コンポーネント、ユーザーモジュールをコピー &ペーストまたは複製するときに、コンポーネントリ ンクおよびパラメーターリンクも複製できるようになりました。
- ユーザーモジュールを保存/エクスポートするときに、パラメーターリンクが保存されるようになりました。
- ●配置済みのピクチャーオブジェクトの画像ファイルを入れ替えた場合、DME Designerを起動しなおさなくても、入れ替 えた画像の表示に更新されるようになりました。

## **■コンポーネントエディターウィンドウ**

- ユーザーモジュールエディターやユーザーコントロールエディターのデザインモードで、ツールパレットに[Line]、 [Scene Recall]が追加され、それぞれ線およびScene Recallボタンが配置できるようになりました。([337ページ\)](#page-336-0)
- ●ユーザーモジュールエディターやユーザーコントロールエディターに配置したスライダーをノブに、ノブをスライダーに変 換できるようになりました。([349ページ\)](#page-348-0)
- ●ユーザーモジュールエディターやユーザーコントロールエディターに配置した以下の操作子で、色やサイズなどのカスタマ イズの幅が広がりました。
	- スライダーでは、プロパティダイアログボックスが追加され、スライダーの向き、目盛り、色やサイズなどがカスタマイ ズできるようになりました。[\(351ページ\)](#page-350-0)
	- レベルメーターでは、サイズがカスタマイズできるようになりました。[\(353ページ\)](#page-352-0)
	- スライダー用のレベルメーターでは、プロパティダイアログボックスが追加され、サイズや向きがカスタマイズできるよ うになりました。[\(354ページ](#page-353-0))
	- ノブでは、背景色やツマミの色がカスタマイズできるようになりました。[\(350ページ](#page-349-1))
	- テキストでは、背景色がカスタマイズできるようになりました。[\(358ページ\)](#page-357-0)
	- インジケーターでは、プロパティダイアログボックスが追加され、サイズや色がカスタマイズできるようになりました。 [\(354ページ](#page-353-1))

#### **■V3.0使用時の注意事項**

DME Designer V3.0は、DME64N/24N V3.0以降、DME Satellite V3.0以降、SP2060 V1.2以降とお使いください。 組み合わせの詳細に関してはヤマハプロオーディオサイト(<http://proaudio.yamaha.co.jp/>)をご覧ください。

DME64N/24NとDME Satelliteを組み合わせてデバイスグループを組む場合は、必ずDME Satelliteをデバイスグループ マスターに設定してください。DME64N/24Nをデバイスグループマスターに設定した場合、同期させることはできません。 Windows Vistaをお使いの場合、USB-MIDI DriverはV3.0以降、DME-N Network DriverはV1.2以降をお使いください。

# **V3.0からV3.5への変更点**

# **■コンポーネント**

- Program Duckerコンポーネントを追加しました。[\(418ページ\)](#page-417-0)
- (V3.5.1での変更点)インストール時に、Speaker Processorコンポーネントライブラリーにサードパーティ製スピーカー 用のライブラリーを選択してインストールできるようになりました。

# **■メインパネルウィンドウ**

- MIDI Setupが廃止され、メインパネルウィンドウの[Setup]メニュー→ [Communication Port]で通信ポートを直接選択 できるようになりました。([154ページ\)](#page-153-0)
- (V3.5.1での変更点)メインパネルウィンドウの[Hardware]メニューに[SP2060 Backup]が追加され、SP2060本体内 のデータをバックアップとしてコンピューターに取り込み、複数台のSP2060にリストアできるようになりました。[\(187](#page-186-0) [ページ\)](#page-186-0)

# **■デザイナーウィンドウ**

- 進化したコンパイルアルゴリズムにより、DSPリソースをさらに効率的に使用することが可能になりました。[\(96ページ、](#page-95-0) [310ページ](#page-309-0)[、313ページ](#page-312-0))
- スロットに設定可能なI/Oカードに、MY16-ES64、MY16-EX、MY16-MD64が追加されました。
- External Deviceとして設定可能な外部デバイスに、TX6n/TX5n/TX4n、ACD1、SB168-ES、IMX644、 IPA8200、NEXO社製品が追加されました。V3.5.1では、IM8、MSR250などが追加されました。
- ●デバイスグループを跨いだDME64N間のカスケード接続でも、ゾーンウィンドウで「CAS IN]端子と「CAS OUT]端子を結 線するとUNIT NO.が自動で割り振られるようになりました。

# **■その他(ファームウェアV3.09での変更点)**

- PM5DからDMEをリモートコントロールする場合(DME Control機能)、グループマスターとなるDMEのIDが2以外でも 通信できるようになりました。ただし、PM5DのファームウェアはV2.20以降にアップデートする必要があります。
- DME64N/24N本体起動時に表示される画面の画像(通常はモデル名を表示)を、任意の画像ファイルに入れ替えられるよ うになりました。([71ページ\)](#page-70-0)

## **■V3.5使用時の注意**

DME Designer V3.5は、DME64N/24N、DME SatelliteのV3.0以降V3.8以前、SP2060 V1.2以降とお使いくださ い。組み合わせの詳細に関してはヤマハプロオーディオサイト(<http://proaudio.yamaha.co.jp/>)をご覧ください。

DME64N/24NとDME Satellite を組み合わせてデバイスグループを組む場合は、必ずDME Satelliteをデバイスグループ マスターに設定してください。DME64N/24Nをデバイスグループマスターに設定した場合、同期させることはできません。

Windows Vistaをお使いの場合、USB-MIDI Driver はV3.0以降、DME-N Network DriverはV1.2以降をお使いください。 Windows 7をお使いの場合、USB-MIDI Driver はV3.0.4以降、DME-N Network DriverはV1.2.1以降をお使いください。

# **V3.5からV3.8への変更点**

## **■新機能**

- 外部制御機器からDME24N/64NをEthernet経由でリモートコントロールできるようになりました。
- DME64N/24N (V3.8x 以降) とDME Satelliteを組み合わせてデバイスグループを組む場合、DME64N/24Nをデバ イスグループマスターに設定できるようになりました。
- 接続されていないノードを表示させる [Show Unconnected Node]ボタンをデザイナーウィンドウのツールバーに追加し ました。([197ページ\)](#page-196-0)
- ユーザーコントロールエディター/ユーザーモジュールエディターのウィンドウサイズをコンピューターの画面解像度より 大きいサイズにできるようになりました。コンテキストメニューの「User Control Editor Settings」でコンピューター の画面解像度よりも大きいサイズを指定するとスクロールバーが表示されます。([340ページ\)](#page-339-0)
- Speaker ProcessorのPre-installed Libraryに新しいライブラリーデータを追加しました。[\(470ページ\)](#page-469-0)
- External Deviceとして設定可能な外部デバイスに、M7CL-48ES、DSRシリーズ、S5、NS-AWシリーズ、NS-ICシ リーズ、KMS-710、CD-S300RK、CD-C600RK、Gooseneck Microphone、Boundary Microphone が追加されま した。([232ページ\)](#page-231-0)

## **■変更点**

●Utilityダイアログの操作性を見直し、Remote機能とMIDI機能のレイアウトを変更しました。([166ページ\)](#page-165-0)

# **■修正した不具合**

- 同期させたときにDME本体のリモートコントロールの設定がDME Designerに正しく反映されないことがある不具合を修 正しました。([95ページ\)](#page-94-0)
- User Controlに配置したメーターが振れなくなることがある不具合を修正しました。
- 外部ディスプレイ環境を変更すると、ウィンドウが表示されなくなることがある不具合を修正しました。
- リコールセーフとGlobal Linkの両方を設定しているパラメーターの値が、シーンリコール時に正しく設定されないことが ある不具合を修正しました。

## **■V3.8使用時の注意事項**

- DME Designer V3.8.0はDME64N/DME24N/DME SatelliteのV3.0以降、SP2060 V1.2以降と組み合わせてお使 いください。
- DMEファームウェアを最新バージョンにアップデートするには、最新バージョンのDME Designerをお使いください。
- DME Designerを使用してDMEのファームウェアをV3.5以前からV3.8以降にアップデートしたり、V3.8以降からV3.5 以前にダウングレードすることはできません(SP2060、ICP1は除く)。ヤマハ修理ご相談センターにご依頼ください。
- ●事前に最新の状態にしたDMEプロジェクトファイル(\*.daf)を準備してください。.dafファイルが手元にない場合は現状復 帰ができなくなるため、アップデートを行なわないでください。
- V3.5以前のDME64N/24Nと、V3.8以降のDME64N/24NもしくはDME Satelliteが混在したデバイスグループを組 む場合、V3.5以前のDME64N/24Nはマスターに設定することができません。
- Program Duckerを使用する場合は、ファームウェア、DME DesignerともにV3.5以降が必要です。

# 目次

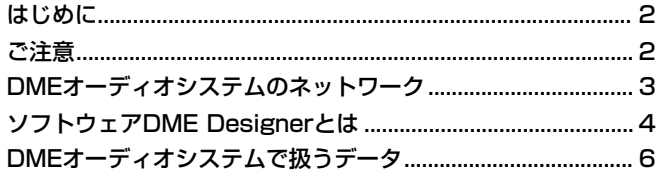

## 第1章 操作の前に

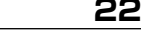

25

54

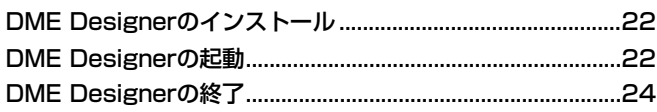

## 第2章 DME Designerの概要

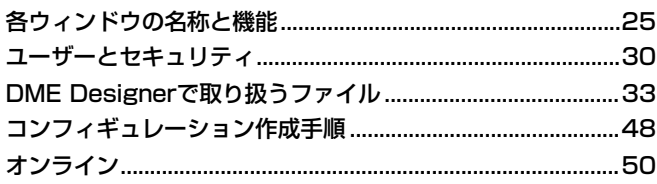

# 第3章 メインパネルウィンドウ

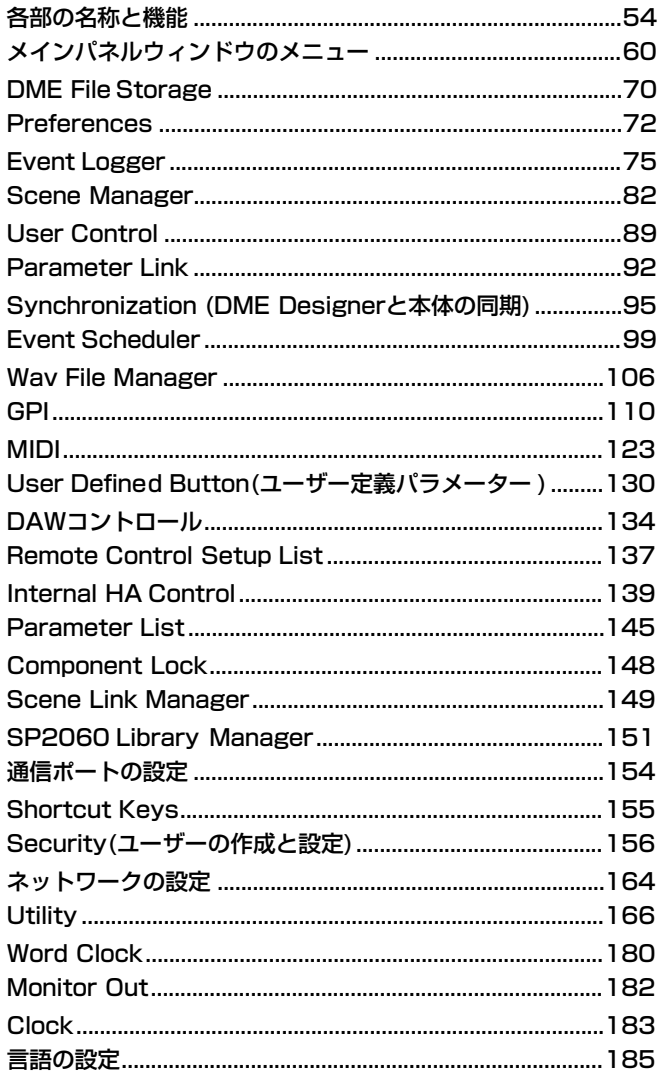

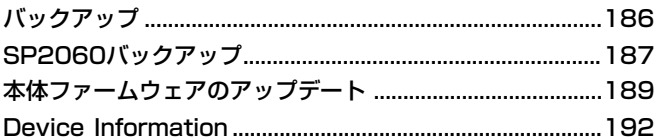

#### 第4章 デザイナー 194

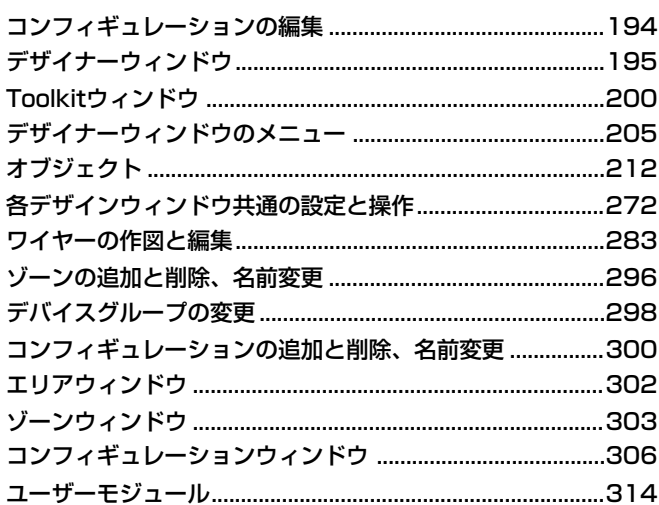

#### 第5章 エディターウィンドウ 324

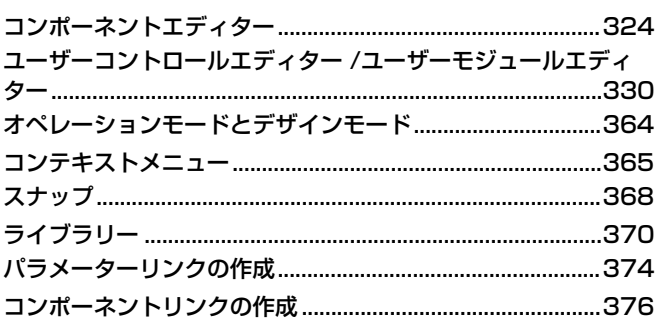

#### 第6章 コンポーネントガイド 377

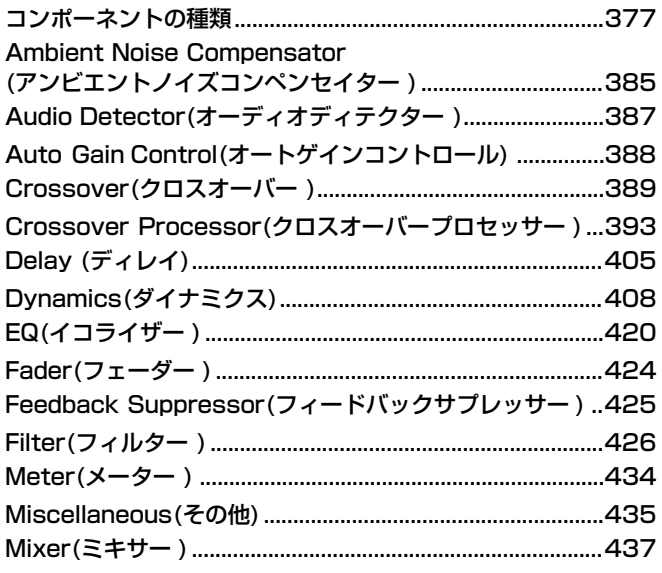

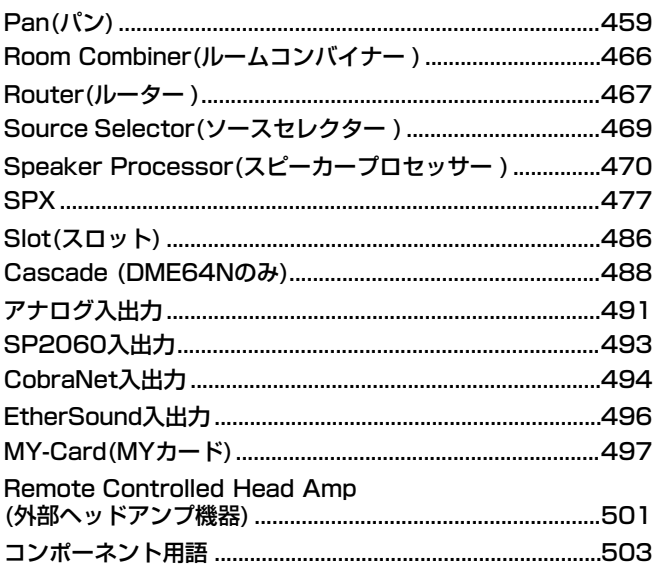

# 付録

# 507

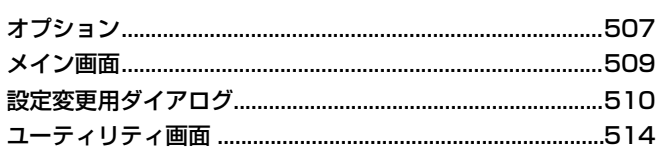

# 「故障かな」と思ったら<br><u>(トラブルシューティング)</u> 518

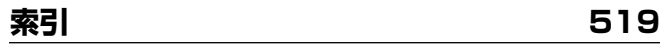

# <span id="page-21-0"></span>第1章 操作の前に

# <span id="page-21-1"></span>**DME Designerのインストール**

DME Designerを使用するには、DME Designerソフトウェアをコンピューターにインストールす る必要があります。DME DesignerとDMEやSP2060本体を接続し、コントロールを行なうには、 接続方法に合わせてUSB-MIDI DriverまたはDME-N Network Driverのインストールと設定が必要 です。

DME DesignerとDME-N Network Driverのインストールおよび設定方法、USB-MIDI Driverの インストール方法については、「DMEセットアップマニュアル」をご覧ください。

#### **NOTE**

DME Satelliteでは初回の設定はUSB-MIDI経由で行なう必要があります。必ずUSB-MIDI Driverのインストールを行なっ てください。

# <span id="page-21-2"></span>**DME Designerの起動**

DME Designerは[スタート]メニューから起動します。DME Designerは、1人のユーザーがログ オンして使用します。起動と同時にユーザーのログオンを行ないます。

**● DME Designerの起動とログオン(自動ログオンが設定されていない場合)**

**1** [スタート]→[すべてのプログラム]→[YAMAHA OPT Tools]→[DME Designer]→[DME Designer]をクリックします。

[Log On]ダイアログボックスが表示されます。

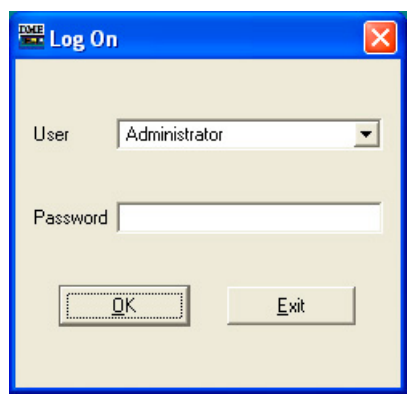

#### **NOTE**

デフォルトでは自動ログオンが設定されています。自動ログオン機能が有効になっている場合は、アプリケーションの 起動時に「Log On」ダイアログボックスは表示されず、自動ログオンユーザーがログオンされます。自動ログオンに ついては[\(30ページ\)](#page-29-1)をご参照ください。

# **2** [User]ボックスの右端の[▼]をクリックして、ユーザーを選択します。

ユーザーを作成していない場合、リストには[Administrator]のみが表示されます。DME Designerをインストール後、最初に起動するときは[Administrator]を選択します。

# **3** [Password]ボックスにパスワードを入力します。

ユーザーに設定したパスワードを入力します。パスワードが設定されていない場合は、 [Password]ボックスは空欄のままログオンできます。

# **4** [OK]ボタンをクリックします。

DME Designerが起動します。

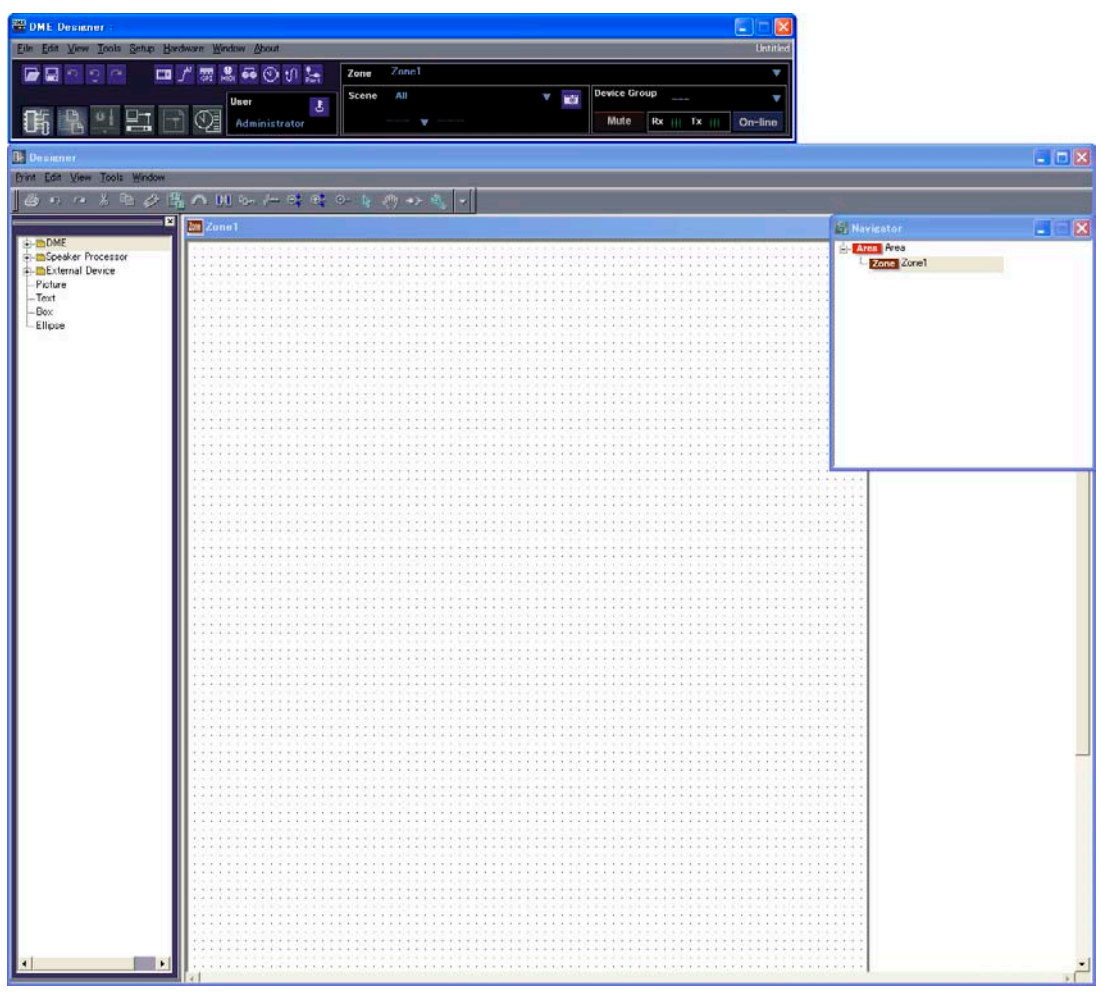

#### **● 自動ログオンが設定されている場合[\(30ページ\)](#page-29-1)**

自動ログオンが設定されている場合は、「Log On」ダイアログボックスが表示されません。 設定した自動ログオンユーザーがログオンします。 自動ログオンではパスワードの設定されているユーザーも、パスワードの要求なしにログオンできま す。特定のユーザーがログオンする場合に便利です。

#### **● プロジェクトファイルを開いて起動する**

コンフィギュレーションを保存したプロジェクトファイルをダブルクリックして開くと、DME Designerが起動します。プロジェクトファイルを開くと、最後に保存したときのウィンドウ構成で 起動します。

# <span id="page-23-0"></span>**DME Designerの終了**

DME Designerを終了するには、メインパネルウィンドウの[File]メニュー→[Exit]をクリックしま す。メインパネルウィンドウの[閉じる]ボタンをクリックしても終了できます。

# **1** メインパネルウィンドウの[File]メニュー→[Exit]をクリックします。

DME Designerを終了しようとすると、「Project File has been modified. Save?」のダイア ログボックスが表示されます。

#### **NOTE**

「Project File has been modified. Save?」のダイアログボックスが表示されない場合もあります。

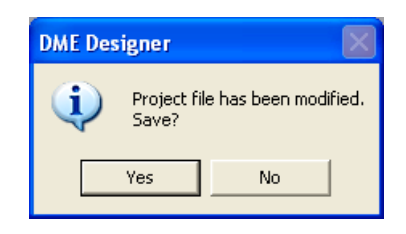

**2** ファイルを保存する場合は[Yes(はい)]、保存しない場合は[No(いいえ)]をクリックします。 [Yes(はい)]をクリックした場合、ファイル保存ダイアログボックスが表示されます。

# <span id="page-24-0"></span>第2章 DME Designerの概要

# <span id="page-24-1"></span>**各ウィンドウの名称と機能**

DME Designerにはメインパネルウィンドウ、デザイナーウィンドウ、コンポーネントエディター ウィンドウ、リソースメーターウィンドウなどがあります。

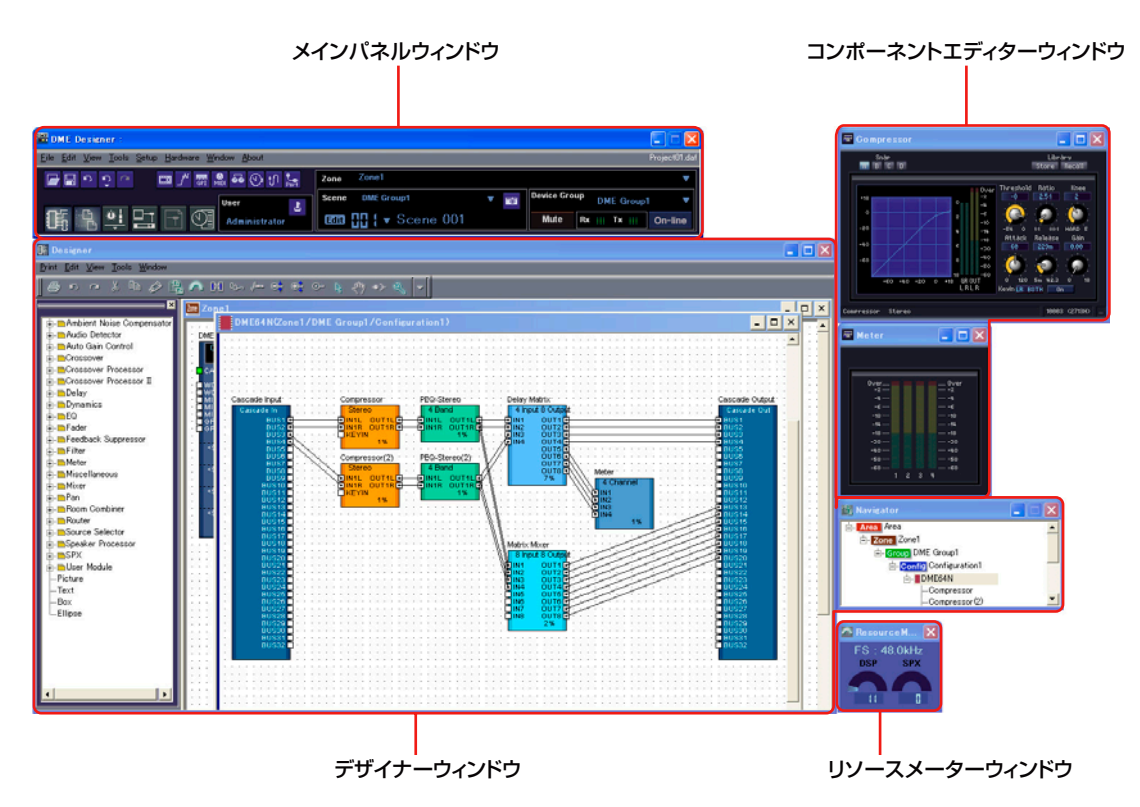

# **メインパネルウィンドウ**

メニューとボタンが用意されています。メインパネルウィンドウの右側には、アクティブなゾーン、 デバイスグループおよびシーン、現在ログオンしているユーザー名、DME本体との接続状況など DME Designerの環境が表示されます。

# **デザイナーウィンドウ**

デザイナーウィンドウには、システム全体を管理してゾーンを1つ以上含むエリアウィンドウ、エリ ア内のゾーンを構築するためのDMEやSP2060本体を1つ以上含むゾーンウィンドウ、DMEや SP2060本体の内部構成を作成するコンフィギュレーションウィンドウ、コンフィギュレーション ウィンドウの中にユーザーがよく使うコンポーネントをテンプレートとして組むためのユーザーモ ジュールウィンドウや、各ウィンドウを設計するためのオブジェクトを表示するToolkitウィンドウ、 全体の状態を一目で把握するためのNavigatorウィンドウなどを表示します。

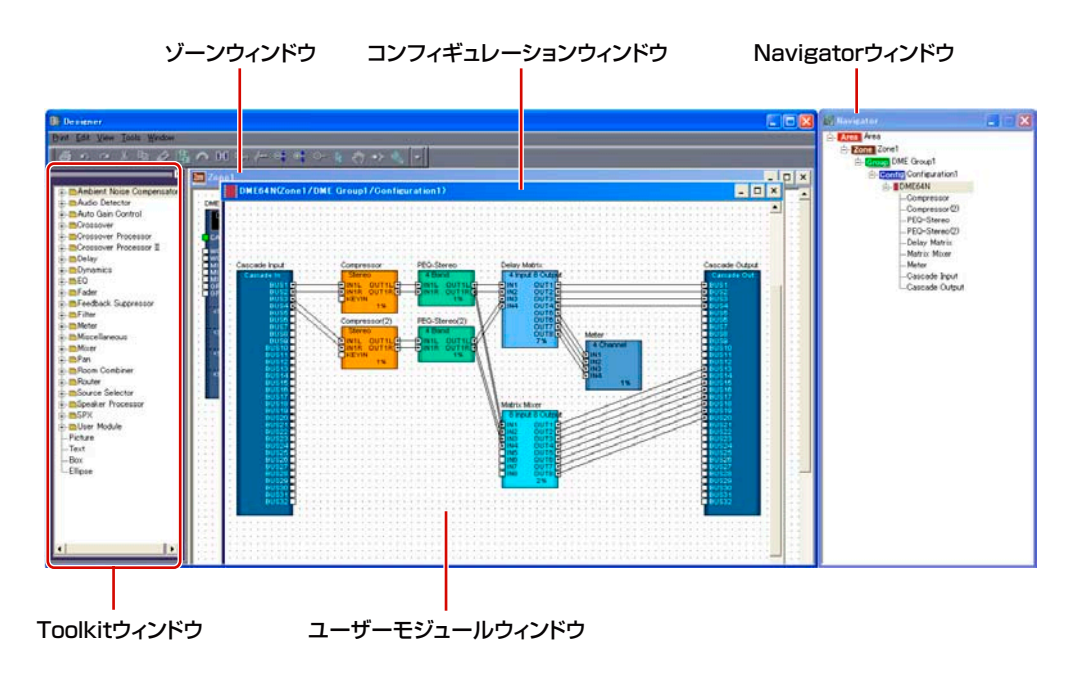

#### **● エリアウィンドウ**

システム全体を管理するエリアを設計します。エリアには最低1つのゾーンが含まれ、複数のゾーン を配置できます。

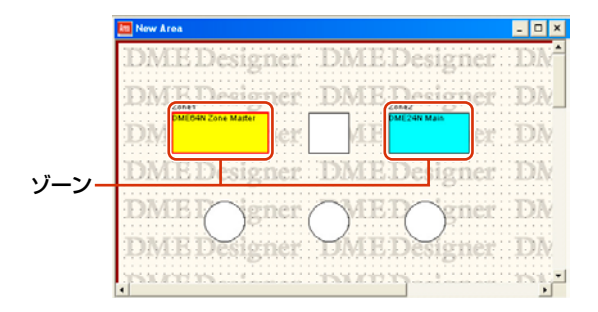

#### **● ゾーンウィンドウ**

エリア内に含まれるゾーンを設計します。ゾーンには最低1つのDMEやSP2060が含まれ、他のデ バイスとの接続、配線などを示し、より具体的な設計図となります。また、ゾーンは複数作成できま す。ゾーンウィンドウごとにDMEやSP2060本体、接続するデバイスを配置し、コンフィギュレー ションを作成します。

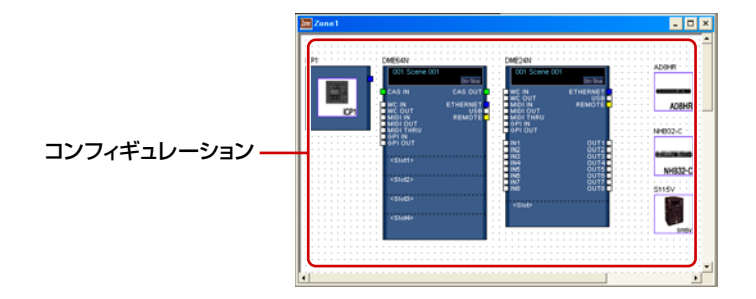

#### **● コンフィギュレーションウィンドウ**

ゾーン内に含まれるDME本体のコンフィギュレーションを表示/設定します。コンポーネントを配置 し、結線することで、複合プロセッサーやマトリクスミキサーといった、具体的にDME本体を動作さ せる内部構成を決定します。

SP2060のコンフィギュレーションは、シーンのプリセットデータから選択するのみで、編集はで きません。

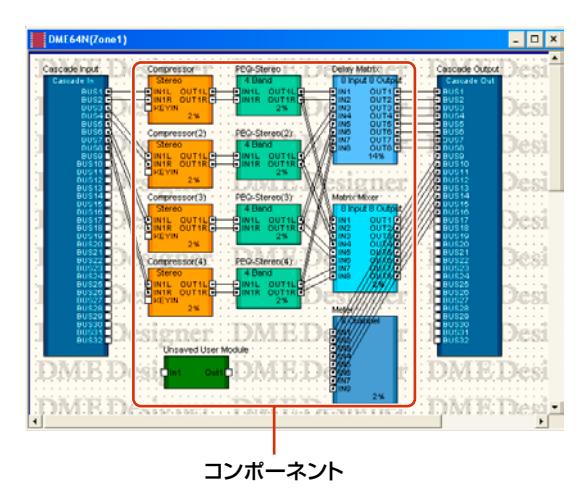

## **● ユーザーモジュールウィンドウ**

コンフィギュレーションウィンドウに配置するユーザーモジュールを設計します。よく使用する複数 のコンポーネントを組み合わせて、オリジナルのモジュールを作成し、テンプレートとして記憶させ ることで、いつでも簡単に呼び出しができます。

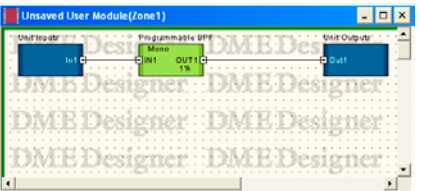

#### **● Toolkitウィンドウ**

デザイナーウィンドウ上に表示される各ウィンドウ(エリア、ゾーン、コンフィギュレーション、ユー ザーモジュール)に適したオブジェクトを表示します。アクティブなウィンドウに応じて表示されるオ ブジェクトが異なります。オブジェクトを配置するには、Toolkitウィンドウに表示されたオブジェク トをダブルクリックするか、現在アクティブなウィンドウにオブジェクトをドラッグして配置します。

#### **● Navigatorウィンドウ**

エリア、ゾーン、コンフィギュレーション、コンポーネントが階層表示され、全体の状況を確認でき ます。オフライン編集時は、表示されたエリア名、ゾーン名、コンフィギュレーション名をクリック するとウィンドウがアクティブになります。また、コンポーネント名をクリックするとコンポーネン トエディターウィンドウが表示されます。

#### **●リソースメーターウィンドウ**

コンフィギュレーションウィンドウに配置されたコンポーネントのDMEごとのDSPリソースの使用状 況を把握するためのウィンドウです。コンポーネントの数が増えると使用率も増えます。そのDMEご との使用率をグラフ化したウィンドウです。

デザイナーウィンドウが表示されているときに同時に表示され、コンフィギュレーションを組んでい くときの目安となります。DMEごとのサンプリング周波数も表示します。

また、DME本体を動作させるサンプリング周波数によっては、使用率も異なります。

#### **NOTE**

結線が多いようなコンフィギュレーションの場合は、リソースメーターが100%以下の場合でもコンパイルできないこと があります。コンパイルできるかどうかを事前に「Analyze」ダイアログボック[ス\(313ページ\)](#page-312-0)で解析しておくことをおす すめします。

#### **NOTE**

SP2060では表示されません。

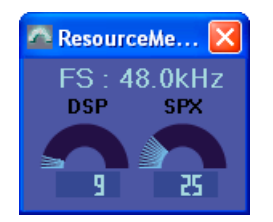

## **● オブジェクトとコンポーネント**

オブジェクトとは、エリア、ゾーン、コンフィギュレーション、ユーザーモジュールの各デザイン ウィンドウに配置されるパーツのことをいいます。オブジェクトは常にToolkitウィンドウに配置さ れ、各ウィンドウに適したオブジェクトが表示されます。また、Toolkitウィンドウの上位に表示さ れるブロックは特に「コンポーネント」といい、DMEを動作させる各種プロセッサーのことを指し ます。オブジェクトは通常Picture、Text、Box、Ellipseや、各コンポーネントの結線に使用する Wireなどのことを指します。

# **コンポーネントエディターウィンドウ**

コンフィギュレーションウィンドウに配置するブロックを「コンポーネント」と呼びます。 コンフィギュレーションウィンドウに配置したコンポーネントのブロックをダブルクリックすると、 コンポーネントエディターのウィンドウが開きます。コンポーネントエディターでは、コンポーネン トのパラメーターを編集します。コンポーネントによって、ウィンドウに表示されるパラメーターの 種類が異なります。

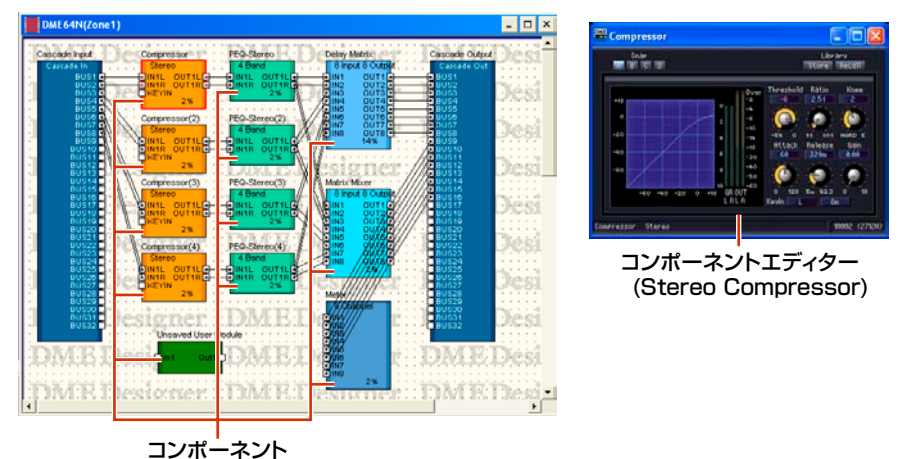

# **ウィンドウの操作**

各ウィンドウは、Windowsの一般的なアプリケーションと同じように操作します。タイトルバーの [最小化]ボタン、[最大化]/[元に戻す]ボタン、[閉じる]ボタンでウィンドウをコントロールします。 メインパネルウィンドウの[閉じる]ボタンをクリックすると、DME Designerが終了します。

# <span id="page-29-0"></span>**ユーザーとセキュリティ**

DME Designerでは、複数のユーザーを作成し、ユーザーごとに使用できる機能を設定できます。 設備の設計、構築を行なうユーザーはアプリケーションの機能をすべて使えるようにする必要があり ますが、操作のみを行なうユーザーは誤って設定を変更しないように使用できる機能を制限できます。 1人のユーザーがログオンした状態でDME Designerを使用します。メインパネルメニューの[File] メニュー→[Log Off]コマンドで、ユーザーを変更します。

# **ユーザーとは**

DME Designerを使用するには、起動時にログオンをする必要があります。初回起動時や別の設定 をはじめて作る以外は、あらかじめ、管理者として設定したユーザー名とパスワードを指定すること でログオンできます。管理者はシステム全体を構築したり、他の人が編集できるようにするために機 能制限をかけたりすることができます。このDME Designerを使用できる人や管理者のことをユー ザーといいます。ログオンしているユーザー名は、メインパネルウィンドウの[User]の下に表示され ます。

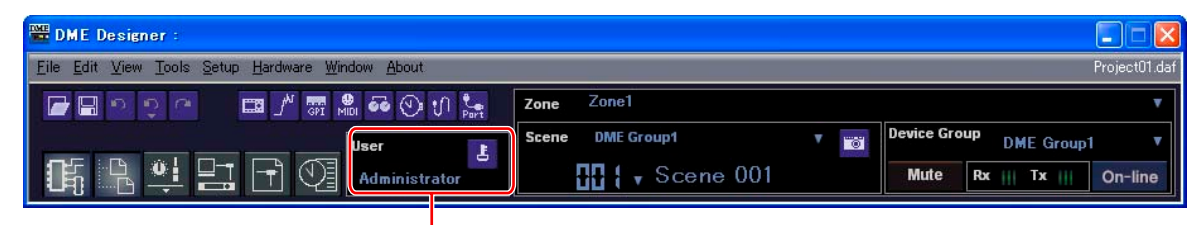

現在ログオンしているユーザー名

[Administrator]というデフォルトのユーザーは、すべての機能を使える設定になっています。DME Designerをインストールしたときは、ユーザーは[Administrator]のみで、パスワードは設定され ていません。

ユーザーは複数作成できます。システム管理者が複数のユーザーを作成する場合には、各ユーザーに 対して機能制限をかけることができます。機能制限をかけられたユーザーは管理者が設定した機能だ け編集できます。

ユーザーの作成、設定、削除は、「Security」ダイアログボックスで設定します。「Security (ユー ザーの作成と設定[\)\(156ページ\)](#page-155-1)」をご覧ください。

# <span id="page-29-1"></span>**自動ログオン**

自動ログオン機能で、アプリケーションの起動時に指定したユーザーを自動的にログオンできます。 自動ログオンを有効にしておくと、アプリケーションを起動したときに「Log On」ダイアログボッ クスは表示されず、指定したユーザーがログオンします。

自動ログオンは、「Security」ダイアログボックスで設定します。

「Security (ユーザーの作成と設定[\)\(156ページ\)](#page-155-1)」をご覧ください。

# **ログオン**

アプリケーション起動時またはユーザーがログオフしたときに、「Log On」ダイアログボックスが表 示されます。あるユーザーがログオンしているときは、別のユーザーはログオンできません。 別のユーザーでログオンするには、現在ログオンしているユーザーをログオフします。

#### **NOTE**

設定したパスワードを忘れてしまった場合は、DME Designerにログオンできなくなり、使用できなくなります。アクセ ス制限したい場合を除いて、自動ログオン機能を有効にしておくことをおすすめします。

#### **NOTE**

自動ログオン機能が有効になっている場合は、アプリケーションの起動時に「Log On」ダイアログボックスは表示されず、 自動ログオンユーザーがログオンされます。

# **●「Log On」ダイアログボックス**

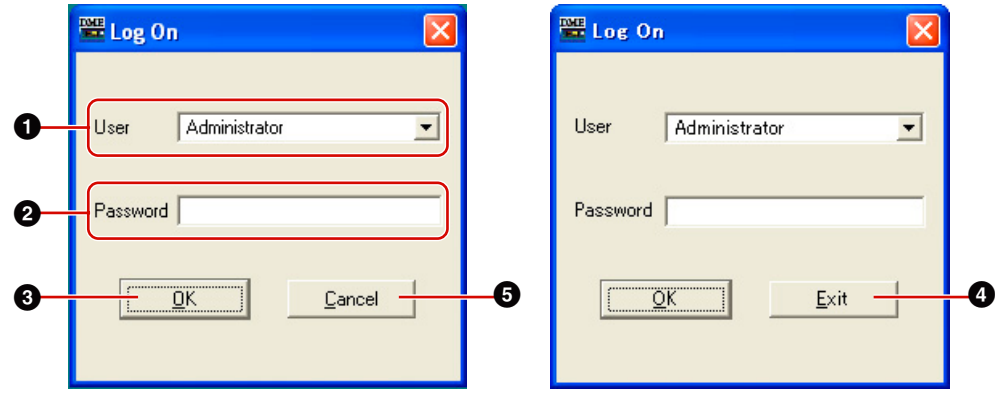

#### **1** [User]

リストからログオンするユーザーを選択します。

**2** [Password]ボックス

パスワードを入力します。

#### **3** [OK]ボタン

選択したユーザーでログオンします。

#### **4** [Exit]ボタン

アプリケーションの起動時に「Log On」ダイアログボックスが表示されたときは[Exit]ボタン があります。ログオンせず、アプリケーションを終了します。

#### **5** [Cancel]ボタン

ユーザーがログオフして「Log On」ダイアログボックスが表示されたときは、[Exit]ボタンの かわりに[Cancel]ボタンがあります。ログオフをキャンセルします。もとのユーザーがログオ ンしたままになります。

#### **● ログオンの手順**

**1** [User]の[▼]をクリックします。

ユーザー名のドロップダウンリストが表示されます。

- **2** ログオンしたいユーザーをクリックします。
- **3** [Password]ボックスにパスワードを入力します。 パスワードボックスには、入力した文字の代わりに「\*」が表示されます。
- **4** [OK]ボタンをクリックします。

## **ログオフ**

ユーザーを変更するときにログオフします。ログオフすると、編集中のドキュメントは閉じられ、 次のユーザーをログオンするために「Log On」ダイアログボックスが表示されます。メインパネル ウィンドウの[File]メニュー→[Log Off]コマンドでログオフします。

**1** メインパネルウィンドウの[File]メニュー→[Log Off]をクリックします。

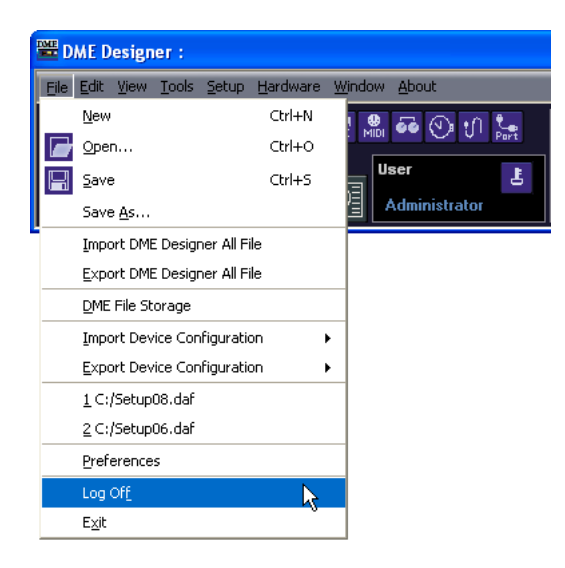

「Log On」ダイアログボックスで、次のユーザーをログオンします。

# <span id="page-32-0"></span>**DME Designerで取り扱うファイル**

DME Designerで取り扱うファイルには下記のものがあります。

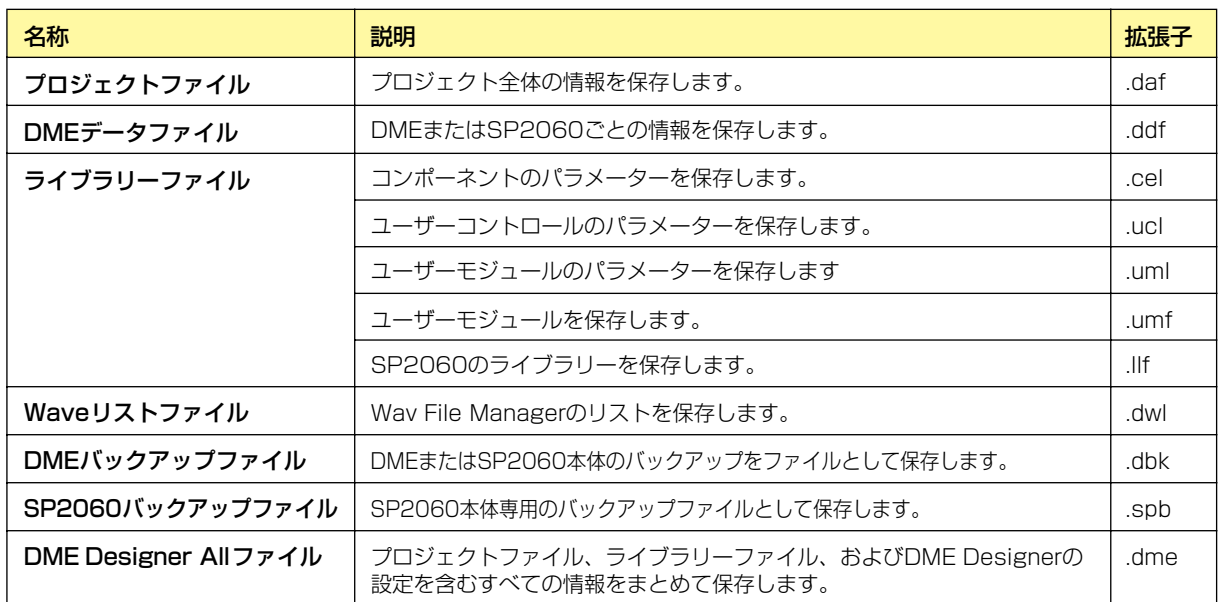

# **プロジェクトファイル**

DME Designerで構築したシステムは、プロジェクトファイルとして保存します。プロジェクト ファイルの拡張子は、「.daf」になります。

プロジェクトファイルには、エリア、ゾーン、デバイスグループ、コンフィギュレーション、各パラ メーターの設定が含まれます。

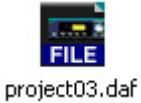

同時に開くことのできるプロジェクトファイルは1つで、別のプロジェクトファイルを開くと、その ときに開いているプロジェクトファイルは閉じられます。

プロジェクトファイルを開いたり、新規作成、保存したりするためのコマンドは、メインパネルウィ ンドウの[File]メニューに用意されています。

# **プロジェクトファイルの新規作成**

メインパネルウィンドウの[File]メニュー→[New]コマンドで、プロジェクトファイルを作成します。

# **1** メインパネルウィンドウの[File]メニュー→[New]をクリックします。

新規ファイルを作成すると現在開いているファイルが閉じられるため、「Project File has been modified. Save?」のダイアログボックスが表示されます。

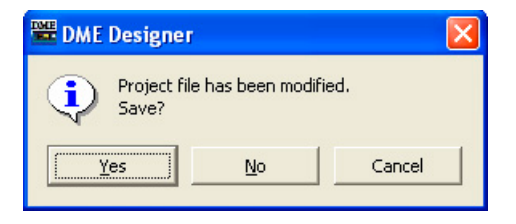

**2** ファイルを保存する場合は[Yes(はい)]、保存しない場合は[No(いいえ)]をクリックします。 [Yes(はい)]をクリックした場合、ファイル保存ダイアログボックスが表示されます。

新規プロジェクトファイルが作成されます。

# **プロジェクトファイルの保存**

メインパネルウィンドウの[File]メニューの[Save]と[Save As]コマンドでプロジェクトファイルを保 存します。[Save]コマンドはファイルを上書き保存します。[Save As]コマンドはファイルに名前を付 けて保存します。ファイルに名前を付けて保存するときに、ファイルをパスワード保護できます。

#### **●「Save As」ダイアログボックス**

メインパネルウィンドウの[File]メニュー→[Save As]をクリックすると、「Save As」ダイアログ ボックスが表示されます。[Security]オプション以外は、Windowsの一般的なファイル保存ダイア ログボックスと同じです。

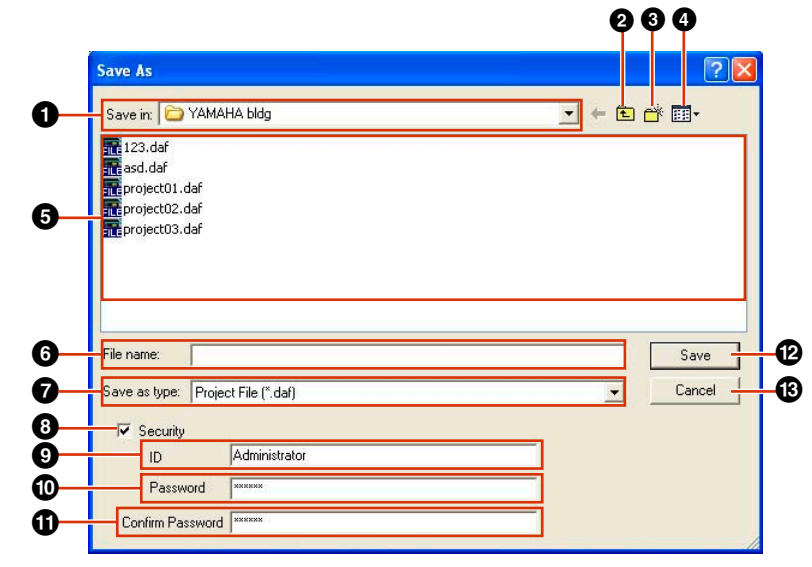

#### **1** [Save in(保存する場所)]

ファイルを保存するフォルダーを指定します。フォルダー名が表示されます。右端の[▼]を クリックしてフォルダーを移動します。 下の大きなボックスにフォルダーの内容が表示されます。

**2** [1つ上のフォルダーへ移動]ボタン

1つ上のフォルダーに移動します。

#### **3** [新しいフォルダーの作成]ボタン

表示されているフォルダーに新規フォルダーを作成します。

#### **4** [表示]ボタン

リストの表示を変更します。クリックするとメニューが表示され、リスト内のファイルの整列 方法や表示形式を変更できます。

#### **5** リスト

[保存する場所]ボックスに表示されているフォルダーの内容が表示されます。 ファイルは、[ファイルの種類]で選択されている種類だけが表示されます。

#### **6** [File name(ファイル名)]ボックス

ファイル名を入力します。現在開いているファイルがすでに保存されている場合は、ボックスに ファイル名が入力されています。別のファイルとして保存するには、ファイル名を変更します。

#### **●** [Save as type(ファイルの種類)]

保存するファイルの形式を選択します。Wav File Playerで設定したWaveファイルも含めて 保存する場合は、「Project File with wave (\*.daf)」を選択します。それ以外の場合は、 「Project file (\*.daf)」を選択します。

#### **8** [Security]

ファイルをパスワード保護します。チェックすると、[ID]ボックス、[Password]ボックス、 [Confirm Password]ボックスが入力できるようになります。

#### **9** [ID]ボックス

ファイルに設定するIDを入力します。現在ログオンしているユーザー名が入力されています が、変更できます。ユーザー名と同じにする必要はありません。

#### **)** [Password]ボックス

ファイルに設定するパスワードを入力します。半角英数字256文字まで入力できます。文字を 入力すると、[Password]ボックスには「\*」が表示されます。

#### **!** [Confirm Password]ボックス

パスワードの確認のため、パスワードをもう一度入力します。[Password]ボックスと同じ文 字列を入力します。文字を入力すると、[Password]ボックスと同じく「\*」が表示されます。

#### **NOTE**

パスワード保護したプロジェクトファイルは、開くときにIDとパスワードを要求され、正しく入力しないとファイ ルを開けません。IDとパスワードを入力するときに入力ミスのないようにご注意ください。また、パスワードの再 発行、IDとパスワードの変更はできないので、忘れないようにご注意ください。

#### **@** [Save(保存)]ボタン

プロジェクトファイルを保存します。

[Password]ボックスと[Confirm Password]ボックスに入力した文字列が同じでない場合は、 「Password is different」のダイアログボックスが表示されます。[OK]ボタンをクリックし て、[Password]ボックスと[Confirm Password]ボックスを再入力してください。

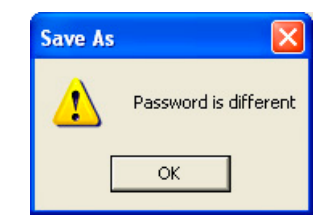

#### **#** [Cancel(キャンセル)]ボタン

ファイルの保存をキャンセルします。

**● プロジェクトファイルを保存する**

**1** メインパネルウィンドウの[File]メニュー→[Save]をクリックします。

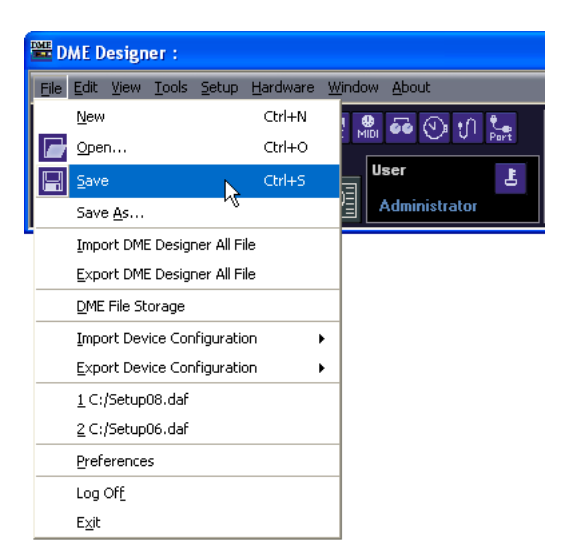

すでに名前を付けて保存されているファイルは上書き保存されます。 プロジェクトファイルを最初に保存するときは、ファイルに名前を付けて保存します。 [File]メニューの[Save As]をクリックしたのと同じことになり、ファイル保存ダイアログボック スが表示されます。ファイル名を入力し、保存するフォルダーを指定します。

## **● 名前を付けて保存する**

メインパネルウィンドウの[File]メニュー→[Save As]コマンドは、開いているファイルに名前を付 けて保存します。新規の保存ではファイルが作成され、すでに名前を付けて保存されているファイル は別のファイルとして保存します。

# **1** メインパネルメウィンドウの[File]メニュー→[Save As]をクリックします。

「Save As」ダイアログボックスが表示されます。

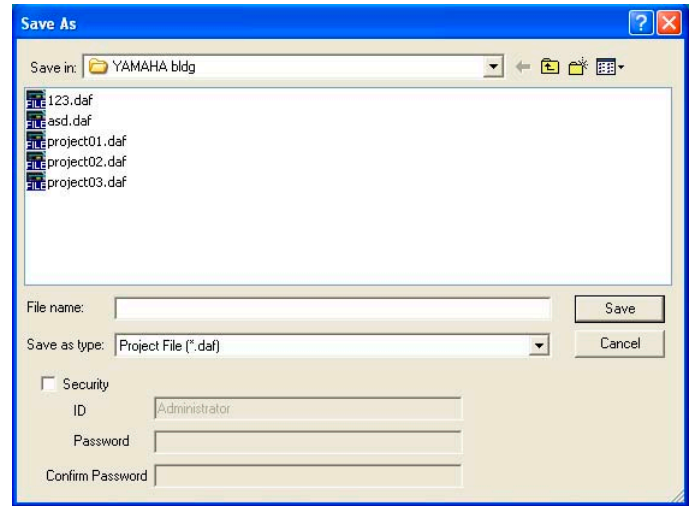

**2** [File name(ファイル名)]ボックスにファイル名を入力します。

**3** 保存するフォルダーを指定します。

**4** [Save(保存)]ボタンをクリックします。
#### **● プロジェクトファイルをパスワードで保護する**

プロジェクトファイルに名前を付けて保存するときにパスワードを設定し、ファイルを保護できま す。パスワードを設定すると、ファイルを開くときにIDとパスワードの入力を要求されます。 ファイルのセキュリティ設定は、上書き保存では変更できません。[Save As]コマンドでファイルに 名前を付けて保存するときのみ設定できます。一度設定したIDとパスワードは変更できません。 パスワード保護されているプロジェクトファイルのIDとパスワードを変更するには、[Save As] コマンドで別のファイルとして保存します。

**1** メインパネルウィンドウの[File]メニュー→[Save As]をクリックします。 「Save As」ダイアログボックスが表示されます。

**2** ファイル保存ダイアログボックスの[Security]をチェックします。

### **3** [ID]ボックスにIDを入力します。

[ID]ボックスには、ログオンユーザー名が自動的に入力されています。変更する場合は、IDを入力 します。

パスワード保護されているファイルを[Save As]するときは、もとのファイルに設定したIDとパ スワードが自動的に入力された状態でダイアログボックスが表示されます。IDとパスワードを変 更するときは、入力します。

### **4** [Password]ボックスに任意のパスワードを入力します。

パスワードは、半角英数字256文字まで入力できます。文字を入力すると、[Password]ボック スには「\*」が表示されます。

**5** [Confirm Password]ボックスに[Password]ボックスと同じ文字列を入力します。 文字を入力すると、[Password]ボックスには「\*」が表示されます。

**6** [保存]ボタンをクリックします。

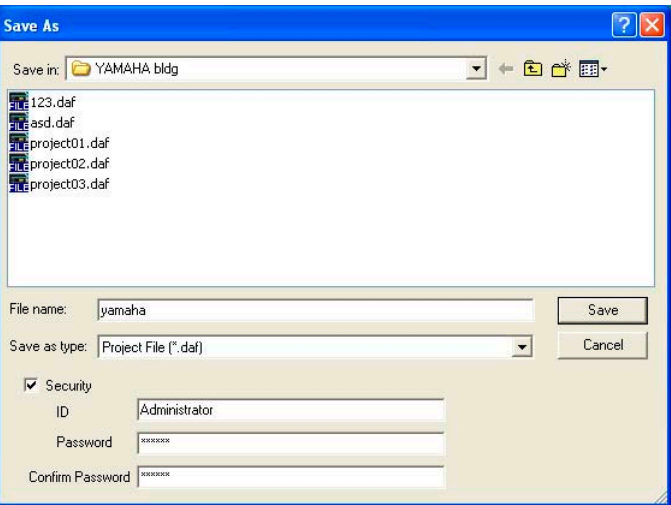

パスワード保護されているファイルを上書き保存したときは、同じIDとパスワードが設定されま す(IDとパスワードは変更されません)。

上書き保存では、パスワード保護されていないプロジェクトファイルをパスワード保護できませ ん。パスワード保護されていないファイルにパスワードを設定するには、[Save As]コマンドで 別のファイルとして保存します。

# **プロジェクトファイルを開く**

プロジェクトファイルは、メインパネルウィンドウの[File]メニュー→[Open]コマンドで開きます。 ファイルを開くと、現在開いているファイルが閉じられるため、「Project File has been modified. Save?」というダイアログボックスが表示される場合があります。

# **● [Open]コマンド**

メインパネルウィンドウの[File]メニュー→[Open]コマンドで、プロジェクトファイルを開きます。

# **1** メインパネルウィンドウの[File]メニュー→[Open]をクリックします。

「Project File has been modified. Save?」のダイアログボックスが表示される場合があります。

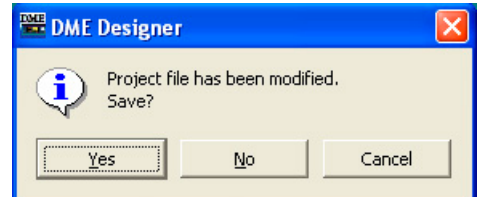

**2** [Yes(はい)]または[No(いいえ)]ボタンをクリックします。

「Open」ダイアログボックスが表示されます。

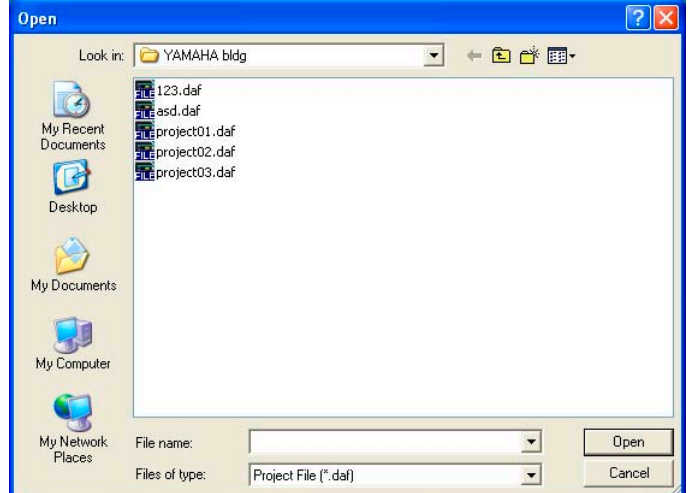

- **3** 開くファイルを選択します。
- **4** [Open(開く)]ボタンをクリックします。

#### **● セキュリティが設定されたプロジェクトファイルを開く**

プロジェクトにセキュリティが設定されている場合は、「Open」ダイアログボックスの[開く]ボタン をクリックすると、「Enter ID & Password」ダイアログボックスが表示されます。

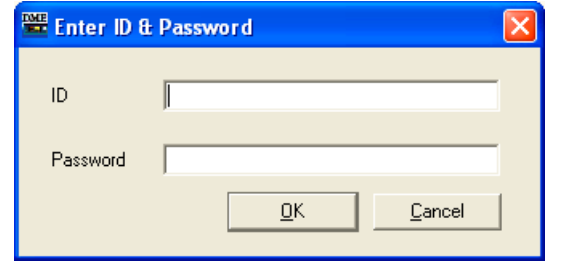

[ID]ボックスにファイルのID、[Password]ボックスにパスワードを入力し、[OK]ボタンをクリック します。

間違ったIDまたはパスワードを入力し、「Enter ID & Password」ダイアログボックスの[OK]ボタ ンをクリックすると、「Wrong ID or Password!」のダイアログボックスが表示されます。

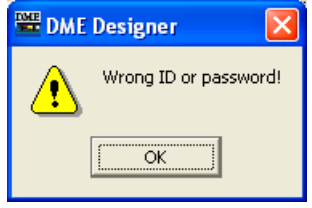

[OK]ボタンをクリックし、「Enter ID & Password」ダイアログボックスで正しいIDとパスワード を入力してください。

#### **● [最近使ったファイル]からプロジェクトファイルを開く**

メインパネルウィンドウの[File]メニューには最近使ったプロジェクトファイルが表示されます。 ファイル名をクリックすると、プロジェクトファイルを開くことができます。

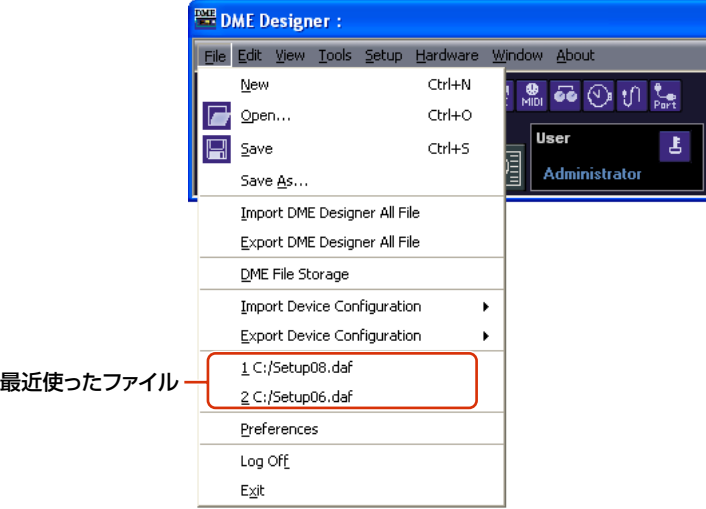

プロジェクトファイルにセキュリティが設定されている場合は、ファイルを選択すると「Enter ID & Password」ダイアログボックスが表示されます。IDとパスワードを入力してファイルを開きます。

# **● プロジェクトファイルのアイコンをダブルクリックする**

プロジェクトファイルのアイコンをダブルクリックすると、ファイルが開きます。DME Designerが起動 していない場合は、DME Designerが起動し、ログオンしたあと、プロジェクトファイルが開きます。 DME Designerが起動している場合は、[Open]コマンドでファイルを開いたのと同じように現在開 いているファイルが閉じられるため、「Project File has been modified. Save?」のダイアログ ボックスが表示されます。

#### **NOTE**

「Project File has been modified. Save?」のダイアログボックスが表示されない場合もあります。

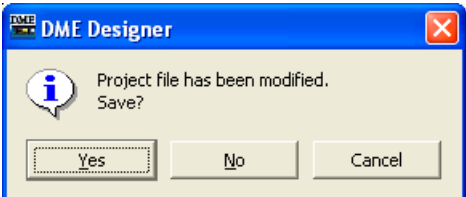

プロジェクトファイルにセキュリティが設定されている場合は、「Enter ID & Password」ダイアロ グボックスが表示されます。IDとパスワードを入力してファイルを開きます。

# **プロジェクトファイルを閉じる**

DME Designerは、複数のプロジェクトファイルを開くことができません。現在開いているファイ ルを閉じるには、新規プロジェクトファイルを作成するか、別のプロジェクトファイルを開きます。

# <span id="page-39-0"></span>**DMEデータファイル**

コンフィギュレーションに配置したDMEやSP2060のパラメーターをインポート/エクスポートできま す。カレント(編集中の)コンフィギュレーション内のDMEやSP2060 1台のパラメーターを、ファイ ルとして保存します。保存したパラメーターは、別のプロジェクトファイルにインポートできます。 パラメーターを保存したファイルを「DMEデータファイル」と呼びます。 拡張子は「.ddf」になります。

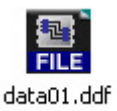

# **DMEデータのインポート**

カレントコンフィギュレーションに含まれるDMEやSP2060にDMEデータファイルの設定を インポートします。

- **1** インポートするDMEやSP2060を配置したコンフィギュレーションをアクティブにします。 複数のコンフィギュレーションがある場合は、インポートするDMEやSP2060を配置した コンフィギュレーションをNavigatorウィンドウで選択します。
- **2** メインパネルウィンドウの[File]メニューをクリックし、[Import Device Configuration] にマウスカーソルを合わせます。

サブメニューが表示されます。サブメニューには、カレントコンフィギュレーションに含まれる DMEグループやSPグループが表示されます。

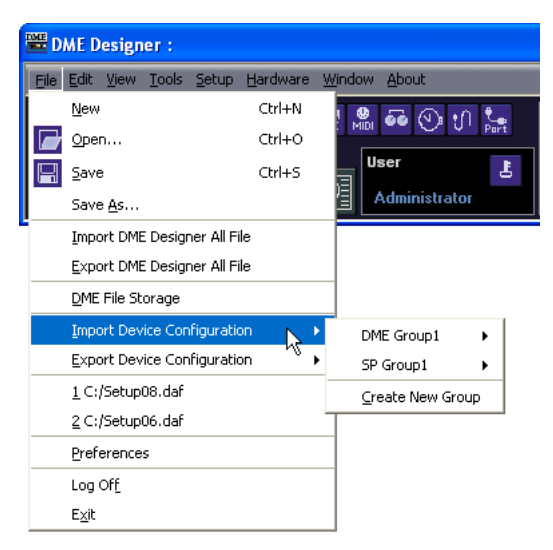

**3** サブメニューから、DMEまたはSP2060をインポートするデバイスグループを選択します。

#### **NOTE**

DMEとSP2060は同じデバイスグループにできません。

**4** サブメニューの設定をインポートするDMEまたはSP2060をクリックします。 「Open」ダイアログボックスが表示されます。

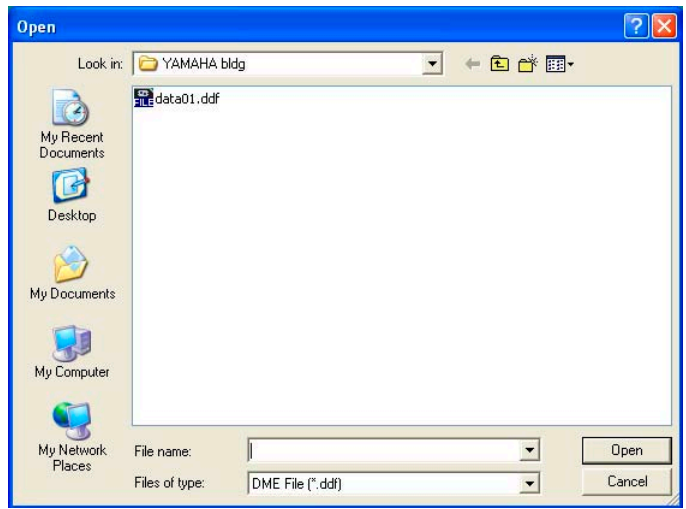

**5** DMEデータファイルを選択し、[Open(開く)]ボタンをクリックします。

### **● [Import Device Configuration]サブメニュー**

[Import Device Configuration]サブメニューには、カレントコンフィギュレーションに含まれる デバイスグループと、そこに配置されたDMEやSP2060が表示されます。

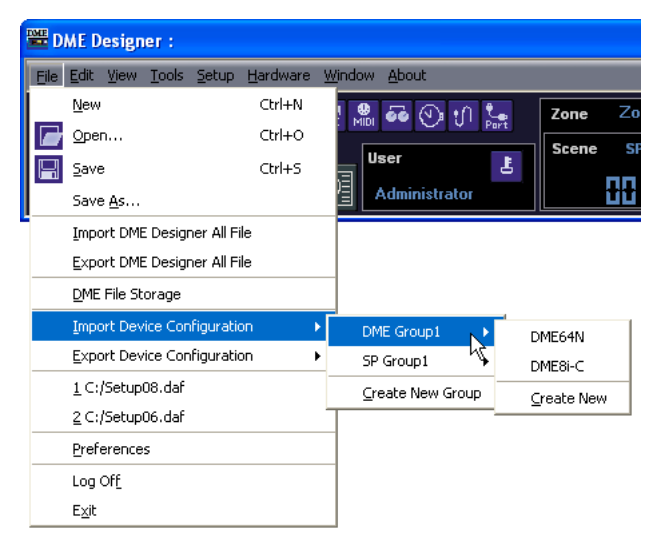

[Create New Group]を選択すると新しいデバイスグループが作成されます。 [Create New DME]は、新規DMEが作成され、設定がインポートされます。

#### **NOTE**

「Security」ダイアログボックスの[Operation Security]→[Edit]がチェックされているユーザーのみ、DMEデータのイ ンポートができます。ユーザーのセキュリティレベルについては、「Security (ユーザーの作成と設定)[\(156ページ\)](#page-155-0)」をご 覧ください。

#### **NOTE**

DMEデータファイルのインポートができなかった場合は、「DME file import failed.」のメッセージが表示されます。

# **DMEデータのエクスポート**

カレントコンフィギュレーションに含まれるDMEやSP2060のパラメーターをファイルとして保存 します。

- **1** エクスポートするDMEやSP2060が含まれるコンフィギュレーションをアクティブにします。 複数のコンフィギュレーションがある場合はエクスポートするDMEやSP2060を配置したコン フィギュレーションをNavigatorウィンドウで選択します。
- **2** メインパネルウィンドウの[File]メニューをクリックし、[Export Device Configuration] にマウスカーソルを合わせます。

サブメニューが表示されます。サブメニューには、カレントコンフィギュレーションに含まれる DMEグループやSPグループが表示されます。

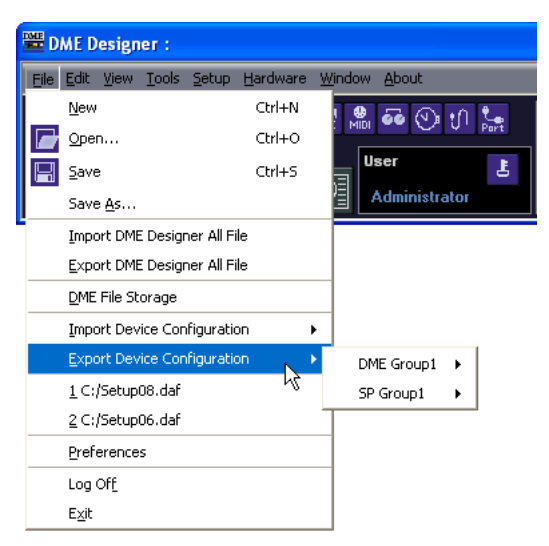

**3** サブメニューのエクスポートするDMEまたはSP2060をクリックします。

「Save As」ダイアログボックスが表示されます。

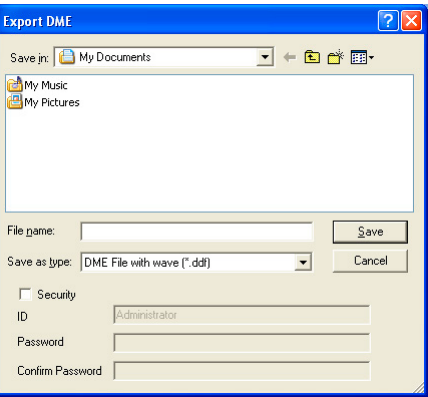

# **4** ファイル名を入力します。

ファイルの種類を選択して、Wave ファイルを一緒にエクスポートするかどうか選べます。

**5** ファイルを保存するフォルダーを指定し、[Save(保存)]ボタンをクリックします。

#### **NOTE**

SP2060からエクスポートしたDMEデータファイルには、ライブラリーは含まれません。SP2060のライブラリー については、「SP2060 Library Manager [\(151ページ\)](#page-150-0)をご覧ください。

#### **● [Export Device configuration]サブメニュー**

[Export Device configuration]サブメニューには、カレントコンフィギュレーションに含まれる デバイスグループと、そこに配置されたDMEやSP2060が表示されます。

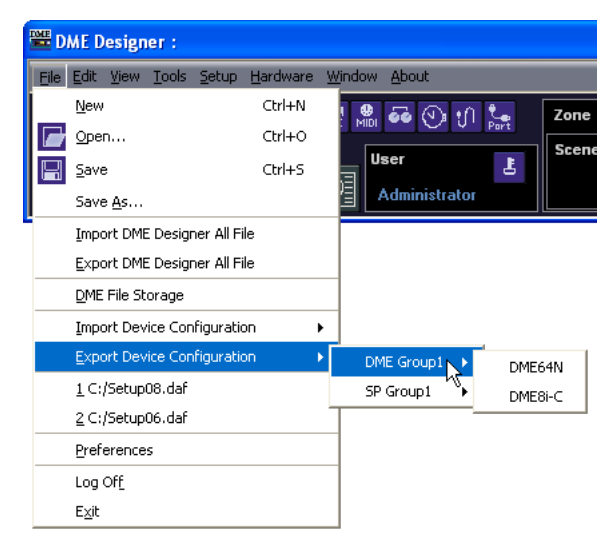

# **ライブラリーファイル**

コンポーネントエディター /ユーザーコントロールエディター /ユーザーモジュールエディターの パラメーターをストア/リコールできます。「ライブラリー [\(370ページ\)](#page-369-0)」をご覧ください。 SP2060では1台に含まれるライブラリーをまとめてインポート/エクスポートできます。 「SP2060 Library Manager [\(151ページ\)](#page-150-0)」をご覧ください。

# **DME Designer Allファイル**

プロジェクトファイルおよびプロジェクトファイルに関係するDME Designerのすべての設定は、 DME Designer Allファイルとして扱うことができます。DME Designer Allファイルの拡張子は、 「.dme」になります。

DME Designer Allファイルには、以下の設定を含めて保存することができます。

- プロジェクトファイル
- 各種ライブラリーファイル
- ユーザーモジュールファイル
- Waveファイル
- 画像ファイル
- DME Designerの各種設定

設計したプロジェクト情報およびDME Designerの環境設定をそのまま別のコンピューターに移行 したい場合は、DME Designer Allファイルを経由すると便利です。DME Designer Allファイルを インポート/エクスポートするためのコマンドは、メインパネルウィンドウの[File]メニューに用意さ れています。

# <span id="page-44-0"></span>**DME Designer Allファイルのインポート**

#### **NOTE**

DME Designer Allファイルのインポートは、Administrator以外のユーザーには実行できません。

**1** メインパネルウィンドウの[File]メニュー→[Import DME Designer All File]をクリックし ます。

DME Designerの各種設定が上書きされてしまうことを確認するために、以下のダイアログボッ クスが表示されます。

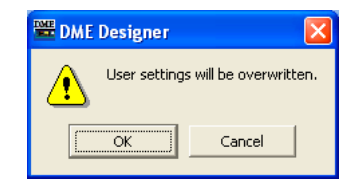

**2** ファイルをインポートする場合は[OK]、インポートしない場合は[Cancel]をクリックします。 [OK]をクリックした場合、「Open」ダイアログボックスが表示されます。

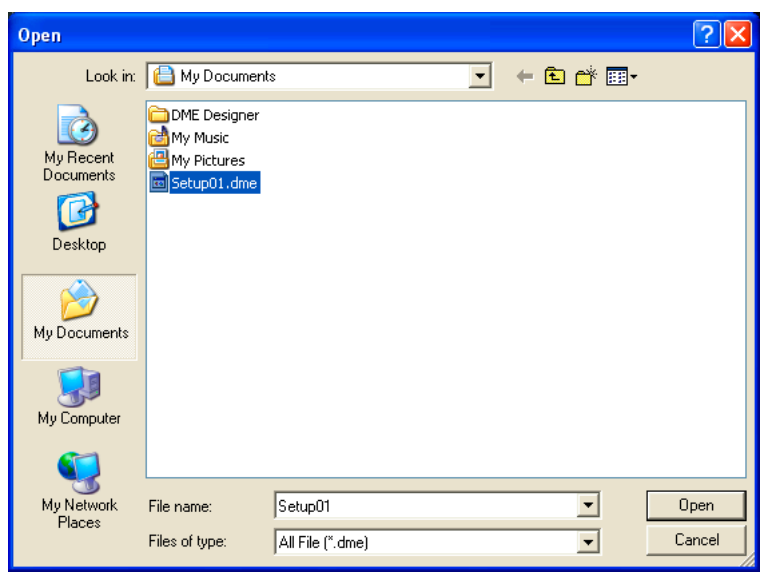

- **3** インポートするDME Designer Allファイルを選択します。
- **4** [Open(開く)]ボタンをクリックします。

**5**「Save Project File in DME Designer All File」ダイアログボックスが表示されるので、 インポートしたプロジェクトファイルを保存します。

プロジェクトファイルの保存について詳しくは、「プロジェクトファイルの保存[\(34ページ\)](#page-33-0)」をご 覧ください。

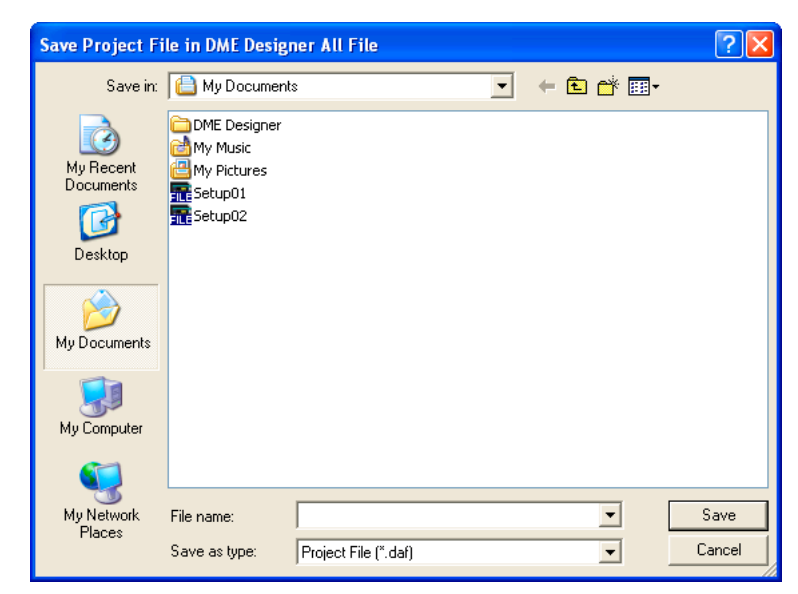

**6** ファイルにセキュリティが設定されている場合は、「Enter ID & Password」ダイアログ ボックスが表示されるので、IDとパスワードを入力して[OK]ボタンをクリックします。

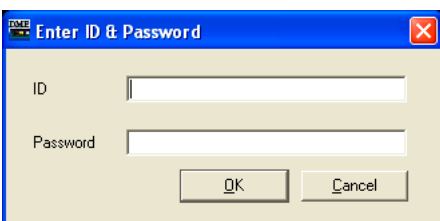

各種ファイルが以下のフォルダーに保存されます。

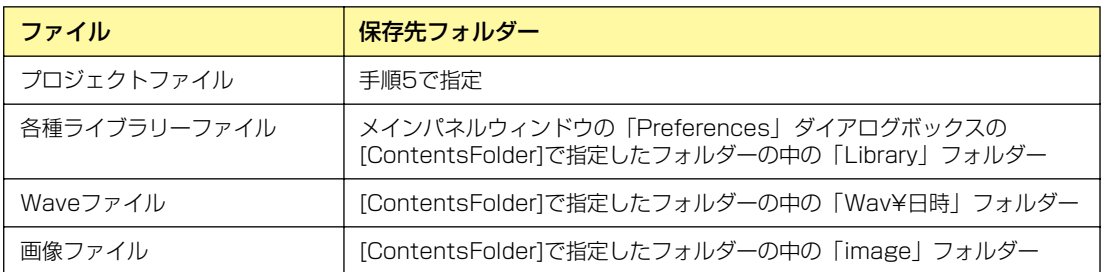

# <span id="page-46-0"></span>**DME Designer Allファイルのエクスポート**

# **1** メインパネルウィンドウの[File]メニュー→[Export DME Designer All File]をクリックし ます。

「Select File for Export」ダイアログボックスが表示されます。エクスポートするファイルの チェックボックスをチェックします。[Select All]ボタンをクリックするとすべてのファイルが チェックされ、[Clear All]ボタンをクリックするとすべてのファイルのチェックが外れます。

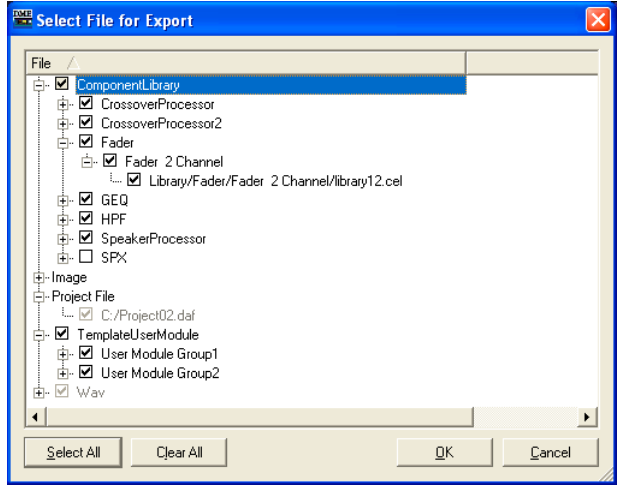

#### **NOTE**

- Waveファイルおよび画像ファイルは、現在開いているプロジェクトファイルで使用しているファイルだけが表示さ れます。ユーザーモジュールテンプレートは、すべてTemplateUserModule以下に表示されます。
- プロジェクトファイルおよび画像ファイルは、必ずエクスポートされるので、チェックを外すことはできません。 また、DME Designerの各種設定は、必ずエクスポートされるのでここには表示されません。

# **2** エクスポートするファイルをチェックして、[OK]ボタンをクリックします。

「Save As」ダイアログボックスが表示されます。プロジェクトファイルを保存するときの 「Save As」ダイアログボックスと同じですので、詳しくは「プロジェクトファイルの保存[\(34](#page-33-0) [ページ\)](#page-33-0)」をご覧ください。

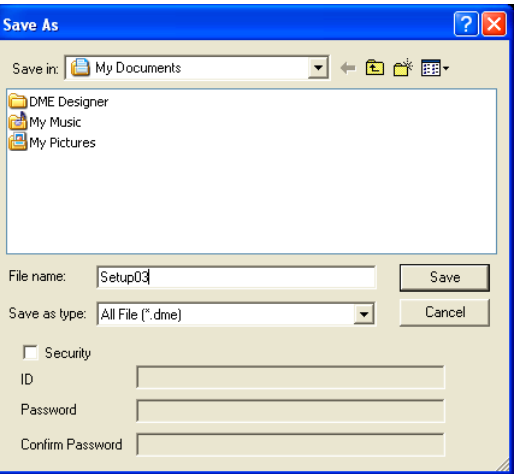

**3** ファイル名、保存先のフォルダー、必要に応じてパスワードによるセキュリティを設定して、 [Save(保存)]ボタンをクリックします。

# **コンフィギュレーション作成手順**

コンフィギュレーションはDMEの動作を決める設計図となり、このデータを転送することでDMEは 動作します。以下の手順に従ってDME Designerでコンフィギュレーションを作成します。 SP2060のコンフィギュレーションは、シーンのプリセットデータから選択するのみで、編集はで きません。

#### **NOTE**

コンフィギュレーションはDME本体とオフラインの状態でのみ作成できます。データを転送するにはオンラインにする必 要があります。オンラインの手順は後述をご覧ください。

#### **1** 新規プロジェクトの作成

DME Designerを起動すると、新規プロジェクトが作成されます。ほかのファイルを開いている 場合は、メインパネルウィンドウの[File]メニュー→[New]コマンドで作成します。 「メインパネルウィンドウのメニュー」→「[File]メニュー」→「[New][」\(60ページ\)](#page-59-0)

# **2** ゾーンの設定

ゾーン名の設定、ゾーンの追加、削除は「Zone Manager」ダイアログボックスで行ないます。 「ゾーンの追加と削除、名前変更[」\(296ページ\)](#page-295-0)

### **3** DME、ICP、外部デバイスの配置

デザイナーウィンドウでDMEやICP、外部デバイスを配置し、DMEやICPのデバイスグループを設定し、 プロパティを設定します。 「デバイスグループの選択[」\(280ページ\)](#page-279-0) 「デザイナーウィンドウ[」\(195ページ\)](#page-194-0) 「オブジェクト[」\(212ページ\)](#page-211-0) 「各デザインウィンドウ共通の設定と操作[」\(272ページ\)](#page-271-0)

**4** コンフィギュレーションの設定

コンフィギュレーション名の設定、コンフィギュレーションの追加、削除は「Configuration Manager」ダイアログボックスで行ないます。 「コンフィギュレーションの追加と削除、名前変更|(300ページ)

# **5** コンポーネントの配置

コンフィギュレーションウィンドウでコンポーネントとユーザーモジュールを配置します。 「コンフィギュレーションウィンドウ[」\(306ページ\)](#page-305-0) 「ユーザーモジュール[」\(314ページ\)](#page-313-0) 「コンポーネントの種類[」\(377ページ\)](#page-376-0)

# **6** コンポーネントの論理接続

コンフィギュレーションウィンドウでコンポーネント/ユーザーモジュールをワイヤーで結線します。 「ワイヤーの作図と編集[」\(283ページ\)](#page-282-0)

# **7** パラメーターの設定

コンポーネントエディターでコンポーネントのパラメーターを設定します。 「コンポーネントエディターウィンドウ[」\(29ページ\)](#page-28-0)

# **8** User Defined Button(ユーザー定義パラメーター )の設定

DME本体のファンクションキー「F1」~「F6」にパラメーターを割り当てます。 「User Defined Button(ユーザー定義パラメーター )[」\(130ページ\)](#page-129-0)

# **9** シーンのストア

メインパネルウィンドウの[Tools]メニュー→[Scene Manager]コマンドで、シーンをストアします。 「Scene Manager[」\(82ページ\)](#page-81-0)

# **オンライン**

DMEやSP2060本体とコンピューターを接続して、DME Designerで作成したコンフィギュ レーションやシーン、パラメーターをDMEやSP2060本体に転送します。また、DMEや SP2060本体のデータをDME Designerに取り込みDMEやSP2060本体の状態に合わせます。 DMEやSP2060本体とDME Designerが通信してシンクロナイズしている状態を「オンライン」 と呼びます。オンラインでは、コンフィギュレーションの転送だけでなく、DMEやSP2060本体 をリアルタイムでコントロールできます。

Synchronizationでは、DMEやSP2060本体とDME Designerをインストールしたコンピュー ターが通信できる状態であることが前提のため、必要なドライバー (USB-MIDIドライバーまたは DME-N Networkドライバー )がインストールされ、各ドライバーとDME Designerの通信ポート が適切に設定されている必要があります。

#### **NOTE**

DME本体は、お買い上げ時にはシーンの設定がないため、最初にDME Designerで作成したコンフィギュレーションや シーン情報を転送する必要があります。

#### **NOTE**

同時にオンラインにできるデバイスグループ数は、最大32です。

#### **NOTE**

V3.5以前のDME64N/24Nと、V3.8以降のDME64N/24NもしくはDME Satelliteが混在したデバイスグループを組 む場合、V3.5以前のDME64N/24Nはマスターに設定することができません。

### **1** DMEやSP2060本体とコンピューターの接続

DMEやSP2060本体とコンピューターをUSBケーブルまたはEthernetケーブルで接続します。 → DMEやSP2060本体の取扱説明書

# **2** 通信用ドライバーのインストール

コンピューターにUSB-MIDIドライバーまたはDME-N Networkドライバーをインストールします。 →「DMEセットアップマニュアル」

# **3** 通信用ドライバーの設定

コンピューターにインストールした通信用ドライバーの設定を行ないます。すでに設定されてい る場合も、オンラインにする前に設定を確認します。 →「DMEセットアップマニュアル」

### **4** DME Designerで通信ポートの設定

「Communication Port」ダイアログボックスで各デバイスグループマスターのポートを選択し ます。すでに設定されている場合も、オンラインにする前に設定を確認します。 「「Communication Port」ダイアログボックス[」\(154ページ\)](#page-153-0)

#### **NOTE**

Ethernet経由で接続したDME64N/24Nのスレーブ機器、およびICP1は設定できません。

#### **NOTE**

USB端子で接続したDME Satelliteの場合は、USB x-1しか設定できません。

# **5** シーンがストアされていることを確認

オンラインに移行するには、最低1つのシーンがストアされている必要があります。 「Scene Manager」ダイアログボックスで、シーンがストアされていることを確認します。

#### **NOTE**

SP2060にはシーンのプリセットデータがあるので、この確認は不要です。

「Scene Manager[」\(82ページ\)](#page-81-0)

# **6** シーンのリコール

オンラインに移行するには、シーンがリコールされて、メインパネルウィンドウのカレントシー ン→[Scene Number]にシーン番号、[Scene Name]にシーン名が表示されている必要がありま す。[Scene Name]が[---------]になっている場合は、シーンをリコールまたはストアします。

#### **NOTE**

SP2060にはシーンのプリセットデータがあるので、この確認は不要です。

#### **NOTE**

デバイスグループ表示がALLのときは、シーンリンク名が表示されています。DMEグループのシーン名を表示するに はDMEグループを選択してください。

「メインパネルウィンドウ」→「カレントシーン[」\(57ページ\)](#page-56-0) 「Scene Manager[」\(82ページ\)](#page-81-1)

# **7**「Synchronization」ダイアログボックスを表示

メインパネルウィンドウの[Tools]メニュー→[Synchronization]をクリック、またはツールバー (大)の[Synchronization]ボタンをクリックします。

ダイアログボックスを開いたときに、接続されたDMEやSP2060本体のリストが取得されます。 [Network]のリストにコンピューターに接続されたDMEやSP2060が表示されます。

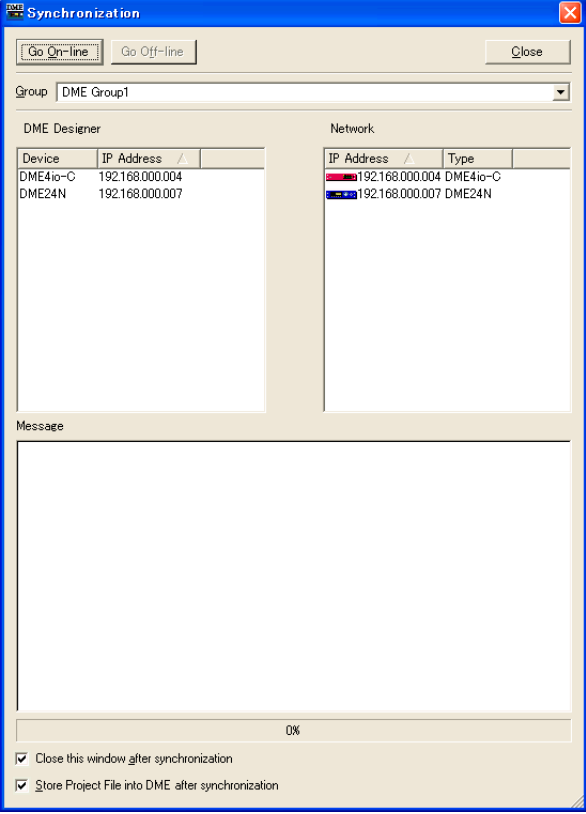

#### **NOTE**

「Synchronization」ダイアログボックスを要求したときに、通信ポートが設定されていない場合には、一度アラート が表示されます。アラートの[OK]ボタンをクリックした後、ダイアログを開きます。この場合は、表示されたダイアロ グボックスで必要な設定をして再度Synchronizationダイアログボックスを表示させます。

# **8** デバイスグループの選択

「Synchronization」ダイアログボックスの[Group]リストで、同期を行なうデバイスグループを 選択します。

#### **NOTE**

1回の操作でオンラインにできるのは、1つのデバイスグループだけです。

# **9** IPアドレスの選択

「Synchronization」ダイアログボックスの[Designer]リストには、カレントグループに含まれ るDMEやSP2060が表示されます。[IP Address]欄クリックして、DME Designer上のDME やSP2060と一致するDMEやSP2060本体のIPアドレスを選択します。

#### **NOTE**

[▼]をクリックすると、エリアにある同種のデバイスのIPアドレスがリスト表示されます。

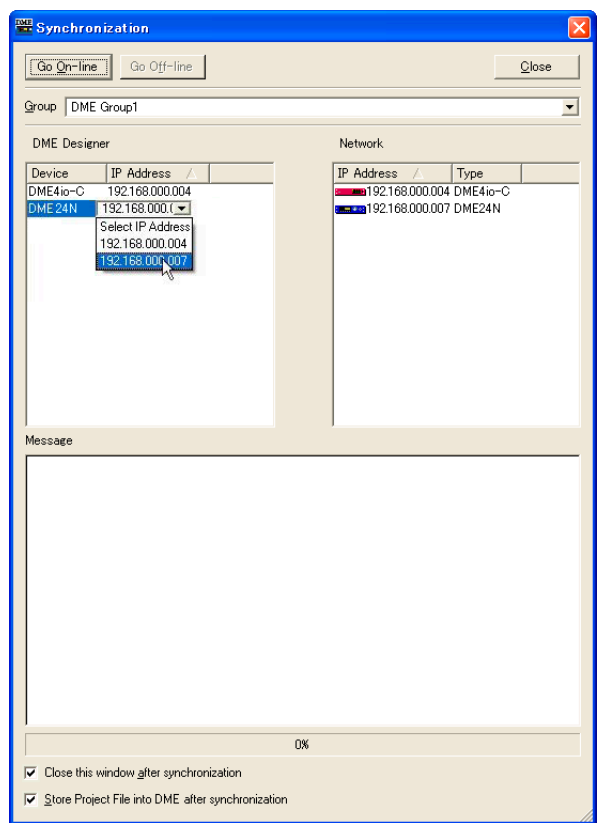

# **10** オンラインへ移行

[Go On-line]ボタンをクリックすると、同期の方法を決めるダイアログボックス表示されます。

#### **NOTE**

シーンがリコールされてないときはアラートが表示されます。

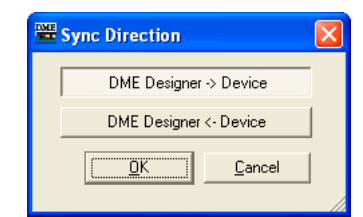

[DME Designer -> Device]方向のボタンをクリックします。

コンフィギュレーションの転送が開始され、本体との整合性を取ります。シーンの数が多いと時 間がかかる場合があります。

#### **NOTE**

コンフィギュレーションをDME本体に転送済みの場合は、[DME Designer <- Device]方向のボタンで同期させるこ とをおすすめします。[DME Designer -> Device]方向よりも転送時間が短くなります。ただし、コンフィギュレー ションを変更した場合は、[DME Designer -> Device]方向でしか同期できません。

オンラインへの移行が完了すると、[Go On-line]ボタンがグレーになり、メインパネルウィンド ウの[On-line]ボタンが点灯します。

このとき、[Store Project File after synchronization]をチェックしていると、自動的にプロ ジェクトファイルがDME本体に転送されて保存されます。また、[Close this window after synchronization]をチェックしていると、自動的にこのダイアログボックスを閉じます。

#### **NOTE**

Recall Safeが設定されていると、シーンをストアしないとオンラインにできない場合があります。

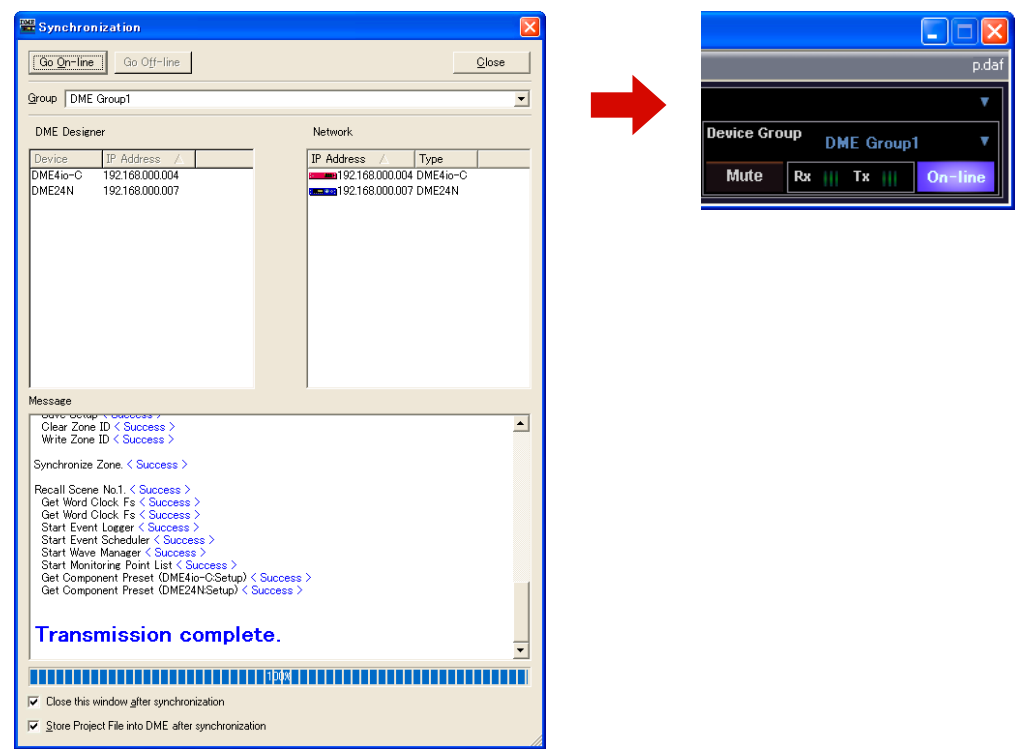

オフラインにするには、メインパネルウィンドウの[On-line]ボタンか「Synchronization」 ダイアログボックスの[Go Off-line]ボタンをクリックします。

#### **NOTE**

DME Designerを起動したままでLANケーブルをつなぎかえると、DME本体は元のコンピューターに接続しようとし たままになってしまいます。コンピューターを入れ替える必要があるときは、LANケーブルを抜く前にDME Designerを終了するか、PortをNo Assignにしておく必要があります。

# 第3章 メインパネルウィンドウ

# **各部の名称と機能**

メインパネルウィンドウは、DME Designerのメインのウィンドウです。

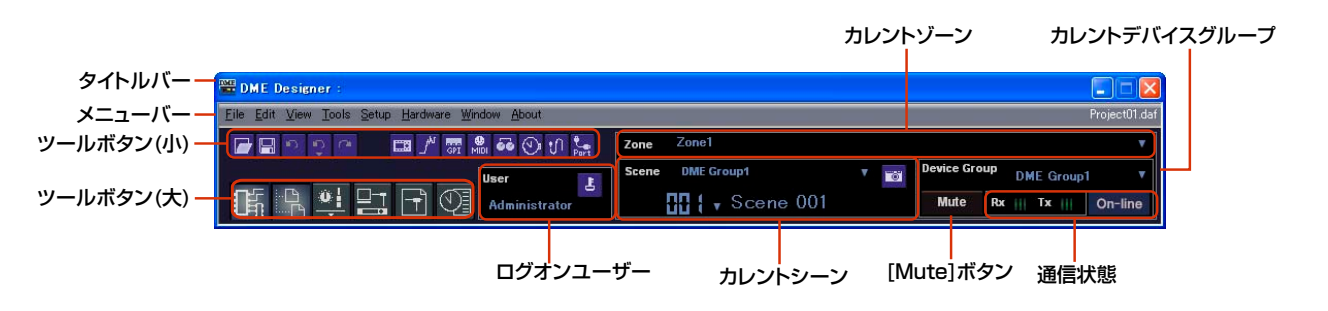

# **タイトルバー**

「DME Designer」と表示されます。

# **メニューバー**

アプリケーションで実行できるコマンド(命令)が、カテゴリーごとにまとめられています。 クリックするとコマンドのリストが表示されます。

また右端には現在開いているプロジェクトファイル名が表示されます。新規プロジェクトファイルを 開いたときやプロジェクトファイルが一度も保存されていない場合には「Untitled」と表示されます。

# **ツールボタン(小)**

よく使われるコマンドがボタンとして配置されています。コマンドが使用できないときはボタンの色 が薄くなります。

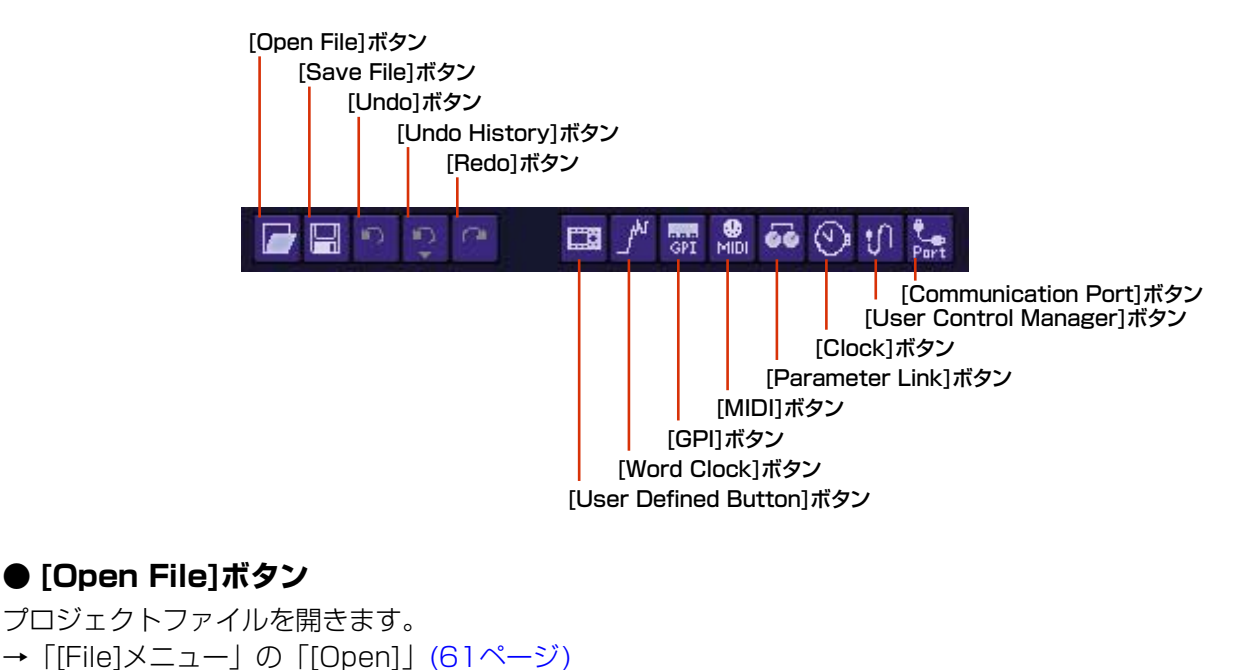

#### **● [Save File]ボタン**

編集中のプロジェクトファイルを保存します。 →「[File]メニュー」の「[Save][」\(61ページ\)](#page-60-1)

#### **● [Undo]ボタン**

最後に行なった編集を取り消します。 →「[Edit]メニュー」の「[Undo][」\(63ページ\)](#page-62-0)

#### **● [Undo History]ボタン**

「Undo History」ダイアログボックスを開きます。複数の操作を取り消します。 →「[Edit]メニュー」の「[Undo History][」\(63ページ\)](#page-62-1)

#### **● [Redo]ボタン**

[Undo]で取り消した操作を取り消し前の状態にします。 →「[Edit]メニュー」の「[Redo][」\(63ページ\)](#page-62-2)

#### **● [User Defined Button]ボタン**

「User Defined Button」ダイアログボックスを開きます。 → 「User Defined Button (ユーザー定義パラメーター)[」\(130ページ\)](#page-129-1)

#### **● [Word Clock]ボタン**

「Word Clock」ダイアログボックスを開きます。 →「Word Clock[」\(180ページ\)](#page-179-0)

#### **● [GPI]ボタン**

「GPI」ダイアログボックスを開きます。 →「GPI[」\(110ページ\)](#page-109-0)

#### **● [MIDI]ボタン**

「MIDI」ダイアログボックスを開きます。 →「MIDI[」\(123ページ\)](#page-122-0)

### **● [Parameter Link]ボタン**

「Parameter Link」ダイアログボックスを開きます。 →「Parameter Link[」\(92ページ\)](#page-91-0)

### **● [Clock]ボタン**

「Clock」ダイアログボックスを開きます。 →「Clock[」\(183ページ\)](#page-182-0)

#### **● [User Control Manager]ボタン**

「User Control Manager」ダイアログボックスを開きます。 → 「User Control Manager[」\(89ページ\)](#page-88-0)

#### **● [Communication Port]ボタン**

「Communication Port」ダイアログボックスを開きます。

→ 「Communication Port」ダイアログボック[ス\(154ページ\)](#page-153-1)

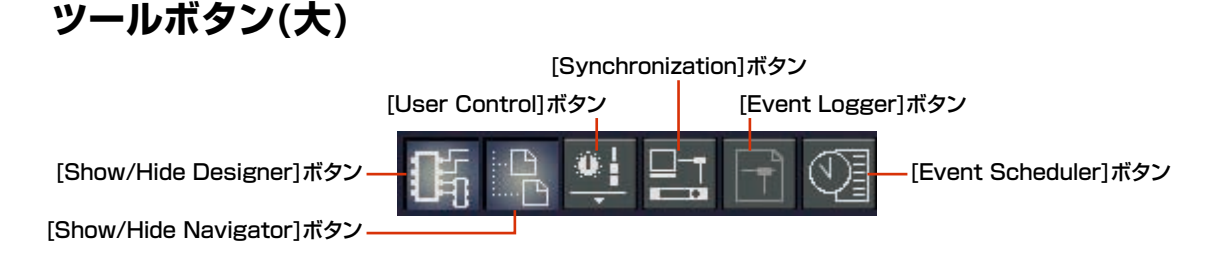

# **● [Show/Hide Designer]ボタン**

デザイナーウィンドウを表示/非表示します。

# **● [Show/Hide Navigator]ボタン**

Navigatorウィンドウを表示/非表示します。

### **● [User Control]ボタン**

[View]メニューの[User Control]コマンドと同じ働きをします。ボタンをクリックするとメニュー が表示されます。

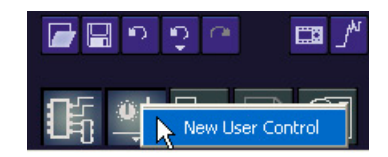

メニューにはユーザーコントロールが表示され、クリックするとユーザーコントロールウィンドウが 表示されます。

[New User Control]をクリックすると、「New User Control」ダイアログボックスが開きます。

### **● [Synchronization]ボタン**

「Synchronization」ダイアログボックスを開きます。 → [[Synchronization | ダイアログボック[ス\(96ページ\)](#page-95-0) |

# **● [Event Logger]ボタン**

「Event Logger」ウィンドウを開きます。 → 「Event Logger [\(75ページ\)](#page-74-0)」

### **● [Event Scheduler]ボタン**

「Event Scheduler」ダイアログボックスを開きます。 → [Event Scheduler [\(99ページ\)](#page-98-0)]

# **カレントゾーン**

Zone1 Zone

アクティブなゾーンの名前が表示されます。[▼]をクリックするとリストが表示され、ゾーンを選択 できます。

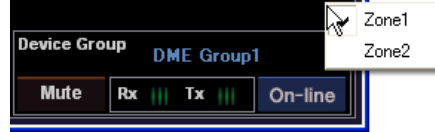

# <span id="page-56-0"></span>**カレントシーン**

カレントシーンの情報が表示されます。シーンを切り替えることができます。

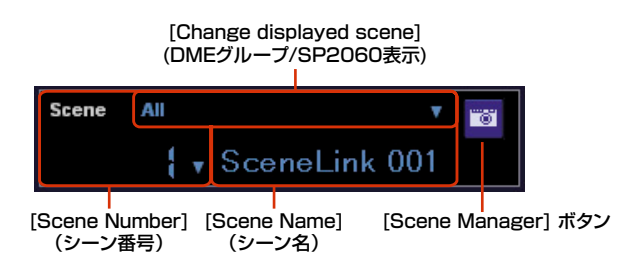

# **● [Change Display Scene](DMEグループ/SP2060表示)**

表示対象を選択します。ALLを選択すると、[Scene Number]と[Scene Name]にはシーンリンク の情報を表示します。DMEグループかSP2060を選択すると、[Scene Number]と[Scene Name]にはシーンの情報を表示します。 シーンについては「Scene Manager [\(82ページ\)](#page-81-2)」を、シーンリンクについては

「Scene Link Manager [\(149ページ\)](#page-148-0)」をご覧ください。

#### **● [Scene Number](シーン番号)**

カレントシーンもしくはシーンリンクの番号が表示されます。[▼]をクリックするとリストが表示さ れ、シーンやシーンリンクを選択できます。シーンをリコール/ストアした後でパラメーターを変更 すると、EDITインジケーターが点灯します。

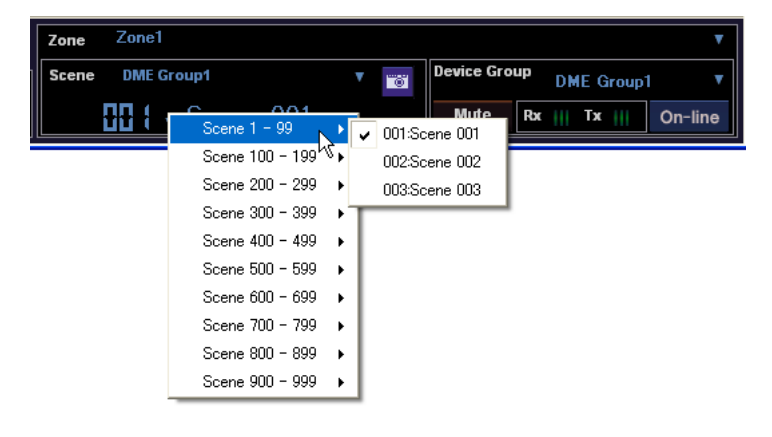

#### **NOTE**

```
デフォルトの設定では<Ctrl>+<+>キーでシーン番号を1つ進め、<Ctrl>+<->キーでシーン番号を1つ戻します。
「Shortcut Keys」ダイアログボックス(155ページ)で設定を変更することができます。
```
# **● [Scene Name](シーン名)**

カレントシーンやシーンリンクの名前が表示されます。

### **● [Scene Manager]ボタン**

「Scene Manager」ダイアログボックスを開きます。

**[User](ログオンユーザー )**

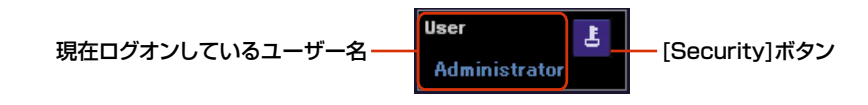

#### **● 現在ログオンしているユーザー名**

現在ログオンしているユーザー名が表示されます。

### **● [Security]ボタン**

**[Mute]ボタン**

「Security」ダイアログボックスを開きます。

# **カレントデバイスグループ**

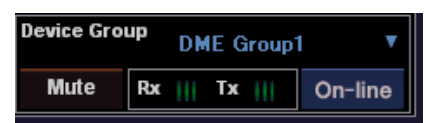

アクティブなカレントデバイスグループの名前が表示されます。[▼]をクリックするとリストが表示 され、デバイスグループを選択できます。

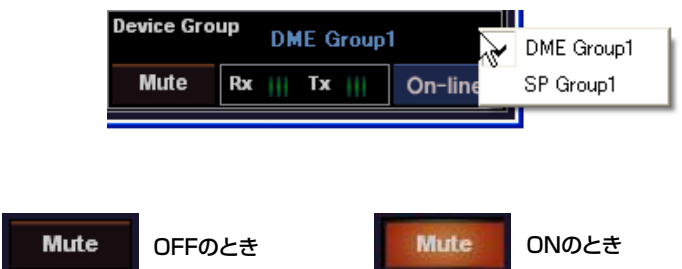

カレントデバイスグループにあるDMEのミュートをON/OFFします。

ONにするときは、<Shift>キーを押しながらクリックします。OFFになっている状態で、<Shift> キーを押さずにクリックすると、「Click the Mute Button with Shift Key」というメッセージが 表示されます。

OFFにするときは、クリックします。<Shift>キーを押す必要はありません。

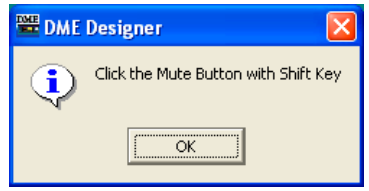

#### **通信状態**

カレントデバイスグループのグループマスター機器本体とコンピューターの通信状態を表示します。

メッセージ送受信インジケーター - Rx ||| Tx ||| | On-line - オンラインボタン

#### [On-line]ボタン

カレントデバイスグループのグループマスター機器本体とコンピューターが接続されていると、 このボタンをクリックするたびにオンライン/オフラインの状態が切り替わります。オンライン状 態のときは、インジケーターが点灯します。

#### メッセージ送受信インジケーター

#### $\cdot$  [Rx]

カレントデバイスグループのグループマスター機器本体からDME DesignerにMIDIメッセー ジを受信しているときに点灯します。

#### $\cdot$  [Tx]

DME Designerからカレントデバイスグループのグループマスター機器本体にMIDIメッセー ジを送信しているときに点灯します。

# **メインパネルウィンドウのメニュー**

**[File]メニュー**

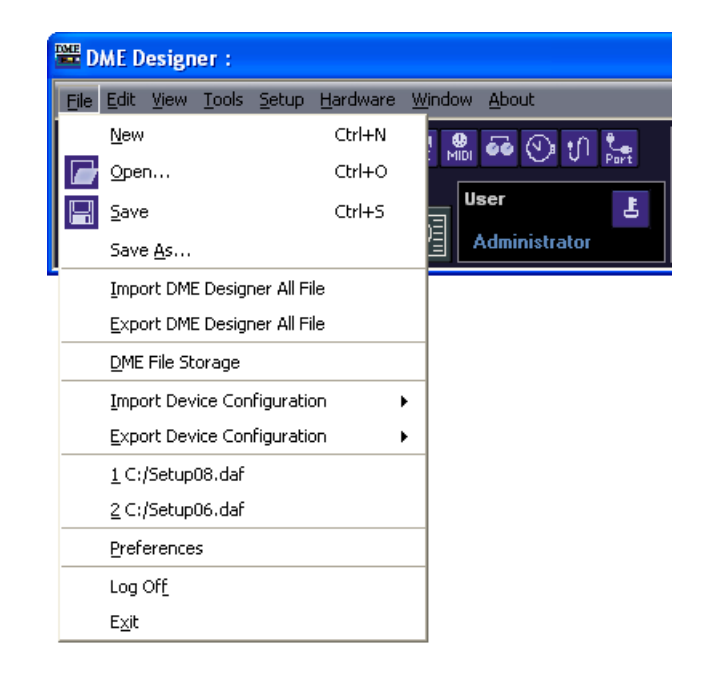

### <span id="page-59-0"></span>**● [New]**

新規プロジェクトを作ります。新規プロジェクトを作ると、現在開いているプロジェクトは閉じら れ、「Project file has been modified. Save?」という確認のメッセージが表示されます。

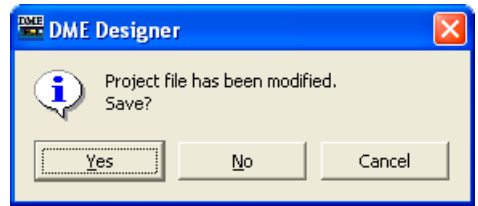

### [Yes(はい)]ボタン

現在開いているプロジェクトを保存します。 現在開いているファイルが、すでに名前を付けて保存されている場合は、上書き保存されます。 保存していないプロジェクトは、「Save As」ダイアログボックスが表示されます。 ファイルに名前を付けて保存します。

### [No(いいえ)]ボタン

保存せずにプロジェクトを閉じます。名前を付けて保存されているファイルは、最後に保存した ときの状態のままになります。名前を付けて保存していないプロジェクトは失われます。

#### [Cancel]ボタン

新規プロジェクトの作成をキャンセルします。

# <span id="page-60-0"></span>**● [Open]**

保存されているプロジェクトファイルを開きます。現在開いているプロジェクトは閉じられるため、 「Project file has been modified. Save?」という確認のメッセージが表示されます。 コマンドを選択すると、「Open(開く)」ダイアログボックスが表示されます。 プロジェクトファイルを選択し、[Open(開く)]ボタンをクリックします。

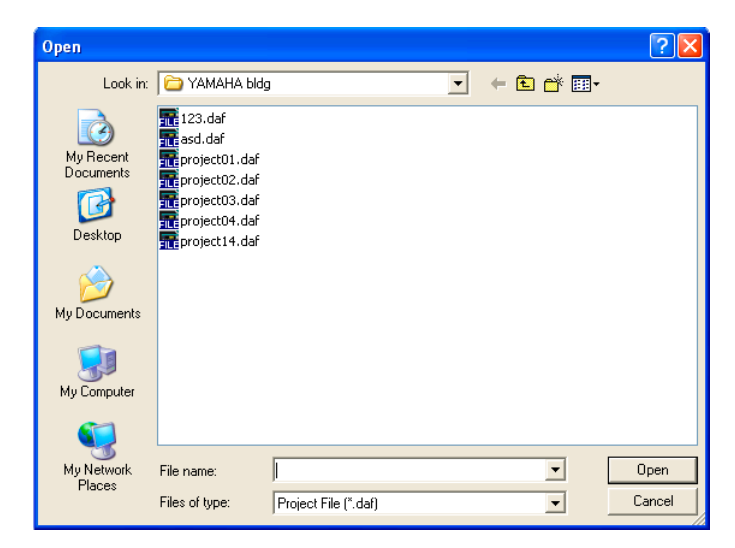

プロジェクトファイルのセキュリティが有効になっている場合は、「Enter ID & Password」ダイア ログボックスが表示されます。IDとパスワードを入力し、[OK]ボタンをクリックすると、プロジェ クトファイルが開きます。

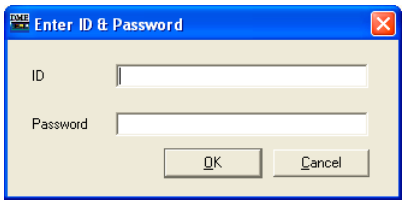

#### <span id="page-60-1"></span>**● [Save]**

プロジェクトファイルを上書き保存します。最初に保存するときは、「Save As(名前を付けて保存)」 ダイアログボックスが表示されます。

→「プロジェクトファイル[\(33ページ\)](#page-32-0)」

### **● [Save As]**

プロジェクトファイルを別のファイルとして保存します。コマンドを選択すると、「Save As(名前を 付けて保存)」ダイアログボックスが表示されます。 →「プロジェクトファイル[\(34ページ\)](#page-33-1)」

#### **● [Import DME Designer All File]**

DME Designer Allファイル(拡張子.dme)をインポートします。 → 「DME Designer Allファイルのインポート[\(45ページ\)](#page-44-0)」

#### **● [Export DME Designer All File]**

DME Designer Allファイル(拡張子.dme)をエクスポートします。

→ 「DME Designer Allファイルのエクスポート[\(47ページ\)](#page-46-0)」

#### **● [Import Device Configuration]**

コンフィギュレーションに配置したデバイスのパラメーターをインポートします。 →「DMEデータファイル[\(40ページ\)](#page-39-0)」

#### **● [Export Device Configuration]**

コンフィギュレーションに配置したデバイスのパラメーターをエクスポートします。 →「DMEデータファイル[\(40ページ\)](#page-39-0)」

#### **● [DME File Storage]**

「DME File Storage」ダイアログボックスを開きます →「DME File Storage [\(70ページ\)](#page-69-0)」

# **● 最近使ったファイル**

最近保存したファイルが表示されます。ファイル名をクリックすると、ファイルが開きます。

#### **● [Preferences]**

「Preferences」ダイアログボックスを開きます。 → [Preferences [\(72ページ\)](#page-71-0) |

#### **● [Log Off]**

現在ログオンしているユーザーをログオフします。開いているプロジェクトは閉じられ、新しいユー ザーをログオンするために[Log On]ダイアログボックスが表示されます。 →「ユーザーとセキュリティ [\(30ページ\)](#page-29-0)」

### **● [Exit]**

DME Designerを終了します。「Project file has been modified. Save?」という確認のメッセー ジが表示されます。保存する場合は[Yes(はい)]、保存せずに閉じる場合は[No(いいえ)]をクリック します。

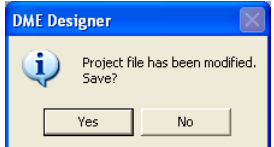

# **[Edit]メニュー**

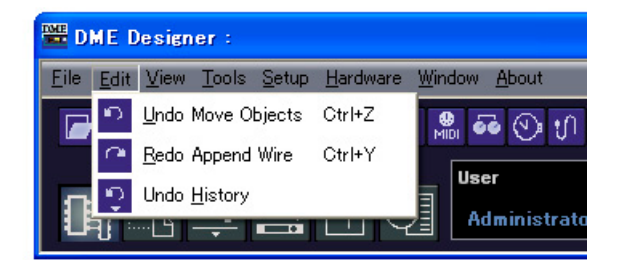

### <span id="page-62-0"></span>**● [Undo]**

1つ前の操作を取り消します。コマンド名には、[Undo]に続いて取り消される操作が表示されます。 続けてコマンドを選択できます。

取り消しできないときは、コマンドがグレーになります。

# <span id="page-62-2"></span>**● [Redo]**

[Undo]する前の状態に戻します。[Redo]に続いて取り消される操作が表示されます。[Undo]した 数だけ[Redo]できます。コマンド名には、[Redo]できないときは、コマンドがグレーになります。

#### <span id="page-62-1"></span>**● [Undo History]**

「Undo History」ダイアログボックスを開きます。複数の操作を取り消します。 また、操作の履歴を削除します。

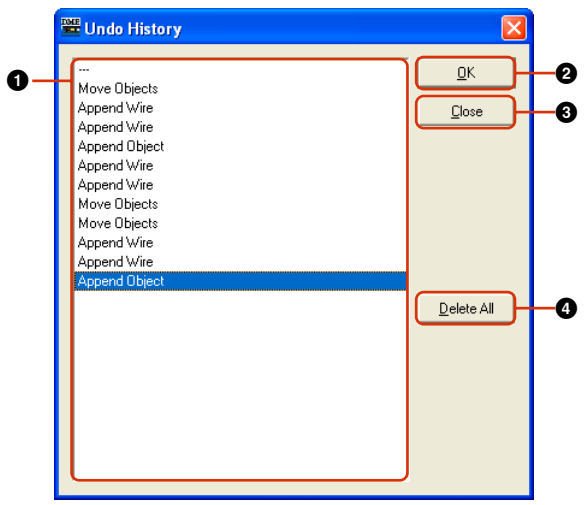

#### **0** リスト

行なった操作が、古いものから順に表示されます。クリックすると選択されます。

#### **2** [OK]ボタン

リストで選択した操作より下の操作を取り消します。 リストで選択した操作は取り消されません。

#### **3** [Close]ボタン

ダイアログボックスを閉じます。

#### **4** [Delete All]ボタン

リストに表示されている操作の履歴をすべて削除します。 操作を削除すると、[Undo]できなくなります。

[Undo History]で取り消した操作は、[Redo]で1つずつ再実行できます。

**[View]メニュー**

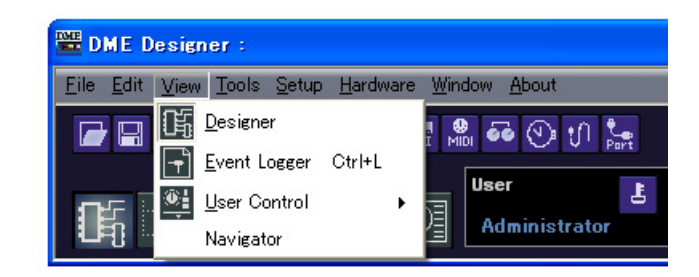

# **● [Designer]**

デザイナーウィンドウを表示/非表示します。

# **● [Event Logger]**

ネットワークイベントログを表示します。 ネットワークイベントログが表示されているときに選択すると、非表示になります。 →「Event Logger [\(75ページ\)](#page-74-0)」

# **● [User Control]**

ユーザーコントロールを開きます。

サブメニューに、現在ログオンしているユーザーが開くことのできるユーザーコントロールが表示されます。 サブメニューの[New User Control]をクリックすると、「New User Control」ダイアログボック スが開きます。

→「ユーザーコントロールエディター/ユーザーモジュールエディター [\(330ページ\)](#page-329-0)」

#### **NOTE**

現在ログオンしているユーザーが使用できないコントロールはメニューに表示されません。

#### **NOTE**

DME Designerの起動時に開くユーザーコントロールは、「User Control Manager」ダイアログボックスで設定します。 → 「「User Control Manager」ダイアログボック[ス\(89ページ\)](#page-88-0)」

# **● [Navigator]**

ナビゲーターウィンドウを表示/非表示します。

# **[Tools]メニュー**

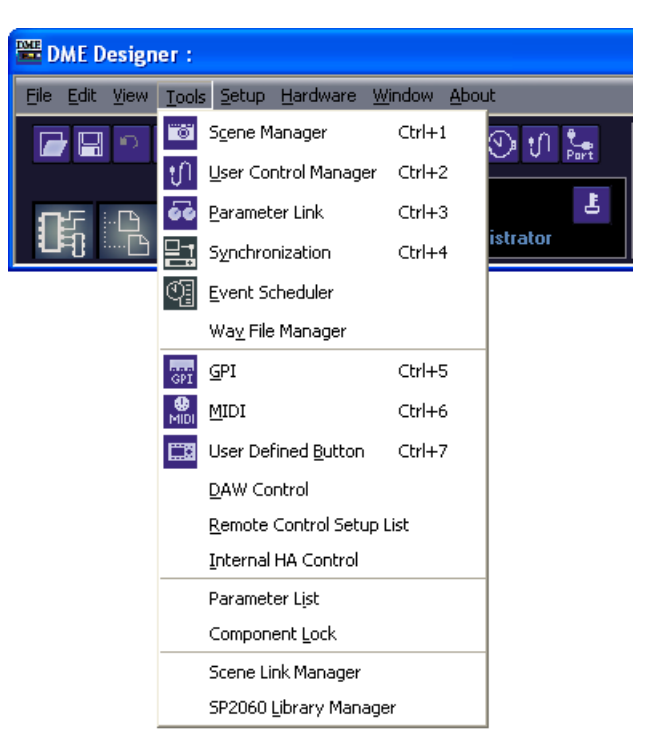

### **● [Scene Manager]**

「Scene Manager」ダイアログボックスを開きます。 → [Scene Managerl [\(82ページ\)](#page-81-2)]

# **● [User Control Manager]**

「User Control Manager」ダイアログボックスを開きます。 →「User Control [\(89ページ\)](#page-88-1)」

### **● [Parameter Link]**

「Parameter Link」ウィンドウを開きます。 → [Parameter Link [\(92ページ\)](#page-91-0) |

### **● [Synchronization]**

「Synchronization」ダイアログボックスを開きます。 → 「Synchronization (DME Designerと本体の同期[\)\(95ページ\)](#page-94-0)」

### **● [Event Scheduler]**

「Event Scheduler」ダイアログボックスを開きます。 → 「Event Scheduler [\(99ページ\)](#page-98-1)」

#### **● [Wav File Manager]**

「Wav File Manager」ダイアログボックスを開きます。 → 「Wav File Manager [\(106ページ\)](#page-105-0)」

# **● [GPI]**

「GPI」ダイアログボックスを開きます。 →「GPI [\(110ページ\)](#page-109-0)」

# **● [MIDI]**

「MIDI」ダイアログボックスを開きます。 →「MIDI [\(123ページ\)](#page-122-0)」

### **● [User Defined Button]**

「User Defined Button」ダイアログボックスを開きます。 → 「User Defined Button (ユーザー定義パラメーター[\)\(130ページ\)](#page-129-1)」

# **● [DAW Control]**

「DAW Control」ダイアログボックスを開きます。 →「DAW Control [\(134ページ\)](#page-133-0)」

### **● [Remote Control Setup List]**

「Remote Control Setup List」ダイアログボックスを開きます。 → [Remote Control Setup List [\(137ページ\)](#page-136-0) |

### **● [Internal HA Control]**

「Internal HA Control」ダイアログボックスを開きます。 → [Internal HA Control [\(139ページ\)](#page-138-0) |

### **● [Parameter List]**

「Parameter List」ダイアログボックスを開きます。 → [Parameter List [\(145ページ\)](#page-144-0) |

### **● [Component Lock]**

「Component Lock」ダイアログボックスを開きます。 →「Component Lock [\(148ページ\)](#page-147-0)」

### **● [Scene Link Manager]**

シーンリンクの設定を行ないます。

→ [Scene Link Manager [\(149ページ\)](#page-148-0) |

### **● [SP2060 Library Manager]**

SP2060のライブラリの設定を行ないます。

→ [SP2060 Library Manager [\(151ページ\)](#page-150-1)]

# **[Setup]メニュー**

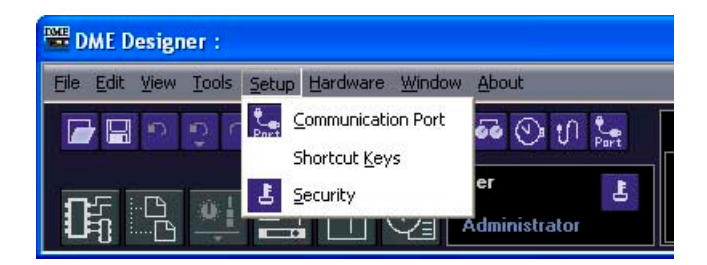

# **● [Communication Port]**

通信ポートの設定を行ないます。 → 「通信ポートの設定[\(154ページ\)](#page-153-2)」

# **● [Shortcut Keys]**

「Shortcut Keys」ダイアログボックスを開きます。 →「Shortcut Keys [\(155ページ\)」](#page-154-0)

### **● [Security]**

「Security」ダイアログボックスを開きます。 → [Security (ユーザーの作成と設定)[\(156ページ\)](#page-155-1) |

# **[Hardware]メニュー**

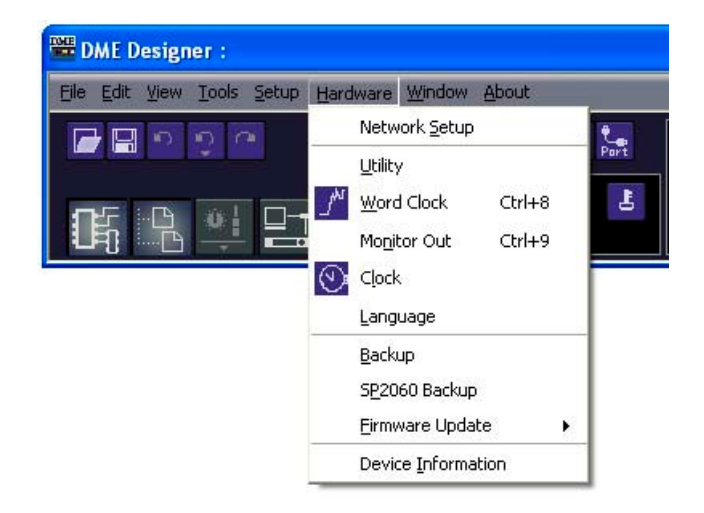

# **● [Network Setup]**

IPアドレスの設定を行ないます。 → 「ネットワークの設定[\(164ページ\)](#page-163-0)」

# **● [Utility]**

「Utility」ダイアログボックスを開きます。 →「Utility [\(166ページ\)](#page-165-0)」

# **● [Word Clock]**

「Word Clock」ダイアログボックスを開きます。 →「Word Clock [\(180ページ\)](#page-179-0)」

### **● [Monitor Out]**

「Monitor Out」ダイアログボックスを開きます。 →「Monitor Out [\(182ページ\)](#page-181-0)」

# **● [Clock]**

「Clock」ダイアログボックスを開きます。 →「Clock [\(183ページ\)](#page-182-0)」

### **● [Language]**

「Language」ダイアログボックスを開きます。 → 「言語の設定[\(185ページ\)](#page-184-0)」

### **● [Backup]**

「Backup」ダイアログボックスを開きます。 →「バックアップ[\(186ページ\)](#page-185-0)」

#### **● [SP2060 Backup]**

「SP2060 Backup」ダイアログボックスを開きます。 →「SP2060バックアップ[\(187ページ\)](#page-186-0)」

### **● [Firmware Update]**

DMEやSP2060、ICP1本体のファームウェアをアップデートします。 →「本体ファームウェアのアップデート [\(189ページ\)](#page-188-0)」

### **● [Device Information]**

「Device Information」ダイアログボックスを開きます。

→ [Device Information [\(192ページ\)](#page-191-0)]

# **[Window]メニュー**

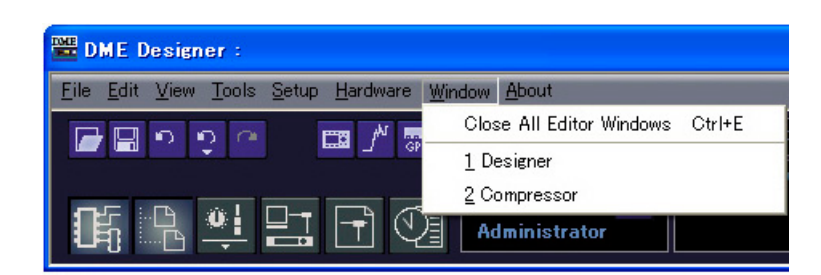

開いているウィンドウが表示されます。ウィンドウ名をクリックすると、最前面に表示されます。

### **● [Close All Editor WIndows]**

すべてのウィンドウを閉じます。

#### **NOTE**

```
デザイナーウィンドウの中の各ウィンドウは、デザイナーウィンドウの[Window]メニューで切り替えます。
```
# **[About]メニュー**

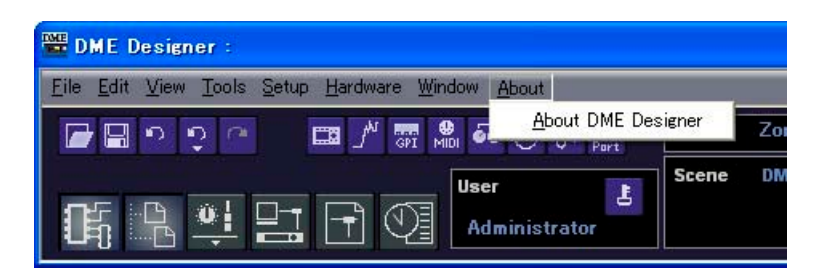

**● [About DME Designer]**

アプリケーションの情報が表示されます。

# <span id="page-69-0"></span>**DME File Storage**

DMEでファイルを管理できます。プロジェクトファイルをDMEで管理すればコンピューター上で ファイル管理する必要がなくなります。プロジェクトファイルがないとDMEやSP2060本体と同期 させることができません。万が一のトラブルに備えて、プロジェクトファイルをDME本体に保存し ておくことをおすすめします。

[File]メニューの[DME File Storage]をクリックすると、「DME File Storage」ダイアログボック スが表示されます。

#### **NOTE**

SP2060には対応していません。

#### **NOTE**

「Language」ダイアログボック[ス\(185ページ\)](#page-184-0)で、ファイル名に日本語を含む場合は「Japanese」、英語以外のラテン文 字(Latin-1)を含む場合は「English/German/French/Spanish」に設定しておいてください。ファイル名とLanguage 設定の組合せによっては、保存したファイルが読み出せなくなる場合があります。

# **各部の名称と機能**

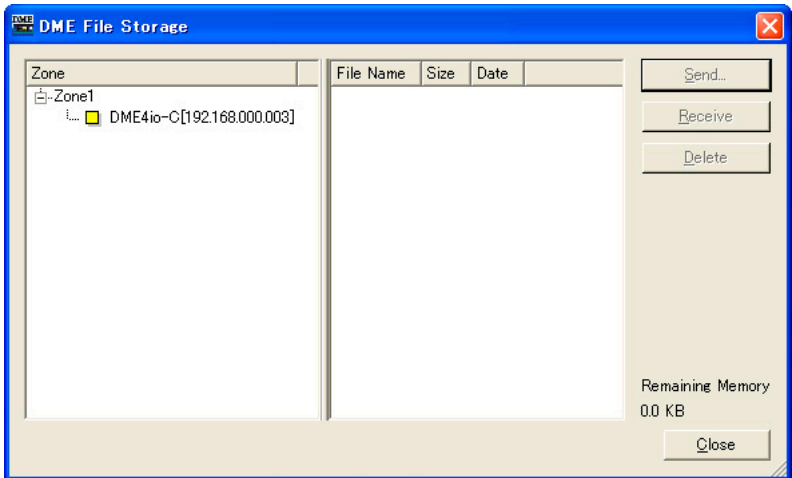

### **● Zoneリスト**

リストから、対象とするゾーン、デバイスグループおよびDMEを選択します。

#### **● ファイルリスト**

選択されたDMEに保存されているファイルの一覧を表示します。

#### **● [Send]ボタン**

コンピューター上のファイルをDMEに保存します。

#### **● [Receive]ボタン**

DME上のファイルをコンピューターに保存します。

#### **● [Delete]ボタン**

DME上のファイルを削除します。

### **● [Close]ボタン**

ダイアログボックスを閉じます。

#### **NOTE**

[Remaining Memory](DME本体の空き容量)が少なくなると同期ができなくなることがあります。 その場合は、シーンまたはファイルを削除して空き容量を増やしてください。

# **DME64N/24N本体起動画面の変更**

DME File Storage機能を利用して、DME64N/24N本体起動時に表示される画面の画像(通常は モデル名を表示)を、以下の手順で入れ替えられます。この機能により、起動画面に施設名や設計会 社のロゴなどを表示することができます。

#### **● 画像データの準備**

横160ドット×縦48ドットのモノクロのビットマップ形式(拡張子.bmp)で画像データを作成し、 ファイル名を「opening.bmp」として保存します。

#### **● 画像データの入替え**

DME DesignerからDME File Storage機能を使って、この画像ファイル(「opening.bmp」)を 本体に書き込みます。次回本体を起動したときから、起動画面にこの画像が表示されるようになりま す。

#### **NOTE**

- 起動画面を元に戻すには、ダミーのファイルを作成して、ファイル名を「blank.bmp」に変更し、上記と同じ手順でこ のファイルを本体に書き込んでください。次回本体を起動したときから、工場出荷時の起動画面に戻ります。
- DME File Storage機能で本体に送ったこれらのファイルは、内部処理が完了すると自動的に消去されます(ファイルは 保存されません)。
- 表示できる画像ファイルは、160×48のモノクロのビットマップ形式(拡張子.bmp)のみです。その他の画像ファイルに は対応していません。
- 画面下部に表示される「Copyright」表示を消すことはできません。
- この機能はDME64N/24Nのみに対応していて、ICP1には対応していません。

# <span id="page-71-0"></span>**Preferences**

[File]メニューの[Preferences]をクリックすると、「Preferences」ダイアログボックスが表示さ れます。DME Designerの使用環境を設定します。

# **各部の名称と機能**

### **● [Application]タブ**

全般の使用環境を設定します。

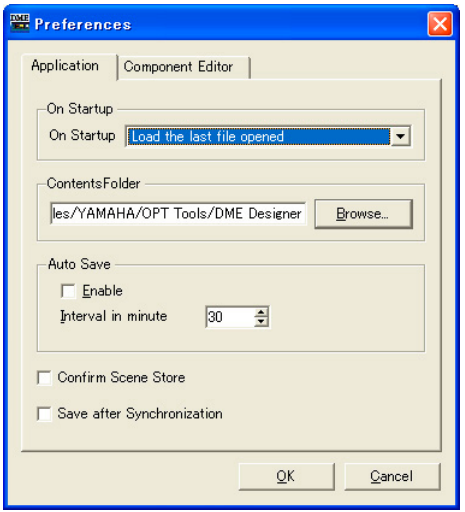

#### On Startup

アプリケーション起動時およびログイン時の動作を選択します。

#### ・[Load the last file opened]

最後に開いていたファイルを開きます。 ファイルが移動、削除、名前変更されて見つからない場合は、新規プロジェクトを開きます。

・[Create an empty file]

新規プロジェクトを開きます。

#### ・[Load File & Synchronization]

最後に開いていたファイルを開き、DMEやSP2060本体と同期します。

#### ContentsFolder

プロジェクトに依存しない共通のファイルを保存するフォルダーを指定します。[Browse]ボタン をクリックして、フォルダーを指定します。このフォルダーには以下のファイルが保存されます。 ・ユーザーモジュールテンプレートファイル

- ・各種ライブラリーファイル
- ・Waveファイル
- ・画像ファイル

#### **NOTE**

このフォルダーを変更した場合、変更前のフォルダーに保存されていたファイルは変更後のフォルダーに引き継がれま せん。変更後のフォルダーにファイルを引継ぎたい場合は、フォルダー変更前にDME Designer Allファイルにエクス ポートし、変更後にインポートしてください。
# Auto Save

ファイル自動保存の設定を行ないます。 一度もファイル保存されてない場合やオンラインのときは無効です

### ・[Enable]

チェックすると、作業中のプロジェクトファイルの自動保存を行ないます。 ファイルを上書保存し、Undoの履歴はクリアされません。

### ・[Interval in minutes]

ファイル自動保存の間隔を分単位で指定します。

### [Confirm Scene Store]

チェックすると、シーンをストアするときに確認のメッセージを表示します。

### [Save after Synchronization]

DME DesignerからDMEやSP2060本体に同期した後に保存を行なうと、次回同期は差分のみ 同期するために同期時間が短縮できます。このチェックボックスをチェックすると、DME DesignerからDMEやSP2060本体に同期した後に自動的に保存します。

# **● [Component Editor]タブ**

コンポーネントエディターのノブとスライダーやエディットボックスの動作を設定します。

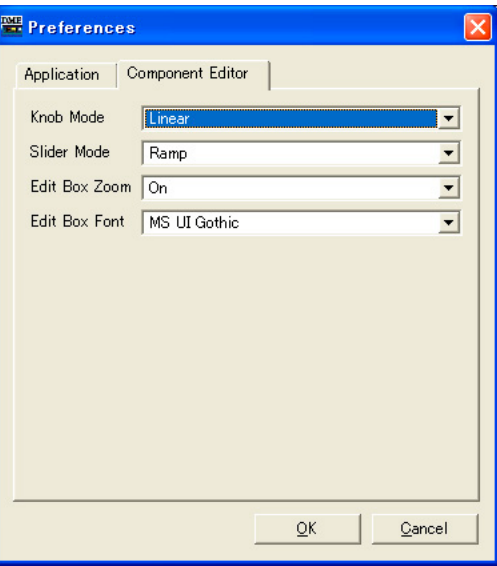

### Knob Mode

ノブの操作方法を設定します。

## ・ Circular

ノブの形にそって、円を描くようにドラッグします。

#### ・ Linear

上にドラッグすると値が増え、下にドラッグすると値が減ります。

### Slider Mode

スライダーのバーをクリックしたときの動作を設定します。

・ Ramp

フェーダーバー上をクリックしたとき、クリックした方向につまみが一定量移動します。

・ Touch

クリックしてもつまみは移動しません。

・ Jump

クリックした位置につまみがジャンプします。

# Edit Box Zoom

Onにするとマウスオーバー時にエディットボックスを拡大します。

### Edit Box Font

エディットボックスのフォントを設定します。

### **NOTE**

拡大したときのフォントです。最小サイズで表示されているときには適用されません。 フォントによってはエディットボックスから表示がはみだす場合があります。

# **● 各タブ共通**

[OK]ボタン

設定を更新して、ダイアログボックスを閉じます。

### [Cancel]ボタン

設定を変更せず、ダイアログボックスを閉じます。

# **Event Logger**

[View]メニューの[Event Logger]をクリックすると、「Event Logger」ウィンドウが表示されま す。DME本体のイベントログを表示したり、コンピューター上のログファイルへの書き込みを設定 したり、DME本体に保存するイベントログを設定したりします。

オンライン状態でウィンドウを開くと、自動的にイベントログがDME本体から取得され、「Event Logger」ウィンドウにリスト表示されます。オンライン状態でウィンドウを開いている間は、リア ルタイムで新しいイベントログも表示されます。「Log Setup」ダイアログボックスで[Enable Logging]がオンの場合は、同時にコンピューター上のログファイルにも書き込まれます。

#### **NOTE**

SP2060には対応していません。

#### **NOTE**

「Security」ダイアログボックスの[View Log Window]がONになっているユーザーのみ、「Event Logger」ウィンドウ を表示できます。この設定はデフォルトではOFFになっています。

#### **NOTE**

「Event Logger」ウィンドウに表示したいイベントは、「Event Log List」ダイアログボックスで、あらかじめ設定して おく必要があります。

### **NOTE**

DME本体に保存できるイベントログ数は最大1,536、「Event Logger」ウィンドウに表示できるイベントログ数は最大 12,288です。DME本体のイベントログがいっぱいになると、それ以上イベントログを保存できなくなります。DME本体 のイベントログがいっぱいになった場合は、必要に応じて「Get Log」ダイアログボックスでイベントログを取得してか ら、[DME Log Clear]ボタンでDME本体のログを消去してください。「Event Logger」ウィンドウのイベントログがいっ ぱいになった場合は、自動的に古いイベントログを消去して新しいイベントログを表示します。 必要に応じて、定期的に「Log Setup」ダイアログボックスで[Enable Logging]を有効にし、イベントログがコンピュー ター上のファイルとして保存されるように設定してください。この場合、DME本体のイベントログは自動的に消去されます。

# **各部の名称と機能**

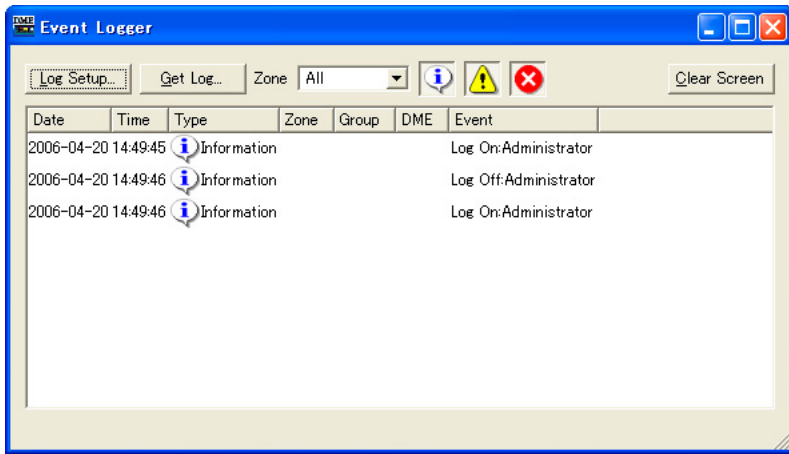

## DMEリスト

- ・[Date]
- イベント発生日付が表示されます。(表示例:2004-08-24)
- ・[Time]
- イベント発生時刻が表示されます。

# ・[Type]

イベントタイプとアイコンが表示されます。 3種類のイベントタイプがあります。

A Warning: 警告イベント

8 Error: エラーイベント

D Information: その他のイベント

・[Zone]

イベントの発生したゾーンの名前が表示されます。

・[Group]

イベントの発生したデバイスグループの名前が表示されます。

・[DME]

イベントの発生したDMEの名前が表示されます。

・[Event]

イベント内容が表示されます。

# [Log Setup]ボタン

「Log Setup」ダイアログボックスが表示されます[\(77ページ\)。](#page-76-0)イベントログの設定を行ないます。

# [Get Log]ボタン

オフライン状態でクリックすると、「Get Log」ダイアログボックスが表示されま[す\(78ページ\)](#page-77-0)。 オフライン状態でDME本体からイベントログを取得して、コンピューター上のログファイルに保 存します。

# [Zone]

イベントを表示するゾーンやデバイスグループ、デバイスを選択します。選択した対象のイベン トのみウィンドウに表示されます。[All]を選択すると、配置されたすべてのDMEのイベントが表 示されます。

# ディスプレイボタン(Information/Warning/Error)

# · Display Information]ボタン

Informationイベントの表示/非表示を切り替えます。 ONにすると、Informationイベントが「Event Logger」ウィンドウに表示されます。

# · 1 [Display Warning] ボタン

Warningイベントの表示/非表示を切り替えます。 ONにすると、Warningイベントが「Event Logger」ウィンドウに表示されます。

# • <mark>◎</mark> [Display Error]ボタン

Errorイベントの表示/非表示を切り替えます。 ONにすると、Errorイベントが「Event Logger」ウィンドウに表示されます。

# [Clear Screen]ボタン

「Event Logger」ウィンドウに表示しているイベントログを消去します。DME本体のイベントロ グは消去しません。

# <span id="page-76-0"></span>**「Log Setup」ダイアログボックス**

「Event Logger」ウィンドウの[Log Setup]ボタンをクリックすると、「Log Setup」ダイアログ ボックスが表示されます。イベントログの設定を行ないます。システム全体の設定になります。

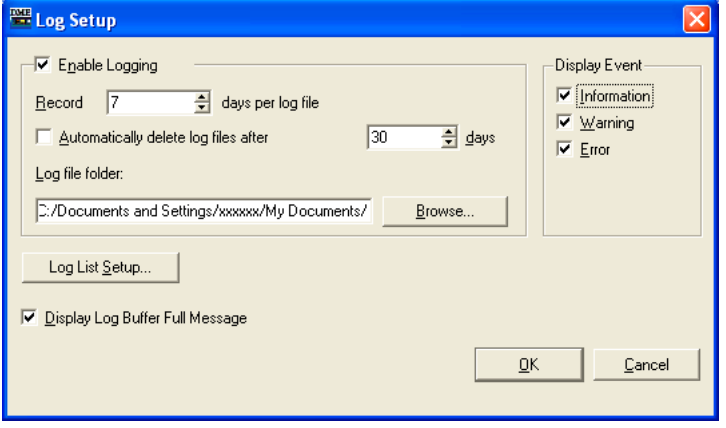

# **● [Enable Logging]**

取得したイベントログをファイルに書き込む機能をON/OFFします。

チェックすると、イベントログがファイルに書き込まれ、書き込まれたイベントログはDME本体か ら消去されます。チェックをオフにすると、DME本体のイベントログはそのままDME本体に保存さ れます。

チェックした場合は、[Enable Logging]の枠の中で設定します。

# Record \_\_ days per log file

1つのログファイルに記録する日数を設定します。指定日数を超えると新しいログファイルが 作成され、それ以降のログが記録されます。

AM10:00に日数を「1」に設定した場合、次の日のAM9:59まで同じファイルに記録しま す。オンラインに移行したとき、またはオンライン中に日数やフォルダーの設定を変更して [OK]ボタンをクリックして「Log Setup」ダイアログボックスを閉じたときは、日数カウン トがリセットされて新しいファイルに記録します。

# Automatically delete log files after days

チェックすると、指定した日数を経過したログファイルは自動的に削除されます。 ログファイルを自動的に削除する日数を指定します。

### Log file folder

ログファイルを保存するフォルダーを指定します。[Browse]ボタンをクリックすると、 OS標準のフォルダー指定ダイアログボックスが開き、フォルダーを選択できます。 ログファイルは、「LOG+開始日付.txt」のファイル名で保存されます。指定のフォルダーに 同名のファイルがある場合は、ファイル名の最後に番号がつけられ、別のファイルとして保存 されます。(例:LOG20040824-2.txt)

# **● [Display Event]**

チェックしたイベントを表示します。「Event Logger」ウィンドウの[Display Information]ボタン /[Display Warning]ボタン/[Display Error]ボタンと連動しています。複数のイベントをチェック できます。

# **● [Display Log Buffer Full Message]**

チェックすると、すべてのゾーンのDME64N/24Nについて、DME本体のイベントログがいっぱい になったときにその本体ディスプレイに「Log Buffer Full」のメッセージを表示します。

# **● [Log List Setup]ボタン**

DME本体から送信されるイベントを設定します。クリックすると、「Event Log List」ダイアログ ボックスが表示されます。

# **● [OK]ボタン**

設定を更新して、ダイアログボックスを閉じます。

# **● [Cancel]ボタン**

設定を変更せず、ダイアログボックスを閉じます。

# <span id="page-77-0"></span>**「Get Log」ダイアログボックス**

オフライン状態で「Event Logger」ウィンドウの[Get Log]ボタンをクリックすると、「Get Log」 ダイアログボックスが表示されます。オフライン状態でDME本体からイベントログを取得して、コ ンピューター上のログファイルに保存します。

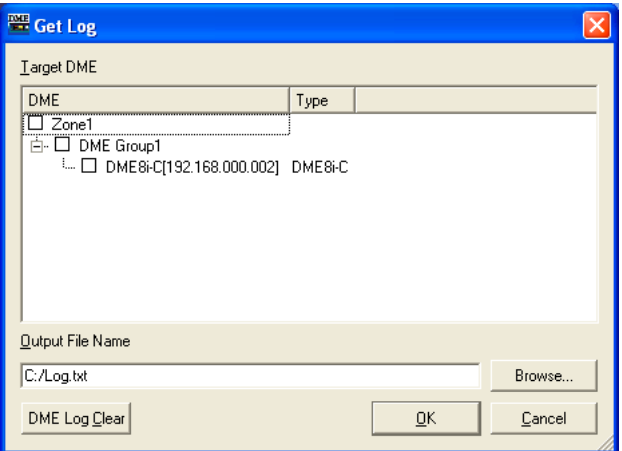

# **● DMEリスト**

デバイスグループに含まれるDMEのIPアドレスとDMEの種類が表示されます。イベントログを取る DMEをクリックしてチェックします。

### **● [Output File Name]**

ログファイルのファイル名と保存場所を設定します。[Browse]ボタンをクリックすると、ファイル 選択ダイアログボックスが開き、ファイルを選択できます。

# **● [DME Log Clear]**

チェックしているDME本体のログをクリアします。ボタンをクリックすると、確認ダイアログが表示され ます。

## **● [OK]ボタン**

設定を更新して、ダイアログボックスを閉じます。

# **● [Cancel]ボタン**

設定を変更せず、ダイアログボックスを閉じます。

# **「Event Log List」ダイアログボックス**

「Log Setup」ダイアログボックスの[Log List]ボタンをクリックすると、「Event Log List」ダイ アログボックスが表示されます。DME本体に保存するイベントをDMEごとに選択します。ここで選 択していないイベントは、DME本体だけでなくログファイルにも記録されません。

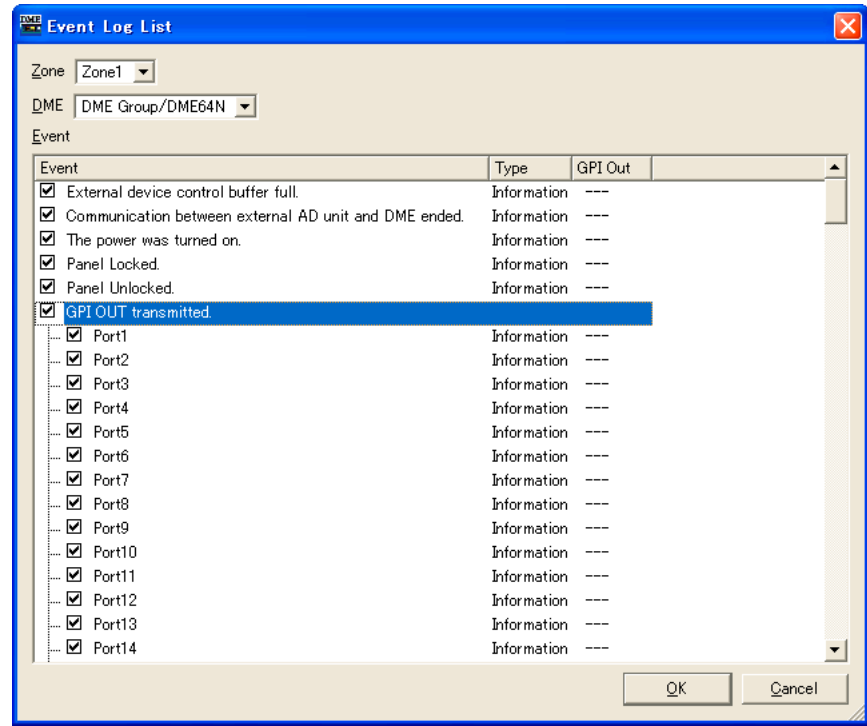

# **● [Zone]**

クリックするとリストが表示されます。ゾーンを指定します。

# **● [DME]**

クリックするとリストが表示されます。DMEを指定します。

# **● [Event]**

ログの対象となるイベントを選択します。

# **● [Type]**

イベントごとに、[Information]/[Warning]/[Error]からイベントタイプを選択します。

# **● [GPI OUT]**

イベント発生時にGPI出力を行なうためのポートを設定できます。複数のイベントで同じGPI出力 ポートを設定した場合は、どれか一つでもイベントが発生すればGPI出力されます。

# **● [OK]ボタン**

設定を更新して、ダイアログボックスを閉じます。

# **● [Cancel]ボタン**

設定を変更せず、ダイアログボックスを閉じます。

# **イベントログリスト**

DMEから取得可能なイベントログ、およびその内容/対策は以下のとおりです。

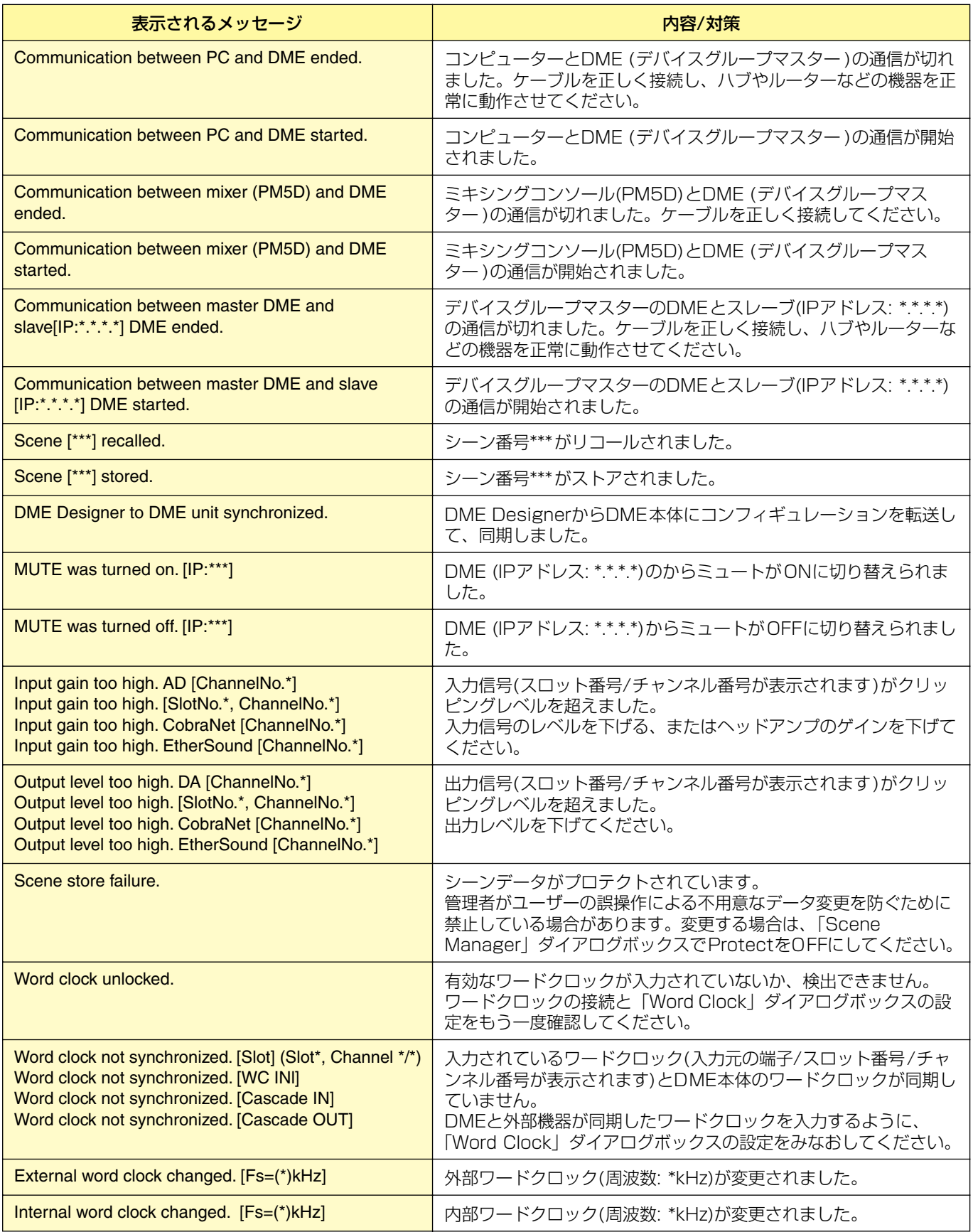

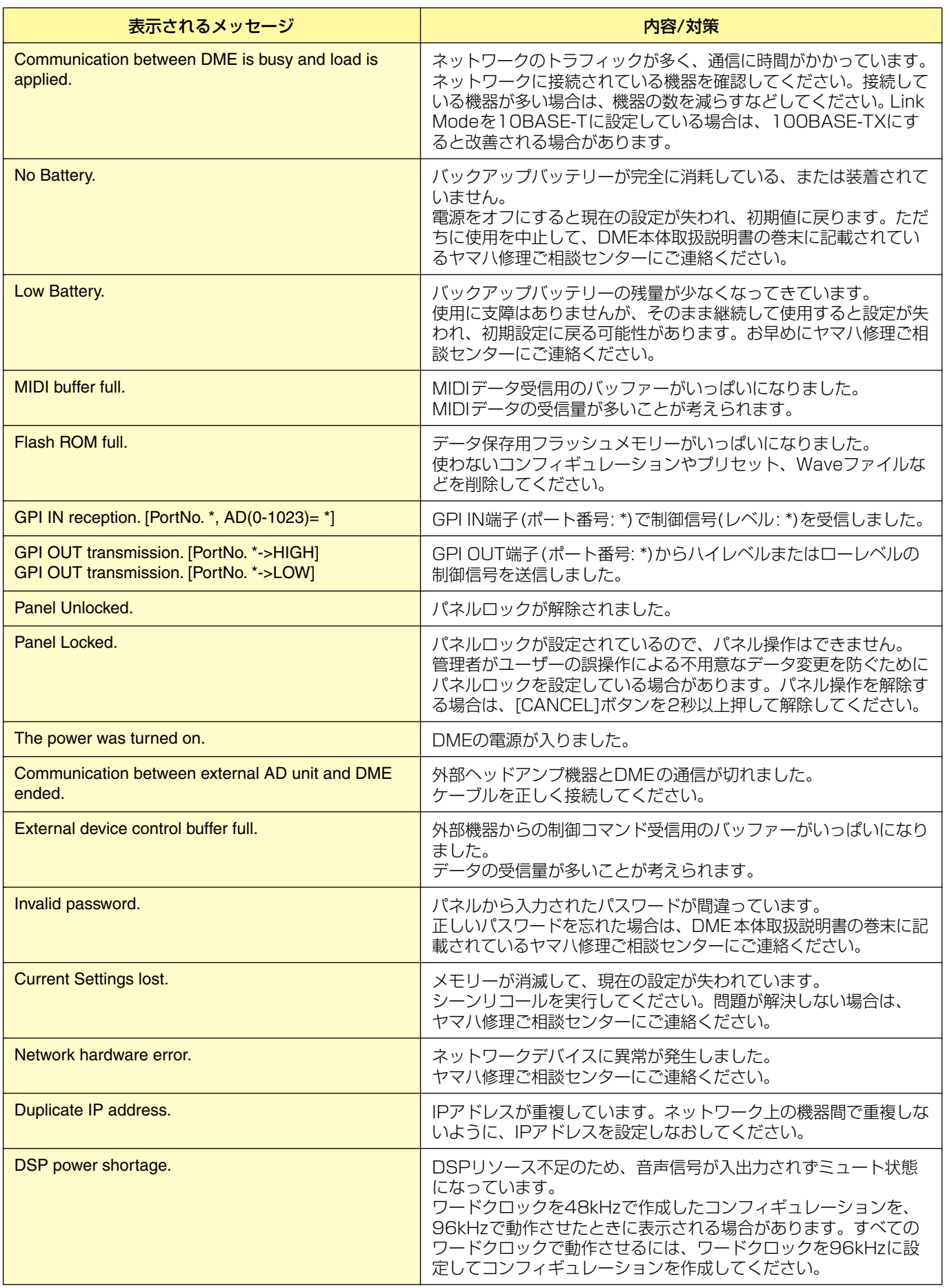

# **Scene Manager**

# **シーンとは**

コンフィギュレーションの内容は、「シーン」として名前を付けて保存できます。シーンの保存をす ることを「シーンストア」と呼びます。使用する場面ごとのコンフィギュレーションのパラメーター 設定を複数ストアし、呼び出して使うことができます。全部で999のシーンメモリーがあります。 シーンをストアすると、DMEやSP2060のパラメーターは「プリセットパラメーター」として保存 されます。プリセットはシーンをストアするときに自動的に作成されます。 シーンを呼び出す(カレントシーンにする)ことを「シーンリコール」と呼びます。 メインパネルウィンドウのカレントシーンの[▼]ボタンまたは「Scene Manager」ダイアログボッ クスでシーンをリコールします。

# **「Scene Manager」ダイアログボックス**

[Tools]メニューの[Scene Manager]をクリックするか、「Scene Link Manager」ダイアログ ボックスの[Scene Manager]ボタンをクリックすると、「Scene Manager」ダイアログボックス が表示されます。シーンの内容を編集します。シーン名、セキュリティレベル、プリセットパラメー ターの変更、コピー&ペーストによる編集ができます。DMEのシーンメモリーは、999のユーザー メモリーからなり、SP2060のシーンメモリは12のプリセットメモリーと87のユーザーメモリー からなります。プリセットメモリーは読み出し専用で、ユーザーメモリーには設定を記憶できます。 ダイアログボックス下部の[Detail]ボタンをクリックすると、ダイアログボックスが拡張します。

# **NOTE**

### ログオンユーザーのセキュリティ

現在ログオンしているユーザーは、ユーザーに設定されたセキュリティレベル以下のシーンをストア/リコール/編集できま す。ユーザーのセキュリティレベルは、「Security」ダイアログボックスの[Edit]→[Scene Store/Recall Level]で設定 します。

### **NOTE**

「Scene Manager」ダイアログボックスには、[OK]ボタンと[Cancel]ボタンがありません。ダイアログボックスを閉じる には、ダイアログボックス右上の[閉じる]ボタンをクリックします。 シーンのストア、リコール、名前や内容の変更などの編集は、すぐに変更が適用されます。 ダイアログボックスを開いたまま、デザイナーウィンドウをアクティブにしてコンポーネントの追加やパラメーターの変更 などができます。

# **各部の名称と機能**

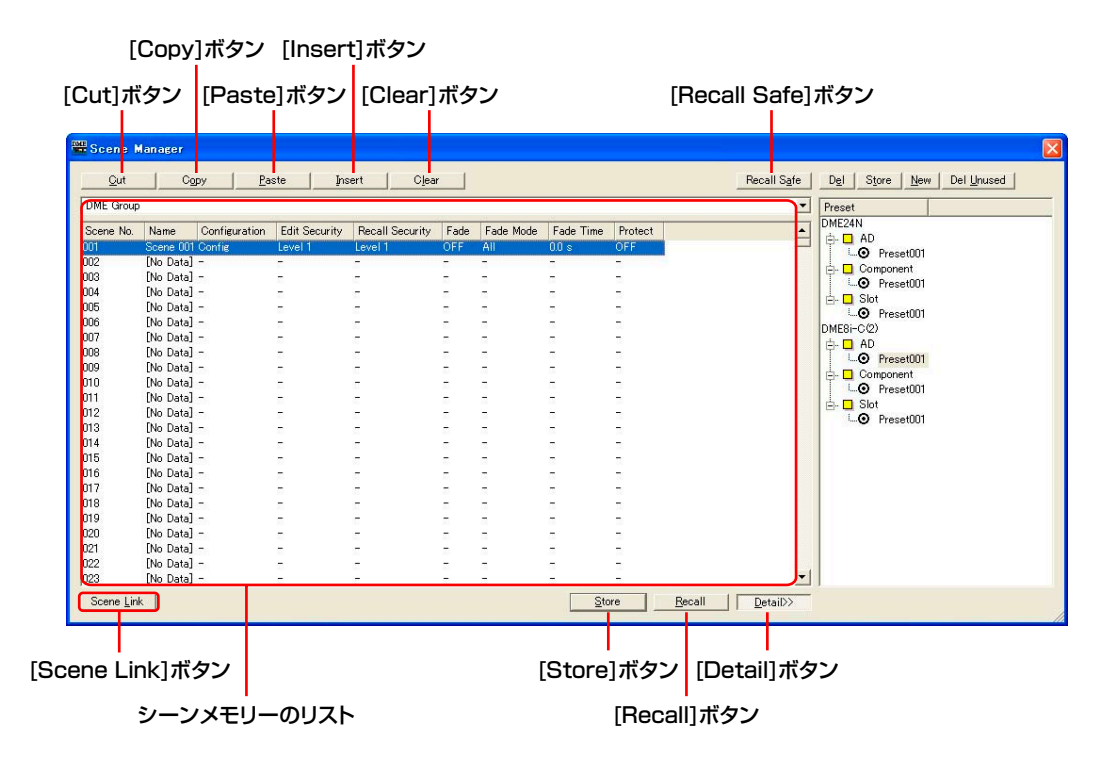

# **● DMEグループ/SP2060選択**

DMEグループかSP2060を選択します。

# **NOTE**

カレントデバイスグループと同期しています。

# **● リスト**

シーンの内容が表示されます。

# Scene No

シーン番号が表示されます。クリックすると、シーンが選択されます。

### Name

シーンの名前が表示されます。[Name]ボックスをクリックして、シーンの名前を入力します。 入力できる文字数は、半角で18文字、全角で9文字までです。全角文字は、半角文字2文字分に なります。

シーンをストアしていない場合は、「No Data」と表示されます。シーンをストアするときに名前 を入力できます。デフォルトでは自動的に「Scene001」「Scene002」という名前になりま す。三桁の数字はストアしたシーン番号([Scene No]に表示されている数字)と同じになります。

### **NOTE**

SP2060のディスプレイでは半角英数字16文字までしか表示されません。半角英数字以外の文字は、DME Designer上では表示されてもSP2060のディスプレイには表示できません。 "/"は"¥"として表示されます。

### **Configuration**

コンフィギュレーション名が表示されます。

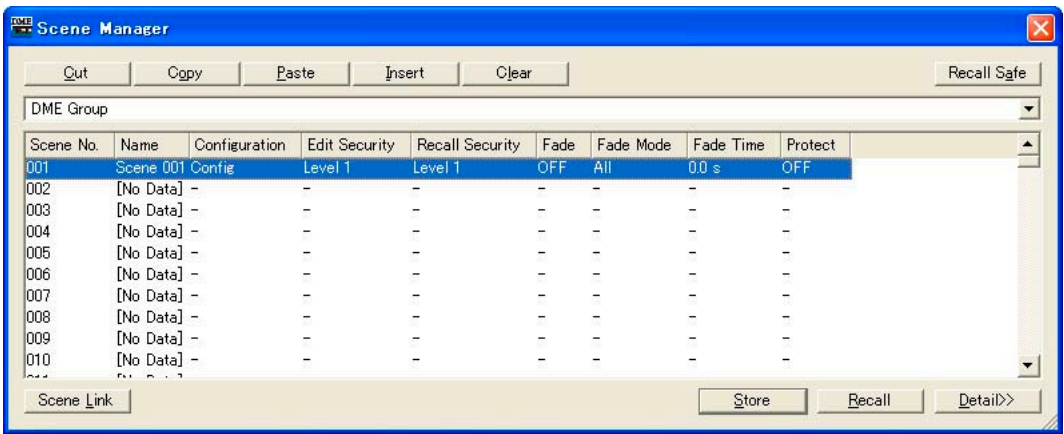

## Edit Security

シーン編集のセキュリティレベルが表示されます。クリックするとリストが表示され、セキュリ ティレベルを変更できます。リストには、現在ログオンしているユーザーのセキュリティレベル 以下が表示されます。シーンをストアしたときは、ユーザーのセキュリティレベルと同じになっ ていますが、シーンのストアと編集のレベルを低く設定できます。

### Recall Security

シーンリコールのセキュリティレベルが表示されます。クリックするとリストが表示され、 セキュリティレベルを変更できます。リストには、現在ログオンしているユーザーのセキュリ ティレベル以下が表示されます。シーンをストアしたときは、ユーザーのセキュリティレベルと 同じになっていますが、シーンリコールのレベルを低く設定できます。

### Fade

シーンリコール時にフェードをかけるか(ON)、かけないか(OFF)を設定します。 ONにすると、Fade ModeとFade Timeの設定により、シーンリコール時にFaderコンポーネン トのFaderが連続的に変化します。

Faderコンポーネントにのみ有効です。

#### **NOTE**

フェード機能は、DME Designer上でのシミュレートはできません。

#### Fade Mode

フェードモードを設定します。「All」または「Selected」が選択できます。 「ALL」の場合には、コンフィギュレーションに使用したFaderコンポーネントのすべてのチャン ネルが対象となります。複数のコンポーネントを使用している場合にも合計したすべてのチャン ネルが対象です。「Selected」の場合には、コンポーネントエディターでFadeスイッチをONに しているチャンネルだけが対象となります。

## **NOTE**

各チャンネルのFadeスイッチはデフォルトではOFFになっています。Fade=ON、Fade Mode=Selectedと選択して もフェード効果はかかりません。効果をかけるには必要なチャンネルのFadeスイッチをONにする必要があります。

### Fade Time

シーンをリコールしたときに、フェーダーが新しい設定値に到達するまで、一定の時間をかけて 連続移動させるフェード時間の設定を行ないます。コンフィギュレーションも変わる場合には、 無音の状態から新しい設定値まで達します。0秒から60秒まで0.1秒単位で設定します。

### Protect

プロテクトを設定します。「ON」または「OFF」が選択できます。 「ON」の場合は、シーンデータの削除、上書き、編集、リネームができなくなります。

#### **NOTE**

リスト内で右クリックすると表示されるコンテキストメニューで、シーンをUser Defined Button、Program Change、GPI In、GPI Outに設定できます。

### **● [Cut]ボタン**

リストで選択されているシーンをカットします。オンライン時およびSP2060のプリセットデータ ではボタンがグレーになり使用できません。

# **● [Copy]ボタン**

リストで選択されているシーンをコピーします。オンライン時はボタンがグレーになり使用できません。

# **● [Paste]ボタン**

カットまたはコピーしたシーンの内容を、リストで選択されているシーンにペーストします。 オンライン時およびSP2060のプリセットデータではボタンがグレーになり使用できません。 選択されているシーンは上書きされます。

### **● [Insert]ボタン**

カットまたはコピーしたシーンの内容を、リストで選択されているシーンの位置に挿入します。 オンライン時およびSP2060のプリセットデータではボタンがグレーになり使用できません。 選択されているシーン以下は1つ下に移動します。たとえばシーン番号「005」に「Door Open | というシーンがストアされている場合、シーン番号「005」を選択して[Insert]ボタンをクリックす ると、挿入されたシーンがシーン番号「005」になり、「Door\_Open」シーンはシーン番号「006」 に移動します。

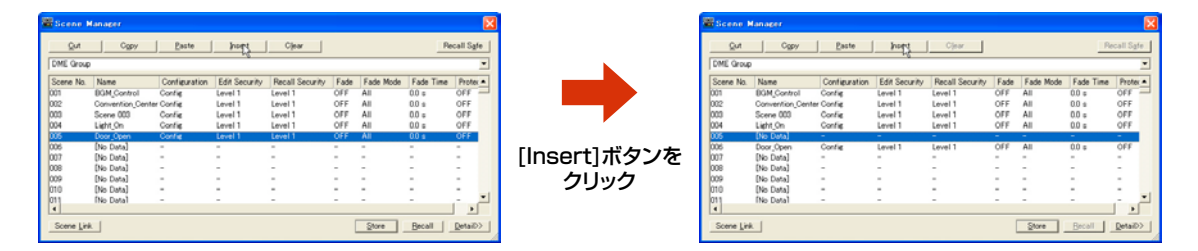

リストの一番下のシーンにシーンがストアされている場合は、ボタンがグレーになりシーンの挿入が できません。リストの一番下のシーンの内容を削除してから挿入してください。

#### **NOTE**

リストの一番下のシーンの内容を削除したくないときは、別のシーンメモリーに移動してください。

# **● [Clear]ボタン**

リストで選択されているシーンの内容を削除します。オンライン時のDMEおよびSP2060のプリ セットデータではボタンがグレーになり使用できません。

シーンに含まれるプリセットパラメーターを別のシーンで使用していない場合は、「Delete preset?」のメッセージが表示されます。

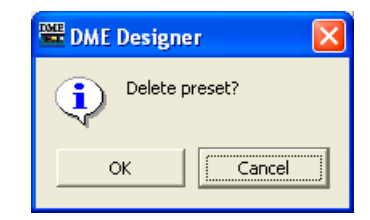

プリセットパラメーターが不要なら、[OK]ボタンをクリックします。[Cancel]ボタンをクリックする と、プリセットパラメーターは削除されません。どちらをクリックしても、シーンは削除されます。

#### **NOTE**

# **● [Recall Safe]ボタン**

リストで選択されているシーンの内容を確認し、リコールする前に、コンポーネントを読み込まないよ うに設定できます。シーンリコールによって変更したくないコンポーネントがある場合に使用します。 ボタンをクリックすると、「Recall Safe」ダイアログボックスが表示されます。

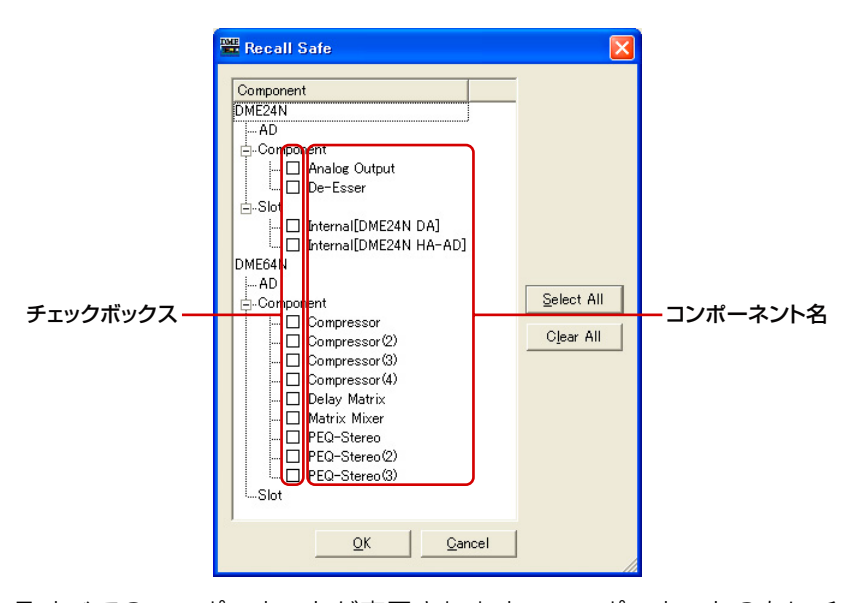

シーンに含まれるすべてのコンポーネントが表示されます。コンポーネントの左にチェックボックス があり、シーンリコールによって読み込まない(現状から変更したくない)コンポーネントをチェック します。

シーンリコールによって読み込まないコンポーネントをチェックします。

[Select All]ボタンをクリックするとすべてのコンポーネントがチェックされ、[Clear All]ボタンを クリックするとすべてのコンポーネントのチェックが外れます。

[OK]ボタンをクリックしてダイアログボックスを閉じてからシーンをリコールすると、チェックし たコンポーネント以外が読み込まれます。

### **NOTE**

「Recall Safe」ダイアログボックスでチェックするのは、「読み込まない(無視する)コンポーネント」です。 すべてのコンポーネントを読み込む場合は、「Recall Safe」ダイアログボックスでの設定は必要ありません。 「あるコンポーネントは今の設定のまま、それ以外のコンポーネントをシーンによって変更する」場合に使用します。

<sup>「</sup>Delete preset?」のメッセージの[Cancel]ボタンは、シーンの[Clear]をキャンセルするのではなく、プリセットの削除 をキャンセルします。

# **● [Store]ボタン**

現在のコンフィギュレーションの内容を、リストで選択しているシーンにストアします。空のシーン を選択してストアする場合は、新しくシーンが作成されます。選択しているシーン番号にすでにシー ンがストアされている場合は上書きされます。「Preferences」ダイアログボックスの[Application] タブ→[Confirm Scene Store]をチェックしてあると、シーンをストアするときに、確認のメッ セージが表示されます。

#### **NOTE**

現在ログオンしているユーザーのセキュリティレベル以下のシーンにしかストアできません。

#### **NOTE**

DMEやSP2060とオンラインのときにDME Designerでシーンをストアすると、DMEやSP2060本体側の設定に関係 なく本体にもストアされます。

DME64N/24Nのユーティリティ画面Miscページの[Scene Store」の設定やSP2060のユーティリティ画面ユーザー ロックの設定は、本体パネルからのストア操作に対してのみ有効です。

シーンをストアすると、そのときのコンフィギュレーションのパラメーターが「プリセット」として 保存されます。プリセットパラメーターは自動的に作成されます。

# **● [Recall]ボタン**

リストで選択されているシーンをリコールし、カレントシーンにします。

#### **NOTE**

現在ログオンしているユーザーのセキュリティレベル以下のシーンしかリコールできません。

# **● [Detail]ボタン**

ダイアログボックスが拡張して、プリセットパラメーターのリストが表示されます。プリセットパラ メーターのリストが表示されているときにクリックすると、プリセットパラメーターのリストが隠れ ます。ダイアログボックスを開いたときは、前回閉じたときの状態になります。

#### **NOTE**

SP2060グループでは無効です。

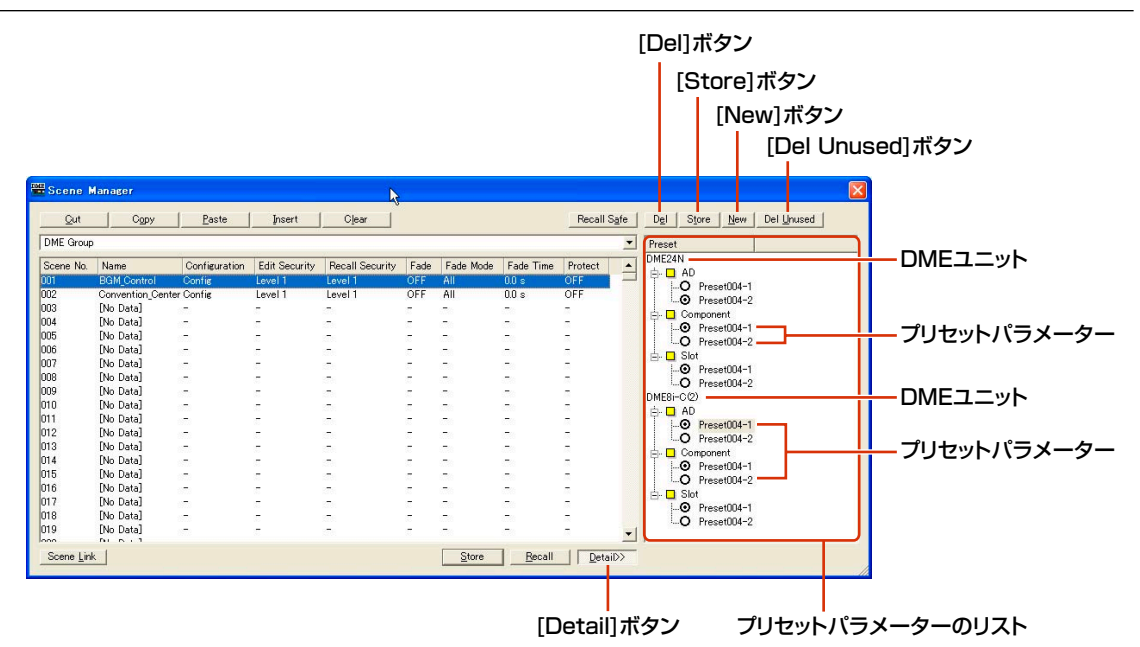

# **● プリセットパラメーターのリスト**

リストで選択されているシーンのDMEごとにプリセットパラメーターが表示されます。リストで別の シーンを選択すると、プリセットパラメーターのリストの内容が変わります。

プリセットパラメーター名の左のラジオボタンをクリックして、シーンで使用するプリセットパラ メーターを変更します。

また、プリセットパラメーターの作成、削除、ストア、名前の変更をします。

# DME

DMEが表示されます。DMEの下層に[Slot]、[Component]、[AD]があり、その下層にプリセッ トパラメーターがあると[+]ボタンが表示されます。[+]をクリックすると[-]になり、プリセッ トが表示されます。

# プリセットパラメーター

DMEのプリセットパラメーターが表示されます。

プリセットパラメーター名をクリックすると文字が選択され、プリセットパラメーター名を変更 できます。プリセットパラメーター名は、シーンのストアで自動的に作成されたプリセットパラ メーターは「Preset001」「Preset002」になります。[New]ボタンで作成したプリセットパ ラメーターは「New Preset」になります。

プリセットパラメーター名の左のラジオボタンをクリックして、シーンで使用するプリセットを 選択します。

## **● [Del]ボタン**

プリセットパラメーターのリストで選択されているプリセットパラメーターを削除します。

#### **NOTE**

シーンで使用しているプリセットパラメーターは削除できません。

#### **● [Store]ボタン**

現在のパラメーターの状態を、プリセットパラメーターのリストで選択されているプリセットパラ メーターにストアします。 プリセットパラメーターの内容が上書きされます。

### **● [New]ボタン**

現在の状態をストアし、新規プリセットパラメーターを作成します。「New Preset1」、「New Preset2」のように続き番号のプリセットパラメーターが作成されます。

### **● [Del Unused]ボタン**

選択したデバイスグループに含まれるDMEで使用されていないプリセットパラメーターを削除しま す。

# **● [Scene Link]ボタン**

「Scene Link Manager」ダイアログボックスを開きます。「Scene Link Manage[r\(149ページ\)](#page-148-0)」 をご覧ください。

# **User Control**

# **ユーザーコントロールとは**

コンポーネントエディターのノブやスライダーを配置して、オリジナルのコントロールを作成できま す。作成したコントロールを「ユーザーコントロール」と呼びます。

作成したユーザーコントロールは、メインパネルウィンドウの[View]メニュー→[User Control]の サブメニューに表示されます。

ユーザーコントロールの編集については「ユーザーコントロール/ユーザーモジュールエディター [\(330ページ\)](#page-329-0)」をご覧ください。

# **NOTE**

### ログオンユーザーのセキュリティ

現在ログオンしているユーザーは、ユーザーに設定されたセキュリティレベル以下のユーザーコントロールとユーザーに指 定されたコントロールを作成、編集できます。メインパネルウィンドウの[View]メニュー→[User Control]のサブメ ニュー、「User Control Manager」ダイアログボックスにはユーザーの使用可能なユーザーコントロールが表示されま す。ユーザーごとのユーザーコントロールのセキュリティレベルは、「Security」ダイアログボックスの[Operation Security]→[User Control Level]で設定します。ユーザーのセキュリティについては、「Securit[y\(156ページ\)](#page-155-0)」 をご覧ください。

# **「User Control Manager」ダイアログボックス**

[Tools]メニューの[User Control Manager]をクリックすると、「User Control Manager」ダイ アログボックスが表示されます。カレントデバイスグループのコンフィギュレーションに含まれる ユーザーコントロールをリスト表示し、ユーザーコントロールを新規作成、削除します。また、ユー ザーコントロールの名前やセキュリティレベルを編集します。

# **各部の名称と機能**

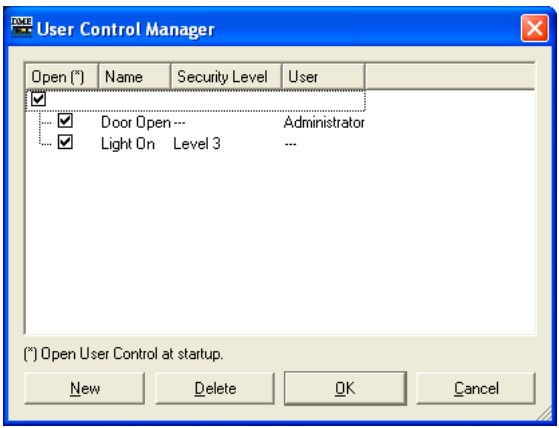

#### **NOTE**

リストには、現在ログオンしているユーザーが使用可能なコントロールだけが表示されます。

# **● Open**

チェックすると、プロジェクトファイルを開いたときに自動的にユーザーコントロールが開きます。

### **● Name**

ユーザーコントロールの名前が表示されます。 クリックすると文字が選択され、名前を変更できます。

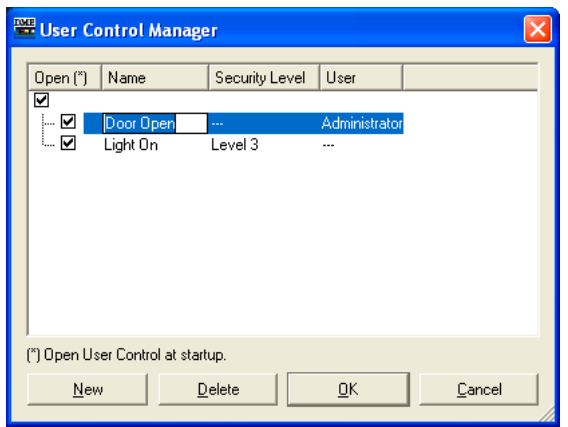

# **● Security Level**

ユーザーコントロールに設定されたセキュリティレベルが表示されます。 クリックするとリストが表示され、セキュリティレベルを変更できます。

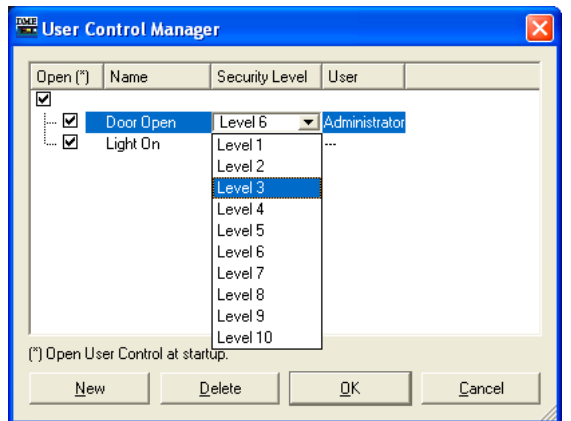

### **● User**

ユーザーコントロールに設定されたユーザー名が表示されます。 クリックするとリストが表示され、利用できるユーザーを設定できます。

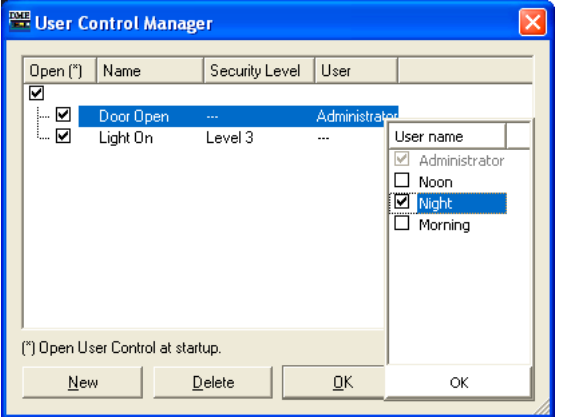

# **● [New]ボタン**

新規ユーザーコントロールを作成します。 ボタンをクリックすると、「New User Control」ダイアログボックスが表示されます。

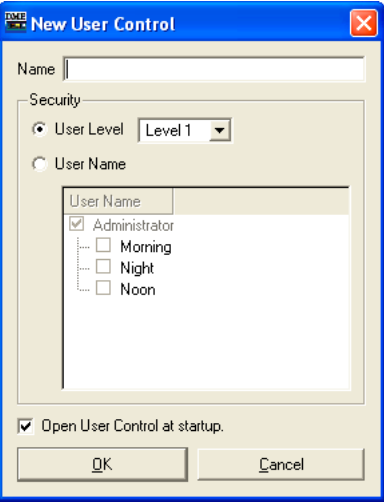

[Name]ボックスにユーザーコントロール名を入力します。

### [User Level]/[User Name]

左側のラジオボタンでセキュリティレベル別のコントロールかユーザー別のコントロールか選択 します。

# ・[User Level]

ドロップダウンリストからセキュリティレベルを選択します。

### ・[User Name]

チェックボックスをチェックします。

### [Open User Control at startup]

チェックすると、プロジェクトファイルを開いたときに自動的にユーザーコントロールが開きま す。

[OK]をクリックすると、ユーザーコントロールが作成されます。

# **● [Delete]ボタン**

リストで選択しているユーザーコントロールを削除します。

# **● [OK]ボタン**

設定を更新して、ダイアログボックスを閉じます。

# **● [Cancel]ボタン**

設定を変更せず、ダイアログボックスを閉じます。

# **Parameter Link**

# **パラメーターリンクとは**

同種のパラメーターをグループにして、パラメーターをリンクできます。これを「パラメーターリン ク」と呼びます。パラメーターリンクグループに含まれるパラメーターの1つを変更すると、同じ パラメーターリンクグループのパラメーターが同様に変化します。 パラメーターリンクには、グローバルリンクとローカルリンクとコンポーネントリンクの3種類があ ります。グローバルリンクはデバイスグループ内のDMEのパラメーター、ローカルリンクと

コンポーネントリンクは1台のDMEに含まれるパラメーターをリンクします。

# **NOTE**

パラメーターは複数のグループに属することはできません。

#### **NOTE**

ライブラリーをリコールした場合は、パラメーターリンクを設定していても、別のコンポーネントのパラメーターはリンク して変化しません。

ユーザーコントロール/ユーザーモジュールエディターやコンポーネントエディターでグループを作 成しグループへパラメーターを追加します。パラメーターリンクの作成については、 「パラメーターリンクの作成[\(374ページ\)](#page-373-0)」をご覧ください。 Parameter Linkウィンドウでは、パラメーターリンクの状態を確認、編集します。

# **Parameter Linkウィンドウ**

[Tools]メニューの[Parameter Link]をクリックすると、Parameter Linkウィンドウが表示されま す。ユーザーコントロール/ユーザーモジュールエディターやコンポーネントエディターのコンテキ ストメニューから[Open Parameter Link]を選択して表示することもできます。

### **各部の名称と機能**

[Global Link]ボタン/[Local Link]ボタン/[Component Link]ボタン

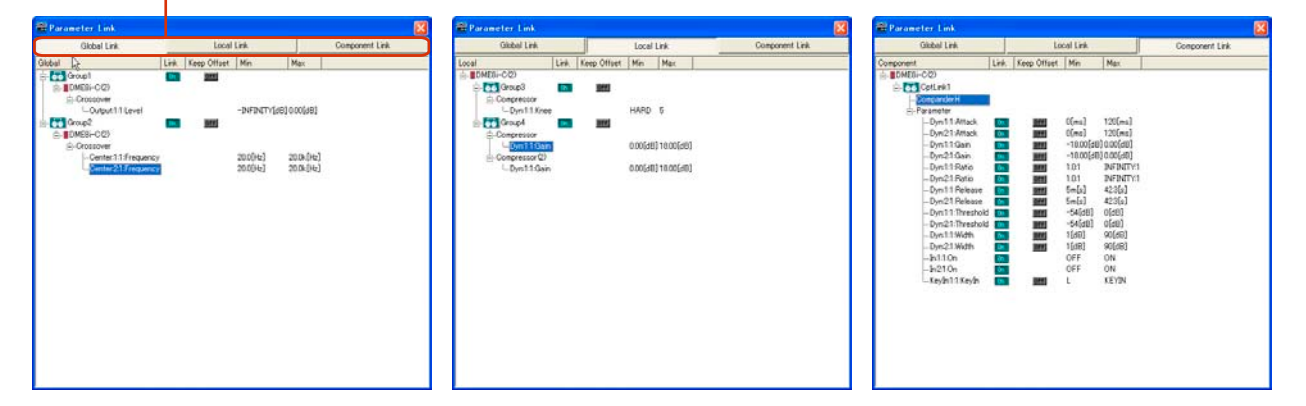

[Global Link]ボタン/[Local Link]ボタン/[Component Link]ボタン

ウィンドウの表示を切り替えます。

・Global Link

ゾーン内にある複数のDMEのパラメーターに対してリンクします。

#### **NOTE**

ネットワークの負荷が大きいので、Global Linkの最大リンク数は8に制限されます。

### ・Local Link

1台のDMEのパラメータに対してリンクします。

#### ・Component Link

1台のDMEの同種のコンポーネントのパラメーターに対してリンクします。

**NOTE**

SPXコンポーネントはコンポーネントリンクできません。

## パラメーターリンクグループリスト

パラメーターリンクグループのリストが表示されます。パラメーターリンクグループとパラメー ターリンクグループに属するパラメーターが階層表示されます。

パラメーターリンクグループ名以下を選択すると、パラメーターリンクグループに属する操作子 が選択されます。

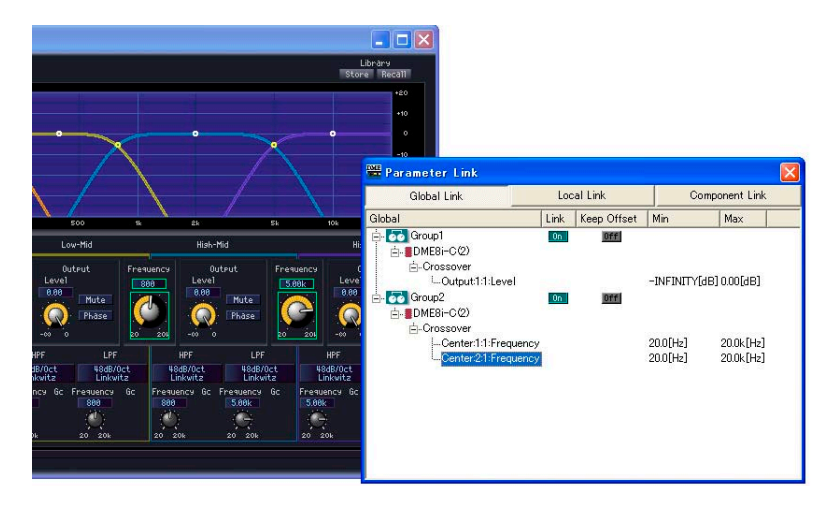

#### ・Group名

クリックすると選択されます。選択されているパラメーターリンクグループ名をもう一度ク リックすると文字が選択され、パラメーターリンクグループ名を変更できます。 パラメーターリンクグループ名の左の[+]/[-]をクリックすると、パラメーターリンクグルー

### プの下層を表示/非表示します。

パラメーターリンクグループ名を選択し、<delete>キーを押すと、パラメーターリンクグ ループが削除されます。パラメーターリンクグループ名を右クリックすると表示される コンテキストメニューの[Delete]でも削除できます。

## ・DMEアイコン

パラメーターリンクグループに属するパラメーターを含むDMEが表示されます。DMEアイコ ンの[+]/[-] でコンポーネントを表示/非表示、コンポーネントの[+]/[-]でパラメーター、 Min、Maxを表示します。

#### ・Link

クリックするとON/OFFできます。OFFにすると、パラメーターリンクを無効にすることができます。 Component Linkでは、グループ名を右クリックすると表示されるコンテキストメニューで 一斉にON/OFFできます。

### ・Keep Offset

クリックするとON/OFFできます。ONに設定すると、パラメーターのオフセットを維持し、 パラメーターグループ内のどれかのパラメーターが最小値/最大値になると、それ以上パラ メーターが変更できません。

Component Linkでは、グループ名を右クリックすると表示されるコンテキストメニューで 一斉にON/OFFできます。

# ・パラメーター

パラメーターリンクグループに属するパラメーターが表示されます。[+]/[-]でパラメーター の最小値/最大値を表示/非表示します。

パラメーター名を選択し、<delete>キーを押すと、パラメーターリンクグループからパラ メーターが削除されます。

# **NOTE**

ユーザーモジュールは含まれるコンポーネントが階層表示されますが、ユーザーモジュールのセキュリティが有効 になっている場合は、コンポーネントは表示されません。ただし、ユーザーモジュールエディターに表示されるパ ラメーターは表示されます。

# **Synchronization (DME Designerと本体の同期)**

SynchronizationによってDMEやSP2060本体とDME Designerを同期させ、コンフィギュレー ションやシーン情報を転送することにより、DMEやSP2060本体を稼働させます。DMEや SP2060本体で一部に限られていた機能は、DME Designerではすべての機能が集約されています。 DME Designerにおいて、コンフィギュレーションを転送する場合と、リアルタイムにDMEや SP2060本体をコントロールする場合に、このSynchronizationを行ないます。

#### **NOTE**

Synchronizationでは、DMEやSP2060本体とDME Designerをインストールしたコンピューターが通信できる状態で あることが前提のため、必要なドライバー (USB-MIDIドライバーまたはDME-N Networkドライバー )がインストールさ れ、ドライバーの設定、DME Designerの通信ポートの設定[\(154ページ\)](#page-153-0)が適切である必要があります。 ドライバーのインストールと設定についてはDMEセットアップマニュアルを、DME Designerの通信設定については 「オンライン[\(50ページ\)](#page-49-0)」をご覧ください。

#### **NOTE**

DME本体は、お買い上げ時にはシーンの設定がないため、最初にDME Designerでコンフィギュレーションやシーン情報 を転送する必要があります。

#### **NOTE**

DME64N/24NとDME Satelliteを組み合わせてデバイスグループを組む場合は、必ずDME Satelliteをデバイスグルー プマスターに設定してください。DME64N/24Nをデバイスグループマスターに設定した場合、同期させることはできま せん。

#### **NOTE**

オンラインの手順については、「オンライン[\(50ページ\)](#page-49-0)」をご覧ください。

# **オンラインとオフライン**

DMEやSP2060本体がコンピューターと接続され、DME Designerと同期している状態を 「オンライン」と呼びます。DMEやSP2060とコンピューターが物理的に接続されていないときや、 接続されていても同期していない状態を「オフライン」と呼びます。メインパネルウィンドウの [通信状態]でオンライン/オフラインの状態、メッセージの送受信を確認できます。

# **● オンライン**

DME Designerで作成したコンフィギュレーションをDME本体に送信したり、DMEやSP2060本 体のデータを取り込んでDME Designerのコンフィギュレーションに反映させたりします。 また、DME DesignerからリアルタイムでDMEやSP2060をコントロールできます。DME Designerのコントロールエディターでの操作がDMEやSP2060に反映され、DMEやSP2060側 での操作もDME Designerに反映されます。

オンラインでは、Designerでのコンフィギュレーション編集はできません。

# **● オフライン**

コンフィギュレーションを編集するときは、オフラインにします。

# **● オンラインとオフラインの切り替え**

「Synchronization」ダイアログボックスでオンラインとオフラインを切り替えます。

### **NOTE**

オンラインの手順については、「オンライン[\(50ページ\)](#page-49-0)」をご覧ください。

# **「Synchronization」ダイアログボックス**

[Tools]メニューの[Synchronization]をクリックすると、「Synchronization」ダイアログボックス が表示されます。DesignerのカレントデバイスグループのデータとDMEやSP2060本体を同期さ せます。

ここではDME Designer上のユニットとネットワークに実在するDMEやSP2060を1対1で同期 をさせるための設定を行ないます。

# **NOTE**

同期を実行すると、結線やコンポーネントなどの情報を自動的にチェックします(これをコンパイルといいます)。コンパイ ルの実行中は、プログレスバーが表示されます。実際の処理の進捗とプログレスバーの表示は一致しない場合があります。 また、必ずコンパイルが完了することを保証するものではありません。長時間待ってもコンパイルが完了しない場合は、 [Abort]ボタンをクリックしてコンパイルを中止してください。コンパイルに失敗した場合は、不要なコンポーネントや 結線を削除したり、消費リソースが少ないコンポーネントに置き換えたりしてから、コンパイルし直してみてください。

### **NOTE**

コンパイルまたは解析に一度成功すると、その後コンフィギュレーションに変更がなければ、以降の解析およびコンパイル の処理時間は短縮されます。また、プロジェクトファイルを保存すると、この情報も保存されます。

# **各部の名称と機能**

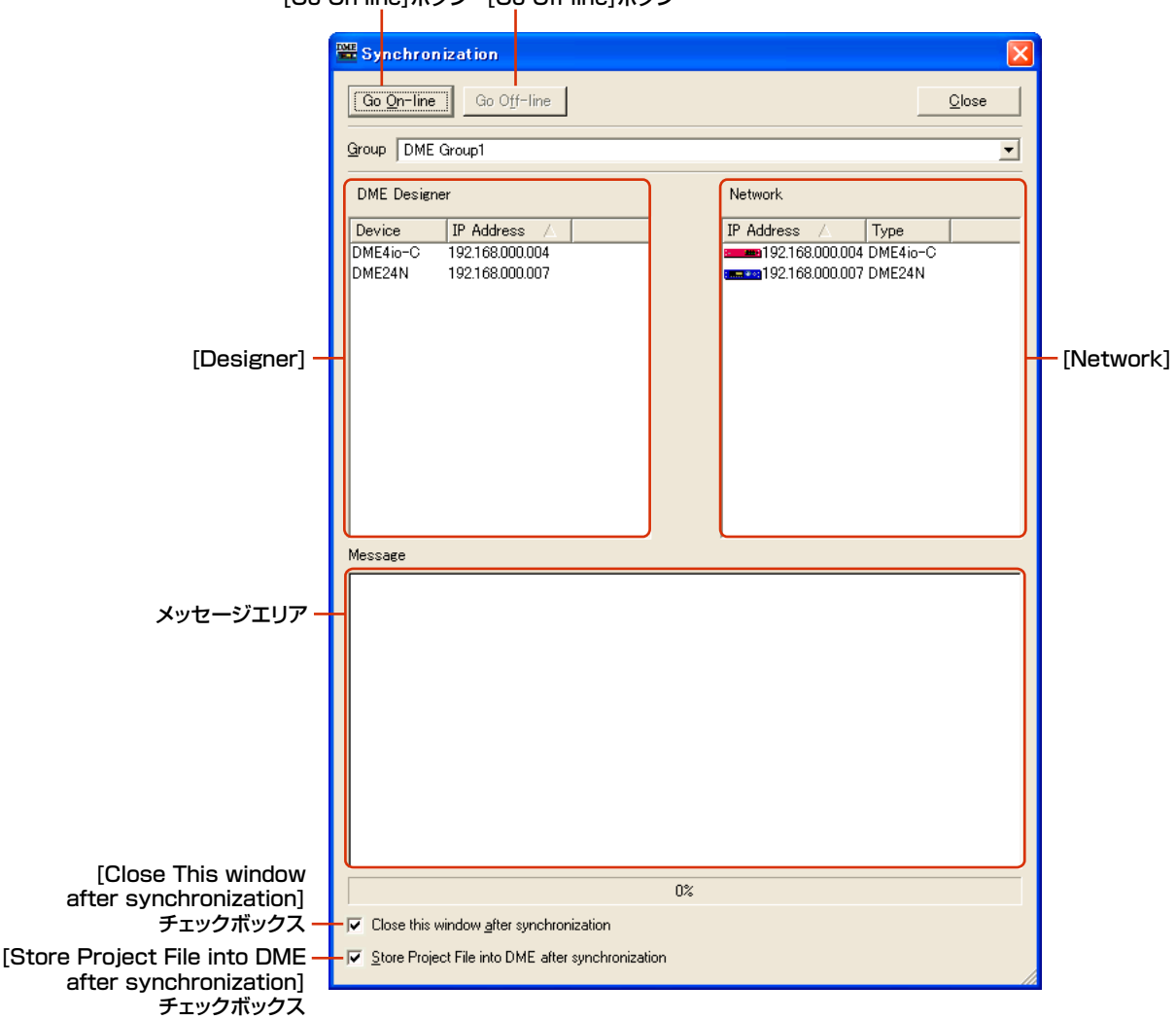

[Go On-line]ボタン [Go Off-line]ボタン

# **● [Group]リスト**

同期を行なうデバイスグループを選択します。

# **● [Go On-line]ボタン**

オンラインのときは、ボタンがグレーになります。 クリックすると、同期の方法を決めるダイアログボックス表示されます。

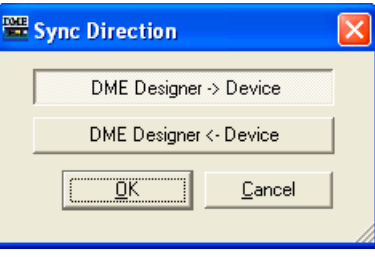

# [DME Designer -> Device]方向のボタン

カレントゾーンのデータとDMEやSP2060本体のデータの整合性をチェックしてから、オンラ インに移行します。DME DesignerからDMEやSP2060本体にデータを送り、同期します。

### [DME Designer <- Device]方向のボタン

DMEやSP2060本体のデータをDME Designerに取り込みます。DMEやSP2060本体で編集 したプリセットパラメーターなどのカレントデータをDME Designerに取り込みます。[DME Designer -> Device]方向よりも転送時間が短くなります。ただし、DME本体とDME Designerのコンフィギュレーションが、全く同じであることが前提となります。コンフィギュ レーションを変更した場合は、[DME Designer -> Device]方向でしか同期できません。 SP2060はコンフィギュレーションを編集できないので、いつでも同期できます。

#### **NOTE**

DMEやSP2060のデータをファイルにバックアップするには、「バックアップ[\(186ページ\)](#page-185-0)」をご覧ください。

#### **NOTE**

DME File Storage機[能\(70ページ\)](#page-69-0)を利用して、プロジェクトファイルをDME本体に保存することもできます。プロジェ クトファイルがないとDMEやSP2060本体と同期させることができません。万が一のトラブルに備えて、プロジェクト ファイルをDME本体に保存しておくことをおすすめします。

### **● [Go Off-line]ボタン**

クリックすると、オンラインからオフラインに移行します。オフラインのときはボタンがグレーにな ります。

# **● [Close]ボタン**

ダイアログボックスを閉じます。

# **● [Close this window after synchronization]チェックボックス**

チェックすると、同期が終了したときに自動的にこのダイアログを閉じます。

## **● [Store Project File into DME after synchronization]チェックボックス**

チェックすると、同期したときに自動的にプロジェクトファイルをDME本体に転送して保存します。

# **● Designer**

Designerリストには、DME Designer上のカレントデバイスグループに配置されたDMEや SP2060本体が表示されます。

DME Designer上のユニットと認識されているIPアドレスを合わせ、1対1の照合をします。

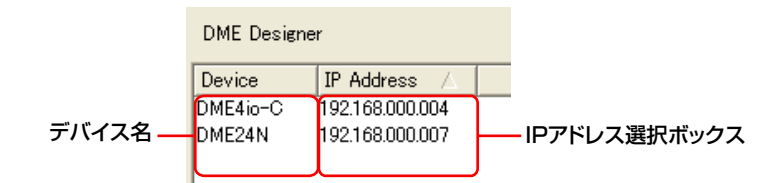

### DME名

プロジェクトに含まれるDMEやSP2060の名前が表示されます。ゾーンウィンドウで複数の 同じDMEやSP2060を配置する場合、それぞれの名称を変更しておくことをおすすめします。

### IPアドレス選択ボックス

Designer上のユニットと認識されているIPアドレスを照合します。[IP Address]欄の[▼]を クリックすると、エリアにある同種のデバイスのIPアドレスが表示されます。ユニットが DME24Nの場合、リストにはエリア内のすべてのDME24NのIPアドレスが表示されます。 また、「IP Address」と書かれたタイトルバー (薄い[▼]/[▲]が表示)をクリックすると上下での 並べ替えが可能です。

### **● Network**

Networkリストには現在ネットワークに接続されているデバイスが表示されます。 左側のDesignerリストと整合性をとるために、ネットワーク上のDMEの状態を示します。

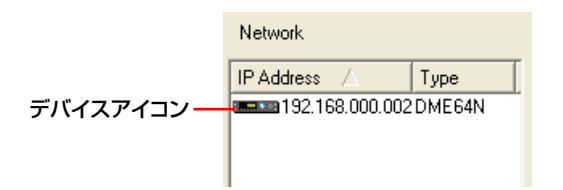

# IPアドレス

# ・デバイスアイコン

ネットワークに接続されたDMEやSP2060とICP1が表示されます。デバイスグループマス ターは赤、スレーブのSP2060は青、Designer上のDMEやSP2060と関係づけられてい ないDMEやSP2060とICP1はグレーのアイコンになります。

### ・IPアドレス

DMEやSP2060のIPアドレスが表示されます。

# **● メッセージエリア**

同期中のメッセージが表示されます。

# **Event Scheduler**

# **「Event Scheduler」ダイアログボックス**

[Tools]メニューの[Event Scheduler]をクリックすると、「Event Scheduler」ダイアログボック スが表示されます。イベントのスケジューリングを設定します。日時と実行する動作を指定して、 イベントの予約ができます。指定した日時に起動するイベントと、周期的に繰り返すイベントを登録 できます。周期イベントは、年/月/週/日ごとに繰り返すイベントを登録できます。最大50までの イベントスケジューリングを設定できます。デバイスグループごとにスケジューリングを設定しま す。設定と変更は、オンライン状態でDME本体に送信します。

シーンの変更、パラメーターの変更、GPI出力、Waveファイル再生をスケジューリングできます。

### **NOTE**

SP2060には対応していません。

#### **NOTE**

「Security」ダイアログボックスの[Edit]がONになっているユーザーのみ、スケジューリングの編集ができます。

### **各部の名称と機能**

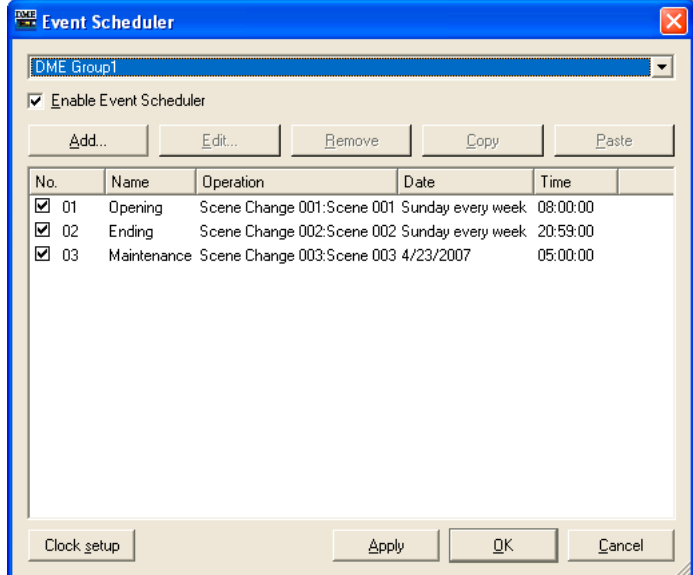

# **● イベントビュー**

登録されているスケジューリングイベントが表示されます。 周期イベント(サイクルイベント)は、最初にまとめて表示され、イベントは日付順に表示されます。 同時刻のイベントはドラッグして並び替えができます。 クリックしてイベントを選択します。

## **● [No.]**

イベントの番号が表示されます。 上から順に番号がつけられます。チェックボックスのチェックを外すと実行されません。

# **● [Name]**

イベント名が表示されます。 クリックすると選択され、イベント名を変更できます。 文字数制限なしで、日本語も入力できます。

# **● [Operation]**

イベント起動時に実行する機能が表示されます。

# **● [Date]**

イベント起動日が表示されます。 周期イベントは周期イベントを表すアイコンと、周期を示す文字列が以下のように表示されます。

[January 1 every year] 毎年1月1日

[First Monday of January every year] 毎年1月第一月曜日

[Day 1 every month] 毎月1日

[Second Monday of every month] 毎月第二月曜日

[Monday every week] 毎週月曜

[Every day] 毎日

# **● [Time]**

イベント起動時刻が表示されます。

# **● Groupリスト**

イベントを表示/設定するデバイスグループを選択します。選択したデバイスグループのイベントの みウィンドウに表示されます。

### **● [Enable Event Scheduler]**

イベントの予約が有効になります。

# **● [Add]ボタン**

イベントを追加します。クリックすると、「Add Event」ダイアログボックスが表示されます。 最大登録数の50に達している場合は、ボタンがグレーになります。

# **● [Remove]ボタン**

リストで選択されているイベントを削除します。イベントが選択されていないときは、ボタンが グレーになります。

# **● [Edit]ボタン**

選択されているイベントの内容を編集します。「Edit Event」ダイアログボックスが表示されます。 イベントが選択されていないときは、ボタンがグレーになります。

# **● [Copy]ボタン**

選択されているイベントをコピーします。イベントが選択されていないときは、ボタンがグレーに なります。

# **● [Paste]ボタン**

コピーしたイベントを貼り付けます。イベントが追加されます。イベントをコピーしていないとき は、ボタンがグレーになります。

# **● [Clock setup]ボタン**

「Clock」ダイアログボックスを表示して、DMEの内蔵時計を設定します。 →「Cloc[k\(183ページ\)](#page-182-0)」

# **● [Apply]ボタン**

設定を更新します。

# **● [OK]ボタン**

設定を更新して、ダイアログボックスを閉じます。

# **● [Cancel]ボタン**

設定を変更せず、ダイアログボックスを閉じます。

# **「Add Event (Edit Event)」ダイアログボックス**

「Event Scheduler」ダイアログボックスの[Add]ボタン/[Edit]ボタンをクリックすると表示されま す。スケジューリングイベントの追加と編集を行ないます。

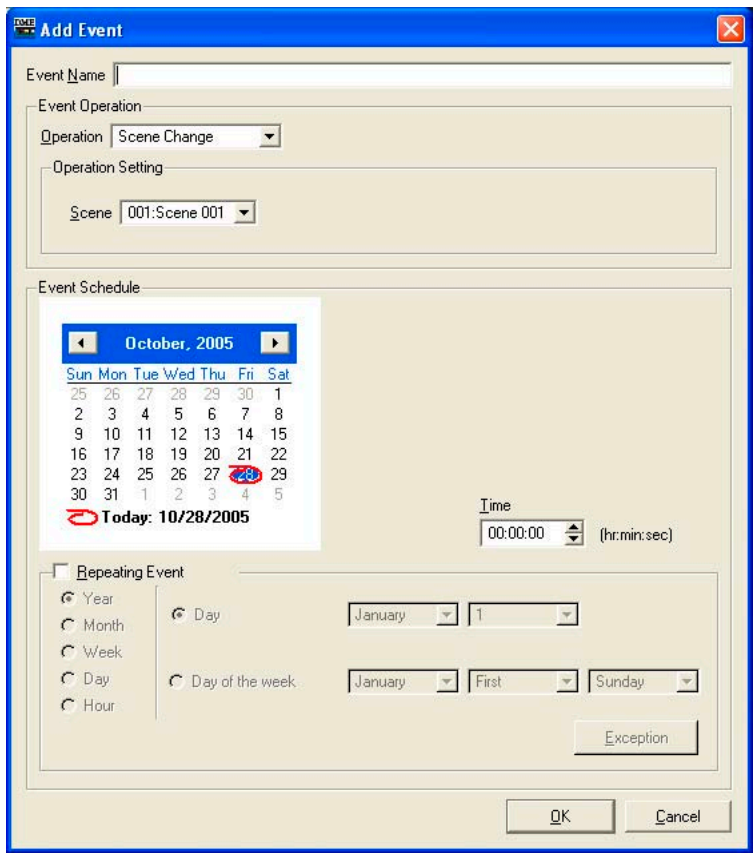

# **● [Event Name]ボックス**

イベント名を入力します。文字数制限なしで、日本語も入力できます。

# **● [Event Operation]**

イベント起動時に実行する操作を設定します。

### ・[Operation]

クリックすると、イベントのリストが表示されます。 イベントを起動したときに実行する操作を指定します。 リストには、次の4つがあります。

# [Scene Change]

シーンを変更します。

### [Parameter Value Edit]

パラメーターを変更します。

### **NOTE**

ユーザーモジュールのセキュリティが有効になっている場合は、コンポーネントは表示されません。ただし、ユー ザーモジュールエディターに表示されるパラメーターは表示されます。

## [GPI Out]

GPIに出力します。

### [Play Wav File]

Waveファイルを再生します。

### ・[Operation Setting]

[Operation]で選択したイベントによって、内容が変わります。

# ・[Scene Change]を選択した場合

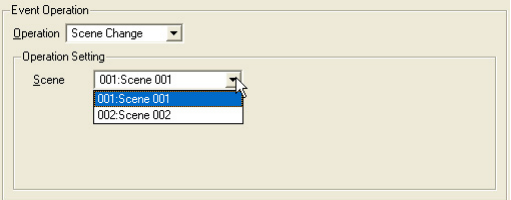

[Scene]のリストから、リコールするシーンを選択します。リストにはストアされているシーン が表示されます。

### ・[Parameter Value Edit]を選択した場合

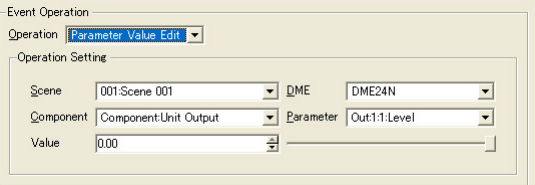

#### [Scene]

リストからシーンを選択します。 DME本体のカレントシーンとイベントスケジューリングで指定したシーンが異なる場合に、 シーンをリコールします。DME本体のカレントシーンがイベントスケジューリングで指定した シーンと同じ場合は、リコールされません。

## [DME Unit]

リストから、イベントスケジューリングの対象になるDMEを選択します。リストには、ゾー ンに含まれるDMEが表示されます。

### [Component]

パラメーターを変更するコンポーネントを選択します。リストには、[DME Unit]で選択した DMEに配置されたコンポーネントが表示されます。

## [Parameter]

変更するパラメーターを選択します。リストには、[Component]で選択したコンポーネント のパラメーターが表示されます。

# [Value]

パラメーター値を設定します。スピンボタンまたは右のスライダーで、値を変更します。

# ・[GPI Out]を選択した場合

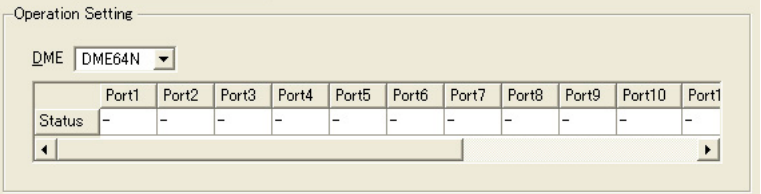

# [DME]

リストからGPIを出力するDMEを選択します。

# [Port1]/[Port2]/[Port3]…

ポートごとにGPI出力の[ON]/[OFF]/[---]を設定します。 [OFF]にした場合でも、[LOW→HIGH]が設定されているポートは[HIGH→LOW]の出力が、 [HIGH→LOW]が設定されているポートは[LOW→HIGH]の信号が出力されます。

### ・[Play Wav File]を選択した場合

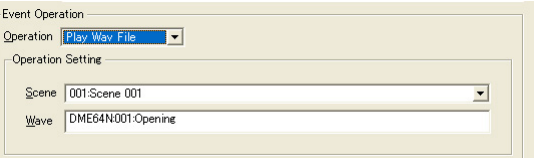

### [Scene]

リストからシーンを選択します。

# [Wave]

リストからWaveファイルを選択します。 指定できるWaveファイルはWav File Managerで設定したファイルです。 DMEにWav File Playerが配置されていないとファイルを選択できません。

# **● [Event Schedule]**

イベントの起動する年/月/日時を設定します。

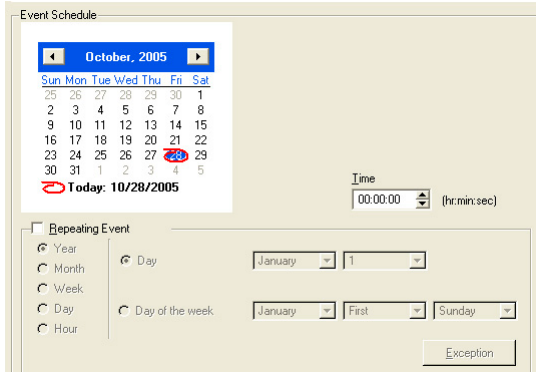

### ・カレンダー

イベント起動日時を設定します。

[<]ボタン/[>]ボタンで年月を変更します。日にちは、クリックして設定します。 閏年の2月29日に設定した場合は、4年ごとの2月29日に動作します。

### ・[Time]

イベント起動時間を設定します。 時/分をクリックして、スピンボックスで数値を変更します。 周期イベントは、時間のみ設定します。

### ・[Repeating Event]

チェックすると、周期イベントになり、カレンダーは無効になります。

### [Year]/[Month]/[Week]/[Day]/[Hour]

左側のラジオボタンでイベントの周期を設定します。

### [Day]/[Day of the week]

右側では、条件を設定します。[Day]/[Day of the week]を選択し、日付などを設定しま す。選択した周期によって設定できる項目が変わります。

### ・イベント周期が[Year]の場合

すべて設定できます。

## ・イベント周期が[Month]の場合

[Day]を選択した場合は、日にちのみ設定します。 [Day Of The Week]を選択した場合は、何回めの何曜日かを設定します。

### ・イベント周期が[Week]の場合

[Day Of The Week]のみ選択できます。曜日を設定します。

#### ・イベント周期が[Day]/[Hour]の場合

右側の条件設定部は設定不要です。

# ・[Exception]ボタン

Event Exceptionsダイアログボックスを表示します。

### ・[OK]ボタン

設定を更新して、ダイアログボックスを閉じます。

## ・[Cancel]ボタン

設定を変更せず、ダイアログボックスを閉じます。

# **● [Event Exceptions]**

例外的にイベントを起動しない年/月/日時を設定します。

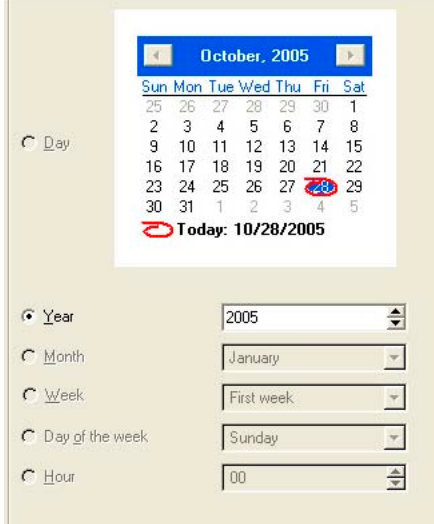

イベント周期によって選択できる周期が変わります。

# ・イベント周期が[Year]の場合

[Year]のみ設定できます。

## ・イベント周期が[Month]の場合

[Month]と[Day]のみ設定できます。

# ・イベント周期が[Week]の場合

[Month]、[Week]、[Day]のみ設定できます。

### ・イベント周期が[Day]の場合

[Month]、[Week]、[Day]、[Day of the week]のみ設定できます。

# ・イベント周期が[Hour]の場合

[Month]、[Week]、[Day]、[Day of the week]、[Hour]のみ設定できます。

# **Wav File Manager**

[Tools]メニューの[Wav File Manager]をクリックすると、「Wav File Manager」ダイアログボッ クスが表示されます。Wav File Playerで再生するWave ファイルの再生設定を管理します。DME ごとに設定します。オフラインでのみ設定できます。100までのWaveファイルを管理できます。 メモリーの上限を超えるWaveファイルを追加しようとすると、警告のメッセージが表示されます。

### **NOTE**

SP2060には対応していません。

#### **NOTE**

「Security」ダイアログボックスの[Edit]がONになっているユーザーのみ編集ができます。

#### **NOTE**

ファイル名が、拡張子を含めて半角で31文字以内のWaveファイルのみ登録できます。あらかじめWaveファイルの名前を 確認し、拡張子を含めて31文字を超える場合は、ファイル名を変更しておきます。

#### **NOTE**

Waveファイルも含めてプロジェクトファイルを保存する場合は、保存時にファイルの種類として「Project File with wave (\*.daf)」を選択します。

#### **NOTE**

再生できるWaveファイルのサイズは、V3.5以前のDMEとV3.8以降のDMEとで異なります。

# **各部の名称と機能**

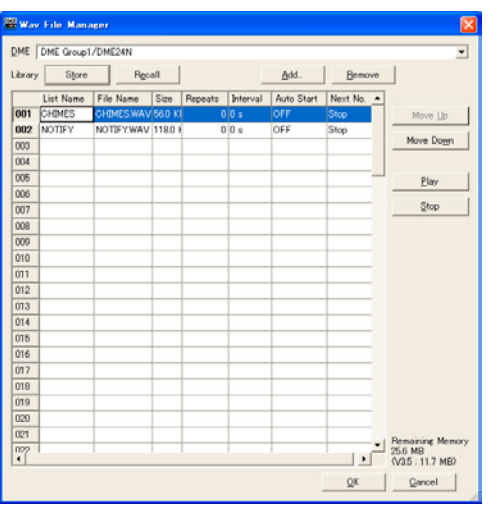

# **● [DME]**

設定対象のDMEをリストから選択します。

# **● [Wave File]**

Waveファイルの情報を表示/設定します。

# [No.]

一番左の列は、Waveファイルの番号が表示されます。上から順に番号がつけられます。

## [List Name]

Waveファイル名とは別にラベルを設定できます。半角27文字までで、日本語も入力できます。 デフォルトではWaveファイル名になります。

### [File Name]

Waveファイルの名前が、半角31文字まで表示されます。日本語も表示できます。

### [Size]

Waveファイルのサイズが表示されます。ファイルサイズによって、単位が異なります。 小数点第1位まで表示します。

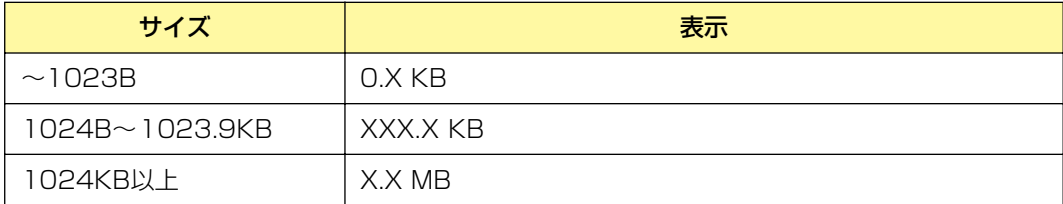

# [Repeats]

繰り返し再生する回数を設定します。 クリックするとリストが表示され、回数を選択できます。 [0]~[98]/[INFINITY]から選択します。 External Inputの場合は編集不可で[---]と表示されます。

### [Interval]

[Repeats]の回数1以上の場合に、次に再生するまでの時間を設定します。 クリックするとリストが表示されます。[0]~[99]秒まで設定できます。 External Inputの場合は編集不可で[---]と表示されます。

## [Auto Start]

自動再生をON/OFFします。ONにすると、ファイルが選択されたときに、自動的に再生されます。 クリックするとリストが表示されます。[ON]/[OFF]を選択します。

# [Next No.]

次に再生するWaveファイルの番号を指定します。 クリックするとリストが表示されます。次に再生するWaveファイルの番号を選択します。

### ・[Stop]

次に再生するファイルを指定せず、このWaveファイルの再生が終わったときにストップします。 External Inputの場合は編集不可で[---]と表示されます。

# **● [Store]ボタン**

「Wav File Manager」ダイアログボックスの現在の設定を、ライブラリーとしてファイルに保存し ます。クリックすると、ファイル保存ダイアログボックスが表示されます。

### **● [Recall]ボタン**

保存されているライブラリーを読み込みます。

ボタンをクリックすると、メニューが表示されます。メニューには、ContentsFolderに設定した フォルダーに保存されているライブラリーファイルが表示されます。読み込むライブラリーをクリッ クします。

### [Open File Dialog]

ファイル選択ダイアログボックスが表示されます。ContentsFolderに設定したフォルダーに保 存されているライブラリーファイルを選択して、読み込むことができます。

# **● [Add]ボタン**

クリックすると、External Inputまたはファイル選択のリストが表示されます。Waveファイルを 追加するには、追加する行を選択して[Add]ボタンをクリックします。 また、デスクトップから「Wav File Manager」ダイアログボックスのリストにWaveファイルを ドラッグ&ドロップしても追加できます。

### [Wave File]

ファイル選択ダイアログボックスが表示され、Waveファイルを選択します。 選択したテーブルにすでにデータがある場合は、上書きするか、確認のメッセージが 表示されます。

### [External Input]

[External Input]が設定されます。

複数のWaveファイルを選択できます。複数のファイルを指定した場合は、選択されているテーブル 以降に追加されます。追加される番号にWaveファイルが登録されている場合は、上書きされます。 対応しているWaveファイルのフォーマットは、48、44.1、24、22.05 kHz、16bit/8bit、 Mono/Stereoです。フォーマットの異なるファイルを選択した場合は、使用できないことを示す メッセージが表示されます。

フォーマットごとに使用できるサイズの上限があります。ファイルサイズが上限を超える場合は、 使用できないことを示すメッセージが表示されます。

### **1ファイルあたりの最大サイズと再生時間**

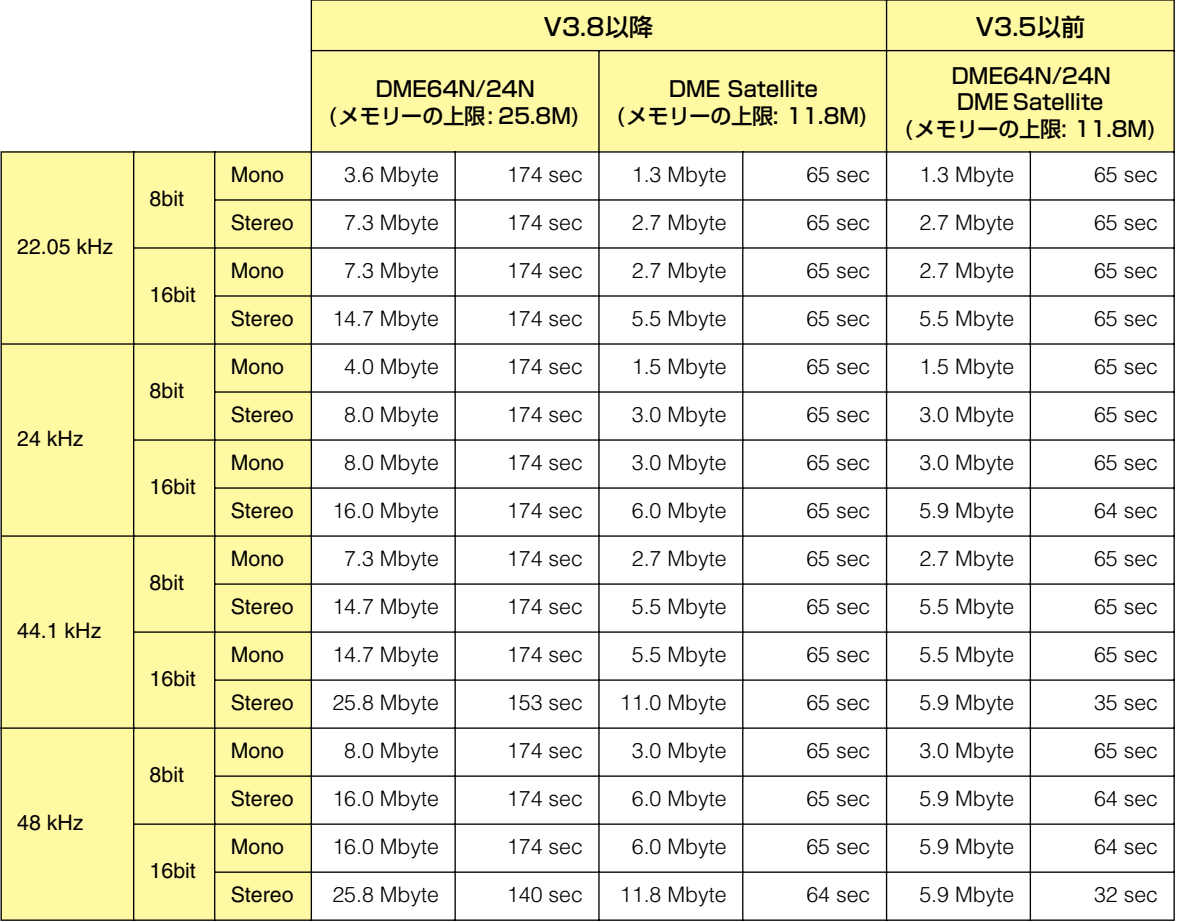
#### **NOTE**

```
上表の数値はすべておおよそになります。また、Waveファイルの形式によって、再生時間は異なります。
DMEの動作サンプリング周波数が88.2kHz、または96kHzのときにWaveを再生した場合、LchのみがWav File
PlayerのOUT1から出力されます。OUT2からは音声は出力されません。
```
#### **● [Remove]ボタン**

選択した行の設定を消去します。リストでWaveファイルを選択していないときは、ボタンがグレー になります。

#### **● [Move Up]ボタン**

選択した行を1つ上に移動します。上の行と入れ替えます。 リストで何も選択していない場合、[No.1]のテーブルを選択している場合は、ボタンがグレーになり ます。

#### **● [Move Down]ボタン**

選択した行を1つ下に移動します。下の行と入れ替えます。 リストで何も選択していない場合、[No.100]のテーブルを選択している場合は、ボタンがグレーに なります。

#### **● [Play]ボタン**

選択したWaveファイルをコンピューター上で再生します。Waveファイルの試聴ができます。

#### **● [Stop]ボタン**

Waveファイルの再生を停止します。

#### **● [Remaining Memory]**

Waveファイルが追加できるメモリー残量が表示されます。 V3.5以前の場合の残量も併せて表示されます。

#### **● [OK]ボタン**

設定を更新して、ダイアログボックスを閉じます。

#### **● [Cancel]ボタン**

設定を変更せず、ダイアログボックスを閉じます。

# **GPI**

## **GPIとは**

GPIは、General Purpose Interface(汎用インターフェース)の略で、GPI入出力を使うことによ り、カスタムメイドのコントローラーや外部機器からDMEをリモートコントロールできます。 GPIのポート数は、機種により異なります。DMEごとにGPI入出力を設定します。 GPI入力からのデータで、DMEのシーン切り替え、コンポーネントのパラメーター変更などができ ます。

GPIの接続方法などハードに関してはDMEの取扱説明書をご覧ください。

#### **NOTE**

[Operation Security]→[Edit]がチェックされているユーザーのみ、GPIの設定ができます。

#### **NOTE**

オンライン時は編集できません。

#### **NOTE**

SP2060には対応していません

## **GPI入出力の設定例**

#### **● CP4SFを使ってフェーダー (LevelおよびOn)をコントロール**

コントロールパネルCP4SFをGPI端子に接続して、FaderやMixerコンポーネントの各フェーダー (LevelおよびOnパラメーター )をコントロールできます。

GPI IN欄では、Parameter Value Edit機能を利用してコンポーネントのLevelおよびOnパラメー ターを割り当てると、CP4SFの各フェーダーとスイッチでLevelおよびOnパラメーターをコント ロールできます。Levelパラメーターを割り当てたポートは、[Min]=-INFINITYdB、

[Max]=10.00dB、[Terminal]= に設定すると、入力電圧(=フェーダーの位置)に比例して値が連 続的に変化し、入力電圧が最小のときに-∞dB、入力電圧が最大のときに10.00dBとなります。On パラメーターを割り当てたポートは、[Min]=OFF、[Max]=ON、Terminal= ♪ に設定すると、入力 電圧が下から上に変化するとき(=スイッチを押した瞬間)に、値をONとOFFの間で交互に切り替え ます。

GPI OUT欄では、Parameter Value Edit機能を利用してOnパラメーターを割り当てると、Onパ ラメーターに連動してCP4SFのスイッチのLEDが点灯します。[Terminal]= ♪ に設定すると、On パラメーターがオンのときにハイレベルの電圧を出力し、LEDが点灯します。

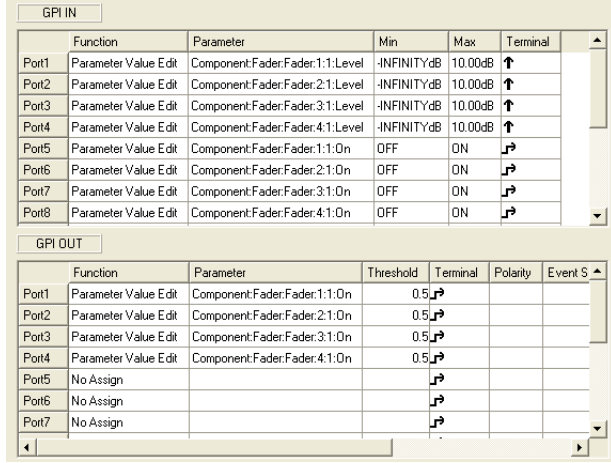

#### **● CP4SWを使ってSource Selectorをコントロール**

コントロールパネルCP4SWをGPI端子に接続して、Source Selector (Position 4)コンポーネン トのチャンネルソースを切り替えることができます。

GPI IN欄およびGPI OUT欄には、Direct Parameter Value機能を利用して、Source Selector コンポーネントのPositionパラメーターを割り当て、パラメーター値(GPI IN欄では[Max]、GPI OUT欄では[Threshold])はポートごとにそれぞれ1~4を設定します。CP4SWのスイッチを押す と該当する番号のチャンネルソースが選択され、該当するスイッチのLEDも連動して点灯します。 GPI IN欄の[Terminal]は変更できません。GPI OUT欄の[Terminal]= に設定すると、Position パラメーターが[Threshold]と一致しているときにハイレベルの電圧を出力し、LEDが点灯します。

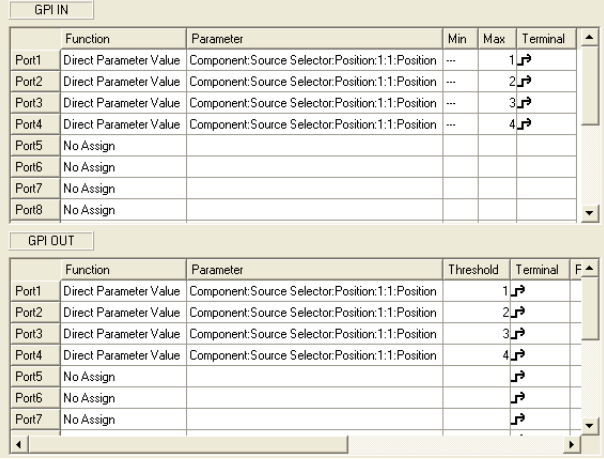

## **「GPI」ダイアログボックス**

[Tools]メニューの[GPI]をクリックすると、「GPI」ダイアログボックスが表示されます。 DMEのGPI入出力を設定します。

#### **各部の名称と機能**

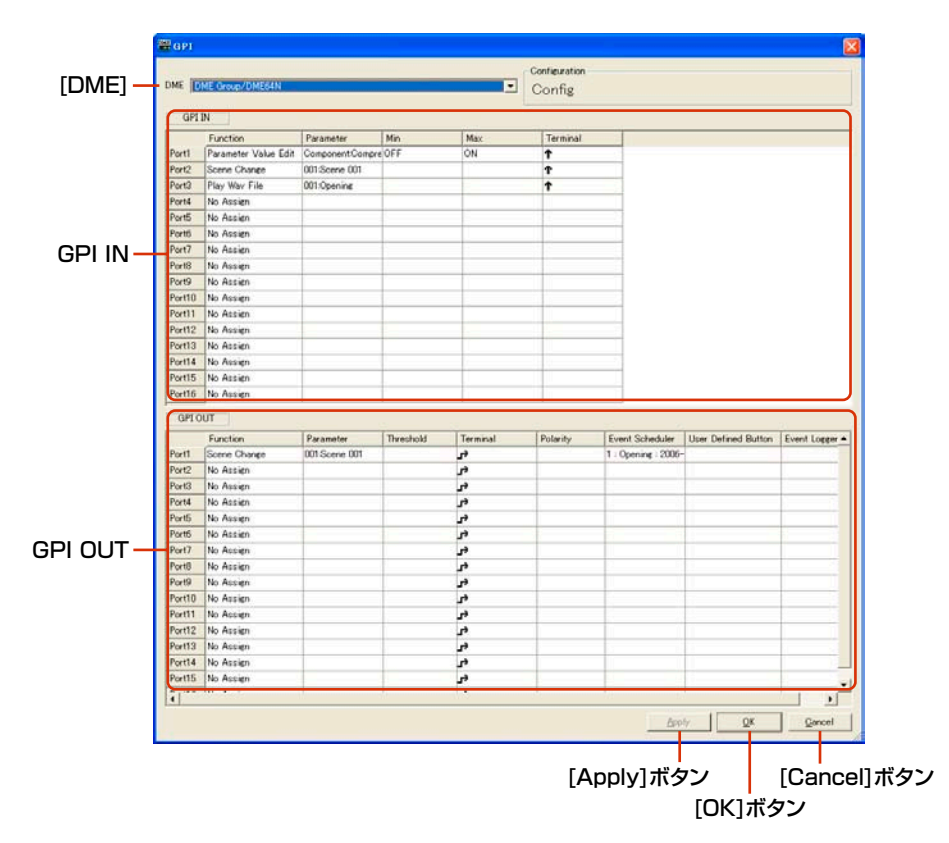

#### **● [DME]**

設定対象のDMEをリストから選択します。

#### **● Configuration**

カレントコンフィギュレーション名が表示されます。

#### **● GPI IN**

DME64Nは16、DME24NおよびDME Satelliteは8のGPI INポートを備えています。各ポート ごとに、GPI INからのデータによりDMEのどのパラメーターを変更するかを設定します。一番左の 列にはポート番号が表示されます。

#### [Function]

GPI IN で制御する機能を設定します。クリックするとリストが表示され、GPI IN ポートに設定す る機能を選択します。

設定できる機能は、[No Assign]、[Parameter Value Edit]、[Direct Parameter Value]、 [Scene Change]、[Scene Increment]、[Scene Decrement]、[Mute]、[GPI Lock]、 [Time Adjustment]、[Play Wav File]の10種類です。

選択する機能によって[Parameter]、[Min]、[Max]、[Terminal]の設定内容が変わります。

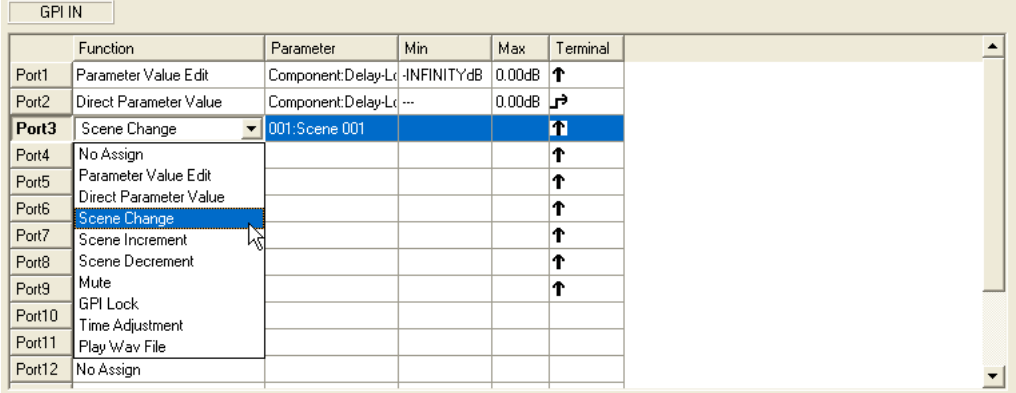

#### ・[No Assign]

どの機能も設定しません。デフォルト(初期値)です。GPI INポートにアサインした機能を クリアするときに選択します。[Parameter]、[Min]、[Max]、[Terminal]は無効です。

#### ・[Parameter Value Edit]

コンポーネントのパラメーターを変更します。[Parameter]で変更するパラメーター名を設定 します。[Min]、[Max]はパラメーターの制御範囲を設定します。[Terminal]では、GPI INか らの入力電圧をどのようにパラメーターに反映させるかを設定します。

#### **NOTE**

ユーザーモジュールは含まれるコンポーネントが階層表示されますが、ユーザーモジュールのセキュリティが有効 になっている場合は、コンポーネントは表示されません。ただし、ユーザーモジュールエディターに表示されるパ ラメーターは表示されます。

は、連続的な値を持つパラメーターを、外部のフェーダー /ノブ等のデバイスで制御す る場合に使用します。

**\_↑ Ъ** は、ON・OFF等の2値のパラメーターを、外部のスイッチデバイスから制御する場合に 使用します。

#### ↑ の場合

GPI INへの入力電圧に比例して、指定したパラメーターを変更します。GPI IN 入力電圧が 最小値のときに[Min]の設定値、GPI IN 入力電圧が最大値のときに[Max]の設定値で、 この間を連続して変化します。

例:parameterにFader Levelを指定した場合の入力電圧とFeder Levelの関係

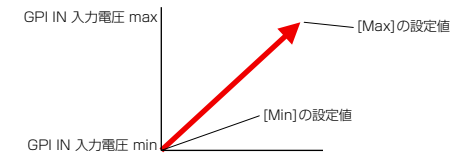

#### ↓の場合

GPI INへの入力電圧に反比例して、指定したパラメーターを変更します。GPI IN 入力電圧 が最小値のときに[Max]の設定値、GPI IN 入力電圧が最大値のときに[Min]の設定値で、 この間を連続して変化します。

例:parameterにFader Levelを指定した場合の入力電圧とFeder Levelの関係

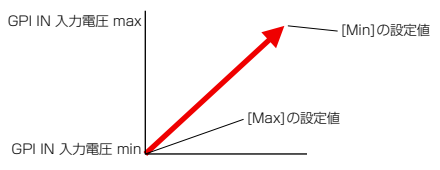

#### の場合

GPI INへの入力電圧が中央の電圧(\*)よりも下から上に変化するときに、[Min]の設定値と [Max]の設定値を交互に設定します。

例:parameterにFader Levelを指定した場合の入力電圧とFeder Levelの関係

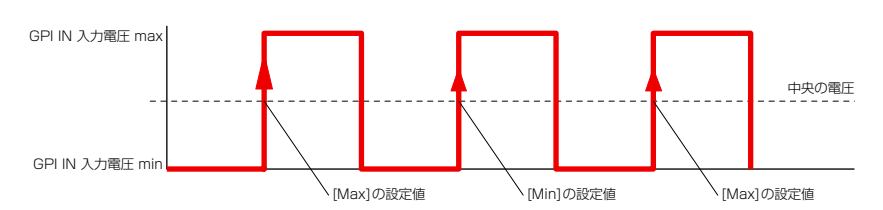

#### 79 の場合

GPI INへの入力電圧が中央の電圧(\*)よりも上から下に変化するときに、[Min]の設定値と [Max]の設定値を交互に設定します。

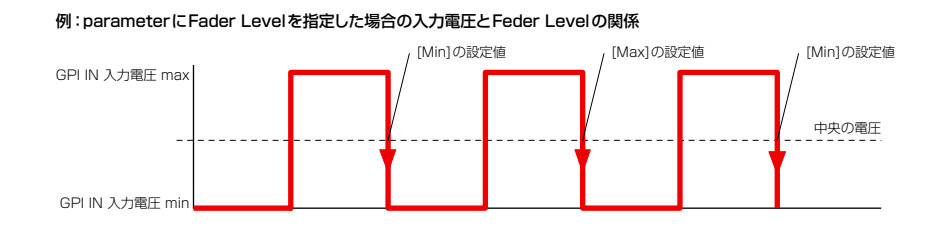

#### ・[Direct Parameter Value]

コンポーネントのパラメーターを特定の値に変更します。[Parameter]で変更するパラメー ター名を設定します。[Max]は変更するパラメーター値を設定します。[Min]、[Terminal]は 無効です。

GPI INへの入力電圧が中央の電圧よりも下から上に変化するときに、パラメーター値を[Max] の設定値に設定します。

#### ・[Scene Change]

指定のシーンをリコールします。[Parameter]でリコールしたいシーン番号を設定します。 [Min]、[Max]は無効です。[Terminal]では、GPI INからの入力電圧をどのようにパラメー ターに反映させるかを設定します。

#### ↑ の場合

GPI INへの入力電圧が中央の電圧(\*)よりも下から上に変化するときに、[Parameter]で 設定したシーンをリコールします。

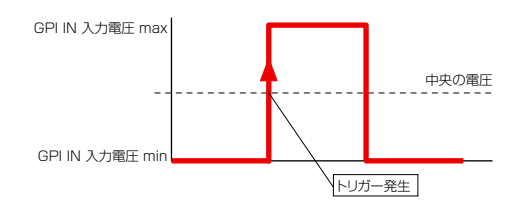

#### ↓の場合

GPI INへの入力電圧が中央の電圧(\*)よりも上から下に変化するときに、[Parameter]で 設定したシーンをリコールします。

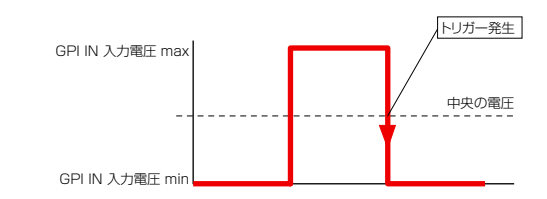

#### の場合

↑ と同じです。

#### 13 の場合

↓ と同じです。

#### ・[Scene Increment]

次の番号のシーンをリコールします。[Parameter]、[Min]、[Max]は無効です。[Terminal] では、GPI INからの入力電圧をどのようにパラメーターに反映させるかを設定します。

#### ↑ の場合

GPI INへの入力電圧が中央の電圧(\*)よりも下から上に変化するときに、次の番号のシーン をリコールします。

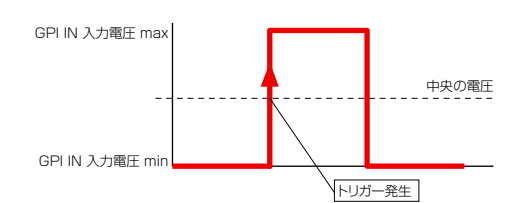

#### ↓の場合

GPI INへの入力電圧が中央の電圧(\*)よりも上から下に変化するときに、次の番号のシーン をリコールします。

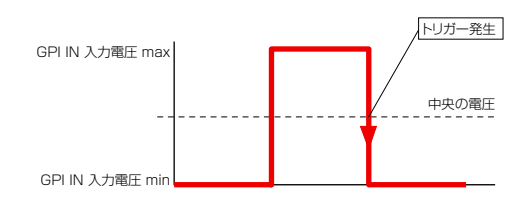

#### の場合

↑ と同じです。

#### 13 の場合

↓ と同じです。

#### ・[Scene Decrement]

前の番号のシーンをリコールします。[Parameter]、[Min]、[Max]は無効です。[Terminal] では、GPI INからの入力電圧をどのようにパラメーターに反映させるかを設定します。

#### ↑ の場合

GPI INへの入力電圧が中央の電圧(\*)よりも下から上に変化するときに、前の番号のシーン をリコールします。

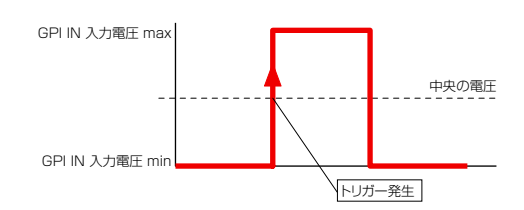

#### ↓の場合

GPI INへの入力電圧が中央の電圧(\*)よりも上から下に変化するときに、前の番号のシーン をリコールします。

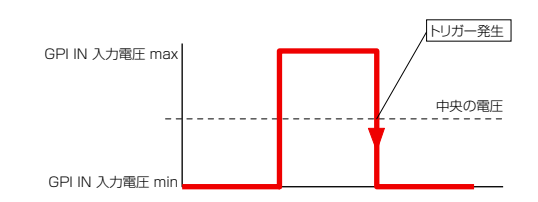

#### の場合

↑ と同じです。

#### 79 の場合

↓と同じです。

#### ・[Mute]

DMEのミュートをON/OFFします。 [Parameter]、[Min]、[Max]は無効です。 [Terminal]では、GPI INからの入力電圧をどのようにパラメーターに反映させるかを設定します。

#### ↑ の場合

GPI INへの入力電圧が中央の電圧(\*)よりも上のときにミュートをONし、下のときに ミュートをOFFします。

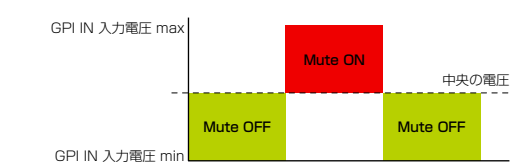

#### ↓の場合

GPI INへの入力電圧が中央の電圧(\*)よりも上のときにミュートをOFFし、下のときに ミュートをONします。

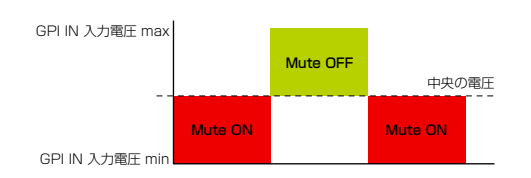

#### の場合

GPI INへの入力電圧が中央の電圧(\*)よりも下から上に変化するときに、ミュートのON/ OFFを交互に切り替えます。

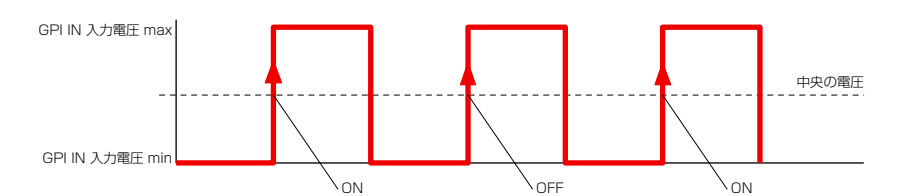

#### → の場合

GPI INへの入力電圧が中央の電圧(\*)よりも上から下に変化するときに、ミュートのON/ OFFを交互に切り替えます。

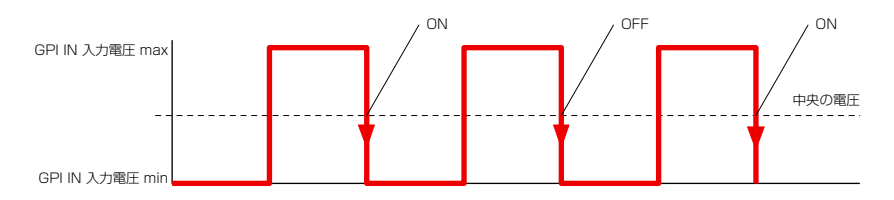

#### ・[GPI Lock]

GPI LockをON/OFFします。GPI LockがONになると、GPI Lockを設定しているGPI IN ポート以外のすべてのGPI INポートからの入力が無効になります。[Parameter]、[Min]、 [Max]は無効です。[Terminal]では、GPI INからの入力電圧をどのようにパラメーターに反映 させるかを設定します。

#### ↑ の場合

GPI INへの入力電圧が中央の電圧(\*)よりも上のときにGPI LockをONし、下のときに GPI LockをOFFします。

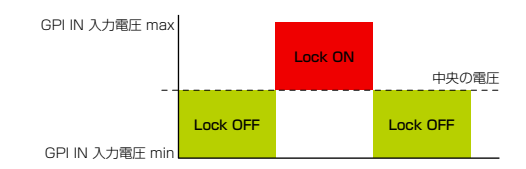

#### ↓ の場合

GPI INへの入力電圧が中央の電圧(\*)よりも上のときにGPI LockをOFFし、下のときに GPI LockをONします。

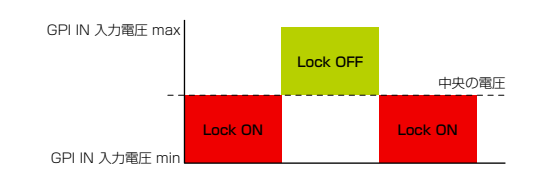

#### の場合

GPI INへの入力電圧が中央の電圧(\*)よりも下から上に変化するときに、GPI LockのON/ OFFを交互に切り替えます。

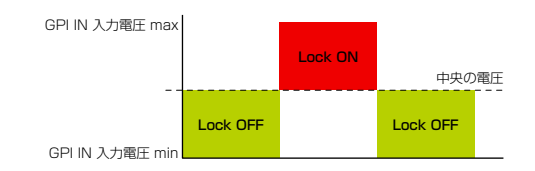

#### 79 の場合

GPI INへの入力電圧が中央の電圧(\*)よりも上から下に変化するときに、GPI LockのON/ OFFを交互に切り替えます。

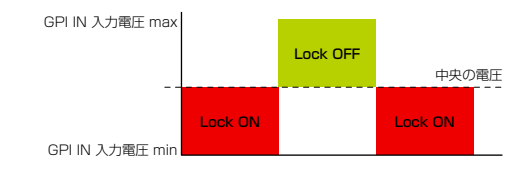

#### ・[Time Adjustment]

DMEの内部時計を下記のように補正します。

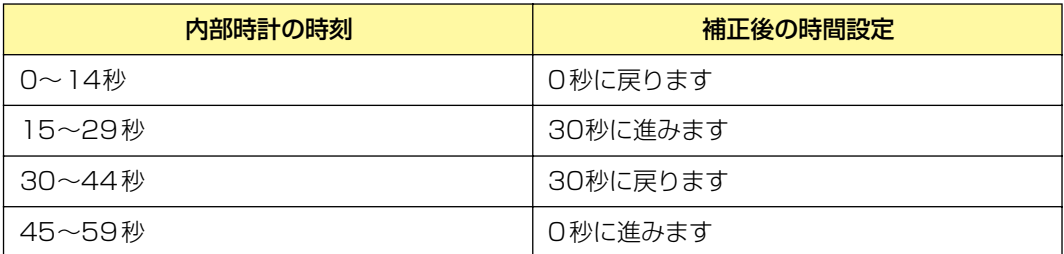

[Parameter]、[Min]、[Max]は無効です。[Terminal]では、GPI INからの入力電圧をどのよ うにパラメーターに反映させるかを設定します。

は、連続的な値を持つパラメーターを、外部のフェーダー /ノブ等のデバイスで制御 する場合に使用します。

**」 も**は、ON·OFF等の2値のパラメーターを、外部のスイッチデバイスから制御する 場合に使用します。

#### ↑ の場合

GPI INへの入力電圧が中央の電圧(\*)よりも下から上に変化するときに、DMEの内部時計を 補正します。

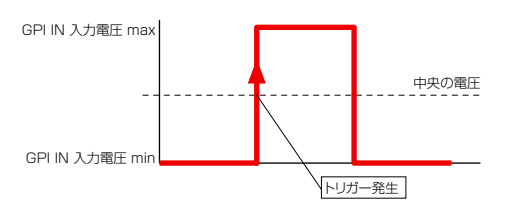

#### ↓の場合

GPI INへの入力電圧が中央の電圧(\*)よりも上から下に変化するときに、DMEの内部時計を 補正します。

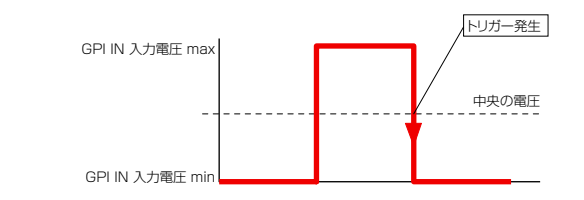

#### の場合

↑ と同じです。

#### Ъ の場合

↓ と同じです。

#### ・[Play Wav File]

指定のWaveファイルを再生します。[Parameter]で再生するWaveファイルを指定します。 指定できるWaveファイルはWav File Managerで設定したファイルです。DMEにWav File Playerが配置されていないとファイルを選択できません。[Min]、[Max]は無効です。[Terminal] では、GPI INからの入力電圧をどのようにパラメーターに反映させるかを設定します。

↑ ↓は、連続的な値を持つパラメーターを、外部のフェーダー /ノブ等のデバイスで制御 する場合に使用します。

**」 13** は、ON·OFF等の2値のパラメーターを、外部のスイッチデバイスから制御する 場合に使用します。

#### ↑ の場合

GPI INへの入力電圧が中央の電圧(\*)よりも下から上に変化するときに、Waveファイルを 再生します。

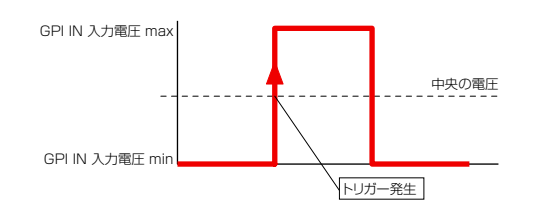

#### ↓ の場合

GPI INへの入力電圧が中央の電圧(\*)よりも上から下に変化するときに、Waveファイルを 再生します。

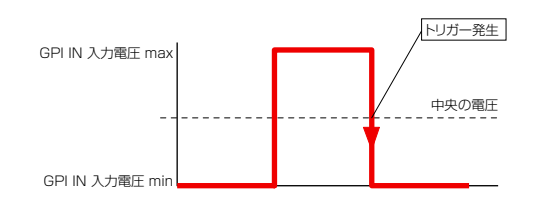

#### の場合

↑ と同じです。

#### 79 の場合

↓ と同じです。

(\*)中央の電圧とは、GPI端子の入力電圧の検出範囲の最大値と最小値の平均値です。GPI端子の入力電圧の検出範 囲についてはDMEの取扱説明書をご覧ください。

#### **● GPI OUT**

DME64Nは16、DME24Nは8、DME Satelliteは4のGPI OUTポートを備えています。各ポー トごとに、DMEのどのパラメーターの状態をGPI OUTから出力を行なうか設定します。一番左の列 にはポート番号が表示されます。

#### Function

どの機能の状態をGPI OUTから出力を行なうか設定します。設定できるタイプは、[No Assign]、 [Parameter Value Edit]、[Scene Change]、[GPI Lock]、[Direct Parameter Value]、 [Audio Detector]の6種類です。選択する機能によって[Parameter]、[Threshold]、 [Terminal]、[Polarity]の設定内容が変わります。

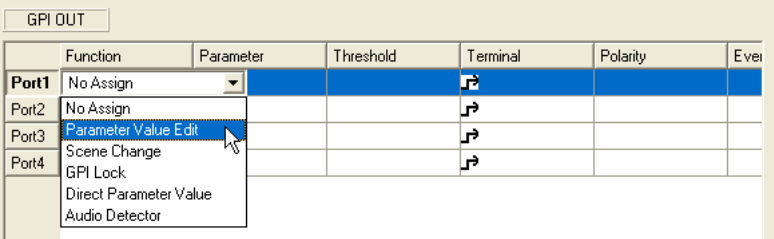

#### ・[No Assign]

どの機能も設定せず、GPI OUTからはなにも出力しません。デフォルト(初期値)です。 GPI OUTポートにアサインした機能をクリアするときに選択します。 [Parameter]、[Threshold]、[Terminal]、[Polarity]は無効です。

#### ・[Parameter Value Edit]

コンポーネントのパラメーターの状態をGPI OUTから出力します。[Parameter]で、GPI OUT出力するパラメーターを選択します。[Threshold]はパラメーターのしきい値を設定しま す。[Terminal]と[Polarity]で、GPI OUTへの電圧をどのように出力するかを設定します。

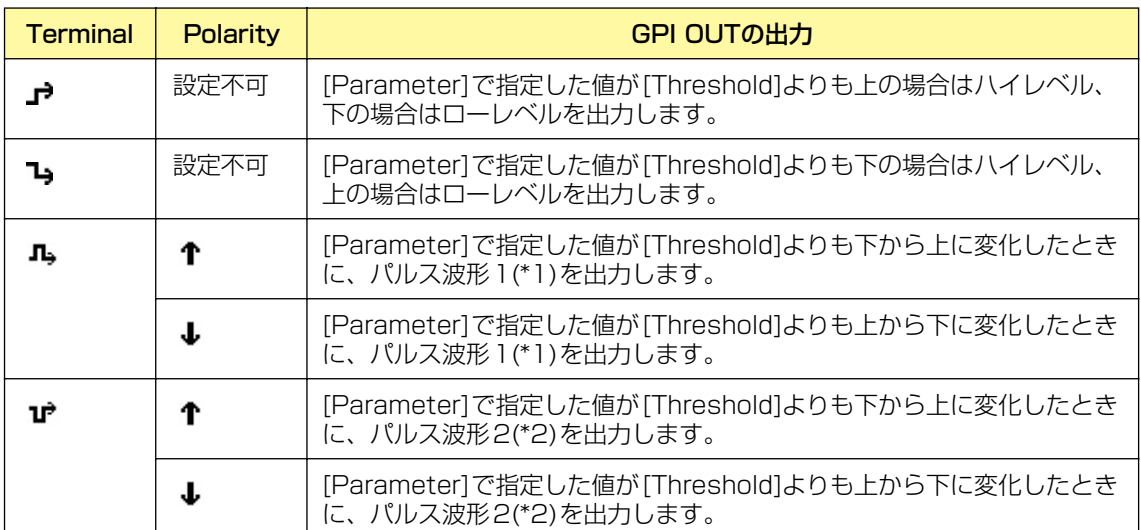

#### ・[Scene Change]

指定のシーンのリコール状態をGPI OUTから出力します。[Parameter]で、リコール状態を GPI OUT出力するシーン番号を設定します。[Threshold]、[Polarity]は無効です。 [Terminal]で、GPI OUTへの電圧をどのように出力するかを設定します。

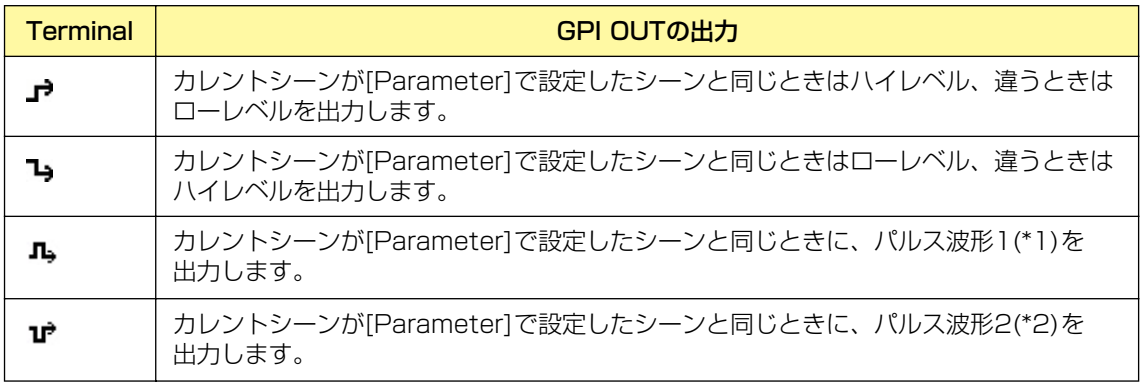

#### ・[GPI Lock]

GPI Lockの状態をGPI OUTから出力します。[Parameter]、[Threshold]、[Polarity]は 無効です。[Terminal]で、GPI OUTへの電圧をどのように出力するかを設定します。

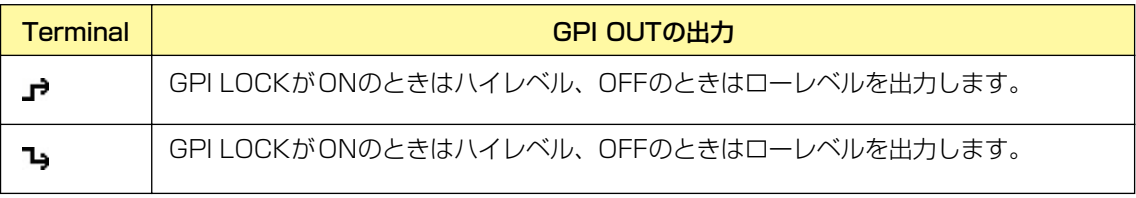

#### ・[Direct Parameter Value]

コンポーネントのパラメーターが特定の値になったときにGPI OUTから信号を出力します。 [Parameter]はパラメーター名を設定します。[Threshold]はパラメーター値を設定します。 [Polarity]は無効です。[Terminal]で、GPI OUTへの電圧をどのように出力するかを設定します。

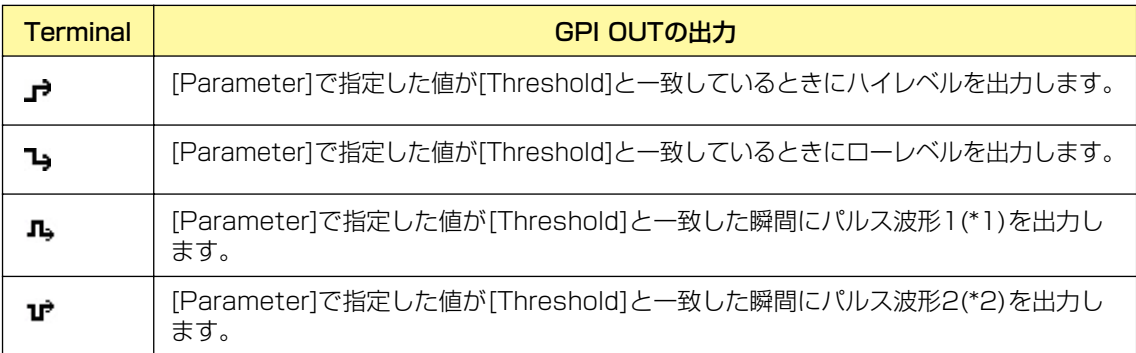

#### ・[Audio Detector]

Audio Detectorコンポーネントでのオーディオ信号の検出状態をGPI OUTから出力します。 [Parameter]は検出状態をGPI OUT出力するAudio Detectorコンポーネントを選択します。 [Terminal]と[Polarity]で、GPI OUTへの電圧をどのように出力するかを設定します。

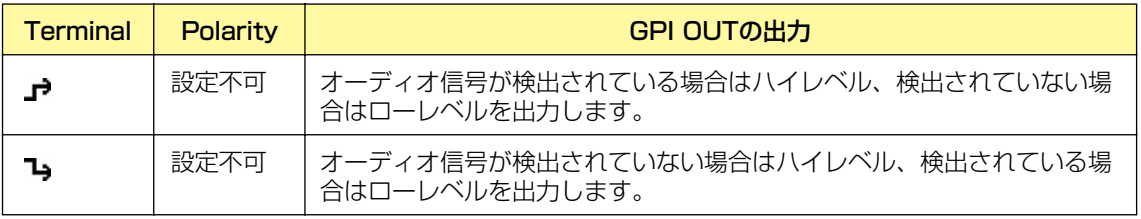

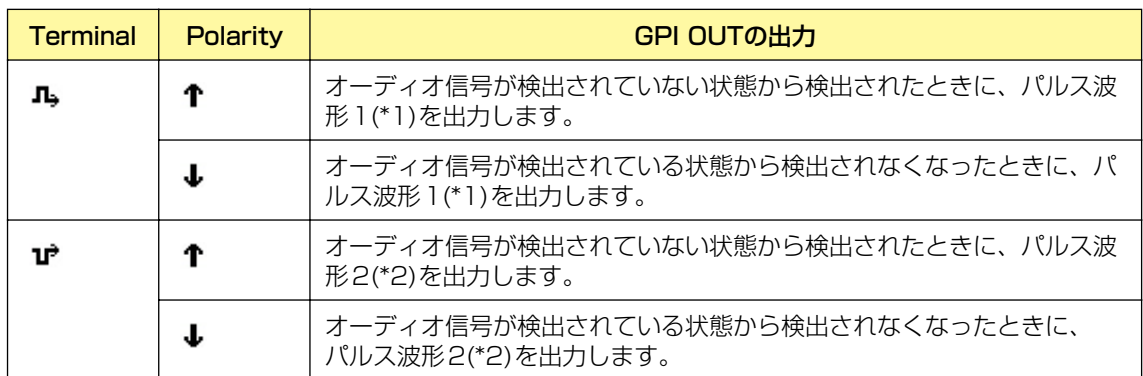

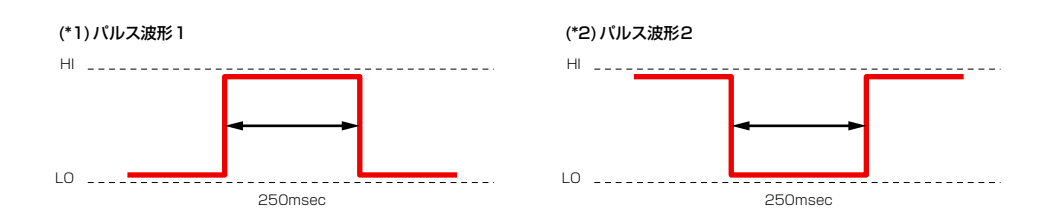

#### Event Scheduler

Event Scheduler で[GPI OUT]を設定しているときに表示されます。 Event Schedulerについては、「Event Scheduler [\(99ページ\)](#page-98-0)」をご覧ください。

#### User Defined Button

User Defined Buttonで[GPI OUT]を設定しているときに表示されます。 User Defined Buttonについては、「User Defined Button(ユーザー定義パラメーター) [\(130ページ\)](#page-129-0)」をご覧ください。

#### Event Logger

Event Loggerで[GPI OUT]を設定しているときに表示されます。 Event Loggerについては、「「Event Logger」ウィンド[ウ\(75ページ\)](#page-74-0)」をご覧ください。

#### [Apply]ボタン

設定を更新します。

#### [OK]ボタン

設定を更新して、ダイアログボックスを閉じます。

#### [Cancel]ボタン

設定を変更せず、ダイアログボックスを閉じます。

# **MIDI**

[Tools]メニューの[MIDI]をクリックすると、「MIDI」ダイアログボックスが表示されます。 リモートコントロールなどを設定します。

#### **NOTE**

SP2060には対応していません。

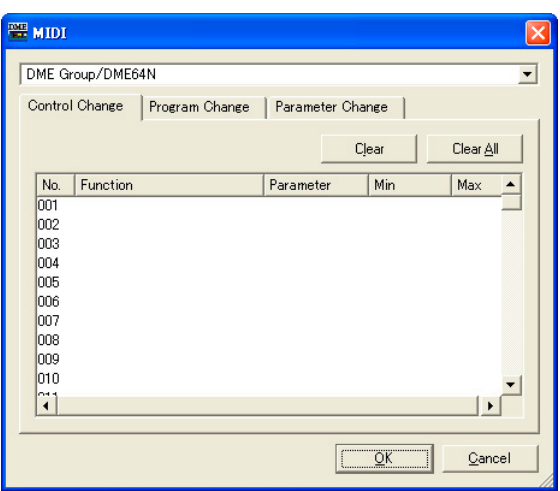

## **各部の名称と機能**

#### **● 各タブ共通**

DME

設定対象のDMEをリストから選択します。

#### [OK]ボタン

設定を更新して、ダイアログボックスを閉じます。

#### [Cancel]ボタン

設定を変更せず、ダイアログボックスを閉じます。

## **[Control Change]タブ**

DMEごとに、コントロールチェンジにコンポーネントをアサインします。 外部機器からコントロールチェンジを送信して、DMEのパラメーターを変更できます。 コントロールチェンジナンバー 1-31、33-95、102-119にアサインできます。

#### **NOTE**

コントロールチェンジナンバー 0と32はバンクセレクトMSB、96-101はRPN/NRPN関連、120-127はモードメッ セージに使用されるため、コンポーネントのアサインはできません。

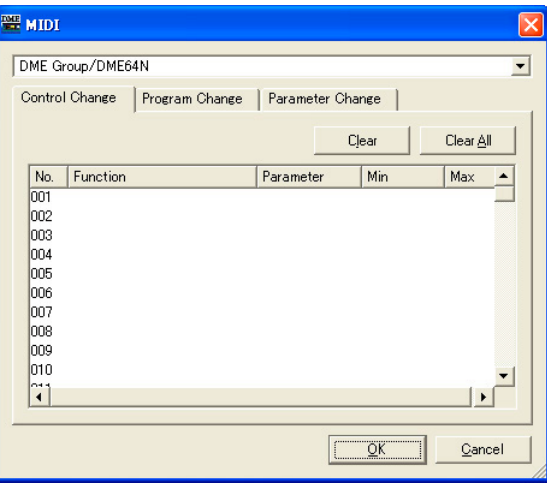

#### **● コントロールチェンジのリスト**

中央のリストには、コントロールチェンジナンバーと現在の設定が表示されます。

No.

コントロールチェンジナンバーが表示されます。

#### Component

アサインされているコンポーネントが表示されます。コンポーネントがアサインされていない コントロールチェンジは空白になります。クリックするとリストが表示されます。 リストには使用可能なコンポーネントがあります。コンポーネント名をクリックして選択します。

#### **NOTE**

ユーザーモジュールのセキュリティが有効になっている場合は、コンポーネントは表示されません。ただし、ユーザー モジュールエディターに表示されるパラメーターは表示されます。

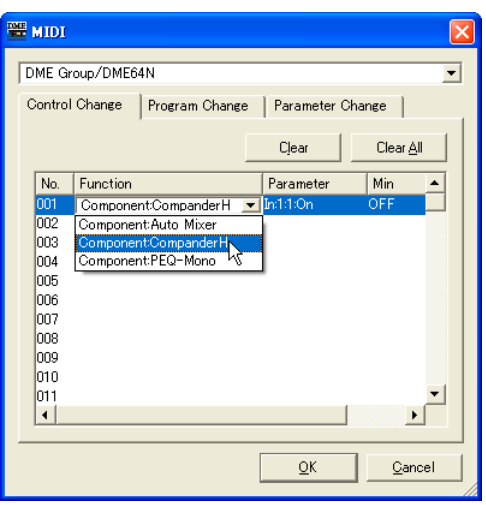

#### Parameter

アサインしたコンポーネントのパラメーターを設定します。 クリックすると、コンポーネントに含まれるパラメーターのリストが表示されます。 アサインするパラメーターを選択します。

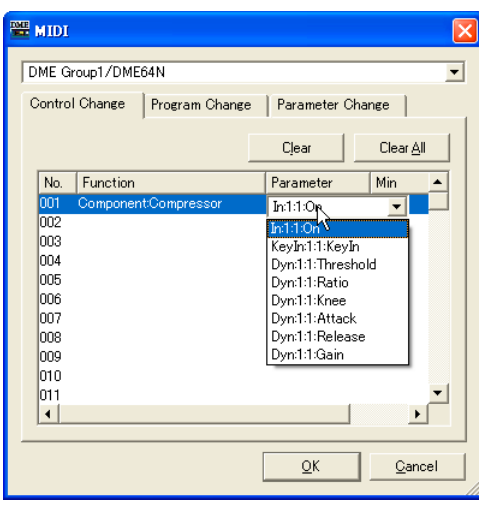

#### Min/Max

操作可能なパラメーター範囲を設定します。[Min]には下限、[Max]には上限の現在の値が表示さ れます。クリックするとスライダーが表示されます。[Parameter]ボックスで選択しているパラ メーターによって、設定可能な範囲やパラメーターの単位が異なります。

スライダーをドラッグしてパラメーターを変更します。詳細な設定をするには、<Shift>キーを 押しながらドラッグします。ドラッグ中は値が表示されます。ドラッグを終えてマウスボタンを 離すと、スライダーは消えます。

[Min]ボックス/[Max]ボックスどちらをクリックしても同じスライダーが表示されます。黒く なっている部分がパラメーターレンジで、黒い部分の左端をドラッグすると[Min]、右端をドラッ グすると[Max]の値が変わります。

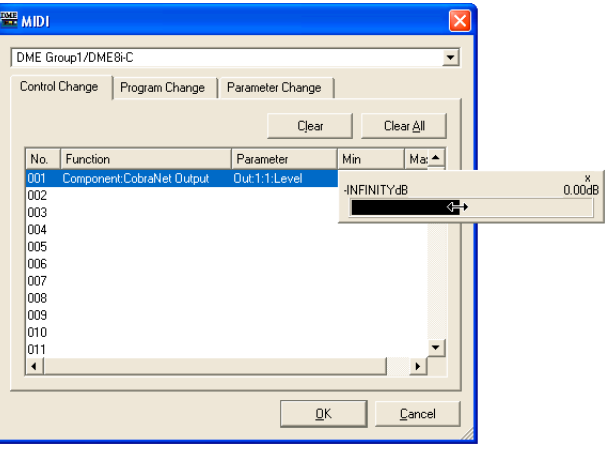

#### **● [Clear]ボタン**

選択されているコントロールチェンジナンバーのアサインをクリアします。

#### **● [Clear All]ボタン**

すべてのコントロールチェンジナンバーのアサインをクリアします。

## **[Program Change]タブ**

プログラムチェンジナンバー「1~128」にシーンをアサインします。プログラムチェンジを受信した ときに、シーンを切り替えます。この設定は、デバイスグループ内のすべてのDMEで共有されます。 最大999までアサインできます。129以上のシーンは、バンクを変更してアサインします。

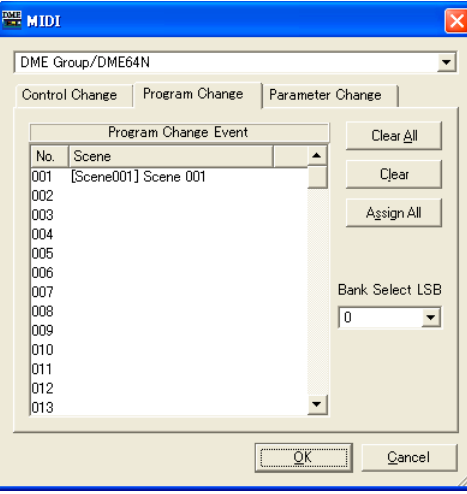

#### **● Program Change Event**

プログラムナンバーとアサインされたシーンがリスト表示されます。

#### No.

1~128のプログラムナンバーが表示されます。

#### Scene

アサインされたシーン番号とシーン名が表示されます。アサインされていないプログラムナン バーは空白になります。

クリックするとシーン一覧のリストが表示されます。アサインするシーンを選択します。

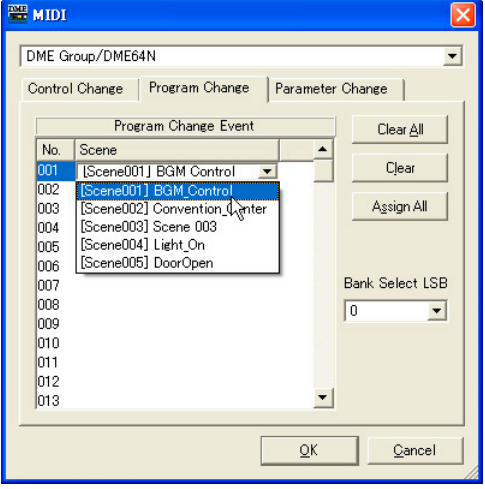

#### **● [Clear All]ボタン**

シーンのアサインをすべてクリアします。

#### **● [Clear]ボタン**

リストで選択されているプログラムナンバーのシーンアサインをクリアし、何もアサインされていな い状態にします。

### **● [Assign All]ボタン**

すべてのシーンをプログラムナンバー「1」から順にアサインします。

#### **● Bank Select LSB**

129以上のシーンをアサインするときにバンクを変更します。 「0~7」の8つのバンクを使用できます。[▼]をクリックして、設定対象のバンクを選択します。

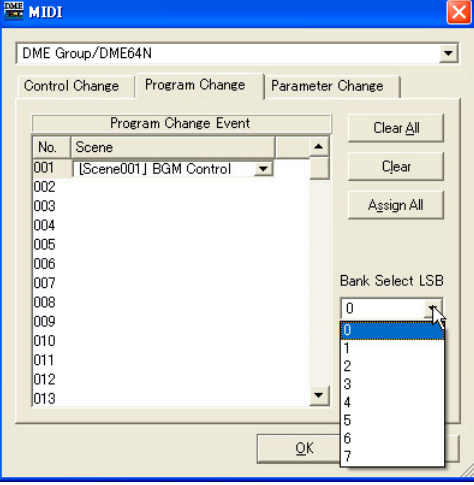

## **[Parameter Change]タブ**

パラメーターチェンジコマンドで制御するパラメーターを、アドレスごとに指定します。 128まで設定できます。

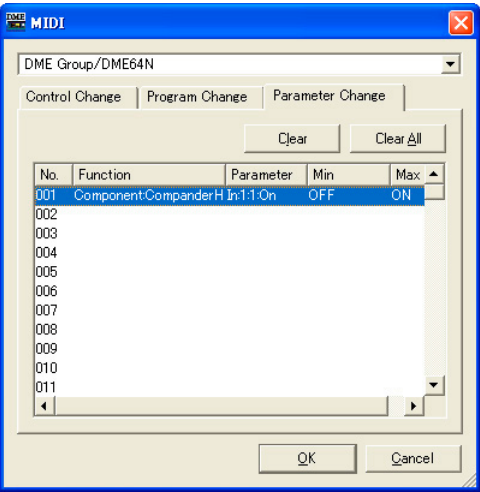

#### **● パラメーターチェンジのリスト**

中央のリストには現在の設定が表示されます。

#### No.

パラメーターチェンジのナンバーが表示されます。

#### Component

コンポーネントをアサインします。クリックするとリストが表示されます。リストにはアサイン できるコンポーネントが表示されます。コンポーネント名をクリックして選択します。

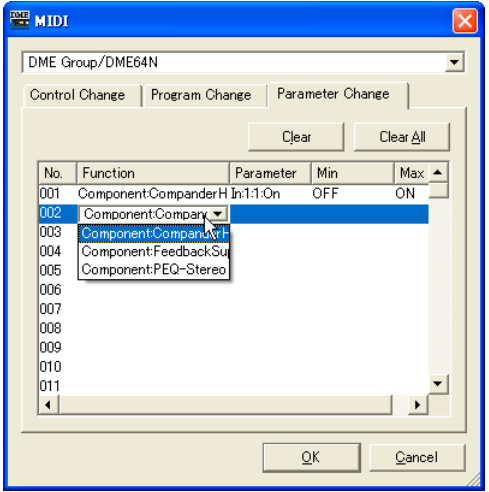

#### Parameter

アサインしたコンポーネントのパラメーターを設定します。

クリックすると、[Component]ボックスで選択したコンポーネントに含まれるパラメーターの リストが表示されます。

アサインするパラメーターを選択します。

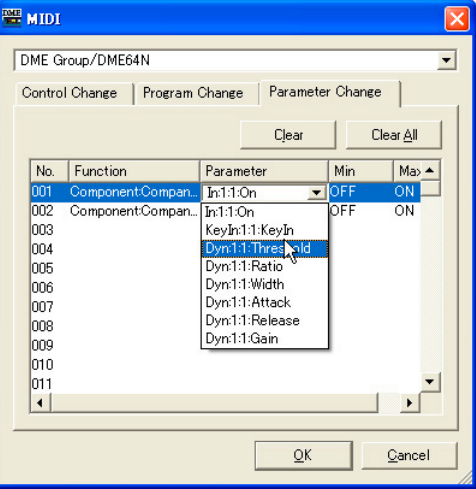

#### Min/Max

パラメーター範囲を設定します。[Min]には下限、[Max]には上限の現在の値が表示されます。 選択しているパラメーターによって、設定可能な範囲と単位が異なります。

クリックするとスライダーが表示されます。

スライダーをドラッグしてパラメーターを変更します。詳細な設定をするには、<Shift>キーを 押しながらドラッグします。ドラッグ中は値が表示されます。ドラッグを終えてマウスボタンを 離すと、スライダーは消えます。

[Min]ボックス/[Max]ボックスどちらをクリックしても同じスライダーが表示されます。

黒くなっている部分がパラメーターレンジで、黒い部分の左端をドラッグすると[Min]、右端を ドラッグすると[Max]の値が変わります。

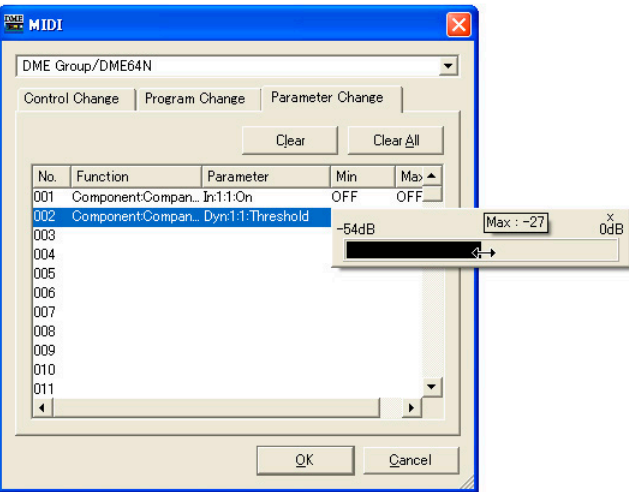

#### **● [Clear]ボタン**

リストで選択されているパラメーターチェンジのアサインをクリアし、何もアサインされていない 状態にします。

#### **● [Clear All]ボタン**

すべてのパラメーターチェンジのアサインをクリアします。

# <span id="page-129-0"></span>**User Defined Button(ユーザー定義パラメーター )**

### **ユーザー定義パラメーターとは**

DME64N/24N本体またはICP1のファンクションキー「F1」~「F6」でユーザーが操作できる パラメーターを「User Defined Button」といいます。あらかじめ、頻繁に設定変更する パラメーターを任意に6×4ページ分(24種)設定する事ができ、DME Designerを使用しなくても、 DME64N24N本体、またはICP1で操作が可能になります。

ファンクションキー「F1」~「F6」で呼び出すパラメーターをDME Designerで設定します。 DME Designerでは、「User Defined Button」ダイアログボックスでユーザー定義パラメーター を設定します。ユーザー定義パラメーターの設定は、デバイスグループごとに共通になります。

## **「User Defined Button」ダイアログボックス**

[Tools]メニューの[User Defined Button]をクリックすると、「User Defined Button」ダイアロ グボックスが表示されます。

#### **NOTE**

SP2060には対応していません。

#### **各部の名称と機能**

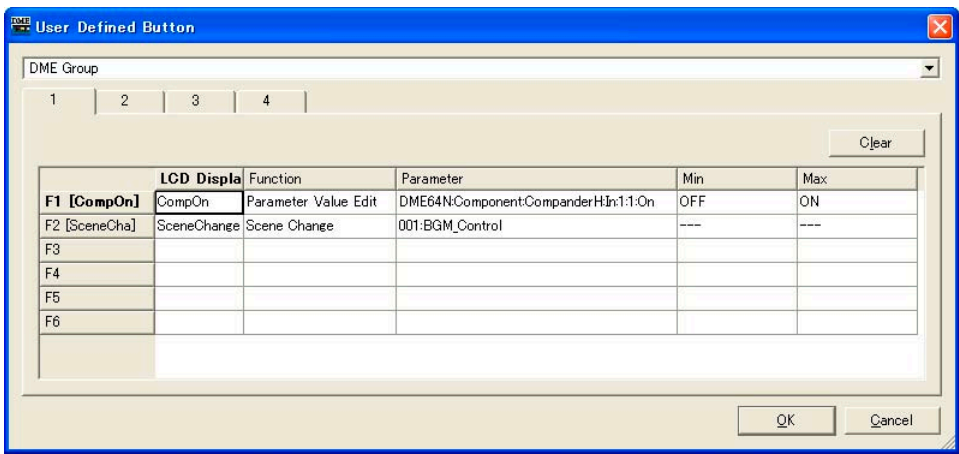

#### **● Group**

表示/設定するデバイスグループを選択します。

#### **● [1]/[2]/[3]/[4]タブ**

設定対象のセットを切り替えます。セットごとに、6個までのファンクションキーを設定できます。 1つのタブで設定したユーザー定義パラメーターがDME64N/24NやICP1本体のメイン画面1ペー ジに表示されます。

#### ファンクションキー

表の一番左の列にはファンクションキーが表示されます。[LCD Display]に文字を入力すると、 半角8文字/全角4文字までのショートネームが作成され、ファンクションキーの右に表示されます。

#### Function

ファンクションキーにアサインする機能を選択します。

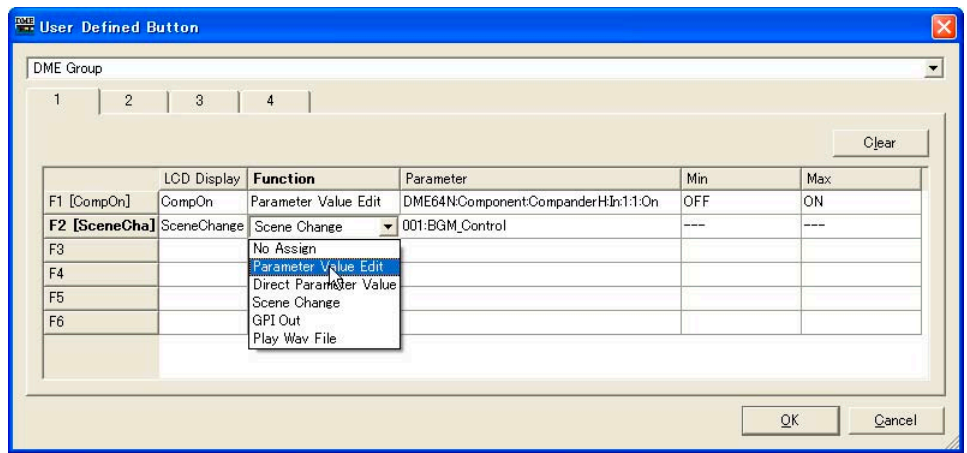

#### [No Assign]

何もアサインしません。設定した割り当てを消去するときに選択します。

#### [Parameter Value Edit]

パラメーターを変更します。変更するパラメーターは[Parameter]欄で設定します。

#### **NOTE**

ユーザーモジュールは含まれるコンポーネントが階層表示されますが、ユーザーモジュールのセキュリティが有効 になっている場合は、コンポーネントは表示されません。ただし、ユーザーモジュールエディターに表示されるパ ラメーターは表示されます。

#### [Direct Parameter Value]

パラメーターの値を直接設定します。設定するパラメーターは[Parameter]欄で、設定値は [Max]欄で設定します。

#### **NOTE**

```
ユーザーモジュールは含まれるコンポーネントが階層表示されますが、ユーザーモジュールのセキュリティが有効
になっている場合は、コンポーネントは表示されません。ただし、ユーザーモジュールエディターに表示されるパ
ラメーターは表示されます。
```
#### [Scene Change]

シーンリコールを行ないます。リコールするシーンは[Parameter]欄で設定します。

#### [GPI OUT]

GPI出力を行ないます。GPIの設定は[Parameter]欄で行ないます。

#### [Play Wav File]

Waveファイルの再生を行ないます。Waveファイルの設定は[Parameter]欄で行ないます。 指定できるWaveファイルはWav File Managerで設定したファイルです。 DMEにWav File Playerが配置されていないとファイルを選択できません。

#### Parameter

ファンクションキーにアサインするパラメーターを設定します。クリックするとリストが表示さ れます。リストには、カレントコンフィギュレーションに含まれるパラメーターが表示されます。 ファンクションキーで呼び出すパラメーターを選択します。

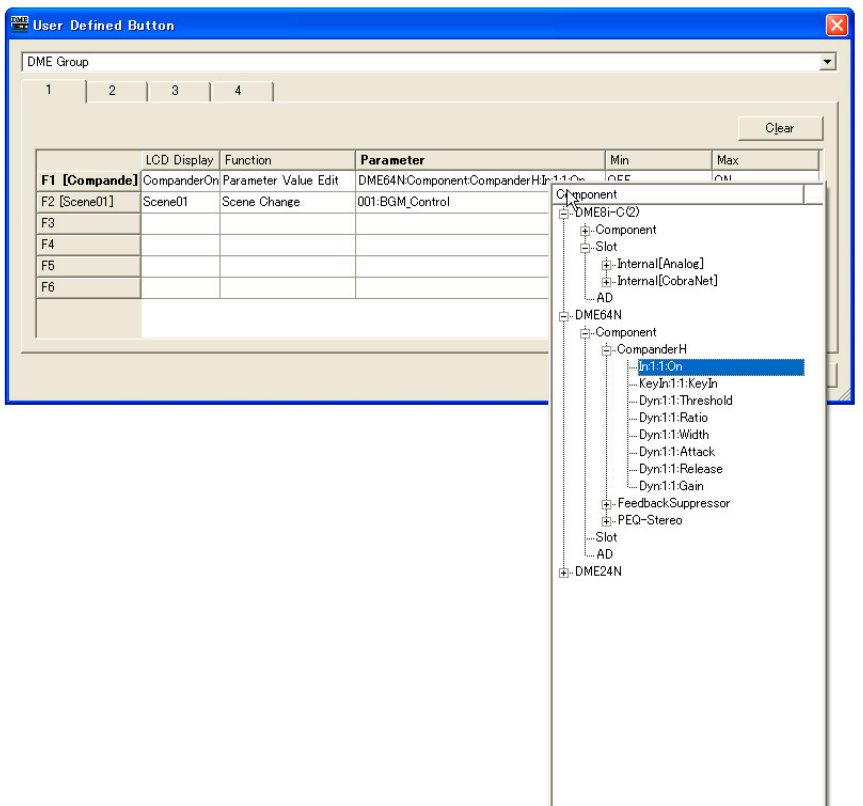

#### LCD Display

DME64N/24NやICP1本体のディスプレイに表示される文字を設定します。[LCD Display] ボックスをクリックして、文字を入力します。[LCD Display]ボックスに入力できる文字数は、 全角で11文字、半角で23文字までです。全角文字は、半角文字2文字分になります。 <Enter>キーを押して入力を確定すると、ショートネームが作成され、ファンクションキー欄に 「F1 [shortnam]」のように表示されます。DME64N/24NやICP1本体のメイン画面には ショートネームが表示されます。ショートネームはユーザー定義パラメーター名として DME64N/24NやICP1本体のメイン画面に表示できる全角4文字、半角8文字までで自動的に 作成されます。

 $\overline{\phantom{0}}$ 

#### Min、Max

パラメーターの下限と上限を設定します。

#### **● [Clear]ボタン**

選択されているファンクションキーのアサインをクリアします。「No Assign」になります。

#### **● [OK]ボタン**

設定を更新して、ダイアログボックスを閉じます。

#### **● [Cancel]ボタン**

設定を変更せず、ダイアログボックスを閉じます。

### **ユーザー定義パラメーターの設定**

ユーザー定義パラメーターを設定します。

**1** コンフィギュレーションを作成します。

### **2** [Tools]メニューの[User Defined Button]をクリックします。

「User Defined Button」ダイアログボックスが表示されます。

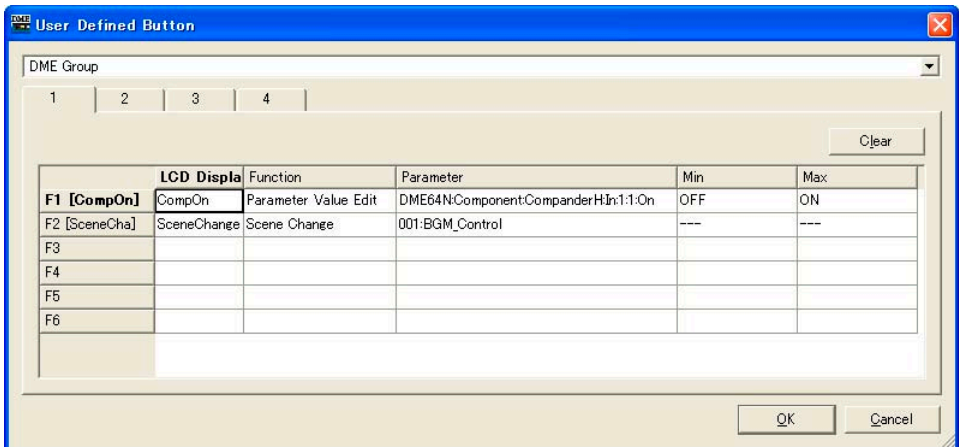

**3** [1]タブ/[2]タブ/[3]タブ/[4]タブをクリックして、ユーザー定義パラメーターを設定する セットを選びます。

4つのタブがDME64N/24NやICP1本体のメイン画面のページに対応しています。

- **4** パラメーターをアサインするファンクションキーの[Parameter]ボックスをクリックします。 カレントコンフィギュレーションに含まれるパラメーターのリストが表示されます。
- **5** ファンクションキーに設定するパラメーターを選択します。
- **6** [LCD Display]ボックスをクリックして、ユーザー定義パラメーター名を入力します。

[LCD Display]ボックスには全角で11文字、半角で23文字まで入力できますが、DME64N/ 24NやICP1本体のメイン画面に表示できる文字数は全角4文字、半角8文字までです。最初の 全角4文字/半角8文字までで内容がわかるようなユーザー定義パラメーター名にします。

#### **NOTE**

複数登録するときは、[Parameter]ボックスだけを先に設定して、次に[LCD Display]ボックスの名前を上から順に入 力できます。[LCD Display]ボックスにユーザー定義パラメーター名を入力し、確定するために<Enter>キーを押す と、1つ下の[LCD Display]ボックスが選択され、すぐに文字が入力できます。

# **DAWコントロール**

[Tools]メニューの[DAW Control]をクリックすると、「DAW Control」ダイアログボックスが表示 されます。DAWコントローラーからDME64N/24Nをコントロールするときの設定を行ないます。 ゾーンコンフィギュレーションごとに設定します。オフラインでのみ設定できます。

#### **NOTE**

DME64N/24Nのみ対応しています。

#### **NOTE**

セキュリティの[Edit]がチェックされているユーザーのみ、DAWコントロールの編集ができます。

### **各部の名称と機能**

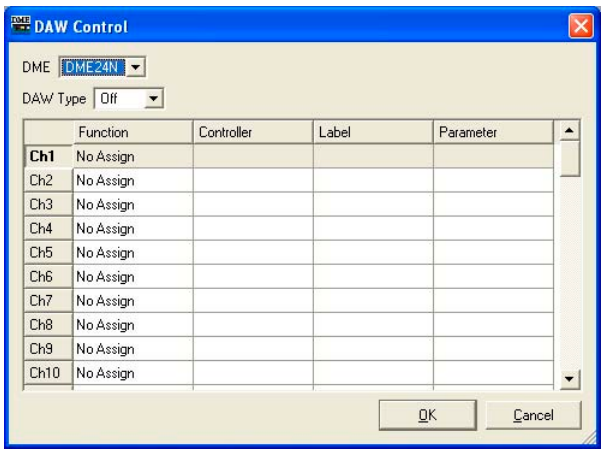

### **● [DME]**

設定対象のDME64N/24Nをリストから選択します。

#### **● [DAW Type]**

DAWのタイプを選択します。リストには、[MIDI]/[DAW(Type1)]/[DAW(Type2)]があります。 [DAW Type]は、「Utility」ダイアログボックスのMIDIタブのProtocolおよびMIDI V3.5タブの DAW Typeと同じパラメーターです。

MIDI: 通常のMIDI機器を接続した場合に設定します。

DAW (Type1): ProTools用の汎用コントローラーを接続した場合に設定します。

DAW (Type2): Logic、Cubase用の汎用コントローラーを接続した場合に設定します。

#### **● DAWコントロールテーブル**

1~64のチャンネルの操作子ごとに、[Function]、[Controller]、[Label]、[Parameter]を設定し ます。

#### [Function]

DAWコントローラーで変更する機能を選択します。クリックするとリストが表示されます。

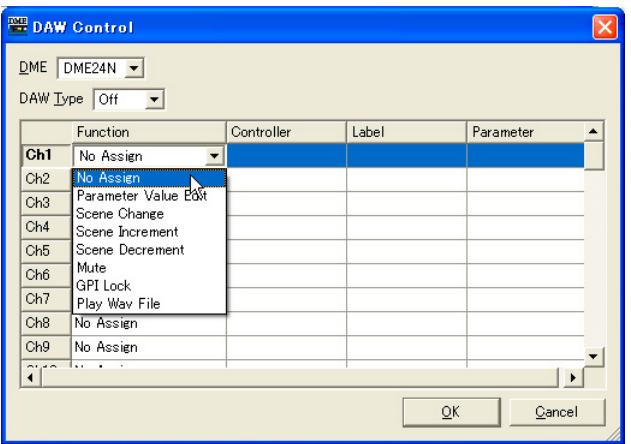

#### ・[No Assign]

何もアサインしません。設定した割り当てを消去するときに選択します。

#### ・[Parameter Value Edit]

コンポーネントのパラメーターを変更します。[Parameter]でコンポーネントとパラメーター を設定します。

#### **NOTE**

ユーザーモジュールは含まれるコンポーネントが階層表示されますが、ユーザーモジュールのセキュリティが有効 になっている場合は、コンポーネントは表示されません。ただし、ユーザーモジュールエディターに表示されるパ ラメーターは表示されます。

#### ・[Scene Change]

シーンをリコールします。カレントシーンとDAWコントロールで変更するシーンが同じでも リコールされます。

選択すると[Label]欄には[SCENE]と表示されます。[Parameter]欄には、最後のシーンが 設定されます。

#### ・[Scene Increment]

シーンインクリメントを設定します。カレントシーンの次の有効なシーンをリコールします。 選択すると[Label]欄には[SINC]と表示されます。

#### ・[Scene Decrement]

シーンデクリメントを選択します。カレントシーンの前の有効なシーンをリコールします。 選択すると[Label]欄には[SDEC]と表示されます。

#### ・[Mute]

全ミュートを設定します。DAWコントロールによって、ミュートのON/OFFを設定します。 選択すると[Label]欄には[MUTE]と表示されます。

#### ・[GPI Lock]

GPI Lockをアサインします。DAWコントロールによって、GPI LockをON/OFFします。 選択すると[Label]欄には[LOCK]と表示されます。

#### ・[Play Wav File]

Waveファイルを再生します。Waveファイルを[Parameter]で選択します。

#### [Controller]

[Function]が[Parameter Value Edit]のときリストから、操作子を選択します。 [Switch]/[Fader]/[Knob]を選択できます。

#### [Label]

ラベルを入力します。ダブルクリックすると文字が入力できます。半角英数字のみで16文字まで 入力できます。<Enter>キーで確定、<ESC>キーでキャンセルします。

#### **NOTE**

[Function]に[Scene Change]/[Scene Increment]/[Scene Decrement]/[Mute]/[GPI Lock]を選択している 場合は、ラベル名は固定になります。

#### [Parameter]

[Function]に[Scene Change]、[Parameter Value Edit]または[Play Wav File]が設定されて いるときに、パラメーターを設定します。 クリックするとリストが表示されます。

#### ・[Function]に[Scene Change]が設定されている場合

選択可能なシーンが表示されます。

・[Function]に[Parameter Value Edit]が設定されている場合 選択可能なパラメーターが表示されます。

#### ・[Function]に[Play Wav File」が設定されている場合

選択可能なWaveファイルが表示されます。 Waveファイルを選択するには、Wav File Managerでファイルを設定してDMEにWav File Playerを配置する必要があります。

#### [OK]ボタン

設定を更新して、ダイアログボックスを閉じます。

#### [Cancel]ボタン

設定を変更せず、ダイアログボックスを閉じます。

# **Remote Control Setup List**

[Tools]メニューの[Remote Control Setup List]をクリックすると、「Remote Control Setup List」ダイアログボックスが表示されます。

リモートコントローラーからコントロールするパラメーターを登録します。

#### **NOTE**

V3.8以降のDMEまたはDME Satelliteの場合は、[REMOTE]端子だけでなく[NETWORK]端子経由でリモートコント ロールすることもできます。使用するポートは、「Utility」ダイアログボックスのRemoteタブ/Remote V3.5タブで設定 します([171ページ](#page-170-0)また[は176ページ](#page-175-0))。

#### **NOTE**

通信プロトコルの詳細は、ヤマハ プロオーディオ ウェブサイトに掲載される「DMEリモートコントロールプロトコル仕様 書」をご覧ください。

<http://proaudio.yamaha.co.jp/>

#### **NOTE**

SP2060には対応していません。

### **各部の名称と機能**

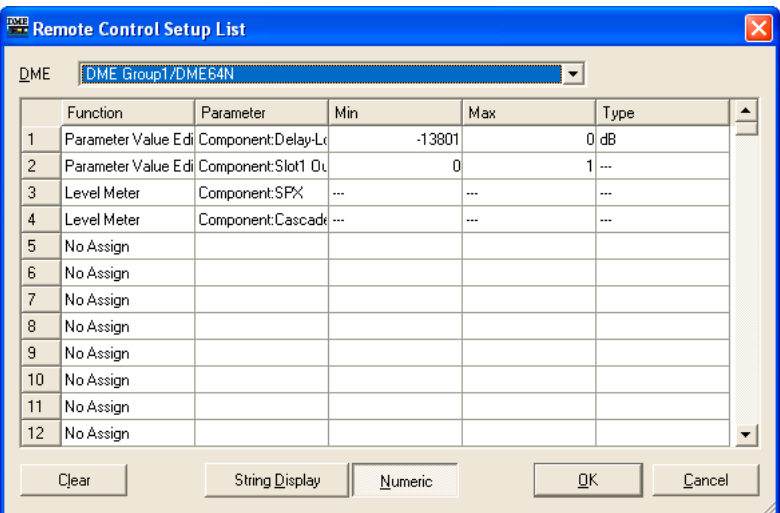

#### [DME]

設定対象のDMEをリストから選択します。

#### [Function]

[No Assign]、[Parameter Value Edit]、[Level Meter]から選択します。

#### [Parameter]

コントロールするパラメーターを選択します。リストには、[Function]の選択内容に応じた パラメーターが表示されます

#### **NOTE**

```
ユーザーモジュールは含まれるコンポーネントが階層表示されますが、ユーザーモジュールのセキュリティが有効に
なっている場合は、コンポーネントは表示されません。ただし、ユーザーモジュールエディターに表示されるパラメー
ターは表示されます。
```
#### [Min]/[Max]

パラメーターの最小値と最大値を表示します。

#### [Type]

[Parameter]にレベルなどを選択した場合に、フェーダーカーブのタイプを選択します。 [dB]を選ぶとdB値で直接指定でき、[Curve Table]を選ぶとDMEのフェーダーカーブに基づい て音量が決まります。

[Clear]ボタン 選択している行をクリアします。

#### [String Display]/[Numeric]ボタン

パラメーター値の表示形式を切り替えます。 String Display: エディターウィンドウで表示される値 Numeric: 内部設定値

[OK]ボタン

設定を更新して、ダイアログボックスを閉じます。

#### [Cancel]ボタン

設定を変更せず、ダイアログボックスを閉じます。

# **Internal HA Control**

DME24N/DME8i-C/DME4io-C/DME8i-ES/DME4io-ESの内蔵ヘッドアンプのゲインやファン タム電源(+48V)をPM5DやLS9などのデジタルミキサーからコントロールできます。デジタルミ キサーがデバイスグループ内の1台のDMEとシリアル通信し、そのDMEがグループ内の残りの DMEをまとめてコントロールします。デジタルミキサーと直接シリアル通信するDMEは、デバイス グループ内で1台のみにしてください。シリアル通信するDMEは、グループマスター以外のDMEや ヘッドアンプを持たないDMEでも可能です。

シリアル通信するDMEとデジタルミキサーとの接続には、[REMOTE]端子を使った接続、 CobraNetを使った接続、EtherSoundを使った接続の3種類があります。それぞれの接続におい て、DME本体のシリアル通信に使用するポートの設定と、CobraNetまたはEtherSound接続の場 合には、CobraNetまたはEtherSoundの設定が必要になります。

また、コントロールしたいDMEの内蔵ヘッドアンプにIDを設定する必要があります[\(144ページ\)](#page-143-0)。 デジタルミキサーとDMEのシリアル通信にはAD8HRのプロトコルを使用しているため、このIDに よってデジタルミキサーから複数台のDMEをAD8HRとしてコントロールできます。 それぞれの設定方法の詳細については、次ページ以降をご覧ください。

#### **NOTE**

- 1つのデバイスグループとシリアル通信できるデジタルミキサーは1台のみです。
- DMEシリーズ間の接続が切断された場合、切断されたDMEのID番号以降のDMEと通信できなくなります。
- AD8HRとDMEシリーズとでは設定できるGAINの可変範囲が異なります。デジタルミキサーでDMEシリーズの可変範 囲を超える値に設定できません。
- デジタルミキサーと直接シリアル通信するDMEを変更したり、内蔵ヘッドアンプのID設定をやり直した場合には、DME の再起動が必要になります。

## **[REMOTE]端子を使った接続**

デジタルミキサーはいずれかのDMEの[REMOTE]端子に接続し、ヘッドアンプのコントロールに使 うポートを、「Utility」ダイアログボックスのRemoteタブ/Remote V3.5タブの[Internal HA Control]でRemoteに設定します([172ページ](#page-171-0)または[176ページ\)](#page-175-0)。DMEシリーズ間は [NETWORK]端子をEthernetケーブルで接続します。

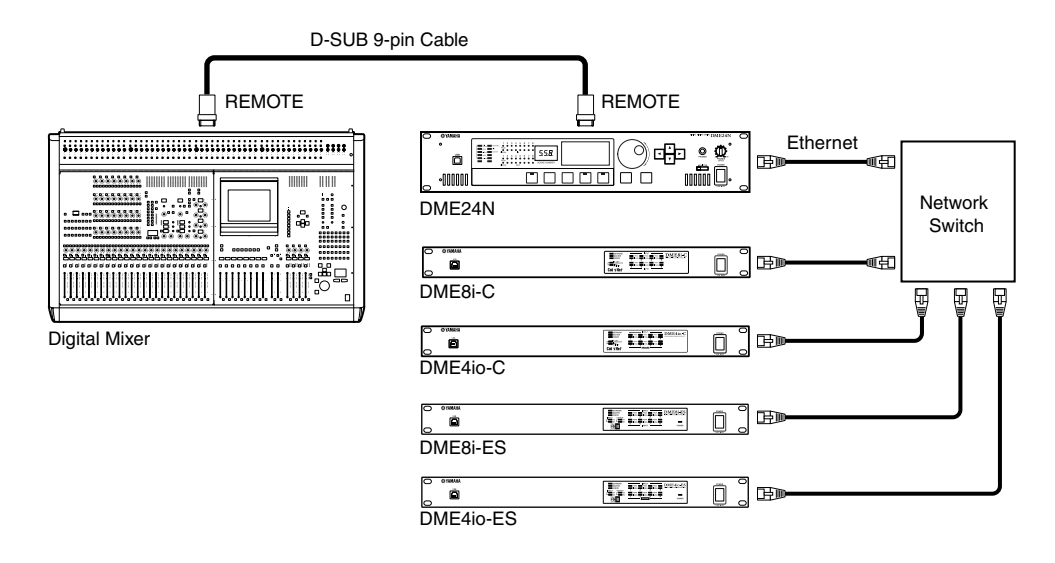

#### **NOTE**

- REMOTE接続は制御信号だけを送受信します。ヘッドアンプのリモートコントロールとは別に、オーディオ信号用にも 接続が必要になります。
- 同じデバイスグループ内にある内蔵ヘッドアンプを持たないDMEの[REMOTE]端子に接続することもできます。

## **CobraNetを使った接続**

デジタルミキサーは、MY16-CIIなどのCobraNetインターフェースカードを使ってDMEシリーズと CobraNetで接続します。DMEシリーズ間は、[NETWORK]端子をEthernetケーブルで接続します。 直接シリアル通信するDMEでヘッドアンプのコントロールに使うポートは、「Utility」ダイアログ ボックスのRemoteタブ/Remote V3.5タブの[Internal HA Control]で設定します([172ページ](#page-171-0)ま たは[176ページ\)](#page-175-0)。シリアル通信するDMEがDME24Nの場合は「Slot 1」に、DME64Nの場合は 「Slot 1」~「Slot 4」に、DME Satelliteの場合は「CobraNet」に設定してください。それ以外 のDMEは「OFF」に設定してください。

また、直接シリアル通信するDME (に装着したインターフェースカード)とデジタルミキサーのイン ターフェースカードは、CobraNetでシリアル通信のチャンネルを合わせる必要があります。DME8i-C/8o-C/4io-Cの設定[は494ページを](#page-493-0)ご覧ください。MY16-CIIの設定はCobraNet Manager Lite for Yamaha取扱説明書をご覧ください。その他の機器のシリアルチャンネルは、「OFF」に設定して ください。

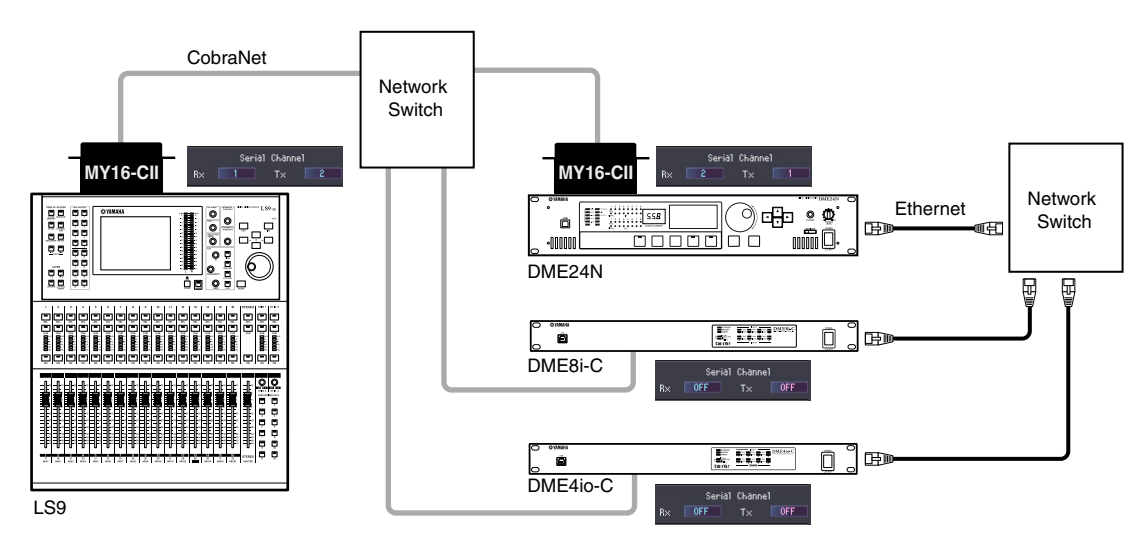

#### **NOTE**

• LS9-32にMY16-CIIなどのCobraNetインターフェースカードを2枚装着し、複数のDMEをコントロールする場合は、 LS9のEXTERNAL HA画面のCOMM PORTで、使用するスロットをどちらか選択してください。

## **EtherSoundを使った接続**

#### **● デジタルミキサーに[REMOTE]端子がない場合**

デジタルミキサーは、MY16-ES64などのEtherSoundインターフェースカードを使ってDMEシ リーズとEtherSoundで接続します。DMEシリーズ間は、[NETWORK]端子をEthernetケーブル で接続します。

直接シリアル通信するDMEでヘッドアンプのコントロールに使うポートは、「Utility」ダイアログ ボックスのRemoteタブ/Remote V3.5タブの[Internal HA Control]で設定します([172ページ](#page-171-0)ま たは[176ページ\)](#page-175-0)。シリアル通信するDMEがDME24Nの場合は「Slot1」に、DME64Nの場合は 「Slot 3」または「Slot 4」に、DME Satelliteの場合は「EtherSound」に設定してください。そ れ以外のDMEは「OFF」に設定してください。

シリアル通信するDME (に装着したインターフェースカード)とデジタルミキサーのインターフェース カードのEtherSoundのシリアル通信設定は、AuviTran社のアプリケーションソフトAVS-ESMonitorを使って、どちらも以下のように設定します。

- Serial Communication mode: Unicastで双方向
- AD8HR Remote Option: Mode2
- Baud Rate: 38400

それ以外のDME (に装着したインターフェースカード)は、EtherSoundのシリアル通信をオフにす るため、Serial Communication modeを「Slave」にしてください。

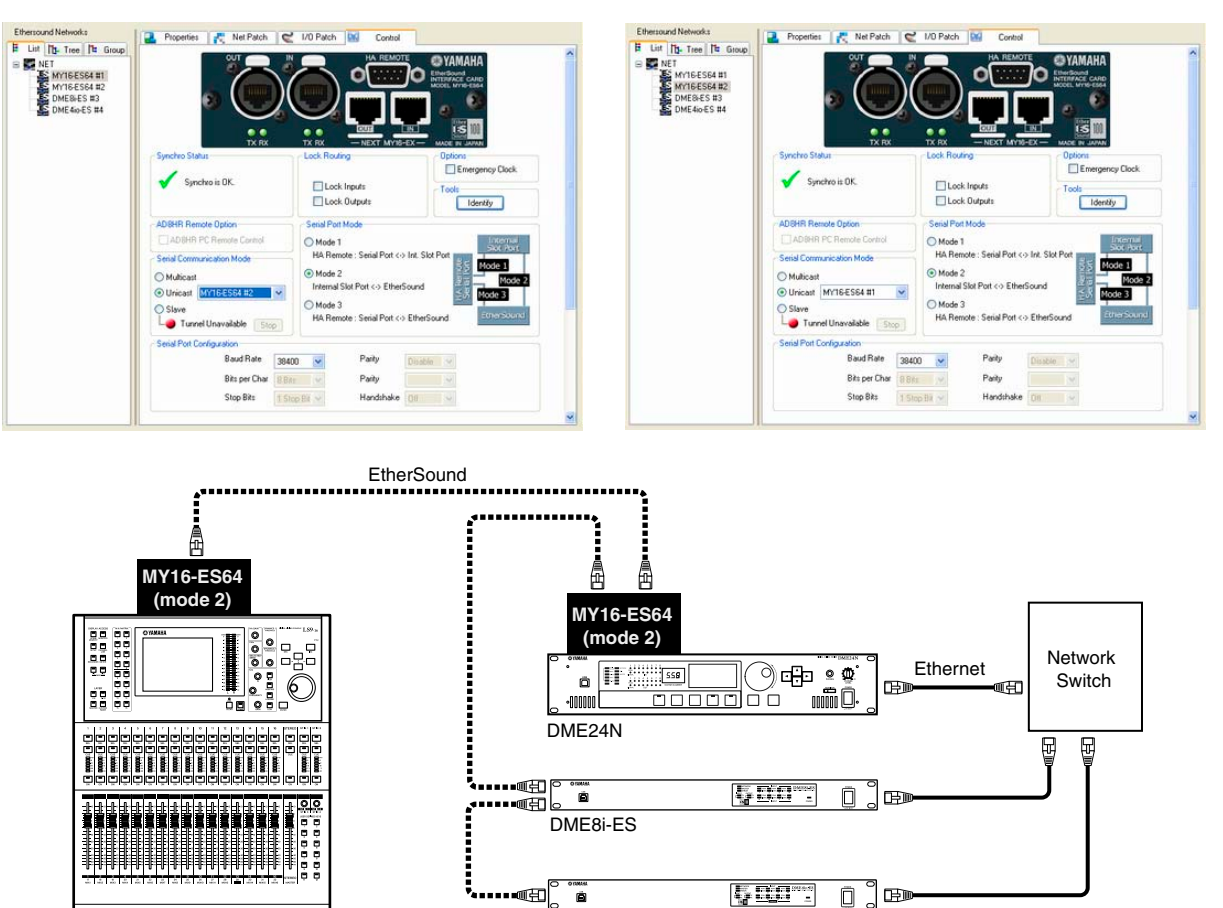

#### **NOTE**

 $\overline{1}$  Sq

• LS9-32にMY16-ES64などのEtherSoundインターフェースカードを装着する場合は、SLOT1に装着してください。 また、LS9のEXTERNAL HA画面のCOMM PORTで「SLOT1」を選択してください。

DME4io-ES

- DME24Nは、ファームウェアV3.04以降で対応しています。
- AVS-ESMonitorは、AuviTran社のウェブサイトからダウンロードしてご使用ください。 <http://www.auvitran.com/>

#### **● デジタルミキサーに[REMOTE]端子がある場合**

デジタルミキサーは、MY16-ES64などのEtherSoundインターフェースカードを装着し、ミキ サーの[REMOTE]端子とインターフェースカードの間をD-sub 9ピンケーブル(クロス)で接続しま す。デジタルミキサーとDMEシリーズとの間はEtherSoundで接続します。DMEシリーズ間は、 [NETWORK]端子をEthernetケーブルで接続します。

直接シリアル通信するDMEでヘッドアンプのコントロールに使うポートは、「Utility」ダイアログ ボックスのRemoteタブ/Remote V3.5タブの[Internal HA Control]で設定します([172ページ](#page-171-0)ま たは[176ページ\)](#page-175-0)。シリアル通信するDMEがDME24Nの場合は「Slot1」に、DME64Nの場合は 「Slot 3」または「Slot 4」に、DME Satelliteの場合は「EtherSound」に設定してください。そ れ以外のDMEは「OFF」に設定してください。

シリアル通信するDME(に装着したインターフェースカード)とデジタルミキサーのインターフェー スカードのEtherSoundのシリアル通信設定は、AuviTran社のアプリケーションソフトAVS-ESMonitorを使って、以下のように設定します。

- Serial Communication mode: Unicastで双方向(それ以外のDMEは「Slave」)
- AD8HR Remote Option: デジタルミキサーのインターフェースカードは「mode 3」、シリアル通信 するDMEは「mode 2」
- Baud Rate: 38400

それ以外のDME (に装着したインターフェースカード)は、EtherSoundのシリアル通信をオフにす るため、Serial Communication modeを「Slave」にしてください。

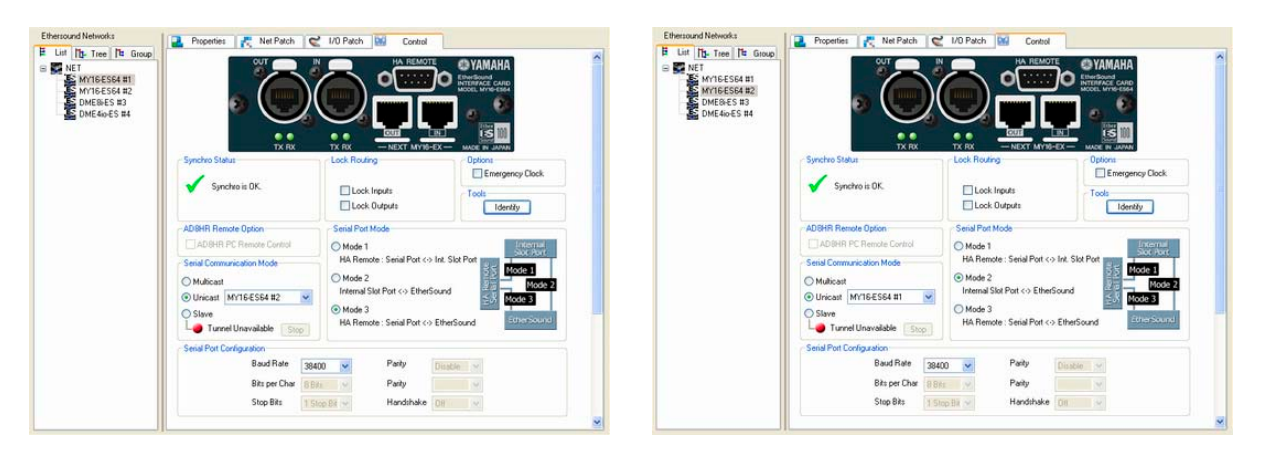

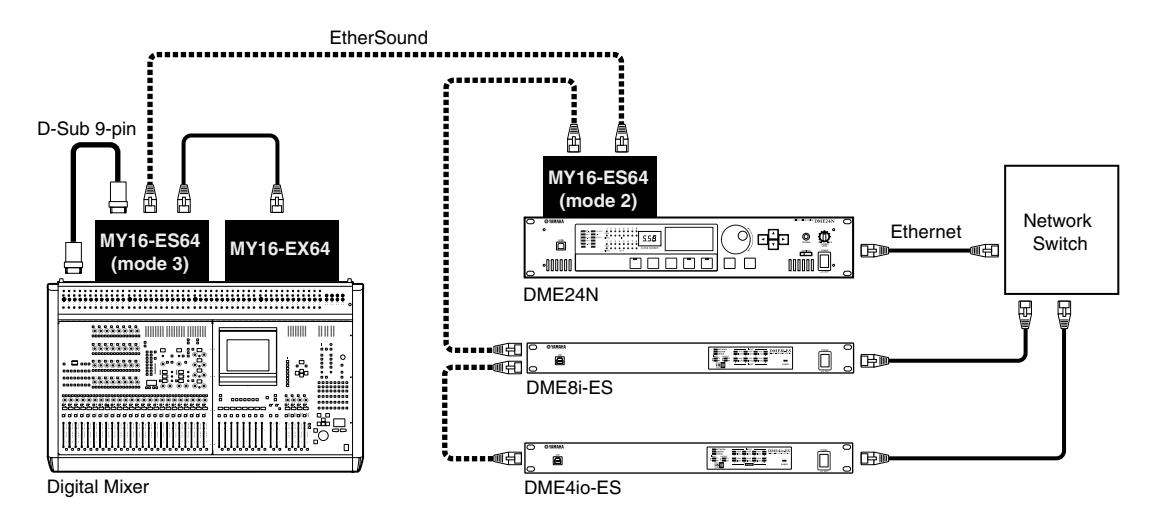

#### **NOTE**

• DME24Nは、ファームウェアV3.04以降で対応しています。

• AVS-ESMonitorは、AuviTran社のウェブサイトからダウンロードしてご使用ください。 <http://www.auvitran.com/>

### <span id="page-143-0"></span>**内蔵ヘッドアンプのID設定**

[Tools]メニューの「Internal HA Control」をクリックすると、「Internal HA Control」ダイアロ グボックスが表示されます。このダイアログボックスでデジタルミキサーからのコントロール対象と なるDMEに内蔵ヘッドアンプ用のIDを割り当てます。デジタルミキサー上ではこのIDがAD8HRの IDとして表示されます。[Device Label]欄をクリックすると表示されるプルダウンメニューからコ ントロール対象となるDMEを選択します。

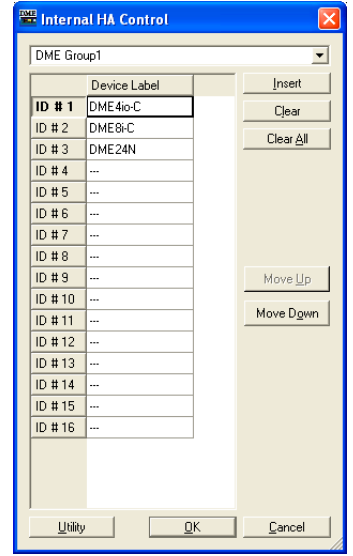

#### デバイスグループ選択欄

設定対象となるデバイスグループを選択します。

#### [Device Label]

内蔵ヘッドアンプをコントロールしたいDMEを選択します。

#### [Insert]ボタン

リストで選択しているDMEの行に未設定の行を挿入します。選択していたDMEは次の行に移動 します。

[Clear]ボタン リストで選択しているDMEを削除します。

[Clear All]ボタン リストの設定をすべて削除します。

[Move Up]ボタン リストで選択しているDMEを一つ上の行に移動します。

[Move Down]ボタン リストで選択しているDMEを一つ下の行に移動します。

#### [Utility]ボタン

「Utility」ダイアログボックスのRemoteタブ/Remote V3.5タブを開きます。デジタルミキ サーとシリアル通信するDMEを選択し、ヘッドアンプのコントロールに使用するポートを [Internal HA Control]で設定します。

[OK]ボタン

設定を更新して、ダイアログボックスを閉じます。

#### [Cancel]ボタン

設定を変更せず、ダイアログボックスを閉じます。
# **Parameter List**

[Tools]メニューの[Parameter List]をクリックすると、「Parameter List」ダイアログボックスが 表示されます。カレントゾーンのカレントコンフィギュレーションのパラメーターを一覧表示し、 パラメーターのIDなどを確認できます。また、パラメーターの一覧を印刷できます。 ダイアログボックスを開いたとき、または[DME]のリストからDMEを選択したときのパラメーター 値が表示されます。

#### **NOTE**

SP2060には対応していません。

# **各部の名称と機能**

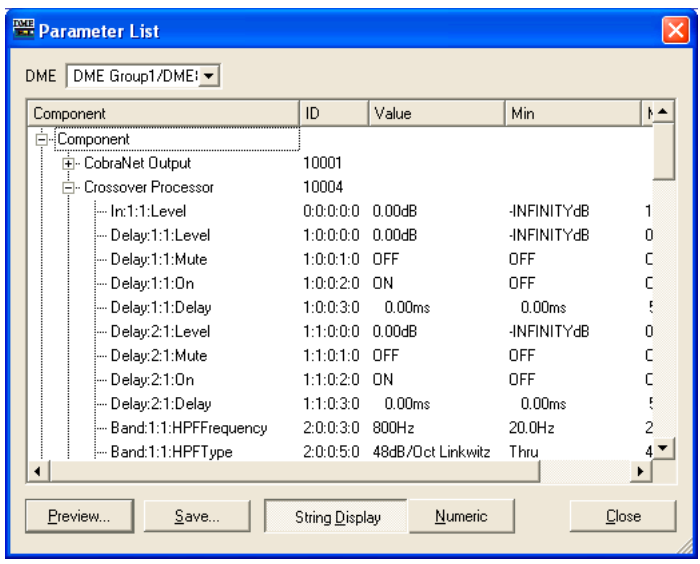

# **● [DME]**

設定対象のDMEをリストから選択します**。**選択したDMEのコンポーネントがコンポーネントリスト に表示されされます。

# **● コンポーネントリスト**

DMEに含まれるコンポーネント/ユーザーモジュールとそのID、コンポーネントのパラメーターが 階層表示されます。ADとSlotも表示されます。

### **NOTE**

ユーザーモジュールは含まれるコンポーネントが階層表示されますが、ユーザーモジュールのセキュリティが有効になって いる場合は、コンポーネントは表示されません。ただし、ユーザーモジュールエディターに表示されるパラメーターは表示 されます。

## [ID]

コンポーネント/パラメーターのIDが表示されます。 パラメーターのIDは「Element No.: X: Y: Parameter No.: Index No.」が表示されます。

### [Value]

パラメーターの値が表示されます。

### [Min]/[Max]

パラメーターの最小値と最大値を表示します。

#### **NOTE**

表示されるパラメーター値は、ダイアログボックスを開いたとき、または[DME]のリストから一覧を表示するDMEを 選択したときの値で、ここで変更はできません。

# **● [Preview]ボタン**

パラメーター一覧を印刷します。クリックすると、プレビュー画面が表示されます。

### **● [Save]ボタン**

パラメーター一覧をCSVファイルとして保存します。ボタンをクリックすると、OS標準の 保存ダイアログボックスが表示されます。

## **NOTE**

CSV形式は、カンマ区切りのテキストファイルで、ワープロ、表計算、データベースソフトなどで読み込みできます。

### **NOTE**

パラメーター値は、[String Display]/[Numeric]ボタンで選択している表示形式で保存されます。

### **● [String Display]/[Numeric]ボタン**

パラメーター値の表示形式を切り替えます。 String Display: エディターウィンドウで表示される値 Numeric: 内部設定値

## **● [Close]ボタン**

ダイアログボックスを閉じます。

### **● パラメーター一覧の印刷**

リストで選択したコンポーネントのすべてのパラメーター、選択したDMEのすべてのパラメーター、 またはすべてのDMEのすべてのパラメーターを印刷します。

[Preview]ボタンをクリックすると、ダイアログボックスの表示が変わり、中央に印刷プレビューが 表示されます。ダイアログボックス上部には、ボタンが追加されます。

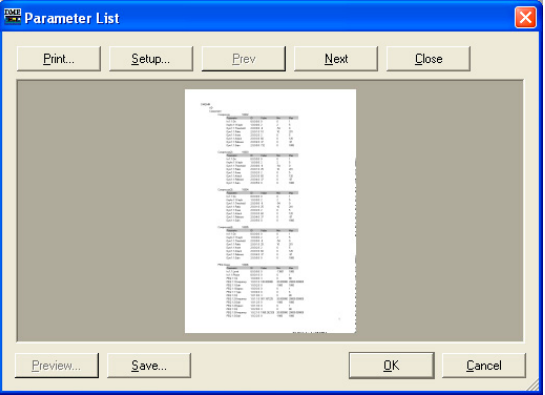

### [Print]ボタン

パラメーター一覧を印刷します。クリックすると、「印刷」ダイアログボックスが表示されます。 [印刷]ボタンをクリックすると、印刷されます。

# [Setup]ボタン

クリックすると、「Print Setup」ダイアログボックスが表示されます。 用紙サイズ、用紙の向き、フォントを設定します。

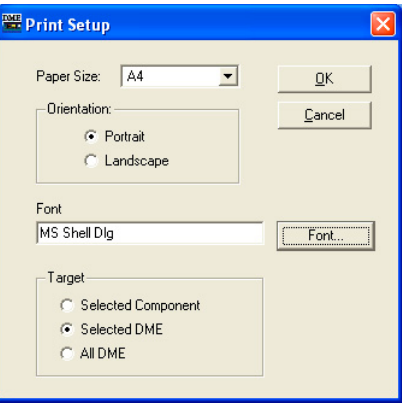

### ・[Paper Size]

リストから、用紙サイズを選択します。

## ・[Orientation]

用紙の向きを設定します。ラジオボタンをクリックして選択します。

# [Portrait]

用紙を縦長に使います。

# [Landscape]

用紙を横長に使います。

### ・[Font]

設定されているフォントが表示されます。[Font]ボタンをクリックすると、「Font」ダイアロ グボックスが表示され、フォントを変更できます。

## ・[Target]

印刷対象となるパラメーターを設定します。ラジオボタンをクリックして選択します。

#### [Selected Component]

リストで選択したコンポーネントのすべてのパラメーターを印刷します。

# [Selected DME]

選択したDMEのすべてのパラメーターを印刷します。

## [All DME]

すべてのDMEのすべてのパラメーターを印刷します。

### [Close]ボタン

プレビューを終了して、もとのダイアログボックス画面に戻ります。

## [Prev]ボタン/[Next]ボタン

複数ページがあるときに、プレビューするページを移動します。 [Prev]ボタンで前のページ、[Next]ボタンで次のページを表示します。

# **Component Lock**

[Tools]メニューの[Component Lock]をクリックすると、「Component Lock」ダイアログボック スが表示されます。

### **NOTE**

SP2060には対応していません。

# **各部の名称と機能**

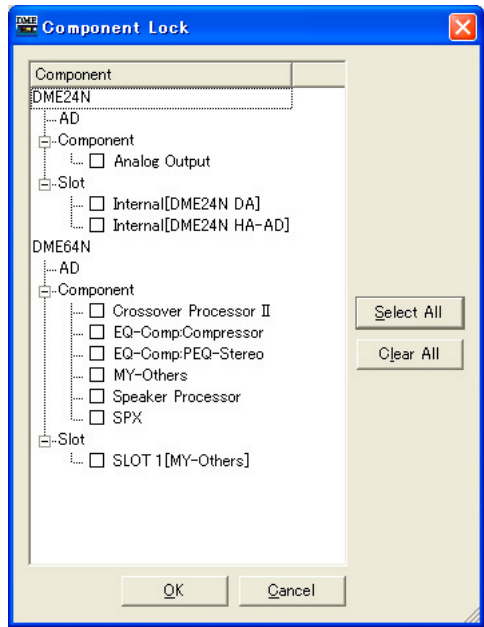

DMEに含まれるコンポーネント/ユーザーモジュール名が表示されます。ADとSlotも表示されま す。コンポーネント名の左のチェックボックスをチェックすると、PM5DおよびRS-422経由で DMEをコントロールする外部機器からパラメーターの変更が行なわれないようにロックできます。 ロックされている場合でも、Internal HA Control機能でDMEの内蔵ヘッドアンプをコントロールす ることはできます。ロックの設定はオンラインに移行したときにDMEに送信されます。オフライン のときのみ設定変更できます。

### **NOTE**

ユーザーモジュールのセキュリティが有効になっている場合は、コンポーネントは表示されません。ただし、ユーザー モジュールエディターに表示されるコンポーネントは表示されます。

### **NOTE**

セキュリティの[Edit]がチェックされているユーザーのみ、ロックの編集ができます。

### **● [Select All]ボタン**

すべてのコンポーネントのチェックボックスをチェックします。

# **● [Clear All]ボタン**

すべてのコンポーネントのチェックボックスをOFFにします。

# **● [OK]ボタン**

設定を更新して、ダイアログボックスを閉じます。

### **● [Cancel]ボタン**

設定を変更せず、ダイアログボックスを閉じます。

# **Scene Link Manager**

[Tools]メニューの[Scene Link Manager]をクリックするか、「Scene Manager」ダイアログ ボックスの[Scene Link]ボタンをクリックすると、「Scene Link Manager」ダイアログボックス が表示されます。

# **「Scene Link Manager」ダイアログボックス**

DMEグループや各SP2060間のシーンリンクの設定やリコールを行ないます。シーンリンク設定を 行なうことで、複数のDMEグループやSP2060で同時にシーンリコールができます。シーンリンク は全部で999個まで設定できます。

## **NOTE**

セキュリティの[Edit]がチェックされているユーザーのみ編集ができます。

### **NOTE**

この機能はDME Designer上の機能であり、本体パネルや外部機器などからのシーンリコール/シーンストアには影響しま せん。

### **各部の名称と機能**

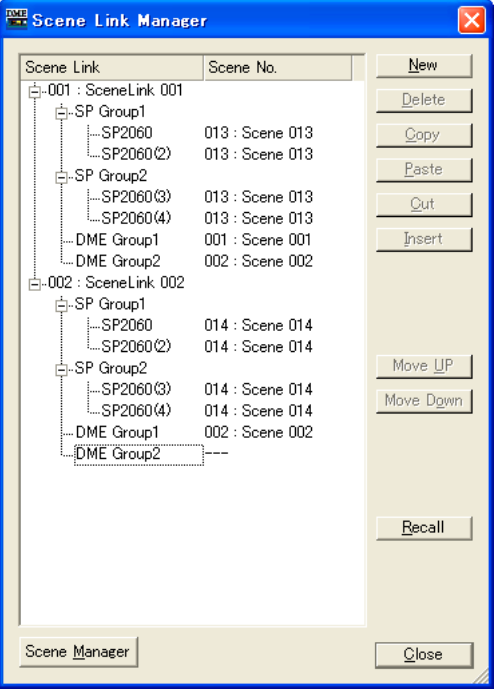

### **● シーンリンク ツリービュー**

シーンリンクごとにシーンリンク名と、DMEグループやSP2060のシーン番号とシーンの名前を表 示します。シーン番号やシーンの名前をクリックするとリストが表示され、選択して変更できます。 シーンリンク名をクリックすると編集できます。

### **● [New]ボタン**

新規シーンリンクを作成します。シーンリンク名を入力し、[OK]ボタンをクリックすると、シーン リンクが追加されます。

## **● [Delete]ボタン**

シーンリンクツリービューで選択されているシーンリンクを削除します。クリックすると「Are you sure?」というダイアログボックスが表示されます。[YES]ボタンをクリックすると、シーンリンク が削除されます。

[NO]ボタンをクリックすると、シーンリンクの削除がキャンセルされます。 シーンリンクを選択してない場合は、ボタンがグレーになり使用できません。

## **● [Copy]ボタン**

シーンリンクツリービューで選択されているシーンリンクをコピーします。シーンリンクを選択して ない場合は、ボタンがグレーになり使用できません。

## **● [Paste]ボタン**

カットまたはコピーしたシーンリンクの内容を、シーンリンクツリービューで選択されているシーン リンクにペーストします。選択されているシーンリンクは上書きされます。シーンリンクをカットま たはコピーしてない場合は、ボタンがグレーになり使用できません。

### **● [Cut]ボタン**

シーンリンクツリービューで選択されているシーンリンクをカットします。シーンリンクを選択して ない場合は、ボタンがグレーになり使用できません。

### **● [Insert]ボタン**

カットまたはコピーしたシーンリンクの内容を、シーンリンクツリービューで選択されているシーン リンクの位置に挿入します。選択されているシーンリンク以下は1つ下に移動します。シーンリンク をカットまたはコピーしてない場合は、ボタンがグレーになり使用できません。

### **● [Move UP]ボタン**

シーンリンクツリービューで選択されているシーンリンクを1つ上に移動します。シーンリンクを選 択してない場合は、ボタンがグレーになり使用できません。

### **● [Move Down]ボタン**

シーンリンクツリービューで選択されているシーンリンクを1つ下に移動します。シーンリンクを選 択してない場合は、ボタンがグレーになり使用できません。

### **● [Recall]ボタン**

シーンリンクツリービューで選択されているシーンリンクで設定されているシーンを、それぞれの機 器でリコールします。シーンリンクを選択してない場合は、ボタンがグレーになり使用できません。

### **NOTE**

DMEやSP2060本体でリアルタイムにシーンリコールできるのは、オンラインのデバイスグループだけです。

### **● [Scene Manager]ボタン**

「Scene Manager」ダイアログボックスを開きます。

# **● [Close]ボタン**

ダイアログボックスを閉じます。

# **SP2060 Library Manager**

[Tools]メニューの[SP2060 Library Manager]をクリックすると、「SP2060 Library Manager」ダイアログボックスが表示されます。

# **「SP2060 Library Manager」ダイアログボックス**

SP2060本体のSpeaker Processorコンポーネントのライブラリーを編集します。ライブラリー はコンポーネント1つに60個、1台のSP2060で合計360個まで作成できます。

### **NOTE**

セキュリティの[Edit]がチェックされているユーザーのみ編集ができます

# **各部の名称と機能**

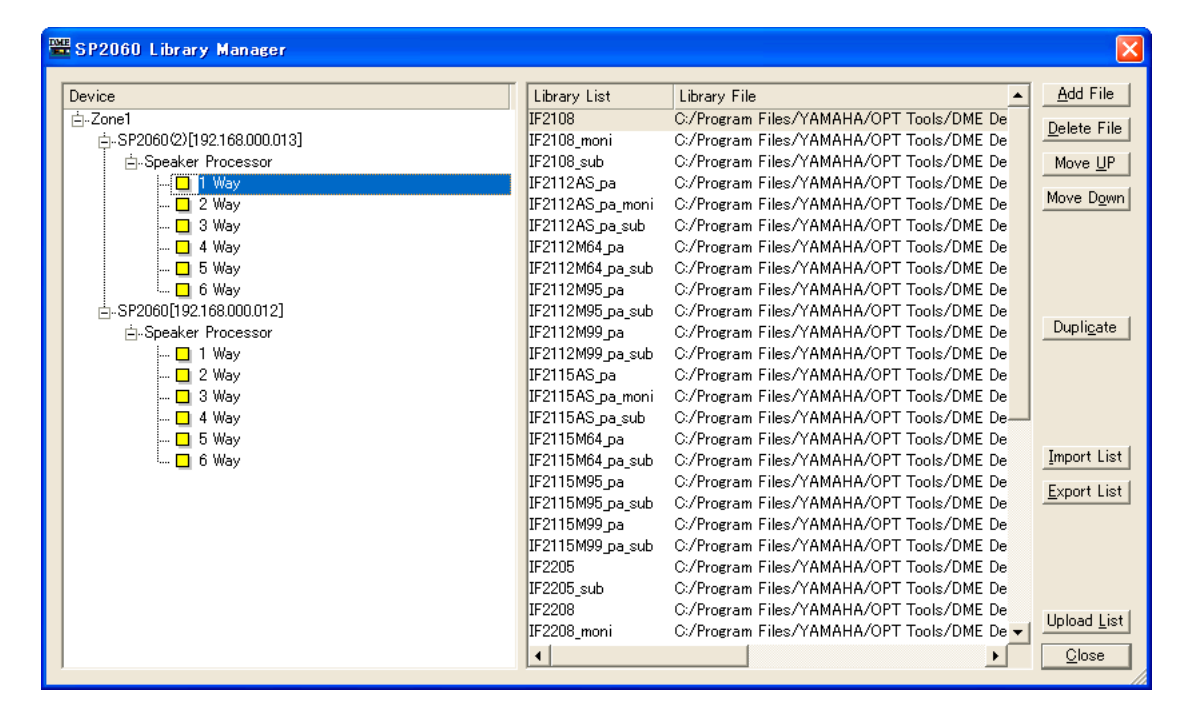

# **● Speaker Processorリスト**

設定されたPortに接続されているSP2060のリストを表示します。

# **● ライブラリーリスト**

タイトルとライブラリーファイル名を表示します。タイトルの初期設定値はファイル名から拡張子を 取った名前です。タイトルをクリックすると編集できます。23文字まで入力できますが、SP2060 のディスプレイでは16文字までしか表示できません。全角文字も使用できますが、SP2060のディ スプレイでは全角文字は表示できません。

# **● [Add File]ボタン**

SP2060リストで選択されているSP2060に、コンポーネントエディターで保存したライブラリー (拡張子は「.cel」)を追加します。クリックすると「Open」ダイアログボックス表示されます。 ライブラリーを選択し、[Open(開く)]ボタンをクリックすると、ライブラリーが追加されます。 SP2060リストでSP2060を選択してない場合は、ボタンがグレーになり使用できません。 コンポーネントエディターのライブラリーについては「ライブラリー [\(370ページ\)」](#page-369-0)をご覧ください。

# **● [Delete File]ボタン**

ライブラリーリストで選択されているライブラリーを削除します。クリックすると 「Are you sure?」というダイアログボックスが表示されます。[YES]ボタンをクリックすると、 ライブラリーが削除されます。 [NO]ボタンをクリックすると、ライブラリーの削除がキャンセルされます。 ライブラリーを選択してない場合は、ボタンがグレーになり使用できません。

# **● [Move Up]ボタン**

ライブラリーリストで選択されているライブラリーを1つ上に移動します。ライブラリーを選択して ない場合は、ボタンがグレーになり使用できません。

# **● [Move Down]ボタン**

ライブラリーリストで選択されているライブラリーを1つ下に移動します。ライブラリーを選択して ない場合は、ボタンがグレーになり使用できません。

# **● [Duplicate]ボタン**

SP2060リストで選択されているSP2060のライブラリーを、他のSP2060にコピーします。 クリックすると「Duplicate」ダイアログボックスが開きます。SP2060を選んで[OK]ボタンをク リックするとコピーします。SP2060は複数選択が可能です。 [Cancel]をクリックすると、ライブラリーのコピーがキャンセルされます。 SP2060を選択してない場合は、ボタンがグレーになり使用できません。

# **● [Import List]ボタン**

SP2060リストで選択されているSP2060にライブラリー (拡張子は「.llf」)をインポートします。 クリックすると「Open」ダイアログボックスが開きます。ライブラリーファイルを選択し、 [Open(開く)]ボタンをクリックすると、ライブラリーファイルに含まれるすべてのライブラリーが インポートされます。

[Cancel]をクリックすると、インポートがキャンセルされます。 SP2060リストでSP2060を選択してない場合は、ボタンがグレーになり使用できません。

# **● [Export List]ボタン**

SP2060リストで選択されているSP2060のライブラリーをファイル(拡張子は「.llf」)として 保存します。クリックすると「Save As」ダイアログボックスが開きます。ファイルフォーマットを 選択し、[Save(保存)]ボタンをクリックすると、ライブラリーが保存されます。フォーマットに 「Library List File」を選択するとライブラリーのパスのみ、「Library List File with data」を選択 するとライブラリーの実データをファイルに保存します。 [Cancel]をクリックすると、ファイルの保存がキャンセルされます。

SP2060リストでSP2060が選択してない場合は、ボタンがグレーになり使用できません。

# **● [Upload List]ボタン**

SP2060のライブラリーを、SP2060本体に送信します。クリックすると「Select Device」 ダイアログボックスが開きます。SP2060を選んで[OK]ボタンをクリックすると送信します。 SP2060は複数選択が可能です。

[Cancel]をクリックすると、ライブラリーの送信がキャンセルされます。

## **NOTE**

SP2060がオンラインの状態でも、[OK]ボタンで送信するまでSP2060本体には反映されません。また、オンライン/ オフラインの状態にかかわらず送信できます。

# **● [Close]ボタン**

ダイアログボックスを閉じます。

# **通信ポートの設定**

[Setup]メニューの[Communication Port]をクリックすると、「Communication Port」ダイアロ グボックスが表示されます。

DME Designerが使用するデバイスグループのマスター機器の通信ポートを設定します。

### **NOTE**

通信ポートには、USB-MIDI DriverまたはDME-N Network Driverを選択します。ドライバーのインストールおよび設定 方法については、「DMEセットアップマニュアル」をご覧ください。

### **NOTE**

USB端子で接続したDME Satelliteの場合は、USB x-1しか設定できません。

# **「Communication Port」ダイアログボックス**

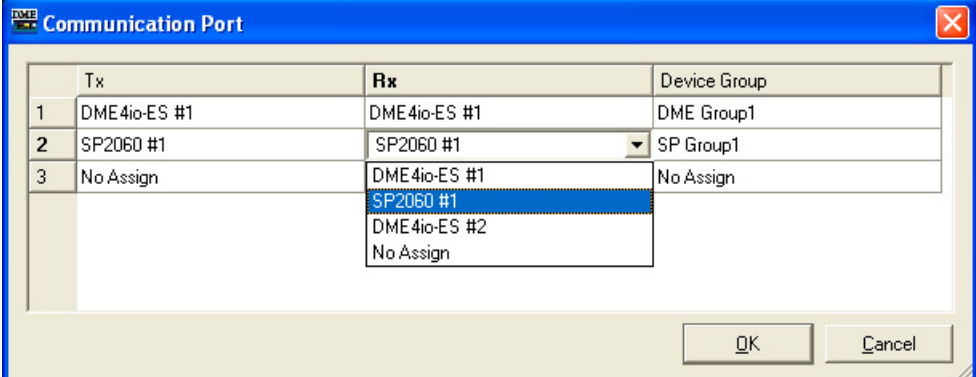

## $[Tx]$

送信に使用するドライバーの通信ポートを選択します。

# [Rx]

受信に使用するドライバーの通信ポートを選択します。

# [Device Group]

設定するデバイスグループをリストから選択します。

# **Shortcut Keys**

[Setup]メニューの[Shortcut Keys]をクリックすると、[Shortcut Keys]ダイアログボックスが 表示されます。

# **各部の名称と機能**

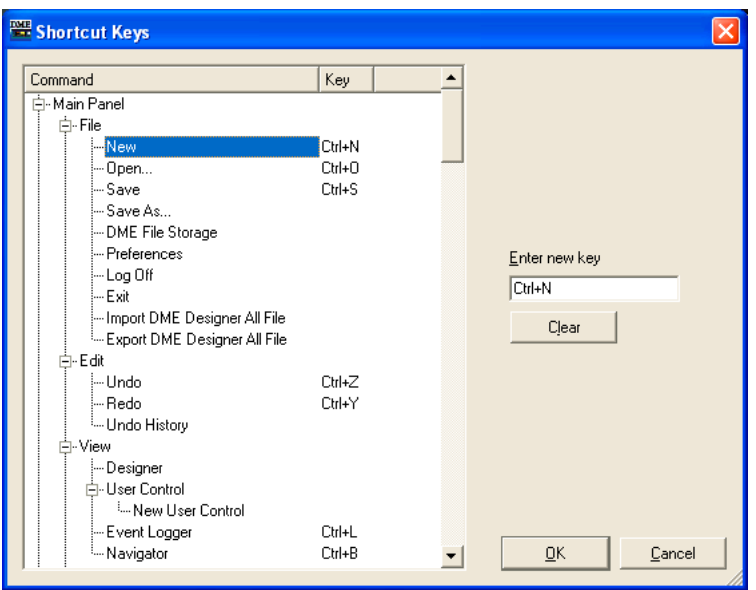

ショートカットを設定したい項目をクリックして選択します。

# **● [Enter new key]**

割り当てられているショートカットがあれば表示します。 コンピューターキーボードで割り当てたいショートカットを入力すると、入力されたショートカット を表示します。

### **● [OK]ボタン**

設定を更新して、ダイアログボックスを閉じます。

# **● [Cancel]ボタン**

設定を変更せず、ダイアログボックスを閉じます。

# **Security(ユーザーの作成と設定)**

[Setup]メニューの[Security]をクリックすると、「Security」ダイアログボックスが表示されます。 ユーザーを作成、削除します。また、ユーザーごとのセキュリティレベルを設定します。ユーザーは DME Designerの設定として保存されます。ファイルごとにユーザーを作成する必要はありません。

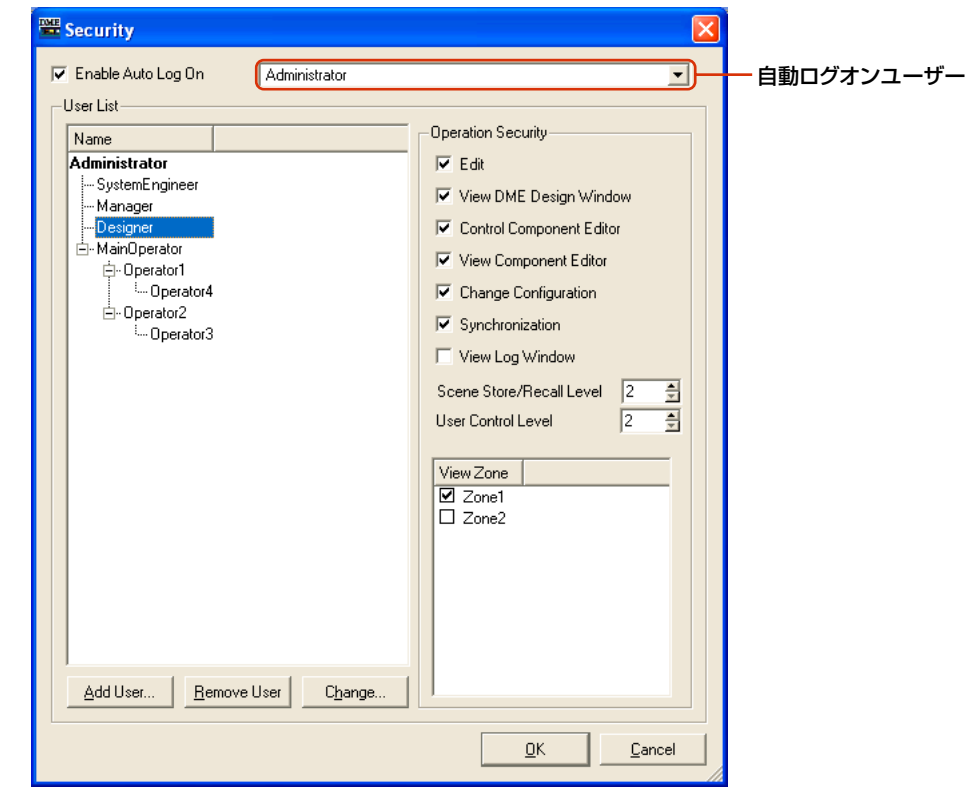

# **● ユーザー設定の制限**

現在ログオンしているユーザーのセキュリティレベルによって、いくつかの制限があります。 ・現在ログオンしているユーザーより低いレベルのユーザーのみ編集できます。

・現在ログオンしているユーザー自身のセキュリティレベルを上げることはできません。

# **● [Administrator]ユーザー**

[Administrator]は、デフォルトで登録されているユーザーで、すべての機能を使用できます。DME Designerをインストールした直後は、[Administrator]ユーザーにパスワードが設定されていません。

# **● セキュリティレベル**

ユーザーのセキュリティレベルは、「Security」ダイアログボックスの右側の[Operation Security] で設定します。

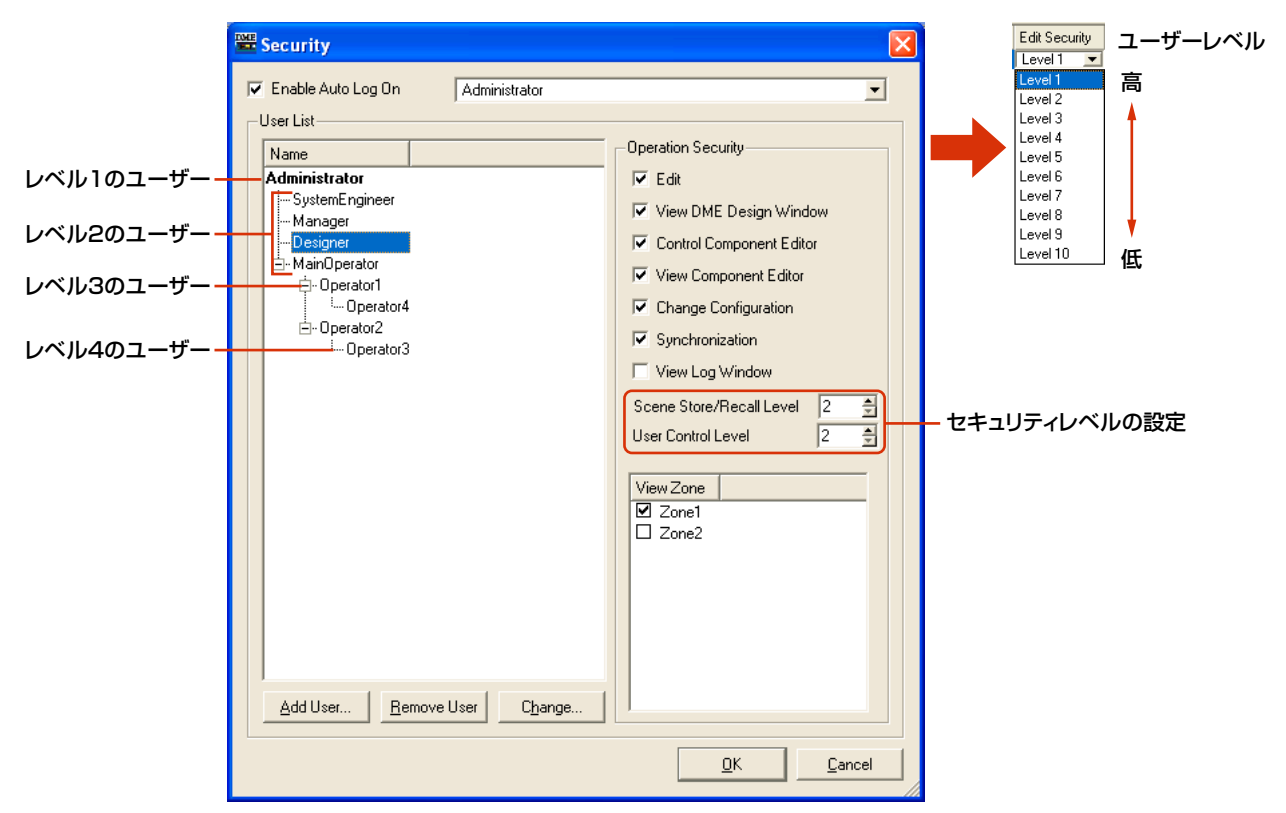

編集の可否、ウィンドウを開くことやコントロールできるかどうかを設定します。

シーンのストアとリコール、ユーザーコントロールのレベルは「1~10」の10段階で設定します。 「1」がもっとも高いレベル、「10」が低いレベルです。[Administrator]ユーザーはデフォルトで 「1」に設定されています。レベルを「1」に設定できるのは[Administrator]のみです。 [Administrator]が自身の直下に作成したユーザーは「2~10」のレベルが設定できます。レベル2 のユーザーの下層に作成したユーザーは、レベル「3~10」を設定します。下層のユーザーは、上 のユーザーより1つ低いレベルが最高になります。

シーンは、ストアとリコールのレベルを設定します。ログオンユーザーは、自身のセキュリティレベ ル以下のシーンをストアまたはリコールできます。たとえばレベル「3」のユーザーは、シーンリ コールレベル「3~10」のシーンをリコールできます。

ユーザーコントロールにもレベルを設定します。ログオンユーザーは、自身のセキュリティレベル以 下のユーザーコントロールを表示/編集できます。

ログオンユーザーは[View Zone]欄でチェックがついているゾーンを使用できます。

レベル2以下のユーザーは、レベル2のユーザーをリーダーとしたグループになります。セキュリ ティレベルに関係なく、他グループのユーザーが作成したユーザーコントロールやシーンを使用/編 集することはできません。

# **各部の名称と機能**

# **[Enable Auto Log On](自動ログオン)**

自動ログオンを有効にします。チェックすると、DME Designerの起動時に、右のボックスに表示 されているユーザーが自動的にログオンします。自動ログオンのときは、パスワード入力なしに ログオンします。

ボックス右端の[▼]をクリックし、ユーザーのリストから自動ログオンするユーザーを選択します。 自動ログオンがOFFになっていると、DME Designerの起動時に「Log On」ダイアログボックスが 表示されます。毎回ユーザーを選択し、パスワードを入力してログオンすることになります。 自動ログオンをOFFにすると、「Confirmation of Current User」ダイアログボックスが表示され ます。

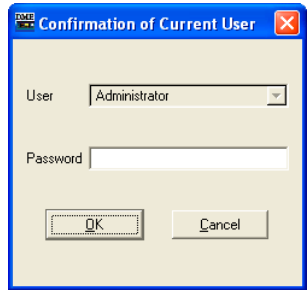

[Password]ボックスにユーザーのパスワードを入力し、[OK]ボタンをクリックします。 [Cancel]ボタンをクリックすると、自動ログオンはONのままになります。

# **● 自動ログオンユーザー**

[Enable Auto Log On]が有効になっているときに、自動ログオンするユーザーを選択します。

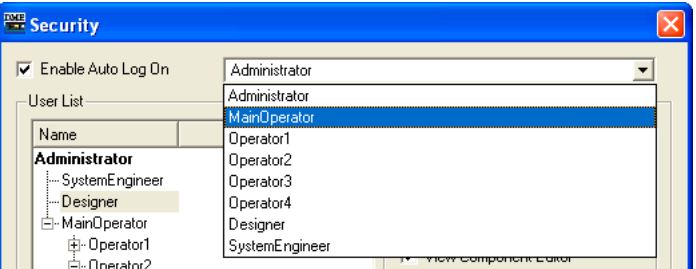

現在ログオンしているユーザーのセキュリティレベル以下のユーザーに設定できます。ログオンユー ザーよりセキュリティレベルの高いユーザーを選択すると、「Cannot access higher user level.」 のメッセージが表示されます。[OK]ボタンをクリックしてください。

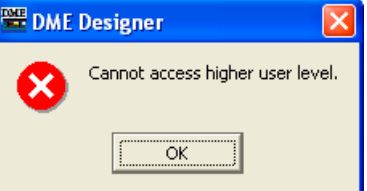

自動ログオンユーザーを、現在ログオンしているユーザーよりセキュリティレベルの高いユーザーに 設定するには、現在ログオンしているユーザーをログオフし、セキュリティレベルの高いユーザーで ログオンしてから設定します。

# **● User List**

登録されているユーザーが表示されます。現在ログオンしているユーザーは太字で表示されます。 クリックして、設定対象のユーザーを選択します。

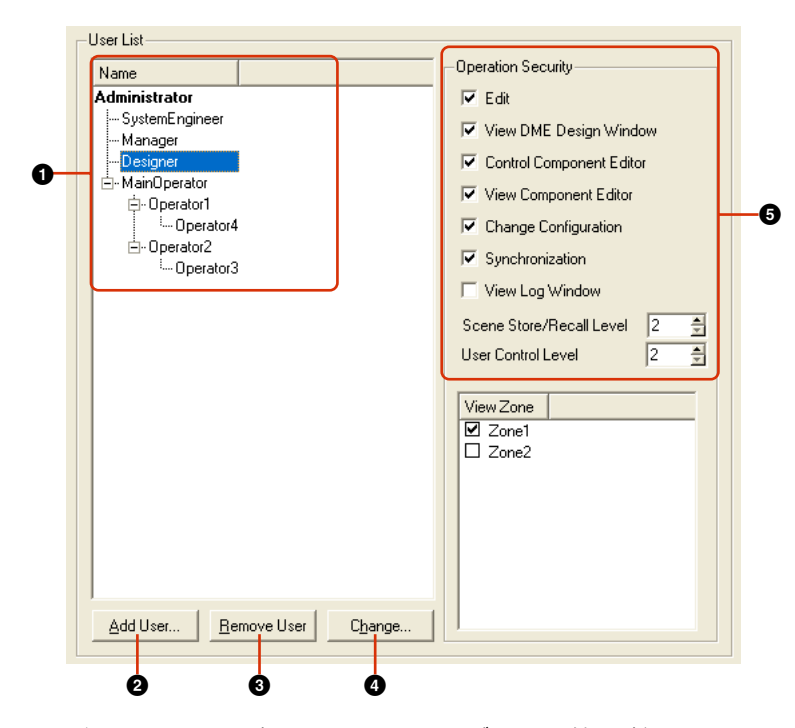

[Administrator]は、デフォルトで設定されているユーザーで、管理者にあたります。 [Administrator]ユーザーは、もっともレベルが高く、すべての機能を使用できます。 新規に作成したユーザーは[Administrator]ユーザーより低いレベルのユーザーになり、

[Administrator]ユーザーの下層に表示されます。

レベル2以下のユーザーは、そのユーザーの下層にユーザーがある場合は、ユーザー名の左に[+]/ [-]ボタンが表示されます。[+]/[-]ボタンをクリックして、そのユーザー以下のユーザーを表示/ 非表示します。

現在ログオンしているユーザーの下層にログオンユーザーより低いレベルのユーザーを複数作成でき ます。

### **1** Name

ユーザー名が表示されます。現在ログオンしているユーザーは太字で表示されます。

### **2** [Add User]ボタン

リストで選択したユーザーの下層にユーザーを追加します。クリックすると、「Add User」 ダイアログボックスが表示されます。新規ユーザーの上位になるユーザーを選択してから ボタンをクリックします。 現在ログオンしているユーザーが階層のユーザーを選択していると、ボタンがグレーに

なり、ユーザーの追加ができません。

### **3** [Remove User]ボタン

リストで選択したユーザーを削除します。現在ログオンしているユーザーより低いレベルの ユーザーのみ削除できます。 また、現在ログオンしているユーザー自身は削除できません。

### **4** [Change]ボタン

リストで選択したユーザーの設定を変更します。「Change User Information」ダイアログ ボックスが開きます。ダイアログボックスの内容は、「Add User」ダイアログボックスと同じ です。

### **6** Operation Security

左の[User List]で選択されているユーザーが使用できる機能を設定します。 チェックすると、その機能が使用できるようになります。

### [Edit]

デザイナーウィンドウでの編集、ユーザーコントロールの編集、ユーザー定義パラメーター、 ワードクロック、シーン編集、GPI、MIDIなどの設定変更ができます。

### [View DME Design Window]

デザイナーウィンドウを表示できます。

#### [Control Component Editor]

コンポーネントエディターのパラメーター編集ができます。

[View Component Editor]

コンポーネントエディターを表示できます。

[Change Configuration] コンフィギュレーションの切り替えができます。

[Synchronization] DMEやSP2060本体との同期ができます。

# [View Log Window]

「Event Logger」ウィンドウを表示できます。

## [Scene Store/Recall Level]

シーンのストアとリコールのレベルを設定します。上下の[▼]をクリックするか、ボックスに 数値を入力してレベルを設定します。「1-10」のレベルがありますが、上位のユーザーのレベ ルによって、設定できるレベルの範囲が変わります。 ユーザーを作成したときは、自動的に「上の階層のユーザーより1つ下のレベル」に設定され

ます。最初に設定されたレベルが、そのユーザーに設定できる最高のレベルです。

## [User Control Level]

ユーザーコントロールのレベルを設定します。上下の[▼]をクリックするか、ボックスに数値 を入力して、「1-10」のレベルを設定します。「1-10」のレベルがありますが、上位のユー ザーのレベルによって、設定できるレベルの範囲が変わります。 ユーザーを作成したときは、自動的に「上の階層のユーザーより1つ下のレベル」に設定され ます。最初に設定されたレベルが、そのユーザーに設定できる最高のレベルです。

# [OK]ボタン

設定を更新して、ダイアログボックスを閉じます。

# [Cancel]ボタン

設定を変更せず、ダイアログボックスを閉じます。

# **「Add User」ダイアログボックス/ 「Change User Information」ダイアログボックス**

「Security」ダイアログボックスの[Add User]ボタンをクリックすると、「Add User」ダイアログ ボックスが表示されます。「Security」ダイアログボックスの[Change]ボタンをクリックすると、 「Change User Information」ダイアログボックスが表示されます。

「Add User」ダイアログボックスは、新規ユーザーを追加するときにユーザー名とパスワードなどを 設定します。「Change User Information」ダイアログボックスでは、ユーザーの設定を変更しま す。ダイアログボックスの内容は同じです。

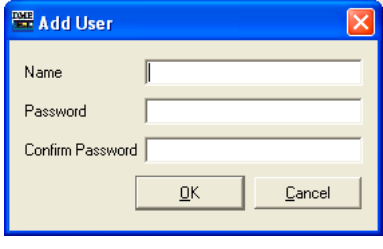

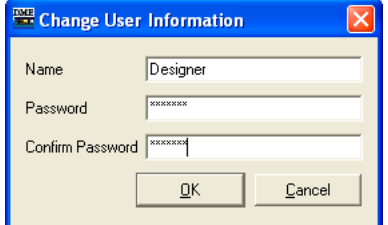

[Add User]ダイアログボックス [Change User Information]ダイアログボックス

# **● [Name]ボックス**

ユーザー名を入力します。既存のユーザーとは異なる名前を入力します。

# **● [Password]ボックス**

パスワードを入力します。ボックスには、入力した文字の代わりに「\*」が表示されます。 ユーザーにパスワードを設定しない場合は、何も入力せず空欄にします。

# **● [Confirm Password]ボックス**

確認のため、パスワードをもう一度入力します。ボックスには、入力した文字の代わりに「\*」が 表示されます。ユーザーにパスワードを設定しない場合は、何も入力せず空欄にします。

# **● [OK]ボタン**

[Add User]ダイアログボックスは、ダイアログボックスの設定でユーザーを作成します。 [Change User Information]ダイアログボックスは、ダイアログボックスの設定を適用し、 ユーザーの設定を変更します。

# **● [Cancel]ボタン**

ユーザーの作成/設定変更をキャンセルし、ダイアログボックスを閉じます。

# **ユーザーの作成**

次のようにユーザーを作成します。

# **1** メインパネルウィンドウの[Setup]メニュー→[Security]をクリックします。

「Security」ダイアログボックスが表示されます。 メインパネルウィンドウの[Security]ボタンをクリックして「Security」ダイアログボックスを 開くこともできます。

# **2**「Security」ダイアログボックスの[User List]リストでユーザーを選択します。

選択したユーザーの下層にユーザーを作成します。ユーザーが[Administrator]だけの場合は、 [Administrator]を選択します。複数のユーザーがある場合は、新規ユーザーの上位になる ユーザーを選択します。

1人のユーザーの下層に複数のユーザーを作成できます。

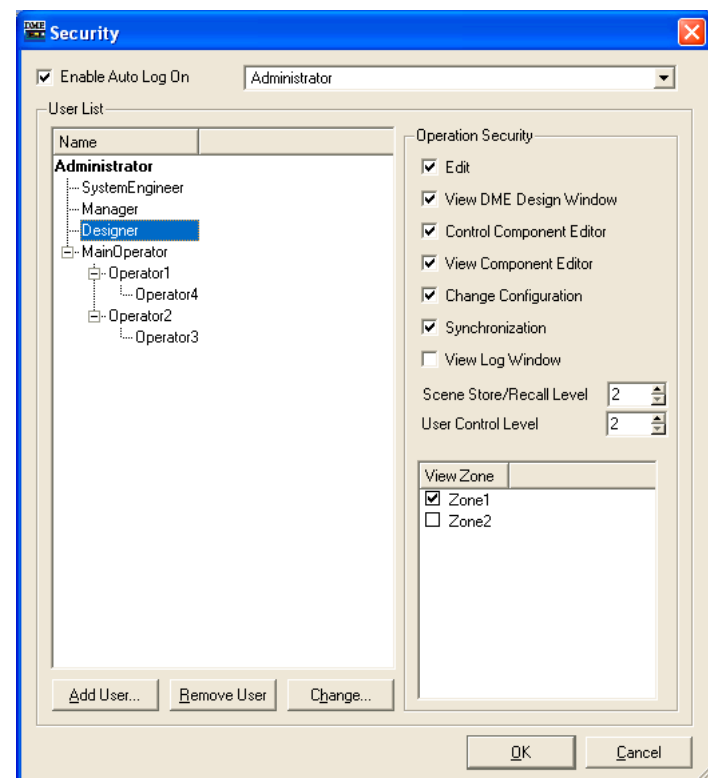

# **3** [Add User]ボタンをクリックします。

「Add User」ダイアログボックスが表示されます。

**4** [Name]ボックスにユーザー名を入力します。

# **5** [Password]ボックスにパスワードを入力します。

パスワードを設定しないユーザーも作成できます。ユーザーにパスワードを設定しない場合は、 [Password]ボックスには何も入力せず空欄にします。

# **6** [Confirm Password]ボックスにもパスワードを入力します。

ユーザーにパスワードを設定しない場合は、[Confirm Password]ボックスも空欄にします。

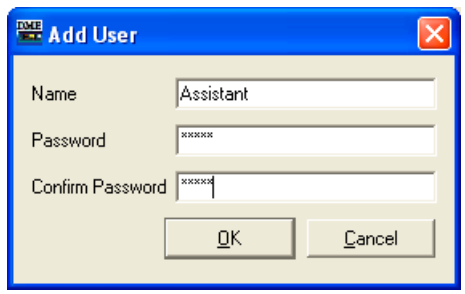

### **NOTE**

[Password]ボックスと[Confirm Password]ボックスに入力した文字が異なる場合は、「Different password!」と いうメッセージが表示されます。[OK]ボタンをクリックして、「Add User」ダイアログボックスの[Password]ボック スと[Confirm Password]ボックスを再入力してください。

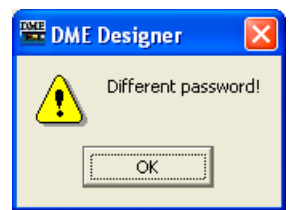

# **7** [OK]ボタンをクリックします。

「Add User」ダイアログボックスが閉じて、「Security」ダイアログボックスのリストに ユーザーが追加されます。

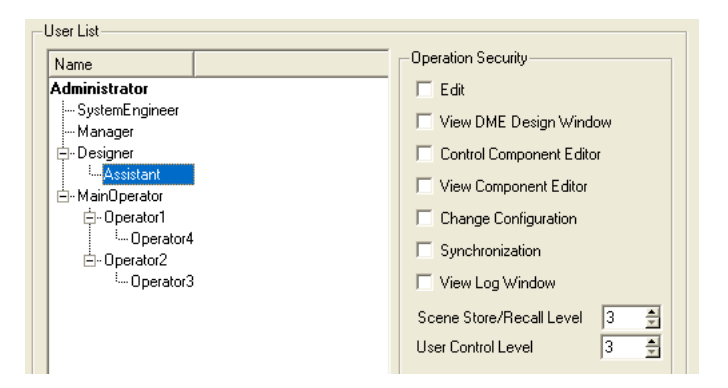

# **8**「Security」ダイアログボックスの[Operation Security]で、ユーザーのセキュリティレベ ルを設定します。

新規ユーザーを作成したときは、[Operation Security]のすべてのチェックボックスがOFFに なっています。作成したユーザーに許可する機能をクリックしてオンにします。 [Scene Store/Recall Level]と[User Control Level]は、作成したユーザーの上位のユーザー より1つ下のレベルに設定されています。自動的に最初に設定されたレベルが、そのユーザーに 設定できる最高のレベルです。レベルを下げる場合は数値を大きくします。

[OK]ボタンをクリックすると、ダイアログボックスが閉じます。 ダイアログボックスを閉じずに、続けてユーザーを作成できます。

# **ネットワークの設定**

[Hardware]メニューの[Network Setup]をクリックすると、「Network Setup」ダイアログボック スが表示されます。

DMEやSP2060本体のIPアドレスやデバイスグループのマスター /スレーブの設定を行ないます。

### **NOTE**

DMEやSP2060本体の設定に関係なく編集できます。DMEのユーティリティ画面Lockページの設定やSP2060の ユーティリティ画面ユーザーロックの設定は、本体パネルからの操作に対してのみ有効です。

### **NOTE**

DME64N/24NやSP2060のスレーブ機は表示されません。

### **NOTE**

```
オンライン中のデバイスグループの機器は設定変更できません。
```
# **「Network Setup」ダイアログボックス**

# **各部の名称と機能**

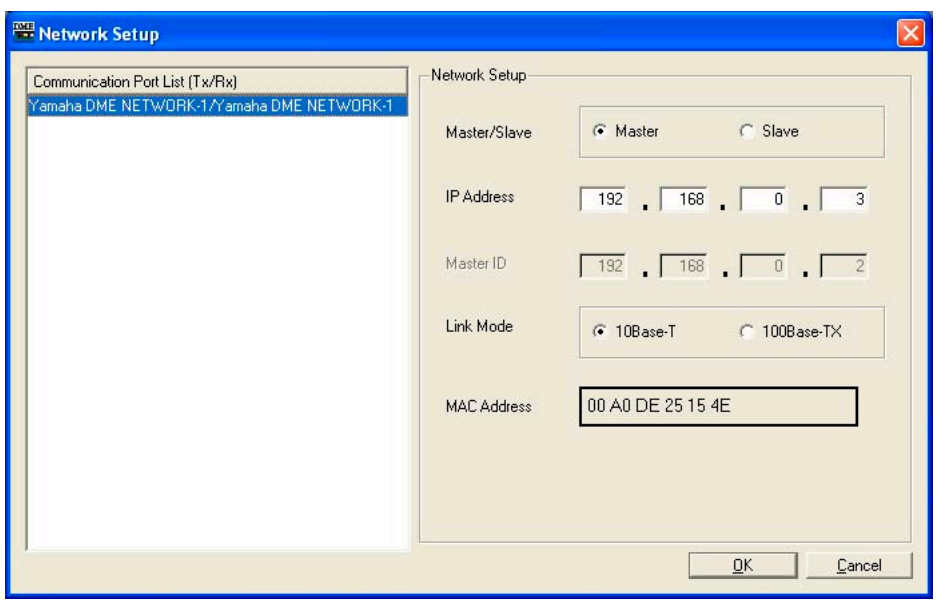

# **● Communication Port List (Tx/Rx)**

設定を行なう機器の通信ポートを選択します。

# **● Master/Slave**

「Communication Port」ダイアログボックスで選択されたポートで接続されているDMEや SP2060本体がデバイスグループのマスターかスレーブかを表示/設定します。

### **NOTE**

V3.5以前のDME64N/24Nと、V3.8以降のDME64N/24NもしくはDME Satelliteが混在したデバイスグループを組 む場合、V3.5以前のDME64N/24Nはマスターに設定することができません。

# **● IP Address**

「Communication Port」ダイアログボックスで選択されたポートで接続されているDMEや SP2060本体のIPアドレスを表示/設定します。

#### **NOTE**

デバイスグループマスターのIPアドレスを変更した場合、DME-N Network Driverをお使いの場合は、一旦DME Designerを終了してDME-N Network Driverの設定を変更した上で、再度DME Designerを起動してください。

#### **NOTE**

サブネットマスクは、「255.255.255.0」固定です。

### **NOTE**

特に必要がない限り、IPアドレスはローカルアドレスに設定してください(192.168.0.2~192.168.255.253)。 グローバルアドレスに設定する必要がある場合は、ネットワーク管理者に相談した上で設定してください。

### **● Master ID**

「Communication Port」ダイアログボックスで選択されたポートで接続されているDMEや SP2060本体がデバイスグループのスレーブの場合、デバイスグループマスターのIPアドレスの第 4オクテットを表示/設定します。デバイスグループのマスターの場合は、表示のみを行ないます。

#### **NOTE**

DMEとSP2060は、必ず別のデバイスグループに設定してください。

### **● Link Mode**

「Communication Port」ダイアログボックスで選択されたポートで接続されているDMEや SP2060本体のリンクモードを表示/設定します。

### **● MAC Address**

「Communication Port」ダイアログボックスで選択されたポートで接続されているDMEや SP2060本体のMACアドレスを表示します。

# **Utility**

[Hardware]メニューの[Utility]をクリックすると、「Utility」ダイアログボックスが表示されます。

# **「Utility」ダイアログボックス**

DMEやSP2060の各種設定を行ないます。オンライン時だけでなくオフライン時でも設定可能で す。DME64N/24NでUtility画面がLockされている場合は、このダイアログボックスを開くのに パスワードの入力が必要です。

### **NOTE**

セキュリティの[Edit]がチェックされているユーザーのみUtilityの操作ができます。

# **各部の名称と機能**

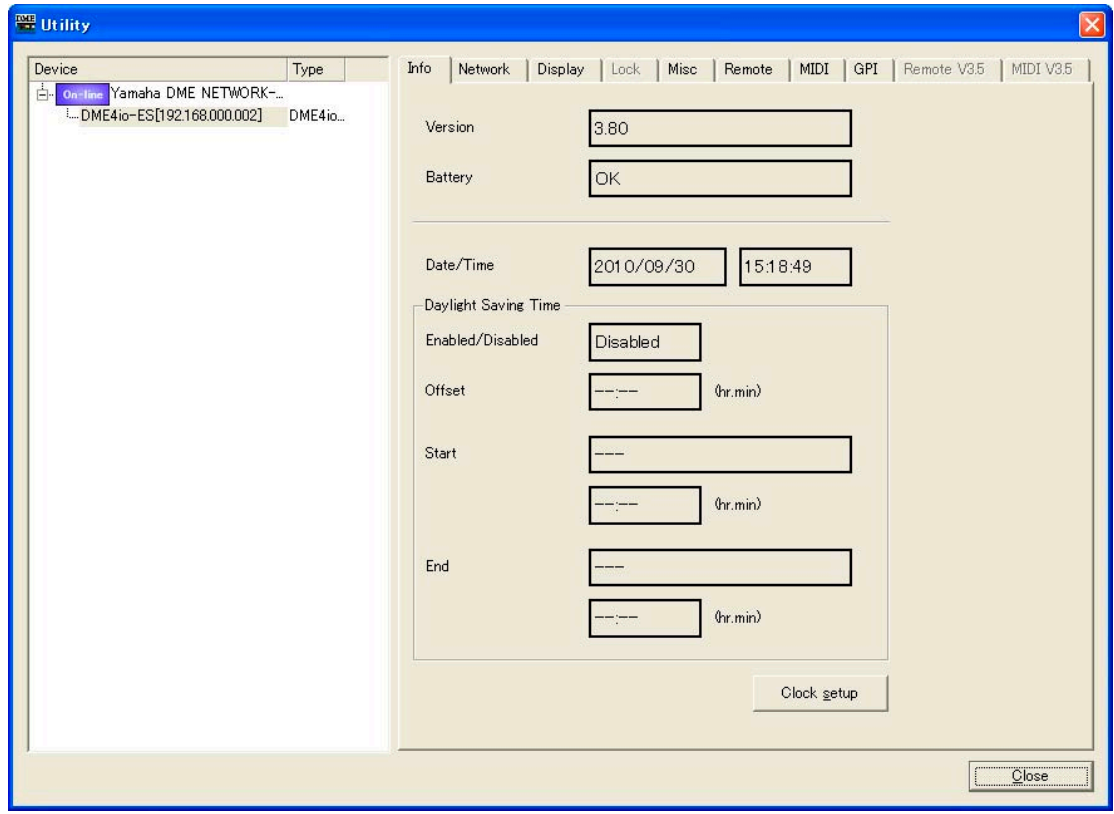

# **● デバイス選択欄 (Device/Type欄)**

表示/設定対象のDMEまたはSP2060をリストから選択します。

# **● [Close]ボタン**

ダイアログボックスを閉じます。

# **● Infoタブ** Info Network | Display | Lock | Misc | Remote | MIDI | GPI | Remote V3.5 | MIDI V3.5 | 3.80 Version OK Battery Date/Time 2010/09/30 15:18:49 -<br>Daylight Saving Time Enabled/Disabled Disabled Offset (hr.min) Start (hr.min) End

 $\langle h$ r.min $\rangle$ 

Clock setup

DMEやSP2060本体の基本情報を表示します。

## Version

DMEやSP2060のファームウェアのバージョン情報を表示します。

### **Battery**

DMEやSP2060のバッテリー状態を表示します。

### Date/Time

DMEの内蔵時計の時間を表示します。

### Daylight Saving Time

サマータイム設定を表示します。

## [Clock setup]ボタン

「Clock」ダイアログボックスを表示して、DMEの内蔵時計を設定します。 →「Cloc[k\(183ページ\)](#page-182-0)」

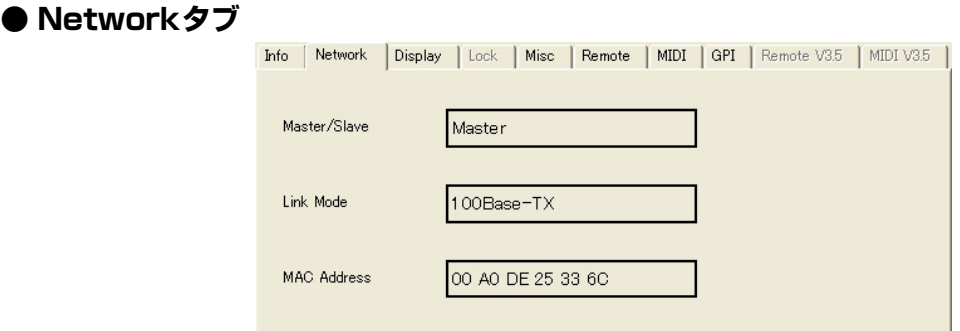

DMEやSP2060本体のネットワーク情報を表示します。

# Master/Slave

デバイスグループのマスターかスレーブかを表示します。

### Link Mode

10Base-Tで接続しているか100Base-TXで接続しているかを表示します。

# MAC Address

MACアドレスを表示します。

**● Displayタブ**

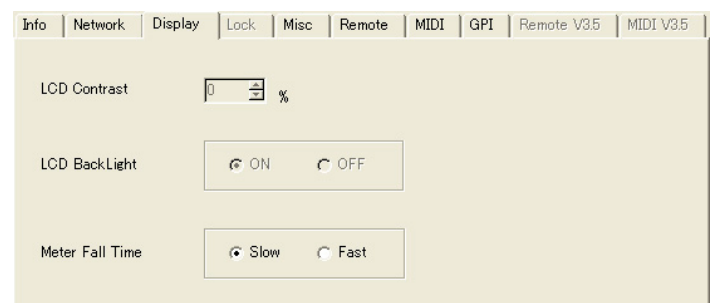

DME64N/24N本体のディスプレイ表示の状態を表示/設定します。

### LCD Contrast

ディスプレイのコントラストを表示/設定します。設定は0~100%です。

### LCD Backlight

ディスプレイのバックライトの点灯状態を表示/設定します。設定は「ON」と「OFF」の2種類 があります。 ON: 常に点灯します。 OFF: パネル操作すると点灯し、パネル操作が終わってから10秒後に消灯します。

### Meter Fall Time

メーターの降下速度を表示/設定します。設定は「Slow」と「Fast」の2種類があります。 Slow: 降下速度が遅くなります。 Fast: 降下速度が速くなります。

# **● Lockタブ**

Info | Network | Display | Lock | Misc | Remote | MIDI | GPI | Remote V3.5 | MIDI V3.5 |

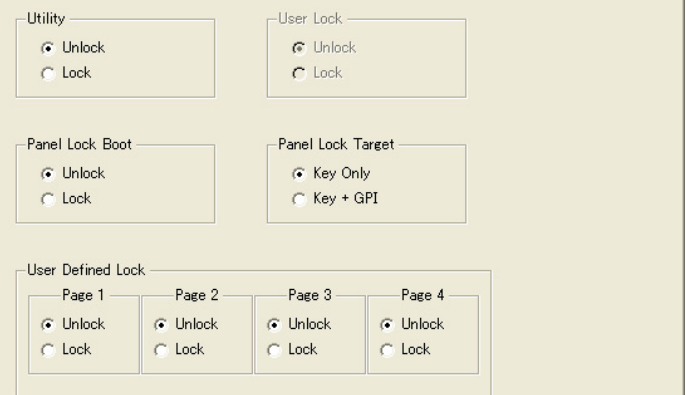

DME64N/24NやSP2060本体のパネルロックの状態を表示/設定します。

SP2060ではUser Lockの項目のみ表示/設定でき、DME64N/24Nではそれ以外の項目のみ表示 /設定できます。

## **Utility**

ユーティリティ画面設定のロック状態を表示/設定します。設定は「Unlock」と「Lock」があります。 Unlock: ユーティリティ画面が、パスワードを入力しなくても開きます。 Lock: ユーティリティ画面を開く場合に、半角英数字8文字のパスワード入力が必要です。

### **NOTE**

「Unlock」の状態から「Lock」の状態に変更する場合は、パスワードの入力が必要です。

### Panel Lock Boot

本体の電源をONした直後に、自動的にパネルロックするかどうかを表示/設定します。設定は 「Unlock」と「Lock」があります。 Unlock: 電源をONした直後はパネルロック状態ではありません。 Lock: 電源をONした直後からパネルロック状態になります。

### Panel Lock Target

パネルロックの対象を表示/設定します。設定は「Key Only」と「Key+GPI」があります。 Key Only: ボタン入力だけパネルロックします。 Key+GPI: ボタン入力とGPI端子からの信号入力をパネルロックします。

# User Defined Page Lock

User Defined Button(ユーザー定義パラメーター )のロック状態をページ単位で表示/設定しま す。設定は「ON」と「OFF」があります。 ON: 対応するUser Defined Button (ユーザー定義パラメーター )のページを表示しません。 OFF: 対応するUser Defined Button (ユーザー定義パラメーター )のページを表示します。

# User Lock

パネルロック状態を表示/設定します。設定は「OFF」と「ON」があります。 OFF: パネルロックしません。 ON: パネルロックします。 パネルロックすると、下記の操作ができなくなります。 ·パラメーターの変更 ・ ・ ・ ・ シーンのプロテクト変更 ・シーンのリコール/ストア ・ライブラリーのリコール ・シーンのタイトル変更

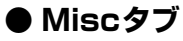

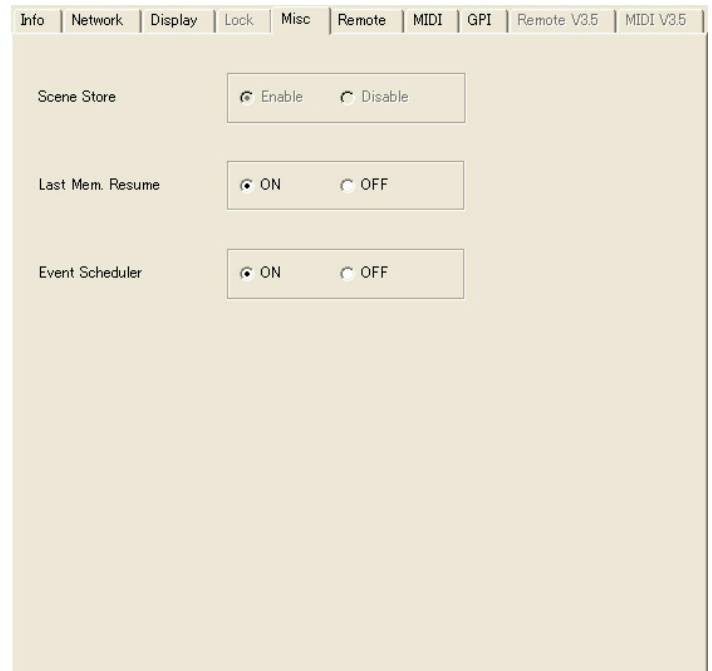

他のタブで設定しない項目を表示/設定します。

### Scene Store

DME64N/24N本体で、シーンの保存(シーンストア)が可能かどうかを表示/設定します。設定 は「Enable」と「Disable」があります。 Enable: シーンストアできます。 Disable: シーンストアできません。

### Last Mem. Resume

DMEやSP2060本体の電源を入れたときに、電源を切ったときのシーン番号のシーンを リコールして起動するか、前回電源を切ったときの状態で起動するかを選択できます。設定は 「ON」と「OFF」があります。 ON: 前回電源を切った状態で起動します。 OFF: 電源を切ったときのシーン番号のシーンをリコールした状態で起動します。

# Event Scheduler

DME本体のEvent Scheduler機能が有効かどうかを表示/設定します。設定は「ON」と「OFF」 があります。

ON: Event Schedulerが有効です。 OFF: Event Schedulerが無効です。

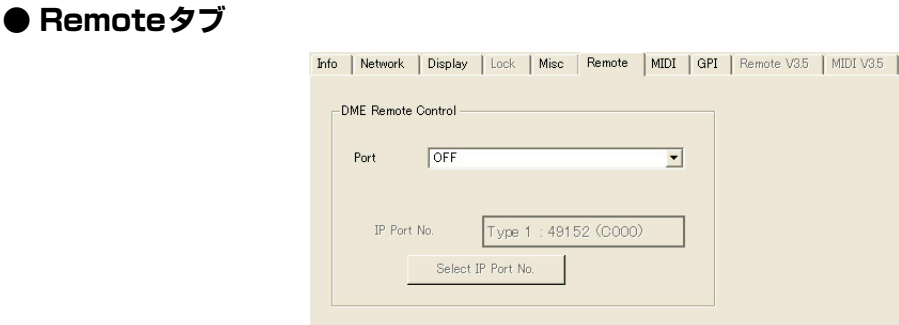

### $(0000)$ Internal HA Control  $\overline{OF}$  $\overline{\mathbf{r}}$  $Port$ External HA Control  $OFF$  $\overline{\mathbf{r}}$ Port -COM Port  $OFF$  $\overline{\mathbf{r}}$

 $\overline{\phantom{a}}$ 

#### **NOTE**

デバイスリストで選択したDMEがV3.5以前の場合、Remoteタブはグレー表示になり選択できません。

#### **NOTE**

SP2060およびICP1には対応していません。

#### DME Remote Control

DMEリモートコントロールプロトコル(\*)で通信する端子を表示/設定します。選択した端子がす でに別の機能に使用されていた場合は、その端子の使用を確認するメッセージが表示されます。 選択できるポートは機器によって異なります。

DME64N/DME24Nの場合: OFF、Remote(RS-232C)、Remote(RS-422)、Network DME Satelliteの場合: OFF、Remote、Network

OFF: この機能を使用しないときには、「OFF」に設定します。 Remote(RS-232C): [REMOTE]端子(RS-232C)と外部機器(AMX、Crestronなど)を接続 して、DME64N/24Nをリモートコントロールします。

Remote(RS-422): [REMOTE]端子(RS-422)と外部機器(AMX、Crestronなど)を接続し て、DME64N/24Nをリモートコントロールします。

Network: [NETWORK]端子を使用して、DMEをリモートコントロールします。Networkを 選択したときは、どのポート番号を使うかを選択できます。リモートコントロールに使う Ethernetのポートは、IP Port No.欄に表示されます。必要に応じて、[Select IP Port No.] ボタンをクリックすると表示される「Select IP Port No.」ダイアログボックスで、ポートを 変更します。ポートを変更するとDMEのネットワーク接続が自動的に一旦切断されるため、 DME Designerも必ず再起動してください。

Remote: [REMOTE]端子と外部機器(AMX、Crestronなど)を接続して、DME Satelliteを リモートコントロールします。

### **NOTE**

DME Satelliteは本体リアパネルのディップスイッチで[REMOTE]端子の切り替え(RS-232C、RS422)をしてくだ さい。

[\\*「DMEリモートコントロールプロトコル仕様書」については、ヤマハプロオーディオサイト](http://proaudio.yamaha.co.jp/) [\(h](http://proaudio.yamaha.co.jp/)ttp://proaudio.yamaha.co.jp/)をご覧ください。

### Internal HA Control

内蔵ヘッドアンプのコントロールで使用する端子を表示/設定します。1台のデジタルミキサーか らデバイスグループ内の複数のDMEシリーズの内蔵ヘッドアンプをコントロールできます。デジ タルミキサーと直接接続しているDMEシリーズのみ、このパラメーターを設定し、それ以外は 「OFF」に設定します。選択した端子がすでに別の機能に使用されていた場合は、その端子の使用 を確認するダイアログボックスが表示されます。 選択できるポートは機器によって異なります。

DME64Nの場合: OFF、Remote(RS-422)、Slot1 ~4 DME24Nの場合: OFF、Remote(RS-422)、Slot1 DME8i-C/DME8o-C/DME4io-Cの場合: OFF、Remote、CobraNet DME8i-ES/DME8o-ES/DME4io-ESの場合: OFF、Remote、EtherSound

OFF: この機能を使用しないときには、「OFF」に設定します。 Remote(RS-422): [REMOTE]端子 (RS-422) と接続したデジタルミキサーから DME64N/24Nの内蔵ヘッドアンプをコントロールします。 Slot1~Slot4: 選択したスロットを使用してデジタルミキサーから内蔵ヘッドアンプをコント ロールします。 Remote: [REMOTE]端子と接続したデジタルミキサーから、DME Satelliteの内蔵ヘッドア ンプをリモートコントロールします。

CobraNet: [CobraNet]端子と接続したデジタルミキサーからDME8i-C/DME8o-C/ DME4io-Cの内蔵ヘッドアンプをコントロールします。

EtherSound: [EtherSound] 端子と接続したデジタルミキサーからDME8i-ES/DME8o-ES/DME4io-ESの内蔵ヘッドアンプをコントロールします。

### **NOTE**

コントロール対象となるDMEには、IDを割り当てる必要があります。割り当て方法については、「内蔵ヘッドアンプの ID設定[\(144ページ\)](#page-143-0)」をご覧ください。

### **NOTE**

DME SatelliteでRemoteを選択する場合、本体リアパネルのディップスイッチをRS-422に切り替えてください。

### External HA Control

外部ヘッドアンプコントロールで使用する端子を表示/設定します。選択した端子がすでに別の機 能に使用されていた場合は、その端子の使用を確認するダイアログボックスが表示されます。 選択できるポートは機器によって異なります。

DME64N/DME24Nの場合: OFF、Remote(RS-422) DME Satelliteの場合: OFF、Remote

OFF: この機能を使用しないときには、「OFF」に設定します。 Remote: 外部ヘッドアンプ(AD8HRなど)を接続してリモートヘッドアンプをコントロー ルします。リモートヘッドアンプ(AD8HR/AD824)を接続する場合は、必ずこの設定にし てください。

### **NOTE**

DME SatelliteでRemoteを選択する場合、本体リアパネルのディップスイッチをRS-422に切り替えてください。

# COM

DME通信プロトコルで通信する端子を表示/設定します。この設定は弊社メンテナンス用の機能 です。通常は「OFF」にします。

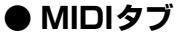

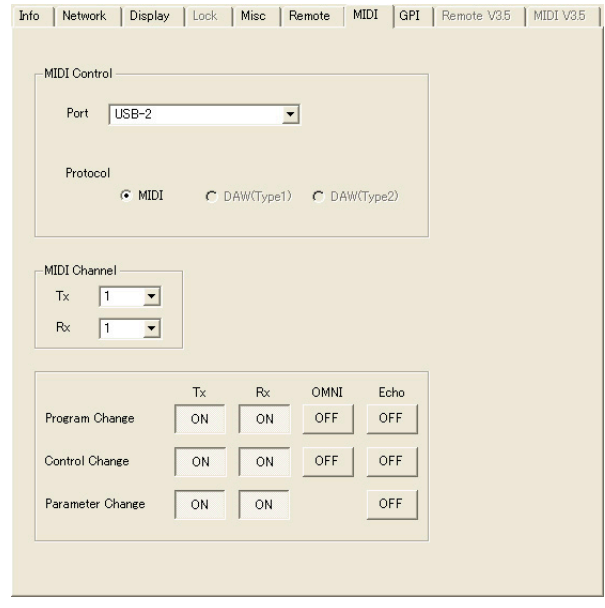

### **NOTE**

デバイスリストで選択したDMEがV3.5以前の場合、MIDIタブはグレー表示になり選択できません。

### Port

使用するMIDIポートを選択します。選択した端子がすでに別の機能に使用されていた場合は、その 端子の使用を確認するダイアログボックスが表示されます。選択できるポートは機器によって異な ります。

DME64Nの場合: OFF、Remote(RS-232C)、Remote(RS-422)、MIDI、USB-1~2、 Slot $1~\sim$ 4

DME24Nの場合: OFF、Remote(RS-232C)、Remote(RS-422)、MIDI、USB-1~2、 Slot1

DME Satelliteの場合: OFF、Remote、USB-2

OFF: この機能を使用しないときは、「OFF」に設定します。 Remote(232C): DME64N/24Nの[REMOTE]端子(RS-232C)からMIDI信号を受信します。 Remote(422): DME64N/24Nの[REMOTE]端子(RS-422)からMIDI信号を受信します。 MIDI: [MIDI]端子からMIDI信号を受信します。 USB-1、USB-2: 選択したUSB端子からMIDI信号を受信します。

Slot1~Slot4: 選択したI/Oスロットに装着されているカードからMIDI信号を受信します。 Remote: DME Satelliteの[REMOTE]端子からMIDI信号を受信します。

#### **NOTE**

• DME SatelliteでRemoteを選択する場合、本体リアパネルのディップスイッチで[REMOTE]端子の切り替え(RS-232CまたはRS-422)をしてください。

### Protocol

接続するMIDI機器に対応したプロトコルを表示/設定します。MIDI、DAW(Type1)、 DAW(Type2)から選択します。

MIDI: 通常のMIDI機器を接続した場合に設定します。 DAW(Type1): ProTools用の汎用コントローラーを接続した場合に設定します。 DAW(Type2): Logic、Cubase用の汎用コントローラーを接続した場合に設定します。

### **NOTE**

オンライン中に、Protocolの設定を変更すると、DAW Controlダイアログボックスで設定しているDAW Type も連 動して変更されます。

#### **NOTE**

Protocolの設定が「MIDI」の場合、以下の項目の設定が有効になります。

#### MIDI Channel

MIDIチャンネルを設定します。この番号は、Parameter Change のDevice ID としても使用さ れます。

 $[Tx]$ 

MIDI送信チャンネルをリストから選択します。

[Rx]

MIDI受信チャンネルをリストから選択します。

#### Program Change/Control Change/Parameter Change

プログラムチェンジ/コントロールチェンジ/パラメーターチェンジの送信、受信、OMNI、 ECHOを設定します。[ON]になっているときにクリックすると[OFF]になり、[OFF]になってい るときにクリックすると[ON]になります。OMNIを[ON]にすると、受信チャンネルの設定に関係 なくチャンネルメッセージを受信します。ECHOを[ON]にすると受信したポートに対応する出力 ポートに入力信号を送り返します。プログラムチェンジ、コントロールチェンジ、パラメーター チェンジの詳細はそれぞれ「MIDI」ダイアログボックスの[Program Change]タブ、[Control Change]タブ、[ParameterChange]タブで設定します。

# **● GPIタブ**

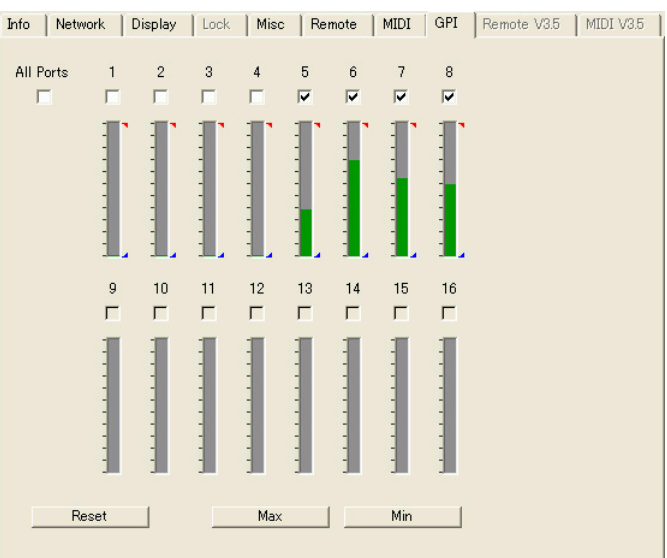

DME本体の[GPI]端子の入力電圧検出範囲のキャリブレーションを行ないます。

### [ALL]チェックボックス

すべてのチャンネルのチェックボックスをチェックします。

# [Ch]チェックボックス

チェックしたチャンネルをキャリブレーションの対象とします。

### キャリブレーション情報

リアルタイムで入力電圧を表示します。

### [Reset]ボタン

チェックしたチャンネルのキャリブレーションをリセットします。

## [Max]ボタン

チェックしたチャンネルの現在の入力電圧を最大値にセットします。 セットした最大値は赤いバーで表示します。

# [Min]ボタン

チェックしたチャンネルの現在の入力電圧を最小値にセットします。 セットした最小値は青いバーで表示します。

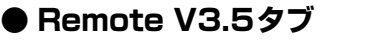

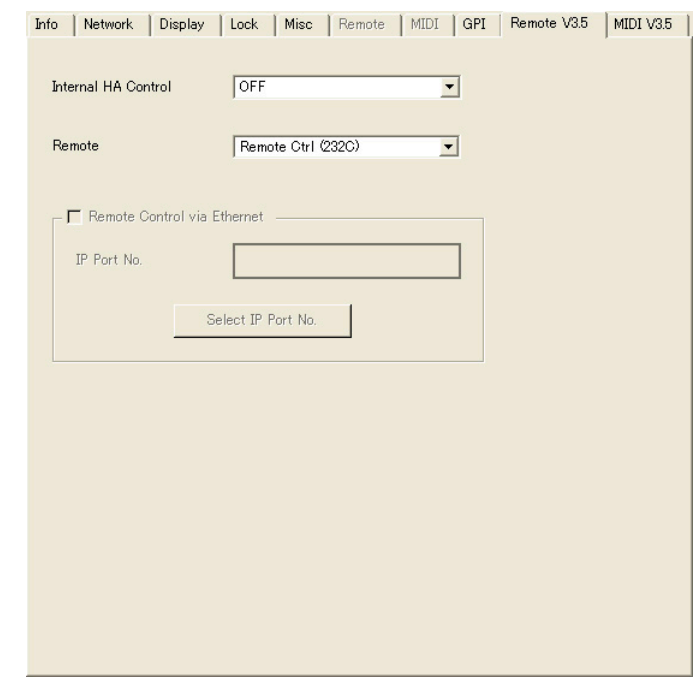

### **NOTE**

デバイスリストで選択したDMEがV3.5以前の場合のみ選択できます。

### Internal HA Control

DME本体の内蔵ヘッドアンプをPM5Dなどからコントロールする場合、コントロールに使うポー トを選択します。選択できるポートは機器によって異なります。

DME64Nの場合: OFF、Remote、Slot1 $\sim$ 4 DME24Nの場合: OFF、Remote、Slot1 DME8i-C/DME8o-C/DME4io-Cの場合: OFF、Remote、CobraNet DME8i-ES/DME8o-ES/DME4io-ESの場合: OFF、Remote、EtherSound

### **NOTE**

コントロール対象となるDMEには、IDを割り当てる必要があります。割り当て方法については、「内蔵ヘッドアンプの ID設定(143ページ)」をご覧ください。

### Remote

DME本体の[REMOTE]端子の設定を表示/設定します。設定は下記の7つがあります。

HA Control(422): 外部ヘッドアンプのコントロール(RS-422固定) COM(232C): RS-232Cを使用したDME通信プロトコルでのコントロール COM(422): RS-422を使用したDME通信プロトコルでのコントロール MIDI(232C): RS-232C を使用したMIDIコマンドでのコントロール MIDI(422): RS-422を使用したMIDIコマンドでのコントロール Remote Ctrl(232C): RS-232Cを使用したDMEリモートコントロールプロトコルでのコン トロール

Remote Ctrl(422): RS-422を使用したDMEリモートコントロールプロトコルでのコント ロール

#### **NOTE**

COM(232C)およびCOM(422)は、弊社メンテナンス用の機能です。

### Remote Control via Ethernet

DME Satelliteの[NETWORK]端子をDMEリモートコントロールプロトコルによるリモートコ ントロールに使用する場合は、チェックボックスをチェックします。リモートコントロールに使 うEthernetのポートは、IP Port No.欄に表示されます。必要に応じて、[Select IP Port No.] ボタンをクリックすると表示される「Select IP Port No.」ダイアログボックスで、ポートを変 更します。ポートを変更するとDME Satelliteのネットワーク接続が自動的に一旦切断されるた め、DME Designerも必ず再起動してください。

## **NOTE**

DME64N/24N (V3.5以前)、SP2060およびICP1は対応していません。

### **NOTE**

リモートコントロールに[REMOTE]端子を使用する場合は、チェックをオフにしてください。

**● MIDI V3.5タブ**

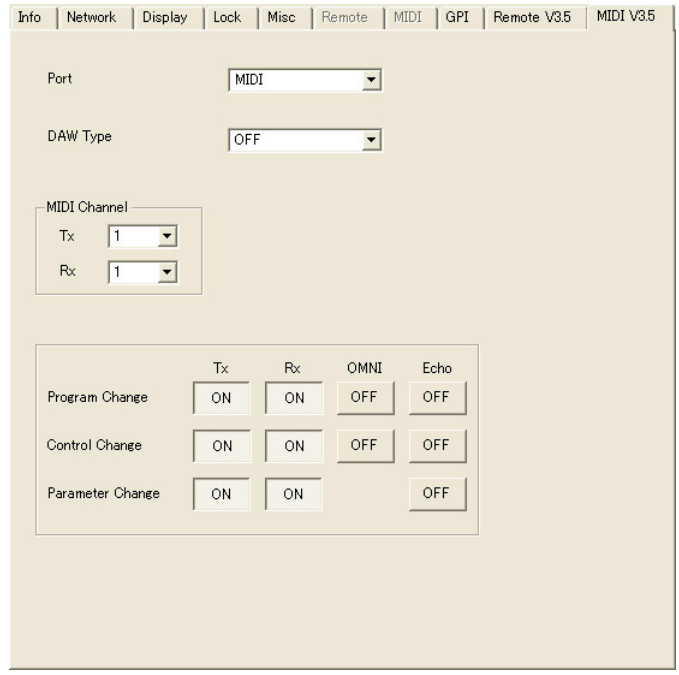

### **NOTE**

デバイスリストで選択したDMEがV3.5以前の場合のみ選択できます。

### **NOTE**

SP2060およびICP1は対応していません。

# Port

DAWコントローラーを使用したり、プログラムチェンジ/コントロールチェンジ/パラメーター チェンジを送受信したりするためのMIDIポートを選択します。

## **NOTE**

DME Satelliteでは、USB x-2しか設定できません。

### DAW Type

DAWコントローラーを使用する場合、DAWのタイプを選択します。 リストには、[OFF]/[Type1]/[Type2]があります。

OFF: この機能を使用しないときは、「OFF」に設定します。 Type1: ProTools用の汎用コントローラーを接続した場合に設定します。 Type2: Logic、Cubase用の汎用コントローラーを接続した場合に設定します。

### MIDI Channel

MIDIチャンネルを設定します。この番号は、Parameter Change のDevice ID としても使用さ れます。

 $[Tx]$ 

MIDI送信チャンネルをリストから選択します。

[Rx]

MIDI受信チャンネルをリストから選択します。

### Program Change/Control Change/Parameter Change

プログラムチェンジ/コントロールチェンジ/パラメーターチェンジの送信、受信、OMNI、 ECHOを設定します。[ON]になっているときにクリックすると[OFF]になり、[OFF]になってい るときにクリックすると[ON]になります。OMNIを[ON]にすると、受信チャンネルの設定に関係 なくチャンネルメッセージを受信します。ECHOを[ON]にすると受信したポートに対応する出力 ポートに入力信号を送り返します。

プログラムチェンジ、コントロールチェンジ、パラメーターチェンジの詳細はそれぞれ「MIDI」 ダイアログボックスの[Program Change]タブ、[Control Change]タブ、[Parameter Change]タブで設定します。

# **Word Clock**

DMEやSP2060に接続されているすべての機器を同期させるクロック信号を「ワードクロック」と 呼びます。サンプリング周波数と同じ周波数を用います。「Word Clock」ダイアログボックスで、 DMEやSP2060ごとにワードクロックを設定します。

[Hardware]メニューの[Word Clock]をクリックすると、「Word Clock」ダイアログボックスが 表示されます。

# **各部の名称と機能**

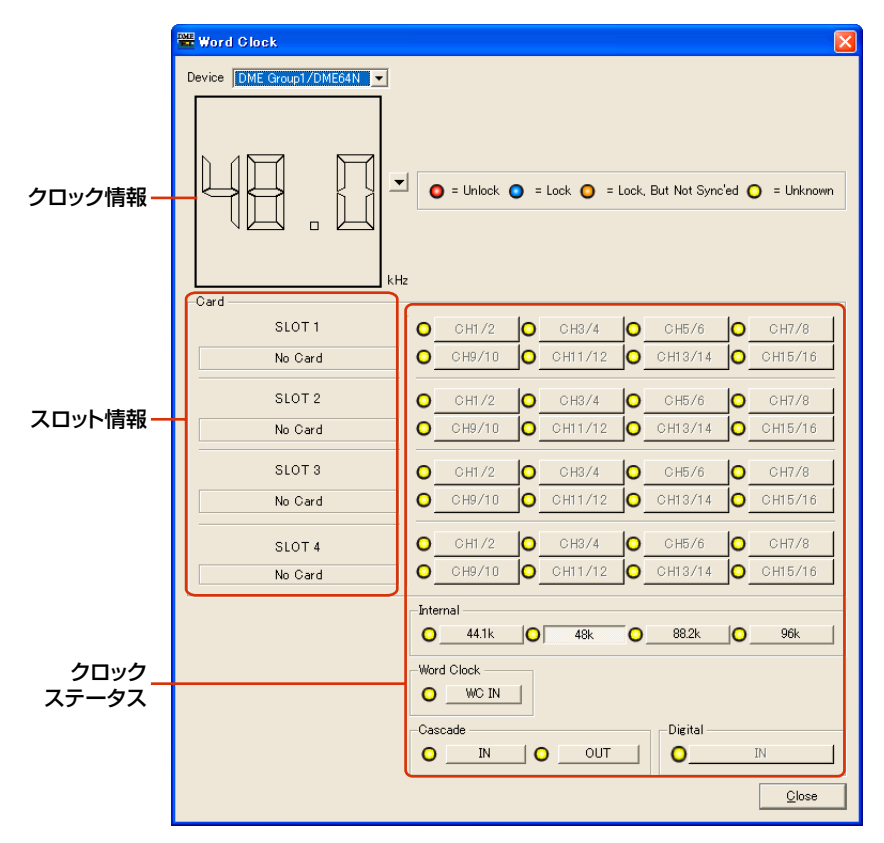

※スロットに挿入されているカードによって、チャンネル数が変わります。

# **● DME**

設定対象のDMEやSP2060をリストから選択します。

# **● クロック情報**

[DME]で選択されているDMEやSP2060のワードクロック周波数が表示されます。

オンライン時は、動作しているワードクロック周波数が表示されます。

オフライン時は、本体のワードクロック周波数に関係なく、コンパイルに使用する周波数情報が表示 されます。周波数表示の右にある[▼]ボタンをクリックして、動作させるワードクロック周波数を選 択してください。
# **● Card (スロット情報)**

スロットに挿入されているカードの名前が表示されます。

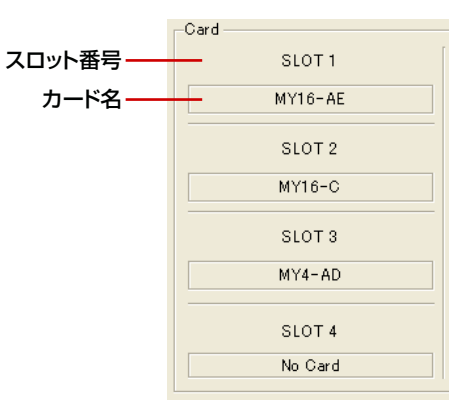

# **● クロックステータス**

クロックのステータスが色分けして表示されます。

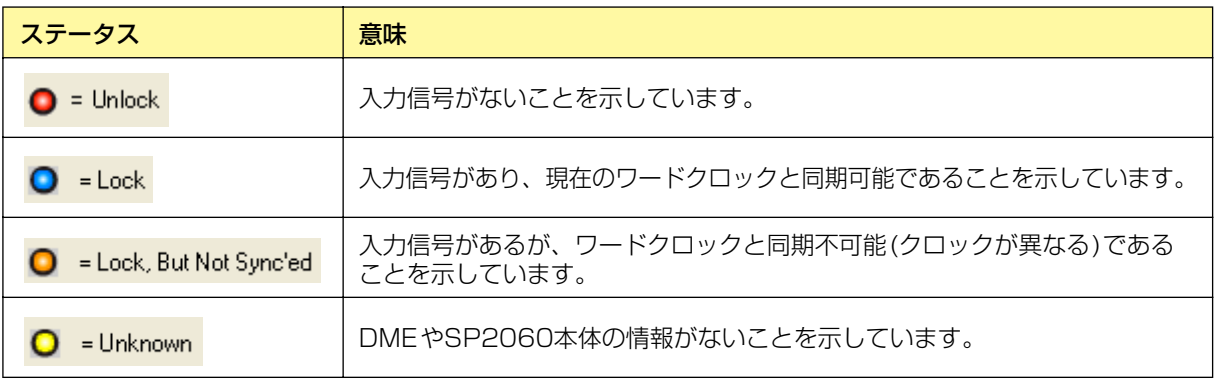

# **● Internal/Word Clock/Cascade**

ワードクロックは、下記の中から1つだけを選択できます。

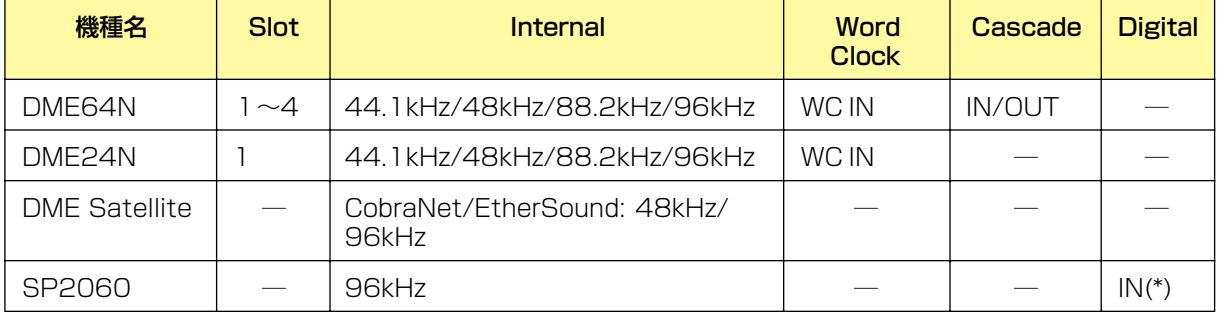

(\*)オフラインかつSP2060本体の入力信号にDIGITAL IN端子を選択している場合のみ、リストよりサンプリ ング周波数選択可能

グレーで表示されているクロックのボタンは選択できません。

# **● [Close]ボタン**

ダイアログボックスを閉じます。

#### **NOTE**

タイトルバーのクローズボタン、[ESC]、[Alt]+[F4]を押すことでもダイアログボックスを閉じることができます。

# **Monitor Out**

[Hardware]メニューの[Monitor Out]をクリックすると、「Monitor Out」ダイアログボックスが 表示されます。モニタリングポイントまたはプローブモニターのモニター出力先を設定します。

#### **NOTE**

DME64N/24Nのみ対応しています。

# **各部の名称と機能**

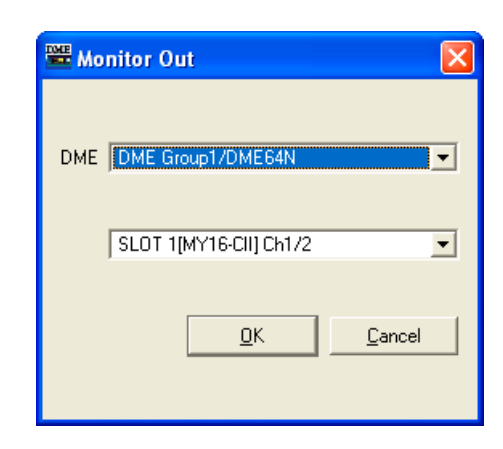

# **● [DME]**

設定対象のDME64N/24Nをリストから選択します。

# **● ドロップダウンリスト**

モニター出力先のポートをリストから選択します。コンフィギュレーションウィンドウで結線されて いないポートのみ選択できます。

# **● [OK]ボタン**

設定を更新して、ダイアログボックスを閉じます。

# **● [Cancel]ボタン**

設定を変更せず、ダイアログボックスを閉じます。

# **Clock**

[Hardware]メニューの[Clock]をクリックすると、「Utility」ダイアログボックスが表示されたあと に、「Clock」ダイアログボックスが表示されます。

DMEの内蔵時計を設定します。オンライン時のみ設定可能です。デフォルトでは、コンピューター の日時になっています。また、サマータイム表示の設定も可能です。

#### **NOTE**

SP2060には対応していません。

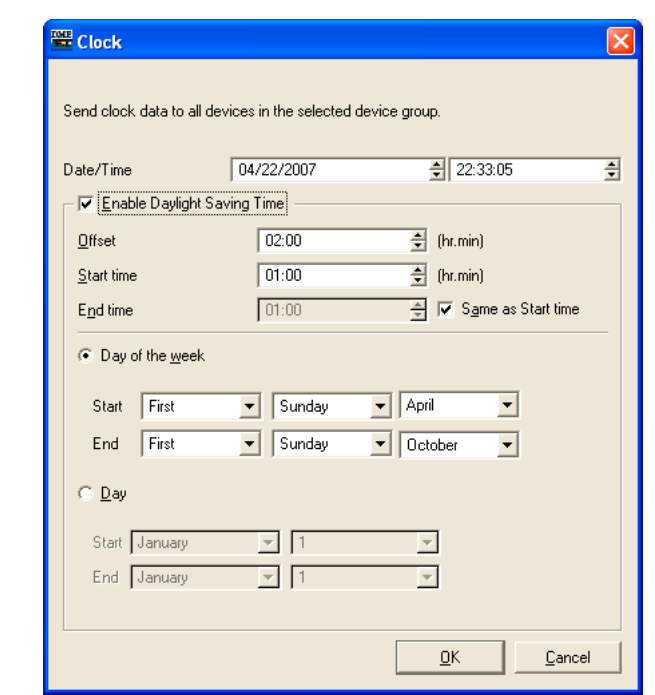

#### **● [Date/Time]**

左のボックスで日付、右のボックスで時刻を設定します。ボックス右端の上向きの[▲]ボタンと下向 きの[▼]ボタンで数値を変更します。

#### **NOTE**

日付および時刻の表示形式は、Windowsのコントロールパネルの「地域と言語のオプション」で変更することができます。 「Utility」、「Event Logger」、「Event Scheduler」など他のダイアログボックスでの表示形式も同様に変更されます。

#### **● [Enable Daylight Saving Time]**

チェックすると、サマータイム表示が有効になります。また、DME64N/24N本体ディスプレイの Date欄に[DST]インジケーターが表示されます。

#### [Offset]

サマータイム期間に早める時間を設定します。

#### [Start time]

サマータイムの開始時間を設定します。

#### [End time]

サマータイムの終了時間を設定します。開始時間と同じ場合は、[Same as Start time]をチェッ クします。

#### **NOTE**

```
サマータイム開始時刻の前後2時間に現在時刻または終了時刻を設定した場合、および終了時刻の前後2時間に現在時
刻または開始時刻を設定した場合は、正しく設定されません。また、サマータイム開始時刻または終了時刻の前後2時
間に設定されたイベントは、正しく実行されません。
```
#### [Day of the week]

チェックすると、サマータイム期間を曜日で設定します。[Start]で開始日、[End]で終了日を何 回めの何曜日かで設定します。たとえば、4月の第1日曜は[First][Sunday][April]、10月の最 終日曜日は[Last][Sunday][October]と設定します。

#### [Day]

サマータイム期間を日で設定します。[Start]で開始日、[End]で終了日を月日で設定します。

#### **● [OK]ボタン**

設定を更新して、ダイアログボックスを閉じます。

#### **● [Cancel]ボタン**

設定を変更せず、ダイアログボックスを閉じます。

#### **NOTE**

タイトルバーのクローズボタン、<ESC>キー、<Alt>+<F4>キーを押すことでもダイアログボックスを閉じることができ ます。

# **言語の設定**

[Hardware]メニューの[Language]をクリックすると、「Language」ダイアログボックスが表示さ れます。DME64N/24N本体ディスプレイに表示させるシーン名、ユーザー定義パラメーター名、 ラベルの言語を設定します。この設定は、DME File Storage機能で保存するファイル名の言語にも 適用されます。

#### **NOTE**

SP2060はこの設定に対応していません。DME Satelliteでは、DME File Storage機能で保存するファイル名の言語の み対応しています。

# **各部の名称と機能**

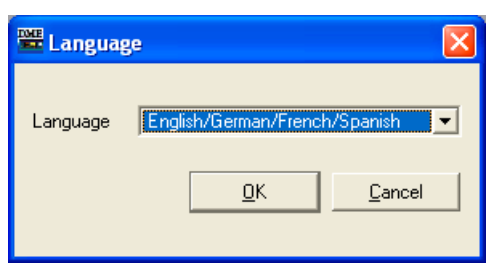

# **● [Language]**

言語を選択します。リストには[English/German/French/Spanish]と[Japanese]があります。

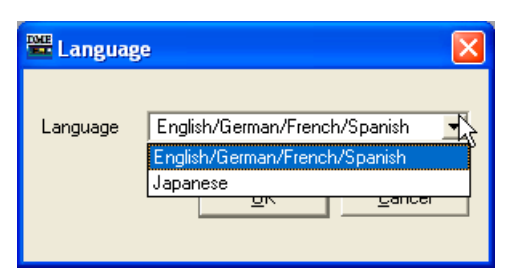

# **● [OK]ボタン**

設定を更新して、ダイアログボックスを閉じます。

# **● [Cancel]ボタン**

設定を変更せず、ダイアログボックスを閉じます。

## **NOTE**

タイトルバーのクローズボタン、[ESC]、[Alt]+[F4]を押すことでもダイアログボックスを閉じることができます。

# **バックアップ**

[Hardware]メニューの[Backup]をクリックすると、「Backup」ダイアログボックスが表示されま す。DMEやSP2060本体内のデータをコンピューターに取り込み、ファイルとして保存します。 DMEやSP2060本体ごとにバックアップファイルを作成します。ファイルに保存した情報をDME やSP2060本体に送ることも可能ですが、DME Designer上で編集することはできません。 オフラインでのみバックアップできます。

#### **NOTE**

V3.8以降のDME本体から取り込んだバックアップファイルをV3.5以前のDME本体でロードする場合、RemoteとMIDI コントロールの設定のみ反映されませんのでご注意ください。

#### **NOTE**

セキュリティの[Edit]がチェックされているユーザーのみ、バックアップの操作ができます。

#### **NOTE**

イベントログはEvent Loggerで取り込みます。

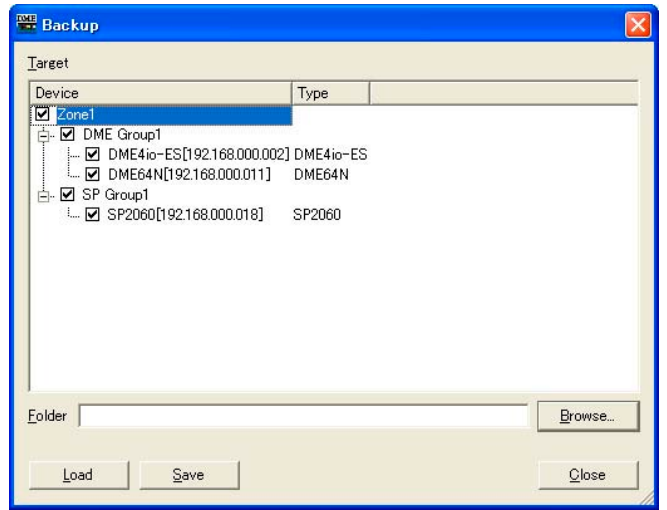

## **● [Target DME]**

デバイスグループごとにDMEまたはSP2060のIPアドレスとタイプが表示されます。データを取得 するDMEやSP2060をチェックします。複数のDMEまたはSP2060をチェックできます。

# **● [Folder]ボックス**

保存先、読み取り先のフォルダーを指定します。[Browse]ボタンをクリックすると、フォルダー 選択ダイアログボックスが開き、フォルダーを指定できます。

バックアップのファイル名は、DMEやSP2060のIPアドレスになります。DMEデータを送る場合 は、フォルダーを指定すれば、そのフォルダー内で選択したDMEやSP2060のIPアドレスと合致す るファイルがDMEやSP2060本体に送られます。

## **● [Load]ボタン**

指定したDMEやSP2060本体にバックアップしたファイルを送ります。

## **● [Save]ボタン**

指定したDMEやSP2060本体からデータを取得し、バックアップファイルとして保存します。

# **● [Close]ボタン**

ダイアログボックスを閉じます。

# **SP2060バックアップ**

[Hardware]メニューの[SP2060 Backup]をクリックすると、「SP2060 Backup」ダイアログ ボックスが表示されます。SP2060本体内のデータをバックアップとしてコンピューターに取り込 み、複数台のSP2060にリストアできます。1台のSP2060をセットアップして、その設定を複数 台のSP2060にまとめて反映させたい場合に便利です。

「Backup」ダイアログボックスでもバックアップすることはできますが、以下の点が異なります。

- SP2060専用です。
- 一度にバックアップできるSP2060は1台のみですが、複数台のSP2060にまとめてリストアできま す。
- リストアしても、ネットワーク設定だけは更新されません。

#### **NOTE**

- バックアップファイルをDME Designer上で編集することはできません。
- オフライン時のみ、バックアップ/リストアできます。
- セキュリティの[Edit]がチェックされているユーザーのみ、バックアップ/リストアの操作ができます。
- ファームウェアV1.2以前のSP2060にリストアすると、ネットワークに関する設定も更新されます。

## **● [Backup]タブ**

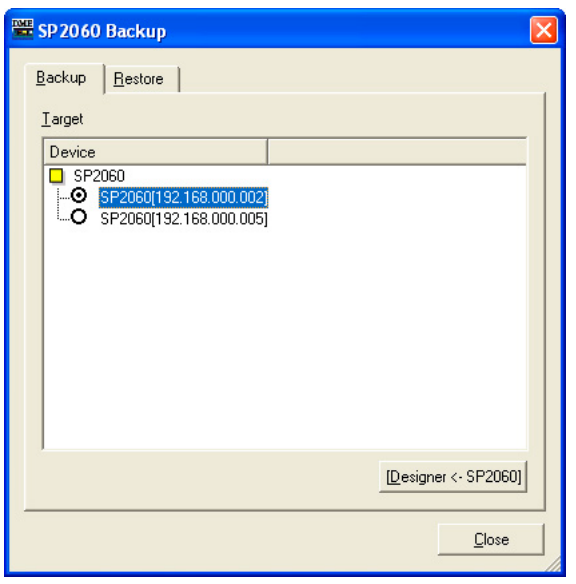

#### **Target**

オフラインで接続されているSP2060のラベルとIPアドレスが表示されます。データを取得する SP2060を1台のみ選択します。

## [Designer <- SP2060]

指定したSP2060本体からデータを取得し、SP2060バックアップファイル(拡張子 .spb)とし て保存します。

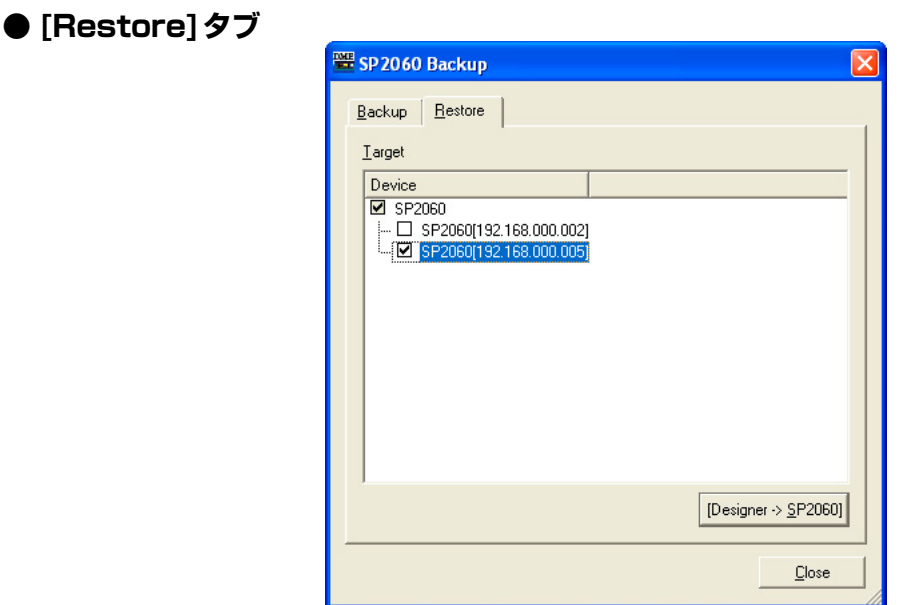

#### **Target**

オフラインで接続されているSP2060のラベルとIPアドレスが表示されます。バックアップファ イルをリストアするSP2060をチェックして選択します。複数のSP2060を選択できます。

### [Designer -> SP2060]ボタン

指定したSP2060本体にSP2060バックアップファイル(拡張子 .spb)を送信してリストアしま す。「Backup」ダイアログボックスでバックアップしたファイル(拡張子 .dbk)は選択できませ  $h_{\circ}$ 

リストアが完了すると、SP2060本体は自動的に再起動します。このときDME Designerも手 動で再起動してください。

# **本体ファームウェアのアップデート**

[Hardware]メニューの[Firmware Update]コマンドで、DMEやSP2060、ICP1本体のファーム ウェアをアップデートします。[Hardware]メニューの[Firmware Update]にマウスカーソルを合わ せると、サブメニューが表示されます。

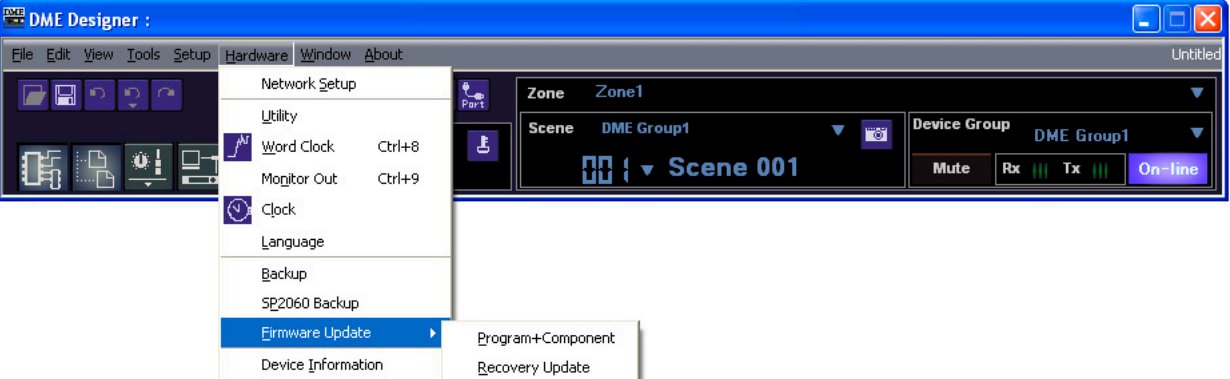

サブメニューの[Program+Component]/[Recovery Update]を選択すると、フォルダー選択ダイ アログボックスが表示されます。ファームウェアのアップデートは、DMEやSP2060、ICP1本体 とコンピューターを接続して行ないます。

DMEやSP2060、ICP1のアップデートが終了すると、DMEやSP2060、ICP1本体は自動的に 再起動します。また、DME Designerを再起動させる必要があります。

#### **NOTE**

DMEやSP2060のファームウェアをアップデートするには、DMEやSP2060本体とコンピューターをUSBまたは Ethernetで接続し、コンピューターにUSB-MIDIドライバーまたはDME-N Networkドライバーがインストールされてい る必要があります。

#### **NOTE**

ICP1のファームウェアをアップデートするには、ICP1とデバイスグループマスターとなるDME本体とをEthernetで接続 し、さらにそのデバイスグループマスターであるDME本体が上記同様に接続されている必要があります。

#### **NOTE**

DME64N/24N本体ファームウェアをV1.07以前からV1.10以降にアップデートする場合は、アップデート作業を2回行 なってください。DME64N/24N本体での文字表示用データが変更になったため、1回のアップデート作業では日本語の 文字表示ができなくなります。

#### **NOTE**

[Remaining Memory](DME本体の空き容量)[\(109ページ\)が](#page-108-0)少なくなるとファームウェアのアップデートができなくなるこ とがあります。

その場合は、不要なファイル(DME File Storage機能で保存したファイル、ライブラリー、シーン)を削除して空き容量を 増やしてください。

#### **NOTE**

最新版のファームウェアは、ヤマハ プロオーディオサイトからダウンロードできます。 <http://proaudio.yamaha.co.jp/>

#### **● [Program+Component]**

DMEやSP2060、ICP1本体のファームウェアをアップデートします。

#### **NOTE**

DME Designerを使用してDMEのファームウェアをV3.5以前からV3.8以降にアップグレードしたり、V3.8以降から V3.5以前にダウングレードすることはできません(SP2060、ICP1は除く)。ヤマハ修理ご相談センターにご依頼く ださい。

**1** [Hardware]メニューの[Firmware Update]→[Program+Component]を選択します。 フォルダー選択ダイアログボックスが開きます。

**2** アップデートファイルを含むフォルダーを選択し、[OK]ボタンをクリックします。

「Firmware Update」ダイアログボックスが表示されます。カレントデバイスグループのDMEや SP2060、ICP1の名前と現在のファームウェアのバージョンとIPアドレス、コンポーネントの 名前とバージョンが階層表示されます。

#### **NOTE**

Device欄には接続されているすべてのDMEが表示されます。

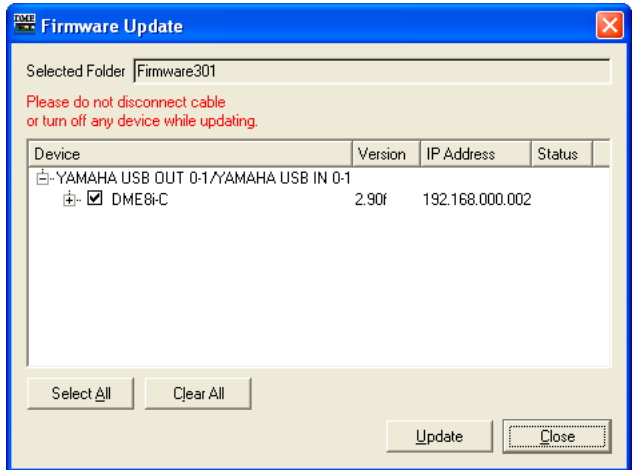

# **3** アップデートするDMEやSP2060、ICP1をチェックします。

クリックすると、チェックマークをON/OFFできます。[Select All]ボタンは、すべてのDMEや SP2060、ICP1をチェックします。[Clear All]ボタンは、すべてのDMEやSP2060、ICP1の チェックをOFFにします。

# **4** アップデートするDMEやSP2060、ICP1をチェックしたら、[Update]ボタンをクリック します。

ファームウェアのアップデートが開始されます。

#### **NOTE**

アップデート中は、USBケーブルやEthernetケーブルを抜いたりDMEやSP2060、ICP1本体の電源を切ったりしな いでください。DME Designerの通信ポートの設定情報が失われます。

DMEやSP2060、ICP1のアップデートが終了すると、DMEやSP2060、ICP1本体は自動的 に再起動します。 また、DME Designerを再起動させる必要があります。

## **● [Recovery Update]**

DMEやSP2060、ICP1のファームウェアの復元を行ないます。ファームウェアのアップデート中 にケーブルが抜けたり電源が切れたりしてしまった場合、そのままではファームウェアが起動しなく なりますので、Recovery Updateで復元してください。

#### **NOTE**

DMEのRecovery Updateは、ネットワークから切り離してコンピューターとUSBで接続して行なってください。

#### **NOTE**

DME Designerを使用してDMEのファームウェアをV3.5以前からV3.8以降にアップグレードしたり、V3.8以降から V3.5以前にダウングレードすることはできません(SP2060、ICP1は除く)。ヤマハ修理ご相談センターにご依頼くださ  $\left\{ \cdot\right\}$ 

**1**「Hardware」メニューの[Firmware Update]→[Recovery Update]を選択します。 フォルダー選択ダイアログボックスが開きます。

# **2** アップデートファイルを含むフォルダーを選択し、[OK]ボタンをクリックします。

「Firmware Update」ダイアログボックスが表示されます。

#### **NOTE**

Device欄には接続されているすべてのDMEが表示されます。

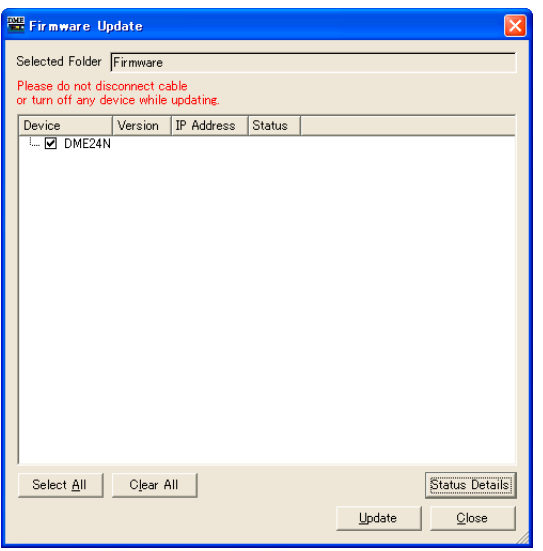

**3** 復元するDMEやSP2060、ICP1をチェックします。

クリックすると、チェックマークをON/OFFできます。[Select All]ボタンは、すべてのDMEや SP2060、ICP1をチェックします。[Clear All]ボタンは、すべてのDMEやSP2060、ICP1の チェックをOFFにします。

# **4** 復元するDMEやSP2060、ICP1をチェックしたら、[Update]ボタンをクリックします。

ファームウェアの復元が開始されます。

#### **NOTE**

復元中は、USBケーブルやEthernetケーブルを抜いたりDMEやSP2060、ICP1の電源を切ったりしないでくださ い。DME Designerの通信ポートの設定情報が失われます。

アップデートが終了すると、DMEやSP2060、ICP1本体は自動的に再起動します。 また、DME Designerを再起動させる必要があります。

# **Device Information**

[Hardware]メニューの[Device Information]コマンドをクリックすると、「Device Information」 ダイアログボックスが表示されます。

ネットワークに接続されたDMEやSP2060本体の状態を一覧表示します。オンラインになっていな い場合や、コンフィギュレーションを作成していない場合でも一覧表示します。トラブル発生時やシ ステムメンテナンス時など、DME本体の稼働状況を一括管理するためのプラットフォームとして便 利です。

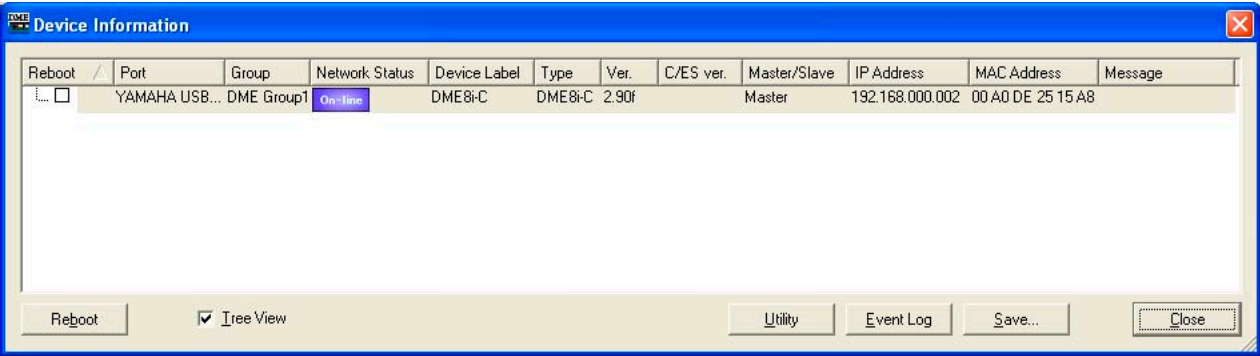

# **● [Reboot]**

チェックボックスをオンにして[Reboot]ボタンをクリックすると、複数のDMEやSP2060本体を まとめて再起動できます。

# **● [Port]**

接続されている入出力ポート名を表示します。

# **● [Group]**

オンライン時にデバイスグループ名を表示します。

# **● [Network Status]**

オンライン/オフライン状態をアイコンで表示します。

# **● [Device Label]**

DMEやSP2060本体につけられた名前を表示します。

# **● [Type]**

機器名(DME64Nなど)を表示します。

# **● [Ver.]**

ファームウェアのバージョン番号を表示します。

# **● [C/ES Ver.]**

DME Satelliteの場合は、CobraNetまたはEtherSoundインターフェースのバージョン番号を表示 します。

# **● [Master/Slave]**

デバイスグループのマスター /スレーブ設定を表示します。

#### **● [IP Address]**

IPアドレスを表示します。

## **● [MAC Address]**

MACアドレスを表示します。

## **● [Message]**

DME本体で表示されているメッセージを表示します。最新のメッセージを1つだけ表示し、古いメッ セージは表示されません。

#### **● [Tree View]チェックボックス**

オンにするとマスターの下にスレーブがツリー表示され、オフにすると一覧表示されます。

#### **● [Utility]ボタン**

リストで選択している機器の「Utility」ダイアログボックスを表示します。

#### **● [Event Log]ボタン**

リストで選択している機器の「Event Logger」ダイアログボックスを表示します。

#### **● [Save]ボタン**

表示している情報をCSVファイル(カンマで区切られたテキストファイル)として保存します。

### **● [Close]ボタン**

ダイアログボックスを閉じます。

第4章 デザイナー

# **コンフィギュレーションの編集**

# **コンフィギュレーションとは**

入出力やコンポーネントの配置と結線状況の情報を「コンフィギュレーション」といいます。 コンフィギュレーションはデザイナーウィンドウで作成し、DME本体に送信します。 デザイナーウィンドウでは、エリア、ゾーン、コンフィギュレーション、ユーザーモジュールの 各ウィンドウ内でコンフィギュレーションをデザインします。各ウィンドウにはシートが表示され、 シート上にオブジェクトを配置します。

# **新規コンフィギュレーション**

エリアには複数のゾーン、ゾーンには複数のデバイスグループ、デバイスグループには複数の コンフィギュレーションを作成できます。

ゾーンの追加は「Zone Manager」ダイアログボックス、デバイスグループの追加は 「Device Group and Sampling Frequency Settings」ダイアログボックス、コンフィギュレー ションの追加は「Configuration Manager」ダイアログボックスで行ないます。「Zone Manager」 ダイアログボックスについては「ゾーンの追加と削除、名前変更[\(296ページ\)](#page-295-0)」を、 「Device Group and Sampling Frequency Settings」ダイアログボックスについては「デバイス グループの選択[\(280ページ\)](#page-279-0)」を、「Configuration Manager」ダイアログボックスについては 「コンフィギュレーションの追加と削除、名前変更[\(300ページ\)](#page-299-0)」をご覧ください。

# **ユーザーのセキュリティ**

デザイナーウィンドウでの編集は、ユーザーのセキュリティ設定で制限できます。「Security」 ダイアログボックスの[Operation Security]→[Edit]がチェックされているユーザーだけが デザイナーウィンドウを表示してコンフィギュレーションを編集できます。 「Security」ダイアログボックスについては、「Security(ユーザーの作成と設定)[\(156ページ\)](#page-155-0)」を ご覧ください。

# <span id="page-193-0"></span>**エディットモード**

オフライン状態でのデザイナーウィンドウには、「エディットモード」があります。エディットモー ド=ONでコンフィギュレーションを編集し、エディットモード=OFFではコンフィギュレーション の編集ができなくなります。オンライン状態では、エディットモード=OFFになります。

# **● エディットモードのON/OFF**

エディットモードのON/OFFは、[Tools]メニューおよびシート上で右クリックすると表示される コンテキストメニューの[Edit Mode]コマンドまたはメニューバーの[Edit Mode]ボタンで切り替え ます。エディットモードがONになっているときは、コマンド名の左にチェックマークがつきます。 チェックマークがついている(ONになっている)ときにコマンドを選択すると、エディットモードが OFFになります。

## **NOTE**

SP2060のコンフィギュレーションは編集できません。

## エディットモード=ON

オブジェクトの配置、結線、プロパティの変更など、コンフィギュレーションを編集できます。

#### エディットモード=OFF

コンフィギュレーションの編集ができなくなります。コンポーネントエディターは操作できます。 オンライン状態では、エディットモード=OFFになります。

#### **NOTE**

「Security」ダイアログボックスの[Operation Security]→[Edit]がチェックされているユーザーが、エディットモードを ONにできます。

# **デザイナーウィンドウ**

デザイナーウィンドウは、メインパネルウィンドウの[View]メニュー→[Designer]コマンドで表示/ 非表示します。

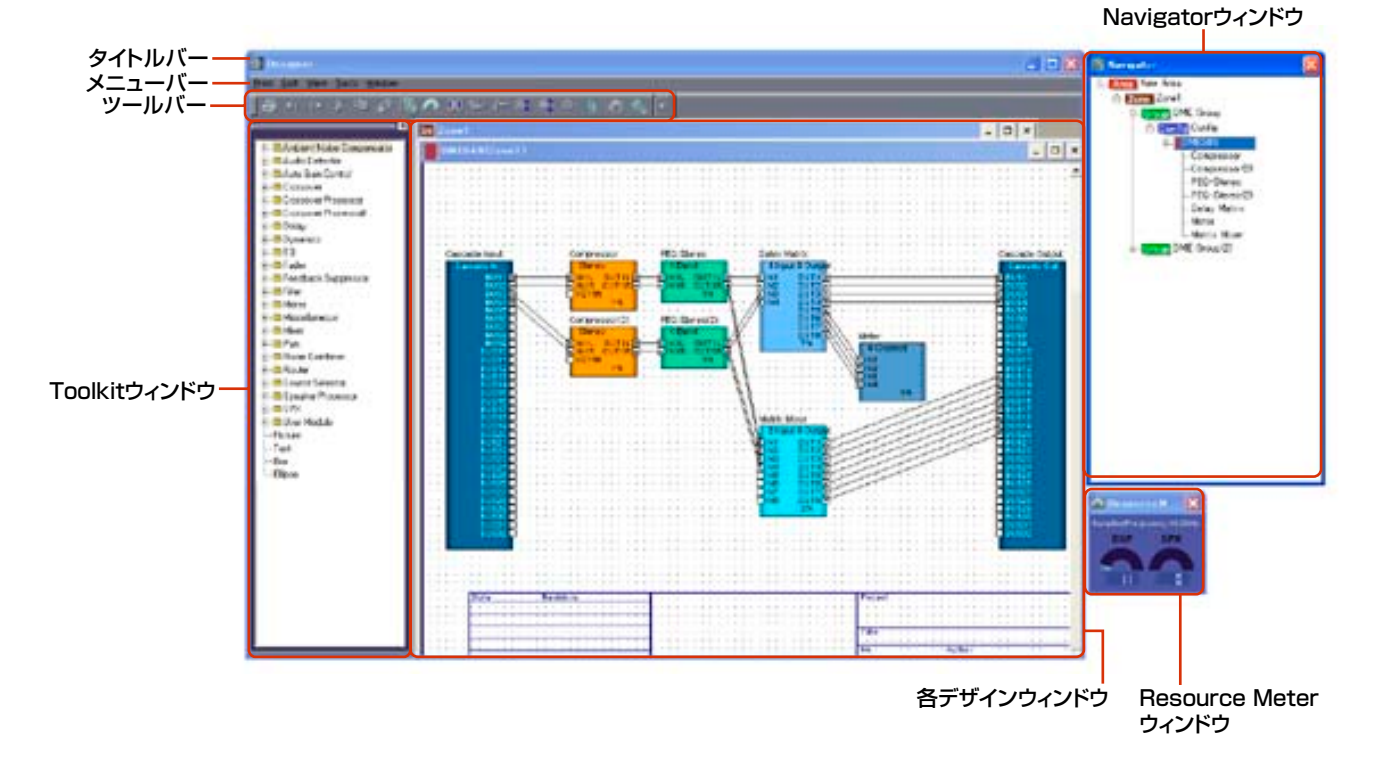

# **タイトルバー**

タイトルバーには[Designer]と表示されます。タイトルバーをドラッグしてウィンドウを移動でき ます。右端には[最小化]、[最大化]/[元に戻す]、[閉じる]ボタンがあります。

# **メニューバー**

実行できるコマンド(命令)が、カテゴリーごとにまとめられています。クリックするとコマンドの リストが表示されます。

# **ツールバー**

よく使われるコマンドがボタンとして配置されています。

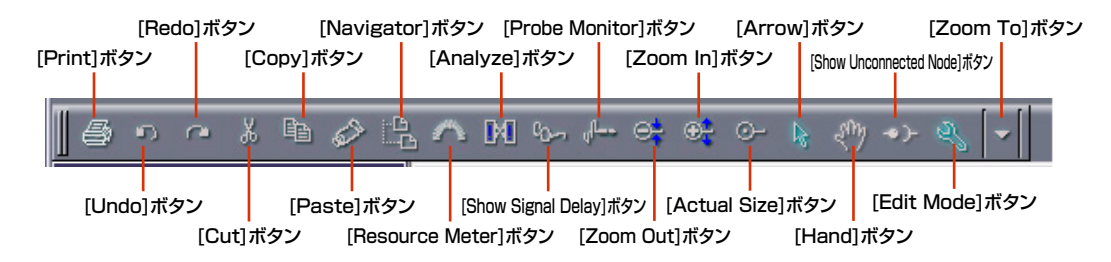

# **● [Print]ボタン**

アクティブなウィンドウを印刷します。**[\(205ページ\)](#page-204-0)**

# **● [Undo]ボタ[ン\(206ページ\)](#page-205-0)**

最後に行なった編集を取り消します。

**● [Redo]ボタン[\(206ページ\)](#page-205-1)** [Undo]で取り消した操作を取り消し前の状態にします。

# **● [Cut]ボタン[\(206ページ\)](#page-205-2)**

選択されているオブジェクトをカット(切り取り)して、クリップボードに移します。

## **● [Copy]ボタン[\(206ページ\)](#page-205-3)**

選択されているオブジェクトをクリップボードにコピーします。

## **● [Paste]ボタン[\(206ページ\)](#page-205-4)**

クリップボードのデータをペースト(貼り付け)します。

## **● [Navigator]ボタン[\(207ページ\)](#page-206-0)**

Navigatorウィンドウを表示/非表示します。

# **● [Resource Meter]ボタン[\(207ページ\)](#page-206-0)**

Resource Meterウィンドウを表示/非表示します。

## **● [Analyze]ボタン[\(210ページ\)](#page-209-0)**

「Analyze」ダイアログボックスを表示し、コンフィギュレーションを解析します。

## **● [Show Signal Delay]ボタ[ン\(310ページ\)](#page-309-0)**

デジタル信号の遅延値(Delay値)をコンフィギュレーションウィンドウに表示します。 →「コンフィギュレーションウィンドウ」の「Show Signal Delay (遅延値の表示)」

## **● [Probe Monitor]ボタン[\(308ページ\)](#page-307-0)**

プローブモニターをON/OFFします。 →「コンフィギュレーションウィンドウ」の「プローブモニター」

## **● [Zoom Out]/[Zoom In]/[Actual Size]/[Zoom To]ボタン**

[View]メニューの同名のコマンドと対応しています。画面の表示倍率を変更します。 →「デザイナーウィンドウのメニュー」の「[View]メニュー **[\(207ページ\)](#page-206-1)**」

#### **● [Arrow]ボタン**

マウスカーソルが十字になり、オブジェクトを選択できます。

#### **● [Hand]ボタン**

マウスカーソルが手のひらになり、シートをクリックで掴んでスクロールできます。

#### **● [Show Unconnected Node]ボタン**

接続されていないノードを表示します。 →「Show Unconnected Node**[\(295ページ\)](#page-294-0)**」

### **● [Edit Mode]ボタン**

エディットモードをON/OFFします。 →「コンフィギュレーションの編集」の「エディットモード**[\(194ページ\)](#page-193-0)**」

# **ステータスバー**

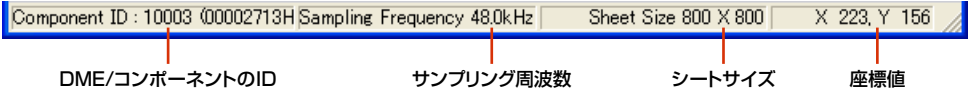

#### **● DME/コンポーネントのID**

ゾーンウィンドウで、マウスカーソルをDMEデバイスに合わせると、DMEデバイスのIDが表示され ます。また、コンフィギュレーションウィンドウで、マウスカーソルをコンポーネントに合わせる と、コンポーネントIDが表示されます。

## **● サンプリング周波数**

コンフィギュレーションウィンドウで、サンプリング周波数を表示します。

#### **● シートサイズ**

アクティブなウィンドウのシートサイズが表示されます。

#### **● 座標値**

各デザインウィンドウにマウスカーソルがあるとき、座標値が表示されます。オブジェクトを ドラッグしているときは、オブジェクトの左上の座標値が表示されます。

# **Resource Meterウィンドウ**

Resource Meterウィンドウは、[View]メニューの[Navigator]コマンドで表示/非表示します。 Resource Meterウィンドウは、コンフィギュレーションウィンドウとユーザーモジュールウィンドウ がアクティブなときのみ表示されます。Resource Meterウィンドウには、DSPメモリーの使用率 とSPXリソース使用率のメーターがあります。DMEごとのサンプリング周波数も表示します。

#### **NOTE**

SP2060のコンフィギュレーションウィンドウでは表示されません。

#### **● DSPメモリーの使用率**

コンフィギュレーションを設計していくときに、DME本体のDSPメモリーの合計使用率の目安を 「%(パーセント)」で表示します。同じコンポーネントでも、使用率はサンプリング周波数によって異 なります。

コンフィギュレーションは、DME本体とオンライン状態でシンクロさせたときに、自動的に結線、 コンポーネント情報などのチェック(これをコンパイルといいます)を始めます。実際の合計使用率 は、このコンパイル後に計算されます。結線数やコンポーネント数によっても使用率は変わります。 Resource Meterウィンドウは、設計していく上でのコンパイル前の目安となります。結線数や選ぶ コンポーネントの種類、コンポーネント数などの条件によっては、メーターが100%以内でも エラーが発生することがあります。コンパイルできるかどうかを事前に「Analyze」ダイアログボッ クス[\(313ページ\)](#page-312-0)で解析しておくことをおすすめします。

#### **NOTE**

fs=44.1kHzまたは48kHzでコンパイルし、その後fsを88.2kHzまたは96kHzに変えた場合は、fs=88.2kHzまたは 96kHzで再コンパイルする必要があります。再コンパイルしないと、コンフィギュレーションによっては音が出なくなる 場合があります。音が出なくなるときは、DME本体に「DSP Power Shortage」というメッセージが表示されます。

#### **● SPXリソース使用率**

コンフィギュレーションに配置したSPXコンポーネントとFeedback Suppressorコンポーネント のリソース使用率を表示します。

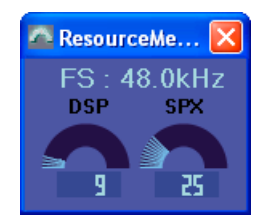

#### **NOTE**

機器の種類によって、配置できるコンポーネントは異なります。詳しくは、「コンポーネントリスト[」\(378ページ\)](#page-377-0)をご覧 ください。

#### **NOTE**

DME64Nのコンフィギュレーションウィンドウに[Matrix Mixer 64 input 64 output]または[Matrix Mixer 64 input 32 output]コンポーネントを配置した場合、リソースメーターは100%に達しませんが、ほかのコンポーネントを使用で きなくなります。

# **Navigatorウィンドウ**

Navigatorウィンドウは、メインパネルウィンドウの[View]メニューの[Navigator]コマンドや ツールボタン(大)の[Show/Hide Navigator]ボタン、デザイナーウィンドウの[View]メニューの [Navigator]コマンドで表示/非表示します。

エリア、ゾーン、コンフィギュレーション、コンフィギュレーションに配置したDMEデバイスと ユーザーモジュール、コンポーネントが階層表示され、全体の状況を確認できます。 エリア、ゾーン、コンフィギュレーション、DMEデバイス、ユーザーモジュール、コンポーネント のアイコンまたは名前をクリックすると、各デザインウィンドウがアクティブになります。

#### **NOTE**

セキュリティが有効なユーザーモジュールは、下の階層を表示するときにパスワード入力を求められます。

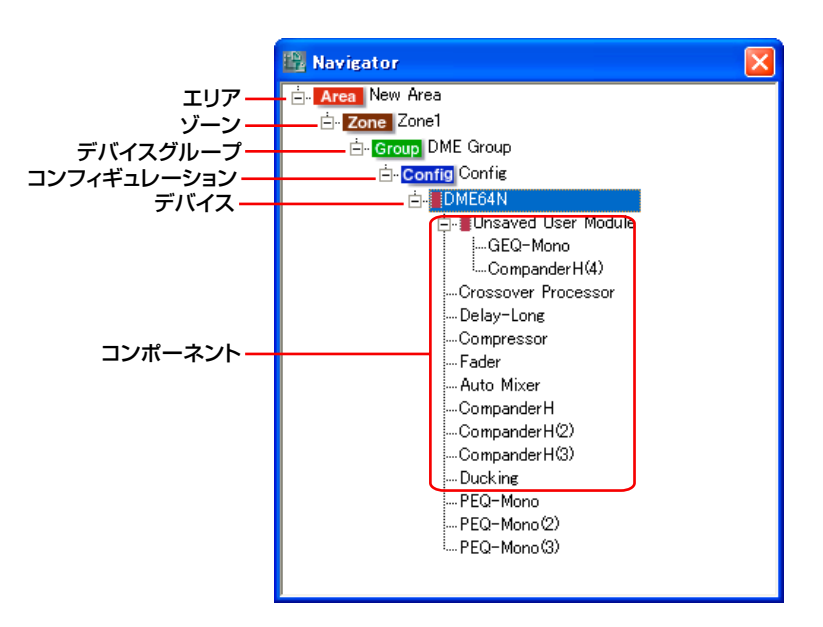

## **● [+]/[-]**

エリア、ゾーン、コンフィギュレーション、ユーザーモジュール、DMEデバイスの左にある[+]/[-] ボタンで下の階層を表示/非表示します。下の階層が表示されているときはボタンが[-]になり、 クリックすると下の階層が表示されなくなります。下の階層が表示されていないときはボタンが[+] になり、クリックすると下の階層が表示されます。

エリア、ゾーン、コンフィギュレーション、ユーザーモジュール、DMEデバイスをクリックしたと きにも、下の階層が表示され、ボタンは[-]になります。

#### **● エリア**

エリアをクリックすると、エリアウィンドウがアクティブになります。

#### **● ゾーン**

ゾーンをクリックすると、ゾーンウィンドウがアクティブになります。 別のゾーンウィンドウが開いていた場合はゾーンが切り替わります。

#### **NOTE**

ゾーンに複数のコンフィギュレーションがある場合、コンフィギュレーションの切り替えは、ゾーンではなくコンフィギュ レーションをクリックします。

#### **● グループ**

グループをクリックすると、クリックしたグループのゾーンウィンドウがアクティブになります。 別のゾーンウィンドウが開いていた場合はゾーンが切り替わります。

#### **● コンフィギュレーション**

コンフィギュレーションをクリックすると、クリックしたコンフィギュレーションに切り替わります。

### **● デバイス**

デバイスをクリックすると、コンフィギュレーションウィンドウが開きます。 すでに開いている場合は、最前面に表示されます。

#### **● コンポーネント**

クリックすると、コンポーネントエディターが開きます。

### **● ユーザーモジュール**

クリックすると、「User Module Properties」の[Double Click Action]で定義されているウィン ドウが開きます。

### **● ユーザーモジュールに含まれるコンポーネント**

クリックすると、コンポーネントエディターが開きます。

# **Toolkitウィンドウ**

# **Toolkitウィンドウ**

各デザインウィンドウに配置するオブジェクトが表示されます。アクティブなデザインウィンドウに よって、表示される内容が変わります。 →「オブジェクト[\(212ページ\)](#page-211-0)」

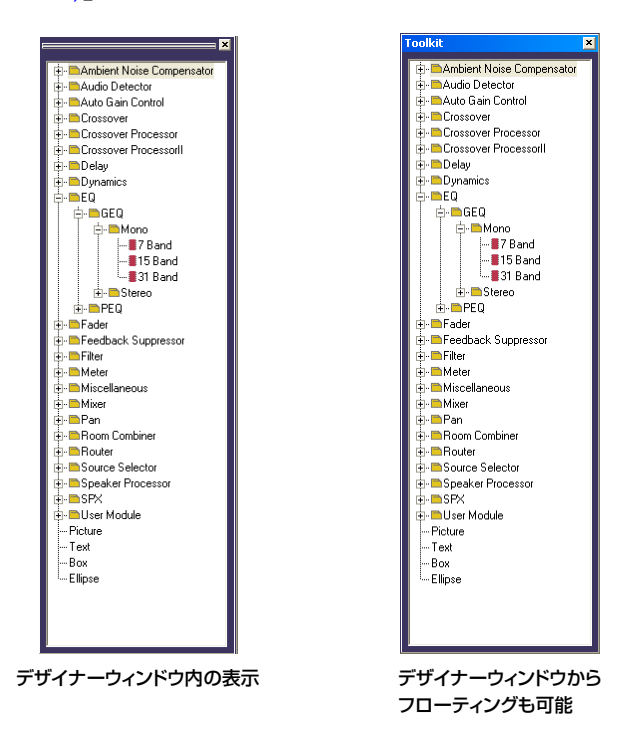

**200** DME Designer 取扱説明書

# **Toolkitウィンドウの表示**

Toolkitウィンドウは、[View]メニューの[Toolkit]コマンドで表示/非表示します。各デザインウィ ンドウに配置するオブジェクトが表示されます。Toolkitウィンドウから各デザインウィンドウに オブジェクトをドラッグするか、Toolkitウィンドウのオブジェクトをダブルクリックして、各デザ インウィンドウに配置します。

オブジェクトは種類によって分類され、階層表示されます。[+]/[-]ボタンで下の階層の表示/非表 示を切り替えます。下の階層が隠れているときは[+]、表示されているときは[-]ボタンになります。

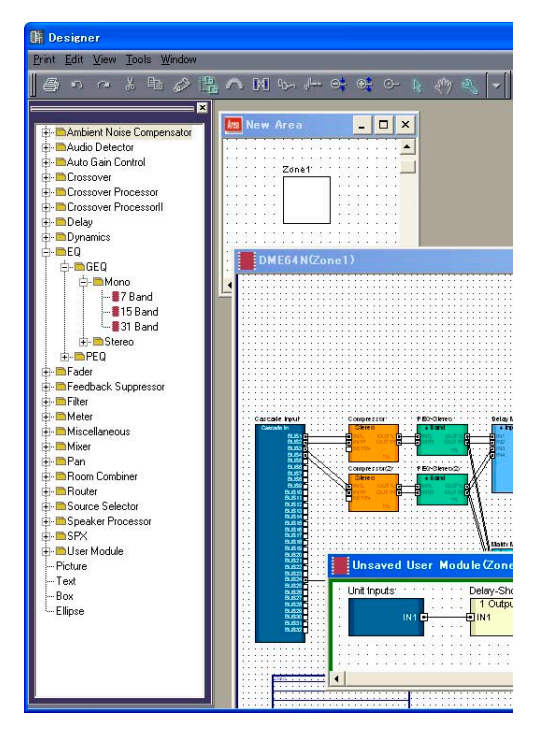

# **Toolkitウィンドウの移動**

Toolkitウィンドウは、ドラッグして移動できます。ウィンドウの左右にドラッグすると固定され、 それ以外の位置に移動すると独立したウィンドウになります。DME Designerを初めて起動したと きはデザイナーウィンドウの左側に表示されています。

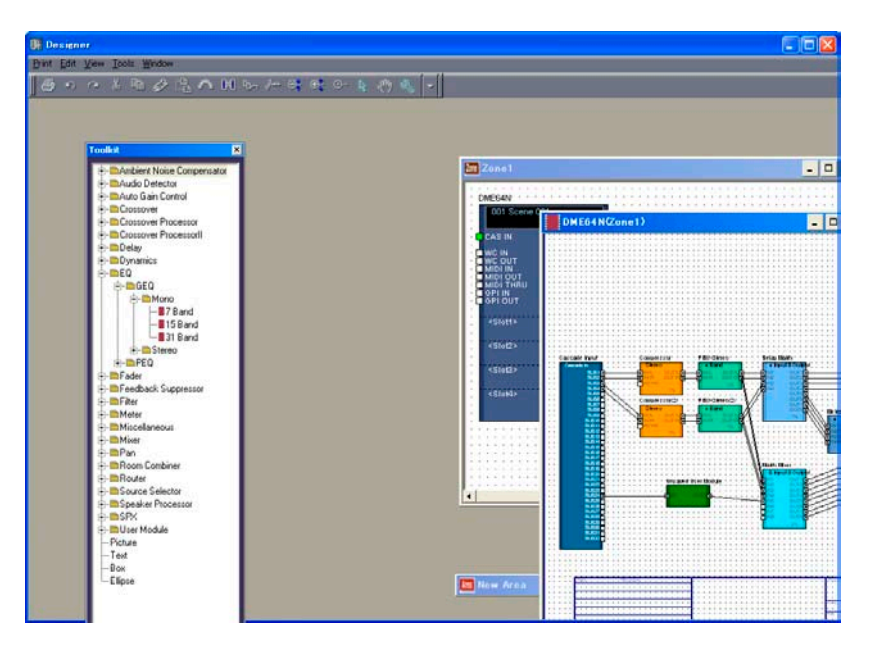

# **Toolkitウィンドウの種類**

アクティブなウィンドウによって、内容が変わります。

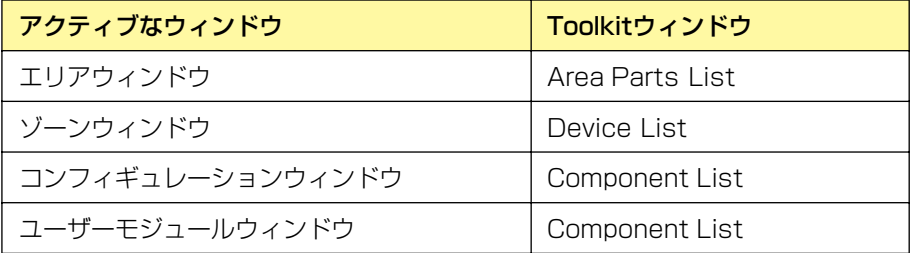

各ウィンドウには次のオブジェクトが表示されます。

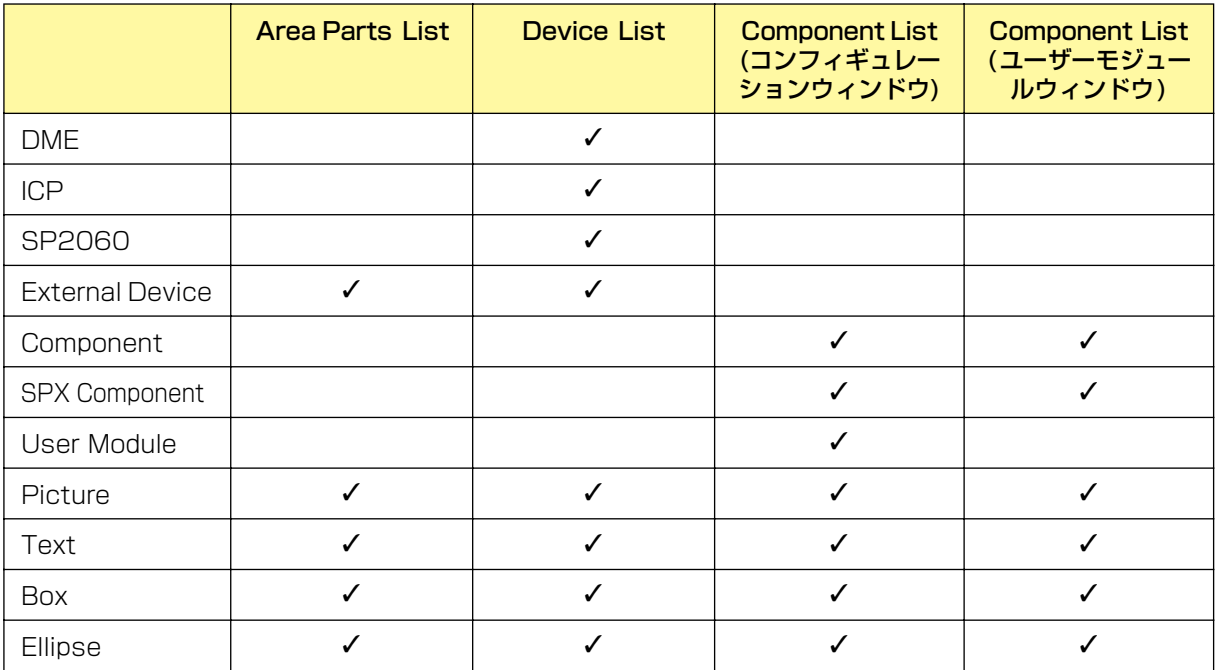

# <span id="page-201-0"></span>**[Area Parts List]**

エリアウィンドウに配置するオブジェクトが表示されます。[Tools]メニューおよびシート上で 右クリックすると表示されるコンテキストメニューの[Area Parts List]サブメニューにも、同じ オブジェクトが表示されます。

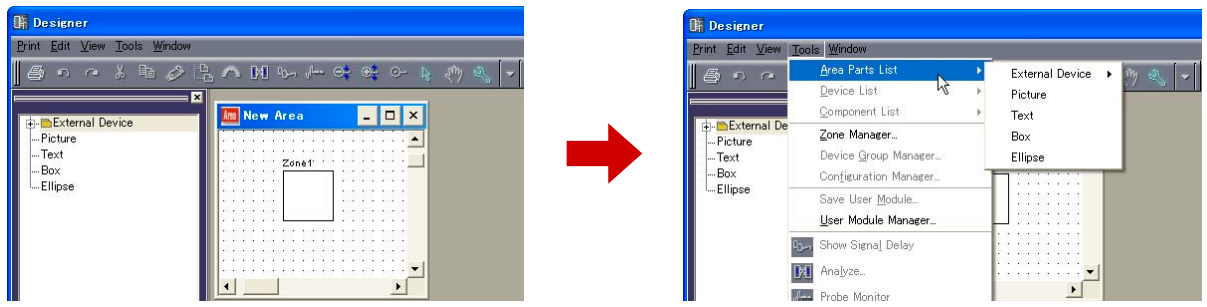

#### **NOTE**

エリアには複数のゾーンを作成できますが、ゾーンの追加はメニューバーの[Tool]メニュー→[Zone]ダイアログボックス で行ないます。

# <span id="page-202-0"></span>**[Device List]**

ゾーンウィンドウ(コンフィギュレーション)に配置するオブジェクトが表示されます。 [Tools]メニューおよびウィンドウ上で右クリックすると表示されるコンテキストメニューの [Device List]サブメニューにも、同じオブジェクトが表示されます。

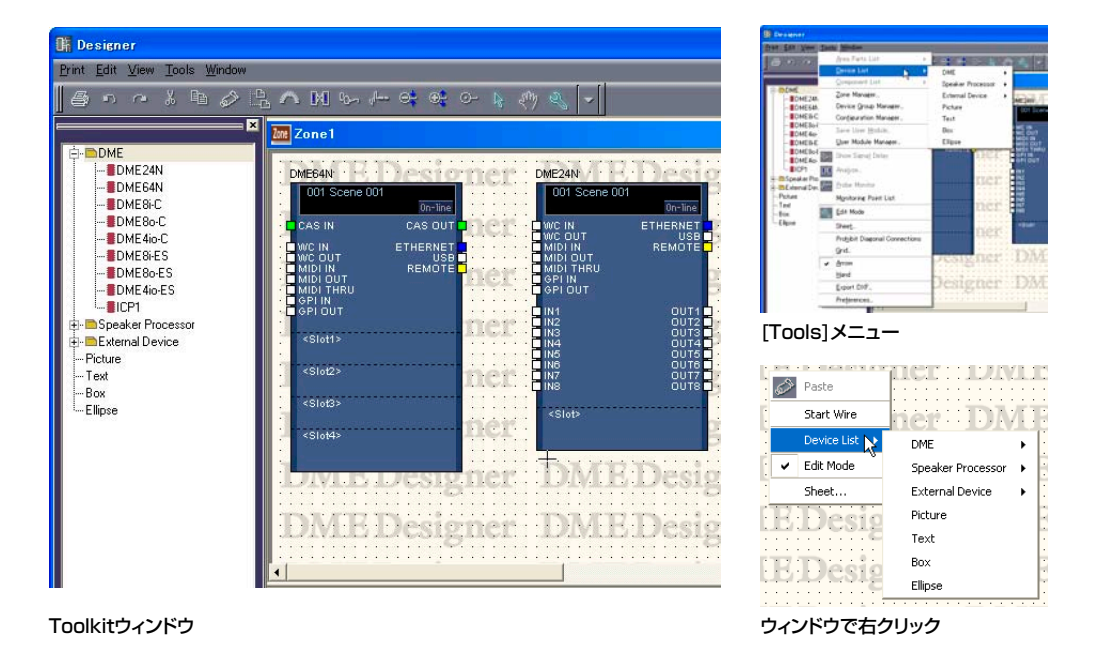

#### **NOTE**

コンフィギュレーションの追加はメニューバーの[Tool]メニュー→[Configuration Manager]ダイアログボックスで行な います。

# <span id="page-202-1"></span>**[Component List](コンフィギュレーションウィンドウ)**

コンフィギュレーションウィンドウに配置するオブジェクトが表示されます。[Tools]メニューおよ びシート上で右クリックすると表示されるコンテキストメニューの[Component List]サブメニュー にも、同じオブジェクトが表示されます。

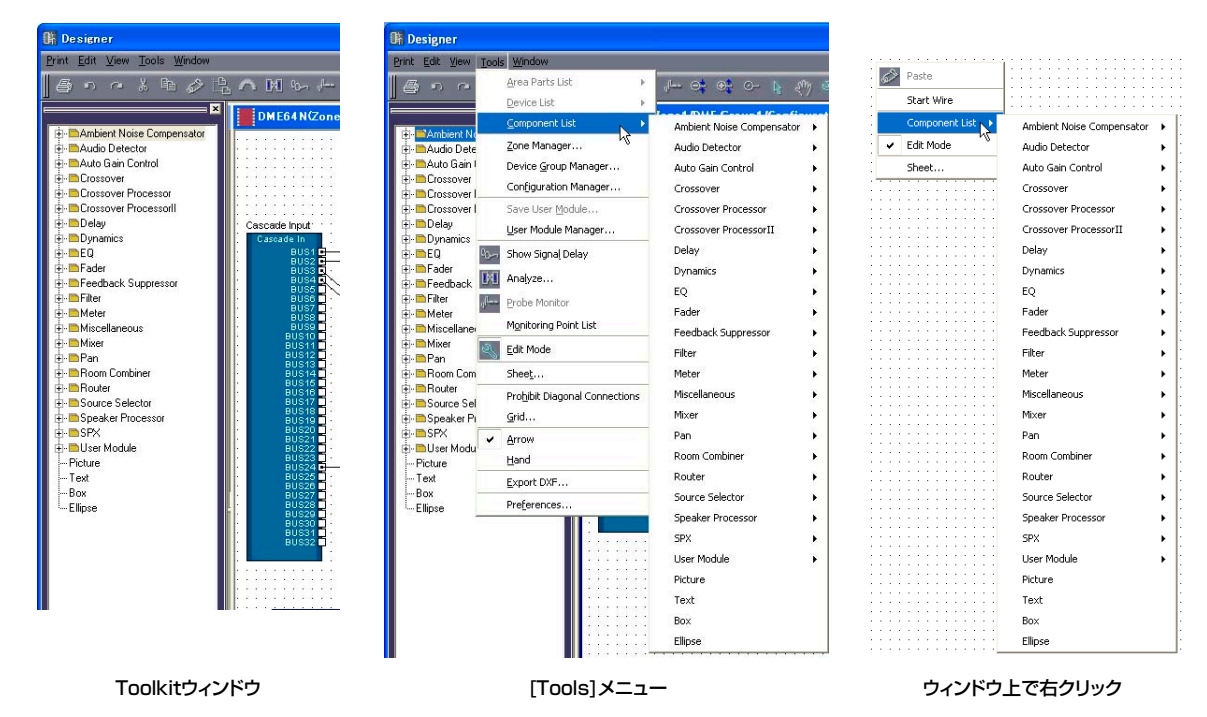

# <span id="page-203-0"></span>**[Component List](ユーザーモジュールウィンドウ)**

ユーザーモジュールウィンドウに配置するオブジェクトが表示されます。[Tools]メニューおよび ウィンドウ上で右クリックすると表示されるコンテキストメニューの[Component List]サブメ ニューにも、同じオブジェクトが表示されます。

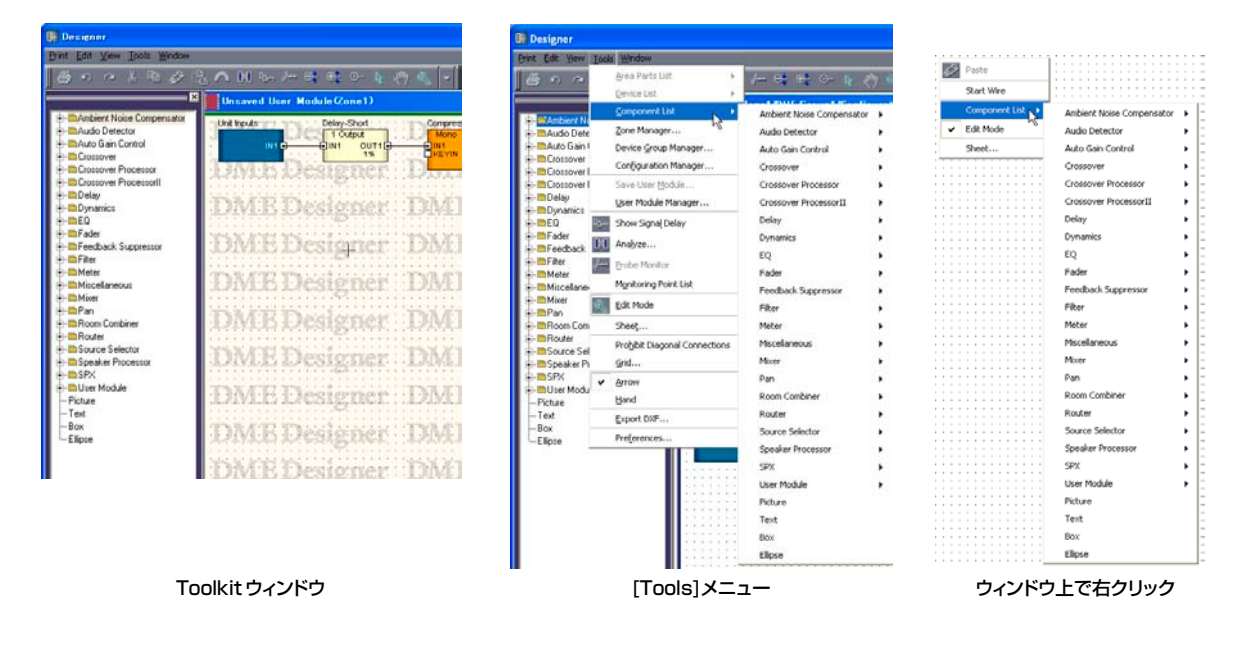

# **4つのデザインウィンドウ**

各デザインウィンドウには、エリアウィンドウ、ゾーンウィンドウ、コンフィギュレーションウィン ドウ、ユーザーモジュールウィンドウがあります。ウィンドウには1枚のシートがあり、シート上に オブジェクトを配置します。デザイナーウィンドウの中に、エリアウィンドウ、ゾーンウィンドウ、 コンフィギュレーションウィンドウ、ユーザーモジュールウィンドウを同時に開いて編集できます。

エリアウィンドウ New Are Zone Zone1 up DME Grou 周回味 **He** Config DME<sub>24N</sub> **Bulletin**<br>I-**B**Unsaved User Module **EWS** Compresso -Compressor<br>-Compressor(2)<br>-PEQ-Stereo  $-10$ ゾーンウィンドウ -r Eurotereu<br>-PEQ-Stereo(2) コンフィギュレーションウィンドウ コンポーネントエディター ユーザーモジュールウィンドウ

コンフィギュレーションの構成と各デザインウィンドウ

# **● エリアウィンドウ**

エリアをデザインします。

→「エリアウィンドウ[\(302ページ\)](#page-301-0)」

**● ゾーンウィンドウ**

ゾーンのコンフィギュレーションをデザインします。 →「ゾーンウィンドウ[\(303ページ\)](#page-302-0)」

## **● コンフィギュレーションウィンドウ**

ゾーンに配置されたDME本体のコンフィギュレーションをデザインします。 →「コンフィギュレーションウィンドウ[\(306ページ\)](#page-305-0)」

## **● ユーザーモジュールウィンドウ**

ユーザーモジュールをデザインします。コンポーネントを組み合わせて1つのコンポーネントとして 扱えるモジュールを「ユーザーモジュール」といいます。コンフィギュレーションウィンドウに配置 します。

→「ユーザーモジュール」の「ユーザーモジュールウィンドウ[\(314ページ\)](#page-313-0)」

# **デザイナーウィンドウのメニュー**

# **[Print]メニュー**

コンフィギュレーションの書き出しとウィンドウの印刷に関するコマンドが用意されています。

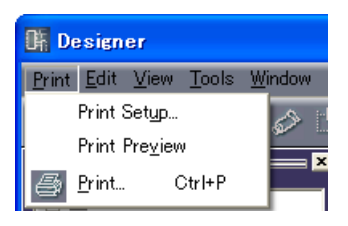

## **● [Print Setup]**

コマンドを選択すると、「PrintSetup」ダイアログボックスが表示されます。用紙サイズと用紙の 向きを設定します。

→「各デザインウィンドウ共通の設定と操作」の「各デザインウィンドウの印刷[\(278ページ\)](#page-277-0)」

## **● [Print Preview]**

アクティブなウィンドウの印刷プレビューを表示します。 →「各デザインウィンドウ共通の設定と操作」の「「Print Preview」ウィンド[ウ\(279ページ\)](#page-278-0)」

### <span id="page-204-0"></span>**● [Print]**

アクティブなウィンドウを印刷します。コマンドを選択すると、印刷ダイアログボックスが表示され ます。

→「各デザインウィンドウ共通の設定と操作」の「各デザインウィンドウの印刷[\(278ページ\)](#page-277-0)」

### 「Print」ダイアログボックス

[部数]ボックスに印刷する枚数を入力し、[印刷]ボタンをクリックします。

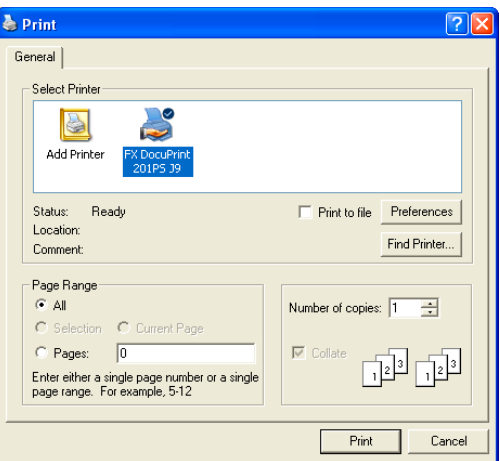

# **[Edit]メニュー**

編集コマンドが用意されています。

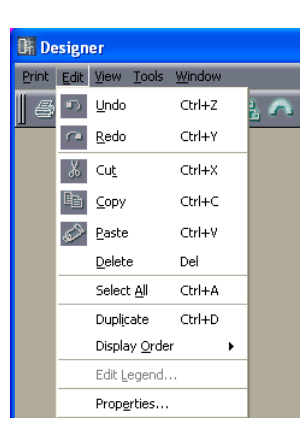

## <span id="page-205-0"></span>**● [Undo]**

最後に行なった編集を取り消します。コマンドを繰り返し選択すると、複数回の操作が取り消されま す。取り消しできないときは、コマンドがグレーになります。

## <span id="page-205-1"></span>**● [Redo]**

[Undo]する前の状態に戻します。コマンドを繰り返し選択すると、複数回の操作を再実行できます。 再実行できないときは、コマンドがグレーになります。

# <span id="page-205-2"></span>**● [Cut]**

選択されているオブジェクトをカット(切り取り)します。選択されているオブジェクトがクリップ ボードに移動します。

## <span id="page-205-3"></span>**● [Copy]**

選択されているオブジェクトをクリップボードにコピーします。選択されているオブジェクトはその ままになります。

## <span id="page-205-4"></span>**● [Paste]**

クリップボード上のオブジェクトをアクティブなウィンドウに貼り付けます。クリップボードに データがない場合、クリップボード上のオブジェクトがアクティブなウィンドウにペーストできない 種類の場合は、コマンドを使用できません。

## **● [Delete]**

選択されているオブジェクトを削除します。クリップボードのデータは変更されません。

#### **NOTE**

[Delete]コマンドで削除できないオブジェクトもあります。

#### **● [Select All]**

アクティブなウィンドウのオブジェクトをすべて選択します。

## **● [Duplicate]**

選択されているオブジェクトを複製します。クリップボードのデータは変更されません。

## **● [Display Order]**

選択されているオブジェクトの前後の表示順序を変更します。 →「各デザインウィンドウ共通の設定と操作」の「順序の変更[\(282ページ\)](#page-281-0)」

## **● [Edit Legend]**

エリアウィンドウ、ゾーンウィンドウ、コンフィギュレーションウィンドウがアクティブなときに コマンドを選択できます。エリアウィンドウ、ゾーンウィンドウ、コンフィギュレーションウィンドウ のシートに表示する説明文を編集します。コマンドを選択すると、「Edit Legend」ダイアログボッ クスが表示されます。

**→「オブジェクトIの「Legend(題名欄[\)\(263ページ\)](#page-262-0) |** 

### **● [Properties]**

選択されているオブジェクトの「Properties」ダイアログボックスを開きます。 → 「各デザインウィンドウ共通の設定と操作」の「オブジェクト[\(212ページ\)](#page-211-0)」

# <span id="page-206-1"></span>**[View]メニュー**

ウィンドウの表示/非表示を設定します。

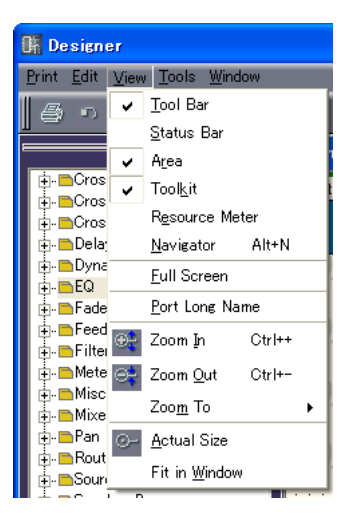

#### **● [Tool Bar]**

ツールバーを表示/非表示します。表示されているときはチェックマークがつきます。

#### **● [Status Bar]**

ステータスバーを表示/非表示します。表示されているときはチェックマークがつきます。

## <span id="page-206-0"></span>**● [Area]/[Toolkit]/[Resource Meter]/[Navigator]**

エリアウィンドウ、Toolkitウィンドウ、Resource Meterウィンドウ、Navigatorウィンドウを 表示/非表示します。ウィンドウが表示されているときは、コマンド名の左にチェックマークがつき ます。

Resource Meterウィンドウは、コンフィギュレーションウィンドウとユーザーモジュールウィンドウ がアクティブなときのみ表示されます。

## **● [Full Screen]**

全画面表示します。アクティブな各デザインウィンドウ(エリア、ゾーン、コンフィギュレーション、 ユーザーモジュールの各ウィンドウ)が画面いっぱいに表示されます。

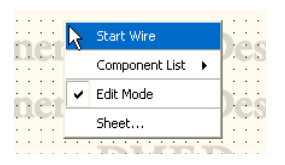

右クリックすると表示されるコンテキストメニューには、右クリックした位置によって必要な コマンドが表示されます。

全画面表示からもとの状態に戻すには<Esc>キーを押します。

#### **● [Port Long Name]**

Slotコンポーネントのポート名の表示を切り替えます。コマンドを選択するとチェックマークがつ き、ロングネーム表示になります。チェックマークがついているときにコマンドを選択するとチェッ クがオフになり、ショートネーム表示になります。

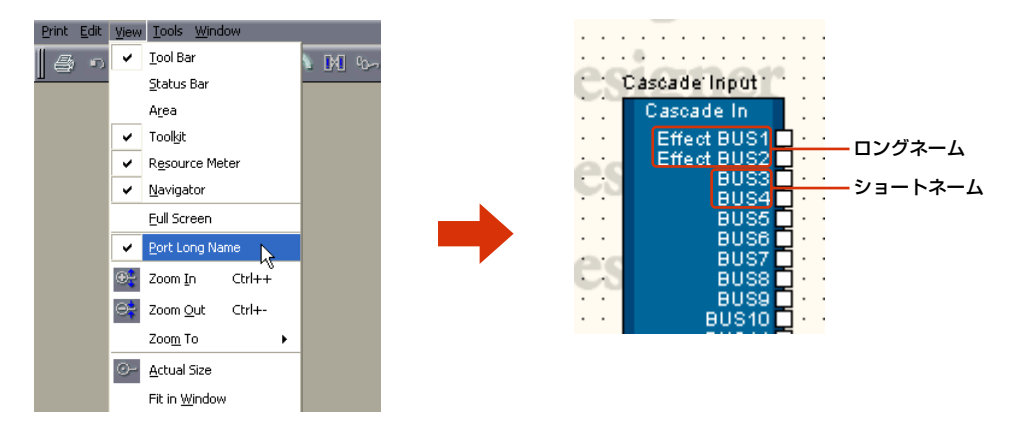

# **● [Zoom In]**

画面表示を拡大します。

## **● [Zoom out]**

画面表示を縮小します。

#### **● [Zoom To]**

サブメニューから表示倍率を選択します。

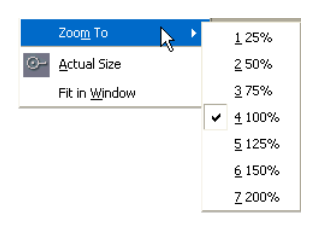

## **● [Actual Size]**

実寸表示にします。

#### **● [Fit in Window]**

現在のウィンドウサイズで全体が表示できる拡大縮小率にします。シート全体が表示されます。

# **[Tools]メニュー**

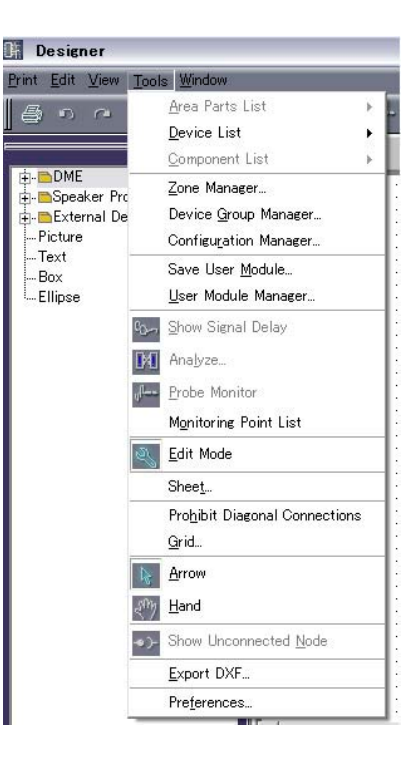

#### **● [Area Parts List]**

エリアウィンドウがアクティブなときのみ使用できます。サブメニューには、エリアウィンドウが アクティブなときのToolkitウィンドウと同じオブジェクトが表示されます。サブメニューのオブ ジェクトをクリックし、次にエリアウィンドウでクリックすると配置されます。 →「Toolkitウィンドウ」の「[Area Parts List][\(202ページ\)](#page-201-0)」

# **● [Device List]**

ゾーンウィンドウがアクティブなときのみコマンドを使用できます。サブメニューにはToolkitウィ ンドウと同じものが表示されます。サブメニューのオブジェクトをクリックし、次にゾーンウィンド ウでクリックすると配置されます。

→「Toolkitウィンドウ」の「[Device List[\]\(203ページ\)](#page-202-0)」

「[Component List](ユーザーモジュールウィンドウ[\)\(204ページ\)](#page-203-0)」

## **● [Component List]**

コンフィギュレーションウィンドウまたはユーザーモジュールウィンドウがアクティブなときのみ コマンドを使用できます。サブメニューにToolkitウィンドウと同じものが表示されます。 サブメニューのオブジェクトをクリックし、次にコンフィギュレーションウィンドウ/ユーザーモ ジュールウィンドウでクリックすると配置されます。 →「Toolkitウィンドウ」の「[Component List](コンフィギュレーションウィンドウ[\)\(203ページ\)](#page-202-1)」、

# **● [Zone Manager]**

「Zone Manager」ダイアログボックスを表示します。ゾーンの追加、削除、名前変更をします。 →「コンフィギュレーションの追加と削除、名前変更[\(300ページ\)](#page-299-0)」

## **● [Device Group Manager]**

[Device Group Manager]ダイアログボックスを表示します。デバイスグループの変更をします。 →「デバイスグループの変更[\(298ページ\)](#page-297-0)」

## **● [Configuration Manager]**

「Configuration Manager」ダイアログボックスを表示します。コンフィギュレーションの追加、 削除、名前変更をします。

→「コンフィギュレーションの追加と削除、名前変更[\(300ページ\)](#page-299-0)」

## **● [Save User Module]**

コンフィギュレーションウィンドウでユーザーモジュールを選択しているときのみコマンドを使用で きます。ユーザーモジュールをテンプレートとして保存します。 → 「ユーザーモジュール」の「ユーザーモジュールの保存[\(315ページ\)](#page-314-0)」

## **● [User Module Manager]**

「User Module Manager」ダイアログボックスを表示します。テンプレートとして保存した ユーザーモジュールの設定変更やリネーム(名前変更)、削除を行ないます。 →「ユーザーモジュール」の「User Module Manage[r\(319ページ\)](#page-318-0)」ダイアログボックス」

# **● [Show Signal Delay]**

デジタル信号の遅延値(Delay値)を、コンフィギュレーションウィンドウにSample単位で表示しま す。

→「コンフィギュレーションウィンドウ」の「Show Signal Delay(遅延値の表示)[\(310ページ\)](#page-309-0)」

## <span id="page-209-0"></span>**● [Analyze]**

「Analyze」ダイアログボックスを表示し、コンフィギュレーションを解析します。 →「コンフィギュレーションウィンドウ」の「Analyze(コンフィギュレーションの解析)[\(313ページ\)](#page-312-0)」

## **● [Probe Monitor]**

プローブモニターをON/OFFします。オンライン状態で、コンフィギュレーションウィンドウまたは ユーザーモジュールウィンドウがアクティブなときのみコマンドを選択できます。 →「コンフィギュレーションウィンドウ」の「プローブモニター [\(308ページ\)](#page-307-0)」

## **● [Monitoring Point List]**

「Monitoring Point List」ダイアログボックスを開きます。ヘッドフォンによるモニタリングポイン トを登録します。

→「コンフィギュレーションウィンドウ」の「モニタリングポイントリスト[\(311ページ\)](#page-310-0)」

## **● [Edit Mode]**

エディットモードをON/OFFします。

→「コンフィギュレーションの編集」の「エディットモード[\(194ページ\)](#page-193-0)」

#### **NOTE**

「Security」ダイアログボックスの「Operation Security」→「Edit」がチェックされているユーザーのみ、コマンドを 選択できます。

## **● [Sheet]**

「Sheet Settings」ダイアログボックスを開きます。シートのサイズや背景を設定します。 →「オブジェクト」の「シート[\(265ページ\)](#page-264-0)」

## **● [Prohibit Diagonal Connections]**

水平/垂直のワイヤーで描画します。斜めのワイヤーが描けなくなります。 →「ワイヤーの作図と編集」の「作図の設定[\(287ページ\)](#page-286-0)」

# **● [Grid]**

「Grid」ダイアログボックスを開きます。グリッドの表示/非表示、グリッド間隔を設定します。 → 「各デザインウィンドウ共通の設定と操作」の「グリッド[\(274ページ\)](#page-273-0)」

## **● [Arrow]**

マウスカーソルが十字になり、オブジェクトを選択できます。

#### **● [Hand]**

マウスカーソルが手のひらになり、シートをクリックで掴んでスクロールできます。

#### **● [Show Unconnected Node]**

接続されていないノードを表示します。 → 「Show Unconnected Node [\(295ページ\)](#page-294-0)

## **● [Export DXF]**

アクティブなウィンドウの情報を、他社CADソフトと互換性のあるDXFファイルとして書き出します。 →「各デザインウィンドウ共通の設定と操作」の「各デザインウィンドウのエクスポート[\(275ページ\)」](#page-274-0)

## **● [Preferences]**

「Preferences」ダイアログボックスを表示します。線の太さと各デザインウィンドウの編集操作を 設定します。

→ 「各デザインウィンドウ共通の設定と操作」の「Preference[s\(272ページ\)](#page-271-0)」

# **[Window]メニュー**

複数のウィンドウを整列させます。メニューの下部に開いているウィンドウ名が表示され、アクティ ブなウィンドウにはチェックマークがつきます。ウィンドウ名をクリックすると、アクティブになり ます。

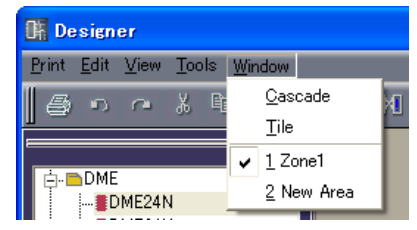

# **● [Cascade]**

ウィンドウを重ねて表示します。

### **● [Tile]**

ウィンドウを並べて表示します。

# <span id="page-211-0"></span>**オブジェクト**

# **オブジェクトの種類**

各デザインウィンドウのシートに配置するデバイスや図形、線などを「オブジェクト」と呼びます。 オブジェクトには次のものがあります。

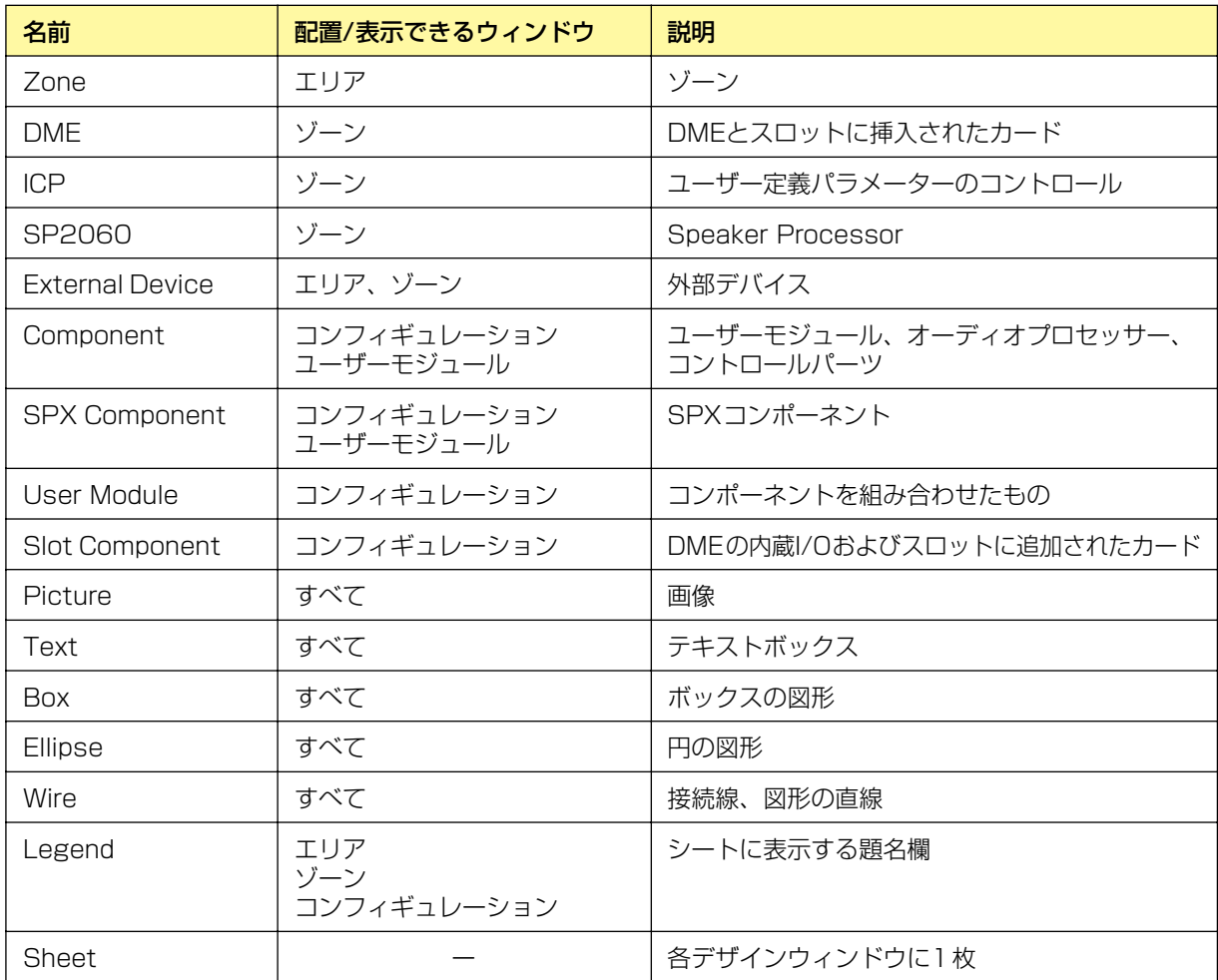

オブジェクトの名前、色や大きさなどのデザインは、それぞれのオブジェクトの「Properties」 ダイアログボックスで設定します。

大きさは、「Properties」ダイアログボックスの[Width]ボックスで幅、[Height]ボックスで高さを 設定します。シートのサイズとオブジェクトの位置によって、設定できるサイズの最大値が変わりま す。オブジェクトがシート内におさまるサイズに設定できます。

# **ゾーン**

エリアウィンドウにはゾーンが最低1つあります。ゾーンは「Zone」ダイアログボックスで追加、 削除します。Toolkitウィンドウや[Tools]メニューの[Area Parts]のサブメニューに表示されません。 エリアウィンドウに配置されたゾーンオブジェクトを右クリックすると、コンテキストメニューが 表示されます。

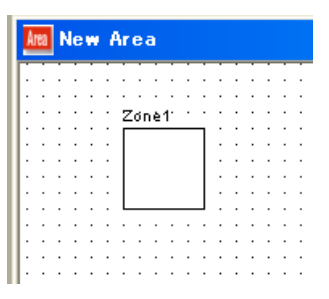

## **● ゾーンのコンテキストメニュー**

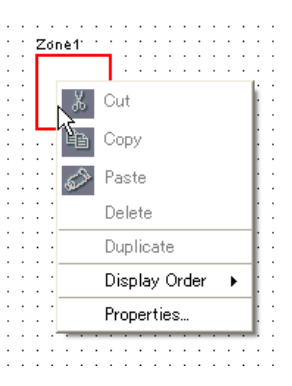

#### **NOTE**

[Cut]/[Copy]/[Paste]/[Delete]はグレー表示になり選択できません。

### [Display Order]

サブメニューのコマンドでオブジェクトの順序を変更します。

## [Properties]

「Zone Properties」ダイアログボックスを表示します。

## **● ゾーンオブジェクトのプロパティ**

エリアウィンドウでゾーンを選択し、[Edit]メニューの[Properties]をクリックすると、「Zone Properties」ダイアログボックスが表示されます。ゾーンオブジェクトのプロパティを設定します。 [Properties]コマンドは、ゾーンオブジェクトのコンテキストメニューにもあります。

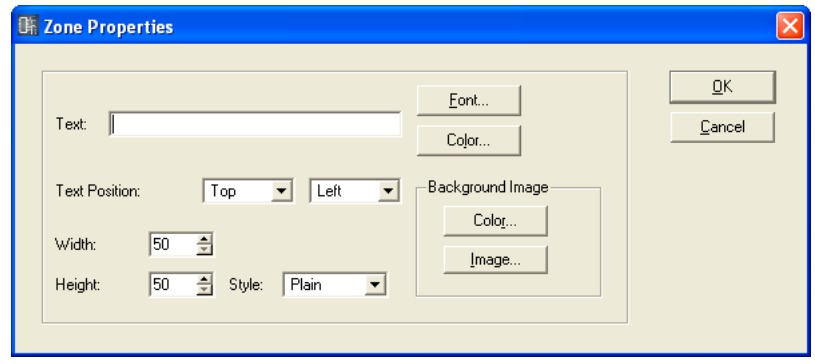

## [Text]ボックス

オブジェクトの名前を半角で100文字、全角で50文字まで入力できます。全角文字は、半角文 字2文字分になります。半角文字と全角文字を混在できます。

オブジェクトの名前は、オブジェクトの四角形の中に表示されます。文字数が多く、オブジェク トの横幅が小さいと、入力した文字すべてが表示されない場合もあります。

#### [Font]ボタン

クリックすると、「Select Font」ダイアログボックスが表示されます。オブジェクトに表示する オブジェクト名のフォントを設定します。

「Select Font」ダイアログボックスについては、「Select Font」ダイアログボック[ス\(267ペー](#page-266-0) [ジ\)](#page-266-0)をご覧ください。

## [Color]ボタン

クリックすると、「Select color」ダイアログボックスが表示されます。オブジェクト名の文字の 色を設定します。

「Select color」ダイアログボックスについては、「Select color」ダイアログボック[ス\(268](#page-267-0) [ページ\)](#page-267-0)をご覧ください。

#### Text Position

文字の位置を設定します。左のリストで上下位置、右のリストで左右の位置を設定します。

#### ・上下位置

[Top](上)/[Center](上下中央)/[Bottom](下)から選択します。

#### ・左右位置

[Left](左)/[Center](左右中央)/[Right](右)から選択します。

### [Width]ボックス

オブジェクトの幅をピクセル数で指定します。デフォルトでは50ピクセルになっています。

#### [Height]ボックス

オブジェクトの高さをピクセル数で指定します。デフォルトでは50ピクセルになっています。

## [Style]

オブジェクトのスタイルを設定します。リストの[Plain](平面的な形)/[Raised](盛り上がった形)/ [Sunken](くぼんだ形)から1つを選択します。

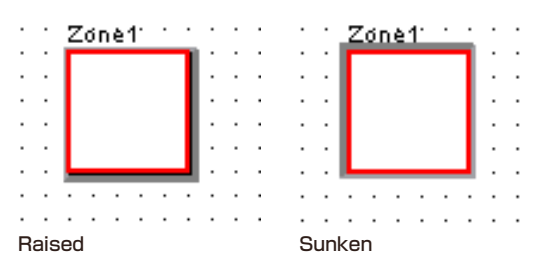

#### Background Image

オブジェクトの背景を設定します。

#### ・[Color]ボタン

色を設定します。クリックすると、「Select color」ダイアログボックスが表示されます。 「Select color」ダイアログボックスについては、「Select color」ダイアログボック[ス\(268](#page-267-0) [ページ\)](#page-267-0)をご覧ください。

#### ・[Image]ボタン

オブジェクトの中に画像を表示します。BMP(.bmp)、PNG(.png)、XPM(.xpm)、 JPEG(.jpg)形式の画像ファイルを使用できます。クリックすると、「Select Image」 ダイアログボックスが表示されます。画像ファイルを指定し、画像の表示方法を設定します。 「Select Image」ダイアログボックスについては、「Select Image」ダイアログボックス [\(270ページ\)](#page-269-0)をご覧ください。

#### [OK]ボタン

設定を更新して、ダイアログボックスを閉じます。

#### [Cancel]ボタン

設定を変更せず、ダイアログボックスを閉じます。

# **DME**

DMEはゾーンウィンドウに配置します。拡張カードは、DMEのプロパティでスロットに接続してい るカードを設定すると自動的に表示されます。

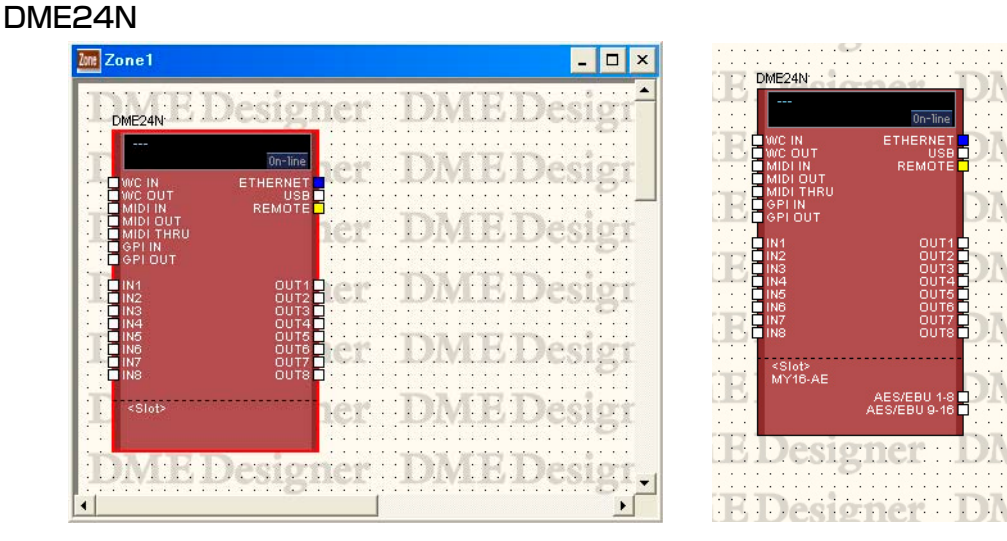

スロットにI/Oカードが設定されていないDME24N スロットにI/Oカードが設定されているDME24N

## DME64N

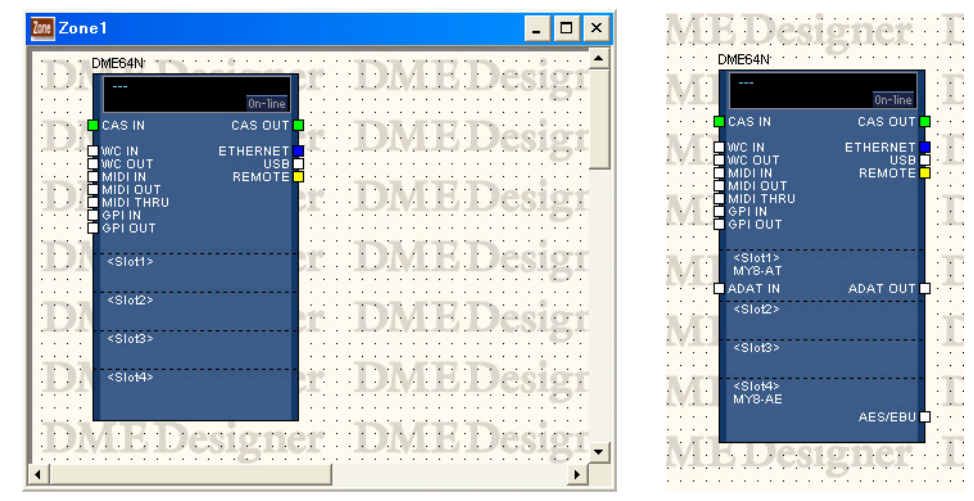

スロットにI/Oカードが設定されていないDME64N スロット1, 4にI/Oカードが設定されているDME64N

#### DME8i-C/DME8o-C/DME4io-C

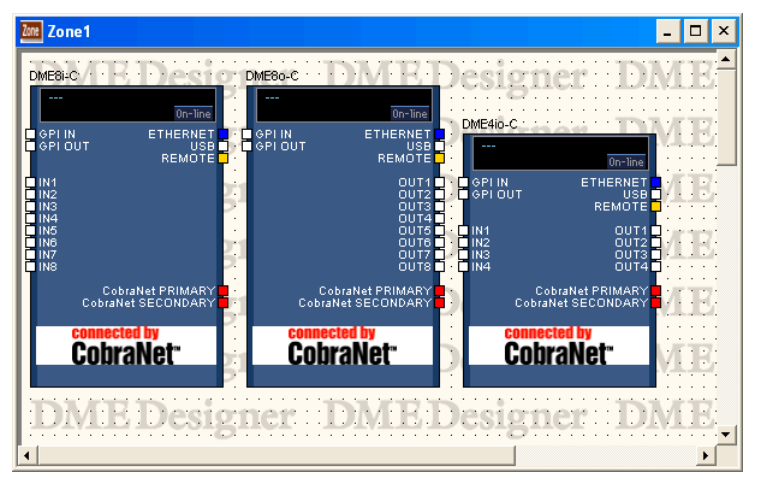

#### DME8i-ES/DME8o-ES/DME4io-ES

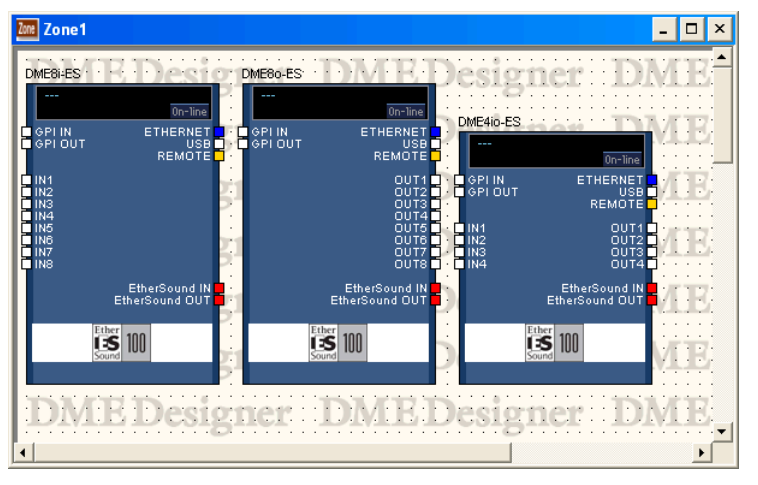
# 拡張スロットにI/Oカードが接続された場合

DMEのプロパティで拡張スロットにI/Oカードを選択すると、ゾーンウィンドウに配置したDME にI/Oポートが追加されます。コンフィギュレーションウィンドウにはI/Oコンポーネントの ブロックが追加されます。

DMEのプロパティでI/Oカードを[none]にすると、コンフィギュレーションウィンドウのI/O コンポーネントも自動的に削除されます(I/Oコンポーネントのブロックが削除されてもワイヤー は残ります)。

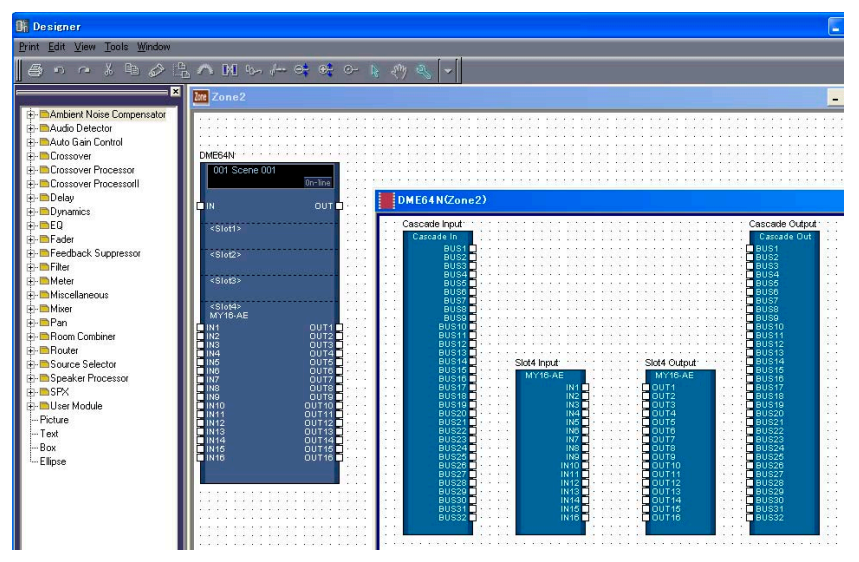

スロットにカードが挿入されたDME64Nのブロックとコンフィギュレーションウィンドウ

# DME64Nのカスケード設定をONにした場合

DME64Nの「DME Device Properties」ダイアログボックスの[Show Cascade Port on Configuration Window]をチェックすると、コンフィギュレーションウィンドウにCascade I/Oコンポーネントが配置されます。

DME64Nの「DME Device Properties」ダイアログボックスの[Show Cascade Port on Configuration Window]をOFFにすると、コンフィギュレーションウィンドウのCascade I/O コンポーネントも自動的に削除されます(Cascade I/Oコンポーネントが削除されてもワイヤーは 残ります)。

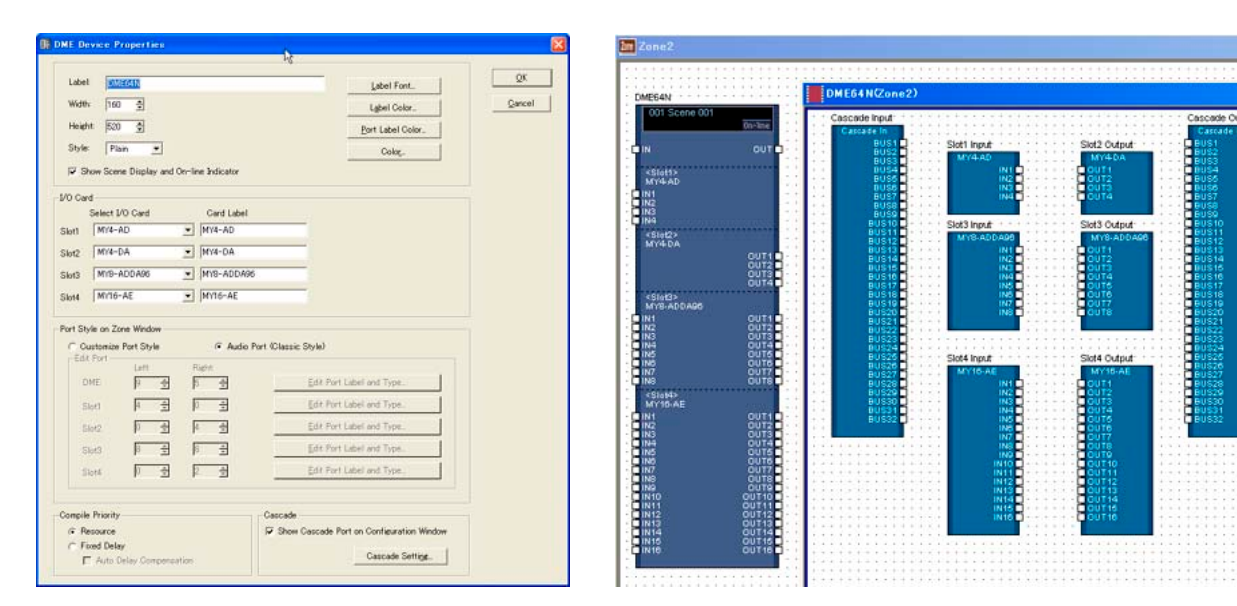

# CobraNetカード/EtherSoundカード

I/OカードがCobraNetカードまたはEtherSoundカードの場合は、DMEのオブジェクトに CobraNetアイコンまたはEtherSoundアイコンが表示されます。

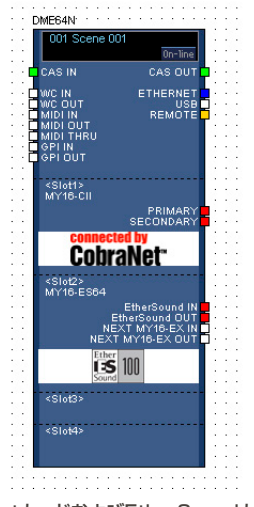

CobraNetカードおよびEtherSoundカードが ーー・・・・・<br>挿入されたDMEのブロック

# **● オブジェクトの選択**

ゾーンウィンドウに配置されたDMEオブジェクトは、クリックすると選択され、ダブルクリックす るとコンフィギュレーションウィンドウが開きます。オブジェクトを右クリックすると、コンテキス トメニューが表示されます。

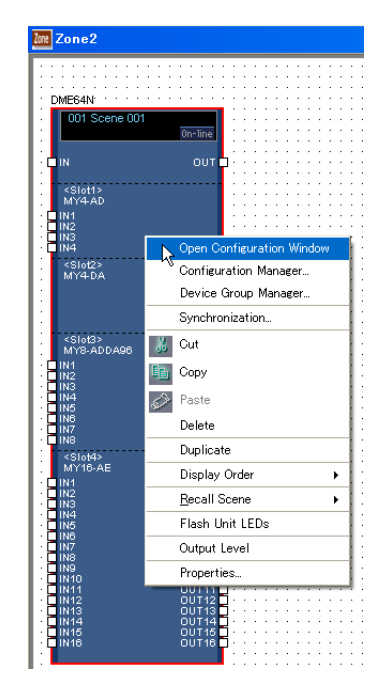

# **● シーン情報とオンラインボタン**

DMEオブジェクトには、デバイスグループのシーン情報と[On-Line]ボタンがあります。

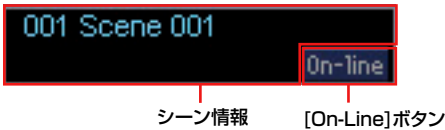

シーン情報には、カレントシーンの番号と名前が表示されます。クリックすると「Scene Manager」ダイアログボックスが表示されます。

[On-Line]ボタンはメインパネルウィンドウの[On-Line]ボタンと同じです、 →「On-Line」ボタ[ン\(59ページ\)](#page-58-0)

# **● DMEオブジェクトのコンテキストメニュー**

### [Open Configuration Window]

コンフィギュレーションウィンドウを開きます。 →「コンフィギュレーションウィンドウ[\(306ページ\)](#page-305-0)」

### [Device Group Manager]

[Device Group Manager]ダイアログボックスを開きます。 →「デバイスグループの変更[\(298ページ\)](#page-297-0)」

### [Configuration Manager]

「Configuration Manager」ダイアログボックスを開きます。 → 「Configuration Manager」ダイアログボック[ス\(300ページ\)](#page-299-0)

## [Synchronization]

[Synchronization]ダイアログボックスを開きます。 → 「Synchronization (DME Designerと本体の同期)[\(95ページ\)](#page-94-0)」

### [Cut]

選択されているオブジェクトをカットして、クリップボードに移します。

### [Copy]

選択されているオブジェクトをクリップボードにコピーします。

### [Paste]

クリップボードにあるDMEオブジェクトをペーストします。

### [Delete]

オブジェクトを削除します。

### [Duplicate]

オブジェクトを複製します。

## [Display Order]

サブメニューのコマンドでオブジェクトの順序を変更します。

## [Recall Scene]

サブメニューからシーンを選択してリコールします。

## [Flash Unit LEDs]

選択するとDME本体のフロントパネルが点滅します。もう一度選択するまで点滅し続けます。

# [Output Level]

コマンドをクリックすると、「Output Level」ダイアログボックスが表示されます。DMEのマス ターボリュームを設定します。

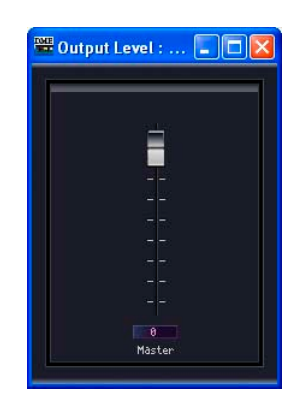

# [Properties]

「DME Device Properties」ダイアログボックスを表示します。

# **● DMEのプロパティ**

DMEオブジェクトを選択し、[Edit]メニューの[Properties]をクリックすると、「DME Device Properties」ダイアログボックスが表示されます。DMEのプロパティを設定します。

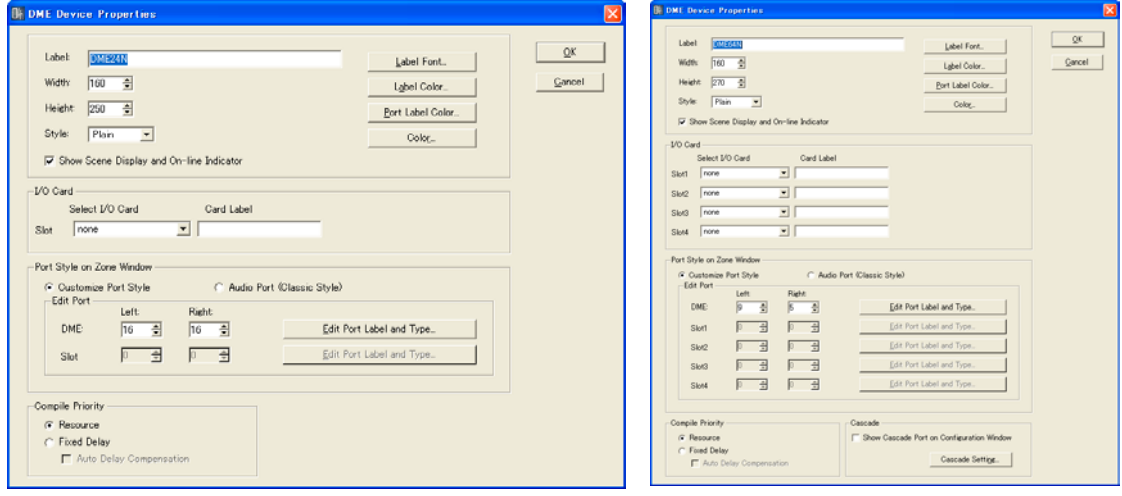

DME24Nの場合 DME64Nの場合

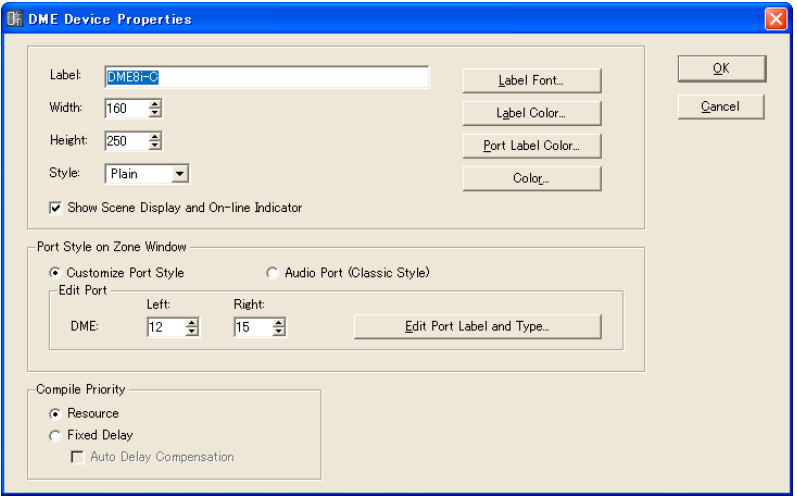

DME Satelliteの場合

## [Label]ボックス

オブジェクトの上に表示する文字を半角で100文字、全角で50文字まで入力できます。 全角文字は、半角文字2文字分になります。半角文字と全角文字を混在できます。

#### **NOTE**

[Label]ボックスで設定した名称が[Import]/[Export]のメニューコマンド、ダイアログボックス内のリストに表示され ます。同種のDMEが複数ある場合は、異なる名称に設定し、「どのDMEか」がわかるようにします。

### [Width]ボックス

オブジェクトの幅をピクセル数で指定します。

### [Height]ボックス

オブジェクトの高さをピクセル数で指定します。

### [Style]

オブジェクトのスタイルを設定します。リストの[Plain](平面的な形)/[Raised](盛り上がった形)/ [Sunken](くぼんだ形)から1つを選択します。

### Show Scene Display and On-line Indicator

チェックすると、ゾーンウィンドウ上でカレントシーンの番号と名前やオンラインインジケー ターを表示します。

### [Label Font]ボタン

ラベルのフォントを設定します。クリックすると、「Select Font」ダイアログボックスが表示さ れます。

「Select Font」ダイアログボックスについては、「Select Font」ダイアログボック[ス\(267ペー](#page-266-0) [ジ\)](#page-266-0)をご覧ください。

### [Label Color]ボタン

ラベルの文字の色を設定します。クリックすると、「Select color」ダイアログボックスが表示さ れます。

### [Port Label Color]ボタン

I/Oポートラベルの文字色を設定します。クリックすると、「Select color」ダイアログボックス が表示されます。

### [Color]ボタン

オブジェクトの色を設定します。クリックすると、「Select color」ダイアログボックスが表示さ れます。

#### **NOTE**

「Select color」ダイアログボックスについては、「Select color」ダイアログボック[ス\(268ページ\)](#page-267-0)をご覧ください。

### I/O Card

I/Oカードについての設定を行ないます。DME64Nは{Slot1]~[Slot4]、DME24Nは[Slot] のみ設定します。DME Satelliteにはありません。

### [Select I/O Card]

I/Oカードの種類を設定します。

## [Card Label]

I/Oカードのと名前を半角で100 文字、全角で50文字まで入力できます。全角文字は、半角 文字2文字分になります。半角文字と全角文字を混在できます。

## Port Style on Zone Window

ゾーンウィンドウ上でのDMEのポート表示設定を行ないます。

### [Custom Port Style]

ポート表示をカスタマイズします。

[Left] 左側に表示するポートの数を設定します。

[Right]

右側に表示するポートの数を設定します。

## [Audio Port (Classic Style)]

オーディオポートを全て表示します。

### ・[Edit Port Label and Type]

ポートごとにラベルと種類を指定します。

クリックすると「Edit Port Label and Type」ダイアログボックスが表示されます。

→ [Edit Port Label and Type | ダイアログボック[ス\(225ページ\)](#page-224-0)

### Compile Priority

コンフィギュレーションのコンパイルの設定を行ないます。

## ・[Resource]

配置可能なコンポーネント数優先でコンパイルします。Delay値は信号線によって異なります。

## ・[Fixed Delay]

信号線のDelay値(Sample数)が一定になりますが、配置できるコンポーネント数が減少します。

### [Auto Delay Compensation]

[Fixed Delay]を選択しているときに、コンポーネント遅延を自動で補正する機能をON/ OFFします。

#### **NOTE**

ループの結線を持つコンフィギュレーションではAuto Delay Compensationが適切に動作しません。

### Cascade

DME64Nのカスケード接続をON/OFFします。

### ・Show Cascade Port on Configuration Window

チェックすると、カスケード接続が有効になります。

# ・[Cascade Setting]

カスケードを有効にしたときの設定を行ないます。クリックすると、「Cascade Setting」 ダイアログボックスが表示されます。

→ 「Cascade Setting」ダイアログボック[ス\(223ページ\)](#page-222-0)

# [OK]ボタン

設定を更新して、ダイアログボックスを閉じます。

# [Cancel]ボタン

設定を変更せず、ダイアログボックスを閉じます。

# <span id="page-222-0"></span>**●「Cascade Setting」ダイアログボックス**

[Cascade Setting]ボタンをクリックすると、「Cascade Setting」ダイアログボックスが表示さ れます。DME64Nのカスケード接続の状態を表示/設定します。Head MarginとMixer I/Oの設定 は、カスケード接続された複数のDME64N間で同じ設定にしてください。ゾーンウィンドウで DME64N間を[CAS IN]端子と[CAS OUT]端子で結線している場合は、自動的に同じ設定になりま す。

## **NOTE**

入出力信号とCASCADEバスの割り当てについては、「Cascade (DME64Nのみ)[」\(488ページ\)](#page-487-0)をご参照ください。

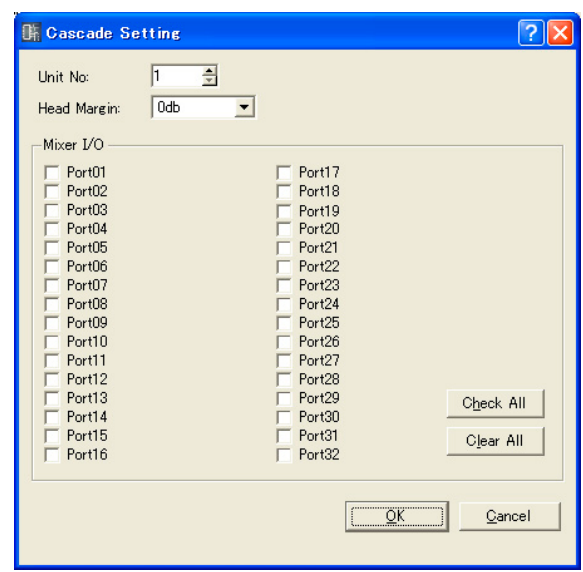

# Unit No. (CASCADE接続番号)

カスケード接続しているDME64N間の遅延差を自動的に補正するための設定です。 ゾーンウィンドウ上でDME64N間を[CAS IN]端子と[CAS OUT]端子で結線すると、先頭の DME64N(初期設定は「1 」)以外のDME64Nには自動的に続き番号が割り振られます。先頭の DME64Nの番号を変更すると残りのDME64Nの番号も自動的に変更されます。 同じデバイスグループに先頭となるDME64Nが複数台ある場合は、それぞれの先頭の番号を

「1」に設定することもできます。また、デバイスグループを跨いだカスケード接続でも自動的に 番号を割り振ることができます。

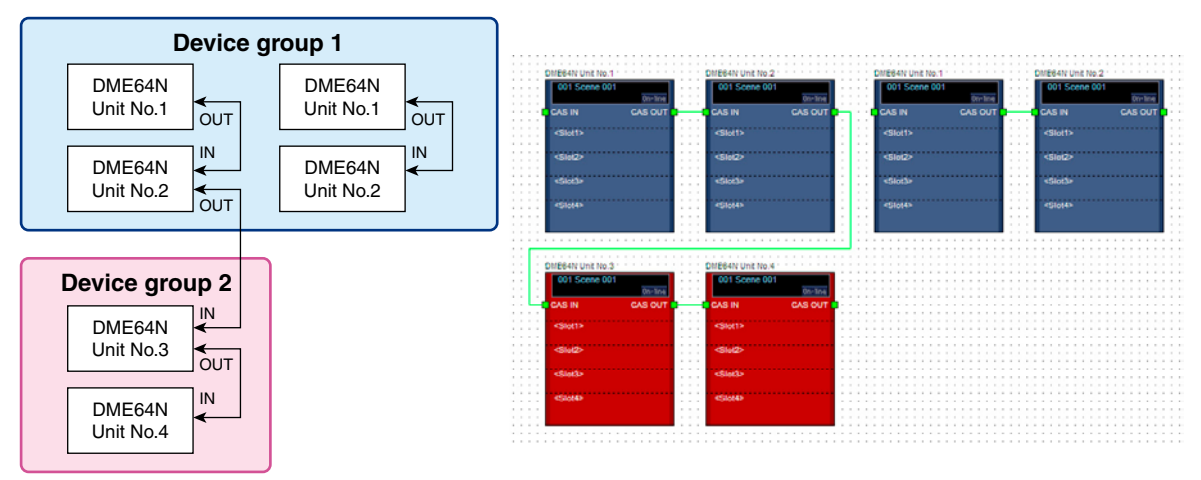

### **NOTE**

DME64N間のカスケード接続では、ユニットが増えるごとに数サンプル分の遅延が発生しますが、ユニットごとの遅 延時間の差は自動的に補正されます。Unit No.は、この補正量を自動的に設定するために必要になります。

### Head Margin (ヘッドマージン)

CASCADEバス上のオーディオ信号のヘッドマージンを設定します。この設定はミキサーとのカ スケード接続にのみ有効です。ヤマハのCASCADEバスは18dBのヘッドマージンを持たせてい るため、通常のカスケード接続では「18dB」に設定します。

DME64N間のカスケード接続では、設定に関係なく「18dB」で動作します。Unit No.が先頭以 外のDME64Nのヘッドマージンは、カスケード接続時に自動的に先頭のDME64Nと同じ値に設 定され、接続後はグレー表示になり変更できません。

PM5Dとのカスケード接続で、PM5DのCASCADE OUT端子からスロット出力と同じ信号を出 力させる場合は、ヘッドマージンなしで信号が出力されるので、ヘッドマージンを「0dB」に設 定してください。

### Mixer I/O (ミキサー I/Oチャンネル)

ミキサーと直接カスケード接続されたDME64Nで、双方向接続(バス共有)とするかどうかをチャ ンネルごとに設定します。カスケード接続しているDME64N間でチェックボックスは同じ設定に してください。ゾーンウィンドウでDME64N間を[CAS IN]端子と[CAS OUT]端子で結線して いる場合は、自動的に同じ設定になります。

オフ: 他のDME64Nとの間でバス共有する双方向接続になります。ミキサーは双方向接続に対応 していないため、チェックボックスに関係なく、ミキサーとDME64N間はCASCADE IN端子→ CASCADE OUT端子の単方向接続になります。

オン: 他のDME64Nとの間でCASCADE IN端子→CASCADE OUT端子の単方向接続になりま す。両側がDME64Nで接続されたDME64Nでは、チェックボックスに関係なく、内部的には双 方向接続になります。

### **NOTE**

- 以下の場合は、チェックボックスに関係なく、カスケード接続時に自動設定されます。
- 両側をDME64Nで接続したDME64N: 双方向
- 両側をミキサーで接続したDME64N: 単方向
- ミキサーと1対1で接続されたDME64N: 単方向

### [Check All]ボタン

すべてのチェックボックスをオンにします。

### [Clear All]ボタン

すべてのチェックボックスをオフにします。

### [OK]ボタン

設定を更新して、ダイアログボックスを閉じます。

### [Cancel]ボタン

設定を変更せず、ダイアログボックスを閉じます。

# 「Cascade Setting」ダイアログボックスの設定表

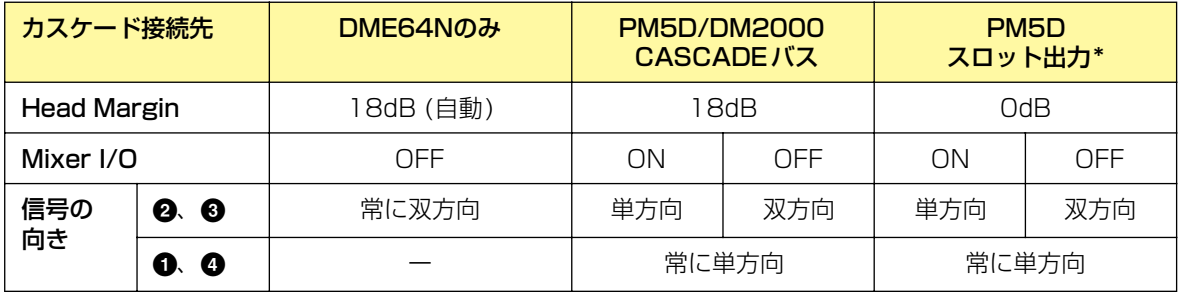

\* PM5Dとのカスケード接続で、PM5DのCASCADE OUT端子からスロット出力と同じ信号を出力させる場合

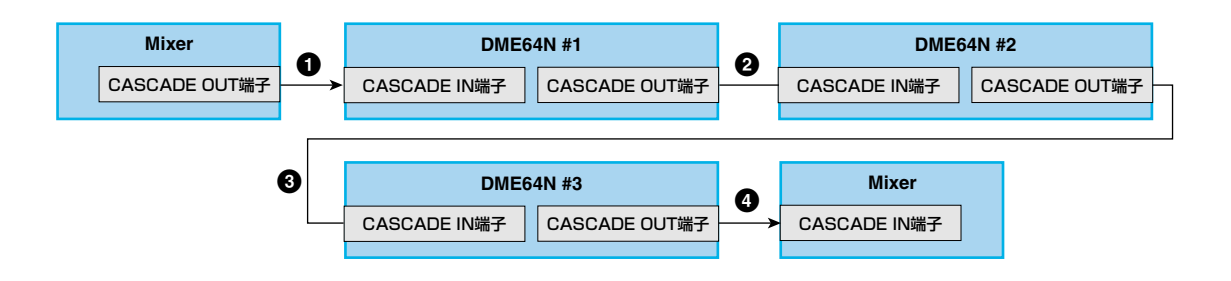

# <span id="page-224-0"></span>**●「Edit Port Label and Type」ダイアログボックス**

[Edit Port Label and Type]ボタンをクリックすると、「Edit Port Label and Type」ダイアログ ボックスが表示されます。DMEオブジェクトやSP2060オブジェクトの左右に表示するポートのラ ベルとタイプを設定します。

ラベルを設定するには、[Left]と[Right]の[Port Name]を入力します。それぞれ半角で100文字、 全角で50文字まで入力できます。全角文字は、半角文字2文字分になります。半角文字と全角文字 を混在できます。

ポートの種類を設定するには、[Left]と[Right]の[Port Type]を選択します。

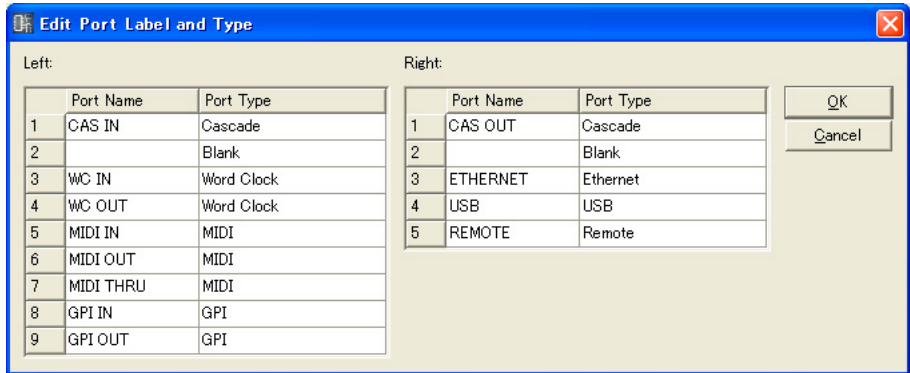

# **ICP**

コントロールパネルオブジェクトは、ゾーンウィンドウに配置できます。User Defined Button (ユーザー定義パラメーター )によるコントロールを可能にします。

ゾーンウィンドウに配置されたICPオブジェクトは、クリックすると選択され、ラベル名をダブルク リックすると「Control Panel Properties」ダイアログボックスが開きます。オブジェクトを右ク リックすると、コンテキストメニューが表示されます。

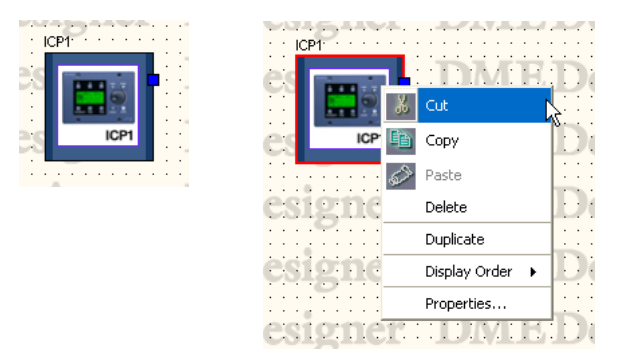

# **● ICPオブジェクトのコンテキストメニュー**

## [Cut]

選択されているオブジェクトをカットして、クリップボードに移します。

### [Copy]

選択されているオブジェクトをクリップボードにコピーします。

## [Paste]

クリップボード上のコントロールパネルオブジェクトをペーストします。ペーストするシートに 同一のコントロールパネルオブジェクトが存在する場合は、新規ICPが作成されます。

# [Delete]

オブジェクトを削除します。

# [Duplicate] オブジェクトを複製します。

[Display Order] サブメニューのコマンドでオブジェクトの順序を変更します。

# [Properties]

プロパティダイアログボックスを表示します。

# **● ICPのプロパティ**

ICPオブジェクトを選択し、[Edit]メニューの[Properties]をクリックすると、「DME Device Properties」ダイアログボックスが表示されます。

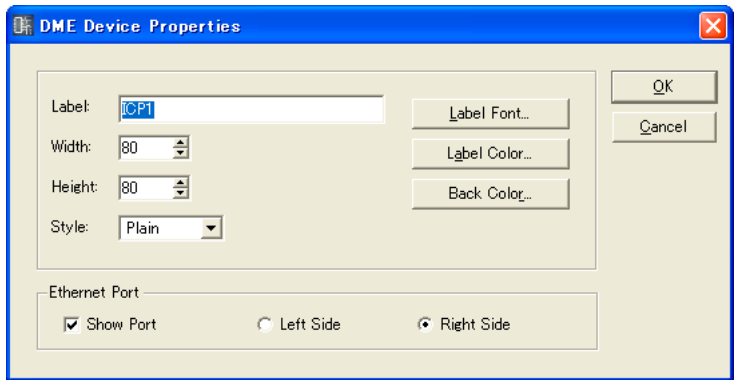

# [Label]ボックス

オブジェクトの上に表示する文字を最大100文字まで入力できます。別のコンフィギュレーショ ンに存在する同一のICPのラベルも変更されます。

半角で100文字、全角で50文字まで入力できます。全角文字は、半角文字2文字分になります。 半角文字と全角文字を混在できます。

# [Width]ボックス

オブジェクトの幅をピクセル数で指定します。

## [Height]ボックス

オブジェクトの高さをピクセル数で指定します。

## [Style]

オブジェクトのスタイルを設定します。リストの[Plain](平面的な形)/[Raised](盛り上がった 形)/[Sunken](くぼんだ形)から1つを選択します。

## [Label Font]ボタン

ラベルのフォントを設定します。クリックすると、「Select Font」ダイアログボックスが表示さ れます。「Select Font」ダイアログボックスについては、「Select Font」ダイアログボックス [\(267ページ\)](#page-266-0)をご覧ください。

## [Label Color]ボタン

ラベルの文字の色を設定します。クリックすると、「Select color」ダイアログボックスが表示さ れます。「Select color」ダイアログボックスについては、「Select color」ダイアログボックス [\(268ページ\)](#page-267-0)をご覧ください。

## [Back Color]ボタン

オブジェクトの色を設定します。クリックすると、「Select color」ダイアログボックスが表示さ れます。

### Ethernet Port

Ethernetのポート描画をON/OFFします。チェックボックスをONにすると、Ethernetの ポートが表示されます。ラジオボタンで右側に表示するか左側に表示するか設定できます。

## [OK]ボタン

設定を更新して、ダイアログボックスを閉じます。

# [Cancel]ボタン

設定を変更せず、ダイアログボックスを閉じます。

# **SP2060**

SP2060はゾーンウィンドウに配置できます。

ゾーンウィンドウに配置されたSP2060オブジェクトは、クリックすると選択され、ダブルクリッ クするとコンフィギュレーションウィンドウが開きます。オブジェクトを右クリックすると、コンテ キストメニューが表示されます。

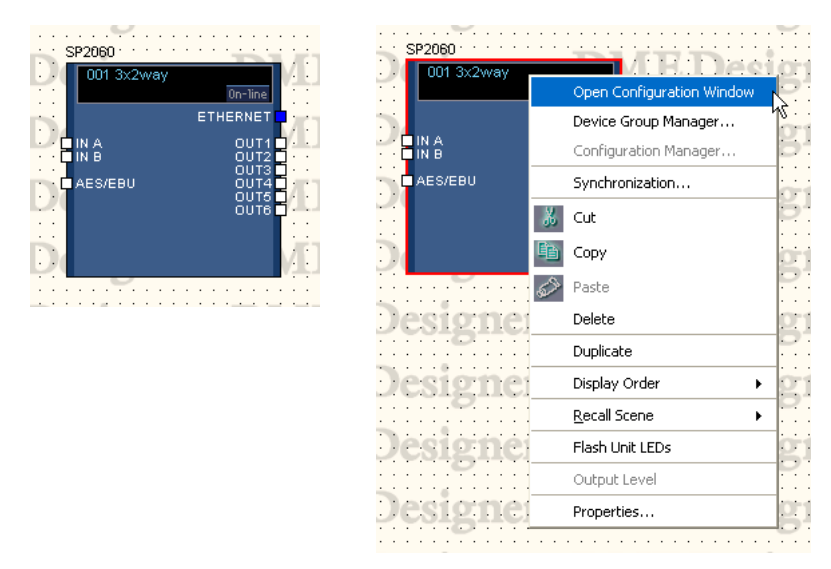

# **●シーン情報とオンラインボタン**

SP2060オブジェクトには、デバイスごとのシーン情報と[On-Line]ボタンがあります。

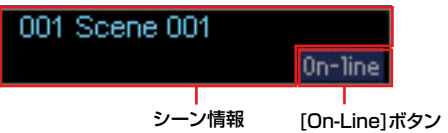

シーン情報には、カレントシーンの番号と名前が表示されます。クリックすると「Scene Manager」ダイアログボックスが表示されます。 [On-Line]ボタンはメインパネルウィンドウの[On-Line]ボタンと同じです。

→「On-line」ボタ[ン\(59ページ\)](#page-58-0)

# **●SP2060オブジェクトのコンテキストメニュー**

### [Open Configuration Window]

コンフィギュレーションウィンドウを開きます。 →「コンフィギュレーションウィンドウ[\(306ページ\)](#page-305-0)」

### [Device Group Manager]

[Device Group Manager]ダイアログボックスを開きます。 →「デバイスグループの変更[\(298ページ\)](#page-297-0)」

## [Configuration Manager]

SP2060オブジェクトでは使用しません。

# [Synchronization]

「Synchronization」ダイアログボックスを開きます。 → 「Synchronization(DME Designerと本体の同期[\)\(95ページ\)](#page-94-0)」

# [Cut]

選択されているオブジェクトをカットして、クリップボードに移します。

# [Copy]

選択されているオブジェクトをクリップボードにコピーします。

# [Paste]

クリップボードにあるSP2060オブジェクトをペーストします。

### [Delete]

オブジェクトを削除します。

# [Duplicate]

オブジェクトを複製します。

# [Display Order]

サブメニューのコマンドでオブジェクトの順序を変更します。

# [Recall Scene]

サブメニューからシーンを選択してリコールします。

### [Flash Unit LEDs]

選択するとSP2060本体のフロントパネルが点滅します。もう一度選択するまで点滅し続けます。

# [Output Level] SP2060では無効です。

# [Properties] 「SP2060 Device Properties」ダイアログボックスを表示します。

# **● SP2060のプロパティ**

SP2060オブジェクトを選択し、[Edit]メニューの[Properties]をクリックすると、「Speaker Processor Device Properties」ダイアログボックスが表示されます。SP2060のプロパティを設 定します。

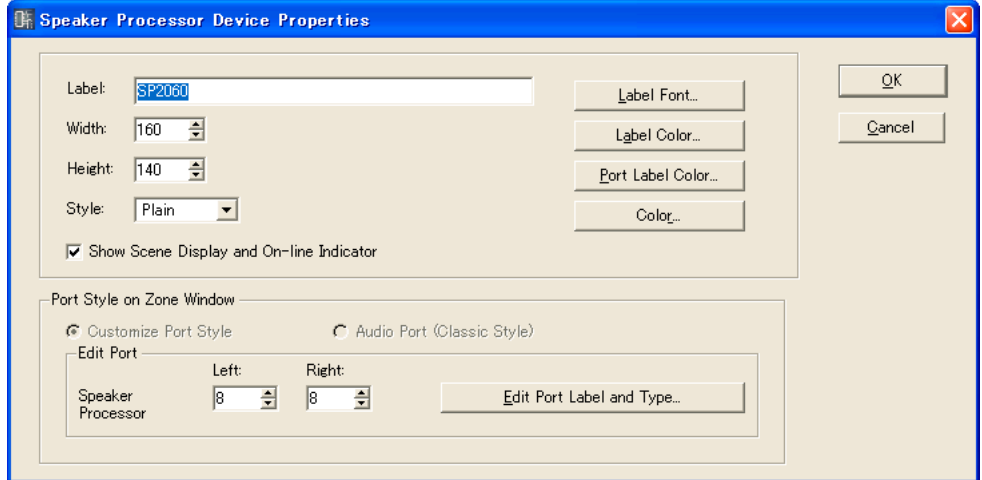

# [Label]ボックス

オブジェクトの上に表示する文字を半角で100 文字、全角で50文字まで入力できます。 全角文字は、半角文字2文字分になります。半角文字と全角文字を混在できます。

### **NOTE**

[Label]ボックスで設定した名称が[Import]/[Export]のメニューコマンド、ダイアログボックス内のリストに表示され ます。同種のSP2060が複数ある場合は、異なる名称に設定し、「どのSP2060か」がわかるようにします。

# [Width]ボックス

オブジェクトの幅をピクセル数で指定します。

## [Height]ボックス

オブジェクトの高さをピクセル数で指定します。

## [Style]

オブジェクトのスタイルを設定します。リストの[Plain](平面的な形)/[Raised](盛り上がった形)/ [Sunken](くぼんだ形)から1つを選択します。

## Show Scene Display and On-line Indicator

チェックすると、ゾーンウィンドウ上でシーンやオンラインインジケーターを表示します。

## [Label Font]ボタン

ラベルのフォントを設定します。クリックすると、「Select Font」ダイアログボックスが表示さ れます。 「Select Font」ダイアログボックスについては、「Select Font」ダイアログボック[ス\(267ペー](#page-266-0) [ジ\)](#page-266-0)をご覧ください。

## [Label Color]ボタン

ラベルの文字の色を設定します。クリックすると、「Select color」ダイアログボックスが表示さ れます。

### [Port Label Color]ボタン

I/Oポートラベルの文字色を設定します。クリックすると、「Select color」ダイアログボックス が表示されます。

### [Color]ボタン

オブジェクトの色を設定します。クリックすると、「Select color」ダイアログボックスが表示さ れます。

### Port Style on Zone Window

ゾーンウィンドウ上でのSP2060のポート表示設定を行ないます。

### ・[Audio Port(Classic Style)]

オーディオポートを全て表示します。SP2060ではグレー表示され選択できません。

### ・[Custom Port Style]

ポート表示をカスタマイズします。SP2060では常にこの設定です。

### ・[Left]

左側に表示するポートの数を設定します。

### ・[Right]

右側に表示するポートの数を設定します。

### ・[Edit Port Label and Type]

ポートごとにラベルと種類を指定します。 クリックすると「Edit Port Label and Type」ダイアログボックスが表示されます。 → [Edit Port Label and Type] ダイアログボック[ス\(225ページ\)](#page-224-0)

# [OK]ボタン

設定を更新して、ダイアログボックスを閉じます。

# [Cancel]ボタン

設定を変更せず、ダイアログボックスを閉じます。

# **External Device(外部デバイス)**

External Device(外部デバイス)オブジェクトは、ゾーンウィンドウに配置します。外部アプリケー ションを関連付けられます。アプリケーションの関連づけは、「External Device Properties」ダイ アログボックスで設定します。

ゾーンウィンドウに配置された外部デバイスオブジェクトは、クリックすると選択され、ダブルク リックすると関連付けされたアプリケーションが起動します。オブジェクトを右クリックすると、 コンテキストメニューが表示されます。

### **NOTE**

外部アプリケーションを関連付けしていない場合は、ダブルクリックしてもアプリケーションは起動しません。

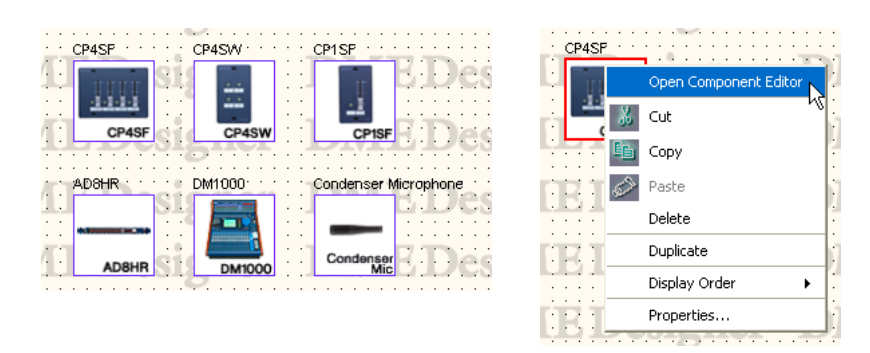

# **● AD824/AD8HR**

AD824は、8チャンネルのアナログ→デジタルコンバーター、AD8HRは、高音質ヘッドアンプを 搭載した8チャンネルのアナログ→デジタルコンバーターです。

ヤマハA/Dコンバーター AD824とAD8HRをDME本体と接続し、DME Designerからリモートコ ントロールできます。DME Designerには、[AD824]/[AD8HR]をコントロールするためのコン ポーネントエディターが用意されています。

[External Device]の[AD824]/[AD8HR]をゾーンウィンドウに配置し、プロパティダイアログ ボックスで接続するDMEを選択すると、ゾーンウィンドウの[AD824]/[AD8HR]ブロックをダブ ルクリックしたときに、コンポーネントエディターが表示されます。

### **NOTE**

プロパティダイアログボックスでDMEを選択していない場合は、ダブルクリックしても、コンポーネントエディターは表 示されません。

# **● 外部デバイスオブジェクトのコンテキストメニュー**

# [Open Component Editor]

オブジェクトに割り当てられているアプリケーションを起動します。 [AD824]/[AD8HR]は、コンポーネントエディターを開きます。

# [Cut]

選択されているオブジェクトをカットして、クリップボードに移します。

# [Copy]

選択されているオブジェクトをクリップボードにコピーします。

## [Paste]

クリップボード上のオブジェクトをペーストします。

## [Delete]

オブジェクトを削除します。

## [Duplicate]

オブジェクトを複製します。

# [Display Order]

サブメニューのコマンドでオブジェクトの順序を変更します。

# [Properties]

外部デバイスのプロパティダイアログボックスを表示します。 [External Device]の一番下に位置する[AD824]と[AD8HR]は「Serial Controlled Device Properties」ダイアログボックス、ほかのオブジェクトは「External Device Properties」 ダイアログボックスが表示されます。

# **● 外部デバイスのプロパティ(「External Device Properties」ダイアログボックス)**

AD824、AD8HR以外の外部デバイスオブジェクトを選択し、[Edit]メニューの[Properties]を クリックすると、「External Device Properties」ダイアログボックスが表示されます。

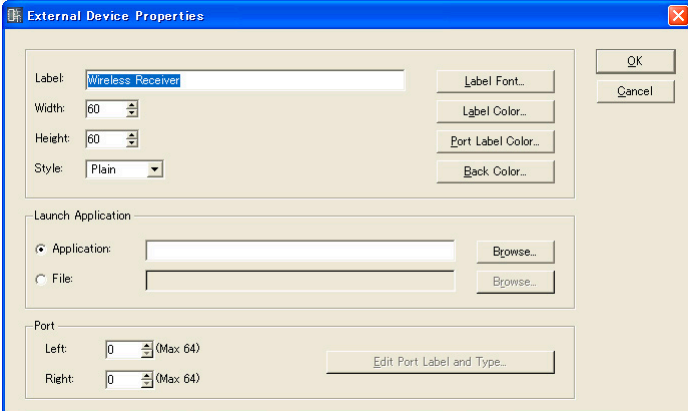

# [Label]ボックス

オブジェクトの上に表示する文字を半角で100文字、全角で50文字まで入力できます。全角文 字は、半角文字2文字分になります。半角文字と全角文字を混在できます。

## [Width]ボックス

オブジェクトの幅をピクセル数で指定します。

# [Height]ボックス

オブジェクトの高さをピクセル数で指定します。

### [Style]

オブジェクトのスタイルを設定します。リストの[Plain](平面的な形)/[Raised](盛り上がった 形)/[Sunken](くぼんだ形)から1つを選択します。

## [Label Font]ボタン

[ジ\)](#page-266-0)をご覧ください。

ラベルのフォントを設定します。クリックすると、「Select Font」ダイアログボックスが表示さ れます。 「Select Font」ダイアログボックスについては、「Select Font」ダイアログボック[ス\(267ペー](#page-266-0)

# [Label Color]ボタン

ラベルの文字の色を設定します。クリックすると、「Select color」ダイアログボックスが表示さ れます。

## [Port Label Color]ボタン

I/Oポートラベルの文字色を設定します。クリックすると、「Select color」ダイアログボックス が表示されます。

### [Back Color]ボタン

オブジェクトの色を設定します。クリックすると、「Select color」ダイアログボックスが表示さ れます。

### [Back Color]ボタン

オブジェクトの色を設定します。クリックすると、「Select color」ダイアログボックスが表示さ れます。

### **NOTE**

「Select color」ダイアログボックスについては、「Select color」ダイアログボック[ス\(268ページ\)](#page-267-0)をご覧ください。

#### Launch Application

ラジオボタンをクリックして、外部デバイスにアプリケーションを関連付けるかファイルを関連 付けるかを選択します。

### ・[Application]ボックス

関連付けられたアプリケーションが表示されます。[Browse]ボタンをクリックして、アプリ ケーションを設定します。External Deviceオブジェクトをダブルクリックしたときに起動す るアプリケーションのパスを設定します。

### ・[File]ボックス

関連付けられたファイルが表示されます。[Browse]ボタンをクリックして、ファイルを設定 します。External Deviceオブジェクトをダブルクリックしたときに開くファイルのパスを設 定します。

## Port

External Deviceオブジェクトに表示するポート数を設定します。

### ・[Left]

左側に表示するポート数を設定します。

#### ・[Right]

右側に表示するポート数を設定します。

### ・[Edit Port Label and Type...]ボタン

ポートのタイプと名前を設定します。クリックすると「Edit Port Label and Type」ダイア ログボックスを開きます。

### [OK]ボタン

設定を更新して、ダイアログボックスを閉じます。

### [Cancel]ボタン

設定を変更せず、ダイアログボックスを閉じます。

# **● 外部デバイスのプロパティ (AD824、AD8HRの「Serial Controlled Device Properties」ダイアログボックス)**

AD824、AD8HRを選択し、[Edit]メニューの[Properties]をクリックすると、「Serial Controlled Device Properties」ダイアログボックスが表示されます。 [Remote]以外は「External Device Properties」ダイアログボックスと同じです。

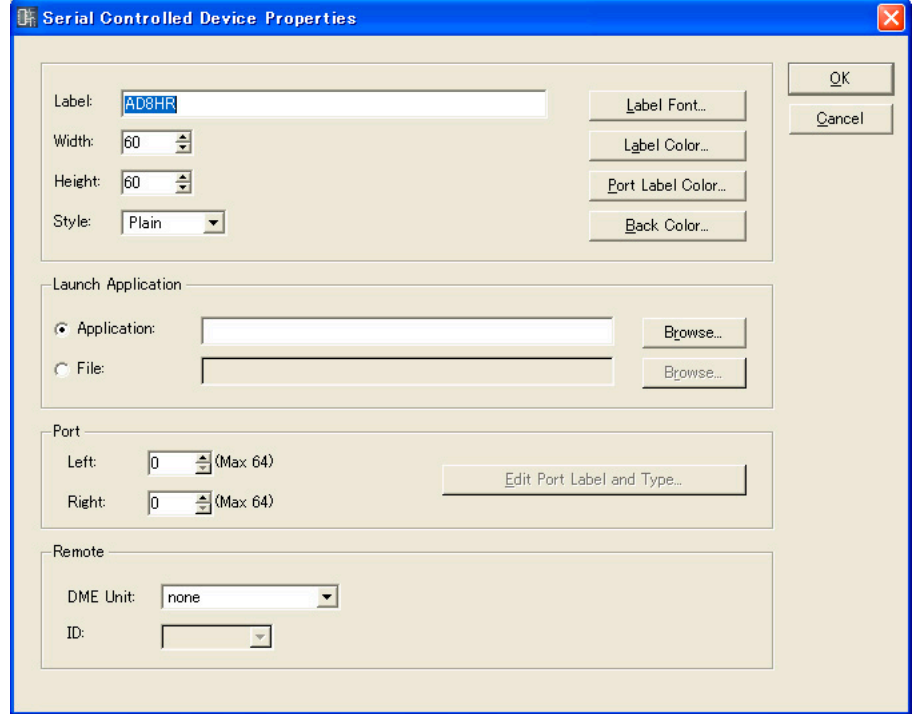

## Remote

AD824、AD8HRをリモートコントロールするDMEを選択します。

・[DME Unit]

コンフィギュレーションに配置されたDMEがリストに表示されます。 リモートコントロールするDMEを選択します。

# ・[ID]

1~8のIDを選択します。デフォルト(初期値)では「1」になっています。 AD824およびAD8HR本体では、接続した順に1から順に割り振られます。また、AD824 とAD8HRが混在する場合は、AD8HR→AD824の順に接続する必要があります。

# **コンポーネント**

コンポーネントは、コンフィギュレーションウィンドウとユーザーモジュールウィンドウに配置しま す。ミキサー、コンプレッサーなどのオーディオプロセッサーとスイッチやスライダーなどのコント ロールパーツがあります。コンフィギュレーションに配置したコンポーネントオブジェクトはブロッ ク状に表示されます。

配置されたコンポーネントは、クリックすると選択され、ダブルクリックするとコンポーネント エディターが開きます。オブジェクトを右クリックすると、コンテキストメニューが表示されます。

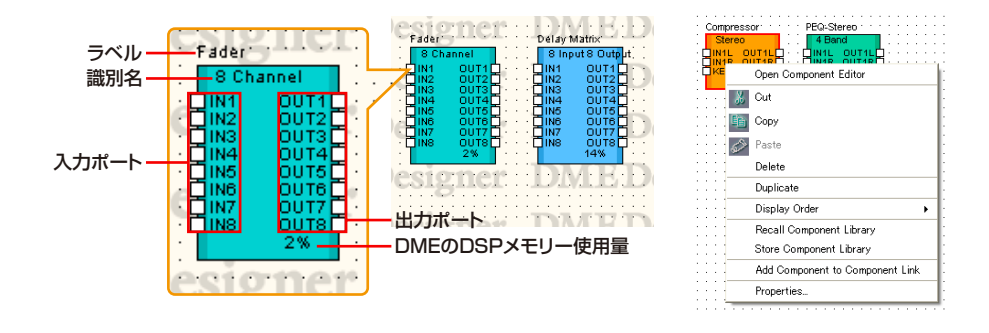

### **NOTE**

SP2060ではDSPメモリー使用量は表示されません。

# **● コンポーネントオブジェクトのコンテキストメニュー**

### [Open Component Editor]

コンポーネントエディターを開きます。

# [Cut]

選択されているオブジェクトをカットして、クリップボードに移します。

### [Copy]

選択されているオブジェクトをクリップボードにコピーします。

## [Paste]

クリップボード上のオブジェクトをペーストします。

### [Delete]

オブジェクトを削除します。

### [Duplicate]

オブジェクトを複製します。

## [Display Order]

サブメニューのコマンドでオブジェクトの順序を変更します。

## [Recall Component Library]

コンポーネントのパラメーターを保存したライブラリーをリコールします。 クリックすると、サブメニューが表示されます。サブメニューに表示されるライブラリーを選択 すると、ライブラリーを読み込み、コンポーネントのパラメーターが変化します。 ライブラリーについては、「ライブラリー [\(370ページ\)](#page-369-0)」をご覧ください。

### **NOTE**

セキュリティの[Control Component Editor]がオンになっているユーザーのみライブラリーのリコールができます。 [Control Component Editor]がオフになっているユーザーは、コマンドがグレー表示になります。

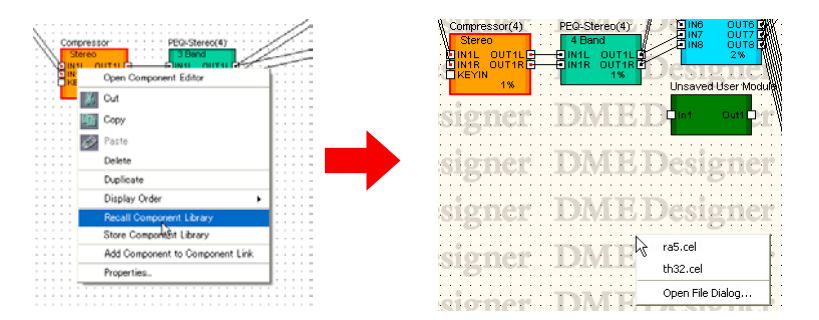

# ・[Open File Dialog]

ファイル選択ダイアログボックスが表示されます。コンポーネントの「Library」フォルダー以 外に保存されたライブラリーをリコールできます。

### [Store Component Library]

コンポーネントのパラメーターを保存します。クリックすると、「Store」ダイアログボックスを 開きます。そのままフォルダーを変更せずに保存すれば、ライブラリーに追加されます。 ライブラリーについては、「ライブラリー [\(370ページ\)](#page-369-0)」をご覧ください。

## [Add Component to Component Link]

コンポーネントリンクを作成します。 コンポーネントリンクについては「コンポーネントリンクの作成[\(376ページ\)](#page-375-0)」をご覧ください。

# [Properties]

「Component Properties」ダイアログボックスを表示します。

# **● コンポーネントのプロパティ**

コンポーネントのプロパティは、コンポーネントごとに設定します。1つのシートに同じ種類のコン ポーネントを複数配置し、1つのコンポーネントのプロパティを変更した場合、ほかのコンポーネン トは変更されません。

コンポーネントオブジェクトを選択し、[Edit]メニューの[Properties]をクリックすると、 「Component Properties」ダイアログボックスが表示されます。

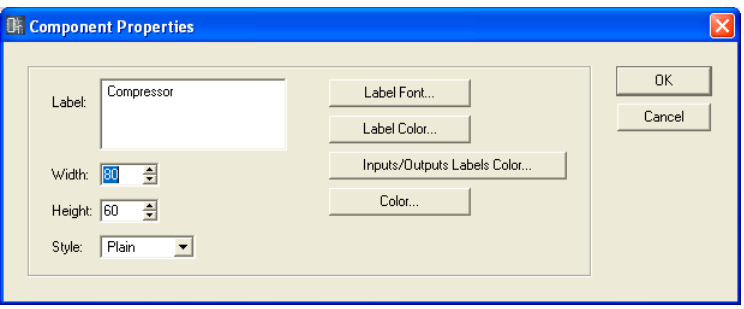

# [Label]ボックス

オブジェクトの上に表示する文字を半角で100文字、全角で50文字まで入力できます。 全角文字は、半角文字2文字分になります。半角文字と全角文字を混在できます。

## [Width]ボックス

オブジェクトの幅をピクセル数で指定します。

## [Height]ボックス

オブジェクトの高さをピクセル数で指定します。

### [Style]

オブジェクトのスタイルを設定します。リストの[Plain](平面的な形)/[Raised](盛り上がった形)/ [Sunken](くぼんだ形)から1つを選択します。

### [Label Font]ボタン

ラベルのフォントを設定します。クリックすると、「Select Font」ダイアログボックスが表示さ れます。 「Select Font」ダイアログボックスについては、「Select Font」ダイアログボック[ス\(267ペー](#page-266-0)

[ジ\)](#page-266-0)をご覧ください。

### [Label Color]ボタン

ラベルの文字の色を設定します。クリックすると、「Select color」ダイアログボックスが表示さ れます。

### [Inputs/Outputs Label Color]ボタン

I/Oポートラベルの文字色を設定します。クリックすると、「Select color」ダイアログボックス が表示されます。

## [Color]ボタン

オブジェクトの色を設定します。クリックすると、「Select color」ダイアログボックスが表示さ れます。

### **NOTE**

「Select color」ダイアログボックスについては、「Select color」ダイアログボック[ス\(268ページ\)](#page-267-0)をご覧ください。

# [OK]ボタン

設定を更新して、ダイアログボックスを閉じます。

# [Cancel]ボタン

設定を変更せず、ダイアログボックスを閉じます。

# **SPXコンポーネント**

SPXコンポーネントは、コンフィギュレーションウィンドウとユーザーモジュールウィンドウに配置し ます。コンフィギュレーションに配置したコンポーネントオブジェクトはブロック状に表示されます。 配置されたSPXコンポーネントは、オブジェクトをクリックすると選択され、右クリックするとコン テキストメニューが表示されます。SPXコンポーネントは、通常のコンポーネントリソースではなく SPX専用のリソースを使用するため、一般のコンポーネントの右下にあるリソース使用率は表示され ません。SPXリソースの使用率は、Recourse MeterウィンドウのSPXメーターで確認できます。

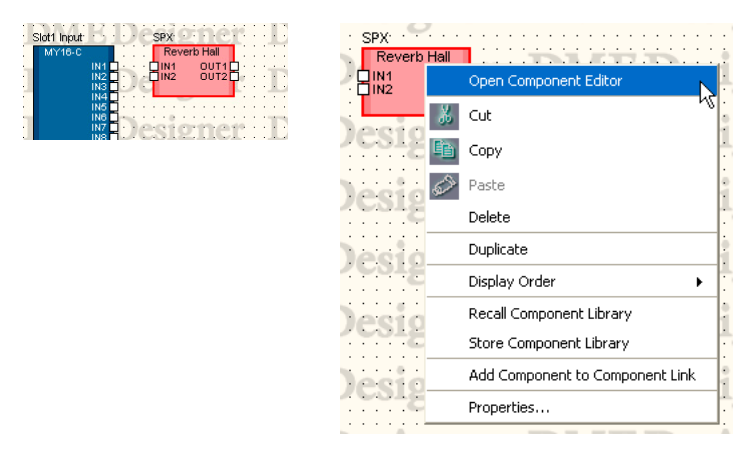

**● SPXコンポーネントオブジェクトのコンテキストメニュー**

# [Open Component Editor]

コンポーネントエディターを開きます。

### [Cut]

選択されているオブジェクトをカットして、クリップボードに移します。

[Copy]

選択されているオブジェクトをクリップボードにコピーします。

# [Paste]

クリップボード上のオブジェクトをペーストします。

### [Delete]

オブジェクトを削除します。

### [Duplicate]

オブジェクトを複製します。

## [Display Order]

サブメニューのコマンドでオブジェクトの順序を変更します。

### [Recall Component Library]

コンポーネントのパラメーターを保存したライブラリーをリコールします。 クリックすると、サブメニューが表示されます。サブメニューに表示されるライブラリーを選択 すると、ライブラリーを読み込み、コンポーネントのパラメーターが変化します。 ライブラリーについては、「ライブラリー [\(370ページ\)](#page-369-0)」をご覧ください。 SPXコンポーネントのエフェクトタイプを変更する場合は、サブメニューに表示される[Effect Type]からエフェクトタイプを選択します。

### **NOTE**

セキュリティの[Control Component Editor]がオンになっているユーザーのみライブラリーのリコールができます。 [Control Component Editor]がオフになっているユーザーは、コマンドがグレー表示になります。

### [Store Component Library]

コンポーネントのパラメーターを保存します。クリックすると、「Store」ダイアログボックスを 開きます。 そのままフォルダーを変更せずに保存すれば、ライブラリーに追加されます。

ライブラリーについては、「ライブラリー [\(370ページ\)](#page-369-0)」をご覧ください。

## [Add Component to Component Link]

SPXコンポーネントでは無効です。

### [Properties]

「SPX Component Properties」ダイアログボックスを表示します。

# **● SPXコンポーネントのプロパティ**

SPXコンポーネントのプロパティは、コンポーネントごとに設定します。1つのシートに同じ種類の コンポーネントを複数配置し、1つのコンポーネントのプロパティを変更した場合、ほかのコンポー ネントは変更されません。

コンポーネントオブジェクトを選択し、[Edit]メニューの[Properties]をクリックすると、「SPX Component Properties」ダイアログボックスが表示されます。

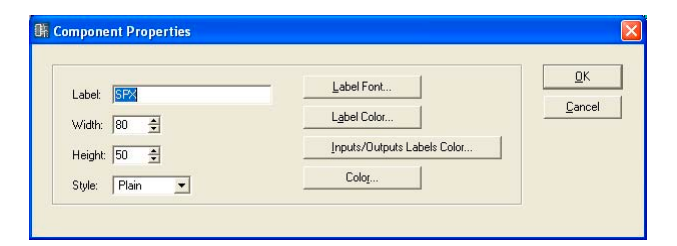

# [Label]ボックス

オブジェクトの上に表示する文字を半角で100文字、全角で50文字まで入力できます。 全角文字は、半角文字2文字分になります。半角文字と全角文字を混在できます。

### [Width]ボックス

オブジェクトの幅をピクセル数で指定します。

# [Height]ボックス

オブジェクトの高さをピクセル数で指定します。

### [Style]

オブジェクトのスタイルを設定します。リストの[Plain](平面的な形)/[Raised](盛り上がった 形)/[Sunken](くぼんだ形)から1つを選択します。

## [Label Font]ボタン

ラベルのフォントを設定します。クリックすると、「Select Font」ダイアログボックスが表示さ れます。

「Select Font」ダイアログボックスについては、「Select Font」ダイアログボック[ス\(267ペー](#page-266-0) [ジ\)](#page-266-0)をご覧ください。

# [Label Color]ボタン

ラベルの文字の色を設定します。クリックすると、「Select color」ダイアログボックスが表示さ れます。

### [Inputs/Outputs Label Color]ボタン

I/Oポートラベルの文字色を設定します。クリックすると、「Select color」ダイアログボックス が表示されます。

# [Color]ボタン

オブジェクトの色を設定します。クリックすると、「Select color」ダイアログボックスが表示さ れます。

### **NOTE**

「Select color」ダイアログボックスについては、「Select color」ダイアログボック[ス\(268ページ\)](#page-267-0)をご覧ください。

# [OK]ボタン

設定を更新して、ダイアログボックスを閉じます。

# [Cancel]ボタン

設定を変更せず、ダイアログボックスを閉じます。

# **Slotコンポーネント**

Slotコンポーネントは、DMEのプロパティで挿入されているI/Oカードを選択すると、コンフィギュ レーションウィンドウに表示されます。

コンフィギュレーションウィンドウのSlotコンポーネントオブジェクトはブロック状に表示されます。 配置されたコンポーネントは、クリックすると選択され、ダブルクリックするとコンポーネントエディ ターが開きます。オブジェクトを右クリックすると、コンテキストメニューが表示されます。

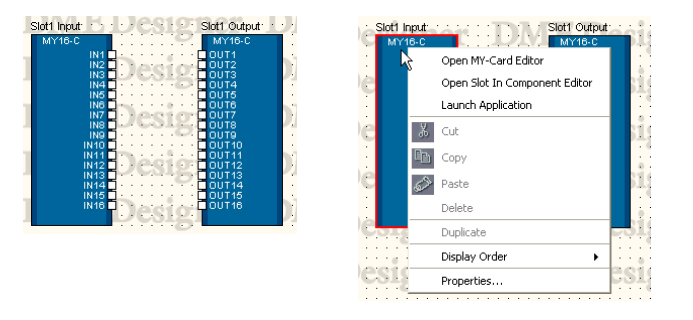

# **● Slotコンポーネントオブジェクトのコンテキストメニュー**

[Open MY-Card Editor]/[Open HA Editor]/[Open CobraNet Editor] Slotコンポーネントのエディターを開きます。

[Open Slot In Component Editor]/ [Open Slot Out Component Editor]/ [Open Input Component Editor]/[Open Output Component Editor] コンポーネントエディターを開きます。

[Launch Application] 関連付けられたアプリケーションを起動します。

# [Cut]/[Copy]/[Paste]/[Delete]/[Duplicate] Slotコンポーネントでは使用しません。

[Display Order] サブメニューのコマンドでオブジェクトの順序を変更します。

# [Properties]

「Component Properties」ダイアログボックスを表示します。

# **● Slotコンポーネントのプロパティ**

Slotコンポーネントオブジェクトを選択し、[Edit]メニューの[Properties]をクリックすると、 「Component Properties」ダイアログボックスが表示されます。

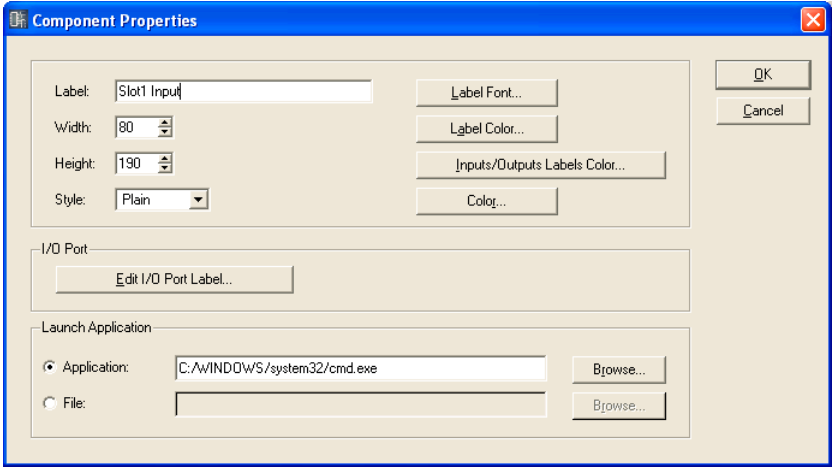

# [Label]ボックス

オブジェクトの上に表示する文字を半角で100文字、全角で50文字まで入力できます。 全角文字は、半角文字2文字分になります。半角文字と全角文字を混在できます。

# [Width]ボックス

オブジェクトの幅をピクセル数で指定します。

## [Height]ボックス

オブジェクトの高さをピクセル数で指定します。

### [Style]

オブジェクトのスタイルを設定します。リストの[Plain](平面的な形)/[Raised](盛り上がった 形)/[Sunken](くぼんだ形)から1つを選択します。

### [Label Font]ボタン

ラベルのフォントを設定します。クリックすると、「Select Font」ダイアログボックスが表示さ れます。

「Select Font」ダイアログボックスについては、「Select Font」ダイアログボック[ス\(267ペー](#page-266-0) [ジ\)](#page-266-0)をご覧ください。

### [Label Color]ボタン

ラベルの文字の色を設定します。クリックすると、「Select color」ダイアログボックスが表示さ れます。

### [Inputs/Outputs Label Color]ボタン

I/Oポートラベルの文字色を設定します。クリックすると、「Select color」ダイアログボックス が表示されます。

### [Color]ボタン

オブジェクトの色を設定します。クリックすると、「Select color」ダイアログボックスが表示さ れます。

## **NOTE**

「Select color」ダイアログボックスについては、「Select color」ダイアログボック[ス\(268ページ\)](#page-267-0)をご覧ください。

### [Edit I/O Port Label]ボタン

I/Oポートのラベルを設定します。クリックすると「Edit Port Label」ダイアログボックスが 表示されます。

→ 「Edit Port Label」ダイアログボックス

### Launch Application

ラジオボタンをクリックして、Slotコンポーネントにアプリケーションを関連付けるかファイル を関連付けるかを選択します。

### ・[Application]ボックス

関連付けられたアプリケーションが表示されます。[Browse]ボタンをクリックして、アプリ ケーションを設定します。Slotコンポーネントのコンテキストメニューから起動するアプリ ケーションのパスを設定します。

# ・[File]ボックス

関連付けられたファイルが表示されます。[Browse]ボタンをクリックして、ファイルを設定 します。Slotコンポーネントのコンテキストメニューから開くファイルのパスを設定します。

## [OK]ボタン

設定を更新して、ダイアログボックスを閉じます。

### [Cancel]ボタン

設定を変更せず、ダイアログボックスを閉じます。

## **●「Edit Port Label」ダイアログボックス**

[Edit I/O Port Label]ボタンをクリックすると、「Edit Port Label」ダイアログボックスが表示さ れます。コンポーネントに表示するポートラベルを設定します。[Short Name]と[Long Name]を 入力します。それぞれ半角で100文字、全角で50文字まで入力できます。全角文字は、半角文字2 文字分になります。半角文字と全角文字を混在できます。[Use default names]ボタンをクリック すると、すべてのポートが初期設定のラベルに戻ります。

コンフィギュレーションウィンドウに表示するポート名のショートネーム/ロングネームは、[View] メニューの[Port Long Name]コマンドで切り替えることができます。コマンドを選択するとチェッ クマークがつき、ロングネーム表示になります。チェックマークがついているときにコマンドを選択 するとチェックがオフになり、ショートネーム表示になります。

Configuration Window では常にここで設定したラベルが表示されます。

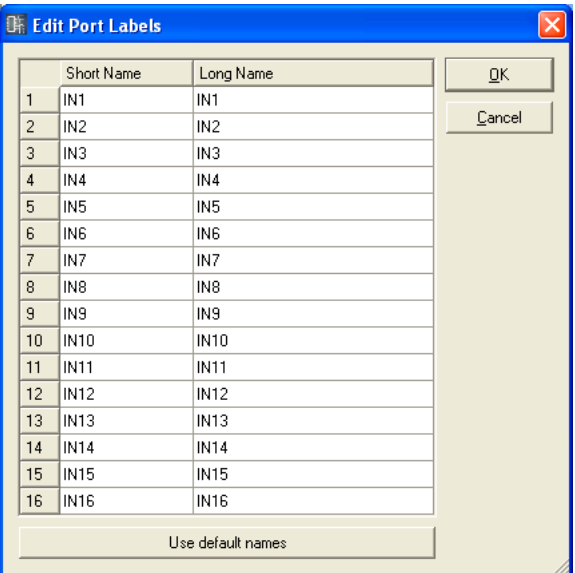

# **ユーザーモジュール**

ユーザーモジュールは、コンポーネントを組み合わせて1つのコンポーネントとして扱えるモジュー ルで、コンフィギュレーションウィンドウに配置できます。配置されたユーザーモジュールは、1つ のブロックとして表示されます。クリックすると選択され、ダブルクリックすると「User Module Properties」ダイアログボックスの「Double Click Action」」の設定にしたがって、ユーザーモ ジュールデザインウィンドウかユーザーモジュールエディターが開きます。オブジェクトを右クリッ クすると、コンテキストメニューが表示されます。

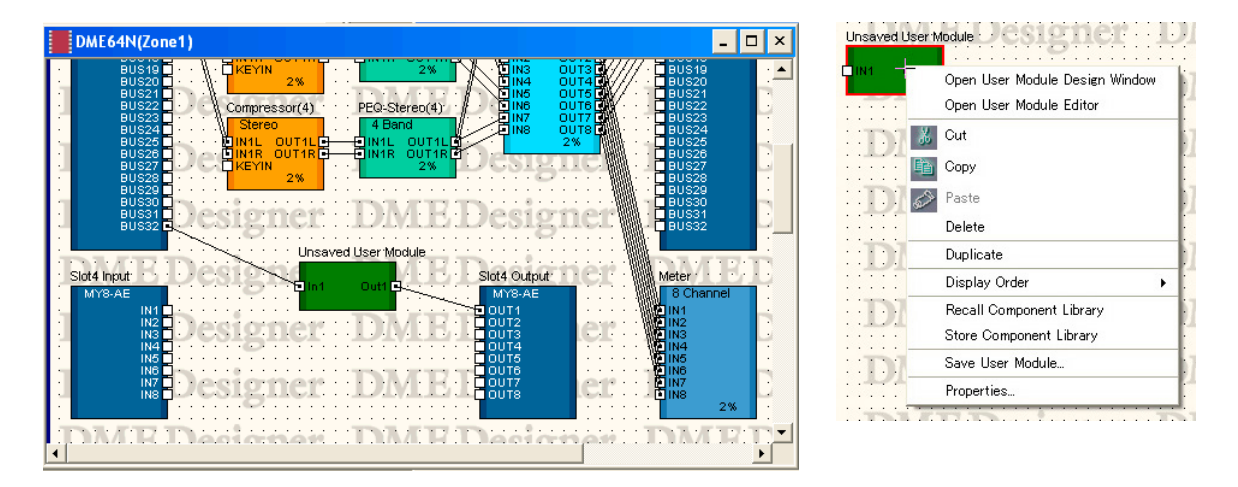

# **● ユーザーモジュールオブジェクトのコンテキストメニュー**

# [Open User Module Design Window]

ユーザーモジュールデザインウィンドウが開きます。

## [Open User Module Editor]

ユーザーモジュールエディターが開きます。

# [Cut]

選択されているオブジェクトをカットして、クリップボードに移します。

[Copy]

選択されているオブジェクトをクリップボードにコピーします。

# [Paste]

クリップボード上のオブジェクトをペーストします。

### [Delete]

オブジェクトを削除します。

# [Duplicate]

オブジェクトを複製します。

# [Display Order]

サブメニューのコマンドでオブジェクトの順序を変更します。

### [Recall Component Library]

コンポーネントのパラメーターを保存したライブラリーをリコールします。 クリックすると、サブメニューが表示されます。サブメニューに表示されるライブラリーを選択 すると、ライブラリーを読み込み、コンポーネントのパラメーターが変化します。 ライブラリーについては、「ライブラリー [\(370ページ\)](#page-369-0)」をご覧ください。

### **NOTE**

セキュリティの[Control Component Editor]がオンになっているユーザーのみライブラリーのリコールができます。 [Control Component Editor]がオフになっているユーザーは、コマンドがグレー表示になります。

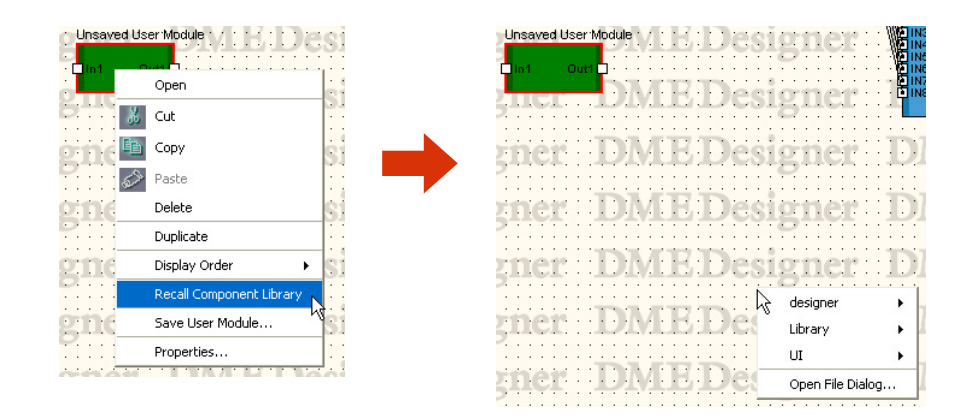

# ・[Open File Dialog]

ファイル選択ダイアログボックスが表示されます。ユーザーモジュールの「Library」フォル ダー以外に保存されたライブラリーをリコールできます。

### [Store Component Library]

コンポーネントのパラメーターを保存します。クリックすると、「Store」ダイアログボックスを 開きます。そのままフォルダーを変更せずに保存すれば、ライブラリーに追加されます。 ライブラリーについては、「ライブラリー [\(370ページ\)](#page-369-0)」をご覧ください。

### [Save User Module]

選択したユーザーモジュールを保存します。「ユーザーモジュール」の「ユーザーモジュールの保 存[\(315ページ\)](#page-314-0)」をご覧ください。

# [Properties]

「User Module Properties」ダイアログボックスを表示します。

# **● ユーザーモジュールのプロパティ**

ユーザーモジュールオブジェクトを選択し、[Edit]メニューの[Properties]をクリックすると、 「User Module Properties」ダイアログボックスが表示されます。

### **NOTE**

コンフィギュレーションウィンドウに[Blank User Module]を配置したときにも、「User Module Properties」ダイアロ グボックスが表示されます。

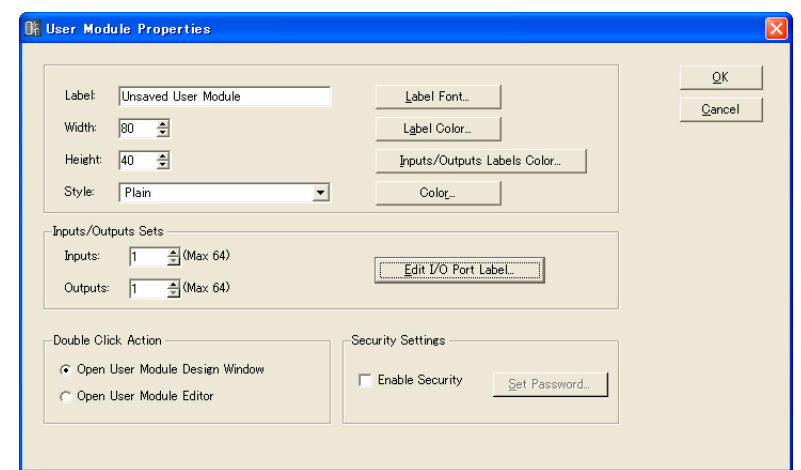

## [Label]ボックス

オブジェクトの上に表示する文字を半角で100文字、全角で50文字まで入力できます。全角文 字は、半角文字2文字分になります。半角文字と全角文字を混在できます。

## [Width]ボックス

オブジェクトの幅をピクセル数で指定します。

## [Height]ボックス

オブジェクトの高さをピクセル数で指定します。

### [Style]

オブジェクトのスタイルを設定します。リストの[Plain](平面的な形)/[Raised](盛り上がった形)/ [Sunken](くぼんだ形)/[Image](画像)から1つを選択します。[Image]を選択すると、「Open」 ダイアログボックスが表示されます。画像ファイルを選択し、[Open(開く)]ボタンをクリックする と、選択したイメージがオブジェクトとして配置されます。

### [Label Font]ボタン

ラベルのフォントを設定します。クリックすると、「Select Font」ダイアログボックスが表示さ れます。

「Select Font」ダイアログボックスについては、「Select Font」ダイアログボック[ス\(267ペー](#page-266-0) [ジ\)](#page-266-0)をご覧ください。

### [Label Color]ボタン

ラベルの文字の色を設定します。クリックすると、「Select color」ダイアログボックスが表示さ れます。

### [Inputs/Outputs Label Color]ボタン

I/Oポートラベルの文字色を設定します。クリックすると、「Select color」ダイアログボックス が表示されます。

# [Color]ボタン

オブジェクトの色を設定します。クリックすると、「Select color」ダイアログボックスが表示さ れます。

### **NOTE**

「Select color」ダイアログボックスについては、「Select color」ダイアログボック[ス\(268ページ\)](#page-267-0)をご覧ください。

### Inputs/Outputs Sets

入出力ポート数を設定します。[Inputs]ボックスと[Outputs]ボックスに数値を入力するか、 ボックスの右端の[▲]ボタン/[▼]ボタンで数値を設定します。最大ポート数は入出力ともに64 です。

### Edit I/O Port label

入出力ポートの名前を半角で100 文字、全角で50文字まで入力できます。全角文字は、半角文 字2文字分になります。半角文字と全角文字を混在できます。

### Double Click Action

ユーザーモジュールオブジェクトをダブルクリックしたときの動作を設定します。

・[Open User Module Design Window]

ユーザーモジュールウィンドウを開きます。

・[Open User Module Editor]

ユーザーモジュールエディターを開きます。

### Security Settings

ユーザーモジュールセキュリティのON/OFFとパスワードを設定します。

・[Enable Security]

ユーザーモジュールのセキュリティを有効にします。パスワードを設定していない場合は、 ONにしたときに「Set Password」ダイアログボックスが表示されます。パスワードを入力 し、[OK]ボタンをクリックします。

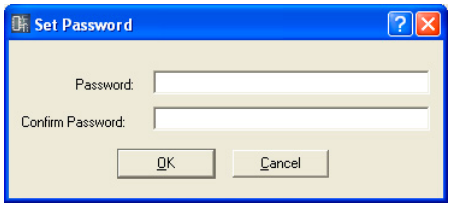

ONからOFFに設定変更したときは、「Input Password」ダイアログボックスが表示されま す。パスワードを正しく入力しないと、OFFにできません。

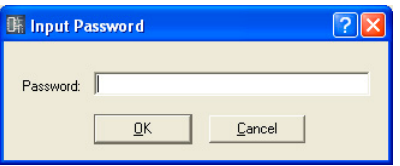

#### **NOTE**

セキュリティが有効になっていると、パスワードを入力しないとエディターが開けません。一度パスワードを入力 すると、DME Designerを終了するか他のファイルをオープンするまで、一時的にセキュリティが解除されます。

# ・[Set Password]ボタン

ユーザーモジュールのパスワードを変更します。ボタンをクリックすると、「Input Password」ダイアログボックスが表示されます。現在のパスワードを入力し、[OK]ボタンを クリックすると、「Set Password」ダイアログボックスが表示され、新しいパスワードを設 定できます。

[Enable Security]がOFFになっているときは、ボタンがグレーになります。

# [OK]ボタン

設定を更新して、ダイアログボックスを閉じます。

# [Cancel]ボタン

設定を変更せず、ダイアログボックスを閉じます。

# **Picture(画像)**

シートにオブジェクトとして画像を配置できます。配置するときにファイルを指定します。 BMP(.bmp)、PNG(.png)、XBM(.xbm)、XPM(.xpm)、JPEG(.jpg)形式の画像ファイルが使用で きます。

ピクチャーオブジェクトを配置する前に、画像ファイルを用意します。メインパネルウィンドウの 「Preferences」ダイアログボックス→ [Application]タブ→[ContentsFolder]で設定したフォル ダーに画像ファイルをコピーします。

プロジェクトファイルには、画像ファイルの場所と名前が[ContentsFolder]以下の相対パスで記録 され、リンクした画像ファイルを読み込んで表示します。画像ファイルを移動、ファイル名の変更、 [ContentsFolder]の変更をすると、表示できなくなります。

### **NOTE**

シートの背景の画像は「Sheet」ダイアログボックスで設定します。ピクチャーオブジェクトは、オブジェクトとしてシー トの上に配置します。

# **● ピクチャーの配置**

画像を配置するには、3つの方法があります。

- ・Toolkitウィンドウの[Picture]を各デザインウィンドウにドラッグします。
- ・Toolkitウィンドウの[Picture]をダブルクリックします。
- ・[Tools]メニューの[Area Parts]/[Device List]/[Component List]メニュー→[Picture]を クリックし、各デザインウィンドウでクリックします。

ピクチャーオブジェクトを配置すると、[Open]ダイアログボックスが表示されます。 画像ファイルを選択し、[Open(開く)]ボタンをクリックすると配置されます。

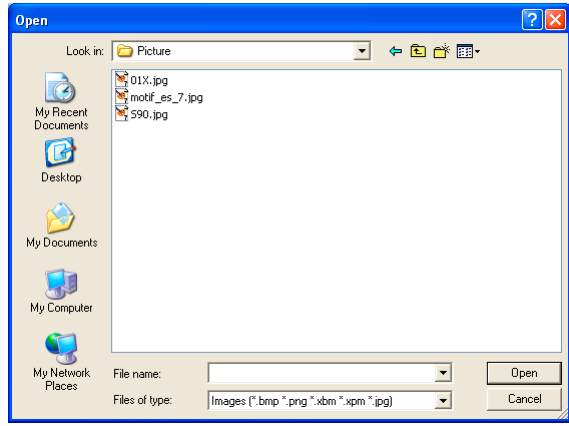

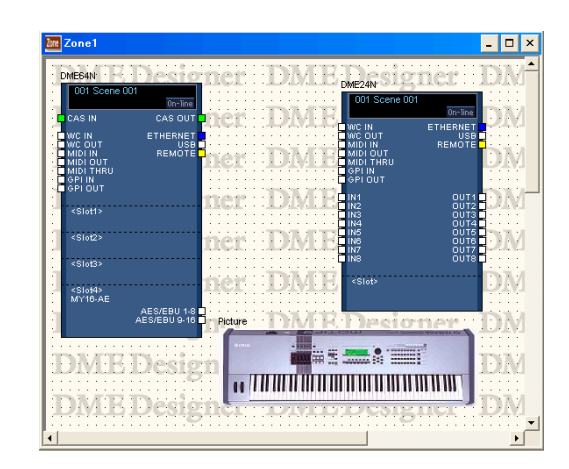

# **● ピクチャーオブジェクト**

各デザインウィンドウのシートに配置されたピクチャーオブジェクトは、クリックすると選択され、 上下左右と四隅にハンドル(小さな四角形)が表示されます。ハンドルをドラッグして拡大/縮小でき ます。

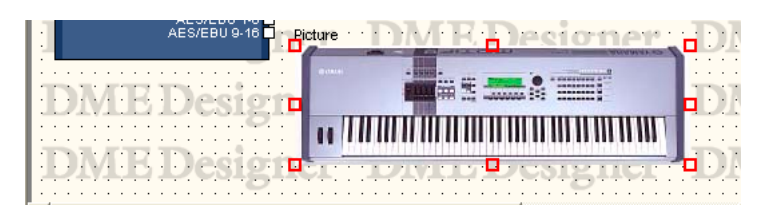

ダブルクリックすると、「Picture Properties」ダイアログボックスが表示されます。 ピクチャーオブジェクトを右クリックすると、コンテキストメニューが表示されます。

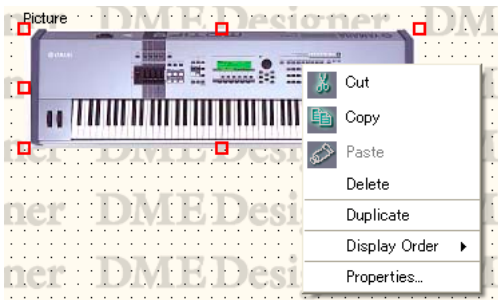

# **● ピクチャーオブジェクトのコンテキストメニュー**

### [Cut]

選択されているオブジェクトをカットして、クリップボードに移します。

### [Copy]

選択されているオブジェクトをクリップボードにコピーします。

### [Paste]

クリップボード上のオブジェクトをペーストします。

# [Delete]

オブジェクトを削除します。

## [Duplicate]

オブジェクトを複製します。

### [Display Order]

サブメニューのコマンドでオブジェクトの順序を変更します。

# [Properties]

「Picture Properties」ダイアログボックスを表示します。

# **● ピクチャーオブジェクトのプロパティ**

ピクチャーオブジェクトを選択し、[Edit]メニューの[Properties]をクリックすると、「Picture Properties」ダイアログボックスが表示されます。

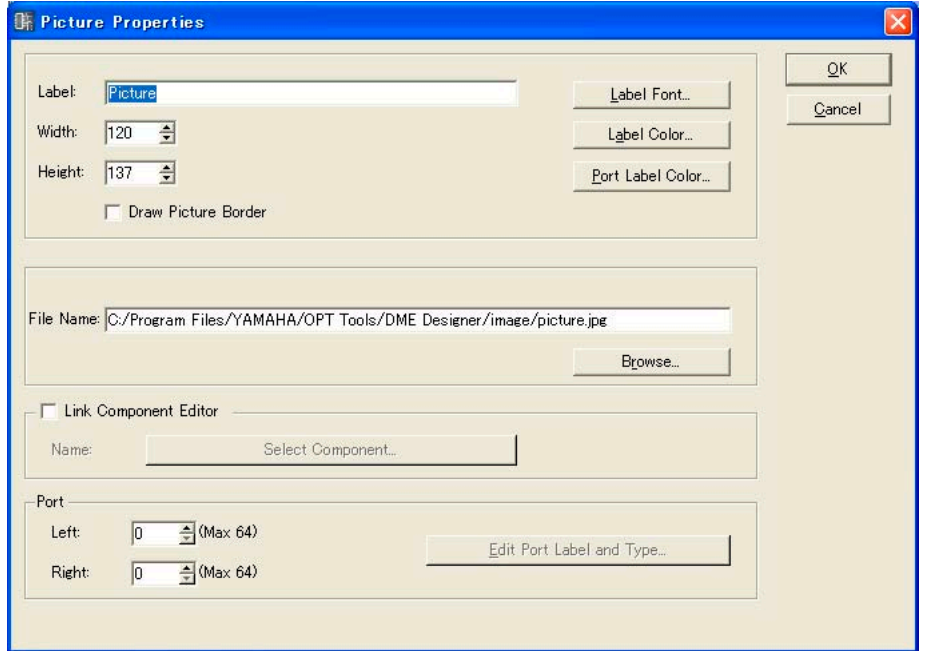

# [Label]ボックス

オブジェクトの上に表示する文字を半角で100文字、全角で50文字まで入力できます。 全角文字は、半角文字2文字分になります。半角文字と全角文字を混在できます。 ボックスを空欄にすると、ラベルがなくなります。

### [Draw Picture Border]

ピクチャーオブジェクトの枠を表示します。

### [Label Font]ボタン

ラベルのフォントを設定します。クリックすると、「Select Font」ダイアログボックスが表示さ れます。 「Select Font」ダイアログボックスについては、「Select Font」ダイアログボック[ス\(267ペー](#page-266-0) [ジ\)](#page-266-0)をご覧ください。

### [Label Color]ボタン

ラベルの文字の色を設定します。クリックすると、「Select color」ダイアログボックスが表示さ れます。 「Select color」ダイアログボックスについては、「Select color」ダイアログボック[ス\(268](#page-267-0) [ページ\)](#page-267-0)をご覧ください。

## [Port Label Color]ボタン

I/Oポートラベルの文字色を設定します。クリックすると、「Select color」ダイアログボックス が表示されます。

# [File Name]ボックス

画像ファイルの絶対パスを表示します。
## [Browse]ボタン

画像ファイルを選択します。

#### [Link Component Editor]

ONにすると、ピクチャーオブジェクトをダブルクリックしたときに、[Select Component] ボタンで選択したコンポーネントエディターを開きます。オブジェクトを置いた場所がコンフィ ギュレーションウィンドウで、なおかつLink Component Editorが未設定の場合は、Picture Propertiesが表示されます。

コンフィギュレーションウィンドウに置いたオブジェクトのみ設定できます。それ以外の場合は グレー表示になり選択できません。

#### [Select Component]ボタン

ピクチャーオブジェクトをダブルクリックしたときに開く、コンポーネントエディターを選択し ます。

[Link Component Editor]がONのときのみ有効です。

#### Port

Pictureオブジェクトに表示するポート数を設定します。

・[Left]

左側に表示するポート数を設定します。

・[Right]

右側に表示するポート数を設定します。

#### ・[Edit Port Label and Type...]ボタン

ポートのタイプと名前を設定します。クリックすると「Edit Port Label and Type」ダイア ログボックスを開きます。

## [OK]ボタン

設定を更新して、ダイアログボックスを閉じます。

#### [Cancel]ボタン

## **テキスト**

すべてのデザインウィンドウにテキストオブジェクトを配置できます。文字は「Text Properties」 ダイアログボックスで入力します。各デザインウィンドウに配置したときは、「Text」と入力されて います。

テキストオブジェクトをクリックすると選択され、上下左右と四隅にハンドル(小さな四角形)が表示 されます。ハンドルをドラッグしてサイズを変更します。

ダブルクリックすると「Text Properties」ダイアログボックスが開きます。 オブジェクトを右クリックすると、コンテキストメニューが表示されます。

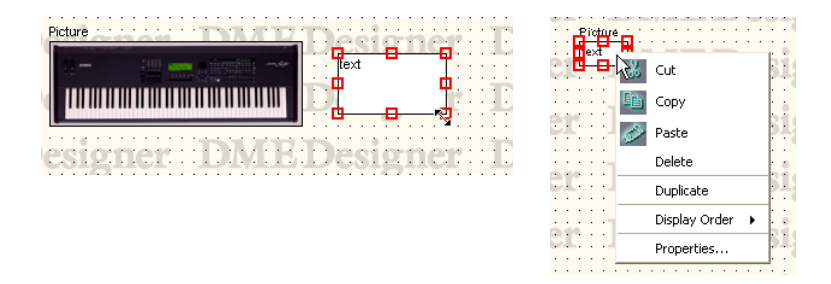

## **● Textオブジェクトのコンテキストメニュー**

## [Cut]

選択されているオブジェクトをカットして、クリップボードに移します。

#### [Copy]

選択されているオブジェクトをクリップボードにコピーします。

[Paste]

クリップボード上のオブジェクトをペーストします。

### [Delete]

オブジェクトを削除します。

## [Duplicate]

オブジェクトを複製します。

### [Display Order]

サブメニューのコマンドでオブジェクトの順序を変更します。

## [Properties]

「Text Properties」ダイアログボックスを表示します。

## **● テキストオブジェクトのプロパティ**

テキストオブジェクトをダブルクリックするか、テキストオブジェクトを選択して[Edit]メニューの [Properties]をクリックすると、「Text Properties」ダイアログボックスが表示されます。

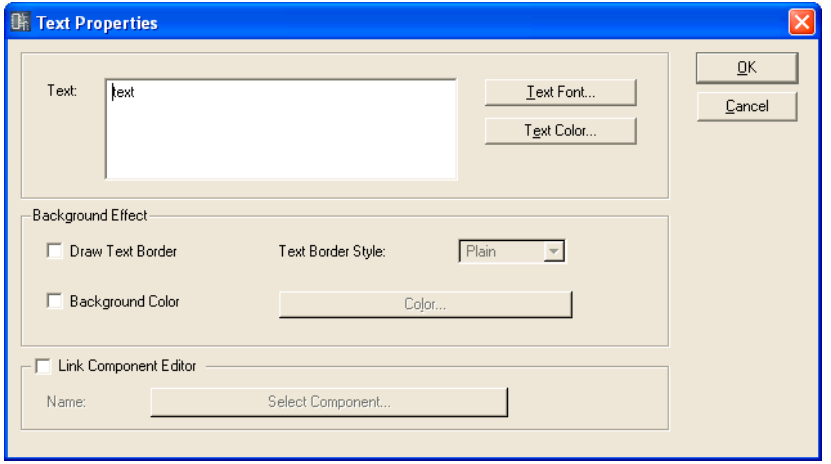

#### [Text]ボックス

テキストオブジェクトに表示する文字を半角で10000文字、全角で5000文字まで入力できま す。全角文字は、半角文字2文字分になります。半角文字と全角文字を混在できます。

#### [Text Font]ボタン

フォントを設定します。クリックすると、「Select Font」ダイアログボックスが表示されます。 「Select Font」ダイアログボックスについては、「Select Font」ダイアログボック[ス\(267ペー](#page-266-0) [ジ\)](#page-266-0)をご覧ください。

#### [Text Color]ボタン

文字の色を設定します。クリックすると、「Select color」ダイアログボックスが表示されます。

#### [Draw Text Border]

テキストオブジェクトの枠を表示します。チェックしない場合は、シート上に文字だけが表示さ れます。

#### [Text Border Style]ボックス

オブジェクトのスタイルを設定します。リストの[Plain](平面的な形)/[Raised](盛り上がった形)/ [Sunken](くぼんだ形)から1つを選択します。

#### [Background Color]

チェックをオフにすると、テキストオブジェクトの背景が透明になります。チェックをオンにし た場合は、右にある[Color]ボタンをクリックすると表示される「Select color」ダイアログボッ クスで背景色を設定します。

#### **NOTE**

「Select color」ダイアログボックスについては、「Select color」ダイアログボック[ス\(268ページ\)](#page-267-0)をご覧ください。

#### [Link Component Editor]

ONにすると、テキストオブジェクトをダブルクリックしたときに、[Select Component]ボタ ンで選択したコンポーネントエディターを開きます。オブジェクトを置いた場所がコンフィギュ レーションウィンドウで、なおかつLink Component Editorが未設定の場合は、Text Propertiesが表示されます。

コンフィギュレーションウィンドウに置いたオブジェクトのみ設定できます。それ以外の場合は グレー表示になり選択できません。

#### [Select Component]ボタン

ピクチャーオブジェクトをダブルクリックしたときに開く、コンポーネントエディターを選択し ます。

[Link Component Editor]がONのときのみ有効です。

#### [OK]ボタン

設定を更新して、ダイアログボックスを閉じます。

#### [Cancel]ボタン

設定を変更せず、ダイアログボックスを閉じます。

## **ボックス(四角形)**

#### シート上に四角形を配置できます。

ボックスをクリックすると選択され、上下左右と四隅にハンドル(小さな四角形)が表示されます。 ハンドルをドラッグしてサイズを変更します。ダブルクリックすると「Box Properties」ダイアロ グボックスが開きます。オブジェクトを右クリックすると、コンテキストメニューが表示されます。

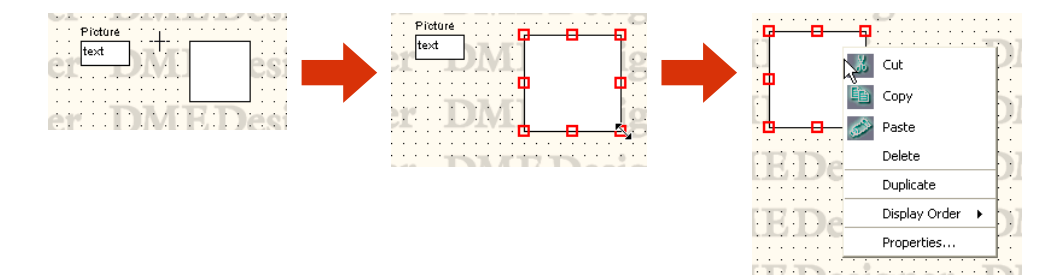

**● ボックスオブジェクトのコンテキストメニュー**

#### [Cut]

選択されているオブジェクトをカットして、クリップボードに移します。

#### [Copy]

選択されているオブジェクトをクリップボードにコピーします。

#### [Paste]

クリップボード上のオブジェクトをペーストします。

#### [Delete]

オブジェクトを削除します。

### [Duplicate]

オブジェクトを複製します。

#### [Display Order]

サブメニューのコマンドでオブジェクトの順序を変更します。

#### [Properties]

「Box Properties」ダイアログボックスを表示します。

## **● ボックスオブジェクトのプロパティ**

ボックスオブジェクトをダブルクリックするか、ボックスオブジェクトを選択して[Edit]メニューの [Properties]をクリックすると、「Box Properties」ダイアログボックスが表示されます。

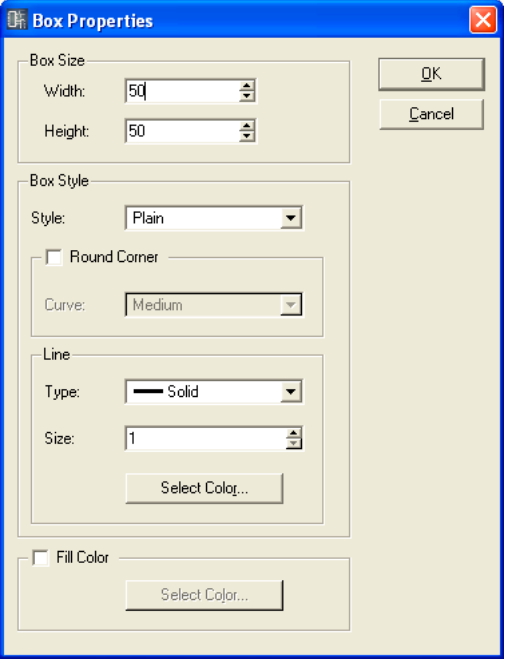

#### [Width]ボックス

オブジェクトの幅をピクセル数で指定します。デフォルトでは50ピクセルになっています。

#### [Height]ボックス

オブジェクトの高さをピクセル数で指定します。デフォルトでは50ピクセルになっています。

#### [Style]

オブジェクトのスタイルを設定します。リストの[Plain](平面的な形)/[Raised](盛り上がった形)/ [Sunken](くぼんだ形)から1つを選択します。

#### [Round Corner]

角に丸みのついた四角形(角丸四角形)にします。

#### Line

ボックスの枠を設定します。

#### ・[Type]

リストから枠線の種類を選択します。[Solid](実線)/[Dash](破線)/[Dot](点線)/[DashDot] (一点鎖線)/[DashDotDot](二点鎖線)が用意されています。

#### ・[Size]ボックス

枠の線幅を設定します。単位はピクセルで、「1~100」の範囲で設定します。

#### ・[Select Color]ボタン

枠線の色を設定します。クリックすると、「Select color」ダイアログボックスが表示されます。 「Select color」ダイアログボックスについては、「Select color」ダイアログボック[ス\(268](#page-267-0) [ページ\)](#page-267-0)をご覧ください。

#### [Fill Color]

チェックをオフにすると、オブジェクトの背景が透明になります。チェックをオンにした場合は、 [Color]ボタンをクリックすると表示される「Select color」ダイアログボックスで背景色を設定 します。

#### [OK]ボタン

設定を更新して、ダイアログボックスを閉じます。

#### [Cancel]ボタン

設定を変更せず、ダイアログボックスを閉じます。

## **Ellipse(楕円)**

Toolkitウィンドウの[Ellipse]は、シート上に楕円の図形を配置します。 シートに配置された楕円オブジェクトをクリックすると選択され、上下左右と四隅にハンドル(小さ な四角形)が表示されます。ハンドルをドラッグしてサイズを変更します。ダブルクリックすると 「Ellipse Properties」ダイアログボックスが開きます。オブジェクトを右クリックすると、コンテ キストメニューが表示されます。

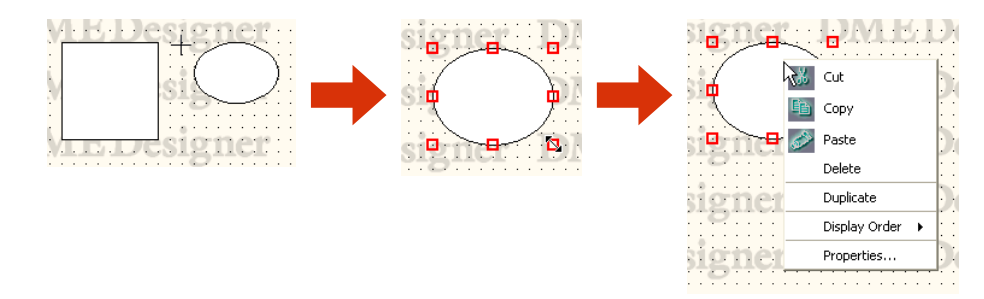

**● 楕円オブジェクトのコンテキストメニュー**

### [Cut]

選択されているオブジェクトをカットして、クリップボードに移します。

#### [Copy]

選択されているオブジェクトをクリップボードにコピーします。

#### [Paste]

クリップボード上のオブジェクトをペーストします。

#### [Delete]

オブジェクトを削除します。

## [Duplicate]

オブジェクトを複製します。

#### [Display Order]

サブメニューのコマンドでオブジェクトの順序を変更します。

#### [Properties]

「Ellipse Properties」ダイアログボックスを表示します。

## **● 楕円オブジェクトのプロパティ**

楕円オブジェクトをダブルクリックするか、楕円オブジェクトを選択して[Edit]メニューの [Properties]をクリックすると、「Ellipse Properties」ダイアログボックスが表示されます。

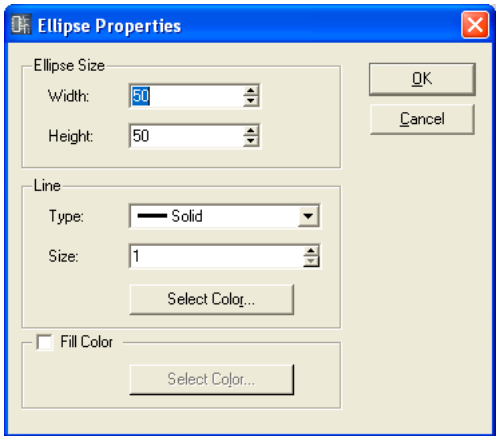

## [Width]ボックス

オブジェクトの幅をピクセル数で指定します。デフォルトでは50ピクセルになっています。

#### [Height]ボックス

オブジェクトの高さをピクセル数で指定します。デフォルトでは50ピクセルになっています。

#### Line

円の枠を設定します。

#### ・[Type]

リストから枠線の種類を選択します。[Solid](実線)/[Dash](破線)/[Dot](点線)/[DashDot] (一点鎖線)/[DashDotDot](二点鎖線)が用意されています。

#### ・[Size]ボックス

枠の線幅を設定します。単位はピクセルで、「1~100」の範囲で設定します。

#### ・[Select Color]ボタン

枠線の色を設定します。クリックすると、「Select color」ダイアログボックスが表示されます。 「Select color」ダイアログボックスについては、「Select color」ダイアログボック[ス\(268](#page-267-0) [ページ\)](#page-267-0)をご覧ください。

#### [Fill Color]

チェックをオフにすると、オブジェクトの背景が透明になります。チェックをオンにした場合は、 [Color]ボタンをクリックすると表示される「Select color」ダイアログボックスで背景色を設定 します。

#### [OK]ボタン

設定を更新して、ダイアログボックスを閉じます。

## [Cancel]ボタン

## **ワイヤー (線)**

ワイヤーは、コンポーネントの結線や図形として描画します。ワイヤーの描画方法は、「ワイヤーの 作図と編集[\(283ページ\)](#page-282-0)」をご覧ください。

シートに配置されたワイヤーオブジェクトは、クリックすると選択され、ダブルクリックすると 「Wire Properties」ダイアログボックスが開きます。

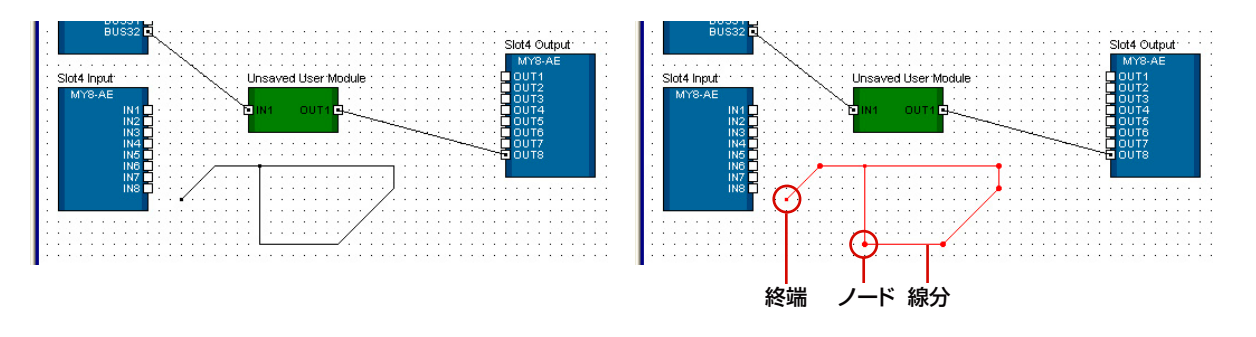

ワイヤーオブジェクトを右クリックすると、右クリックした位置によって、3種類のコンテキストメ ニューが表示されます。

**● ワイヤーオブジェクトのコンテキストメニュー (線分)**

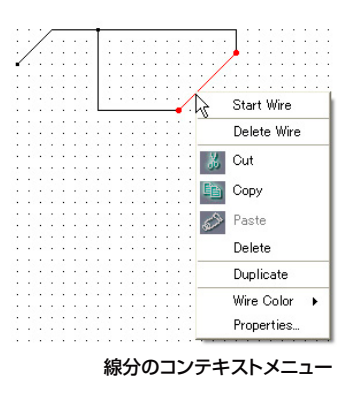

#### [Start Wire]

クリックした位置から線の描画を開始します。

#### [Delete Wire]

ワイヤー全体を削除します。

## [Cut]

選択されているオブジェクトをカットして、クリップボードに移します。

### [Copy]

選択されているオブジェクトをクリップボードにコピーします。

## [Paste]

クリップボード上のオブジェクトをペーストします。

## [Delete]

右クリックした線分を削除します。

## [Duplicate]

ワイヤーオブジェクトを複製します。

## [Wire Color]

ワイヤーの色を選択します。

#### [Properties]

「Wire Properties」ダイアログボックスを表示します。

## **● ワイヤーオブジェクトのコンテキストメニュー (ノード)**

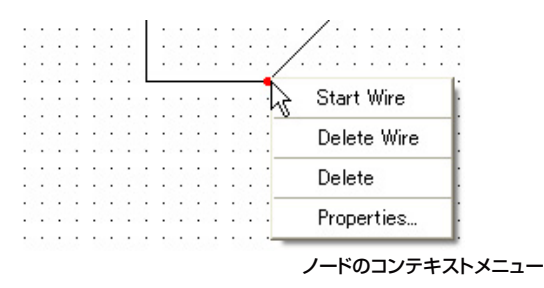

#### [Start Wire]

右クリックした位置からワイヤーの描画を開始します。

#### [Delete Wire]

ワイヤー全体を削除します。

#### [Delete]

ノードを削除します。前後のノードを結ぶ直線になります。

#### [Properties]

「Wire Properties」ダイアログボックスを表示します。

## **● ワイヤーオブジェクトのコンテキストメニュー (終端)**

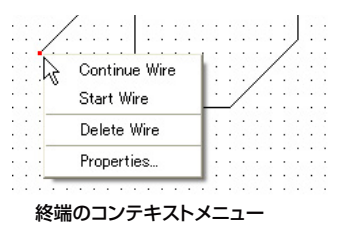

## [Continue Wire]

終端のノードから線の描画を開始します。

#### [Start Wire]

右クリックした位置からワイヤーの描画を開始します。

#### [Delete Wire]

ワイヤー全体を削除します。

#### [Properties]

「Wire Properties」ダイアログボックスを表示します。

## **● ワイヤーオブジェクトのプロパティ**

ワイヤーオブジェクトをダブルクリックするか、ワイヤーオブジェクトを選択して[Edit]メニューの [Properties]をクリックすると、「Wire Properties」ダイアログボックスが表示されます。

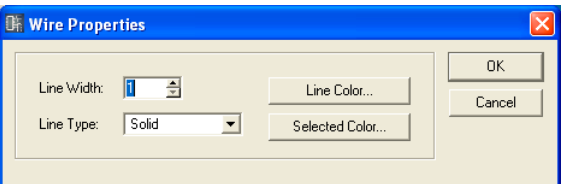

## [Line Width]ボックス

線幅を設定します。単位はピクセルで、「1~10」の範囲で設定します。

## [Line Type]

リストから線の種類を選択します。[Solid](実線)/[Dash](破線)/[Dot](点線)/[DashDot](一点 鎖線)/[DashDotDot](二点鎖線)が用意されています。

## [Line Color]ボタン

線の色を設定します。クリックすると、「Select color」ダイアログボックスが表示されます。

## [Selected Color]ボタン

選択されたときの線の色を設定します。クリックすると、「Select color」ダイアログボックスが 表示されます。

## **NOTE**

「Select color」ダイアログボックスについては、「Select color」ダイアログボック[ス\(268ページ\)](#page-267-0)をご覧ください。

## [OK]ボタン

設定を更新して、ダイアログボックスを閉じます。

## [Cancel]ボタン

## **Legend(題名欄)**

ユーザーモジュールウィンドウ以外のシートに題名欄を表示します。 [Edit]メニューの[Edit Legend]をクリックするか、シートに表示された題名欄をダブルクリックす ると「Edit Legend」ダイアログボックスが表示されます。題名欄を右クリックすると表示される コンテキストメニューには[Edit Legend]コマンドだけがあり、クリックすると「Edit Legend」 ダイアログボックスが開きます。

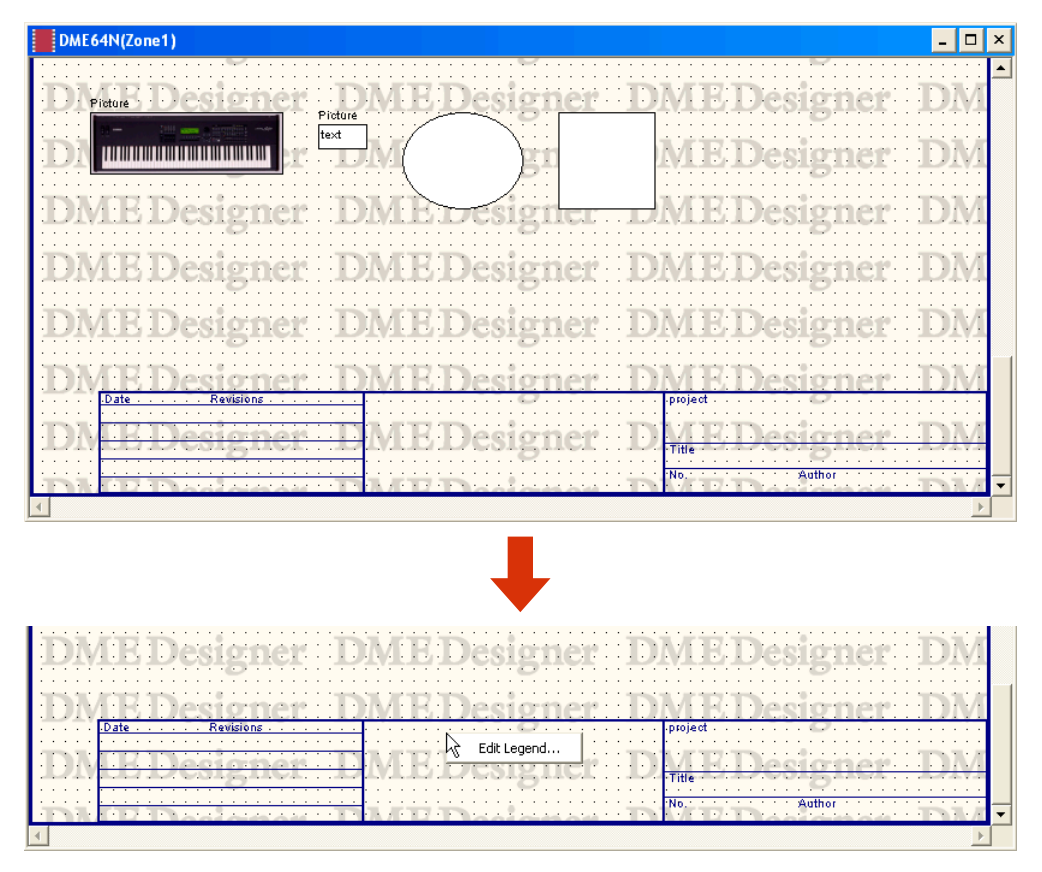

Legendの表示/非表示、表示内容は、「Edit Legend」ダイアログボックスで設定します。 [Edit]メニューの[Edit Legend]コマンドで表示できます。

## **●「Edit Legend」ダイアログボックス**

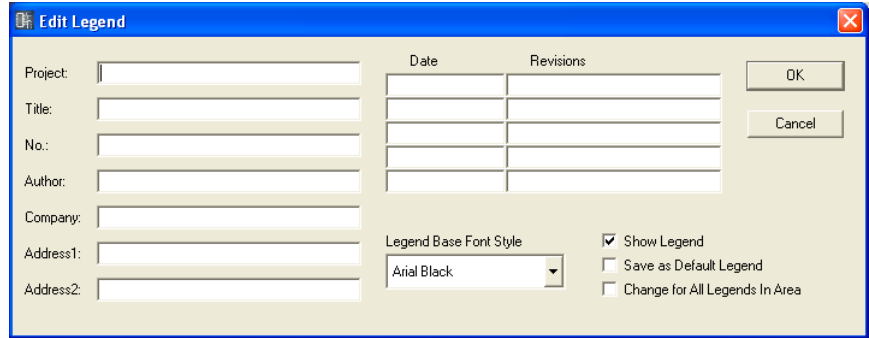

[Project]ボックス/[Title]ボックス/[No.]ボックス/[Author]ボックス/ [Company]ボックス/[Address1]ボックス/[Address2]ボックス

プロジェクト/題名/番号/作成者/社名/住所1/住所2を入力します。半角で100文字、全角で 50文字まで入力できます。全角文字は、半角文字2文字分になります。半角文字と全角文字を混 在できます。

### [Date]ボックス/[Revisions]ボックス

日付5項目まで/版5項目までを入力します。半角で100文字、全角で50文字まで入力できます。 全角文字は、半角文字2文字分になります。半角文字と全角文字を混在できます。

## [Legend Base Font Style]

リストからフォントを選択します。

## [Show Legend]

チェックすると、シートに表示されます。

#### [Save as Default Legend]

新規作成の規定値にします。新しくコンフィギュレーションを作成したときに、同じものが入力 された状態になります。

#### [Change for All Legends in Area]

チェックすると、エリアに含まれるすべてのデザインウィンドウのシートに変更が反映されます。

## [OK]ボタン

設定を更新して、ダイアログボックスを閉じます。

## [Cancel]ボタン

## **シート**

各デザインウィンドウにはオブジェクトを配置するシートが1枚あります。シートのサイズや色、 背景画像は、「Sheet Settings」ダイアログボックスで設定します。[Tools]メニューの[Sheet]コ マンドで表示します。

シートの設定を変更するウィンドウをアクティブにして、[Tools]メニュー→[Sheet]をクリックし ます。

## **●「Sheet Settings」ダイアログボックス**

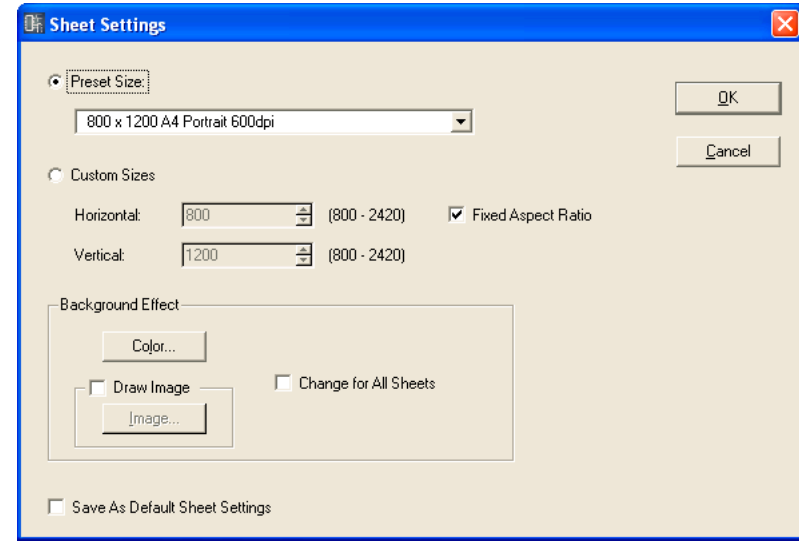

## [Preset Size]

リストから既成の用紙サイズを選択します。用紙サイズを選択すると、[Horizontal]と[Vertical] の数値がセットされます。

#### [Custom Sizes]

シートの縦横サイズを指定して、カスタムのサイズに設定します。

#### ・[Horizontal]ボックス

横方向のサイズを設定します。

#### ・[Vertical]ボックス

縦方向のサイズを設定します。

#### ・[Aspect ratio is fixed]

チェックすると、縦横比を固定します。[Horizontal]または[Vertical]の数値を変更すると、 もう一方も同じ比率で変更されます。

#### **NOTE**

シートのサイズは左上を基点として、[Horizontal]ボックスで右端まで、[Vertical]ボックスで下端までのピクセル 数を設定します。オブジェクトの配置されている範囲がシートサイズの最小値になります。 オブジェクトを移動、カット、削除した場合、[Undo]コマンドでもとに戻せる状態はオブジェクトのあるのと同じ で、オブジェクトのあった範囲がシートサイズの最小値になります。

#### Background Effect

シートの背景を設定します。

#### ・[Color]ボタン

背景の色を設定します。クリックすると「Select color」ダイアログボックスが表示されます。 「Select color」ダイアログボックスについては、「Select color」ダイアログボック[ス\(268](#page-267-0) [ページ\)](#page-267-0)をご覧ください。

## ・[Draw Image]

チェックすると、シートの背景に画像ファイルを表示します。

BMP(.bmp)、PNG(.png)、XPM(.xpm)、JPEG(.jpg)形式の画像ファイルを使用できます。 [Image]ボタンをクリックすると、「Select Image」ダイアログボックスが表示されます。 「Select Image」ダイアログボックスについては、「Select Image」ダイアログボックス [\(270ページ\)](#page-269-0)をご覧ください。

#### ・[Change for All Sheets]

すべてのシートを同じように変更します。

#### [Save As Default Sheet Size]

ONにすると、シート作成の規定値になり、新しく作成するシートが同じサイズになります。

#### [OK]ボタン

設定を更新して、ダイアログボックスを閉じます。

#### [Cancel]ボタン

## <span id="page-266-0"></span>**「Select Font」ダイアログボックス**

オブジェクトのプロパティダイアログボックスの[Font]ボタン/[Label Font]ボタンなどをクリック すると、「Select Font」ダイアログボックスが表示されます。フォントを設定します。

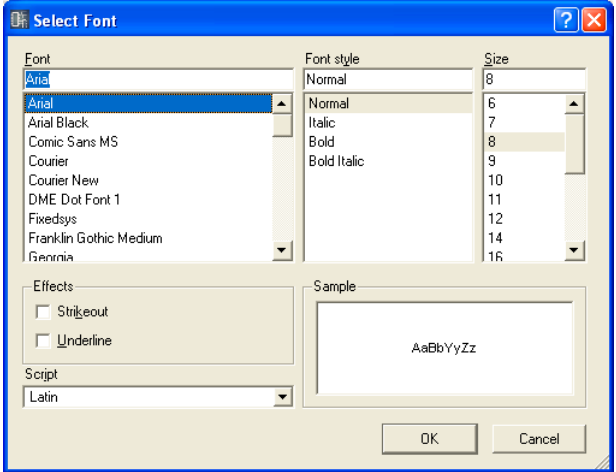

## **● Font**

フォントを選択します。ボックスには現在設定されているフォント名が表示されます。 リストのフォント名をクリックして選択します。

#### **NOTE**

日本語フォントはリストの下の方にあります。

## **● Font Style**

文字のスタイルを設定します。現在設定されているスタイルがボックスに表示されます。 下のリストのスタイル名をクリックして選択します。

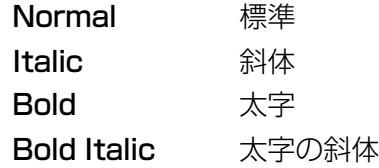

### **● Size**

文字サイズを設定します。現在のサイズがボックスに表示されます。 下のリストのサイズをクリックして選択します。

## **● Effects**

文字の装飾を設定します。設定する装飾をチェックします。

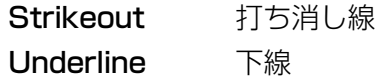

## **● Script**

文字のスクリプト(言語)をリストから選択します。日本語を表示する場合、[Font]を日本語フォント にすれば、日本語が表示できます。特に言語を指定したい場合以外は、設定を変更する必要はありま せん。

## **● Sample**

現在の設定がサンプル表示されます。

## <span id="page-267-0"></span>**「Select color」ダイアログボックス**

オブジェクトのプロパティダイアログボックスの[Color]ボタン/[Label Color]ボタンなどをクリッ クすると、「Select color」ダイアログボックスが表示されます。オブジェクトや文字の色を設定し ます。

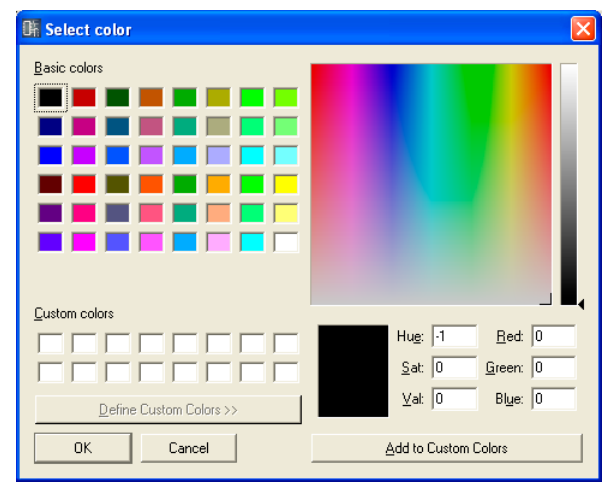

## **● 基本色に設定するには**

[Basic colors]に48色の基本色が用意されています。クリックして選択すると、右のカラーパレッ トに選択した色の位置を示す「+」カーソルが表示され、クリックした色の情報がカラーパレットの 下に表示されます。

[OK]ボタンをクリックすると、その色に設定されます。

## **● [Basic colors]以外の色に設定するには**

ダイアログボックス右上のカラーパレット内でクリックすると、クリックした位置の色が選択されま す。カラーパレットの下に色の情報が表示されます。その色でよければ、[OK]ボタンをクリックし ます。色を変えたい場合は、カラーパレットの別の位置でクリックするか、「+」カーソルをドラッ グして色を選択します。

グレーは右側の縦長のチャートで色を選択します。 [OK]ボタンをクリックすると、その色に設定されます。

## **● 作成した色を登録するには**

カスタムカラーとして、オリジナルの色を16色まで登録できます。作成した色を登録しておくと、 [Basic colors]と同じように、色のボタンをクリックして色を選択できます。 別のオブジェクトのプロパティダイアログボックスから「Select color」ダイアログボックスを開い たときも、[Custom colors]に登録した色が表示され、別のオブジェクトでも同じ色を使用できま す。

## **1** [Custom colors]の色を登録するボックスをクリックします。

クリックしたボックスが選択され、枠が表示されます。

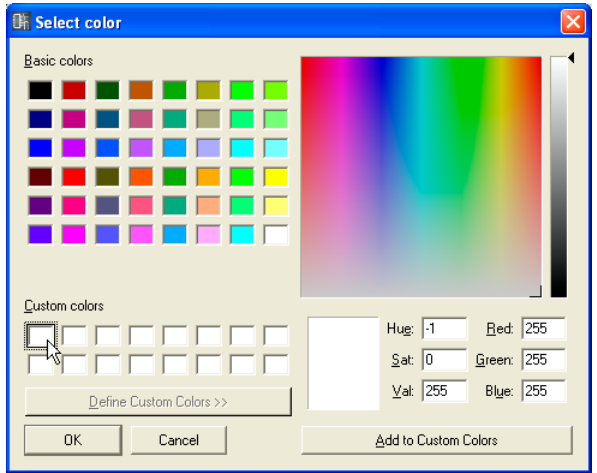

- **2** カラーパレットで色を設定します。
- **3** [Add to Custom Colors]ボタンをクリックします。

[Custom Colors]に追加されます。

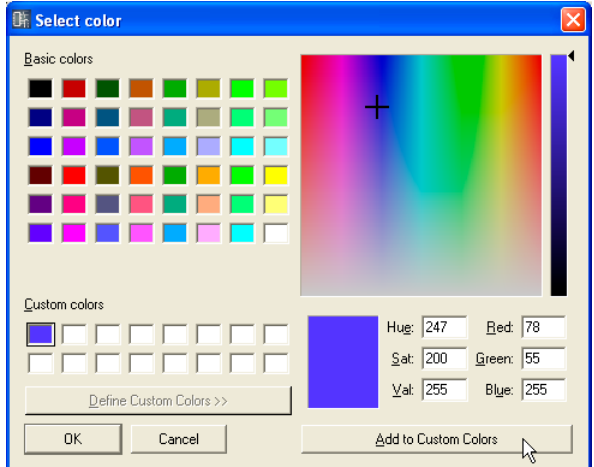

#### **NOTE**

オリジナルの色が登録されているボックスをクリックして、別の色を登録できます。新しい色で上書きされ、元の色は なくなります。

## <span id="page-269-0"></span>**「Select Image」ダイアログボックス**

シートやオブジェクトの背景に画像を表示できます。BMP(.bmp)、PNG(.png)、XPM(.xpm)、 JPEG(.jpg)形式の画像ファイルを使用できます。

プロジェクトファイルには、画像ファイルの場所と名前が[ContentsFolder]以下の相対パスで記録 され、リンクした画像ファイルを読み込んで表示します。画像ファイルを移動、ファイル名の変更、 [ContentsFolder]の変更をすると、表示できなくなります。

背景に画像を表示できるオブジェクトのプロパティダイアログボックス/「Sheet」ダイアログボッ クスの[Image]ボタンをクリックすると、「Select Image」ダイアログボックスが表示されます。 画像ファイルを指定し、画像の表示方法を設定します。

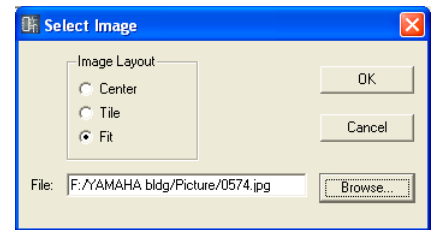

#### Image Layout

画像ファイルをどのように表示するかを選択します。

#### ・[Center]

中央に配置します。

#### ・[Tile]

並べて表示します。画像ファイルがシートより小さい場合に、タイル状に繰り返し表示します。

・[Fit]

シートサイズに合わせて拡大縮小されます。

#### [File]ボックス

画像ファイルのパスを指定します。パスを入力することもできますが、[Browse]ボタンをクリッ クして画像ファイルを選択すると、自動的に入力されます。 画像の表示をやめるときは、ボックスの文字を削除して空白にします。

## [Browse]ボタン

画像ファイルの位置を指定します。クリックすると、「Open」ダイアログボックスが表示されま す。拡張子「.bmp」「.png」「.xpm」「.jpg」のファイルを選択し、[Open(開く)]ボタンをクリッ クします。

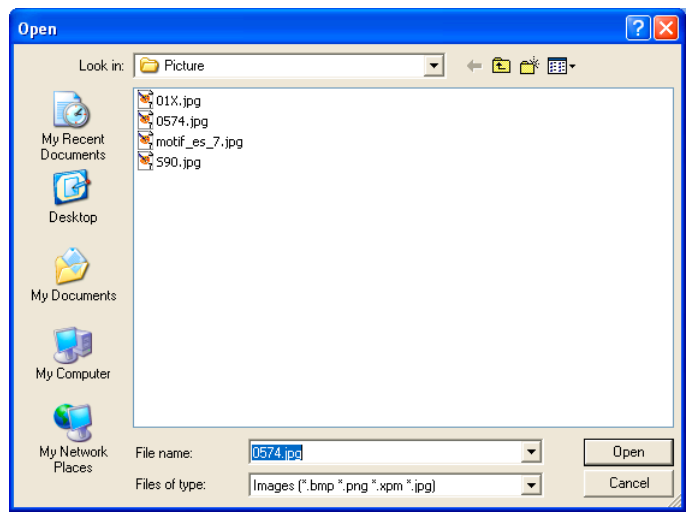

## [OK]ボタン

設定を更新して、ダイアログボックスを閉じます。

## [Cancel]ボタン

# **各デザインウィンドウ共通の設定と操作**

## **Preferences**

デザイナーウィンドウの「Preferences」ダイアログボックスでデザイナーウィンドウの操作環境を 設定します。デザイナーウィンドウの[Tools]メニューの[Preferences]コマンドで開きます。

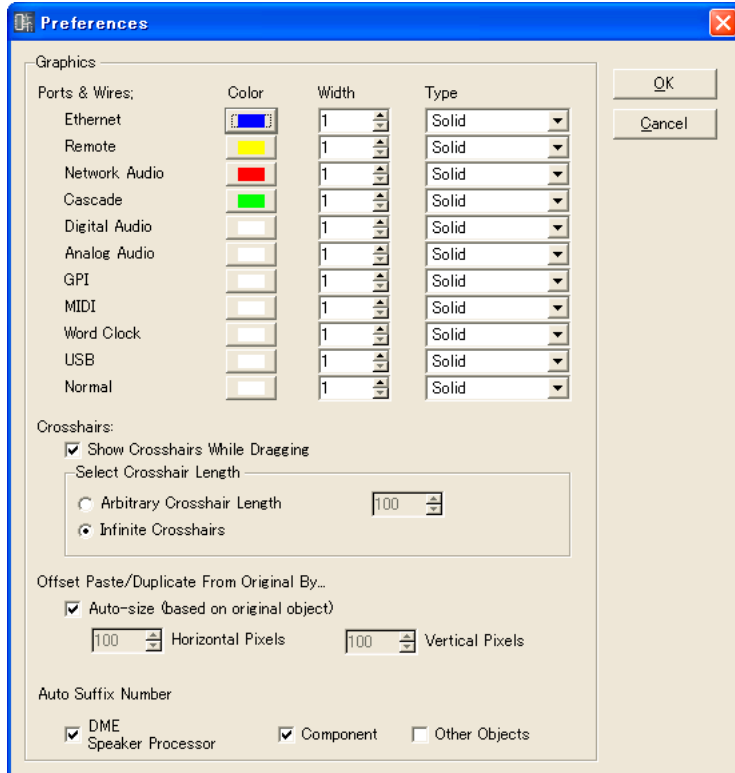

## **● Graphics**

## Ports & Wires

ポートの種類別にワイヤーの色と太さと形を設定します。

#### ・[Color]

ポートとワイヤーのデフォルトの色を決定します。

#### ・[Width]

ワイヤーのデフォルトの太さを、1~5の中から選択します。

## ・[Type]

ポートの種類を選択します。

## **NOTE**

ここでは、ワイヤーを作図したときの線の色と太さと形を設定します。作図した個々のワイヤーは、「Wire Properties」ダイアログボックスで線の色と太さを変更できます。

#### **Crosshairs**

・[Show Crosshairs While Dragging]

チェックすると、ワイヤーの端点をドラッグするときに、十字線を表示します。

### ・[Select Crosshair Length]

十字線の長さを指定します。

[Arbitrary length]はボックスにピクセル数を入力し、長さを指定します。 [Infinite crosshairs]はウィンドウの端まで表示されます。

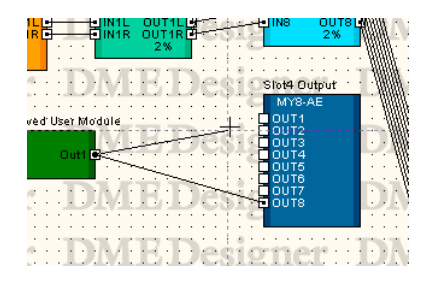

#### Offset Paste/Duplicate from original by:

オブジェクトをペースト/複製するときの位置を設定します。

### ・[Auto-size(based on original object)]

チェックすると、もとのオブジェクトと重ならないように位置が自動調整されます。

#### ・[Horizontal Pixels]ボックス

水平方向の距離を設定します。

#### ・[Vertical Pixels]ボックス

垂直方向の距離を設定します。

#### Auto Suffix Number

オブジェクトの配置時に、オブジェクト名称に自動的に通番を付加する機能のオン/オフを切り替 えます。

#### ・[DME/Speaker Processor]

オンにすると、DMEやSP2060、ICPを追加したときに自動的にオブジェクト名称に通番を 付加します。

#### ・[Component]

オンにすると、SPXやユーザーモジュールを追加したときに自動的にオブジェクト名称に通番 を付加します。

#### ・[Other Objects]

オンにすると、その他のオブジェクトを追加したときに自動的にオブジェクト名称に通番を付 加します。

#### [OK]ボタン

設定を更新して、ダイアログボックスを閉じます。

### [Cancel]ボタン

## **グリッド**

各デザインウィンドウのシートにグリッドを表示し、オブジェクト配置の目安にします。 また、オブジェクトをドラッグすると、グリッドに吸着(スナップ)するようにできます。 [Tools]メニューの[Grid]をクリックすると、「Grid」ダイアログボックスが表示されます。 グリッドの表示/非表示、グリッド間隔、グリッドの形状を設定します。

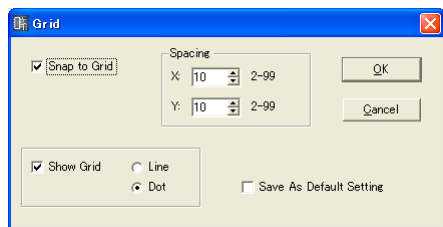

#### [Snap to Grid]

オブジェクトをドラッグしたときに、グリッド位置に合わせられます。

#### Spacing

グリッドの間隔を設定します。単位はピクセルで、「2~99」の範囲で設定できます。

・[X:]ボックス 横方向のグリッド間隔を設定します。

#### ・[Y:]ボックス

縦方向のグリッド間隔を設定します。

#### [Show Grid]

グリッドを表示します。チェックして、グリッドの種類を選択します。

・[Line] グリッドを線で表示します。

・[Dot]

グリッドを点で表示します。

#### [Save As Default Setting]

チェックすると、新しいシート作成時の規定値になります。

## [OK]ボタン

設定を更新して、ダイアログボックスを閉じます。

## [Cancel]ボタン

## **各デザインウィンドウのエクスポート**

プロジェクト全体の保存とは別に、デザイナーウィンドウの[Tools]→[Export DXF]コマンドで、 アクティブなウィンドウの情報を書き出して、DXF形式のファイルとして保存できます。拡張子は 「.dxf」になります。

DXF形式は、CADファイルの標準のファイル形式で、CADソフトで開くことができます。 また、Adobe Illustrator®などのドロー系グラフィックソフトもDXF形式のファイルを開くことが できます。

#### **NOTE**

コンフィギュレーションは、プロジェクトファイルに保存されます。メインパネルウィンドウの[File]メニュー→ [Save]/[Save As]コマンドで、プロジェクトファイルを保存します。 プロジェクトファイルの保存については、「プロジェクトファイルの保存[\(34ページ\)](#page-33-0)」をご覧ください。

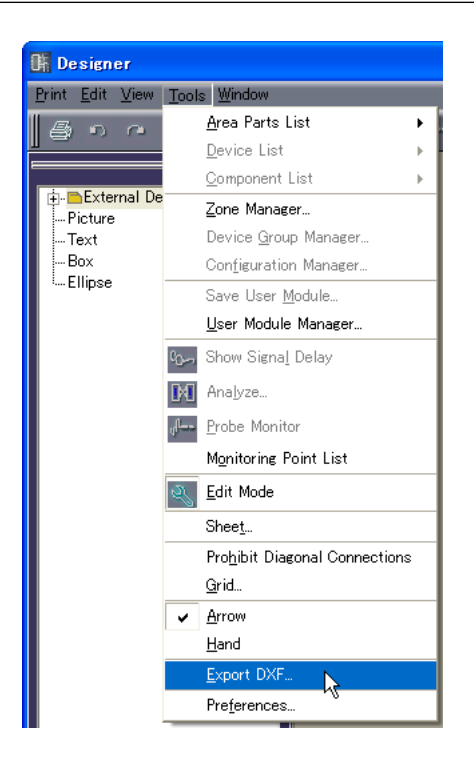

- ・下記の3種類のフォルダーのExternal Device(外部デバイス)はシンボルに置き換わります。 Microphone → マイクのシンボル Power Amp → アンプのシンボル Speaker → スピーカーのシンボル
- ・サイズ以外のテキストの装飾は破棄されます。
- ・ピクチャーオブジェクトとシートやオブジェクトの背景画像はすべて破棄されます。
- ・Boxなどの[Style]は破棄されます。

コマンドを選択すると、「Export DXF」ダイアログボックスが表示されます。

## **「Export DXF」ダイアログボックス**

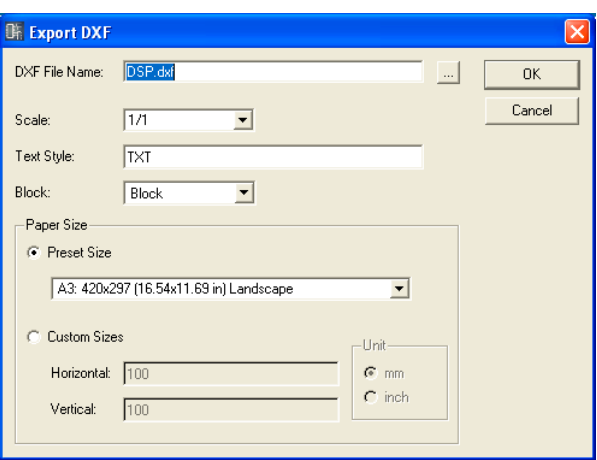

## **● DXF File Name**

DXFファイルのファイル名を入力します。デフォルトで入力されているファイル名は、アクティブな ウィンドウによって変わります。

ボックスの右の[...]ボタンをクリックすると、「DXF File Name」ダイアログボックスが表示されま す。DXFファイルのファイル名と保存するフォルダーを指定します。

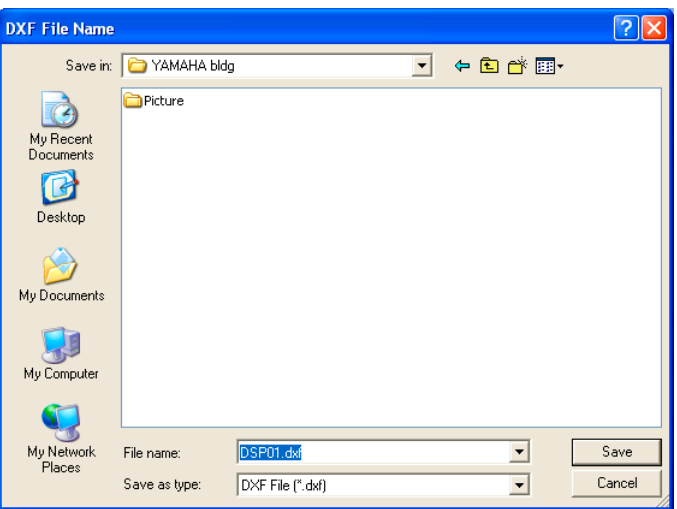

ファイル名を入力し、保存するフォルダーを指定し、[Save(保存)]ボタンをクリックします。 「Export DXF」ダイアログボックスに戻ると、[DXF File Name]ボックスに指定したファイル名が 表示されています。

#### **NOTE**

「DXF File Name」ダイアログボックスの[Save(保存)]ボタンをクリックしたときは、DXFファイルは保存されません。 「Export DXF」ダイアログボックスの[OK]ボタンをクリックしたときにファイルが保存されます。

## **● Scale**

縮小率を設定します。シートのサイズが大きい場合に、縮小してエクスポートできます。

## **● Text Style**

DXF形式で出力するときの文字フォントを指定します。デフォルト(初期値)では「TXT」フォント (CADで使用される製図用のフォント)です。

## **● Block**

シート上のブロックの形を設定します。リストから選択します。

#### [Block]

ブロックは四角形になり、ポートアイコンやポート名のテキストがグループ化されます。

#### [Explode]

ブロックは4本の線になり、ポートアイコンやポート名のテキストはグループ化されません。

## **● Paper Size**

用紙サイズを設定します。

#### [Preset Size]

リストから既成の用紙サイズを選択します。用紙サイズを選択すると、[Horizontal]と[Vertical] の数値がセットされます。

## [Custom Sizes]

シートの縦横サイズを指定して、カスタムのサイズに設定します。

・[Horizontal]ボックス 横方向のサイズを設定します。

・[Vertical]ボックス

縦方向のサイズを設定します。

[Unit]

シートサイズを設定する単位を選択します。

#### [OK]ボタン

ダイアログボックスの設定で、DXFファイルを保存します。

#### [Cancel]ボタン

DXFファイルのエクスポートをキャンセルします。

## **各デザインウィンドウの印刷**

各デザインウィンドウの内容を、そのまま印刷できます。ウィンドウの内容が用紙サイズと向きに合 わせて拡大縮小され、1枚の用紙に印刷されます。印刷に関するコマンドは、デザイナーウィンドウ の[Print]メニューに用意されています。

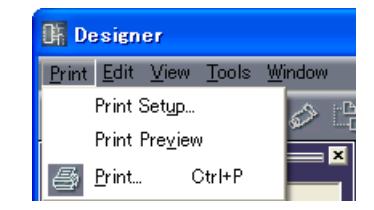

## **● [Print Setup]**

コマンドを選択すると、「PrintSetup」ダイアログボックスが表示されます。 用紙サイズと用紙の向きを設定します。

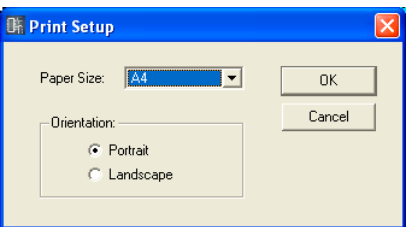

## [PaperSize]

リストから用紙サイズを選択します。

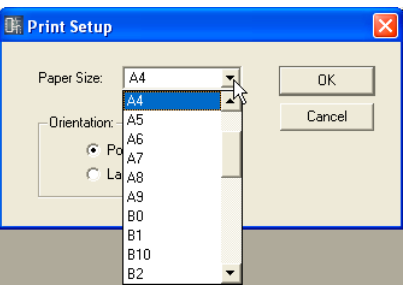

## **Orientation**

用紙の向きを設定します。

## ・[Portrait]

用紙を縦長に使います。

#### ・[Landscape]

用紙を横長に使います。

### [OK]ボタン

設定を更新して、ダイアログボックスを閉じます。

## [Cancel]ボタン

## **●「Print Preview」ウィンドウ**

アクティブなウィンドウの印刷プレビューを表示します。印刷する前にイメージを確認できます。

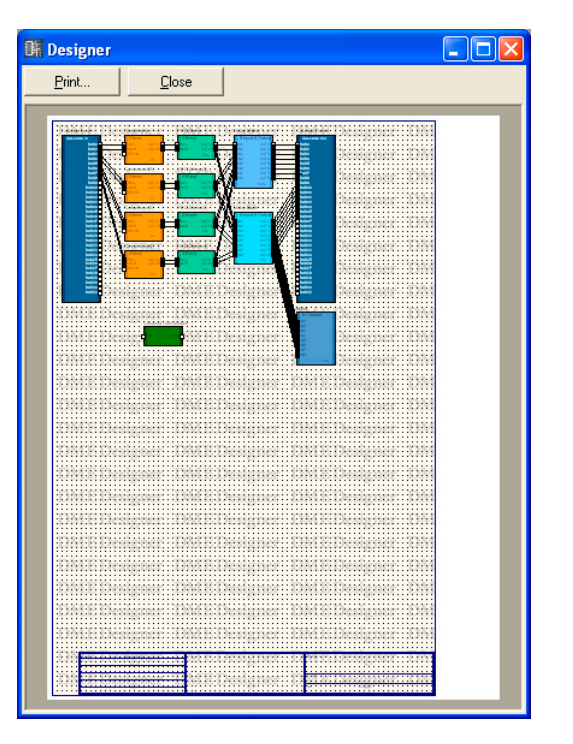

## [Print]

「印刷」ダイアログボックスを表示します。

### [Close]

印刷プレビューウィンドウを閉じます。

## **オブジェクトの配置**

オブジェクト配置は、複数の方法が用意されています。

## **● Toolkitウィンドウからドラッグ**

Toolkitウィンドウから配置するオブジェクトを各デザインウィンドウまでドラッグします。

#### **● Toolkitウィンドウのオブジェクトをダブルクリック**

Toolkitウィンドウの配置するオブジェクトをダブルクリックすると、各デザインウィンドウに配置 されます。

#### **● [Tools]メニューから選択**

[Tools]メニューの[Area Parts List]/[Device List]/[Component List]のサブメニューにオブ ジェクトが表示されます。オブジェクト名をクリックすると、マウスカーソルの形が変わります。 シート上の配置する位置でクリックします。

## **● コンテキストメニューから選択**

シート上で右クリックすると表示されるコンテキストメニューに[Area Parts List]/[Device List]/ [Component List]コマンドがあります。サブメニューのオブジェクト名をクリックすると、マウス カーソルの形が変わります。シート上の配置する位置でクリックします。

## **デバイスグループの選択**

DMEオブジェクトやSP2060オブジェクト、ICPオブジェクトは、配置するときに「Device Group and Sampling Frequency」ダイアログボックスが表示されます。

## **●「Device Group and Sampling Frequency Settings」ダイアログボックス**

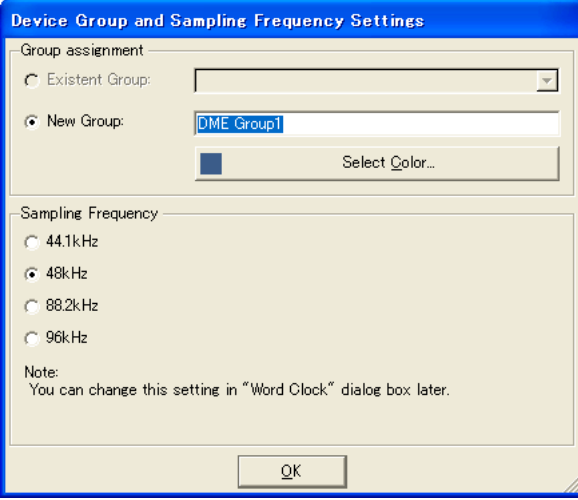

### Group assignment

デバイスグループを選択します。

#### ・Existent Group

既存のグループをリストから選択します。グループが存在しない場合はグレーになり選択でき ません。

#### ・New Group

新しいグループを作成します。グループ名とグループにデバイスを追加したときの初期色を編 集できます。

## Sampling Frequency

サンプリング周波数を選択します。

## **NOTE**

```
サンプリング周波数は、「Word Clock」ダイアログボックスから変更することができます。
「Word Clock」ダイアログボックスについては、「Word Clock(180ページ)」をご覧ください。
```
## **NOTE**

ICP1はサンプリング周波数の設定はできません。

## **オブジェクトの選択**

オブジェクトの選択は、マウスカーソルが十字のときに行ないます。

#### **● クリックによる選択**

オブジェクトをクリックすると選択されます。別のオブジェクトやシート上の何もないところでク リックすると、オブジェクトの選択が解除されます。

#### **● <Ctrl>キー+クリックによる選択**

複数のオブジェクトを選択するには、次のオブジェクトを<Ctrl>+クリックします。複数選択されて いるオブジェクトの1つを<Ctrl>+クリックすると、クリックしたオブジェクトの選択が解除されま す。

#### **● ドラッグによる選択**

シート上の何もないところからドラッグを始めると、枠が表示されます。枠の中に入ったオブジェク トが選択されます。

#### **● <Tab>キーによるオブジェクト選択の移動**

選択されているオブジェクトが1つあるときに<Tab>キーを押すと、次のオブジェクトが選択されま す。<Shift>+<Tab>キーを押すと、前のオブジェクトが選択されます。選択される順は、左から右 になります。

#### **NOTE**

<Tab>キー操作ではワイヤーは選択されません。

## **オブジェクトの編集**

配置したオブジェクトは、[Edit]メニューの[Cut]/[Copy]/[Paste]/[Duplicate]などのコマンドで 編集できます。オブジェクトを右クリックすると表示されるコンテキストメニューにも編集コマンド が表示されます。また、デザイナーウィンドウのツールバーには、[Cut]/[Copy]/[Paste]ボタンが あります。

#### **NOTE**

編集できないオブジェクトもあります。

#### **● 操作の取り消しと再実行**

[Edit]メニューの[Undo]コマンドで操作の取り消し、[Redo]コマンドで取り消した操作の再実行が できます。

#### **● オブジェクトの削除**

オブジェクトを選択し、<Delete>キーを押すと削除されます。

#### **NOTE**

削除できないオブジェクトや、削除するにはダイアログボックスでの設定が必要なオブジェクトもあります。

#### **● オブジェクトの移動**

オブジェクトはドラッグして移動できます。「Grid」ダイアログボックスの[Snap to Grid]がONに なっていると、ドラッグしたオブジェクトはグリッドに合わせられます。

オブジェクトが選択されている状態で方向キーを押すと、オブジェクトが移動します。「Grid」ダイ アログボックスの[Snap to Grid]がONになっているときはグリッドごとの移動、OFFになっている ときは1ピクセルずつ移動します。

## **順序の変更**

オブジェクトは、新しく配置されたものが上に重なります。[Edit]メニューの[Display Order]コマ ンドで順序を変更できます。順序を変更するオブジェクトを選択し、[Edit]メニューの[Display Order]のサブメニューから順序を選択します。

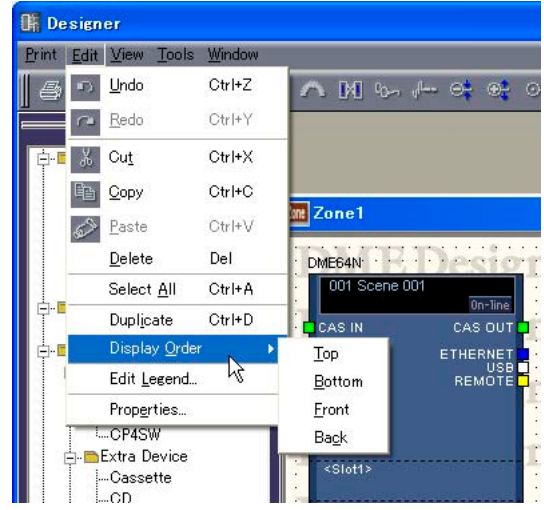

## [Top]

最前面に移動します。

## [Bottom]

最背面に移動します。

## [Front]

1つ前面に移動します。

#### [Back]

1つ背面に移動します。

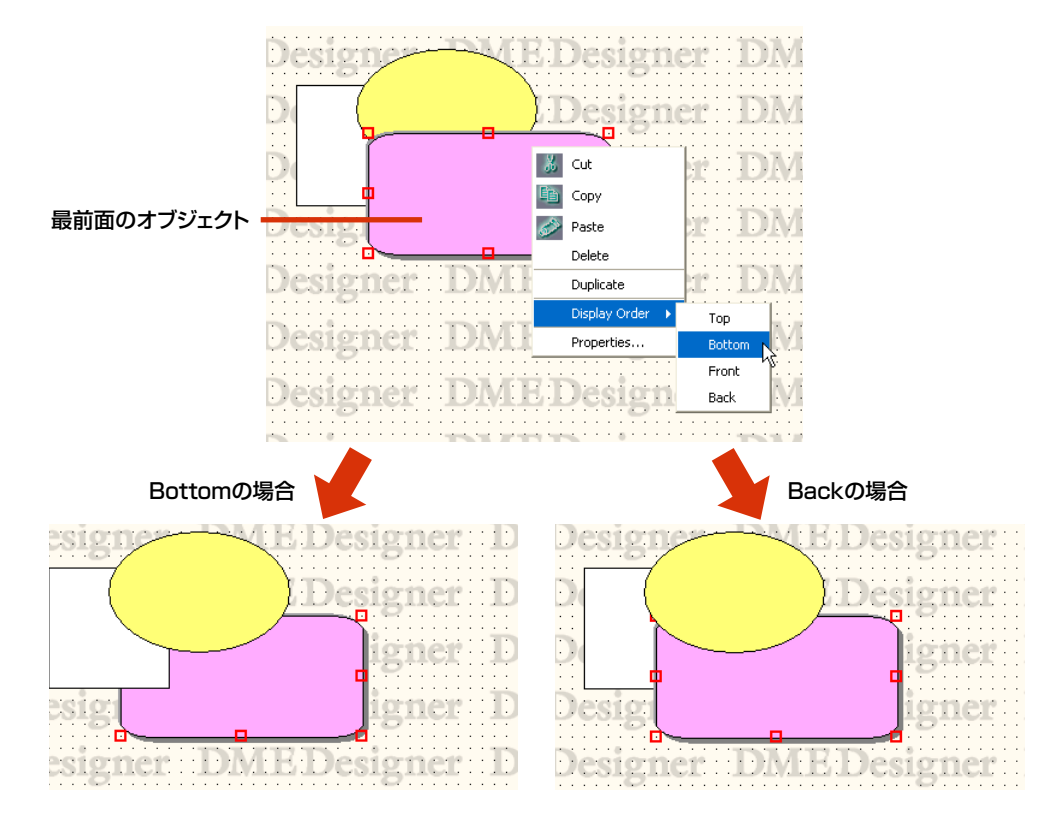

## <span id="page-282-0"></span>**ワイヤーの作図と編集**

## **ワイヤー**

コンフィギュレーションウィンドウとユーザーモジュールウィンドウでは、シートに配置したオブ ジェクトをワイヤーで結線します。ソース(出力側)信号とデスティネーション(入力側)信号間の論理 的な接続だけでなく、表示上の接続や、単独のラインとしても描画できます。ワイヤーは、2つ以上 の接続線ノード(Wire Node)があり、ノードの間に線分があります。

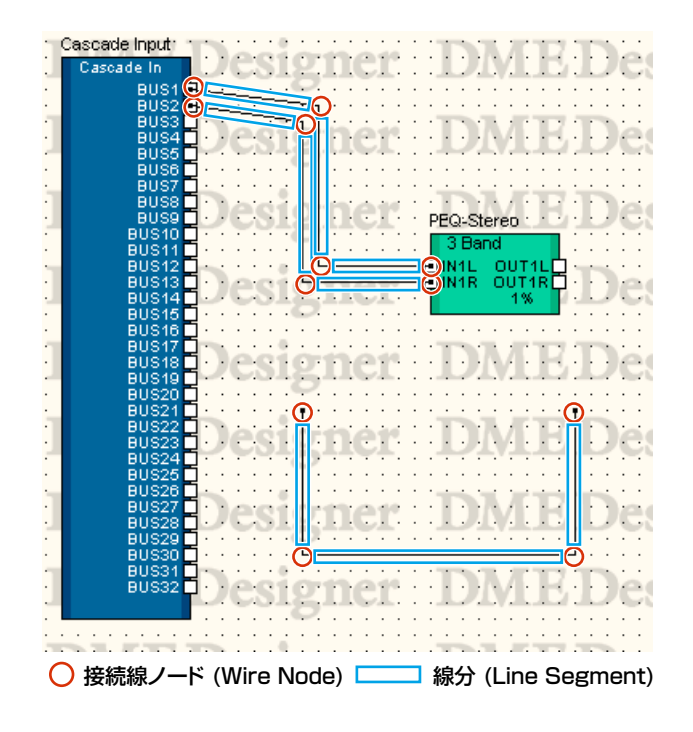

#### **● ワイヤーの選択と選択解除**

線分をクリックすると選択されます。 <Alt>キーを押しながらクリックすると、ワイヤー全体が選択されます。

#### **NOTE**

ワイヤーオブジェクトを選択したときの色は、「Wire Propertieis」ダイアログボックスの[Selected Color]で設定します。

#### **● 線分(Line Segment)**

線分の幅の規定値は、デザイナーウィンドウの「Preferences」ダイアログボックスで1~5ピクセ ルに設定します。シートに配置した個々の線分は、「Wire Properties」ダイアログボックスで線幅 と色を変更できます。

#### 線分の選択

線分をクリックすると、クリックした線分だけが選択されます。<Ctrl>+クリックで複数の線分 を選択できます。また、シート上の何もないところからノードを囲むようにドラッグすると、 囲まれた線分が選択されます。

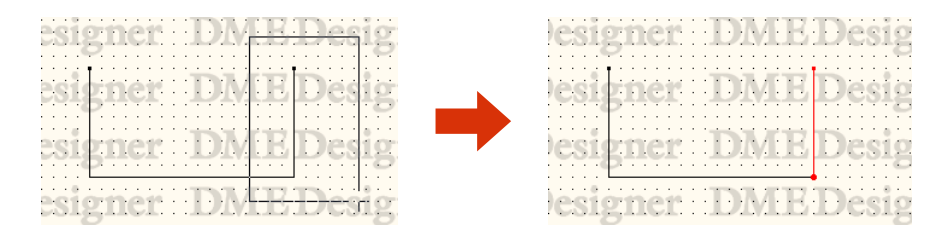

### 線分の選択解除

ほかのオブジェクトを選択するか、シート上の何もないところでクリックすると、オブジェクト の選択が解除されます。

また、<Ctrl>+クリックで選択解除できます。

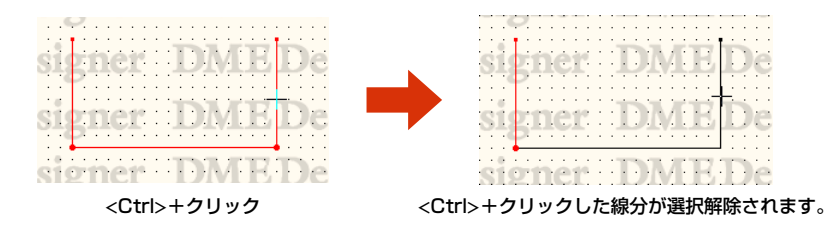

## **● 接続線ノード(Wire Node)**

ワイヤーの両端と線の折れる位置、線が分岐する位置を「ノード(Node)」と呼びます。ノードはワイ ヤーオブジェクトが選択されていないときは何も表示されませんが、選択すると「●」が表示されま す。

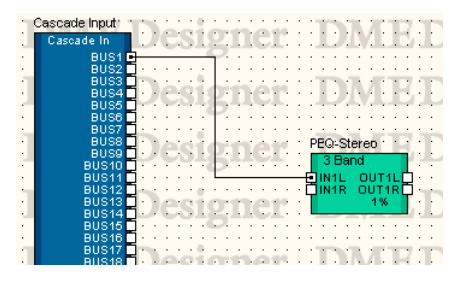

ノードの選択

ノードをクリックすると、クリックしたノードだけが選択されます。<Ctrl>+クリックで複数の ノードを選択できます。また、シート上の何もないところからノードを囲むようにドラッグする と、囲まれたノードが選択されます。

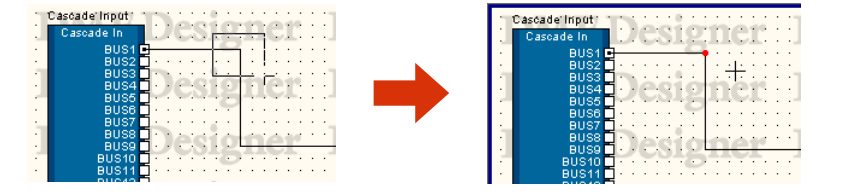

#### ノードの選択解除

ほかのオブジェクトを選択するか、シート上の何もないところでクリックすると、オブジェクト の選択が解除されます。

また、<Ctrl>+クリックしたノードを選択解除できます。複数のノードが選択されている状態か ら、クリックしたノードだけを選択解除できます。

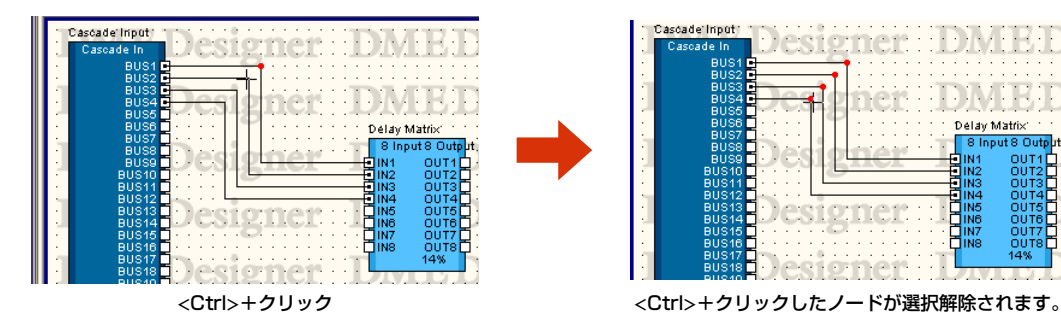

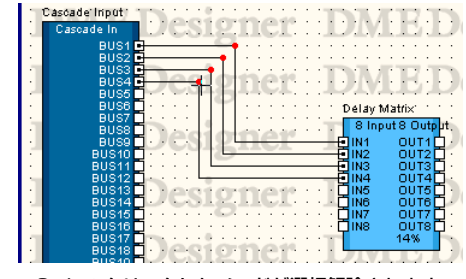

## **ホットスポット**

オブジェクトの端にある小さな白い四角形を「ホットスポット」と呼びます。 ワイヤーは、通常、ホットスポットに接続します。

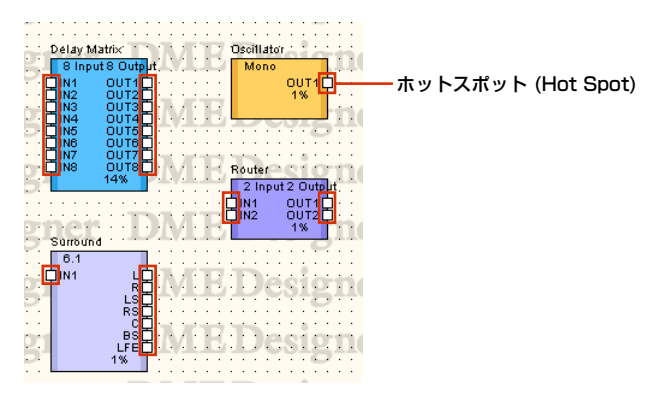

- ・ホットスポットは、ハードウェア内の論理信号の接続を持たないものもあります。
- ・コンポーネントとユーザーモジュールのホットスポットは、常に論理接続を含んでいます。
- ・外部デバイス(External Device)のホットスポットは論理接続を含んでいません。

## **● ホットスポットの選択**

ホットスポットをクリックすると、作図が開始されます。選択するには、<Shift>+クリックします。 <Shift>+クリックでホットスポットを選択し、次に<Ctrl>+<Shift>+クリックで別のホットス ポットをクリックすると、複数のホットスポットが選択されます。

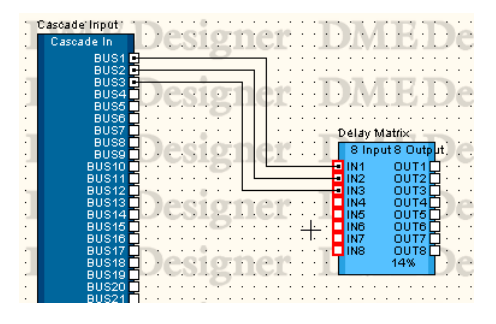

## ショートカットを使用する

[F2]キーを押すと、選択されているオブジェクトの右側で空いているホットスポットのうち一番 上にあるものを選択して、ワイヤーの描画を開始します。

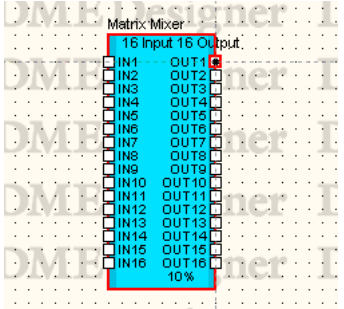

<Shift>+[F2]キーを押すと、選択されているオブジェクトの左側で空いているホットスポットの うち一番上にあるものを選択して、ワイヤーの描画を開始します。

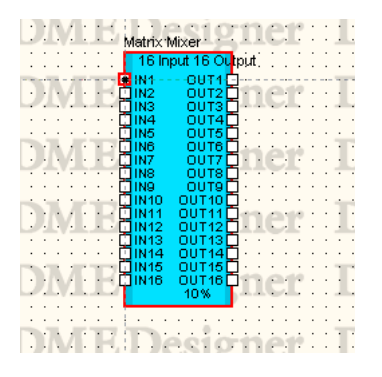

## **作図の設定**

ワイヤーを正確に作図するために、いくつかの機能が用意されています。

## **● グリッド**

グリッドへの位置揃えは、「Grid」ダイアログボックスの[Snap to Grid]をONにします。

#### **● 垂直/水平線を描く**

[Tools]メニューの[Prohibit Diagonal Connections]がONになっていると、ワイヤーは垂直/水 平線のみで描画され、斜めのワイヤーが描けなくなります。コマンドを選択すると、ONになり、 チェックマークがつきます。ONになっているときにコマンドを選択すると、OFFになります。 また、<Shift>キーを押している間は、垂直線か水平線しか描けなくなります。

#### **NOTE**

コンポーネントやノード、線分の位置を後から変更するときには、[Prohibit Diagonal Connections]をONにしてドラッ グ&ドロップすると、垂直/水平線のみで再描画されます。<Shift>キーを押しながらドロップすると、斜めのワイヤーが描 画されます。

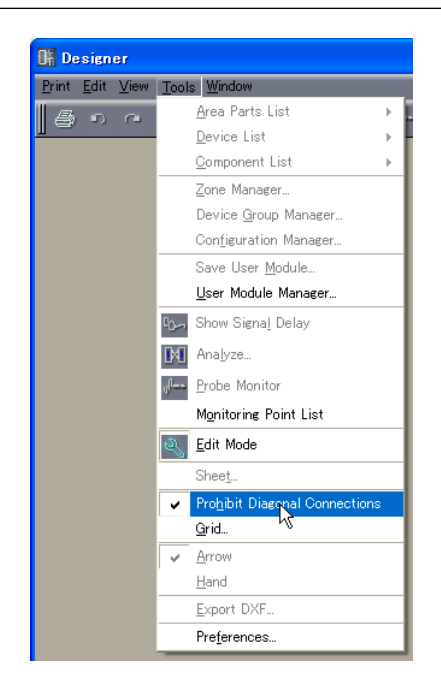

## **ワイヤーの作図**

ワイヤーの作図は、次の表の位置から開始します。

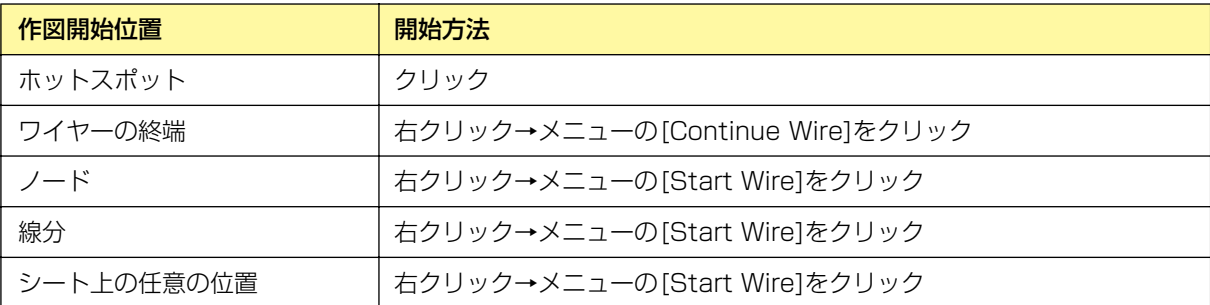

#### **NOTE**

作図中にはキーボードのカーソルキーでマウスカーソルを移動したり<Enter>キーを使ってノードを作成できます。

## **● ホットスポットとホットスポットを結線する**

#### 方法1 クリック

接続元のホットスポットをクリックして作図を開始し、接続先のホットスポットをクリックしま す。2つのホットスポットが結線されます。

#### **NOTE**

終端がショートとなる端子への接続、DMEオブジェクトのCascadeポートへの複数接続はできません。

#### **NOTE**

作図中に<Shift>キー +<→>キー/<Shift>キー +<←>キーを押すと、水平方向にあるホットスポットに自動結線します。

#### 方法2 ドラッグ

接続元のホットスポットから接続先のホットスポットまでドラッグします。

#### **NOTE**

終端がショートとなる端子への接続、DMEオブジェクトのCascadeポートへの複数接続はできません。

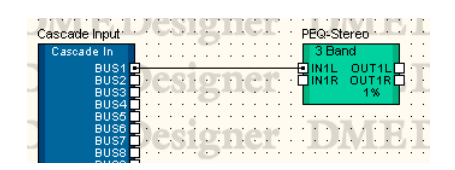

## ショートカットを使用する

[F4]キーを押すと、選択されているオブジェクトの右側で空いているホットスポットのうち一番 上にあるものと、右側に配置されているオブジェクトの左側で空いているホットスポットのうち 一番上にあるものを接続します。

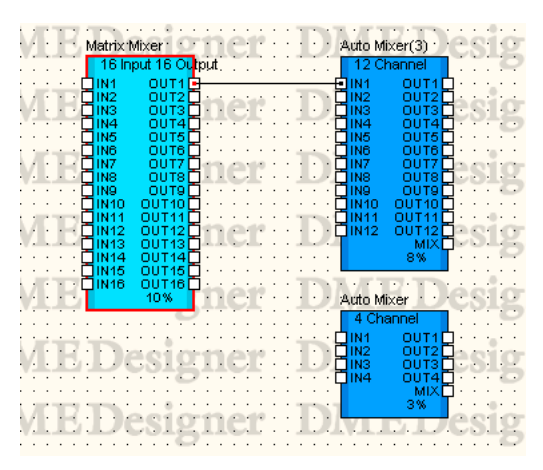

<Shift>+[F4]キーを押すと、選択されているオブジェクトの左側で空いているホットスポットの うち一番上にあるものと、左側に配置されているオブジェクトの右側で空いているホットスポッ トのうち一番上にあるものを接続します。

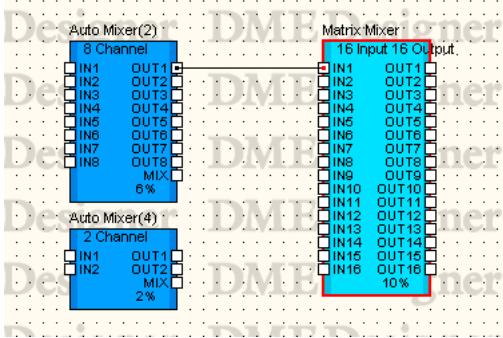
## **● 折れ線で結線する**

方法1 ホットスポットからホットスポットへ

接続元のホットスポットをクリックして作図を開始し、線の曲がる位置(ノードを作る位置)で クリックします。最後に接続先のホットスポットをクリックすると、接続が完了します。

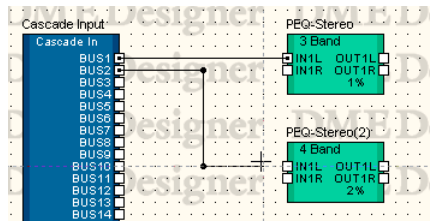

### 方法2 ホットスポットからノードまたは線分へ

接続元のホットスポットをクリックして作図を開始し、線の曲がる(ノード)位置でクリックしま す。すでに描かれているワイヤーのノードまたは線分をクリックすると、接続が完了します。 線分に接続した場合は、そこにノードが作成されます。

#### **NOTE**

終端がショートとなる端子への接続、DMEオブジェクトのCascadeポートへの複数接続はできません。

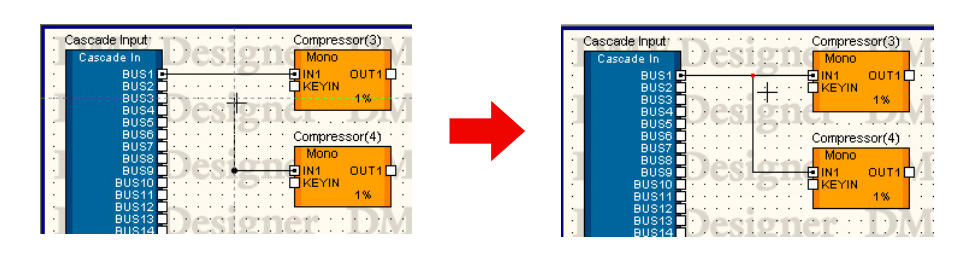

## **● 複数のホットスポットを一度の操作で結線する**

#### 方法1 <Ctrl>キーの併用

ドラッグを終了するときに<Ctrl>キーを押していると、接続元のすべてのホットスポットにワイ ヤーが作図されます。接続先は、ドラッグした先のホットスポット以降のホットスポットに接続 されます。

接続元のホットスポットからドラッグを開始し、接続先のホットスポットにマウスカーソルを合 わせたところで<Ctrl>キーを押すと、接続先のホットスポット以下にワイヤーが表示されます。 そのまま<Ctrl>キーを押している状態でドラッグを終了します。

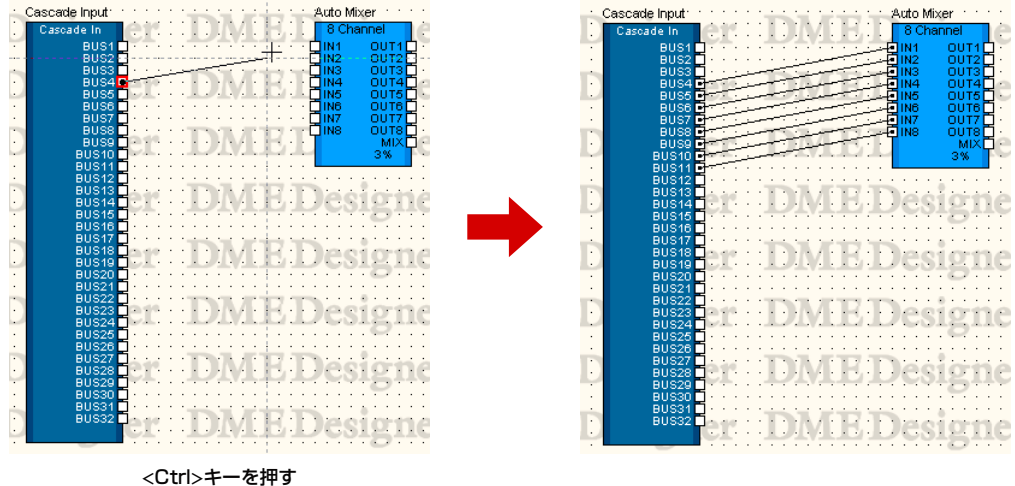

#### 方法2 複数選択したホットスポットを結線する

<Shift>+<Ctrl>+クリックまたは<Shift>+ドラッグで複数のホットスポットを選択し、選択さ れたホットスポットの1つから接続先のホットスポットまでドラッグすると、接続元で複数選択さ れていたホットスポットがすべて結線されます。

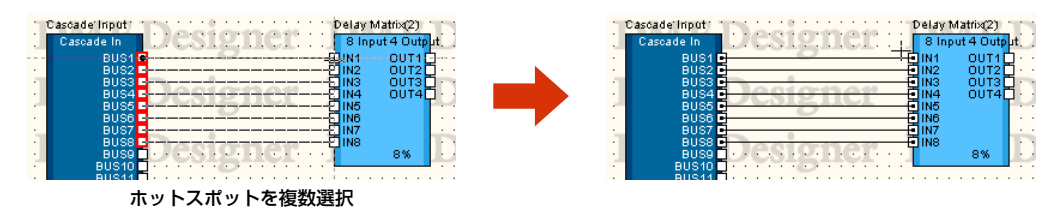

[F5]キーを押すと、選択されているオブジェクトの右側で空いているホットスポットのうち一番 上にあるものと、右側に配置されているオブジェクトの左側で空いているホットスポットのうち 一番上にあるものを接続し、そのままどちらかの空きポートがなくなるまで自動的に順次接続し ます。オブジェクトをまたいだ自動接続は行ないません。

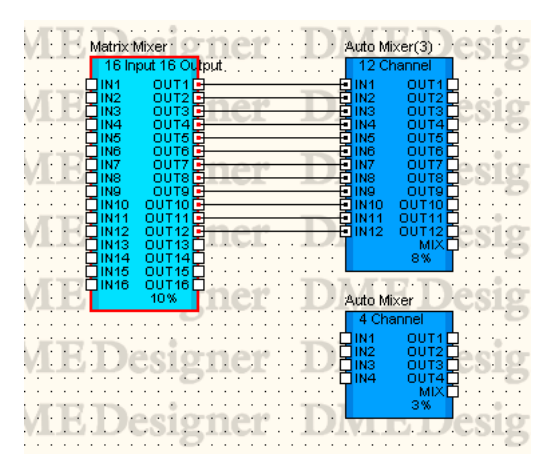

<Shift>+[F5]キーを押すと、選択されているオブジェクトの右側で空いているホットスポットの うち一番上にあるものと、左側に配置されているオブジェクトの右側で空いているホットスポッ トのうち一番上にあるものを接続し、そのままどちらかの空きポートがなくなるまで自動的に順 次接続します。オブジェクトをまたいだ自動接続は行ないません。

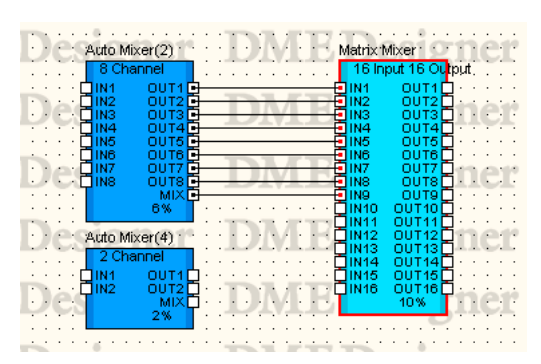

[F8]キーを押すと、選択されているオブジェクトに接続されているワイヤーをすべて削除します。

#### **NOTE**

複数オブジェクトが選択されている状態では、最初に選択されたオブジェクトが対象になります。

#### **NOTE**

```
これらのショートカットは変更できます。
→「メインパネルウィンドウ」の「Shortcut Keys(155ページ)」
```
#### **● 既存のワイヤーの終端/ノード/線分から作図を開始する**

すでに作図されているワイヤーの終端や途中から作図できます。ノード/線分から作図を開始すると、 分岐線になります。

#### 方法1 ワイヤーの終端から続きを描く

描かれたワイヤーに続ける場合は、ワイヤーの終端を右クリックして、表示されたコンテキスト メニューの[Continue Wire]をクリックします。

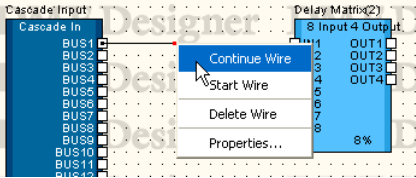

#### 方法2 ノードから作図を開始する

ワイヤーのノードを右クリックして、表示されたメニューの[Start Wire]をクリックすると、 右クリックしたノードから分岐する線を開始できます。

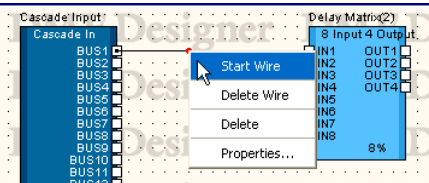

#### 方法3 線分から作図を開始する

ワイヤーの線分を右クリックして、表示されたメニューの[Start Wire]をクリックすると、 右クリックした位置にノードが作成され、そのノードから分岐する線を開始できます。

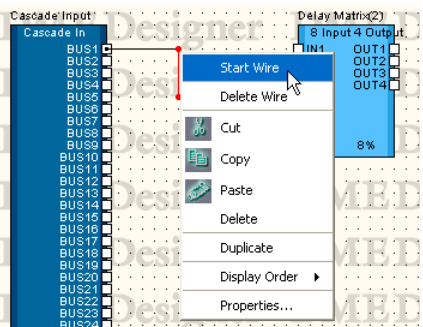

#### **● シート上の任意の位置から描画**

作図を開始する位置で右クリックし、表示されたメニューの[Start Wire]をクリックします。 線の折れるところでクリックし、最後にダブルクリックして作図を終えます。

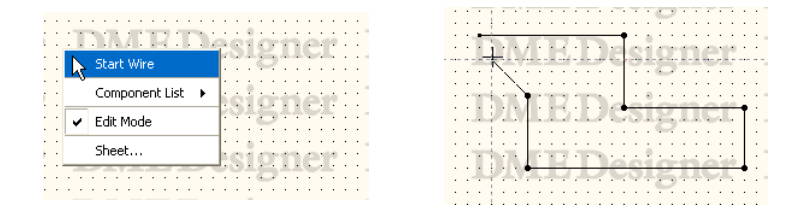

## **● 作図の終了**

ホットスポットやすでに描かれているワイヤーに接続すると作図が完了します。 ホットスポットに接続せずに作図を終了するには、以下の方法があります。

- ・マウスの右ボタンをクリック
- ・ダブルクリック
- ・<Esc>キーを押す

別のウィンドウをアクティブにしたときも、作図が終了します。

## **ワイヤーの編集**

ワイヤーは、削除、ノードの位置変更、別のワイヤーに接続などの編集ができます。

#### **● 削除**

### ワイヤー全体の削除

線上で右クリックし、コンテキストメニューの[Delete Wire]をクリックします。

#### ノードの削除

ノードを選択し、<Delete>キーを押すと、ノードが削除されます。 削除した両側のノードの間が直線になります。

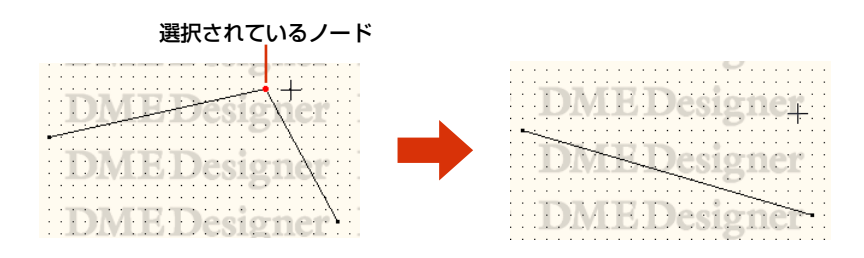

## **● ドラッグによる編集**

#### ノードの移動

ノードはドラッグして移動できます。

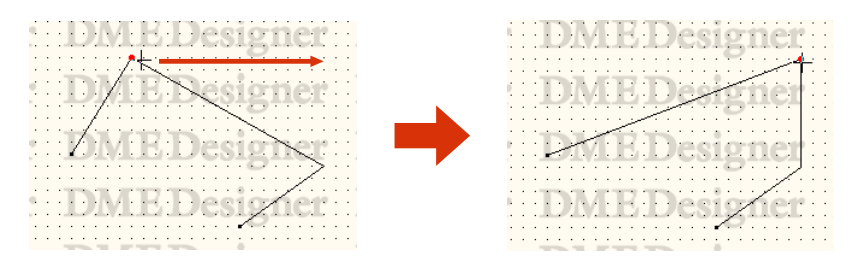

複数のノードを選択してドラッグすると、選択されているすべてのノードを同時に移動できます。

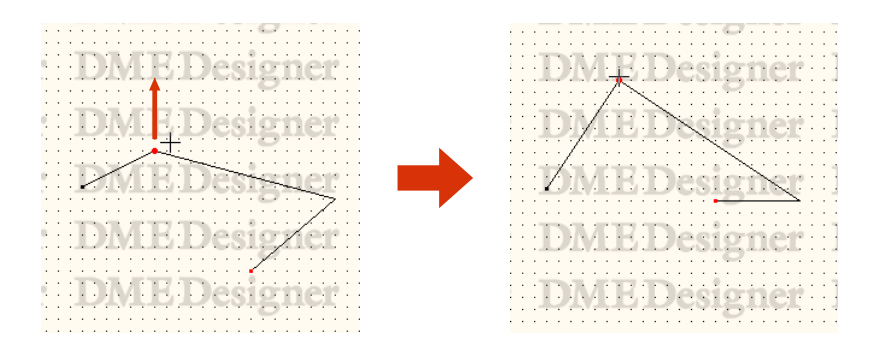

#### 線分の移動

線分を移動するには、線分の両側のノードを選択し、1つのノードをドラッグします。

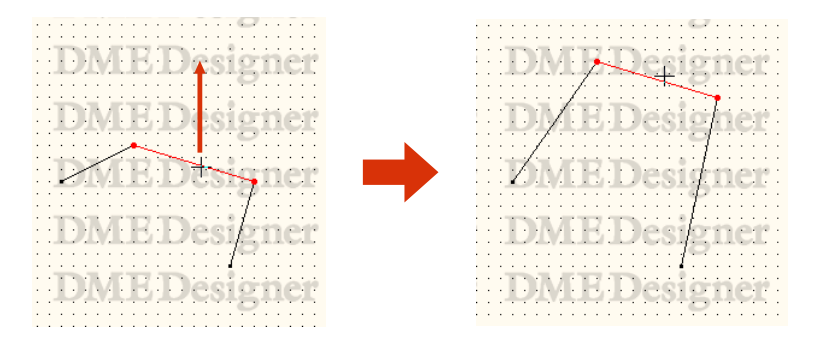

### **● 別のワイヤーに接続**

ノードをドラッグして別のワイヤーに重ねると、その位置に接続されます。 線分にドラッグしたときはそこにノードが作成されます。

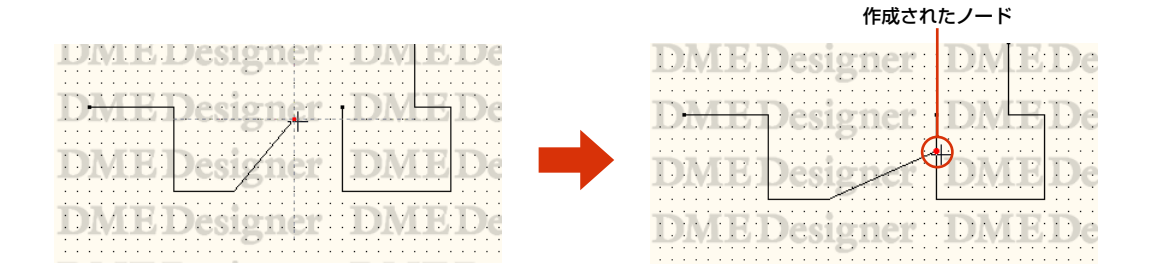

## **論理接続**

ソース(出力側)信号からデスティネーション(入力側)信号への接続を「論理接続」と呼びます。 コンフィギュレーションに論理接続があると、実際のハードウェアの信号が接続されます。 1つのワイヤーは、1つの論理接続が可能です。

論理接続は、コンフィギュレーションウィンドウとユーザーモジュールウィンドウのみで可能です。 エリアウィンドウ、ゾーンウィンドウでのワイヤーは、表示上のものとして描画できます。 コンフィギュレーションウィンドウとユーザーモジュールウィンドウでも、表示上のワイヤーを描画 できます。

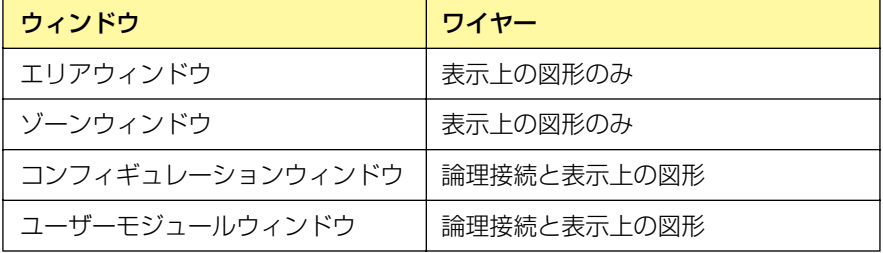

## **● 論理接続にならないケース**

- ・双方がソース(出力側)信号
- ・双方がデスティネーション(入力側)信号
- ・2つのソース(出力側)信号が接続されている
- ・2つのデスティネーション(入力側)信号があり、ソース(出力側)信号にワイヤーが付加されていない

## **Show Unconnected Node(非接続ノードの表示)**

[Tools]メニューの[Show Unconnected Node] をONにすると、接続されていないノードが赤丸 で表示されます。[Show Unconnected Node] のON/OFFは、コンフィギュレーションウィンド ウごとに設定できます。

別のコンフィギュレーションウィンドウでON/OFFを切り替えても、影響を受けません。

[Show Unconnected Node] がONの状態でコンフィギュレーションを編集すると、自動的にOFF になります。

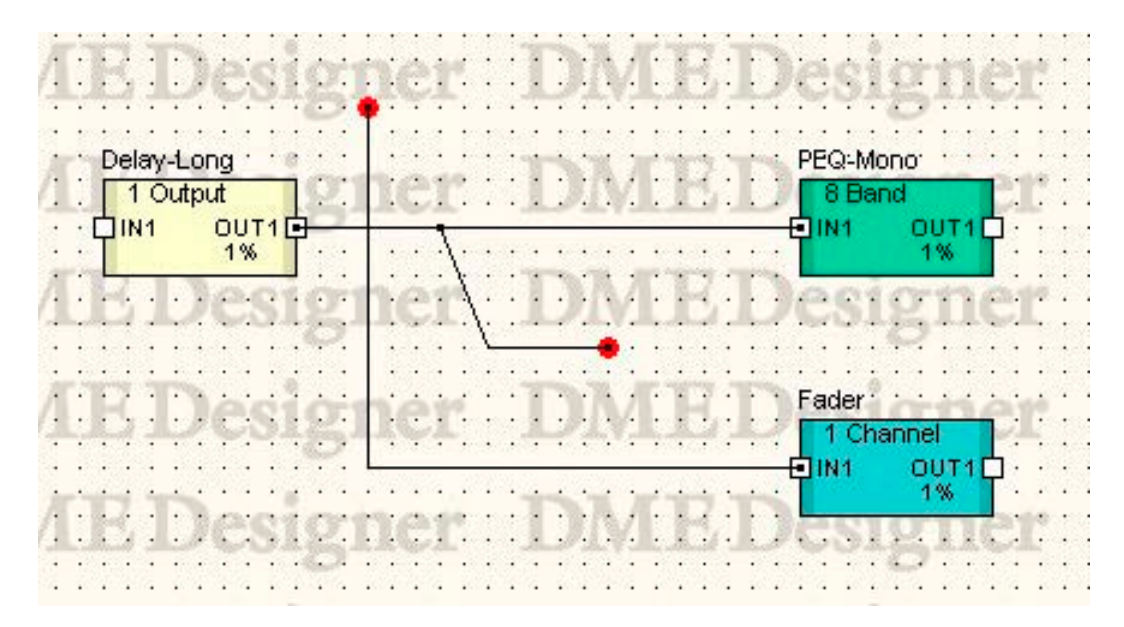

# **ゾーンの追加と削除、名前変更**

エリアには最低1つのゾーンが含まれ、新規エリアウィンドウには[Zone1]が配置されています。 エリアには、複数のゾーンを配置できます。

[Tools]メニューの[Zone Manager]をクリックすると、「Zone Manager」ダイアログボックスが 表示されます。

ゾーンの追加と削除、名前変更を行ないます。

## **「Zone Manager」ダイアログボックス**

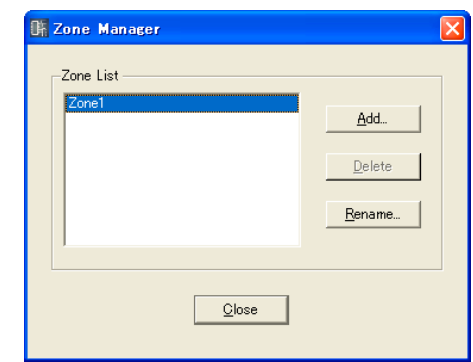

#### Zone List

プロジェクトに含まれるゾーンがリスト表示されます。設定対象のゾーンをクリックして選択し ます。

## [Add]ボタン

ゾーンを追加します。クリックすると、「Please enter new name」ダイアログボックスが表示 されます。ゾーン名を入力し、[OK]ボタンをクリックすると、ゾーンが追加されます。

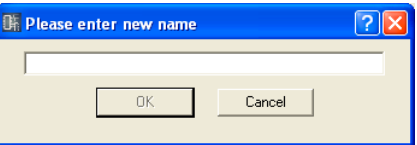

## [Delete]ボタン

リストで選択されているゾーンを削除します。クリックすると、「Are you sure?」というダイア ログボックスが表示されます。[OK]ボタンをクリックすると、ゾーンが削除されます。[Cancel] ボタンをクリックすると、ゾーンの削除がキャンセルされます。

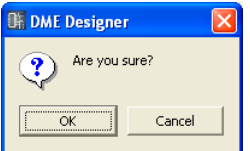

#### **NOTE**

最低1つのゾーンが必要です。ゾーンが1つしかないときは、削除できません。

## [Rename]ボタン

リストで選択されているゾーンの名前を変更します。クリックすると、「Enter new name for '現在のゾーン名'」ダイアログボックスが表示されます。ゾーン名を入力し、[OK]ボタンをクリッ クします。

#### **NOTE**

「Enter new name for '現在のゾーン名'」メッセージの「'現在のゾーン名'」には、名前変更しようとしているゾーン の現在の名前が表示されます。

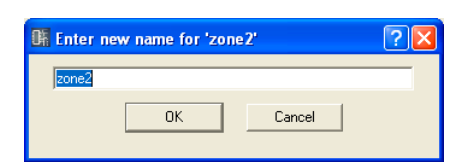

## [Close]ボタン

「Zone Manager」ダイアログボックスを閉じます。

# **デバイスグループの変更**

ゾーンには最大32のデバイスグループが含まれ、各デバイスはいずれかのデバイスグループに含ま れます。

[Tools]メニューの[Device Group Manager]をクリックすると、「Device Group Manager」 ダイアログボックスが表示されます。デバイスグループの変更を行ないます。

## **●「Device Group Manager」ダイアログボックス**

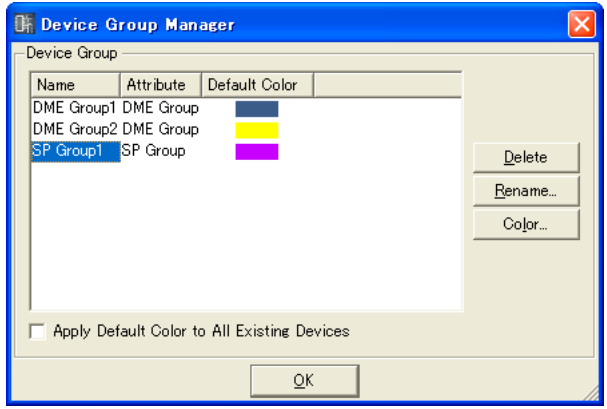

#### Device Group

編集中のゾーンに含まれるデバイスグループがリスト表示されます。設定対象のデバイスリスト をクリックして選択します。

#### Name

デバイスグループ名が表示されます。

### Attribute

デバイスグループ種別が表示されます。

#### Default Color

デバイスグループごとに、デバイスを追加したときのオブジェクトの初期色を表示します。

#### [Delete]ボタン

リストで選択しているデバイスグループを削除します。クリックすると「Are you sure?」とい うダイアログボックスが表示されます。[OK]ボタンをクリックすると、デバイスグループが削除 されます。[Cancel]ボタンをクリックすると、デバイスグループの削除がキャンセルされます。

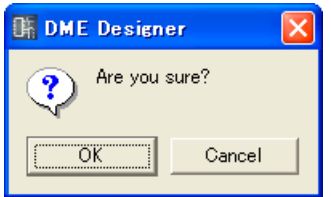

#### **NOTE**

デバイスグループにデバイスが含まれているときは、削除できません。

#### [Rename]ボタン

リストで選択されているデバイスグループの名前を変更します。クリックすると、「Enter new name for '現在のデバイスグループ'」ダイアログボックスが表示されます。 デバイスグループの名前を入力し、[OK]をクリックします。

#### **NOTE**

「Enter new name for '現在のデバイスグループ'」メッセージの「'現在のデバイスグループ'」には、名前変更しよ うとしているデバイスグループの現在の名前が表示されます。

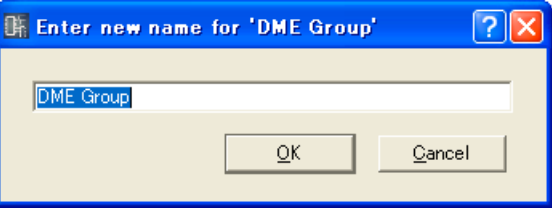

#### [Color]ボタン

リストで選択されているデバイスグループの、デバイスを追加したときのオブジェクトの初期色 を変更します。クリックすると「Select Color」ダイアログボックスが表示されます。 「Select Color」ダイアログボックスについては、「Select Color」ダイアログボック[ス\(268](#page-267-0) [ページ\)を](#page-267-0)ご覧ください。

#### Apply Default Color to All Existing Devices

チェックすると、デバイスの初期色を変更したときにすでに配置してあるデバイスの色も変更さ れます。

#### [OK]ボタン

「Device Group Manager」ダイアログボックスを閉じます。

# **コンフィギュレーションの追加と削除、名前変更**

デバイスグループには1つ以上のコンフィギュレーションが含まれ、必要なだけ追加できます。 [Tools]メニューの[Configuration Manager]をクリックすると、「Configuration Manager」 ダイアログボックスが表示されます。コンフィギュレーションの追加と削除、名前変更を行ないます。

### **NOTE**

```
コンフィギュレーションを追加しただけでは、追加したコンフィギュレーションに切り替わりません。コンフィギュレー
ションを切り替えるには、Navigatorウィンドウでコンフィギュレーションをクリックすると、クリックしたコンフィギュ
レーションに切り替わります(199ページ)。
```
## **「Configuration Manager」ダイアログボックス**

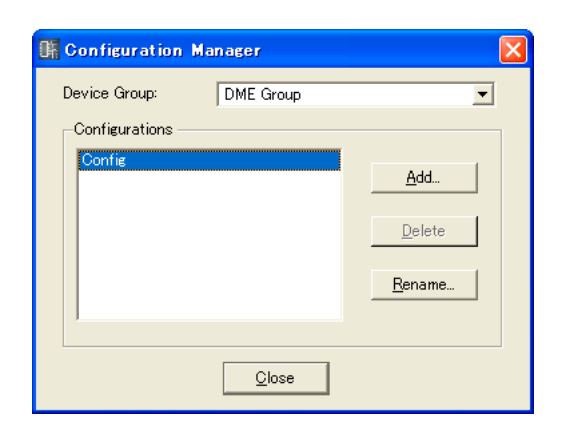

## Device Group

編集対象のデバイスグループをリストから選択します。

## **Configurations**

編集中のデバイスグループに含まれるコンフィギュレーションがリスト表示されます。設定対象 のコンフィギュレーションをクリックして選択します。

## [Add]ボタン

コンフィギュレーションを追加します。クリックすると、「Please enter new name」ダイアロ グボックスが表示されます。コンフィギュレーション名を入力し、[OK]ボタンをクリックすると、 コンフィギュレーションが追加されます。

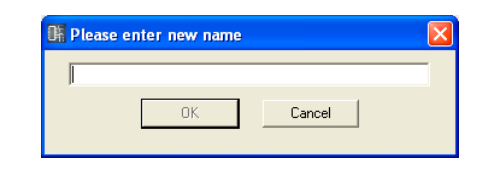

## [Delete]ボタン

リストで選択されているコンフィギュレーションを削除します。クリックすると、「Are you sure?」というダイアログボックスが表示されます。[OK]ボタンをクリックすると、コンフィ ギュレーションが削除されます。[Cancel]ボタンをクリックすると、コンフィギュレーションの 削除がキャンセルされます。

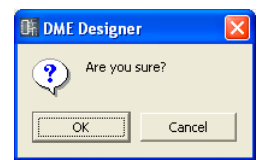

#### **NOTE**

最低1つのコンフィギュレーションが必要です。コンフィギュレーションが1つしかないときは、削除できません。

## [Rename]ボタン

リストで選択されているコンフィギュレーションの名前を変更します。クリックすると、「Enter new name for '現在のコンフィギュレーション'」ダイアログボックスが表示されます。ゾーン名 を入力し、[OK]ボタンをクリックします。

#### **NOTE**

「Enter new name for '現在のコンフィギュレーション'」メッセージの「'現在のコンフィギュレーション'」には、 名前変更しようとしているコンフィギュレーションの現在の名前が表示されます。

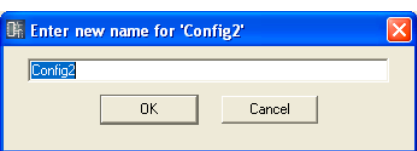

## [Close]ボタン

「Configuration Manager」ダイアログボックスを閉じます。

# **エリアウィンドウ**

エリアウィンドウではデザイン用のシートにオブジェクトを配置し、エリアをデザインします。 Navigatorウィンドウのエリアをクリックするとアクティブになります。 また、[View]メニューの[Area]コマンドで開きます。 エリアウィンドウには、以下のオブジェクトを配置できます。

ゾーン、External Device(外部デバイス)、Picture、Text、Box、Ellipse、Wire

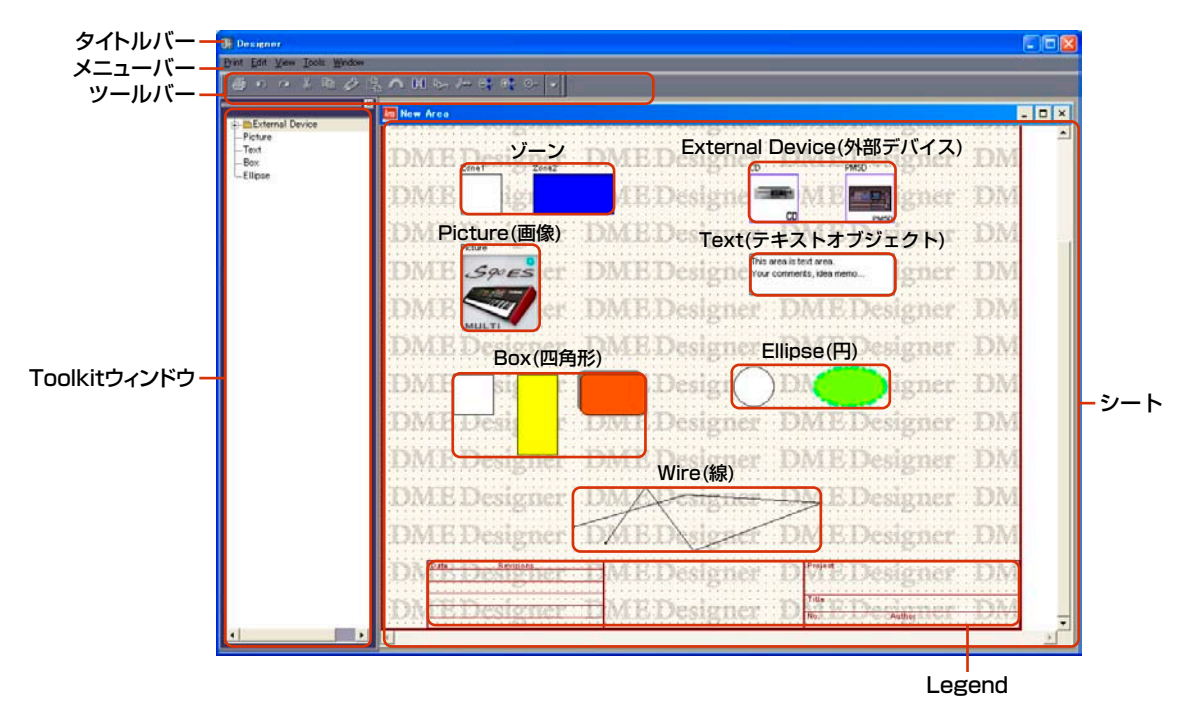

## **● タイトルバー**

ドラッグしてウィンドウを移動できます。

## **● ゾーン**

ゾーンは「Zone Manager」ダイアログボックスで追加、削除します。エリアウィンドウでは、 ゾーンオブジェクトの位置やデザインを変更できます。ダブルクリックすると、ゾーンウィンドウが 開きます。

## **● オブジェクト**

各種オブジェクトは配置、カット、コピー、ペースト、削除、移動などの編集ができます。

## **● Legend**

Legendをダブルクリックすると「Edit Legend」ダイアログボックスが表示され、題名欄を編集で きます。

## **オブジェクトの配置**

各種オブジェクトは、Toolkitウィンドウからドラッグして配置します。Toolkitウィンドウのオブジェ クトをダブルクリックしても配置されます。また、[Tools]メニュー、シート上で右クリックすると表 示されるコンテキストメニューにも[Area Parts List]が表示されます。

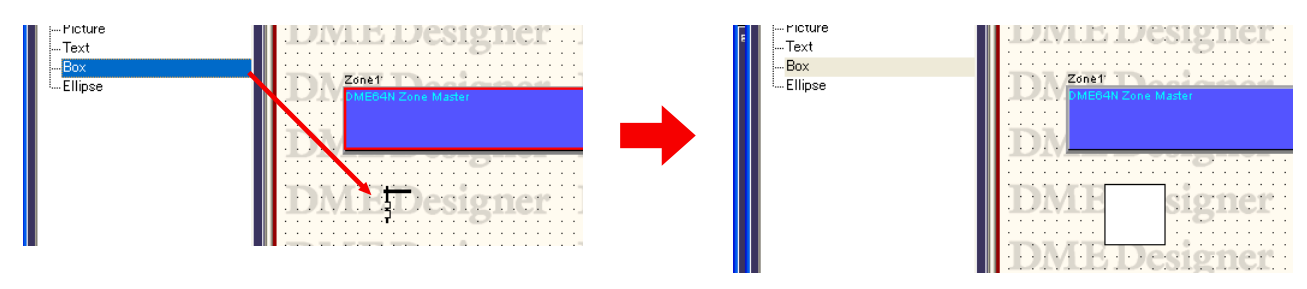

# **ゾーンウィンドウ**

ゾーンウィンドウではデザイン用のシートにゾーンデバイスを配置し、ゾーンコンフィギュレーショ ンをデザインします。実際のハードウェアの配置と同じようにゾーンコンフィギュレーションを作成 します。

エリアウィンドウのゾーンをダブルクリックすると、ゾーンウィンドウが表示されます。 Navigatorウィンドウのコンフィギュレーションをクリックしてアクティブにします。 ゾーンウィンドウには、以下のオブジェクトを配置できます。

DME、ICP、SP2060、External Device(外部デバイス)、ピクチャー、テキスト、ボックス、 楕円

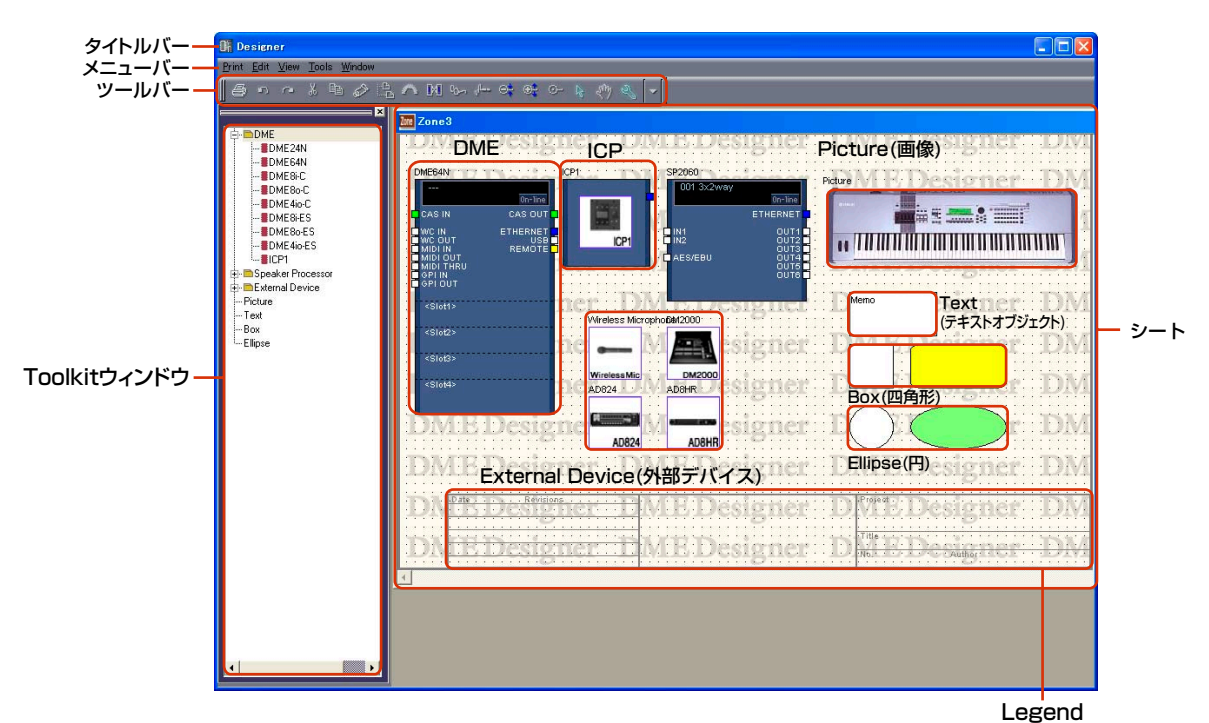

## **● タイトルバー**

「Zone Manager」ダイアログボックスで設定したゾーン名が表示されます。新規に作成したプロ ジェクトにはゾーンが1つあり、[Zone 1]という名前になっています。

### **● コンフィギュレーション**

コンフィギュレーションは、ゾーンの中に複数作成できますが、ゾーンウィンドウの中に配置するも のではありません。ゾーンウィンドウには、コンフィギュレーション共通でデバイスを配置します。 コンフィギュレーションを切り替えるには、Navigatorウィンドウのコンフィギュレーションを クリックします。「Configuration Manager」ダイアログボックスで、コンフィギュレーションの 追加と削除、名前変更ができます。

#### **● オブジェクト**

デバイスや図形のオブジェクトを配置し、カットやコピー&ペースト、削除、移動などの編集ができ ます。配置したデバイスをダブルクリックすると、コンフィギュレーションウィンドウやダイアログ ボックスが開きます。

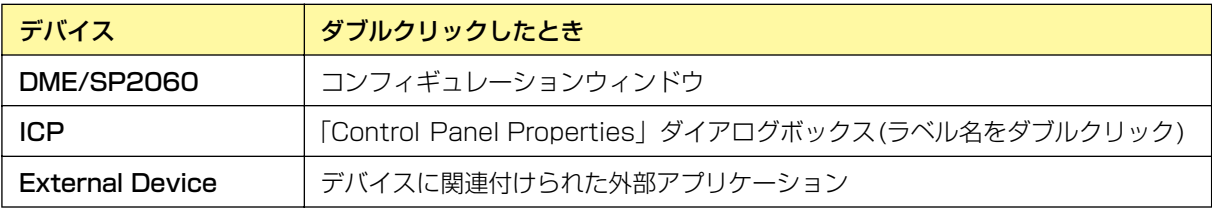

## **オブジェクトの配置**

Toolkitウィンドウからドラッグして、オブジェクトを配置できます。Toolkitウィンドウのオブジェ クトをダブルクリックしても配置されます。また、[Tools]メニューおよびシート上で右クリックす ると表示されるコンテキストメニューの[Device List]サブメニューにも同じオブジェクトが表示さ れます。[Device List]については、「Toolkitウィンドウ」の「[Device List[\]\(203ページ\)](#page-202-0)」をご覧 ください。

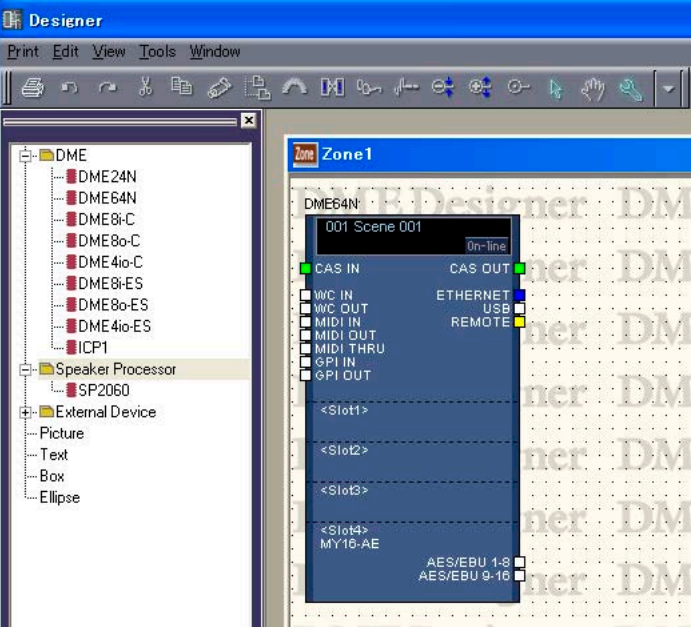

## **● DMEやSP2060を配置する**

Toolkitウィンドウの[DME]フォルダーの下層に[DME24N]、[DME64N]、[DME8i-C]、 [DME8o-C]、[DME4io-C]、[DME8i-ES]、[DME8o-ES]、[DME4io-ES]のアイコンが、 [Speaker Processor]の下層に[SP2060]のアイコンがあります。そのアイコンをゾーンウィンド ウにドラッグします。

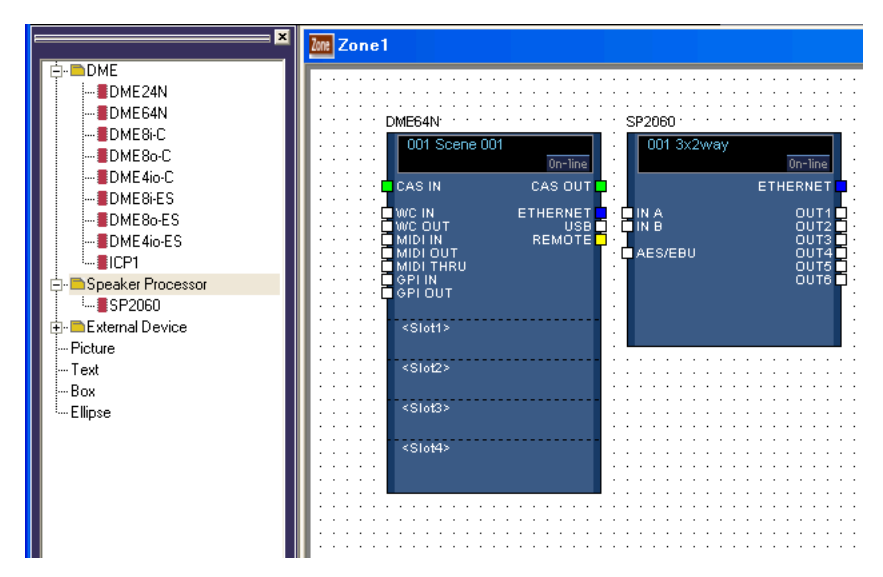

ゾーンウィンドウにDMEが配置されます。

## **● ICPの配置**

ICPもDMEやSP2060と同じく、配置するときはアイコンをドラッグします。ハードウェア構成に 複数のICPがある場合は、台数分のICPを作成します。

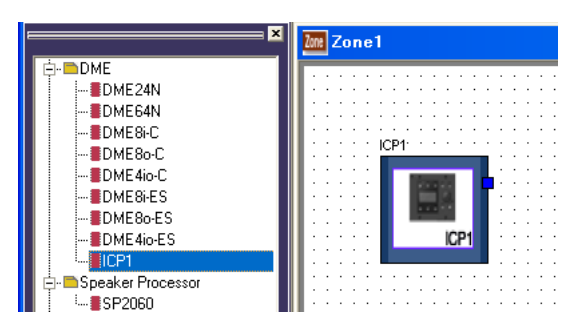

Toolkitウィンドウの[DME]フォルダーの下層に[ICP1]アイコンがあります。そのアイコンを ゾーンウィンドウにドラッグします。

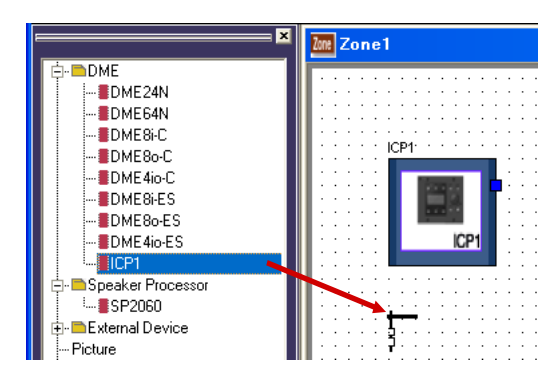

ゾーンウィンドウにICPが配置されます。

# **コンフィギュレーションウィンドウ**

コンフィギュレーションウィンドウでは、シートにコンポーネントを配置し、論理接続をします。 ゾーンウィンドウのDMEやSP2060をダブルクリックすると表示されます。

#### **NOTE**

SP2060のコンフィギュレーションは編集できません。

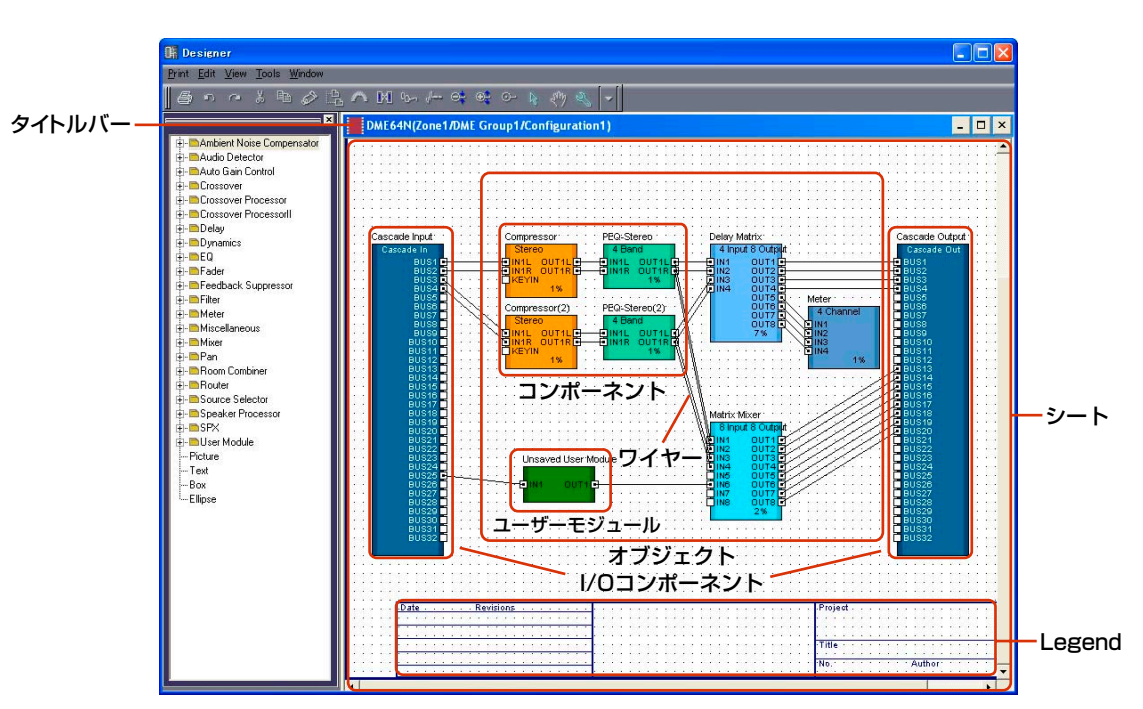

## **DMEのコンフィギュレーションウィンドウ**

## **● タイトルバー**

「デバイス名(ゾーン名/デバイスグループ名/コンフィギュレーション名)」が表示されます。Zone1 のDME Group1に配置されたDME64NでConfiguration1の場合、コンフィギュレーションウィン ドウ名は、「DME64N(Zone1/DME Group1/Configuration1)」になります。デバイス名は、 ゾーンウィンドウに配置されたデバイスのプロパティで設定します。

## **● オブジェクト**

コンポーネント、ユーザーモジュール、図形のオブジェクトを配置します。 配置したコンポーネントをダブルクリックすると、コンポーネントエディターが開きます。 ユーザーモジュールをダブルクリックすると、「User Module Properties」の[Double Click Action]で定義されているウィンドウが開きます。

## **● I/Oコンポーネント**

ゾーンウィンドウに配置したDMEの設定によって、自動的にI/Oコンポーネントが配置/追加されます。

- ・DME24NおよびDME Satelliteのコンフィギュレーションウィンドウには、I/Oコンポーネント が配置されています。
- ・DME64Nで「DME Device Properties」ダイアログの「Show Cascade Port」がONの場合 は、Cascade I/Oが自動的に追加されます。
- ・ゾーンウィンドウに配置したDMEのプロパティでスロットを設定した場合、指定したSlotのI/Oが 自動的に追加されます。

I/Oコンポーネント、Slot I/O、Cascade I/Oは、カット/コピー /ペースト/複製などの編集がで きません。

## **コンポーネントの配置**

Toolkitウィンドウからドラッグして、オブジェクトを配置します。Toolkitウィンドウのオブジェク トをダブルクリックしても配置されます。また、[Tools]メニューおよびシート上で右クリックする と表示されるコンテキストメニューの[Component List]サブメニューにも同じオブジェクトが表示 されます。

コンフィギュレーションウィンドウの[Component List]については、「Toolkitウィンドウ」の 「[Component List](コンフィギュレーションウィンドウ)[\(203ページ\)」](#page-202-1)をご覧ください。

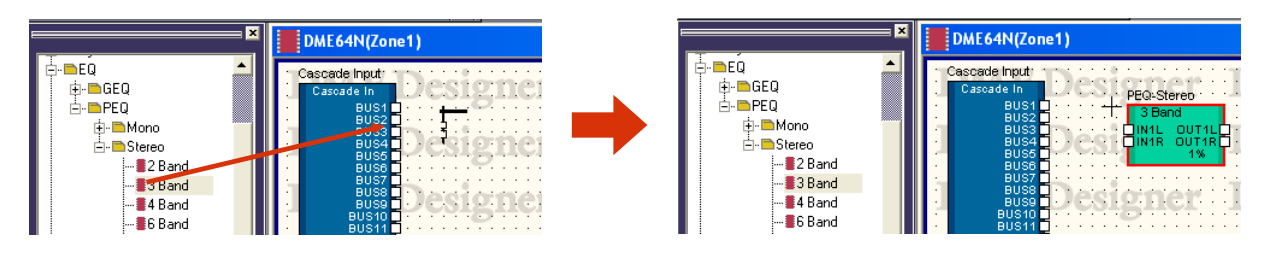

**NOTE**

機器の種類によって、配置できるコンポーネントは異なります。詳しくは、「コンポーネントリスト[」\(378ページ\)](#page-377-0)をご覧 ください。

#### **NOTE**

DME64Nのコンフィギュレーションウィンドウに[Matrix Mixer 64 input 64 output]または[Matrix Mixer 64 input 32 output]コンポーネントを配置した場合、リソースメーターは100%に達しませんが、ほかのコンポーネントを使用で きなくなります。(DME24NおよびDME Satelliteには[Matrix Mixer 64 input 64 output]または[Matrix Mixer 64 input 32 output]コンポーネントが使用できません。)

#### **● 同じ種類のコンポーネントを複数配置する場合**

コンポーネントは同じものを複数配置できます。2つめ以降のコンポーネントには 「Compressor(2)」「Compressor(3)」のように番号が付加されます。複数配置したコンポーネン トは独立していて、それぞれ異なるパラメーターを設定できます。

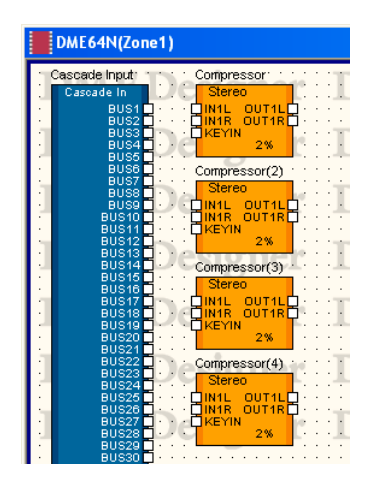

## **● SP2060コンフィギュレーションウィンドウ**

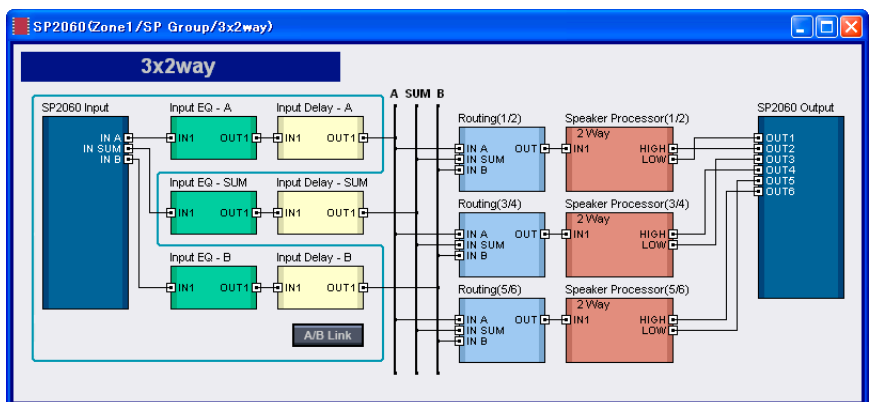

## [Input A/B Link]ボタン

SP2060のコンフィギュレーションは編集できませんが、[Input A/B Link]を操作できます。

## **プローブモニター**

プローブモニターは、コンフィギュレーションの出力ポートをヘッドフォンでモニターする機能で す。[Tools]メニューの[Probe Monitor]またはツールバーの[Probe Monitor]ボタンでON/OFFし ます。プローブモニターのON/OFFは、DME64N/24Nごとに設定します。

DME64N/24Nとオンライン状態でコンフィギュレーションウィンドウまたはユーザーモジュール ウィンドウがアクティブなときのみ、プローブモニターを使えます。

## **● プローブモニターの手順**

#### **NOTE**

DME SatelliteおよびSP2060には対応していません。

## **1** プローブモニターをONにします。

[Tools]メニューの[Probe Monitor]、またはツールバーの[Probe Monitor]ボタンをクリックし ます。マウスカーソルの形が変わります。

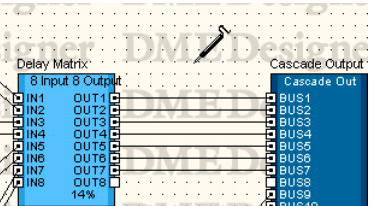

## **2** モニターする出力ポートをクリックする。

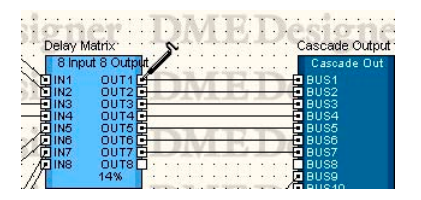

クリックした出力ポートが選択され、モニターが開始されます。

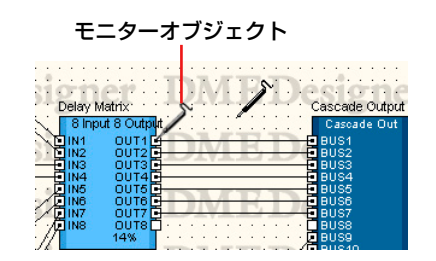

別の出力ポートをクリックすると、モニターする位置を変更できます。

## **●** L/Rの選択

LチャンネルとRチャンネルを同時にモニターするには、Lチャンネルを<Shift>+クリックし、次に Rチャンネルを<Shift>+クリックします。

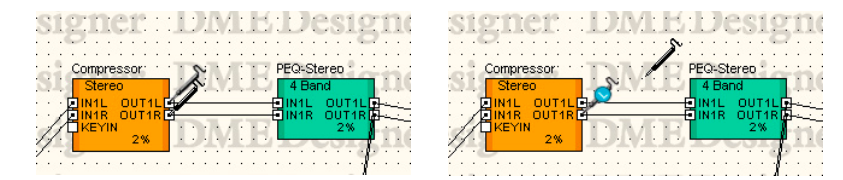

## **● プローブモニターの終了**

プローブモニターをOFFにするには、[Tools]メニューの[Probe Monitor]またはツールバーの [Probe Monitor]ボタンをクリックします。OFFにすると、マウスカーソルは通常に戻ります。

#### **● 2回目以降のモニター**

モニターした位置は、OFFにしても記憶されています。次にONにすると、前回のモニター位置が 自動的に選択されます。

#### **NOTE**

オフラインにすると、プローブモニターは解除され、もう一度オンラインにしても前回のモニター位置は記憶していません。

## **Show Signal Delay(遅延値の表示)**

オーディオプロセッサーでの処理の時間、信号が遅延します。 [Tools]メニューの[Show Signal Delay]コマンドは、遅延値を計測しコンポーネントに表示しま す。コマンドを選択すると、遅延値の表示をON/OFFします。ONになっているときは、マークが点 灯します。

ONにすると、遅延値を求めるためにコンパイルされ、コンポーネントおよび結線の遅延値が表示さ れます。コンパイルにより取得された遅延値は、コンフィギュレーションを編集するまで有効になり ます。遅延値は、Sample単位で表示されます。

ツールバーの[Show Signal Delay]ボタンと連動しています。

コンフィギュレーションウィンドウごとに、[Show Signal Delay]をON/OFF設定が保存されます。 別のコンフィギュレーションウィンドウでON/OFFを切り替えても、影響を受けません。 [Show Signal Delay]がONの状態でコンフィギュレーションを編集すると、自動的にOFFになり ます。

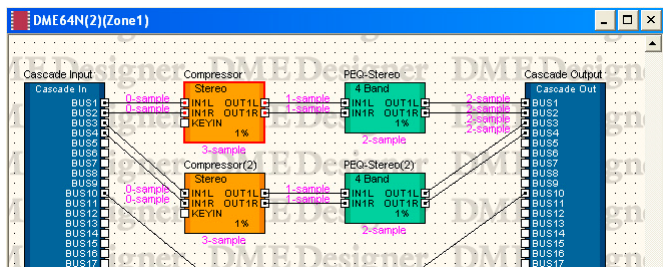

[Show Signal Delay]をONにすると、オブジェクト上に遅延値が表示されます。

コンポーネントとI/Oコンポーネントの遅延値は、オブジェクト下部中央に表示されます。

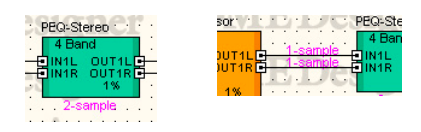

ワイヤーの遅延値は、接続先オブジェクトの入力ポート付近に表示されます。

#### **NOTE**

SPXコンポーネントは原音にエフェクト音を付加するため、Bypass ON/OFFによって遅延値が異なります。[Show Signal Delay]をONにすると、Bypass ON時の遅延値が表示されます。

#### **NOTE**

Wav File Playerコンポーネントは、外部入力を選択した場合の遅延値が表示されます。再生されるWaveファイルの遅延 値は表示されません。

#### **NOTE**

結線に明らかな問題がある場合は、「Some errors occurred while compiling. Please try Analyze, and the error of the reason is displayed.」のエラーメッセージが表示されます。コンフィギュレーションの解[析\(313ページ\)](#page-312-0)を実行する ことでエラーの原因を確認できます。

#### **NOTE**

コンパイルの実行中は、コンパイルが進行中であることをプログレスバーで表示します。実際の処理の進捗とプログレス バーの表示は一致しない場合があります。また、必ずコンパイルが完了することを保証するものではありません。長時間 待ってもコンパイルが完了しない場合は、[Abort]ボタンをクリックしてコンパイルを中止してください。コンパイルに 失敗した場合は、不要なコンポーネントや結線を削除したり、消費リソースが少ないコンポーネントに置き換えたりしてか ら、コンパイルし直してみてください。

## **モニタリングポイントリスト**

[Tools]メニューの[Monitoring Point List]をクリックすると「Monitoring Point List」ダイアロ グボックスが表示されます。DME64N/DME24N本体の[PHONES]端子でモニターするモニタリ ングポイントを登録/編集します。スロットの入出力やアナログ入出力だけでなく、コンポーネント 間の任意の場所をヘッドフォンでモニターできます。

#### **NOTE**

セキュリティの[Edit]がオンになっているユーザーのみ、モニタリングポイントの編集ができます。

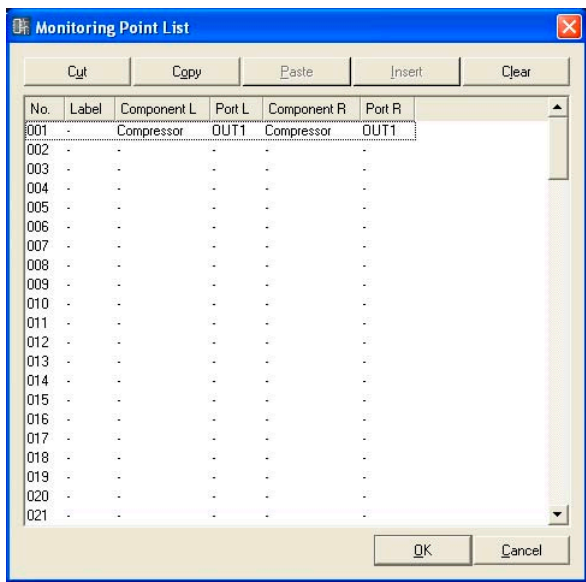

## **● [Cut]ボタン**

選択したモニタリングポイントの情報をカットします。カットしたモニタリングポイント以下が上に 繰り上がります。

## **● [Copy]ボタン**

選択したモニタリングポイントの情報をコピーします。

## **● [Paste]ボタン**

コピーしたモニタリングポイント情報を選択した行に貼り付けます。

## **● [Insert]ボタン**

選択した位置に、コピーしたモニタリングポイント情報を挿入します。

#### **● [Clear]ボタン**

選択したモニタリングポイント情報を消去します。

#### **● モニタリングポイントのリスト**

モニタリングポイントの情報を表示/編集します。

#### [No.]

モニタリングポイントの番号を表示します。上から順に番号がつけられます。

[Label]

モニタリングポイントの名前を表示/編集します。クリックすると文字が選択され、入力できるよ うになります。

#### [Component L]

モニタリングポイント Lチャンネル のコンポーネントを設定します。クリックするとアクティブ なコンフィギュレーションに配置されているコンポーネントのリストが表示され、モニターする コンポーネントを選択できます。

#### **NOTE**

リストには、ユーザーモジュールに配置されたコンポーネントも表示されますが、セキュリティが設定されている ユーザーモジュールのコンポーネントは表示されません。

#### [Port L]

モニタリングポイント Lチャンネルのポートを設定します。クリックすると[Component L]列で 選択したコンポーネントのポートリストが表示されます。モニターするポートを選択します。

#### **NOTE**

「Monitoring Point List」ダイアログボックスを表示中に、デザイナーウィンドウ上でポートをクリックすると、現在 選択されている行のモニタリングポイントにそのポートが設定されます。ステレオでモニタリングポイントを設定した い場合は、<Shift>キーを押しながらクリックするとComponent LとPort Lが選択され、そのまま<Shift>キーを押し ながらもう一度クリックするとComponent RとPort Rが設定されます。Labelを自動的に設定したい場合は、<Ctrl> キーを押しながらクリックすると、コンポーネント名+ポート名がLabelに設定されます。

#### [Component R]

モニタリングポイント Rチャンネル のコンポーネントを設定します。クリックするとアクティブ なコンフィギュレーションに配置されているコンポーネントのリストが表示され、モニターする コンポーネントを選択できます。

#### **NOTE**

リストには、ユーザーモジュールに配置されたコンポーネントも表示されますが、セキュリティが設定されている ユーザーモジュールのコンポーネントは表示されません。

#### [Port R]

モニタリングポイント Rチャンネルのポートを設定します。クリックすると[Component R]列で 選択したコンポーネントのポートリストが表示されます。モニターするポートを選択します。

### **● [OK]ボタン**

設定を更新して、ダイアログボックスを閉じます。

#### **● [Cancel]ボタン**

設定を変更せず、ダイアログボックスを閉じます。

## <span id="page-312-0"></span>**Analyze(コンフィギュレーションの解析)**

[Tools]メニューの[Analyze]またはツールバーの[Analyze]ボタンをクリックすると、「Analyze」 ダイアログボックスが表示されます。アクティブなコンフィギュレーションウィンドウの結線状態を 解析し、「Analyze」ダイアログボックスに表示します。

DME本体を接続せずに、コンポーネントの配置や結線に問題がないか解析できるので、 Synchronization実行時のコンパイルエラーを事前にチェックできて便利です。

#### **NOTE**

[Tools]メニューの[Analyze]コマンドは、コンフィギュレーションウィンドウがアクティブなときのみ選択できます。

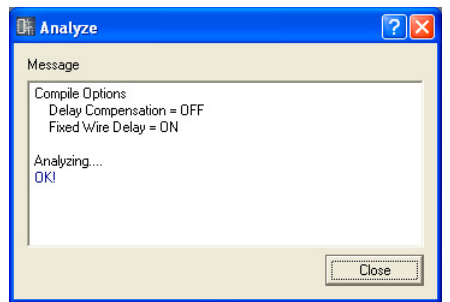

## **● メッセージボックス**

解析の進行状況が表示されます。解析が終わると、結果が表示されます。 解析でエラーが検出されたときは、次のように表示されます。

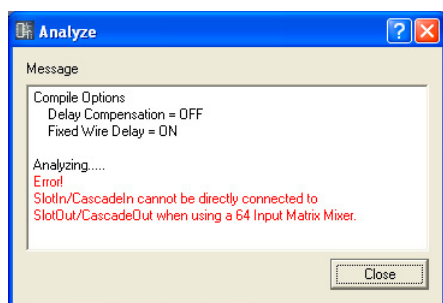

## **● [Close]ボタン**

ダイアログボックスを閉じます。

## **● プログレスバー**

解析が進行中であることをプログレスバーで表示します。実際の処理の進捗とプログレスバーの表示 は一致しない場合があります。

また、必ず解析が完了することを保証するものではありません。長時間待っても解析が完了しない場 合は、[Abort]ボタンをクリックして解析を中止してください。

#### **NOTE**

解析に失敗した場合は、不要なコンポーネントや結線を削除したり、消費リソースが少ないコンポーネントに置き換えたり してから、解析し直してみてください。

#### **NOTE**

解析またはコンパイルに一度成功すると、その後コンフィギュレーションに変更がなければ、以降のコンパイルおよび解析 の処理時間は短縮されます。また、プロジェクトファイルを保存すると、この情報も保存されます。

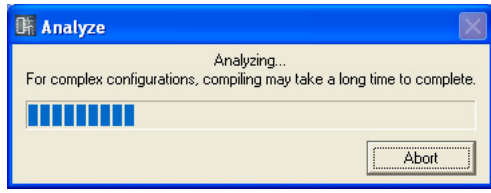

# **ユーザーモジュール**

## **ユーザーモジュールとは**

コンポーネントを組み合わせて1つのコンポーネントのように扱えるモジュールを「ユーザーモ ジュール」と呼びます。コンポーネントと同じように、コンフィギュレーションウィンドウに配置で きます。ユーザーモジュールの編集は、コンフィギュレーションと同じようにコンポーネントを 配置し、ワイヤーで論理接続します。 ユーザーモジュールを保存すると、Toolkitウィンドウに表示され、テンプレートとして使用できま す。ユーザーモジュールはプロジェクトファイルに保存されますが、ユーザーモジュールのテンプ

レートは、ファイルとしてエクスポートすることで、別のプロジェクトでも使用できます。 メインパネルウィンドウの「Preferences」ダイアログボックスの[ContentsFolder]で指定した フォルダーに「UserModule」フォルダーが作成され、ユーザーモジュールエキスポートファイルが 保存されます。

ユーザーモジュール専用のコントロールウィンドウについては、「ユーザーモジュールエディター [\(335ページ\)](#page-334-0)」をご覧ください。

#### **NOTE**

メインパネルウィンドウの「Preferences」ダイアログボックスは、[File]メニューの[Preferences]で表示します。

## **ユーザーモジュールの作成**

コンフィギュレーションウィンドウにブランクのユーザーモジュールを配置すると、新規ユーザーモ ジュールを作成できます。プロジェクトを保存すると、ユーザーモジュールもプロジェクトファイル に保存されます。

- **1** コンフィギュレーションウィンドウをアクティブにします。
- **2** Toolkitウィンドウの[User Module]の[+]をクリックします。

[User Module]フォルダーの下の階層が表示されます。

**3** [Blank User Module]をコンフィギュレーションウィンドウにドラッグします。

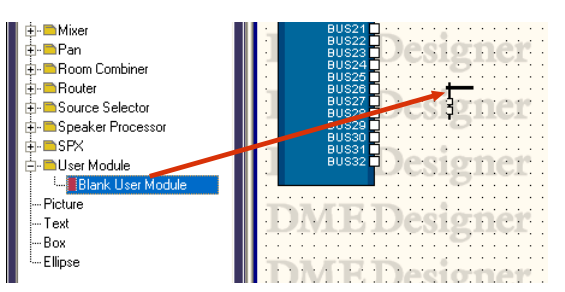

ユーザーモジュールを配置する位置でマウスボタンを離すと、「User Module Properties」ダイ アログボックスが表示されます。

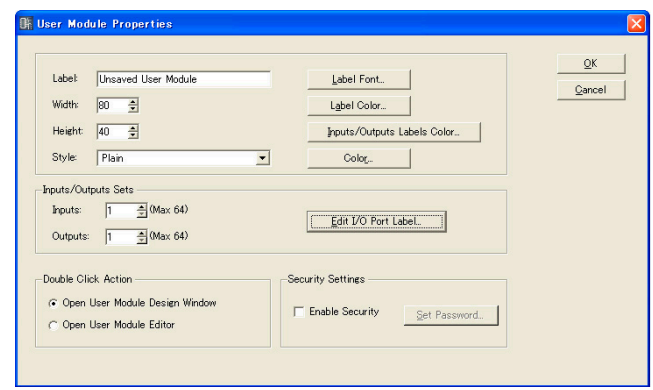

## **4** オブジェクトのプロパティを設定します。

[Inputs/Outputs Sets]が「1」になっているので、必要なポート数に設定します。

## **5** [OK]ボタンをクリックします。

新規ユーザーモジュールがコンフィギュレーションウィンドウに配置されます。

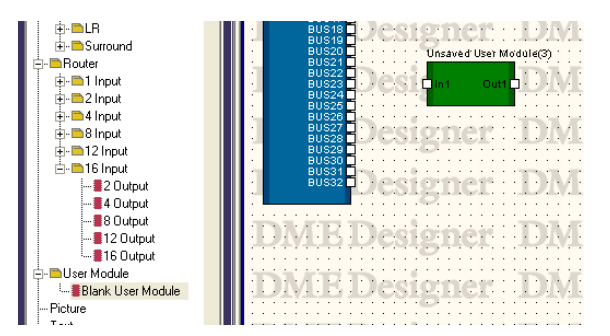

ユーザーモジュールのプロパティは、あとで変更できます。「User Module Properties」ダイアロ グボックスについては、「オブジェクト」の「ユーザーモジュール[\(245ページ\)](#page-244-0)」をご覧ください。

## **ユーザーモジュールの保存**

ユーザーモジュールを[Save User Module]コマンドで保存すると、Toolkitウィンドウの[User Module]の下の階層に表示され、テンプレートとして使用できます。

- コンフィギュレーションウィンドウに配置したユーザーモジュールはプロジェクトファイルに保存され ますが、ユーザーモジュールテンプレートはコンピューターの特定のフォルダーにファイルとして保存 されます。
- ユーザーモジュールテンプレートは、ユーザーモジュールエクスポートファイルとしてインポート/エク スポートできます。エクスポートファイルには、コンポーネントの配置/結線、ライブラリー、ユーザー モジュールエディターの設定が含まれます。
- ユーザーモジュールテンプレートをコンフィギュレーションウィンドウに配置したあと編集してプロ ジェクトファイルを保存しても、テンプレートは変更されません。[Save User Module]コマンドで保 存すると、元のテンプレートを上書き保存、または別名のテンプレートとして保存できます。
- テンプレートから作成したユーザーモジュールは、元のテンプレートと同じライブラリーを使用します。 同じライブラリーを使用しているユーザーモジュールテンプレートの集合をユーザーモジュールグルー プと呼びます。ユーザーモジュールテンプレートは、各ウィンドウでグループごとに分類して表示され ます。
- プロジェクトを別のコンピューターで開いた場合は、コンフィギュレーションウィンドウに配置した ユーザーモジュールだけが再現されます。ユーザーモジュールテンプレートも再現したい場合は、DME Designer Allファイルとしてエクスポート/インポートします。

#### **NOTE**

ユーザーモジュールを保存すると、パラメーターリンク(ローカルリンク)とコンポーネントリンクも保存されます。

[Tools]メニューの[Save User Module]コマンドでユーザーモジュールを保存します。[Save User Module]は、コンフィギュレーションウィンドウでユーザーモジュールを選択しているときの みコマンドを選択できます。コマンドを選択すると、「Save User Module」ダイアログボックスが 表示されます。ユーザーモジュールの名前を入力し、[OK]ボタンをクリックします。

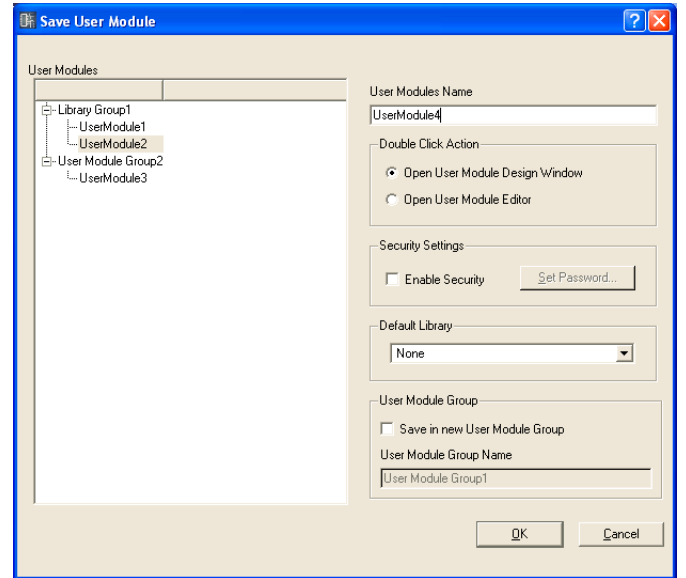

「Save User Module」ダイアログボックスの右側で[Double Click Action]、[Security Settings]、[Default Library]、[User Module Group]を設定します。「User Module Properties」ダイアログボックスの同じ項目と対応しています。「User Module Properties」ダイ アログボックスと異なる設定で保存した場合は、保存のときの設定が即座に適用されます。

## **● Double Click Action**

コンポーネントエディターに配置したユーザーモジュールをダブルクリックしたときに開くウィンド ウの初期設定です

#### [Open User Module Design Window]

ユーザーモジュールデザインウィンドウを開きます。

#### [Open User Module Editor]

ユーザーモジュールエディターを開きます。

## **● Security Settings**

ユーザーモジュールのセキュリティの初期設定です。

#### [Enable Security]

ユーザーモジュールのセキュリティを有効にします。

チェックすると、「Set Password」ダイアログボックスが表示されます。[Password]ボックス と[Confirm Password]ボックスに同じパスワードを入力し、[OK]ボタンをクリックします。

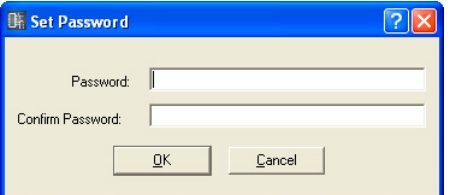

#### [Set Password]ボタン

パスワードを変更します。クリックすると、「Input Password」ダイアログボックスが表示され ます。現在のパスワードを入力し、[OK]ボタンをクリックすると、「Set Password」ダイアロ グボックスが表示されます。[Password]ボックスと[Confirm Password]ボックスに新しい パスワードを入力して、[OK]ボタンをクリックします。

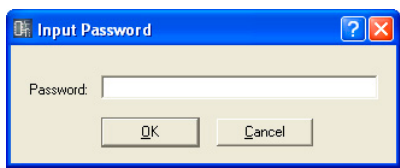

#### **● Default Library**

テンプレートからユーザーモジュールを作成するときに読み込まれるライブラリーファイルを選択し ます。

ライブラリーについては「ライブラリー [\(370ページ\)](#page-369-0)」をご覧ください。

#### **● User Module Group**

ユーザーモジュールグループ(同じライブラリーを使用しているユーザーモジュールの集合)を設定し ます。

新規ユーザーモジュールを保存するときは、User Module Group Name欄でグループ名を入力しま す。

テンプレートから作成したユーザーモジュールを保存するときは、元のテンプレートと同じグループ にするか、新規グループにするかを設定します。新規グループに設定するときは、[Save as New User Module Group]チェックボックスをチェックして、User Module Group Nameで新規グ ループ名を入力します。

すでに保存されているユーザーモジュールを同じ名前で保存しようとすると、「xxxxx already exists. Do you wish to overwrite it?」というメッセージが表示されます。上書きする場合は、 [Yes]ボタンをクリックします。保存しない場合は、[No]ボタンをクリックして、「Save User Module」ダイアログボックスを閉じます。名前を変更する場合は、[Cancel]ボタンをクリックし て、「Save User Module」ダイアログボックスでファイル名を変更します。

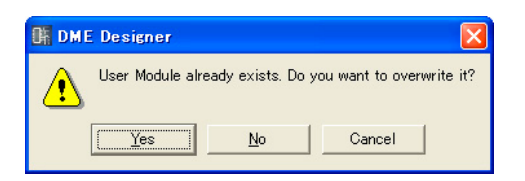

#### **NOTE**

「Save User Module」ダイアログボックスが表示されたときは、ユーザーモジュールの「User Module Properties」 ダイアログボックスで設定した名前が[File name]ボックスに入力されています。「Save User Module」ダイアログボッ クスでユーザーモジュール名を変更して保存すれば、ユーザーモジュールのファイル名とToolkitウィンドウに表示される ユーザーモジュール名が変わります。

「User Module Properties」ダイアログボックスの[Label]ボックスは変更されません。

## **ユーザーモジュールの編集**

ユーザーモジュールの編集はユーザーモジュールウィンドウで行ないます。デザイン用のシートに コンポーネントを配置し、論理接続します。コンフィギュレーションウィンドウに配置された ユーザーモジュールオブジェクトのコンテキストメニューから[Open User Module Design Window]を選択すると表示されます。「User Module Properties」ダイアログボックスの[Double Click Action]で[Open User Module Design Window]が選択されていると、ダブルクリックでも 表示されます。

→ [User Module Propertie[s\(247ページ\)](#page-246-0)]

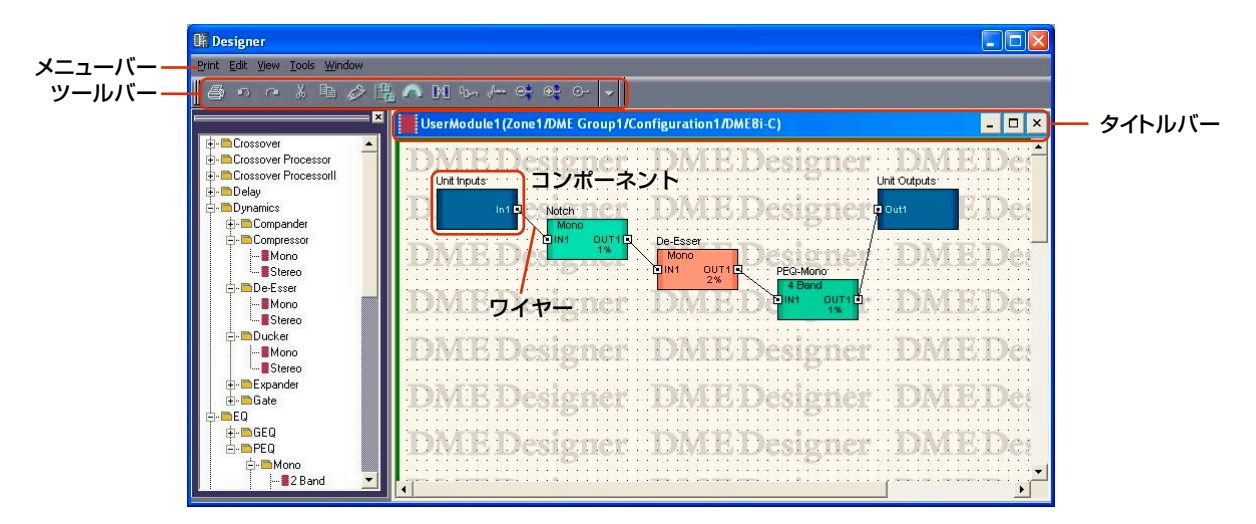

## **● タイトルバー**

タイトルバーにはユーザーモジュール名(ゾーン名/デバイスグループ名/コンフィギュレーション名/ 機器の名前)が表示されます。

ユーザーモジュール名は、「User Module Properties」ダイアログボックスで設定します。

## **● オブジェクト**

コンポーネントや図形のオブジェクトを配置し、カット、コピー、ペースト、削除、移動します。 配置したコンポーネントをダブルクリックすると、コンポーネントエディターが開きます。

## **● コンポーネントの配置**

コンフィギュレーションウィンドウと同じようにコンポーネントを配置します。 Toolkitウィンドウからユーザーモジュールウィンドウにドラッグして、オブジェクトを配置します。 Toolkitウィンドウのオブジェクトをダブルクリックしても配置されます。 また、[Tools]メニューおよびシート上で右クリックすると表示されるコンテキストメニューの [Component List]サブメニューにも同じオブジェクトが表示されます。 ユーザーモジュールウィンドウの[Component List]については、「Toolkitウィンドウ」の 「[Component List](ユーザーモジュールウィンドウ)[\(204ページ\)](#page-203-0)」をご覧ください。

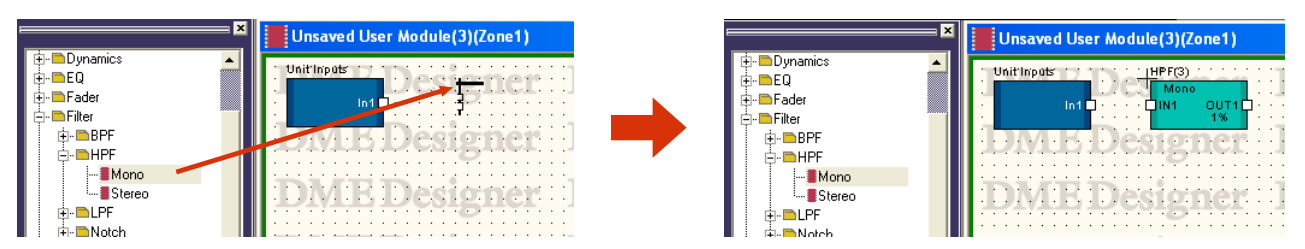

## **● 同じ種類のコンポーネントを複数配置した場合**

コンポーネントは同じものを複数配置できます。2つめ以降のコンポーネントには 「Compressor(2)」「Compressor(3)」のように番号が付加されます。複数配置したコンポーネン トは独立していて、それぞれ異なるパラメーターを設定できます。

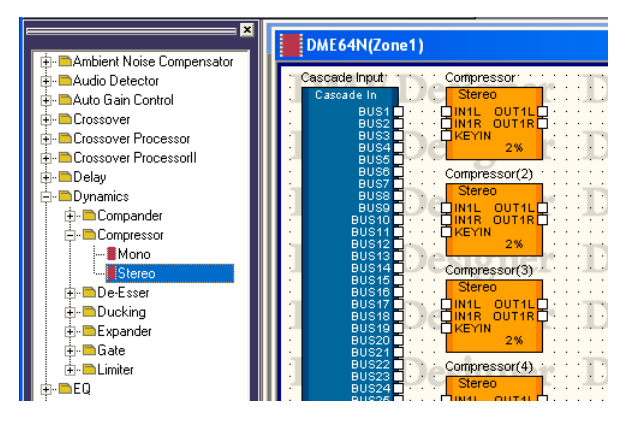

## **User Module Manager**

[Tools]メニューの[User Module Manager]をクリックすると、「User Module Manager」ダイ アログボックスが表示されます。ユーザーモジュールのテンプレートの設定、名前変更、削除などを 行ないます。

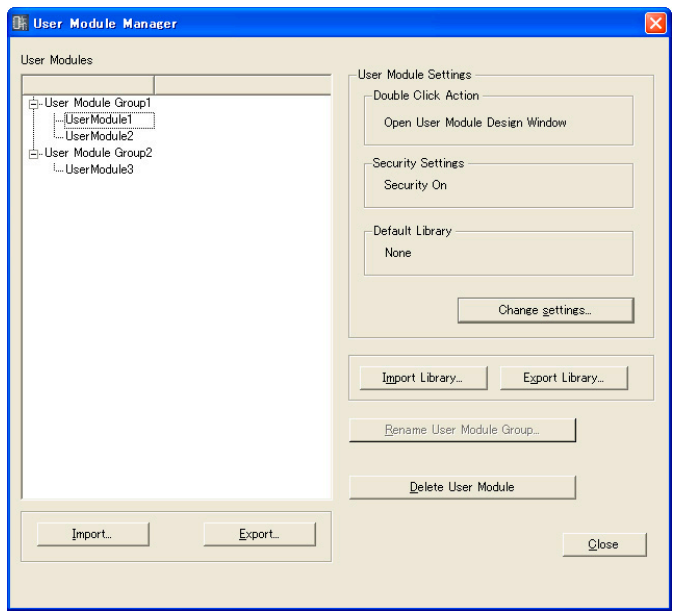

#### **● User Modules**

テンプレートとして保存されているユーザーモジュールがリストに表示されます。 設定対象のユーザーモジュールをクリックして選択します。

#### **NOTE**

保存されているユーザーモジュールだけが表示されます。コンポーネントエディターに配置したユーザーモジュールは プロジェクトファイルに保存され、ファイルとして保存しなくても使用できますが、「User Module Manager」ダイアロ グボックスのリストには表示されません。

#### **NOTE**

セキュリティを有効にしたユーザーモジュールを選択している場合、[Delete]および[Import]以外の操作をするとパスワー ドの入力を求められます。

### **● User Module Settings**

リストで選択されているユーザーモジュールの設定を表示します。設定を変更する場合は、[Change settings]ボタンをクリックすると表示される「User Module Settings」ダイアログボックスで変 更します[\(321ページ\)](#page-320-0)。

#### Double Click Action

コンフィギュレーションウィンドウに配置されたユーザーモジュールをダブルクリックしたとき の動作の初期設定を表示します。

#### Security Settings

リストで選択されているユーザーモジュールのセキュリティが有効かどうかを表示します。

#### Default Library

ユーザーモジュールを新規作成するときの規定のライブラリーファイルを表示します。

#### **● [Import Library]ボタン**

指定したフォルダーにあるファイルを読み込んでライブラリーに追加します。

## **● [Export Library]ボタン**

ライブラリーをファイルに保存します。 [Export Library]で保存するライブラリーを選択できます。

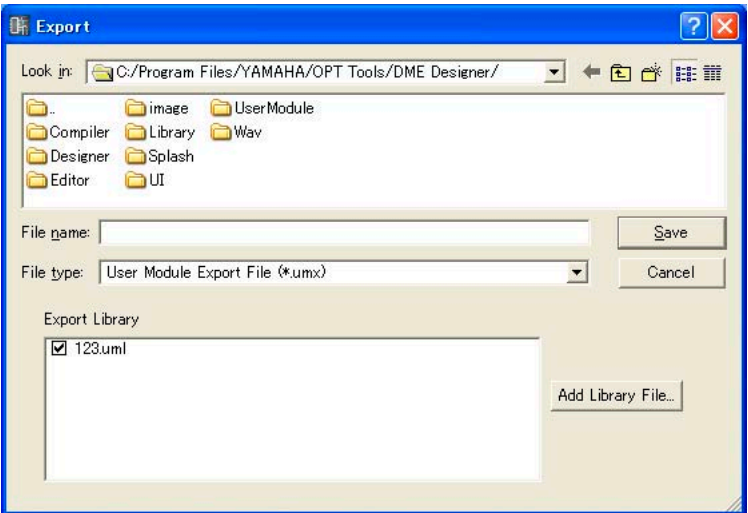

## **● [Rename User Module Group]ボタン**

リストで選択されているユーザーモジュールグループの名前を変更します。クリックすると、 「Rename User Module Group」ダイアログボックスが表示されます。[Name]のボックスにユー ザーモジュールグループ名を入力し、[OK]ボタンをクリックします。

## **● [Delete User Module]ボタン**

リストで選択されているユーザーモジュールを削除します。

## **● [Import]ボタン**

ユーザーモジュールエキスポートファイルから、ユーザーモジュールの設定とライブラリーを読み込 みます。

## **● [Export]ボタン**

ユーザーモジュールの各種データ(コンポーネントの配置/結線、ライブラリー、ユーザーモジュール エディター )をユーザーモジュールエキスポートファイルに保存します。 クリックすると「Export」ダイアログが表示されます。[Export Library]オプション以外は、 Windowsの一般的なファイル保存ダイアログボックスと同じです。 [Export Library]で保存するライブラリーを選択できます。

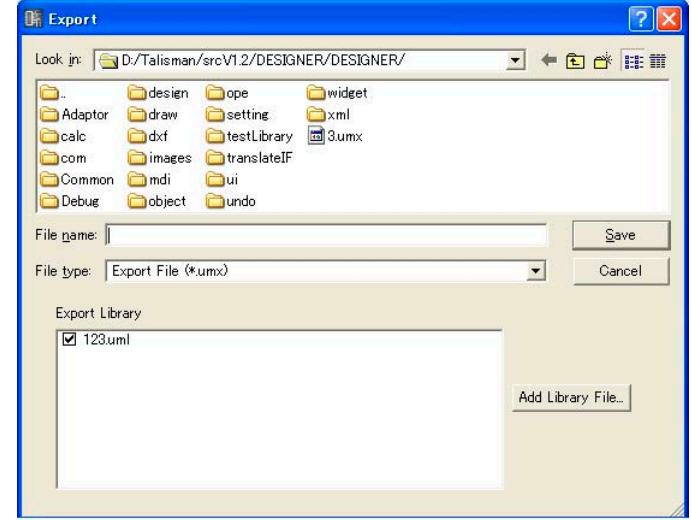

## **● [Close]ボタン**

ダイアログボックスを閉じます。

## <span id="page-320-0"></span>**「User Module Settings」ダイアログボックス**

「User Module Manager」ダイアログボックスの[Change settings]ボタンをクリックすると、 「User Module Settings」ダイアログボックスが表示されます。ユーザーモジュールテンプレート の名前やセキュリティなどを設定します。

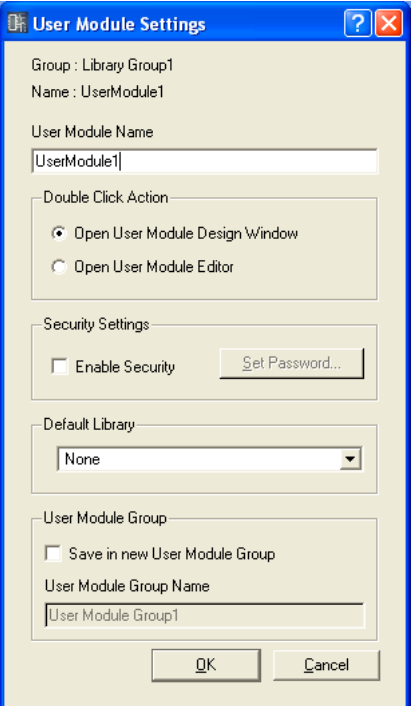

#### **● Group/Name**

変更前のユーザーモジュールグループおよびユーザーモジュールの名前を表示します。

#### **● User Module Name**

ユーザーモジュールの名前を設定します。

#### **NOTE**

ユーザーモジュール名はファイル名になるので、ファイル名で使用できない文字はモジュール名にも使用できません。

#### **● Double Click Action**

コンフィギュレーションウィンドウに配置されたユーザーモジュールをダブルクリックしたときの動 作の初期設定を行ないます。

#### [Open User Module Design Window]

ユーザーモジュールデザインウィンドウを開きます。

#### [Open User Module Editor]

ユーザーモジュールエディターを開きます。ユーザーモジュールエディターは、ユーザーモ ジュールに配置したコンポーネントの操作子をレイアウトし、パラメーターを変更できるウィン ドウです。ユーザーモジュールエディターについては、「ユーザーコントロールエディター /ユー ザーモジュールエディター [\(330ページ\)](#page-329-0)」をご覧ください。

#### **● Security Settings**

リストで選択されているユーザーモジュールのセキュリティの初期設定を行ないます。

#### [Enable Security]

ユーザーモジュールのセキュリティを有効にします。セキュリティを有効にすると、ユーザーモ ジュールウィンドウを開くときにパスワードを要求され、正しいパスワードを入力しないとウィ ンドウを開くことができなくなります。

チェックしたときに、「Set Password」ダイアログボックスが表示されます。

[Password]ボックスと[Confirm Password]ボックスに同じパスワードを入力し、[OK]ボタン をクリックします。

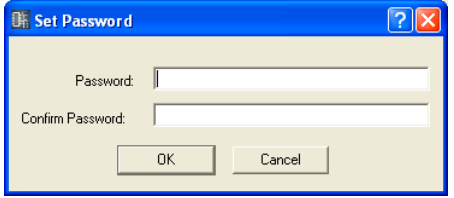

ユーザーモジュールのセキュリティを無効にするには、チェックボックスをOFFにします。 チェックされているチェックマークをクリックすると、「Input Password」ダイアログボックス が表示されます。ユーザーモジュールに設定したパスワードを入力し、[OK]ボタンをクリックす ると、セキュリティを無効にできます。正しいパスワードを入力しないと、セキュリティを無効 にできません。

#### [Set Password]ボタン

パスワードを変更します。クリックすると、「Input Password」ダイアログボックスが表示され ます。現在のパスワードを入力し、[OK]ボタンをクリックすると、「Set Password」ダイアロ グボックスが表示されます。[Password]ボックスと[Confirm Password]ボックスに新しい パスワードを入力して、[OK]ボタンをクリックします。

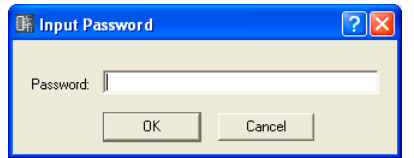

## **● Default Library**

テンプレートからユーザーモジュールを作成するときに読み込まれるライブラリーファイルを選択し ます。

ライブラリーについては「ライブラリー [\(370ページ\)](#page-369-0)」をご覧ください。

## **● User Module Group**

ユーザーモジュールグループを設定します。ユーザーモジュールグループを変更するときは、[Save in new User Module Group]チェックボックスをチェックして、User Module Group Nameで新 規グループ名を入力します。

## **NOTE**

既存のユーザーモジュールグループに変更することはできません。

#### **NOTE**

ユーザーモジュール名を変更せずにユーザーモジュールグループのみ変更した場合、参照できるライブラリーがなくなりま す。新しいライブラリーを引き継ぎたい場合は、ユーザーモジュール名も変更してください。

## **● [OK]ボタン**

設定を更新して、ダイアログボックスを閉じます。

## **● [Cancel]ボタン**

設定を変更せず、ダイアログボックスを閉じます。

# 第5章 エディターウィンドウ

# **コンポーネントエディター**

コンポーネントエディターでコンポーネントのパラメーターを編集します。コンフィギュレーション ウィンドウとユーザーモジュールウィンドウに同じコンポーネントが複数ある場合、それぞれのコン ポーネントは独立していて、別のコンポーネントエディターウィンドウで個々にパラメーターを設定 します。コンフィギュレーションウィンドウに配置したコンポーネントをダブルクリックすると、 コンポーネントエディターのウィンドウが開きます。「Component Editor」というタイトルの1つ のウィンドウがあるのではなく、コンポーネントの種類によって、内容もタイトルバーに表示される 名前も異なるウィンドウが開きます。

## **各部の名称と機能**

コンポーネントによってウィンドウの内容が異なります。

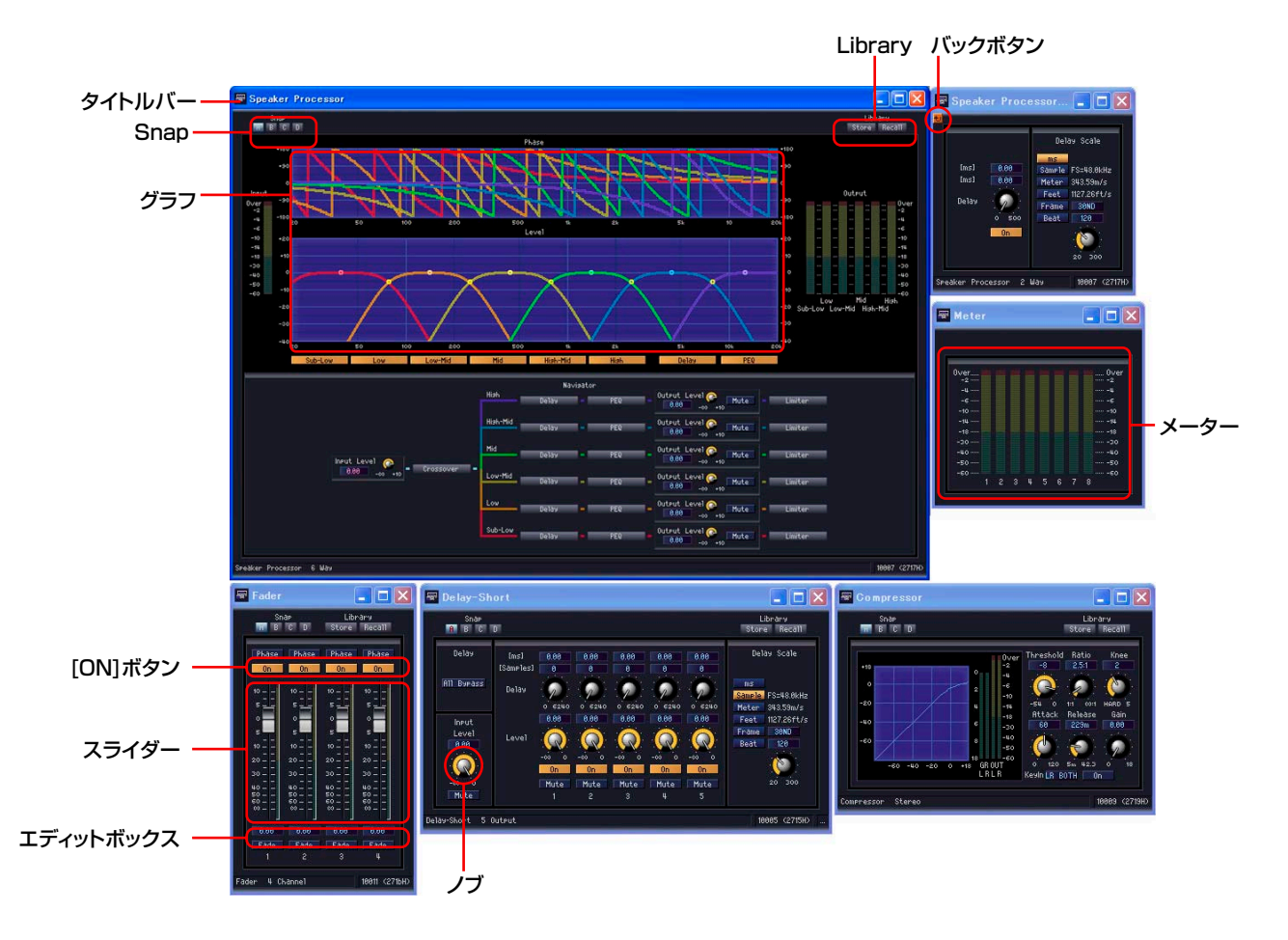
# **● タイトルバー**

ラベルが表示されます。ラベルは「Component Properties」ダイアログボックスで設定します。 コンポーネントのラベルについては、「オブジェクト」の「コンポーネント[\(237ページ\)](#page-236-0)」をご覧く ださい。

### **● バックボタン**

親子関係のあるウィンドウの子ウィンドウに表示され、ボタンをクリックすると親ウィンドウに切り 替わります。

# **● ステータスバー**

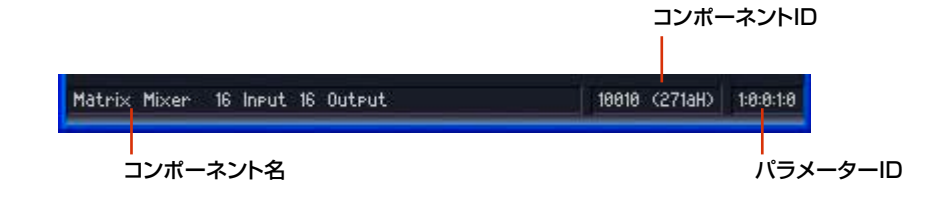

### コンポーネント名

コンポーネント名が表示されます。

コンポーネントID

コンポーネントIDが表示されます。

# **NOTE**

[REMOTE]端子にRS-232C対応コントローラーを接続して、DMEをコントロールする場合、同じDMEの中のコン ポーネントを識別するためのコンポーネントIDが必要です。コンポーネントパラメーターをコントロールする信号に は、コンポーネントIDが含まれています。コントロール方法の詳細は、「DME64N/24N取扱説明書」の巻末にある営 業窓口にお問い合わせください。

### パラメーター ID

操作している操作子のパラメーター IDが表示されます。

#### **● Snap**

コンポーネントエディターのパラメーターセットを4つまで一時的に記憶できます。 ボタンによってパラメーターセットを切り替えます。 各ボタンをドラッグして他のボタンにドロップすると、パラメーターセットをコピーできます。 ボタンを右クリックすると表示されるコンテキストメニューからもコピーできます。 →スナップ[\(368ページ\)](#page-367-0)

## **● Library**

コンポーネントエディターのパラメーターセットをファイルとして保存/読み込みします。 →「ライブラリー [\(370ページ\)](#page-369-0)」

**● ノブ**

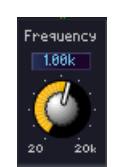

ドラッグしてパラメーターを変更します。「Preferences」ダイアログボックスの [Component Editor]タブ→[Knob Mode]の設定により、動作が変わります。 「Preferences」ダイアログボックス→[Component Editor]タブ[\(73ページ\)](#page-72-0)

#### **NOTE**

詳細な設定をするには、[Knob Mode]が[Linear]のときに<Shift>キーを押しながらドラッグします。<Ctrl>キーを押 しながらクリックすると初期値にリセットされます。

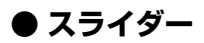

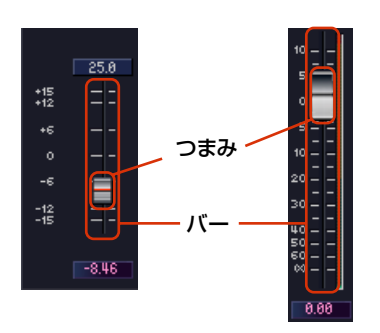

つまみをドラッグしてパラメーターを変更します。バーに対するマウス操作の動作は、 「Preferences」ダイアログボックスの[Component Editor]タブ→[Slider Mode]で設定します。 「Preferences」ダイアログボックス→[Component Editor]タブ[\(73ページ\)](#page-72-0)

#### **NOTE**

```
詳細な設定をするには、<Shift>キーを押しながらドラッグします。<Ctrl>キーを押しながらクリックすると初期値に
リセットされます。
```
# **● ボタン**

ボタンにはいくつかの種類があります。

・ON/OFFを切り替えます。ONにすると点灯します。機能によって色分けされています。

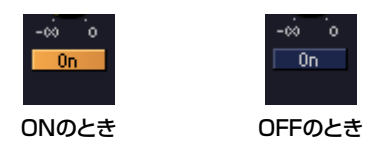

・複数のボタンがセットになっていて、1つを選択すると別のボタンがOFFになります。

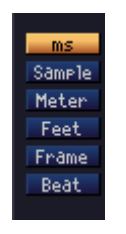

・クリックすると、コマンドが実行されます。

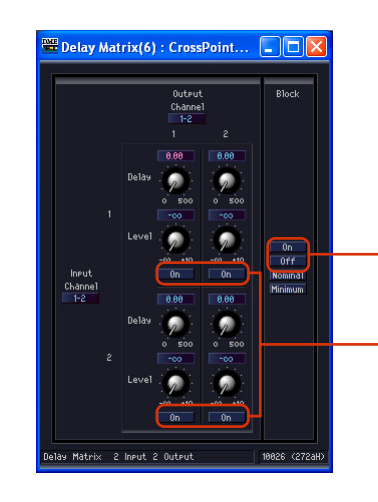

このボタンを押すと、

これらのボタンが連動する

・メニューが表示されます。

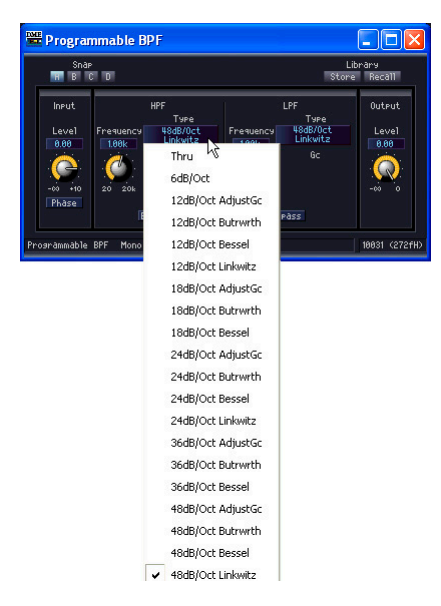

・別のウィンドウが表示されます。

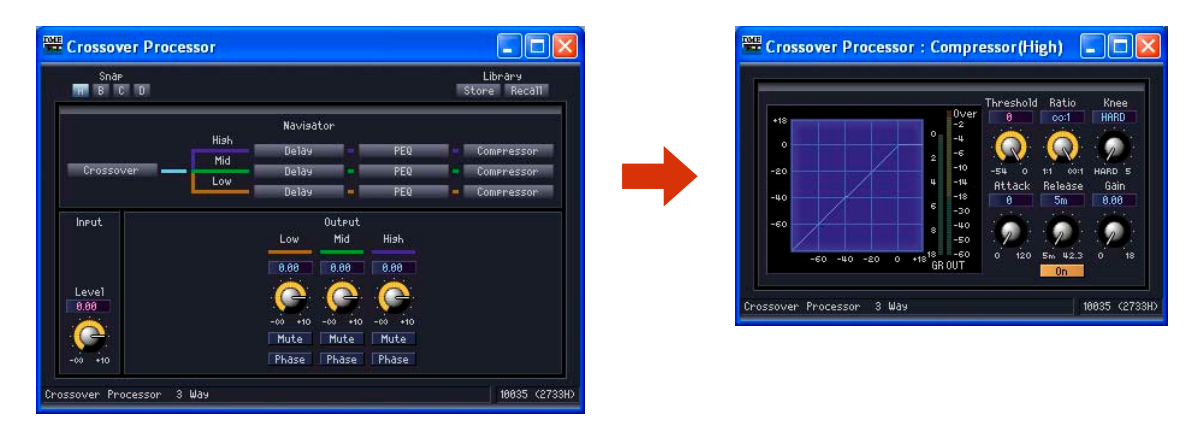

**● エディットボックス**

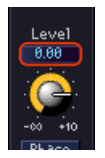

現在の設定値が表示されます。マウス操作やキーボードからの入力で値を変更します。 値を変更すると、ノブやスライダーが動きます。

### マウスオーバー

メインパネルウィンドウの「Preferences」ダイアログボックスの[Component Editor]タブで [Edit Box Zoom]をチェックしていると、マウスオーバーでエディットボックスを拡大表示します。 「Preferences」ダイアログボックス→[Component Editor]タブ[\(73ページ\)](#page-72-0)

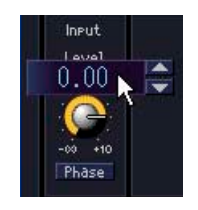

#### クリック

選択されたエディットボックスは、文字が赤くなります。キーボードから入力して、値を変更で きます。単位は入力する必要はありません。<Enter>キーを押すと入力が確定し、単位が表示さ れます。

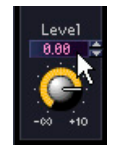

# スピンボックスでの値変更

マウスカーソルをエディットボックスに合わせるとスピンボックスが表示されます。[▲]ボタンを クリックすると値が増加、[▼]ボタンをクリックすると値が減少します。

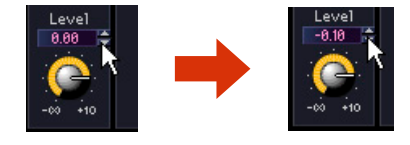

### ダブルクリック

数値が選択されます。キーボードから入力して、値を変更できます。単位は入力する必要はあり ません。<Enter>キーを押すと入力が確定し、単位が表示されます。

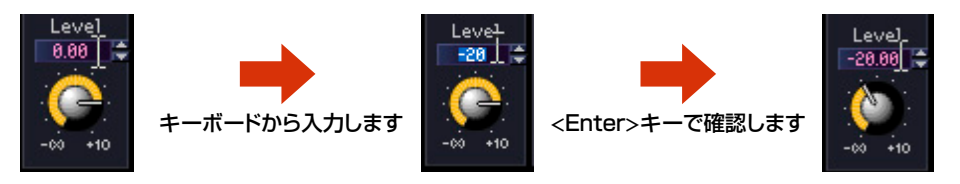

### <Tab>キーでの移動

エディットボックスが選択されている状態で<Tab>キーを押すと、次のエディットボックスが 選択されます。<Shift>+<Tab>キーを押すと、前のエディットボックスが選択されます。

#### キー /マウスホイールでの値変更

選択されているエディットボックスはキーとマウスホイールで値を変更できます。

・上下の方向キー

数値を増減させます。

・<PageUp>キー /<PageDown>キー

数値を大きく変化させます。<PageUp>キーは増加、<PageDown>キーは減少します。

・<Enter>キー

<Enter>キーを押すと値が確定します。

・<Ctrl>キー+<Enter>キー

<Ctrl>+<Enter>キーを押すと、初期値にリセットされます。

・マウスホイール

上(奥)に回すと増加、下(手前)に回すと減少します。

・ドラッグ

上方向にドラッグすれば増加、下方向にドラッグすれば減少します。

#### ・<ESC>キー

入力途中の値をキャンセルします。

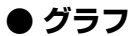

コントロールポイント

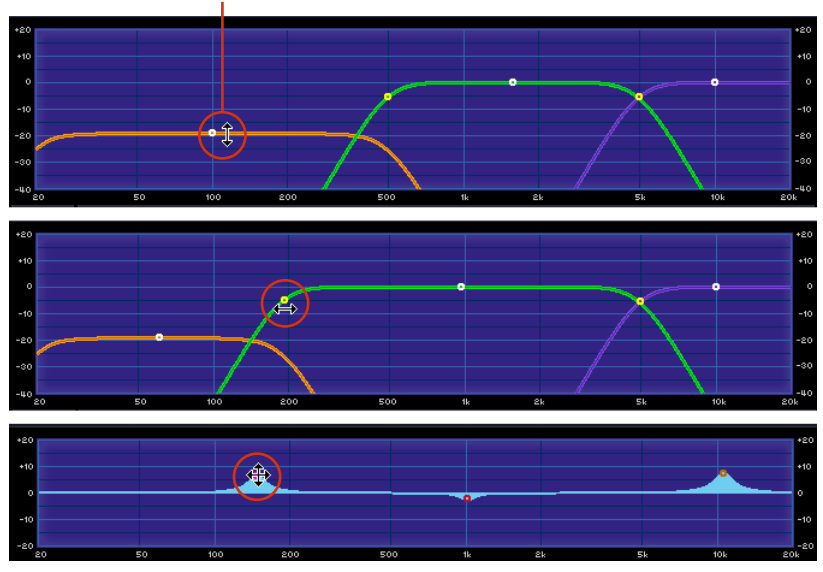

パラメーターをグラフィカルに表示します。パラメーターを変更すると、グラフの形が変わります。 コントロールポイントのあるグラフは、ドラッグして、パラメーターを変更できます。ドラッグの方 向が上下または左右に限定されるコントロールポイントは、コントロールポイントにマウスカーソル を合わせ、マウスボタンを押したままにするとマウスカーソルの形が双方向矢印に変わります。矢印 の向きにドラッグすると、パラメーターが変わります。

ドラッグの方向が限定されないコントロールポイントは、通常、コンポーネントエディター内の複数 のパラメーターによって位置が決定します。ドラッグする向きによっては、複数のパラメーターが変 化します。

グラフの中に複数のコントロールポイントがある場合は、色分けされています。対応するノブやエ ディットボックスの下にコントロールポイントと同じ色のバーがあります。

#### **NOTE**

コントロールポイントのあるグラフをユーザーコントロールエディターやユーザーモジュールエディターにコピーしても、 コントロールポイントは表示されません。コントロールポイントを表示するには、対応するパラメーターの操作子もコピー してください。

# **ユーザーコントロールエディター /ユーザーモジュールエディター**

# **ユーザーコントロールエディター**

コンフィギュレーションウィンドウとユーザーモジュールウィンドウに配置したコンポーネントの操 作子をレイアウトして、コントロールウィンドウを作成します。ユーザーコントロールエディターの 操作子は、もとのコンポーネントの操作子とリンクしていて、ユーザーコントロールエディターでパ ラメーターを変更すれば、コンポーネントエディターのパラメーターも同様に変わります。コンポー ネントエディターでパラメーターを変更すれば、ユーザーコントロールの操作子のパラメーターも同 様に変わります。

パラメーターを変更する頻度の高い操作子だけを配置して、コンパクトなコントロールウィンドウを 作成できます。

また、複数のコンポーネントの操作子を、1つのユーザーコントロールに配置して、1つのウィンド ウから複数のコンポーネントのパラメーターを変更できます。

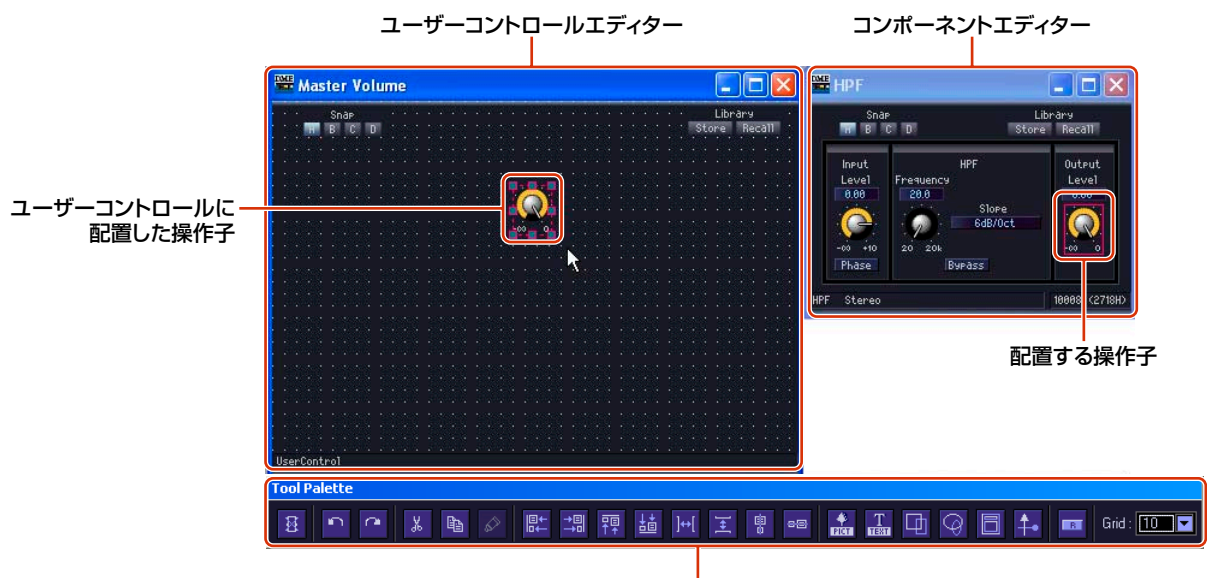

編集パレット

ユーザーコントロールエディターにも[Library]ボタンがあり、パラメーターをライブラリーとして保 存できます。

ユーザーコントロールはメインパネルウィンドウの[View]メニュー→[User Control]→[New User Control]で作成します。作成したユーザーコントロールは[View]メニュー→[User Control]サブメ ニューに表示され、選択するとウィンドウが開きます。ユーザーのセキュリティの設定で、ログイン したときに自動的にユーザーコントロールエディターを開くようにできます。

# **[User Control]メニュー**

ユーザーコントロールは、メインパネルウィンドウの[View]メニュー→[User Control]サブメ ニューに表示されます。また、メインパネルウィンドウの[User Control]ボタンをクリックすると、 [View]メニュー→[User Control]サブメニューと同じメニューが表示されます。

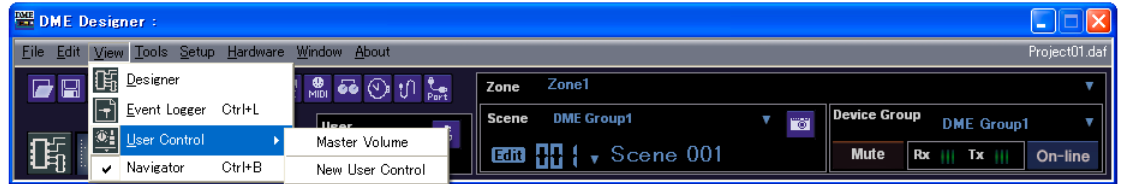

# ユーザーコントロール名

カレントゾーンのカレントコンフィギュレーションに含まれるユーザーコントロール名がメ ニューに表示されます。クリックすると、ユーザーコントロールエディターが開きます。開いて いるウィンドウにはチェックマークがつきます。

### New User Control

コマンドを選択すると、「New User Control」ダイアログボックスが表示されます。

# **ユーザーコントロールの新規作成**

「User Control Manager」ダイアログボックスでユーザーコントロールを追加します。

**1** メインパネルウィンドウの[Tools]メニュー→[User Control Manager]をクリックします。 「User Control Manager」ダイアログボックスが表示されます。

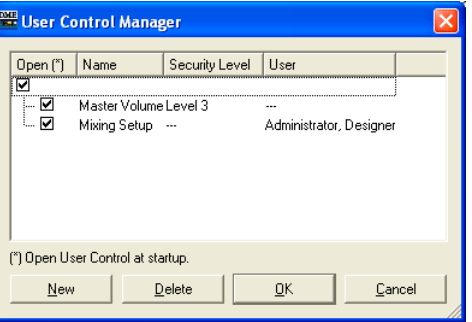

# **2** [New]ボタンをクリックします。

「New User Control」ダイアログボックスが表示されます。

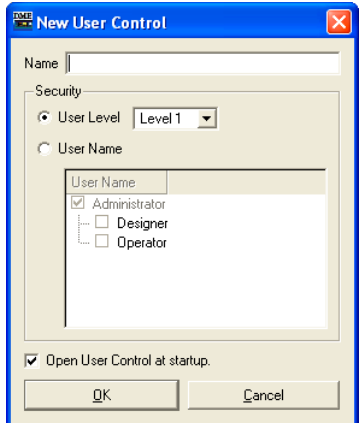

**3** [Name]ボックスにユーザーコントロール名を入力します。

# **4** ユーザーコントロールのセキュリティを設定します。セキュリティはレベル別とユーザー別 の2種類の設定ができます。

ユーザーのセキュリティより高いセキュリティには設定できません。

### **NOTE**

プロジェクトファイルを開いたときに自動的にユーザーコントロールを開きたい場合は、[Open User Control at startup]チェックボックスをチェックします。

・[User Level]の[▼]をクリックして、レベルを選択します。

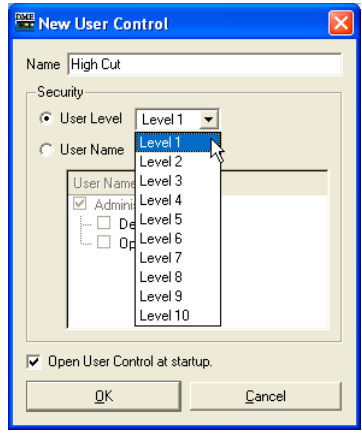

・[User Name]からユーザーを選択します。

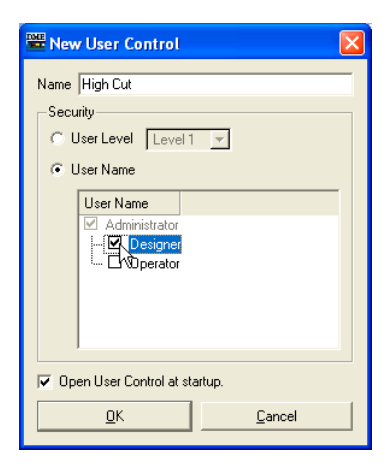

# **5** [OK]ボタンをクリックします。

ユーザーコントロールが作成され、「User Control Manager」ダイアログボックスのリストに表 示されます。

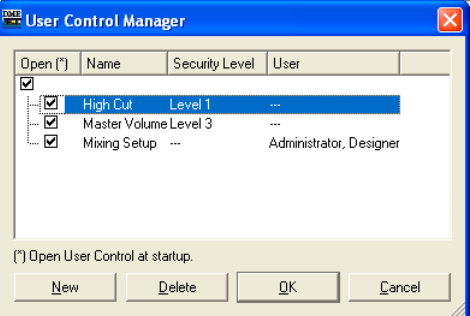

# **6**「User Control Manager」ダイアログボックスの[OK]ボタンをクリックします。

ユーザーコントロールを作成すると、メインパネルウィンドウの[View]メニュー→[User Control]サブメニューに表示されます。クリックすると、ユーザーコントロールエディターの ウィンドウが表示されます。

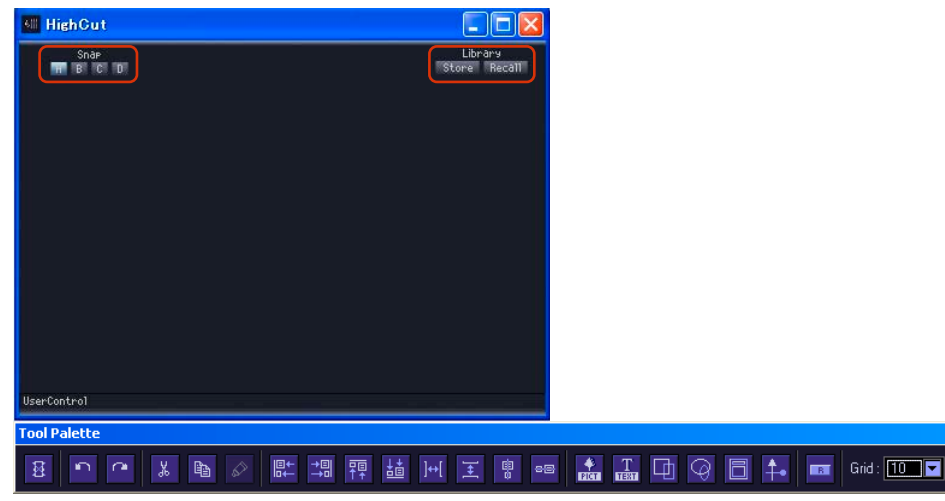

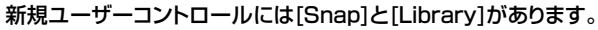

# **ユーザーコントロールのセキュリティ**

ユーザーコントロールごとにセキュリティを設定します。ユーザーのセキュリティより高いユーザー コントロールはメニューにも「User Control Manager」ダイアログボックスにも表示されません。 ユーザーコントロールの編集と表示は、ユーザーコントロールとユーザーのセキュリティレベル両方 の設定が影響します。

### **● ユーザーコントロールのセキュリティ設定**

「1」~「10」のレベルかユーザーごとのセキュリティを設定します。「1」が高いレベル、「10」が 低いレベルです。ユーザーコントロールのセキュリティレベルを「2」にすると、レベル1とレベル 2のユーザーだけが表示、編集できます。

ユーザーコントロールのセキュリティレベルは、ユーザーコントロールのセキュリティレベル以上の ユーザーがログインして、メインパネルウィンドウの「User Control Manager」ダイアログボック スで変更します。

- **1** メインパネルウィンドウの[Tools]メニュー→[User Control Manager]をクリックします。 「User Control Manager」ダイアログボックスが表示されます。
- **2** ユーザーコントロールのセキュリティを変更します。

# ・セキュリティレベルを変更する場合

変更するユーザーコントロールの[Security Level]ボックスをクリックします。 セキュリティレベルのリストが表示されます。

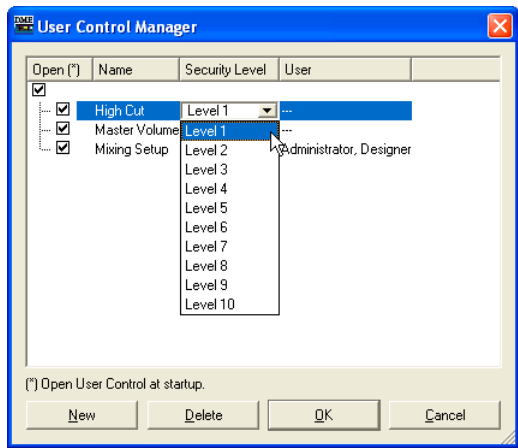

#### **NOTE**

ユーザーのセキュリティレベルによって、リストに表示されるレベルが異なります。

ユーザーコントロールに設定するレベルをクリックします。 クリックしたレベルが[Security Level]ボックスに表示されます。

# ・ユーザーごとのセキュリティを設定する場合

変更するユーザーコントロールの[User]ボックスをクリックします。 ユーザーのリストが表示されます。

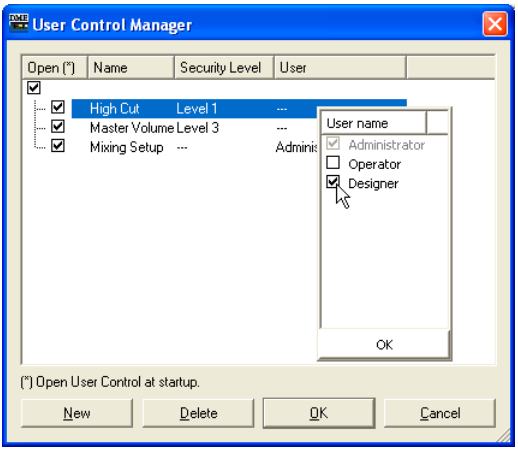

#### **NOTE**

ユーザーのセキュリティレベルによって、設定できるユーザーが異なります。

ユーザーコントロールに設定するユーザーをクリックします。クリックしたユーザー名が[User] ボックスに表示されます。

**3** [OK]ボタンをクリックします。

### **● ユーザーのセキュリティ設定**

メインパネルウィンドウの「Security」ダイアログボックスで、ユーザーコントロールの編集の可否 と表示できるユーザーコントロールのレベルを設定します。

[Operation Security]→[Edit]がチェックされているユーザーは、ユーザーコントロールを編集でき ます。[Operation Security]→[User Control Level]で設定したレベル以下のユーザーコントロー ルがメニューに表示されます。

「Security」ダイアログボックスについては、「Security(ユーザーの作成と設定)[\(156ページ\)](#page-155-0)」を ご覧ください。

# **ユーザーモジュールエディター**

ユーザーモジュールエディターは、ユーザーモジュールウィンドウに配置したコンポーネントの操作 子をレイアウトします。ユーザーモジュール1つにつきユーザーモジュールエディターが1つあり、 ウィンドウのタイトルバーにはユーザーモジュールの名前が表示されます。個々のユーザーモジュー ル専用のコントロールウィンドウで、同名のユーザーモジュールウィンドウに配置したコンポーネン トの操作子だけをレイアウトします。

ユーザーモジュールについては「ユーザーモジュール[\(314ページ\)](#page-313-0)」をご覧ください。

#### **NOTE**

ユーザーモジュールに配置したコンポーネントの操作子は、ユーザーコントロールエディターにもコピーできます。

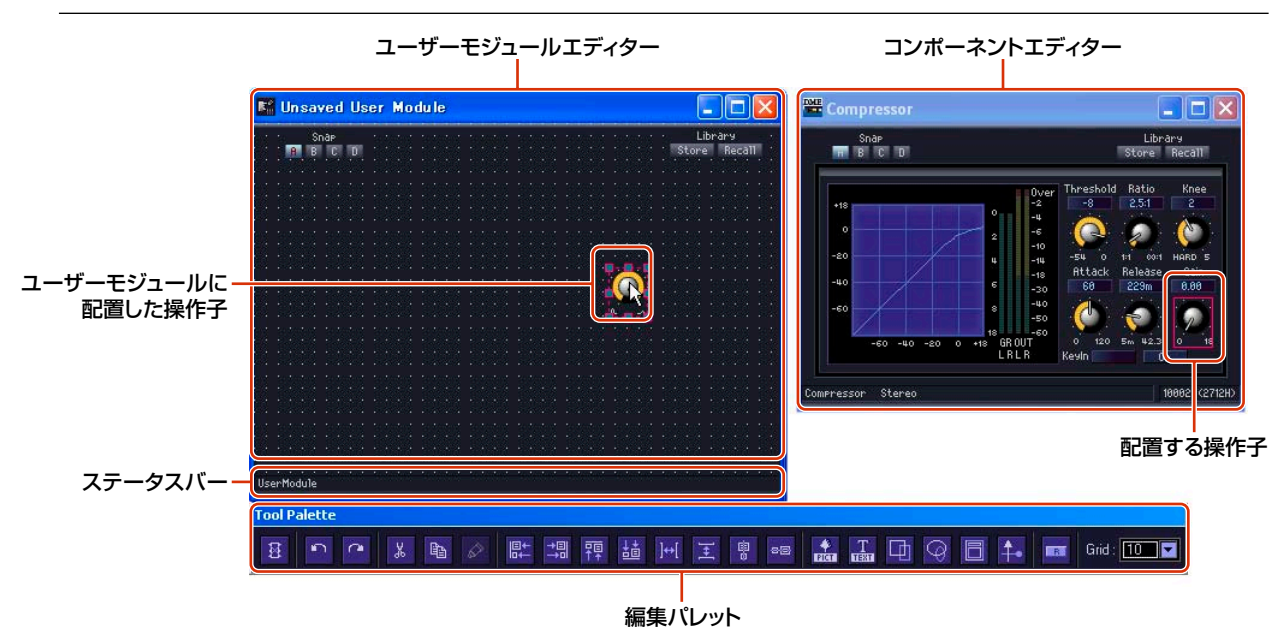

# **● ユーザーモジュールエディターのウィンドウを開くには**

デザイナーウィンドウ上でユーザーモジュールのコンテキストメニューから[Open User Module Editor]コマンドを選択すると、ユーザーモジュールエディターが開きます。「User Module Properties」ダイアログボックスの[Double Click Action]で[Open User Module Editor]が チェックされているユーザーモジュールは、ダブルクリックでも開けます。 「User Module Manager」ダイアログボックスについては、「「User Module Manager」ダイアロ グボックス[\(319ページ\)](#page-318-0)」を、「User Module Properties」ダイアログボックスについては「ユー ザーモジュールのプロパティ [\(247ページ\)](#page-246-0)」をご覧ください。

# **各部の名称と機能**

# **ステータスバー**

ユーザーモジュールは、セキュリティが有効なときにはカギアイコンが表示されます。 →ユーザーモジュールのプロパティ [\(247ページ\)](#page-246-0) →ユーザーモジュール[\(314ページ\)](#page-313-0)

パスワードを入力していない状態ではカギアイコンがロック表示され、デザインモードで編集できま せん。

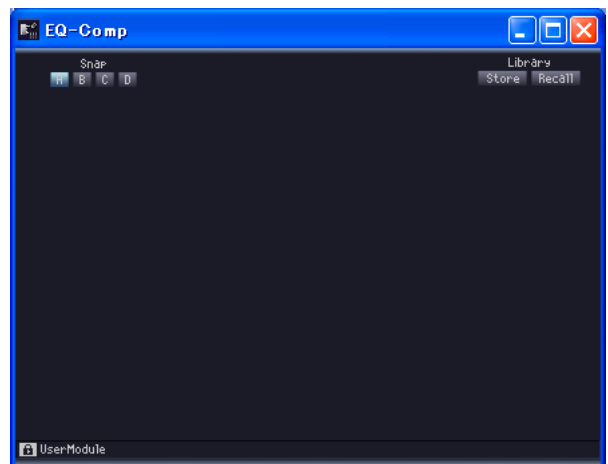

「Properties」ダイアログボックスで[Enable Security]のチェックが入っていないと、カギアイコ ンは表示されません。

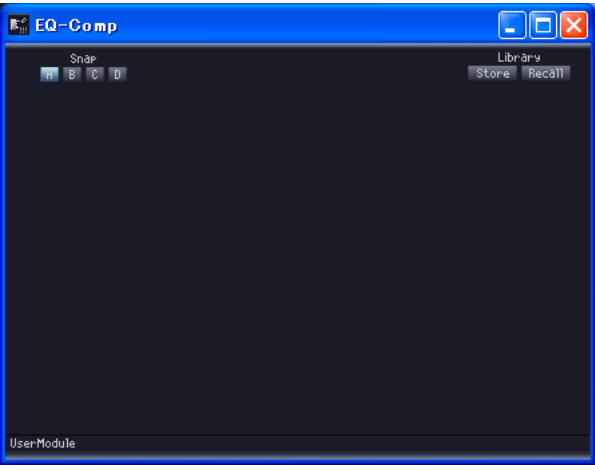

# **編集パレット**

編集パレットは、デザインモードでユーザーコントロールエディター /ユーザーモジュールエディ ターがアクティブになると自動的に表示されます。ユーザーコントロールエディター /ユーザーモ ジュールエディターを移動すると、編集パレットも一緒に移動します。デザインモードをOFFにする と非表示になります。

ユーザーコントロール/ユーザーモジュールエディターを編集するためのコマンドが用意されています。

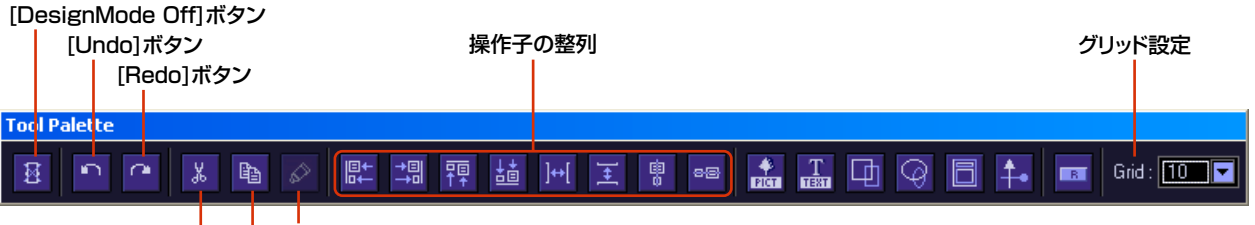

[Cut]ボタン [Copy]ボタン [Paste]ボタン

# **● [DesignMode Off]ボタン**

デザインモードをOFFにします。

# **● [Undo]ボタン/[Redo]ボタン**

操作を取り消し/再実行します。

# **● [Cut]ボタン/[Copy]ボタン**

選択した操作子をカット/コピーします。 →「操作子のカット/コピー /ペースト[\(349ページ\)](#page-348-0)」

# **● [Paste]ボタン**

カットした操作子をペーストします。 →「操作子のカット/コピー /ペースト[\(349ページ\)](#page-348-0)」

### **● 操作子の整列**

複数の操作子の位置を揃えます。

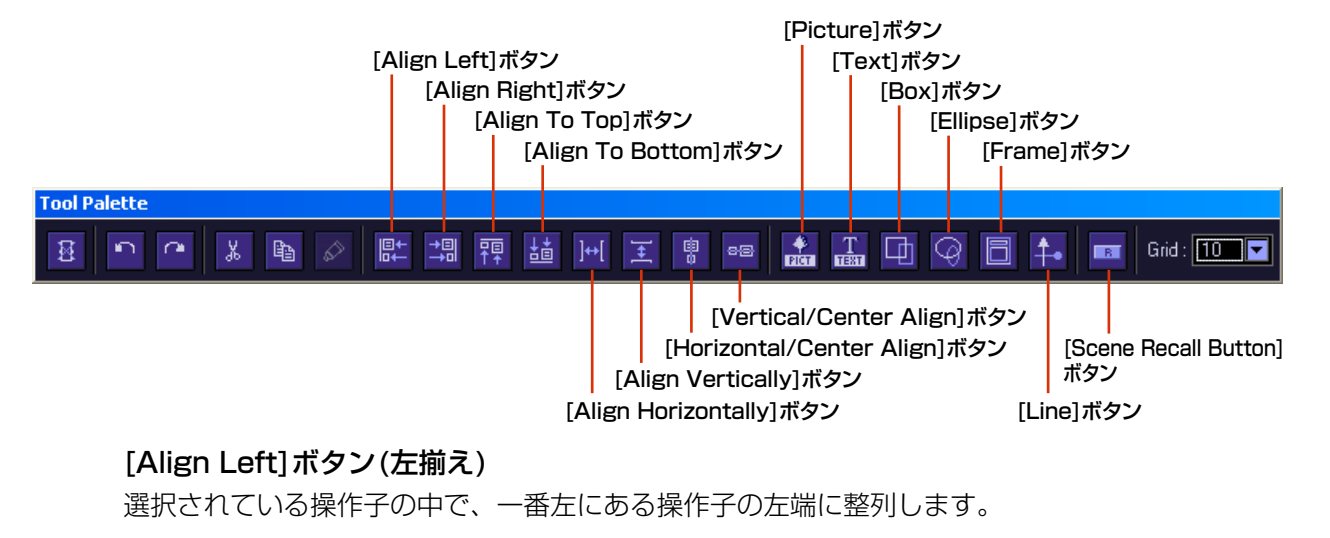

### [Align Right]ボタン(右揃え)

選択されている操作子の中で、一番右にある操作子の右端に整列します。

### [Align To Top]ボタン(上揃え)

選択されている操作子の中で、一番上にある操作子の上端に整列します。

#### [Align To Bottom]ボタン(下揃え)

選択されている操作子の中で、一番下にある操作子の下端に整列します。

## [Align Horizontally]ボタン(左右に整列)

3つ以上の操作子を選択しているときのみ使用できます。 左右均等配置になります。一番左の操作子と一番右の操作子の位置は変更せず、間にある操作子 を等間隔に整列します。操作子と操作子の間の空間が同じになります。

# [Align Vertically]ボタン(上下に整列)

3つ以上の操作子を選択しているときのみ使用できます。 上下均等配置になります。一番上の操作子と一番下の操作子の位置は変更せず、間にある操作子 を等間隔に整列します。操作子同士の空間が同じになります。

[Horizontal/Center Align]ボタン(左右中央揃え) 選択されている操作子の左右中央に整列します。

[Vertical/Center Align]ボタン(上下中央揃え) 選択されている操作子の上下中央に整列します。

**● [Picture]ボタン** 画像ファイルを配置します。

**● [TEXT]ボタン** テキストボックスを配置します。

**● [Box]ボタン** 四角を配置します。

**● [Ellipse]ボタン** だ円を配置します。

**● [Frame]ボタン** フレームを配置します。

**● [Line]ボタン** 線を配置します。

# **● [Scene Recall Button]ボタン**

Scene Recallボタンを配置します。

# **●グリッド設定**

操作子を配置するときは、グリッドに揃えられます。グリッドの間隔を設定します。

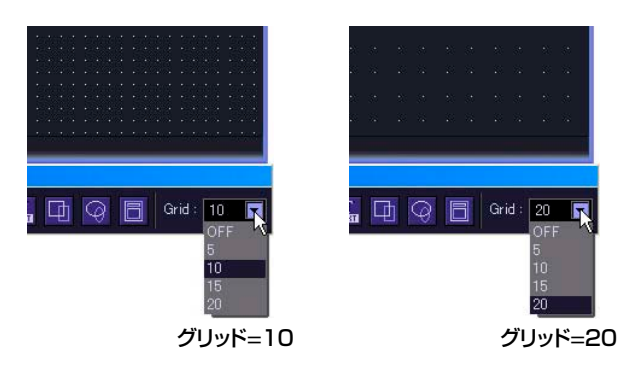

[▼]ボタンをクリックすると、メニューが表示されます。設定するグリッド間隔をクリックします。 [OFF]を選択すると、グリッドがOFFになります。

#### **NOTE**

グリッドがONになっている([OFF]以外のグリッドを選択している)ときは、グリッド位置に合っていない操作子をクリック しただけで、近くのグリッドに揃えられます。 コンポーネントエディターから複数の操作子を一度にコピーして配置が整っている場合は、グリッド間隔が合わないと、 クリックして選択しただけで配置が崩れてしまうこともありますので、ご注意ください。 また、ユーザーコントロールエディター /ユーザーモジュールエディターで配置を整えてからグリッド間隔を変更した場 合、整列ボタンで配置を整えた場合も、グリッドと合わない位置に操作子が配置されています。グリッドと合っていない操 作子があるときは、グリッドを[OFF]にします。

# **ウィンドウサイズの変更**

ユーザーコントロールエディターのウィンドウサイズは、デザインモードで変更します。ウィンドウ の上下左右、四隅にマウスカーソルを合わせると、カーソルが双方向矢印の形になります。その状態 でドラッグすると、ウィンドウの大きさが変わります。

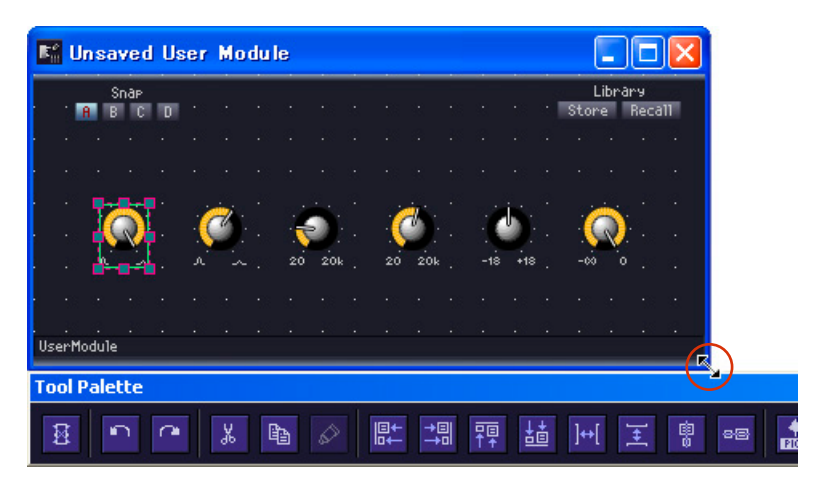

ウィンドウの横幅を変更しても、ライブラリーボタンの位置は変わりません。ウィンドウの右上に配 置されます。

# **ウィンドウのサイズと背景の設定**

ユーザーコントロールエディター /ユーザーモジュールエディターのウィンドウサイズおよび背景を 変更できます。ウィンドウの背景は、背景色および画像ファイルを指定できます。「User Control Editor Settings」ダイアログボックスで設定します。デザインモードになっているときに、ユー ザーコントロールエディターウィンドウ内で右クリックすると表示されるコンテキストメニューの [User Control Editor Settings]をクリックすると表示されます。

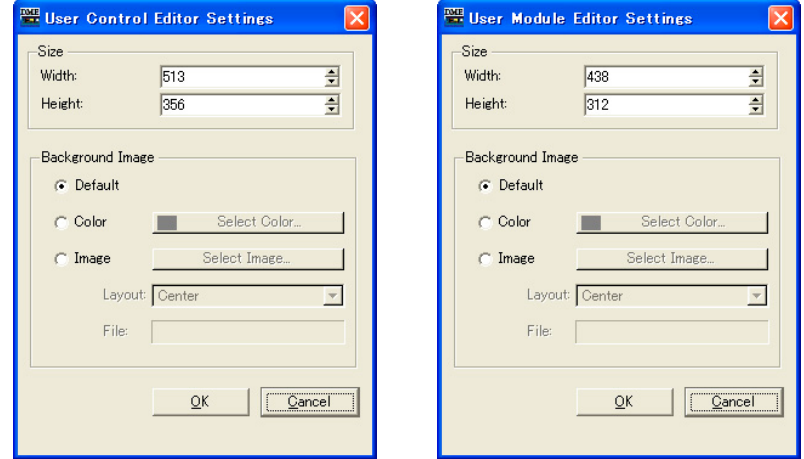

# **Size**

# **● [Width]**

ユーザーコントロールエディター /ユーザーモジュールエディターの幅をピクセル数で指定します。 上限は2500ピクセルです。

# **● [Height]**

ユーザーコントロールエディター /ユーザーモジュールエディターの高さをピクセル数で指定します。 上限は2500ピクセルです。

# **Background Image**

# **● [Default]**

コンポーネントエディターと同じ、黒の背景にします。[Color]や[Image]に設定した背景をもとに 戻すときに選択します。

# **● [Color]**

背景の色を設定します。[Select Color]ボタンで色を選択します。

### [Select Color]ボタン

クリックすると、「Select Color」ダイアログボックスが表示されます。背景の色を設定します。 「Select Color」ダイアログボックスについては、「オブジェクト」の「「Select color」ダイア ログボックス[\(268ページ\)](#page-267-0)」をご覧ください。

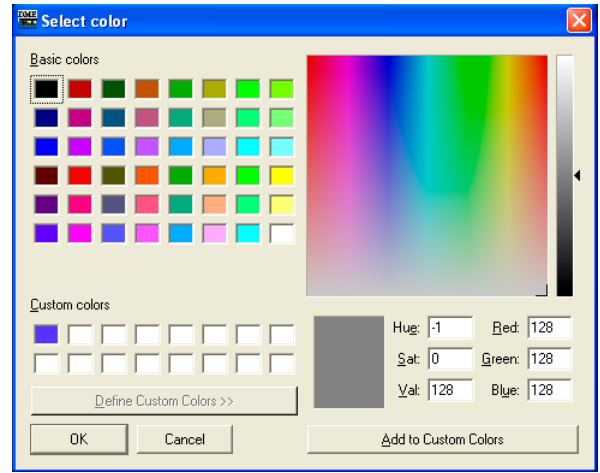

### **NOTE**

薄い色にすると、グリッドが確認しにくくなる場合もあります。

# **● [Image]**

背景に画像を表示します。BMP(.bmp)、PNG(.png)、XPM(.xpm)、JPEG(.jpg)形式の画像ファイ ルを使用できます。[Select Image]ボタンで画像ファイルを選択します。

# [Select Image]ボタン

クリックすると、「Select Image」ダイアログボックスが表示されます。ウィンドウの背景に表 示する画像ファイルを選択します。

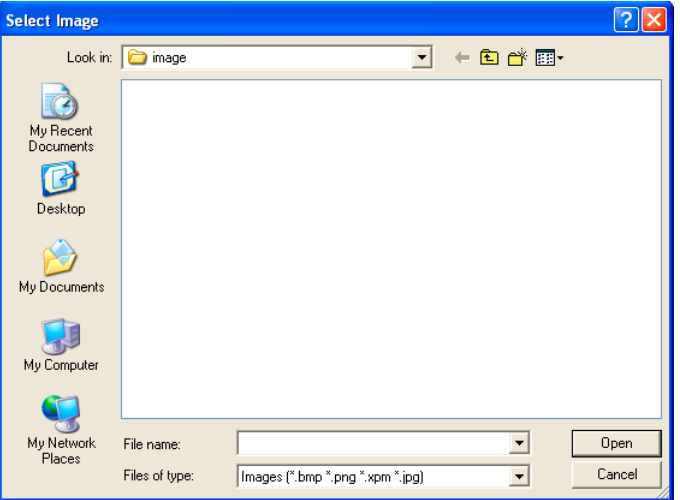

### [Layout]ボックス

リストから、画像ファイルをどのように表示するかを選択します。

#### ・[Center]

中央に配置します。

## ・[Tile]

並べて表示します。画像ファイルがシートより小さい場合に、タイル状に繰り返し表示します。

### ・[Fit]

シートサイズに合わせて拡大縮小されます。

# [File]ボックス

画像ファイルのパスを表示します。[Select Image]ボタンをクリックして画像ファイルを選択す ると、自動的に入力されます。

# **操作子の配置**

デザインモードで操作子を配置します。ユーザーコントロールエディター /ユーザーモジュールエ ディター /コンポーネントエディターで右クリックすると表示されるコンテキストメニューの [Design Mode]コマンドでデザインモードをON/OFFします。

操作子の配置は、コンポーネントエディターからドラッグするか、コピー&ペーストします。

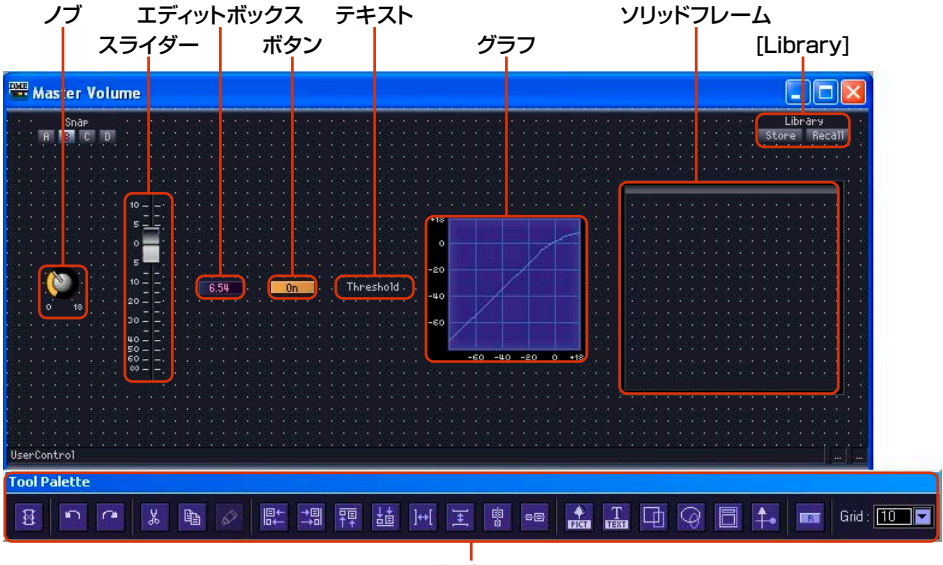

編集パレット

# **● 操作子の選択**

デザインモードでコンポーネントエディターの操作子をクリックすると、選択されて赤い枠が表示さ れます。操作子は、ノブやスライダーとエディットボックス、ラベルがそれぞれ別のオブジェクト で、クリックしたものだけが選択されます。

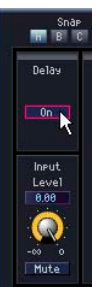

<Ctrl>キーを押しながらクリックすると、複数の操作子やラベルが選択されます。選択されている操 作子を<Ctrl>+クリックすると、選択解除されます。ウィンドウの何もないところからドラッグを始 めると、枠が表示され、枠に入ったオブジェクトが選択されます。

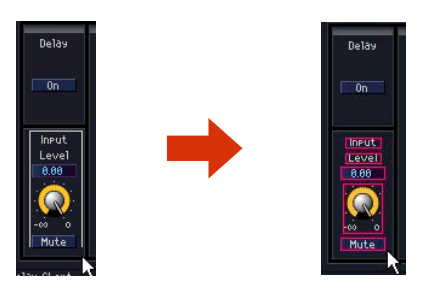

#### **NOTE**

ノブやスライダーなどの操作子とエディットボックス、パラメーターの種類を表示するラベルは、1つずつドラッグして ユーザーコントロールエディターに配置すると、ユーザーコントロールエディターで整列させなければなりません。複数を 選択してドラッグすれば、同じ配置のままユーザーコントロールエディターにコピーされます。 1つのコンポーネントエディターから複数の操作子をコピーする場合も、コピーする操作子をすべて選択してからドラッグ すれば、位置関係やタブ順序を保ったままコピーされます。

# **● ドラッグによる操作子の配置(ユーザーコントロールエディター )**

コピーする操作子を、コンポーネントエディターからユーザーコントロールエディターにドラッグし ます。

**1** 配置する操作子を持つコンポーネントのエディターウィンドウを開きます。

# **2** ユーザーコントロールエディターを開きます。

メインパネルウィンドウの[View]メニュー→[User Control]サブメニューにユーザーコントロー ル名が表示されます。クリックすると、ウィンドウが開きます。

**3** コンポーネントエディターまたはユーザーコントロールエディターで右クリックします。 コンテキストメニューが表示されます。

# **4** メニューの[Design Mode]をクリックします。

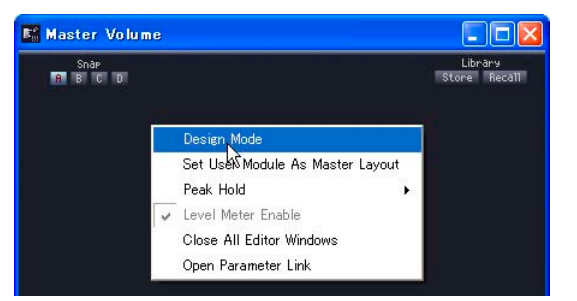

デザインモードになります。

**5** コンポーネントエディターからユーザーコントロールエディターに操作子をドラッグします。

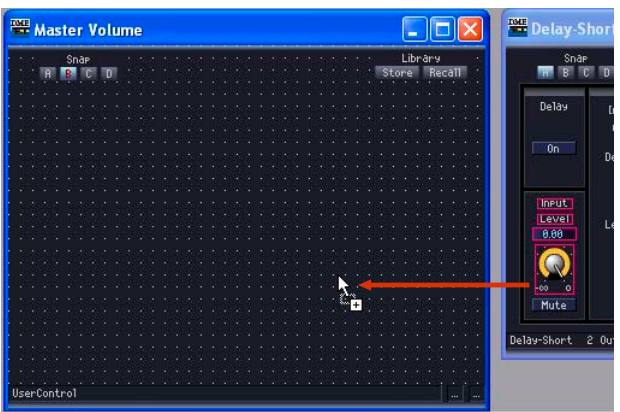

ユーザーコントロールエディターに操作子が配置されます。

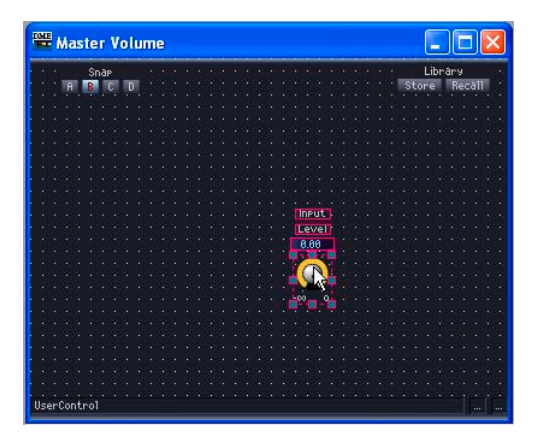

**● ドラッグによる操作子の配置(ユーザーモジュールエディター )**

コピーする操作子を、ユーザーモジュールに配置したコンポーネントのエディターウィンドウから ユーザーモジュールエディターにドラッグします。

- **1** ユーザーモジュールを作成し、コンポーネントの配置と結線を行ないます。
- **2** コンポーネントをダブルクリックすると表示されるコンポーネントエディターを表示して、 開いたままにしておきます。
- **3** 保存ダイアログボックスの[Double Click Action]→[Open User Module Editor]を チェックして、ユーザーモジュールを保存します(ユーザーモジュールの保存については、 ユーザーモジュールの保[存\(315ページ\)](#page-314-0)をご覧ください)。

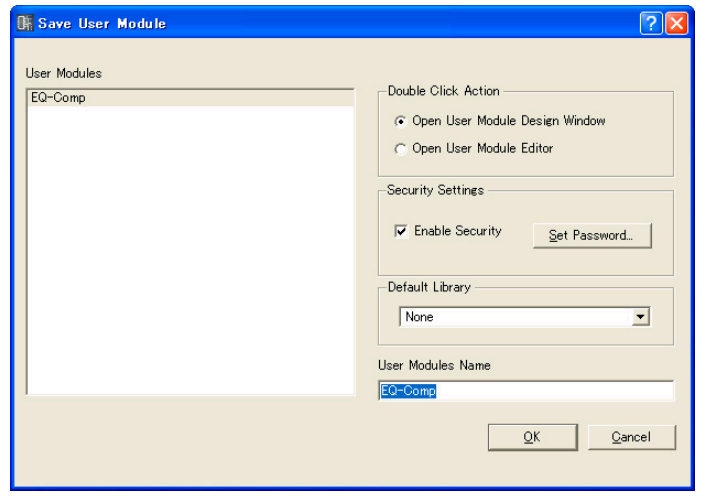

- **4** コンフィギュレーションウィンドウでユーザーモジュールをダブルクリックします。 ユーザーモジュールエディターが表示されます。
- **5** コンポーネントエディターまたはユーザーモジュールエディターで右クリックして、コンテ キストメニューの[Design Mode]をクリックします。 デザインモードになります。
- **6** コンポーネントエディターからユーザーモジュールエディターに操作子をドラッグします。 ユーザーコントロールエディターに操作子が配置されます。

# **● コピー&ペーストによる配置**

コンポーネントエディターで操作子をコピーし、ユーザーコントロールエディター /ユーザーモ ジュールエディターにペーストします。

コンポーネントエディターで操作子をコピーするには、[Copy]コマンドのショートカットキー <Ctrl>+<C>を押します。

ユーザーコントロールエディター /ユーザーモジュールエディターでは、[Paste]コマンドのショート カットキー <Ctrl>+<V>を押すか、編集パレットの[Paste]ボタンをクリックしてペーストします。

# **1** コピー元のコンポーネントエディターをアクティブにして、操作子を選択します。

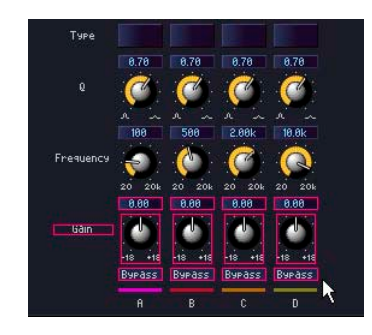

- **2** <Ctrl>キーを押しながら<C>キーを押します。 クリップボードに操作子がコピーされます。
- **3** ユーザーコントロールエディター /ユーザーモジュールエディターをアクティブにして、 <Ctrl>キーを押しながら<V>キーを押します。

編集パレットの[Paste]ボタンをクリックしても、ペーストできます。 操作子がコピーされます。

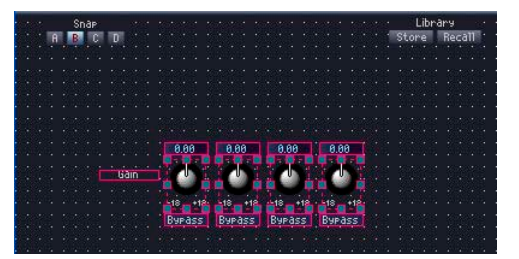

# **● コピーできない場合**

ドラッグでもコピー&ペーストでも、1つのコンポーネントから、同じ操作子を複数コピーできませ ん。すでにユーザーコントロールエディター /ユーザーモジュールエディターにコピーされている操 作子をドラッグすると、マウスカーソルが進入禁止のマークになり、コピーできないことを示します。

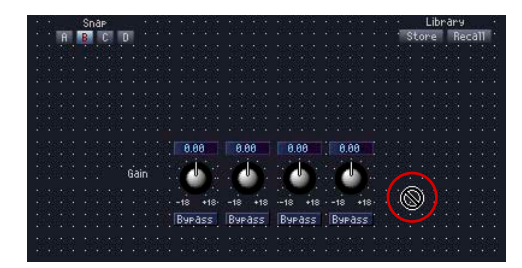

同種のコンポーネントでも、コンフィギュレーション/ユーザーモジュールに配置された別のコン ポーネントからは、同じ操作子をコピーできます。

コンフィギュレーションに配置したコンポーネントの操作子は、ユーザーコントロールエディターだ けにコピーできます。

ユーザーモジュールに配置したコンポーネントの操作子は、ユーザーコントロールエディター /ユー ザーモジュールエディター両方にコピーできます。

## **● 操作子の順序**

操作子は、新しくペーストしたものが上に重なります。エディットボックスはペーストした順がタブ 順序になります。

#### **NOTE**

コンポーネントエディターでは、<Ctrl>+クリックやドラッグで複数の操作子を選択できます。一度にコピーした操作子 は、同じ順序でペーストされます。

# **操作子の移動と整列**

コピーした操作子は、ユーザーコントロールエディター /ユーザーモジュールエディターで移動、 整列させてレイアウトを整えます。

### **● 操作子の選択**

操作子の選択方法は、コントロールエディターと同じです。クリックで選択、<Ctrl>+クリックで 複数の操作子を選択できます。選択されている操作子を<Ctrl>+クリックすると、選択解除されま す。ウィンドウの操作子のないところからドラッグを始めると枠が表示され、枠の中に入った操作子 が選択されます。

選択された操作子には赤い枠がつきます。

#### **● 移動**

選択した操作子をドラッグまたはキーボードの方向キーで移動します。<Ctrl>+クリックして、複数 の操作子を選択している場合は、複数の操作子が同時に移動します。

### ドラッグ

グリッドがONになっているときは、ドラッグした操作子は左上がグリッドに合わせられます。 ドラッグ中は、ドラッグしている操作子の左上角の座標が表示されます。 ウィンドウの左上を基点として、「右への距離/下への距離」がピクセル数で表示されます。

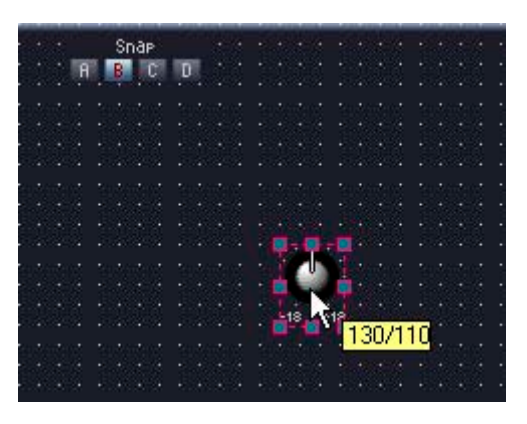

### 方向キー

グリッドがONになっているときは、1グリッドずつ移動します。 グリッドがOFFになっているときは、1ピクセルずつ移動します。

# **● 整列**

編集パレットの[Align Left]ボタン(左揃え)/[Align Right]ボタン(右揃え)/[Align To Top]ボタン (上揃え)/[Align To Bottom]ボタン(下揃え)/[Align Horizontally]ボタン(左右に整列)/[Align Vertically]ボタン(上下に整列)/[Horizontal/Center Align]ボタン(左右中央揃え)/[Vertical/ Center Align]ボタン(上下中央揃え)で、複数の操作子を整列させます。 [Align Horizontally]ボタン(左右に整列)/[Align Vertically]ボタン(上下に整列)は、3つ以上の操作 子を選択しているときのみ使用できます。

# <span id="page-348-0"></span>**操作子のカット/コピー /ペースト**

編集パレットの[Cut]ボタン/[Copy]ボタン/[Paste]ボタンでユーザーコントロールエディター / ユーザーモジュールエディターに配置した操作子を編集できます。

# **● カット**

ユーザーコントロールエディターに配置した操作子をカットします。操作子を選択し、編集パレット の[Cut]ボタンをクリックします。

# **● コピー**

ユーザーコントロールエディター /ユーザーモジュールエディターに配置した操作子をコピーします。 操作子を選択し、編集パレットの[Copy]ボタンをクリックします。

# **● ペースト**

カット/コピーされた操作子をペーストします。編集パレットの[Paste]ボタンをクリックします。 ペーストできない場合は、ボタンの色が薄くなります。

## **● 削除**

操作子を選択し、<Delete>キーを押すと、操作子が削除されます。

# **ノブとスライダーの変換**

ユーザーコントロールエディター /ユーザーモジュールエディターに配置したノブをスライダーに、 スライダーをノブに変換できます。

配置したノブまたはスライダーを右クリックすると表示されるコンテキストメニューから[Convert] →[Slider]または「Convert]→[Knob]を選択します。変換できない特殊なノブやスライダーの場合 は、[Convert]メニューは表示されません。

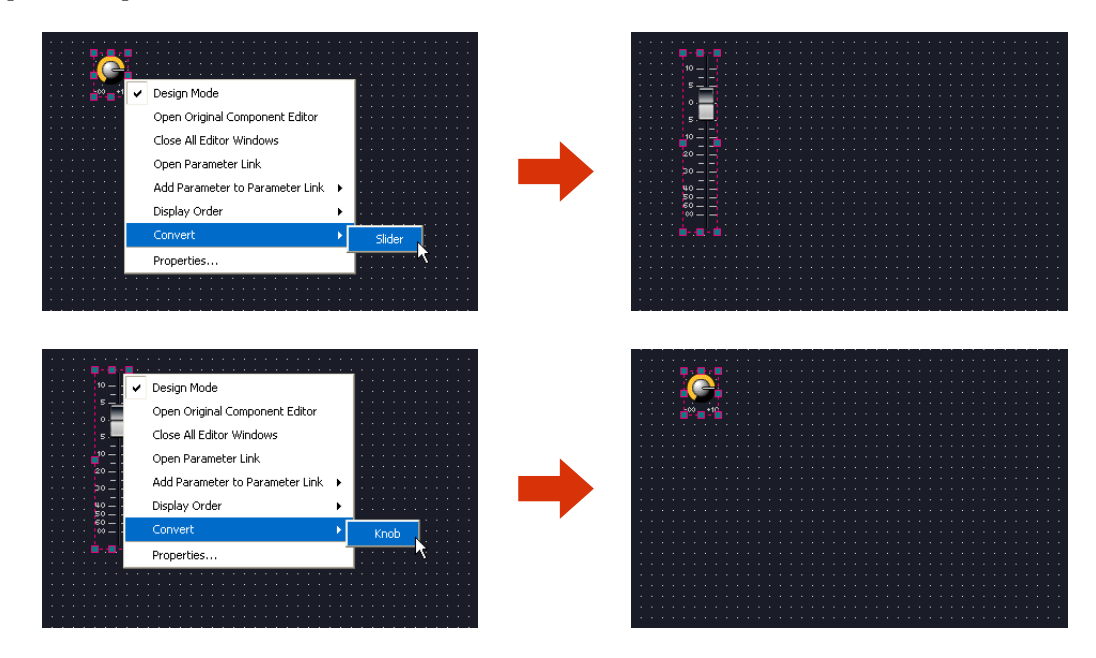

# **編集の取り消し/やり直し**

メインパネルウィンドウ[Edit]メニュー [Undo]/[Redo]コマンドや編集パレットの[Undo]/[Redo] ボタンで、操作子の移動、サイズ変更、削除を取り消し/やり直しできます。

#### **NOTE**

エディターウィンドウを閉じると、取り消し/やり直しはできなくなります。

# **操作子のプロパティ**

ユーザーコントロールエディター /ユーザーモジュールエディターに配置した操作子をダブルクリッ クするか、右クリックしてコンテキストメニューの[Properties]を選択すると、プロパティダイアロ グボックスが表示されます。操作子のデザインを設定します。

同種のプロパティは、<Ctrl>キーを押しながらクリックして複数選択してからプロパティダイアログ ボックスを開くことで、一括設定ができます。

変更項目は[OK]か[Cancel]をクリックするまで太字で表示されます。

# **●「Knob Properties」ダイアログボックス**

ノブをダブルクリックするか、右クリックしてコンテキストメニューの[Properties]を選択すると、 「Knob Properties」ダイアログボックスが表示されます。ノブのサイズと色を設定します。

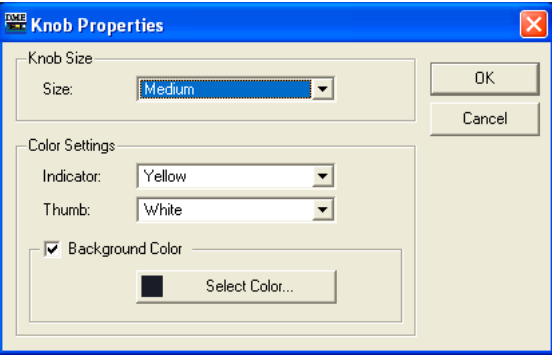

### [Size]

リストからノブのサイズを選択します。[Large]/[Medium]/[Small]/[Very Small]から選択します。

#### **NOTE**

ノブのサイズ変更は、ユーザーコントロールエディター上でノブの上下左右と四隅にあるマークをドラッグして行なう こともできます。

# Color Settings

### [Indicator]

リストからインジケーターの色を選択します。[White]/[Red]/[Yellow]/[Green]/[Blue]/ [Violet]/[Black]/[Light Blue]から選択します。

### [Thumb]

リストからツマミの色を選択します。[Black]/[Gray]/[White]/[Red]/[Yellow]/[Green]/ [Blue]/[Violet]から選択します。

### [Background color]

チェックをオフにすると、背景色が透明になります。チェックをオンにした場合は、右にある [Select Color]ボタンをクリックすると表示される「Select color」ダイアログボックスで背 景色を設定します。

# **●「Slider Properties」ダイアログボックス**

スライダーをダブルクリックするか、右クリックしてコンテキストメニューの[Properties]を選択す ると、「Slider Properties」ダイアログボックスが表示されます。スライダーのサイズや向きなどを 設定します。

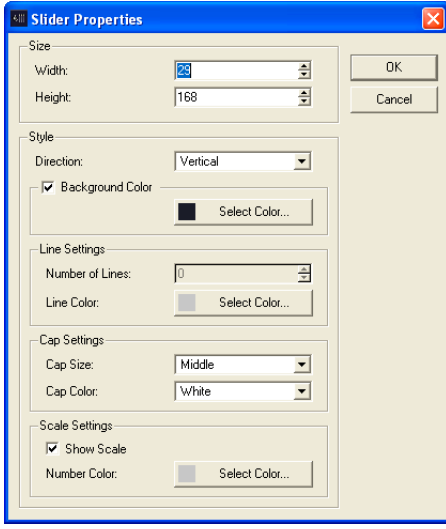

# **Size**

[Width]で幅、[Height]で高さを設定します。単位はピクセルです。

#### **NOTE**

```
スライダーのサイズ変更は、ユーザーコントロールエディター上でノブの上下左右と四隅にあるマークをドラッグして
行なうこともできます。
```
### [Direction]

スライダーの向きを設定します。[Vertical](縦向き)/[Horizontal](横向き)から選択します。

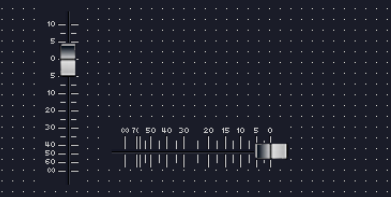

#### [Background Color]

チェックをオフにすると、背景色が透明になります。チェックをオンにした場合は、[Select Color]ボタンをクリックすると表示される「Select Color」ダイアログボックスで背景色を設定 します。

# [Number of Lines]

最小値と最大値の間の目盛りの数を設定します。

#### Line Color

[Select Color]ボタンをクリックすると表示される「Select Color」ダイアログボックスで目盛 りの線の色を設定します。

### [Cap Size]

ツマミのサイズを設定します。[Very Large]/[Large]/[Middle]/[Small]/[Very Small]から選択 します。

### [Cap Color]

ツマミの色を設定します。[Black]/[Gray]/[White]/[Red]/[Yellow]/[Green]/[Blue]/[Violet] から選択します。

#### [Show Scale]

チェックすると、目盛りの数値を表示します。

### Number Color

[Select Color]ボタンをクリックすると表示される「Select Color」ダイアログボックスで目盛 りの数値の色を設定します。

### **●「Toggle Button Properties」ダイアログボックス**

ON/OFFボタンをダブルクリックするか、右クリックしてコンテキストメニューの[Properties]を 選択すると、「Toggle Button Properties」ダイアログボックスが表示されます。ボタンに表示す る文字、ボタンの色とサイズを設定します。

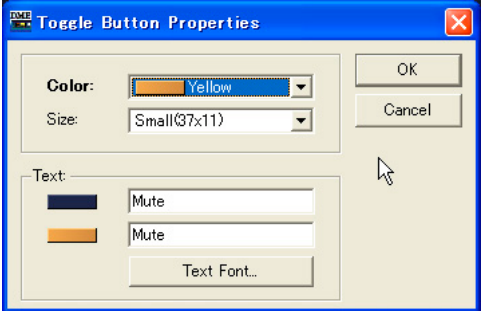

# [Color]

リストからボタンの色を選択します。[▼]をクリックすると、ボタンの色のリストが表示されます。

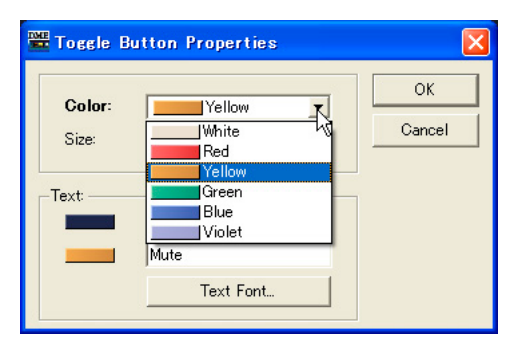

### [Size]

リストからボタンのサイズを選択します。[Small(37x11)]/[Small(51x11)]/ [Medium(74x11)]/[Medium(74x22)]/[Large(111x33)]から選択します。

#### [Text]ボックス

ボタンに表示する文字を入力します。ボタンがOFFの場合の文字とONの場合の文字を別々に設定 できます。

#### [Text Font]ボタン

ボタンをクリックすると、「Select Font」ダイアログボックスが表示されます。 フォント、フォントサイズ、スタイルを設定します。「Select Font」ダイアログボックスについ ては、「オブジェクト」の「「Select Font」ダイアログボック[ス\(267ページ\)](#page-266-0)」をご覧ください。

# **●「Radio Button Properties」ダイアログボックス**

ラジオボタンをダブルクリックするか、右クリックしてコンテキストメニューの[Properties]を 選択すると、「Radio Button Properties」ダイアログボックスが表示されます。 ボタンの色とサイズ、表示する文字を設定します。

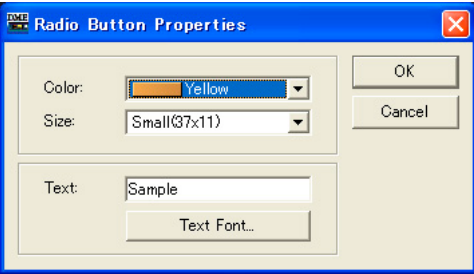

### [Color]

リストからラジオボタンの色を選択します。[White]/[Red]/[Yellow]/[Green]/[Blue]/[Violet] から選択します。

# [Size]

リストからボタンのサイズを選択します。[Small(37x11)]/[Small(44x11)]/ [Medium(75x11)]/[Medium(74x22)]/[Large(111x33)]から選択します。

### [Text]ボックス

ボタンに表示する文字を入力します。

# [Text Font]ボタン

ボタンをクリックすると、「Select Font」ダイアログボックスが表示されます。 フォント、フォントサイズ、スタイルを設定します。「Select Font」ダイアログボックスについ ては、「オブジェクト」の「「Select Font」ダイアログボック[ス\(267ページ\)](#page-266-0)」をご覧ください。

# **●「Edit Box Properties」ダイアログボックス**

エディットボックスをダブルクリックするか、右クリックしてコンテキストメニューの[Properties] を選択すると、「Edit Box Properties」ダイアログボックスが表示されます。エディットボックス のサイズを設定します。

### [Size]

リストからエディットボックスのサイズを選択します。[Large]/[Medium]/[Small]から選択し ます。

### **●「Level Meter Properties」ダイアログボックス**

レベルメーターをダブルクリックするか、右クリックしてコンテキストメニューの[Property]を選択 すると、「Lebel Meter Properties」ダイアログボックスが表示されます。レベルメーターのセグメ ント数とスケールを設定します。

#### Size

[Width]で幅、[Height]で高さを設定します。単位はピクセルです。

#### [Segment]

リストからレベルメーターのセグメント数を選択します。[2]/[6]/[60]から選択します。

### [Scale]

リストからレベルメーターの横に表示するスケールの種類を選択します。 [Segment]が60のときのみ選択できます。

# **● スライダー用「Level Meter Properties」ダイアログボックス**

スライダー用のレベルメーターをダブルクリックするか、右クリックしてコンテキストメニューの [Properties]を選択すると、「Level Meter Properties」ダイアログボックスが表示されます。スラ イダー用のレベルメーターのサイズと向きを設定します。

#### Size

[Width]で幅、[Height]で高さを設定します。単位はピクセルです。

#### **NOTE**

レベルメーターのサイズ変更は、ユーザーコントロールエディター上でレベルメーターの上下左右と四隅にあるマーク をドラッグして行なうこともできます。

### [Direction]

レベルメーターの向きを設定します。[Vertical](縦向き)/[Horizontal](横向き)から選択します。

# **●「Indicator Properties」ダイアログボックス**

インジケーターをダブルクリックするか、右クリックしてコンテキストメニューの[Properties]を選 択すると、「Indicator Properties」ダイアログボックスが表示されます。インジケーターのサイズ と点灯仕様を設定します。

### Size

[Width]で幅、[Height]で高さを設定します。単位はピクセルです。

#### **NOTE**

インジケーターのサイズ変更は、ユーザーコントロールエディター上でインジケーターの上下左右と四隅にあるマーク をドラッグして行なうこともできます。

#### [Threshold Logic]

監視しているパラメーターがしきい値を超えたときにインジケーターを点灯させるか/消灯させる かを設定します。[Turn On](消灯状態から点灯)/[Turn Off](点灯状態から消灯)から選択します。

## [Color]

[Select Color]ボタンをクリックすると表示される「Select Color」ダイアログボックスでイン ジケーターの点灯色を設定します。

# **●「Solid Frame Properties」ダイアログボックス**

ソリッドフレームを右クリックしてコンテキストメニューの[Properties]を選択すると、「Solid Frame Properties」ダイアログボックスが表示されます。フレームの大きさと区切りの位置を設定 します。

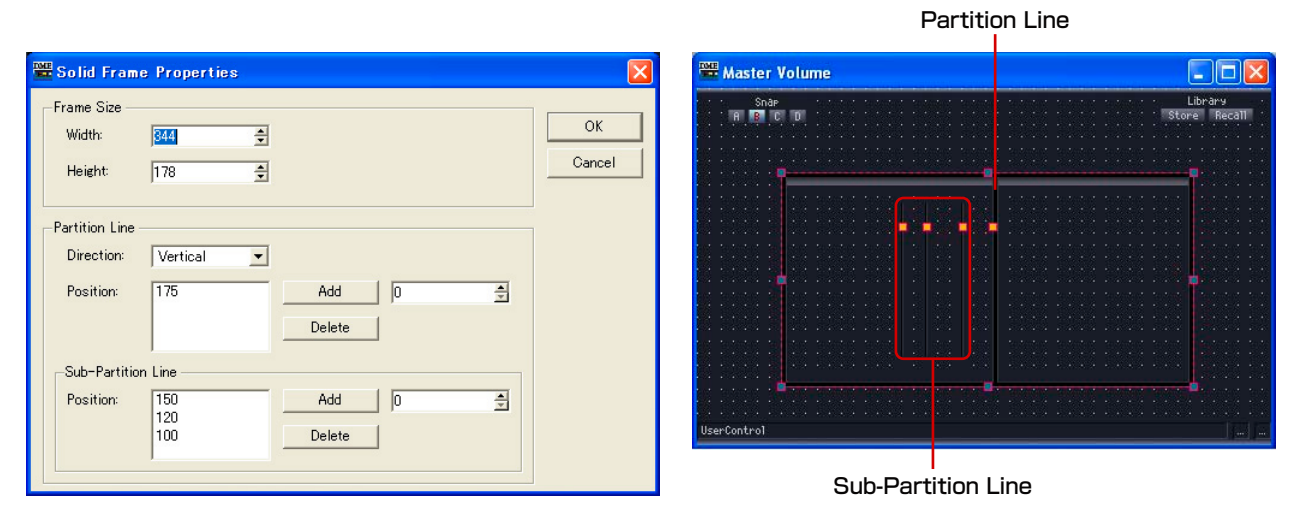

# Frame Size

[Width]で幅、[Height]で高さを設定します。単位はピクセルです。

#### **NOTE**

フレームのサイズ変更は、ユーザーコントロールエディター上でフレームの上下左右と四隅にあるマークをドラッグし て行なうこともできます。

### Partition Line/Sub-Partition Line

フレームの中の区切り線を設定します。[Partition Line]は端から端まで表示される長い区切り 線、[Sub-Partition Line]は短い区切り線です。

#### ・[Direction]

リストから区切り線の向きを選択します。[Vertical]は縦、[Horizontal]は横の区切り線を入 れます。[None]は区切り線を表示しません。

### ・[Position]

設定されている線の位置が表示されます。[Direction]に[Vertical]を選択している場合はソ リッドフレームの上端からの距離、[Horizontal]を選択している場合は左端からのピクセル数 が表示されます。

#### **NOTE**

区切り線の位置変更は、ユーザーコントロールエディター上で区切り線の上にあるマークをドラッグして行なうこ ともできます。

#### ・[Add]ボタン

右のボックスで区切り線の位置を設定し、[Add]ボタンをクリックすると、区切り線が追加さ れ、[Position]のリストに表示されます。

## ・[Delete]ボタン

[Position]のリストで選択した区切り線を削除します。

# **●「Color Frame Properties」ダイアログボックス**

カラーフレームを右クリックしてコンテキストメニューの[Properties]を選択すると、「Color Frame Properties」ダイアログボックスが表示されます。フレームの大きさと区切りの位置を設 定します。

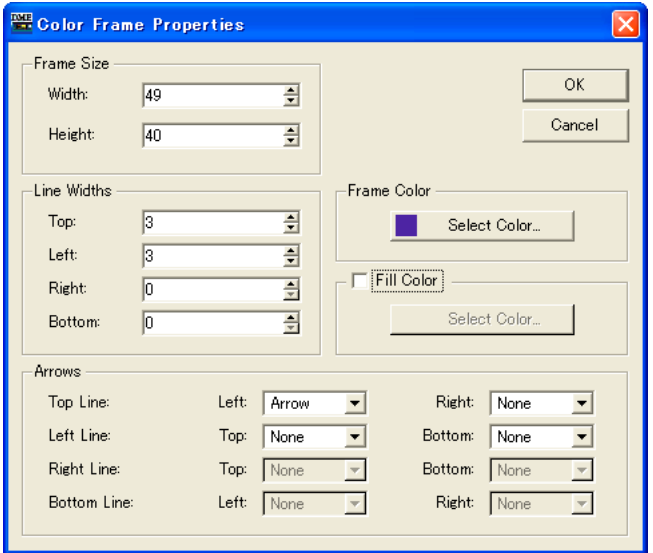

## Frame Size

[Width]で幅、[Height]で高さを設定します。単位はピクセルで、最小値は「3」です。

#### **NOTE**

フレームのサイズ変更は、ユーザーコントロールエディター上でフレームの上下左右と四隅にあるマークをドラッグし て行なうこともできます。

# Line Width

線の太さとフレームの形状を設定します。[Top](上)/[Left](左)/[Right](右)/[Bottom](下)の線 の太さをそれぞれ設定します。「0」に設定すると線は表示されません。

# Frame Color

カラーフレームの色を設定します。 [Select Color]ボタンをクリックすると、「Select color」ダイアログボックスが表示されます。 「Select color」ダイアログボックスについては、「オブジェクト」の「Select color」ダイアロ グボックス[\(268ページ\)](#page-267-0)をご覧ください。

#### Fill Color

フレーム内部の色を設定します。

[Select Color]ボタンをクリックすると、「Select color」ダイアログボックスが表示されます。 「Select color」ダイアログボックスについては、「オブジェクト」の「Select color」ダイアロ グボックス[\(268ページ\)](#page-267-0)をご覧ください。

## Arrows

線の終端の形状を設定します。 [Top Line](上)/[Bottom Line](下)の線の[Left](左端)/[Right](右端)、[Left Line](左)/[Right Line](右)の[Top](上端)/[Bottom](下端)をそれぞれ設定します。

None: 何も描画しません。 Arrow: 矢印を描画します。 Circle: 丸を描画します。

# **●「User Picture Properties」ダイアログボックス**

画像を右クリックしてコンテキストメニューの[Properties]を選択すると、「User Picture Properties」ダイアログボックスが表示されます。

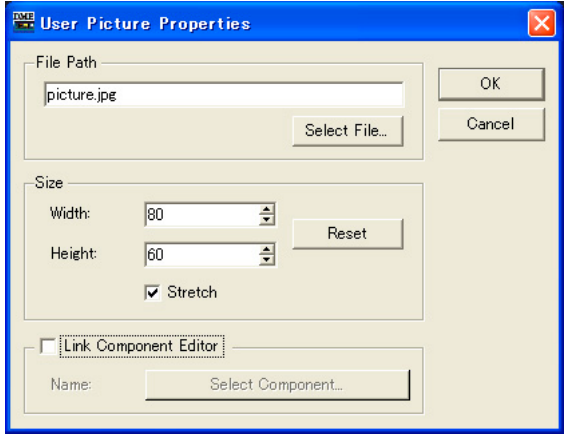

# [File Path]ボックス

画像ファイルのパスを表示します。

# [Select File]ボタン

画像ファイルを選択します。

# Size

・[Width]

幅を設定します。単位はピクセルです。

・[Height]

高さを設定します。単位はピクセルです。

## ・[Reset]ボタン

クリックすると画像を原寸で表示します。

・[Stretch]

ONにすると原寸より大きなサイズを指定した時に拡大表示します。

## [Link Component Editor]

ONにすると[Select Component]ボタンをクリックすると、画像をクリックしたときに開く エディターを選択できます。

# **●「Text Properties」ダイアログボックス**

テキストボックスを右クリックしてコンテキストメニューの[Properties]を選択すると、「Text Properties」ダイアログボックスが表示されます。

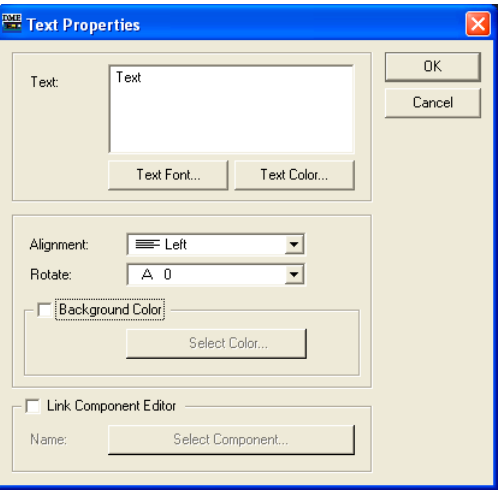

# [Text]ボックス

表示するテキストを表示/編集します。

# [Text Font]ボタン

フォントを設定します。クリックすると、「Select Font」ダイアログボックスが表示されます。 「Select Font」ダイアログボックスについては、「Select Font」ダイアログボック[ス\(267ペー](#page-266-0) [ジ\)](#page-266-0)をご覧ください。

# [Text Color]ボタン

文字の色を設定します。クリックすると、「Select color」ダイアログボックスが表示されます。 「Select color」ダイアログボックスについては、「Select color」ダイアログボック[ス\(268](#page-267-0) [ページ\)](#page-267-0) をご覧ください。

## [Alignment]

[Left](左揃え)/[Center](中央揃え)/[Right](右揃え)を選択します。

#### [Rotate]

テキストボックスを回転します。

## [Background Color]

チェックをオフにすると、テキストの背景色が透明になります。チェックをオンにした場合は、 下にある[Select Color]ボタンをクリックすると表示される「Select color」ダイアログボック スで背景色を設定します。

#### [Link Component Editor]

ONにすると[Select Component]ボタンをクリックすることで、テキストボックスをクリック したときに開くエディターを選択できます。

# **●「Box Properties」ダイアログボックス**

四角を右クリックしてコンテキストメニューの[Properties]を選択すると、「Box Properties」 ダイアログボックスが表示されます。

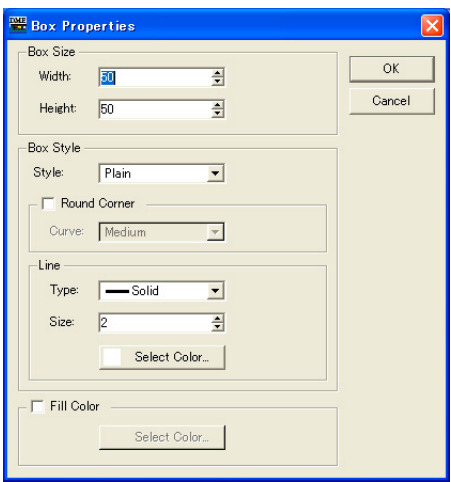

# Box Size

# ・[Width]

幅を設定します。単位はピクセルです。

# ・[Height]

高さを設定します。単位はピクセルです。

#### Box Style

### ・[Style]

オブジェクトのスタイルを設定します。リストの[Plain](平面的な形)/[Raised](盛り上がった 形)/[Sunken](くぼんだ形)から1つを選択します。

#### ・[Round Corner]

ONにすると角に丸みのついた四角形(角丸四角形)にします。[Curve]で丸みの大きさを選択で きます。

### Line

#### ・[Type]

リストから枠線の種類を選択します。[Solid](実線)/[Dash](破線)/[Dot](点線)/[DashDot] (一点鎖線)/[DashDotDot](二点鎖線)が用意されています。

## ・[Size]ボックス

枠の線幅を設定します。単位はピクセルで、「1~100」の範囲で設定します。

### ・[Select Color]ボタン

枠線の色を設定します。クリックすると、「Select color」ダイアログボックスが表示されま す。「Select color」ダイアログボックスについては、「Select color」ダイアログボックス [\(268ページ\)](#page-267-0)をご覧ください。

### Fill Color

### ・[Select Color]ボタン

枠線の中の色を設定します。クリックすると、「Select color」ダイアログボックスが表示さ れます。「Select color」ダイアログボックスについては、「Select color」ダイアログボック ス[\(268ページ\)](#page-267-0)をご覧ください。

# **●「Ellipse Properties」ダイアログボックス**

だ円を右クリックしてコンテキストメニューの[Properties]を選択すると、「Ellipse Properties」ダイアログボックスが表示されます。

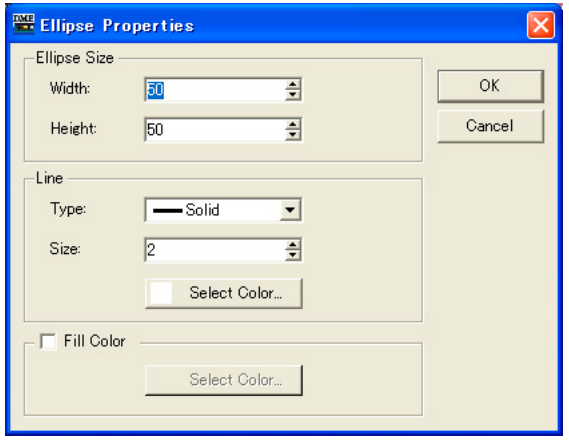

### Ellipse Size

・[Width]

幅を設定します。単位はピクセルです。

#### ・[Height]

高さを設定します。単位はピクセルです。

# Line

## ・[Type]

リストから枠線の種類を選択します。[Solid](実線)/[Dash](破線)/[Dot](点線)/[DashDot] (一点鎖線)/[DashDotDot](二点鎖線)が用意されています。

### ・[Size]ボックス

枠の線幅を設定します。単位はピクセルで、「1~100」の範囲で設定します。

### ・[Select Color]ボタン

枠線の色を設定します。クリックすると、「Select color」ダイアログボックスが表示されま す。「Select color」ダイアログボックスについては、「Select color」ダイアログボックス [\(268ページ\)](#page-267-0)をご覧ください。

# Fill Color

ONにするとだ円の中の色を設定できます。

# ・[Select Color]ボタン

[Select Color]ボタンをクリックすると「Select color」ダイアログボックスが表示されます。 「Select color」ダイアログボックスについては、「Select color」ダイアログボック[ス\(268](#page-267-0) [ページ\)](#page-267-0)をご覧ください。
## **●「Line Properties」ダイアログボックス**

線をダブルクリックするか、右クリックしてコンテキストメニューの[Properties]を選択すると、 「Line Properties」ダイアログボックスが表示されます。線のサイズやスタイルを設定します。

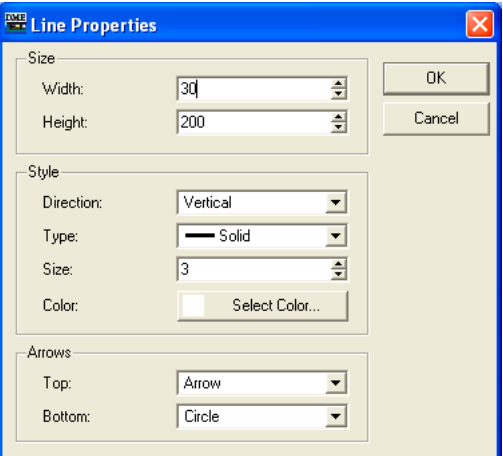

#### Size

[Width]で幅、[Height]で高さを設定します。単位はピクセルです。

#### **NOTE**

線のサイズ変更は、ユーザーコントロールエディター上で線の上下左右と四隅にあるマークをドラッグして行なうこと もできます。

#### [Direction]

線の向きを設定します。[Vertical](縦向き)/[Horizontal](横向き)から選択します。

#### [Type]

線の種類を設定します。[Solid](実線)/[Dash](破線)/[DashDot](一点鎖線)/[DashDotDot](二 点鎖線)から選択します。

#### [Size]

線の幅を設定します。

#### [Color]

[Select Color]ボタンをクリックすると表示される「Select Color」ダイアログボックスで線の 色を設定します。

#### [Top/Left]

線の終端(上または左)の形状を設定します。[None](線)/[Arrow](矢印)/[Circle](丸印)から選択 します。

#### [Bottom/Right]

線の終端(下または右)の形状を設定します。[None](線)/[Arrow](矢印)/[Circle](丸印)から選択 します。

## **●「Scene Recall Button Properties」ダイアログボックス**

Scene Recallボタンをダブルクリックするか、右クリックしてコンテキストメニューの [Properties]を選択すると、「Scene Recall Button Properties」ダイアログボックスが表示され ます。Scene Recallボタンでリコールされるシーンなどを設定します。

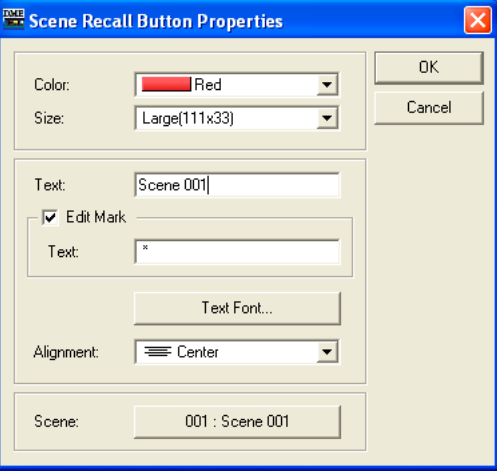

### [Color]

ボタンの色を設定します。[White]/[Red]/[Yellow]/[Green]/[Blue]/[Violet]から選択します。

#### [Size]

ボタンのサイズを設定します。[Small(37x11)]/[Small(44x11)]/[Middle(75x11)]/ [Middle(74x22)]/[Large(111x33)]/[Large(222x66)]/[Large(333x66)]から選択します。

### [Text]

ボタンに表示する文字を入力します。

#### [Edit Mark]

チェックすると、割り当てられたシーンがエディットされたときに文字を追加で表示できます。 追加表示される文字は、その下の[Text]ボックスに入力します。

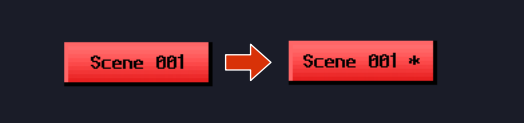

#### [Text Font]ボタン

ボタンをクリックすると、「Select Font」ダイアログボックスが表示されます。 フォント、フォントサイズ、スタイルを設定します。「Select Font」ダイアログボックスについ ては、「オブジェクト」の「「Select Font」ダイアログボック[ス\(267ページ\)](#page-266-0)」をご覧ください。

#### [Alignment]

[Left](左揃え)/[Center](中央揃え)/[Right](右揃え)を選択します。

#### [Scene]

ボタンをクリックしたときにリコールされるシーンを選択します。[Select Scene]ボタンをク リックすると、シーン選択メニューが表示されます。

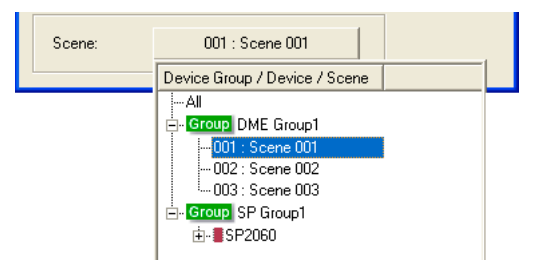

## <span id="page-362-0"></span>**タブ順序の変更**

エディットボックスのタブ順序は、ユーザーコントロールエディター /ユーザーモジュールエディ ターにペーストした順になります。タブ順序は、ユーザーコントロールエディター /ユーザーモ ジュールエディターで右クリックすると表示されるコンテキストメニューの[Tab Order]コマンドで 確認/変更します。

[Tab Order]コマンドを選択すると、エディットボックスの左上にタブ順序の数字が表示されます。 数字をクリックして、タブ順序を変更します。

#### **NOTE**

ノブ、スライダー、ボタンなどの操作子は、タブ順序を設定することはできません。

**1** ユーザーコントロールエディター /ユーザーモジュールエディターで右クリックします。 コンテキストメニューが表示されます。

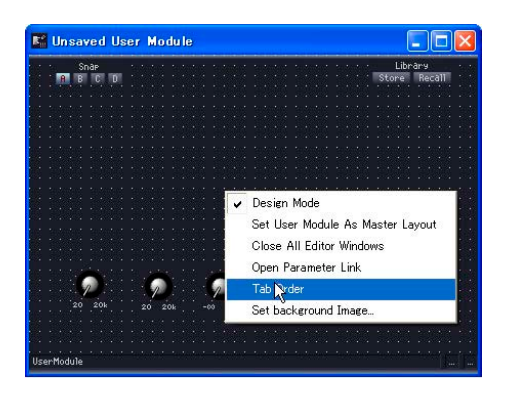

**2** コンテキストメニューの[Tab Order]をクリックします。

エディットボックスの左上に現在のタブ順序の数字が表示されます。

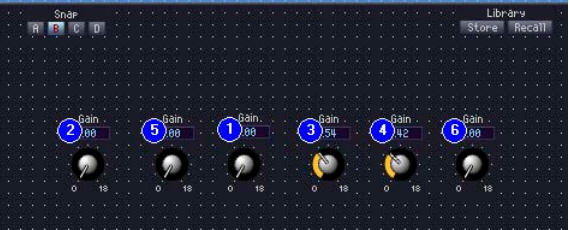

## **3** タブ順序の数字を、タブ順序を設定する順にクリックします。

「1」を変更しなくていい場合も、「1」から順にクリックします。クリックすると、クリックした 順にタブ順序の数字が変わります。

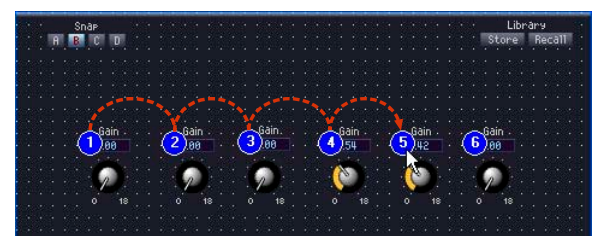

## **4** 順序の指定が終わったら、ウィンドウ内のタブ順序の数字以外をクリックします。

タブ順序の数字が消えます。 変更したタブ順序は、次回ユーザーコントロールエディター /ユーザーモジュールエディター起動 時に適用されます。

## **オペレーションモードとデザインモード**

ユーザーコントロールエディター /ユーザーモジュールエディターとコンポーネントエディターには、 「オペレーションモード」と「デザインモード」があります。オペレーションモードでパラメーター を変更し、デザインモードで操作子をレイアウトします。

オペレーションモードとデザインモードは、ユーザーコントロールエディター /ユーザーモジュール エディター /コンポーネントエディターのウィンドウ内で右クリックすると表示されるコンテキスト メニューで切り替えます。

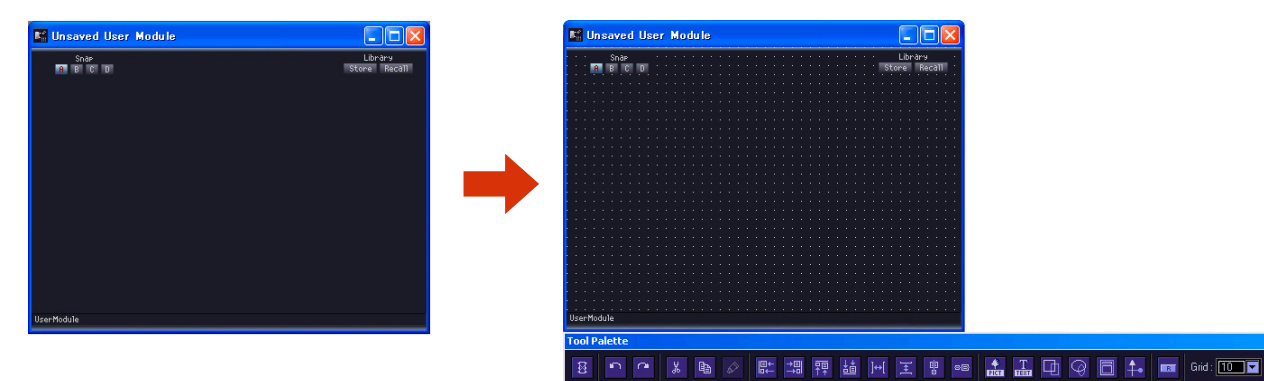

オペレーションモードからデザインモードへ切り替え

[Design Mode]コマンドでデザインモードをON/OFFします。デザインモードになっているときは チェックマークがつきます。チェックマークがついているときに選択するとデザインモードがOFFに なり、オペレーションモードに戻ります。

#### **NOTE**

「Security」ダイアログボックスの[Operation Security]→[Edit]がチェックされているユーザーのみ、デザインモードを ONにできます。

#### **NOTE**

コンポーネントエディターでは、ユーザーコントロールエディター /ユーザーモジュールエディターにコピーするために、 操作子を選択できるようになります。<Ctrl>+クリックで複数の操作子を選択できます。

## **コンテキストメニュー**

ウィンドウ内で右クリックすると表示されるコンテキストメニューは、オペレーションモードとデザ インモードで異なります。デザインモードでは、クリックした位置によってコマンドが追加されます。

### **● オペレーションモードのコンテキストメニュー**

オペレーションモードのコンテキストメニューに表示されるコマンドの一部は、デザインモードでも 表示されます。

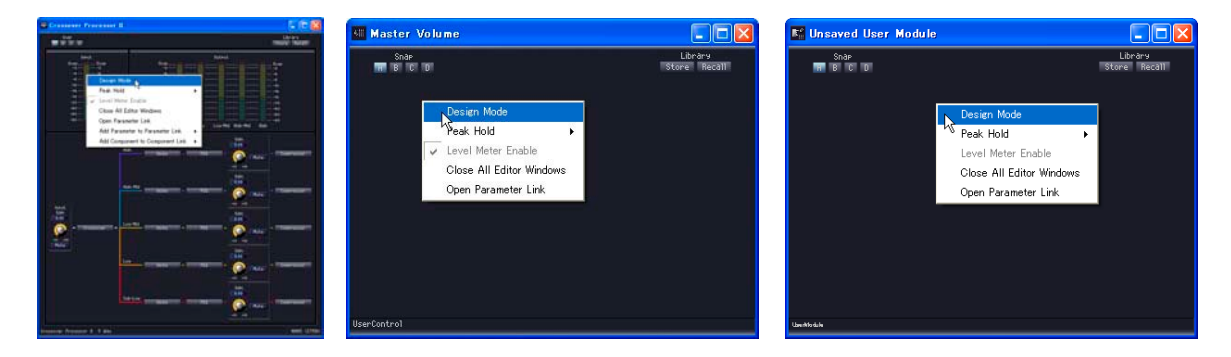

#### [Design Mode]

デザインモードとオペレーションモードを切り替えます。デザインモードになっているときは、 コマンド名の左のチェックマークがつきます。

#### [Peak Hold]

レベルメーターのピークホールドのON/OFFとリセットします。ピークホールドのON/OFFは ゾーン全体の設定になります。

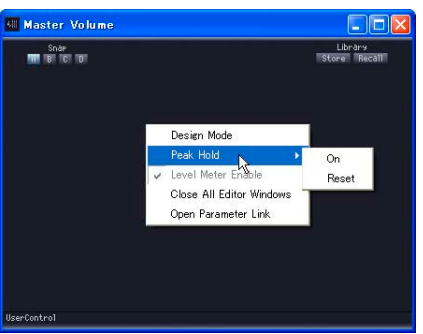

#### ・[On]

選択するとチェックマークがつき、ピークホールドがONになります。 チェックマークがついているときに選択すると、オフになります。

#### ・[Reset]

ピークホールドをリセットします。

#### **NOTE**

ピークホールドとは、最大値をわかりやすくするために、ピークの信号が入ったときに最大値を点灯させたままに する機能です。

#### [Level Meter Enable]

レベルメーターを有効にするかどうかを設定します。

#### [Close All Editor Windows]

すべてのコンポーネントエディターウィンドウを閉じます。

#### [Open Parameter Link]

Parameter Linkウィンドウを開きます。Parameter Linkウィンドウについては、「Parameter Link [\(92ページ\)](#page-91-0)」をご覧ください。

#### [Add Parameter to Parameter Link]

パラメーターリンクを作成します。「パラメーターリンクの作成[\(374ページ\)](#page-373-0)」をご覧ください。

#### [Add Component to Component Link](コンポーネントエディターのみ)

コンポーネントリンクを作成します。「コンポーネントリンクの作[成\(376ページ\)](#page-375-0)」をご覧ください。

### **● デザインモードで操作子のないところを右クリックしたときに表示されるコンテキスト メニュー**

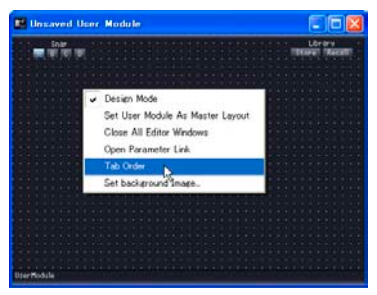

#### [Tab Order](ユーザーコントロールエディターとユーザーモジュールエディターのみ)

ユーザーコントロールエディター /ユーザーモジュールエディターを使うときに、<Tab>キーで 移動する順序を表示します。コマンドを選択すると、エディットボックスに数字が表示されます。 コンテキストメニューの[Tab Order]にはチェックマークがつきます。コンテキストメニューの [Tab Order]をクリックするか、タブ順序の数字以外をクリックすると、タブ順序の設定が終了し ます。

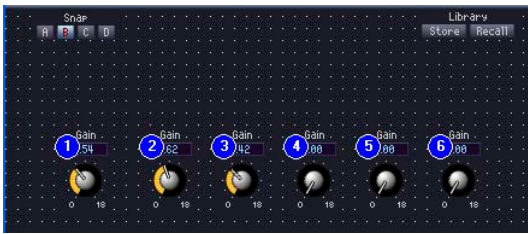

表示された数字をクリックして、順序を変更します。クリックした順に数字が変更されます。 コンテキストメニューの[Tab Order]をクリックするか、タブ順序の数字以外をクリックすると、 タブ順序の設定が終了します。

→ 「タブ順序の変更[\(363ページ\)](#page-362-0)」

### [User Control Editor Settings](ユーザーコントロールエディターとユーザーモジュール エディターのみ)

ウィンドウの背景を設定します。クリックすると、「User Control Editor Settings」ダイアロ グボックスが表示されます。

→ 「ウィンドウサイズと背景の設定[\(340ページ\)](#page-339-0)|

**● デザインモードで操作子を右クリックしたときに表示されるコンテキストメニュー**

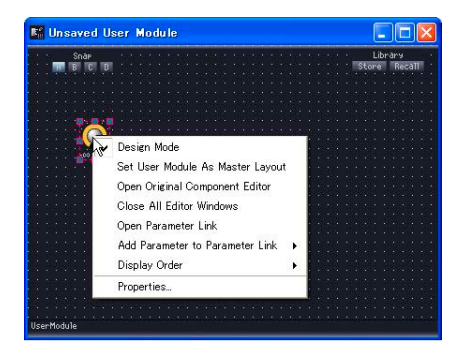

[Open Original Component Editor](ユーザーコントロールエディターとユーザーモ ジュールエディターのみ)

操作子のコピー元のコンポーネントエディターを開きます。

[Display Order] 操作子表示の上下関係を設定します。

#### [Properties]

操作子のプロパティダイアログボックスを開きます。 →「操作子のプロパティ [\(350ページ\)](#page-349-0)」

#### **NOTE**

スライダーなど、[Properties]コマンドの表示されない操作子もあります。

### **● デザインモードで操作子を右クリックしたときに表示されるコンテキストメニュー**

[Properties](ユーザーコントロールエディターとユーザーモジュールエディターのみ) 操作子のプロパティを開きます。「操作子のプロパティ [\(350ページ\)](#page-349-0)」をご覧ください。

# **スナップ**

コンポーネントエディター /ユーザーコントロールエディター /ユーザーモジュールエディターの パラメーターを一時的に記憶します。ボタンをクリックするとパラメーターセットが切り替わり、 エディターのパラメーターすべてが記憶したときの状態にセットされます。現在のパラメーター値を 記憶できます。また、ライブラリーをリコールすると、そのときONになっているスナップボタンに 記憶されます。ライブラリーについては、「ライブラリー [\(370ページ\)](#page-369-0)」をご覧ください。

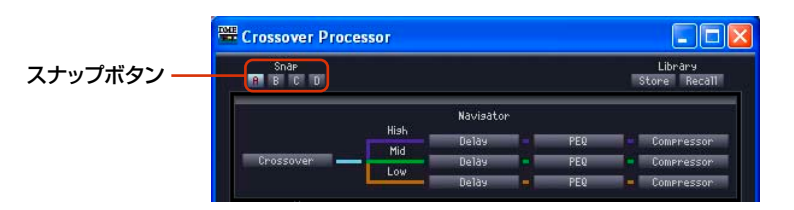

#### **● スナップボタン([A]~[D]ボタン)**

パラメーターセットを切り替えます。ON/OFF状態や、エディター起動時のパラメーターセットから 変更があるかどうかによって、ボタンの表示が変わります。

#### エディター起動時からパラメーターセットが変更されていないボタン

ボタンを選択すると点灯します。

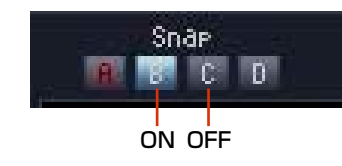

### エディター起動時とは異なるパラメーターセットが記憶されているボタン

パラメーターセットが変更されているボタンは、ボタン名の色が変わります。ボタンを選択する と点灯します。

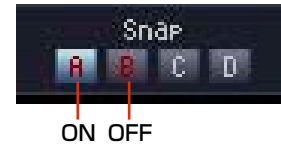

#### **● パラメーターセットの記憶**

現在のウィンドウのパラメーターを記憶

スナップボタンを切り替えたときのパラメーターが、切り替える前のスナップボタンに記憶され ます。

**1** パラメーターセットを記憶させるスナップボタン([A]~[D])をクリックしてONにします。

**2** エディター内のパラメーターを記憶させる状態にセットします。

**3** ほかのスナップボタンをクリックします。

ライブラリーのリコール

**1** パラメーターセットを記憶させるスナップボタンをクリックしてONにします。

**2** ライブラリーをリコールします。

### **● パラメーターセットの切り替え**

パラメーターセットの記憶されたスナップボタンをクリックすると、ボタンに記憶されたパラメー ターセットに切り替わります。

#### **● パラメーターセットのコピー**

スナップボタン([A]~[D])間でパラメーターセットをコピーできます。

コンテキストメニューから選択

#### ドラッグ&ドロップ

同種のコンポーネント間でもドラッグ&ドロップでコピーできます。

# <span id="page-369-0"></span>**ライブラリー**

コンポーネントエディター /ユーザーコントロールエディター /ユーザーモジュールエディターの パラメーターをライブラリーファイルとして保存します。保存したライブラリーを読み込むと、 エディターのパラメーターすべてが保存したときの状態にセットされます。ライブラリーの保存を 「ストア」、読み込みを「リコール」と呼びます。

ライブラリーファイルの拡張子は、コンポーネントエディターが「.cel」、ユーザーコントロール エディターが「.ucl」、ユーザーモジュールエディターが「.uml」になります。

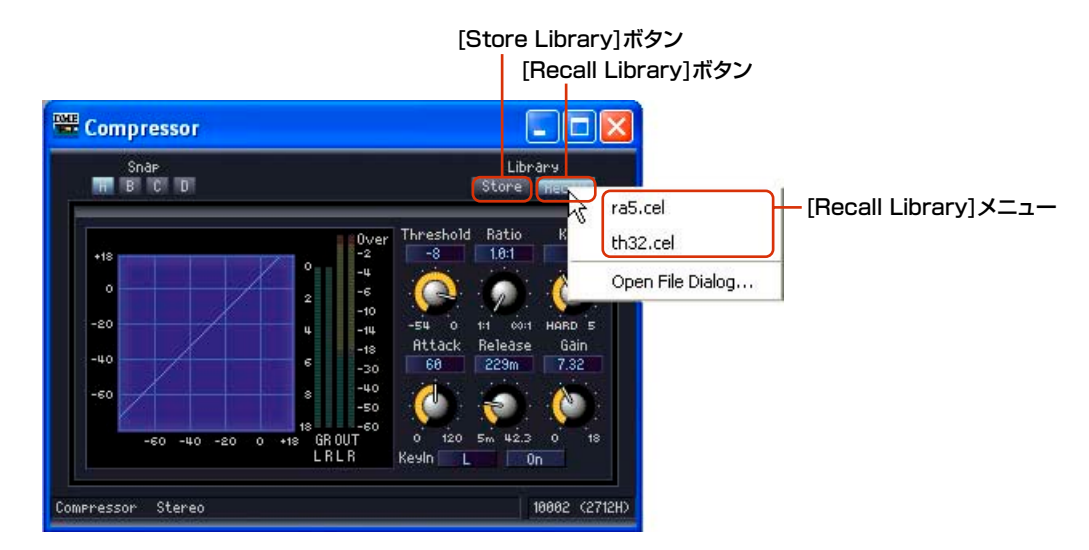

ライブラリーファイルは、メインパネルウィンドウの「Preferences」ダイアログボックスの [ContentsFolder]で指定したフォルダーの中の「Library¥コンポーネントグループ名¥コンポーネ ント名」フォルダーに保存すると、自動的にコンポーネントエディターの[Recall Library]メニュー に表示されます。

ライブラリーをストアするときのダイアログボックスは、コンポーネントのライブラリーフォルダー が表示された状態で開きます。

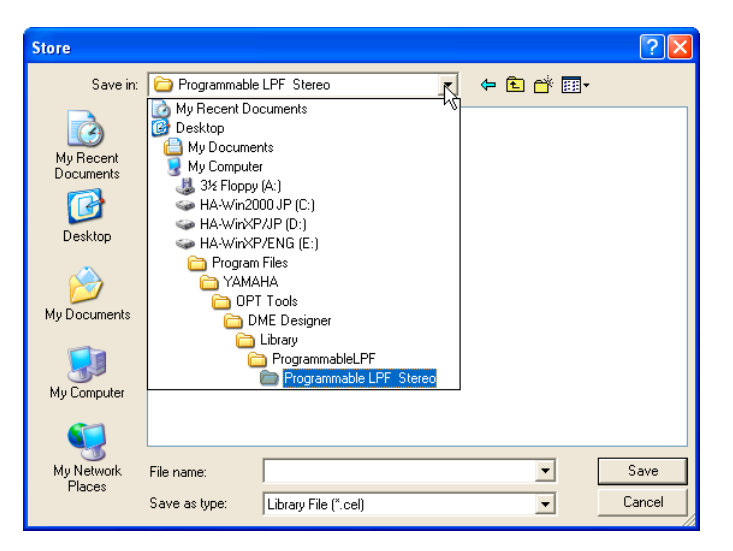

そのままフォルダーを変更せずに保存すれば、[Recall Library]メニューに表示されます。 ライブラリーを保存したときに開いていたプロジェクトファイルだけでなく、別のプロジェクトや 新規プロジェクトのコンポーネントエディターにも表示されます。

#### **NOTE**

「Save Library File」ダイアログボックスで別のフォルダーを指定して保存できます。別のフォルダーに保存したライブラ リーファイルも、ファイルを指定してリコールできます。

#### **● ライブラリーのファイル名**

ライブラリーのファイル名が[Recall Library]メニューに表示されるので、パラメーターセットの 内容がわかるファイル名にします。デフォルトのフォルダーに保存する場合は、ファイル名に コンポーネント名を入れる必要はありません。

たとえば、ステレオコンプレッサーのライブラリーをストアするときは、[ContentsFolder]の中の 「Library¥Compressor¥Compressor Stereo」フォルダーが選択された状態で「Save Library File」ダイアログボックスが表示されます。このフォルダーに保存すれば、ステレオコンプレッサー コンポーネントの[Recall Library]メニューにのみ表示され、別のコンポーネントのライブラリーに は表示されません。

パラメーターの内容や使用する状況などがわかるファイル名にすると、リコールのときに迷わず選択 できます。

## **ライブラリーのストア**

コンポーネントエディターのパラメーターを保存します。

- **● エディターウィンドウ**
- **1** コンポーネントエディターのパラメーターをセットします。
- **2** コンポーネントエディターの[Store Library]ボタンをクリックします。 「Save Library File」ダイアログボックスが表示されます。

## **3** ファイル名を入力します。

パラメーターセットの内容がわかるファイル名にします。

#### **4** ファイルを保存するフォルダーを指定します。

[Recall Library]メニューに表示するには、フォルダーを変更せずに保存します。

**5** [Save(保存)]ボタンをクリックします。

#### **● デザイナーウィンドウ**

デザイナーウィンドウでコンポーネント/ユーザーモジュールを右クリックするとコンテキストメ ニューが表示されます。[Store Component Library]コマンドで、ライブラリーを保存できます。 コンテキストメニューの[Store Component Library]をクリックすると、エディターウィンドウの [Store Library]ボタンをクリックしたのと同じメニューが表示されます。ファイル名とフォルダを 指定して保存します。

## **ライブラリーのリコール**

ストアしたパラメーターをコンポーネントエディターに読み込みます。

#### **● エディターウィンドウ**

コンポーネントエディター /ユーザーコントロールエディター /ユーザーモジュールエディターの ウィンドウでは、[Recall Library]ボタンでライブラリーをリコールします。エディターウィンドウ でライブラリーをリコールすると、選択されているスナップボタンにパラメーターセットが記憶され ます。

**1** パラメーターセットを記憶するスナップボタン([A]~[D])をクリックします。

**2** [Recall Library]ボタンをクリックします。 [Recall Library]メニューが表示されます。

**3** [Recall Library]メニューのライブラリー名(ファイル名)をクリックします。 ライブラリーのパラメーターがリコールされます。

#### **● デザイナーウィンドウ**

デザイナーウィンドウでコンポーネント/ユーザーモジュールを右クリックするとコンテキストメニュー が表示されます。[Recall Component Library]コマンドで、ライブラリーをリコールできます。 コンテキストメニューの[Recall Component Library]をクリックすると、エディターウィンドウの [Recall Library]ボタンをクリックしたのと同じメニューが表示されます。サブメニューに表示され るライブラリーを選択すると、ライブラリーがリコールされます。

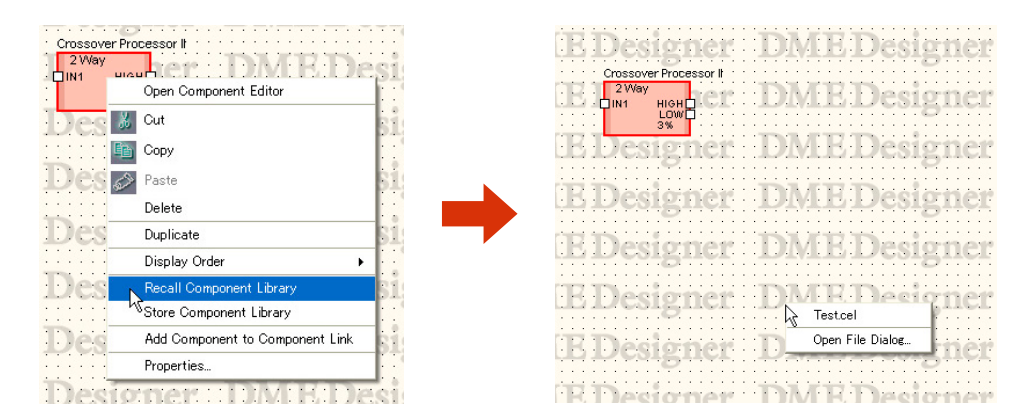

SPXコンポーネントを右クリックした場合のサブメニューには、ライブラリー名だけでなくエフェク トタイプも表示されます。

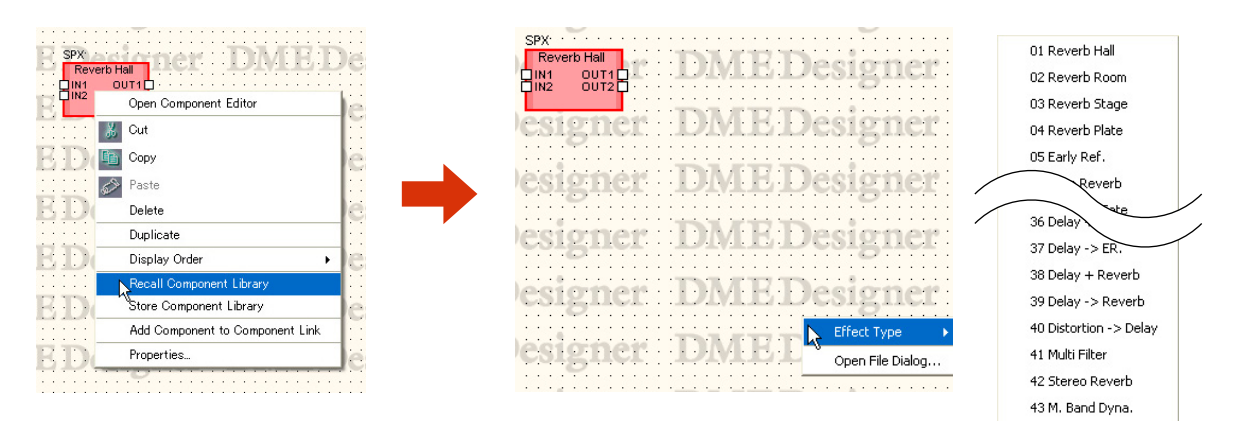

#### **● デフォルトのフォルダー以外に保存されたライブラリーのリコール**

デフォルトのフォルダー以外に保存されたライブラリーは、[Recall Library]メニューに表示されま せん。ファイルを指定してリコールします。

**1** [Recall Library]ボタンをクリックします。

[Recall Library]メニューが表示されます。

**2** [Recall Library]メニューの[Open File Dialog]をクリックします。

「0pen」ダイアログボックスが表示されます。

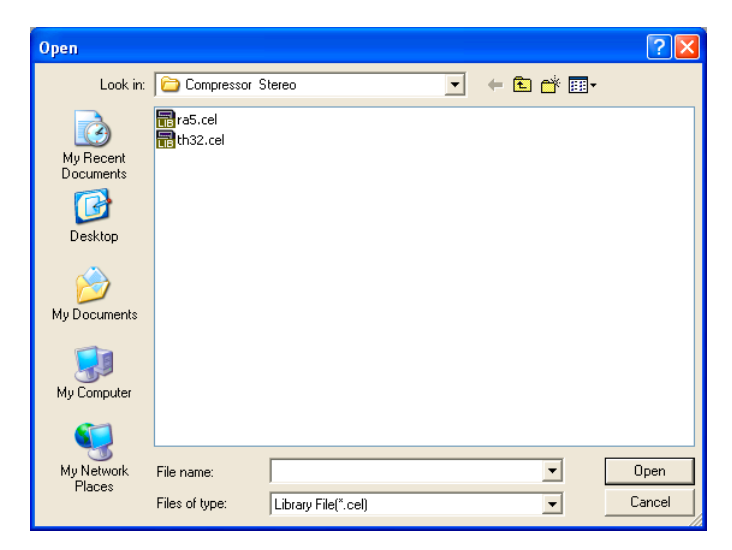

- **3** フォルダーを移動し、ライブラリーファイルを選択します。
- **4** [Open(開く)]ボタンをクリックします。

## <span id="page-373-0"></span>**パラメーターリンクの作成**

操作子(パラメーター )をグループにして、パラメーターをリンクできます。コンポーネントエディ ターでは、パラメーターリンクのグループ作成、グループへの操作子追加ができます。パラメーター リンクの設定は、Parameter Linkウィンドウで行ないます。パラメーターリンク/Parameter Link ウィンドウについては、「Parameter Link [\(92ページ\)](#page-91-0)」をご覧ください。

#### **NOTE**

パラメーターは1つのグループだけに属することができます。また、同種のパラメーターのみをグループにできます。

### **● パラメーターリンクの作成**

コンポーネントエディターで操作子を右クリックすると、コンテキストメニューが表示されます。 [Add Parameter to Parameter Link]→[Global Link]/[Local Link]→[Add Group]は、新しいグ ループを作成し、右クリックした操作子を追加します。

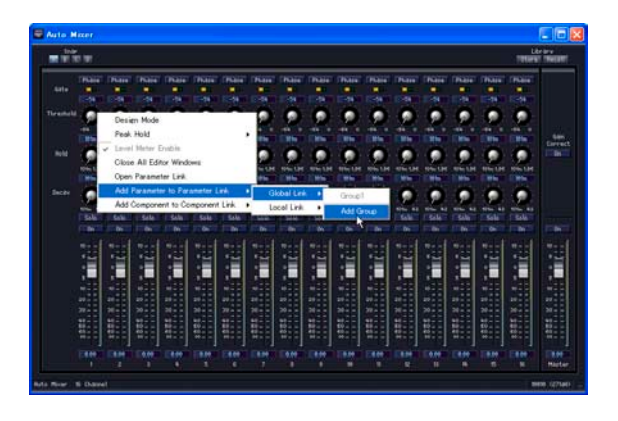

### **● グループへの操作子追加**

コンポーネントエディターで操作子を右クリックすると、コンテキストメニューが表示されます。 [Add Parameter to Parameter Link]のサブメニューのコマンドで、グループの作成と操作子の 追加ができます。同じ種類のパラメーター以外のグループは、グレー表示になり選択できません。

#### グローバルリンク

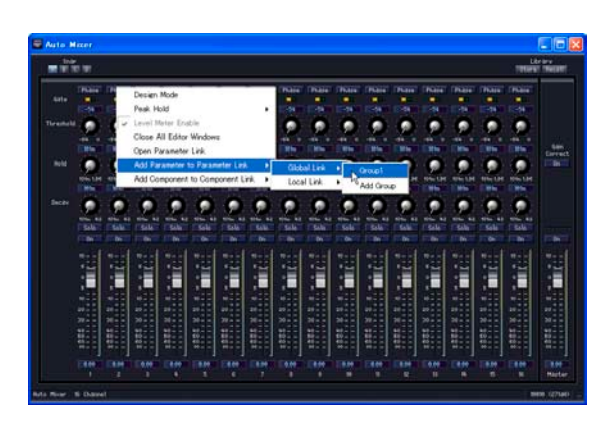

[Global Link]のサブメニューには、グローバルリンクのグループ名が表示されます。 グループ名をクリックすると、操作子がグループに追加されます。

#### ローカルリンク

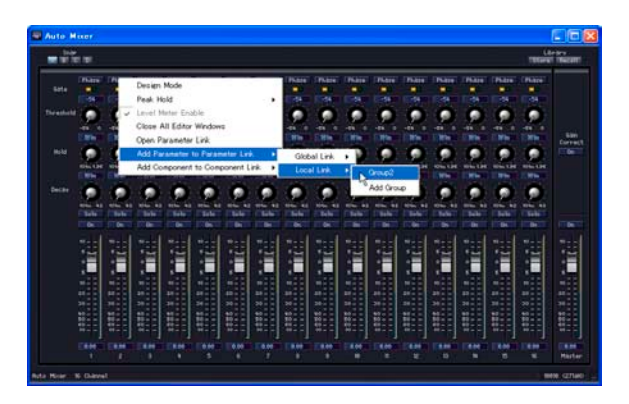

[Local Link]のサブメニューには、ローカルリンクのグループ名が表示されます。 グループ名をクリックすると、操作子がグループに追加されます。

### **● 複数の操作子の追加**

デザインモードでは、複数の操作子を選択できます。 複数の操作子を選択しておくと、同時に複数のパラメーターをグループに追加できます。

## <span id="page-375-0"></span>**コンポーネントリンクの作成**

同種のコンポーネントをグループにして、同種のパラメーターをリンクできます。コンポーネントエ ディターでは、コンポーネントリンクのグループ作成、グループへのコンポーネント追加ができま す。コンポーネントリンクの設定は、Parameter Linkウィンドウで行ないます。コンポーネントリ ンク/Parameter Linkウィンドウについては、「Parameter Link [\(92ページ\)](#page-91-0)」をご覧ください。

#### **NOTE**

SPXコンポーネントおよびSP2060のコンポーネントは、コンポーネントリンクに対応していません。

### **● コンポーネントリンクの作成**

コンポーネントエディターで右クリックすると、コンテキストメニューが表示されます。 [Add Component to Component Link]→[Add Group]は、新しいグループを作成します。

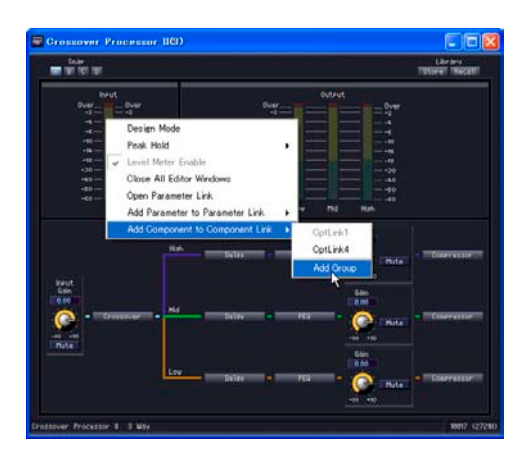

#### **● グループへのコンポーネント追加**

コンポーネントエディターで右クリックすると、コンテキストメニューが表示されます。 [Add Component to Component Link]→[グループ名]は、既存のグループに追加します。同種の グループ以外はグレー表示となり選択できません。

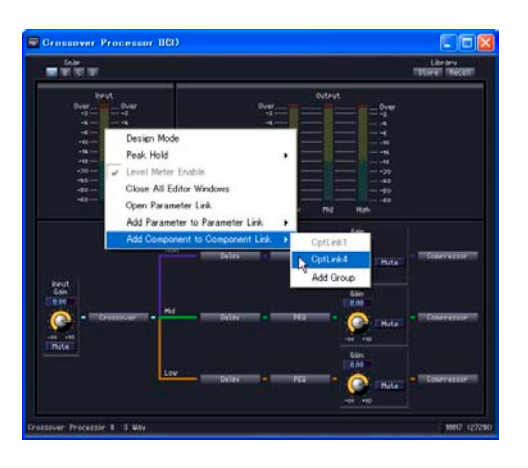

# 第6章 コンポーネントガイド

## **コンポーネントの種類**

## **コンポーネントのグループ**

コンフィギュレーションウィンドウとユーザーモジュールウィンドウをアクティブにすると、 Toolkitウィンドウにはコンポーネントのリストが表示され、[Tools]メニューの[Component List] が使用できるようになります。

コンポーネントはタイプによってグループ分けされています。Toolkitウィンドウにはコンポーネン トのグループがフォルダーとして表示されます。グループの中で、さらにグループ分けされているも のもあります。フォルダーの左の[+]/[-]ボタンをクリックして、コンポーネントを表示します。

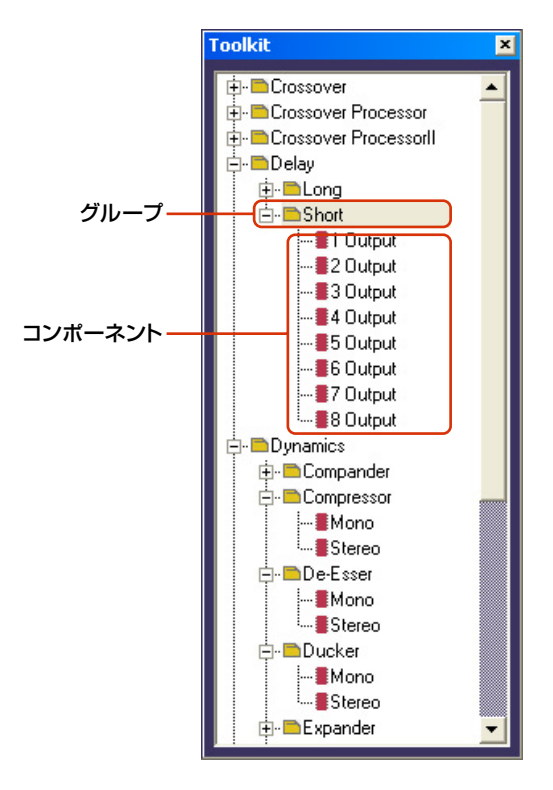

#### **NOTE**

ユーザーモジュールウィンドウがアクティブなときは、リストに[User Module]は表示されません。

デザイナーウィンドウの[Tools]メニュー→[Component List]メニューにはグループがサブメュー 項目として表示されます。右向きの三角形のあるものはグループ、三角形のないものがコンポーネン トです。

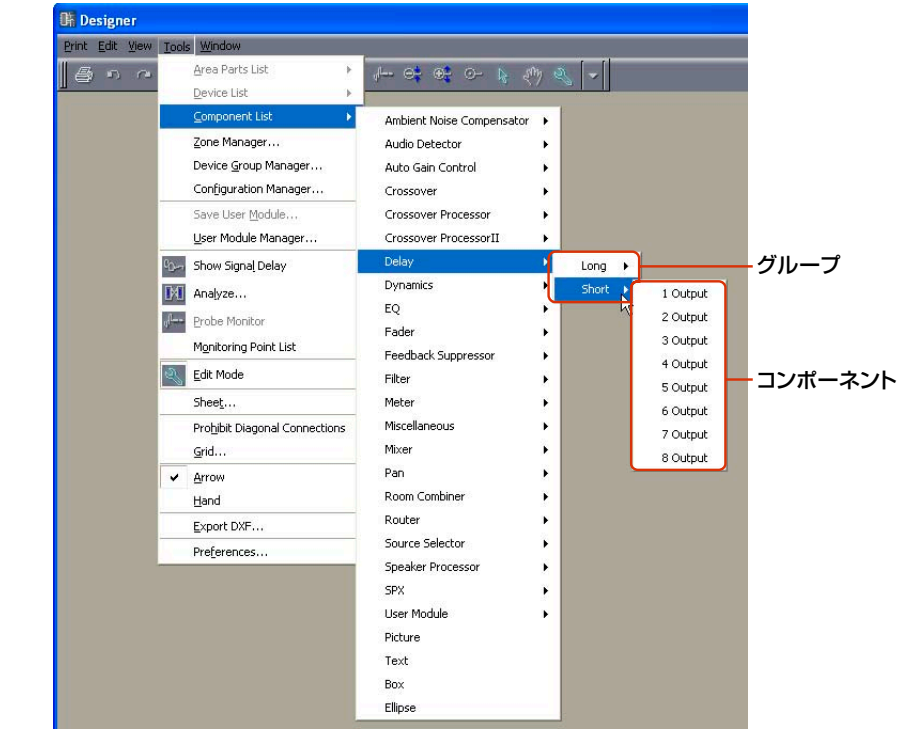

#### **NOTE**

## **コンポーネントリスト**

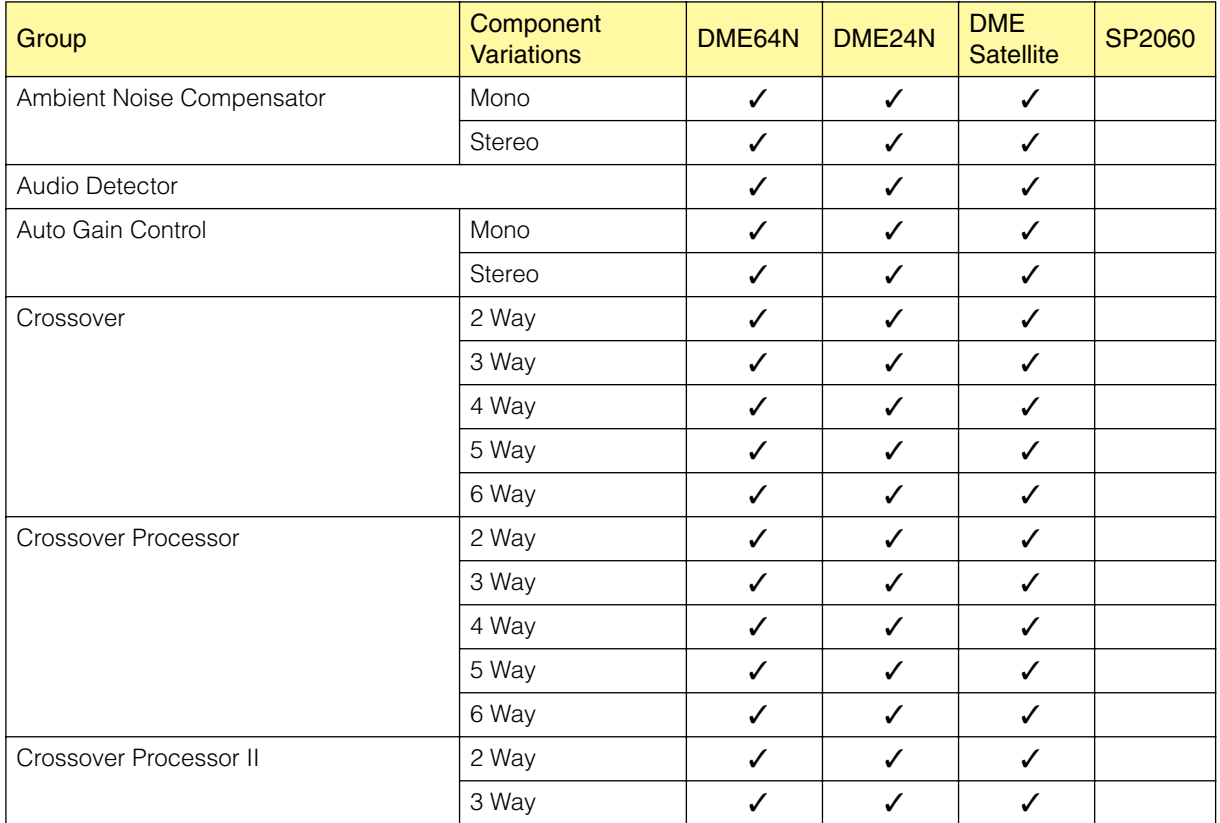

ユーザーモジュールウィンドウがアクティブなときは、[User Module]がありません。

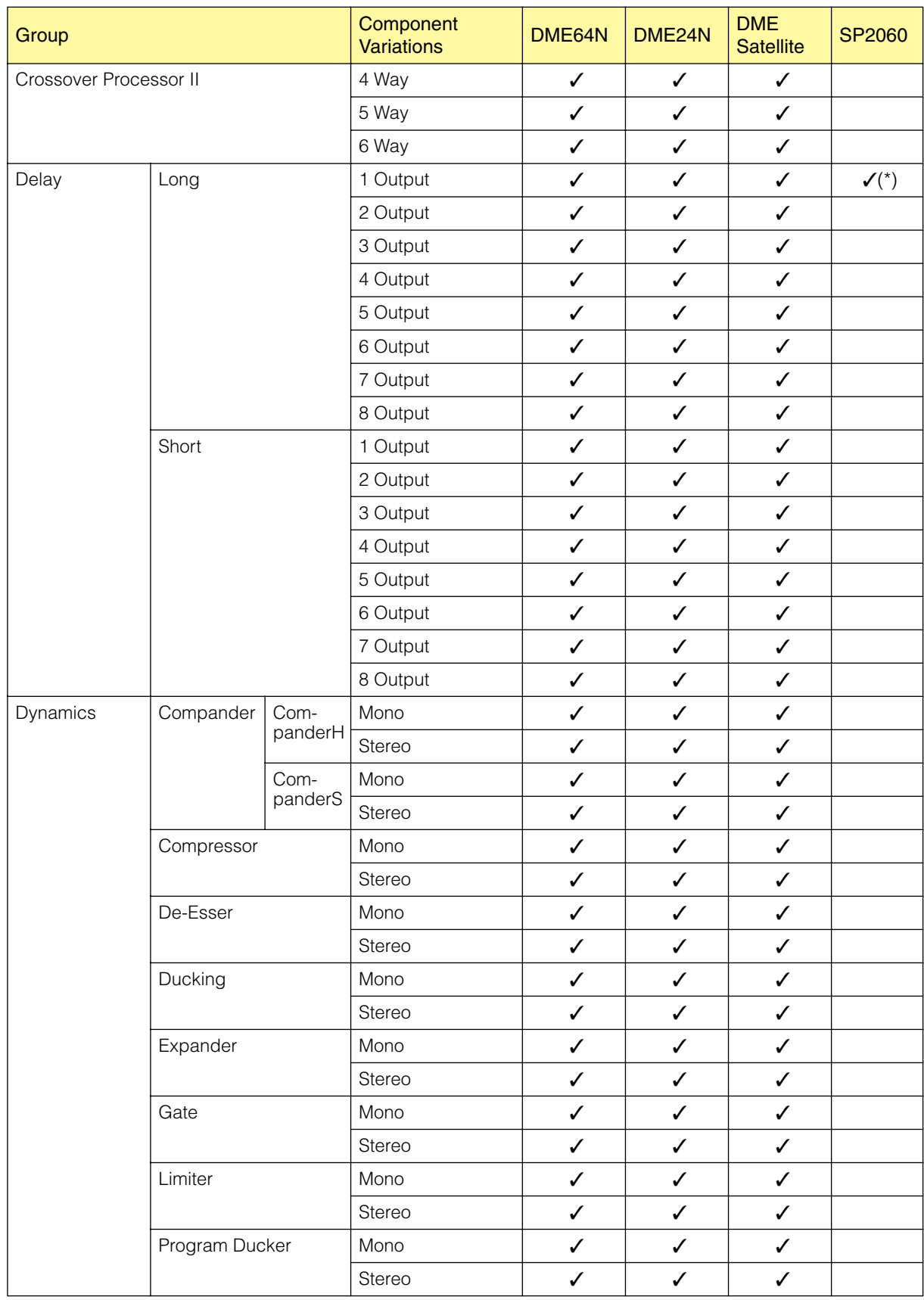

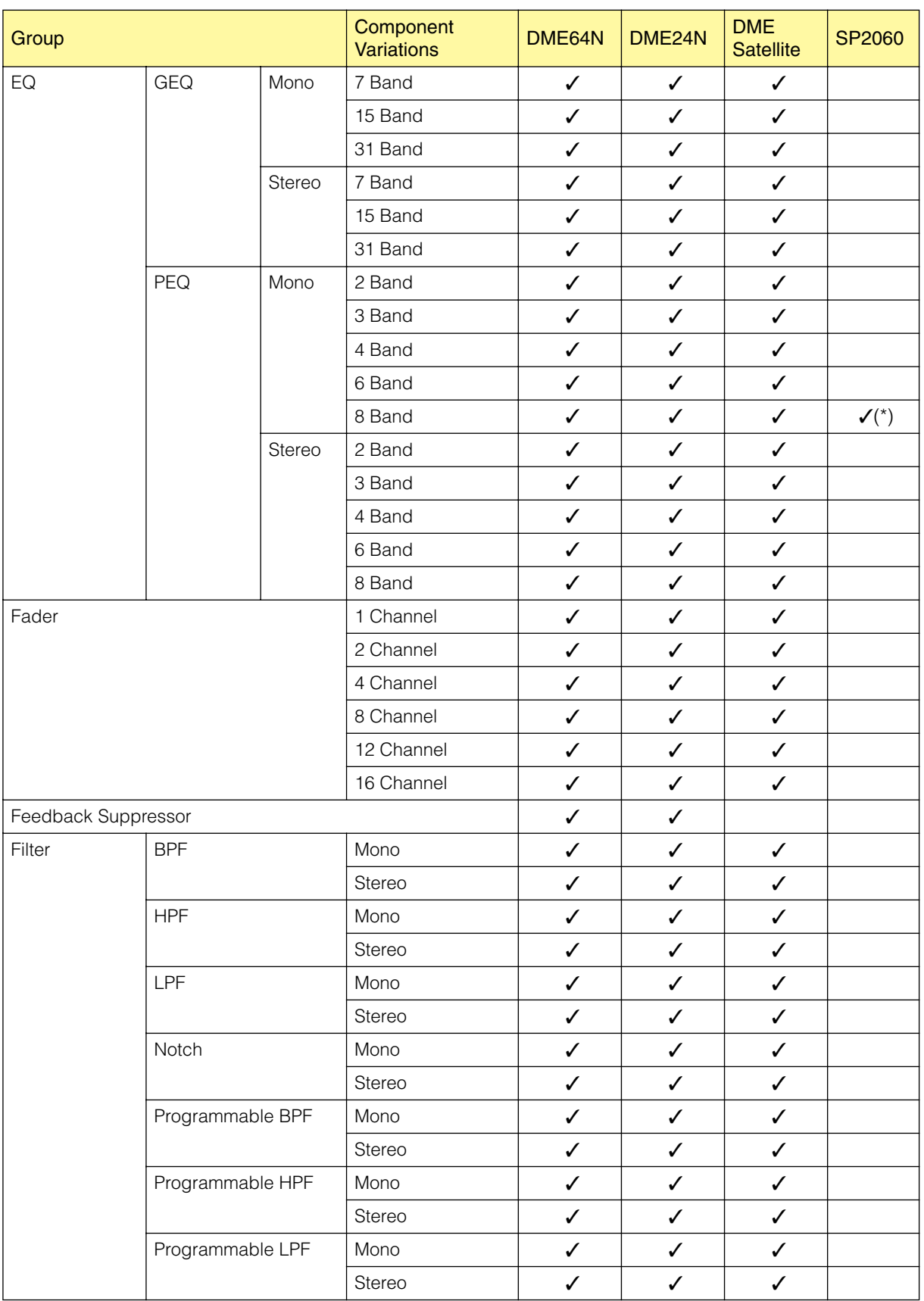

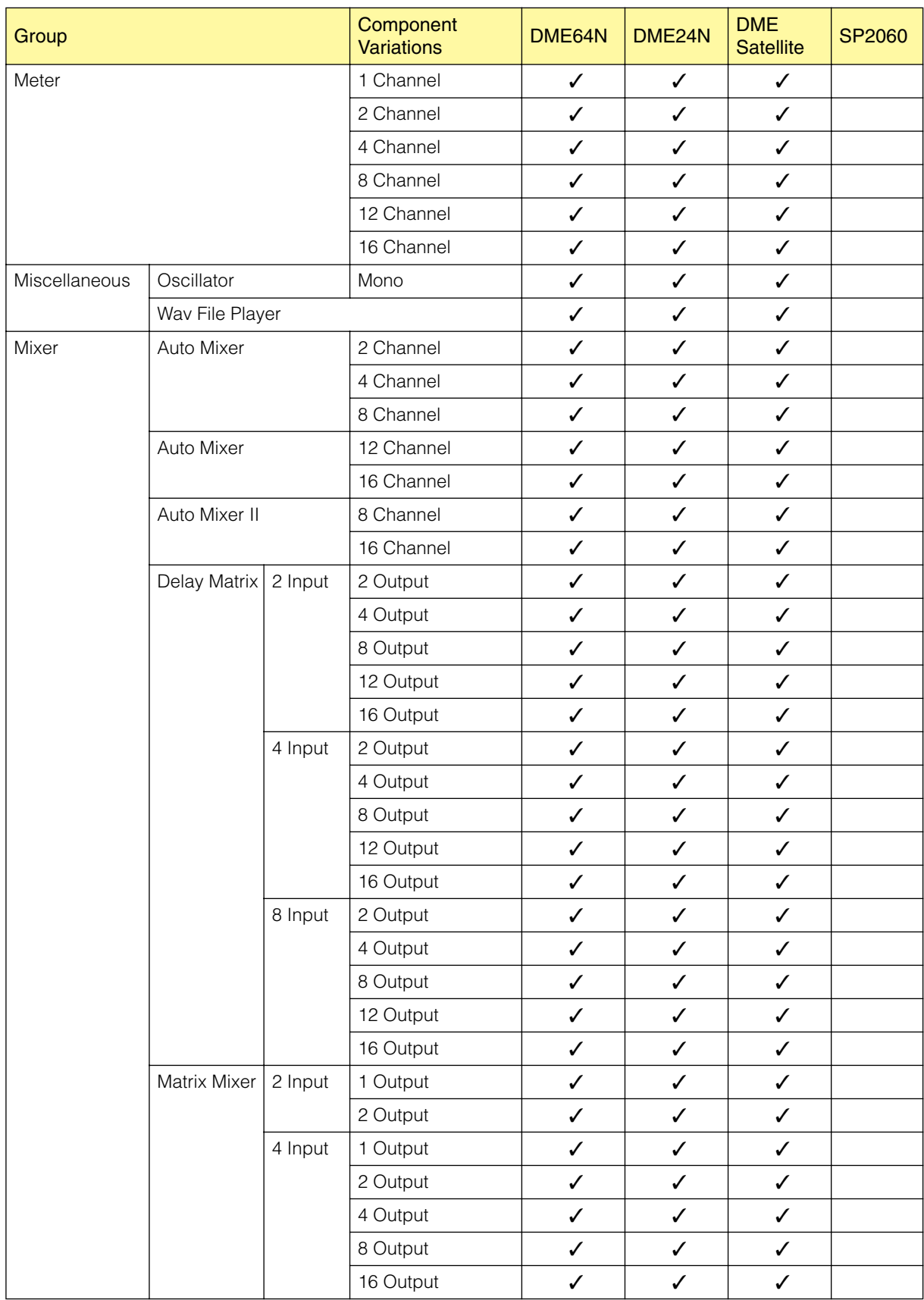

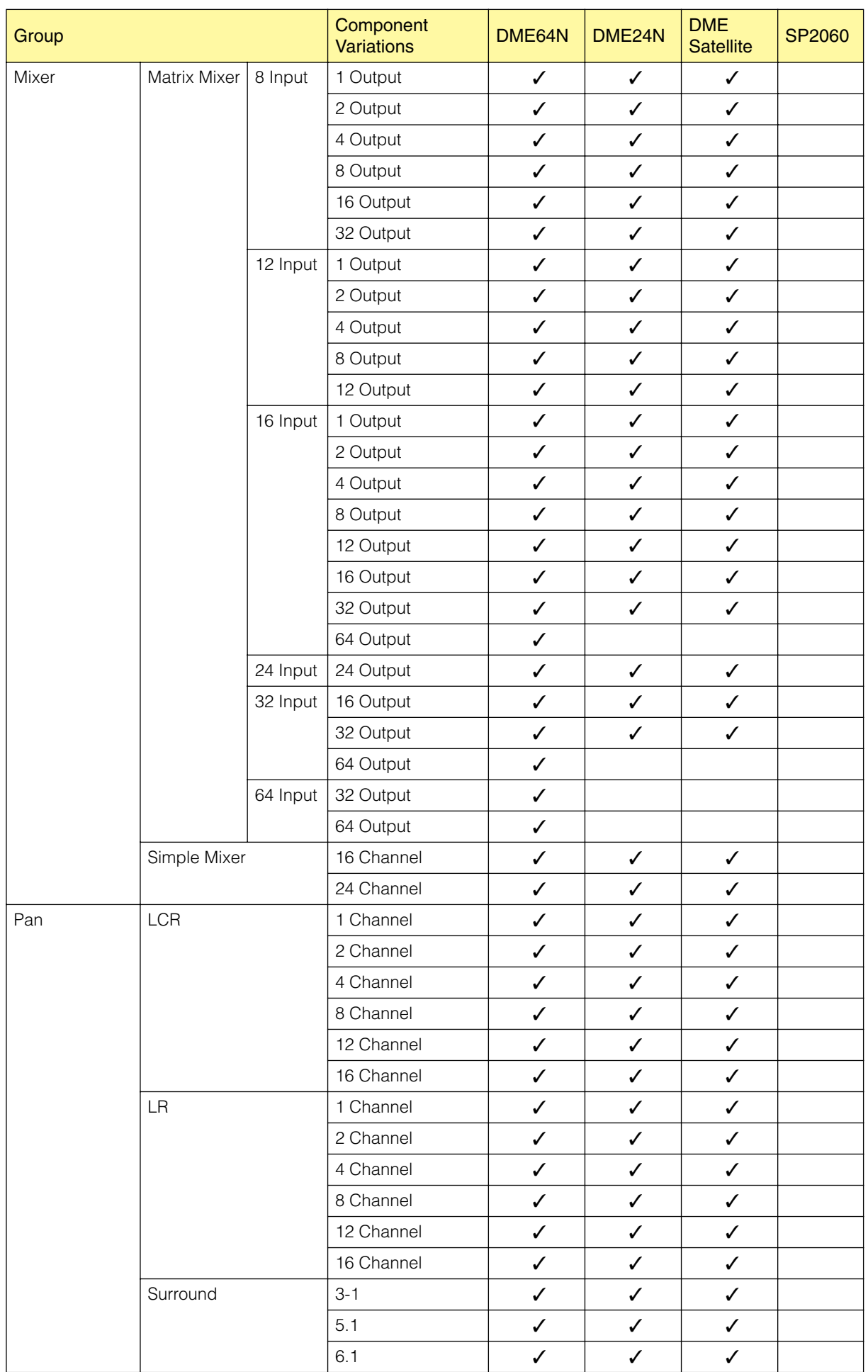

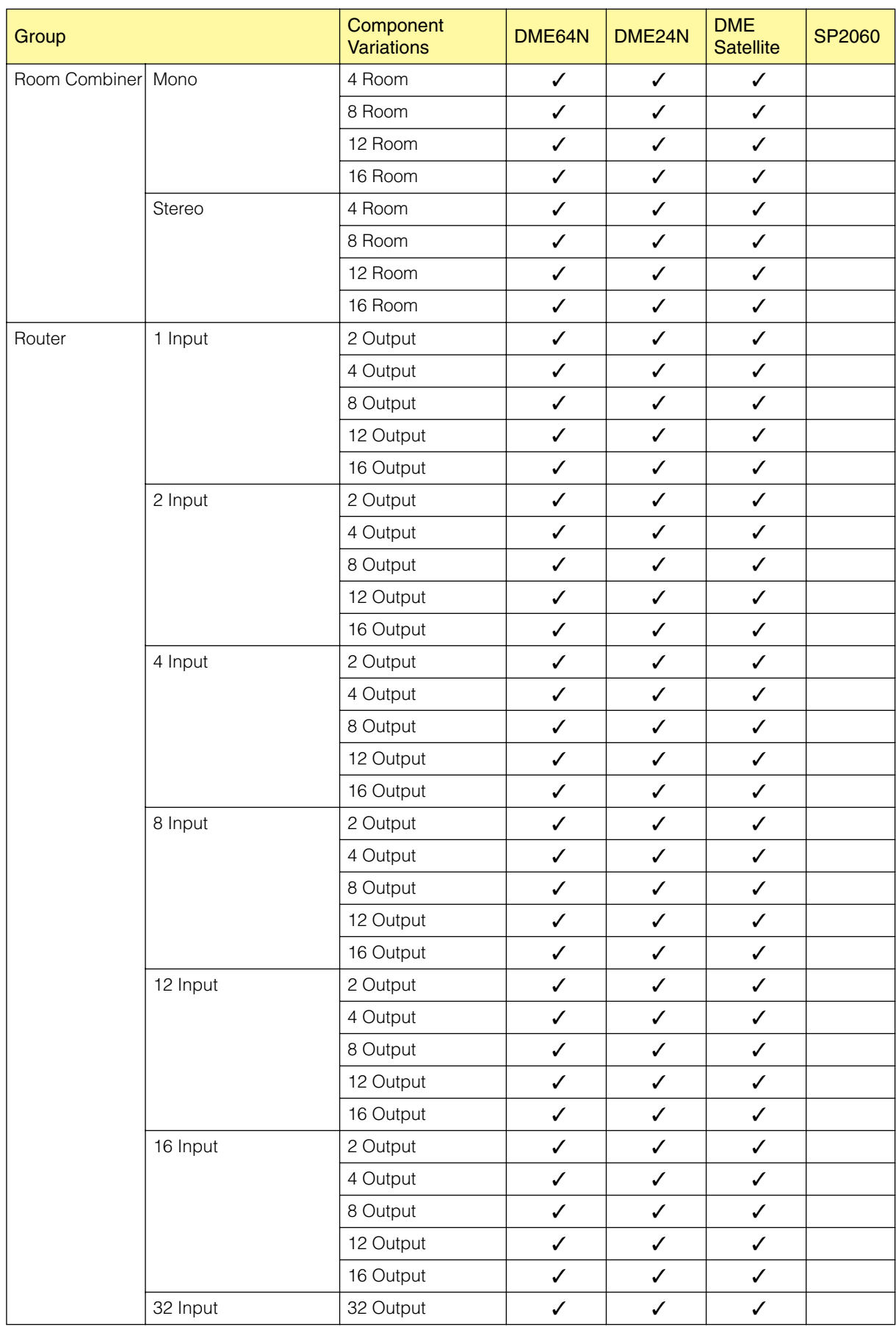

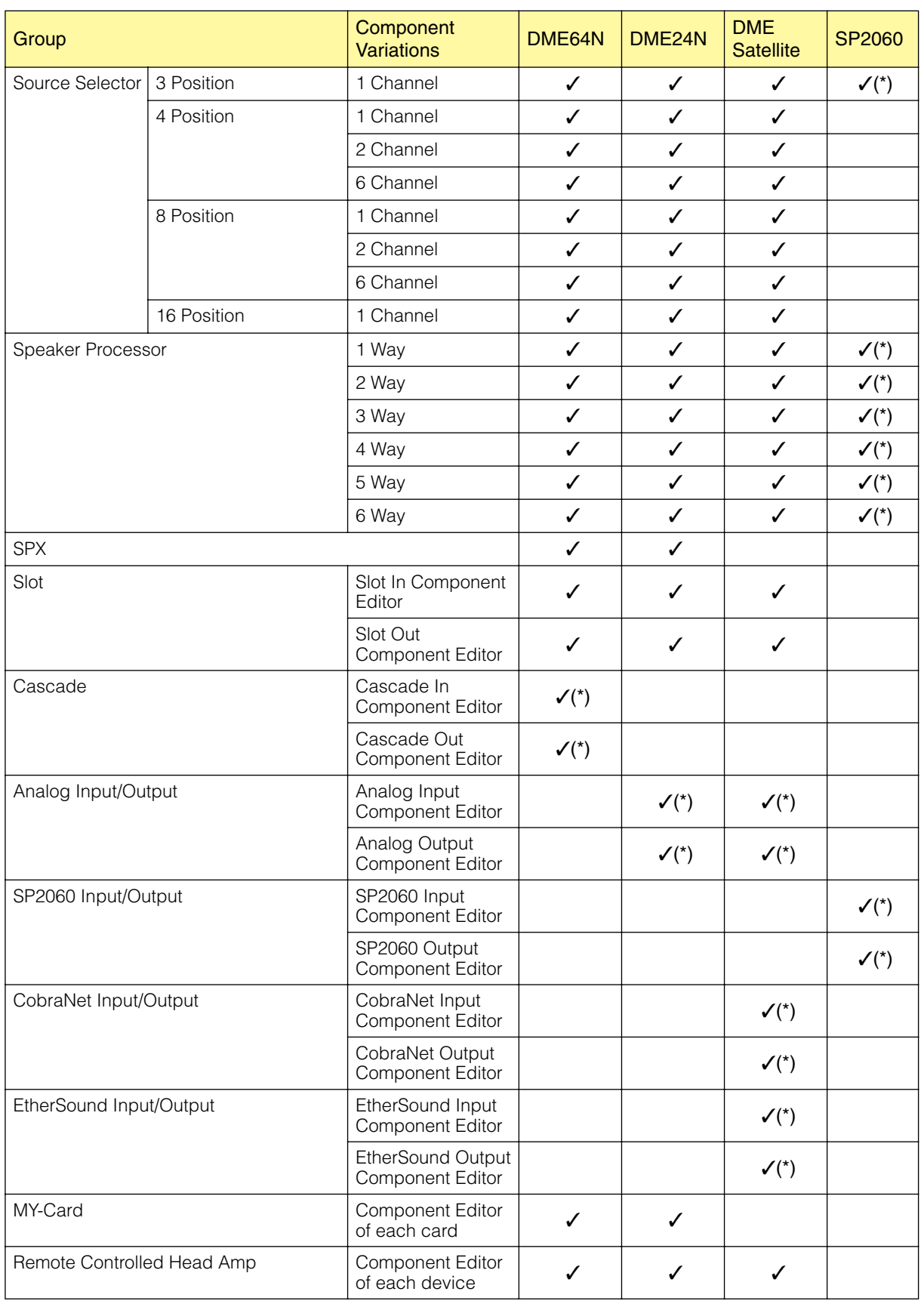

(\*)パラメーター編集のみ可能です。

# **Ambient Noise Compensator (アンビエントノイズコンペンセイター )**

アンビエントノイズコンペンセイターは、周辺ノイズのレベルに応じて、プログラムソースのレベル を自動的に補正します。モノチャンネルとステレオチャンネルのコンポーネントがあります。

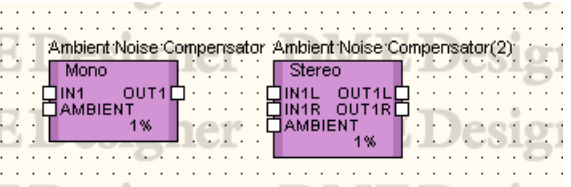

コンポーネントをダブルクリックすると、コンポーネントエディターが表示されます。モノ/ステレ オが異なるだけで、コンポーネントエディターの構成は共通です。

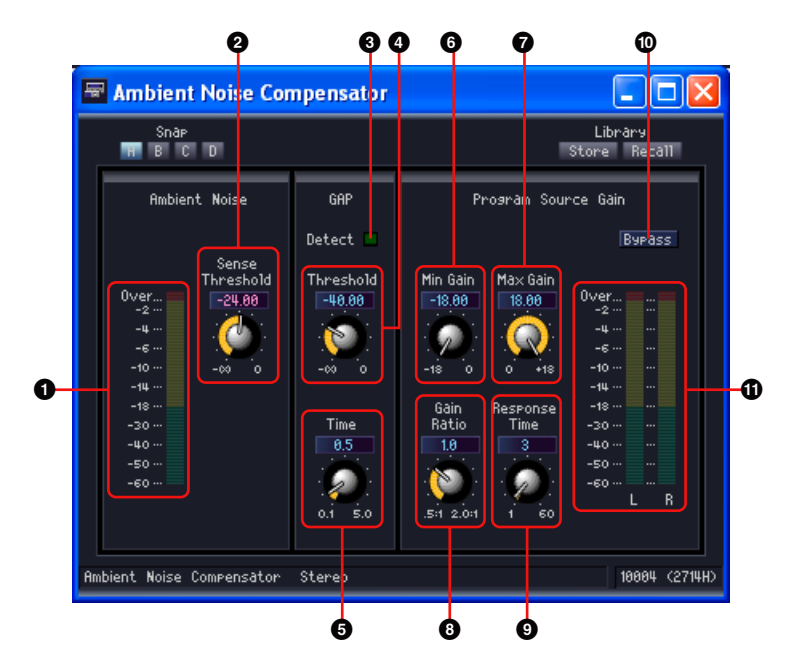

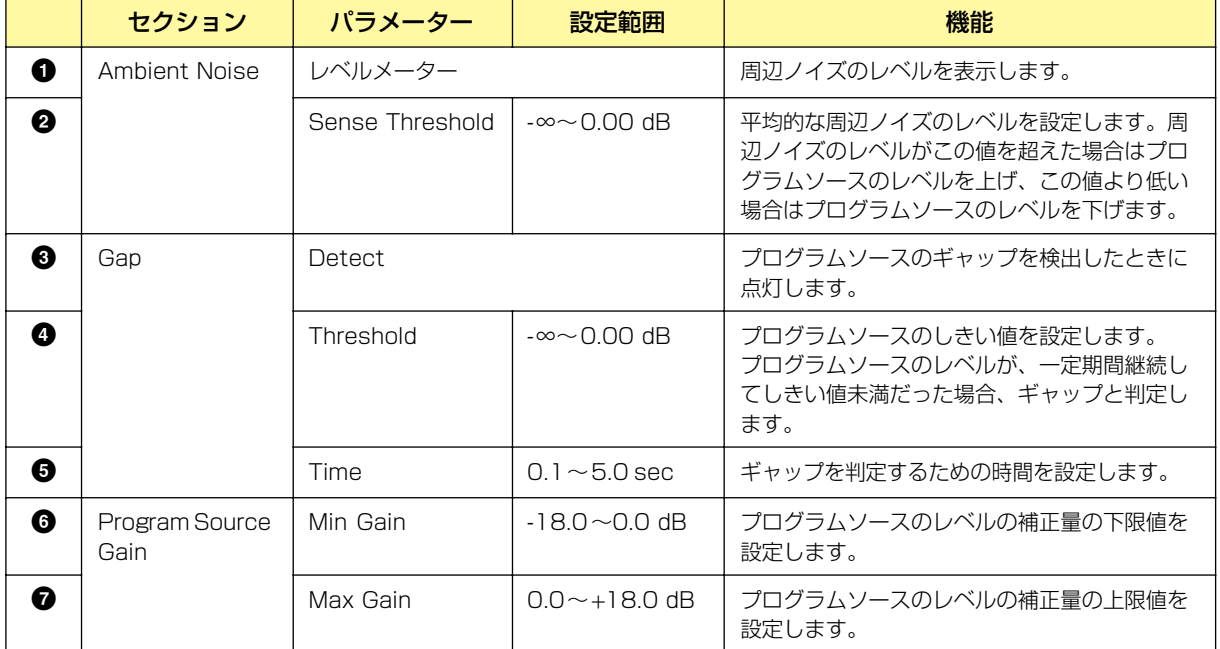

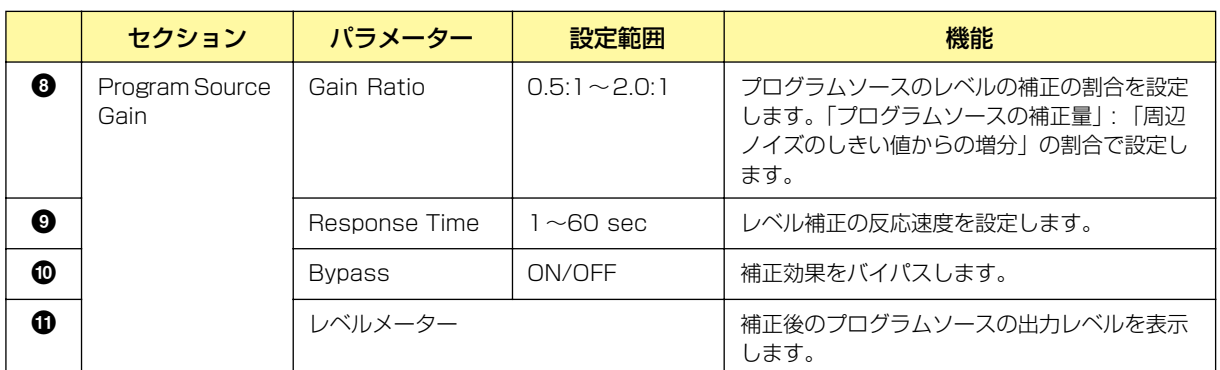

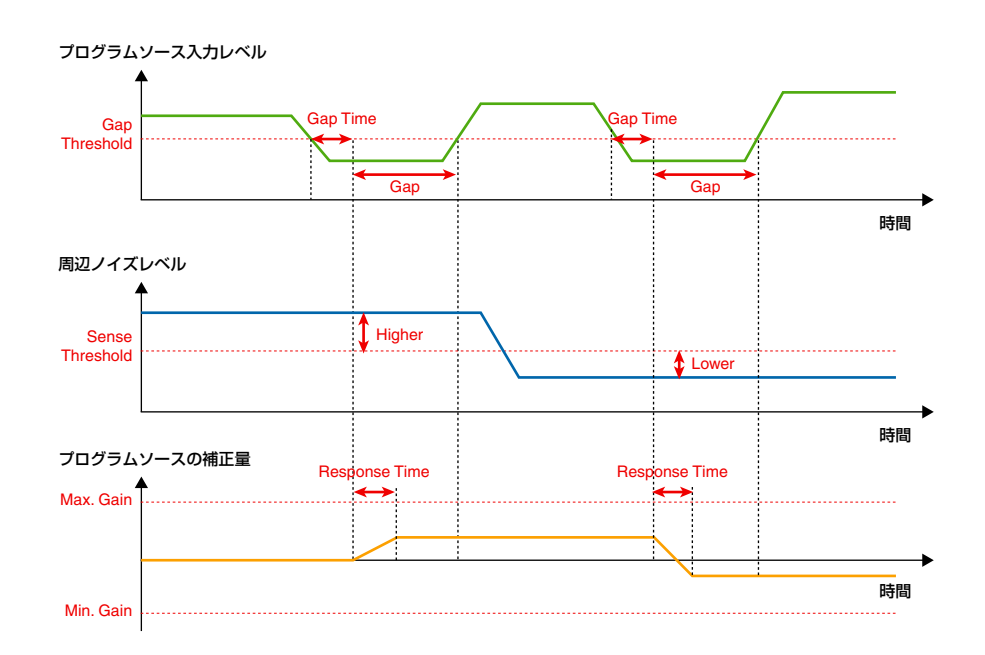

# **Audio Detector(オーディオディテクター )**

オーディオディテクターは、オーディオ信号を検出して、インジケーターを点灯させたり、GPI OUTから信号を出力したりします。ケーブルの接続状態を確認する場合などに便利です。

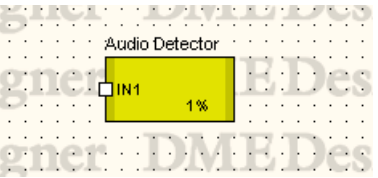

コンポーネントをダブルクリックすると、コンポーネントエディターが表示されます。

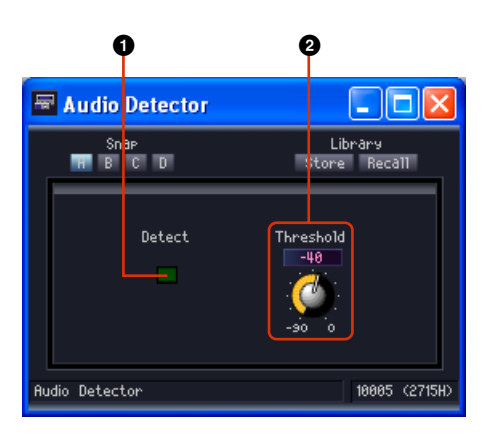

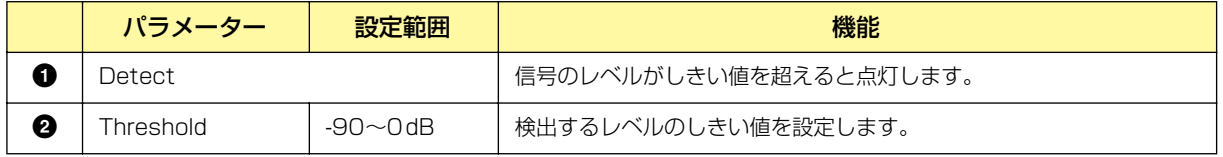

## **Auto Gain Control(オートゲインコントロール)**

オートゲインコントロールは、入力レベルに応じてゲインを自動補正し、レベル差のある信号の出力 レベルを一定に保ちます。モノチャンネルとステレオチャンネルのコンポーネントがあります。

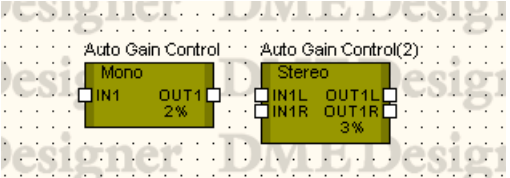

コンポーネントをダブルクリックすると、コンポーネントエディターが表示されます。モノ/ステレ オが異なるだけで、コンポーネントエディターの構成は共通です。

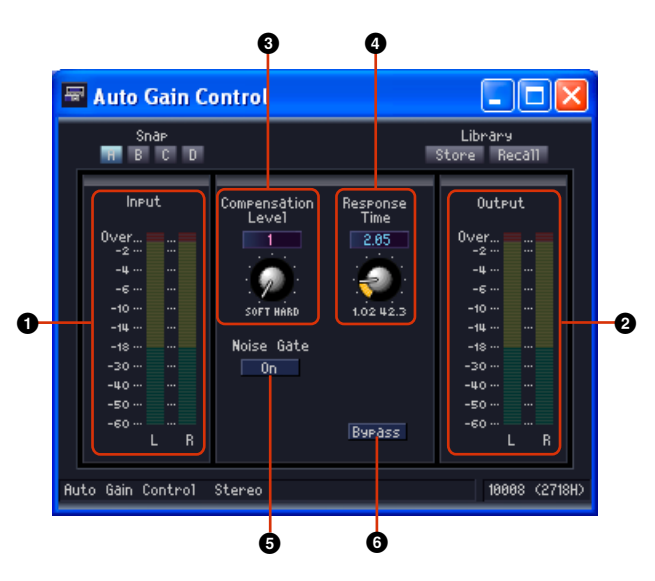

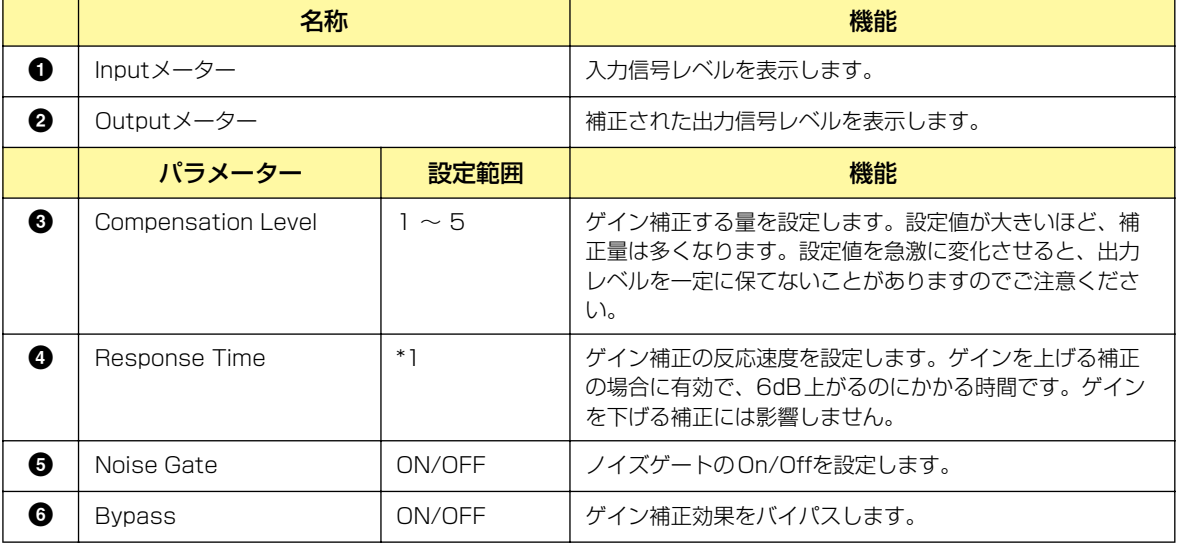

\*1 Response Timeの設定範囲は、動作周波数によって異なります。 44.1kHz: 447 mseec~2.14 sec、48kHz: 411 msec~1.96 sec、88.2kHz: 224 msec~1.07 sec、 96kHz: 206 msec~984 msec

# **Crossover(クロスオーバー )**

入力信号を複数の周波数チャンネルに分けて出力します。クロスオーバーのグループには、2 Way、 3 Way、4 Way、5 Way、6 Wayの5種類のコンポーネントがあります。 クロスオーバーコンポーネントには、1つの入力と複数の出力があります。

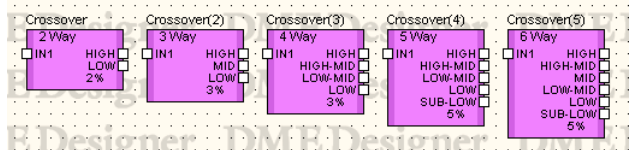

コンポーネントをダブルクリックすると、コンポーネントエディターが表示されます。

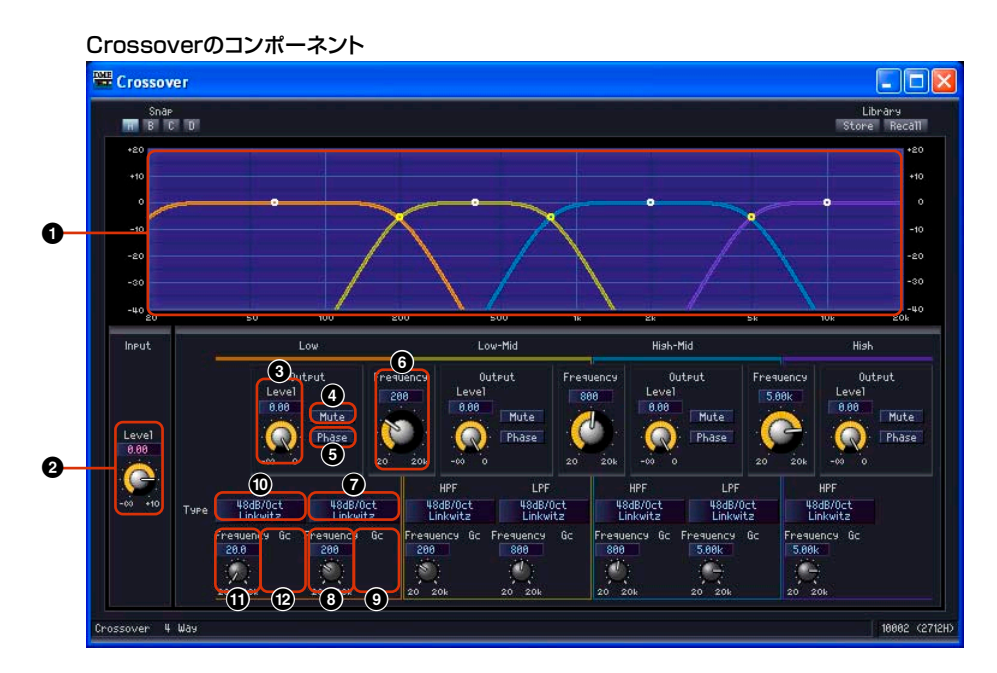

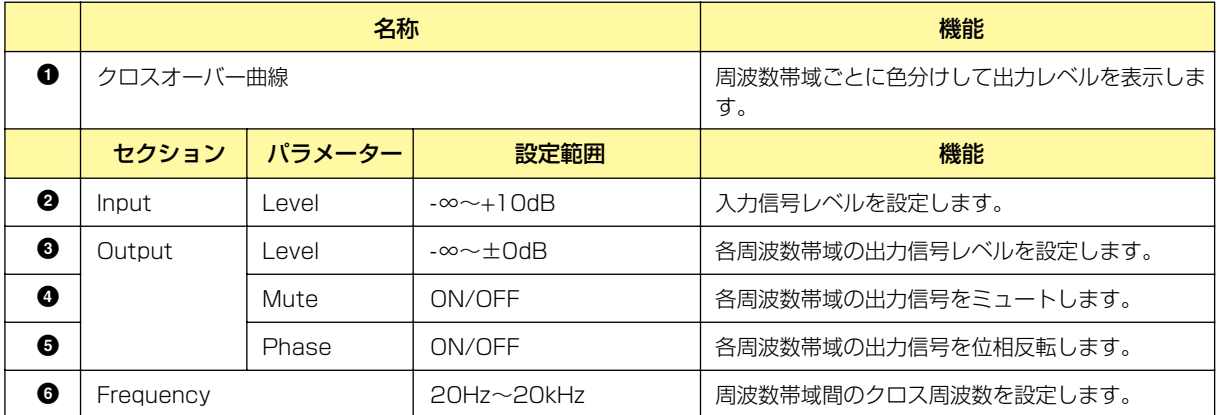

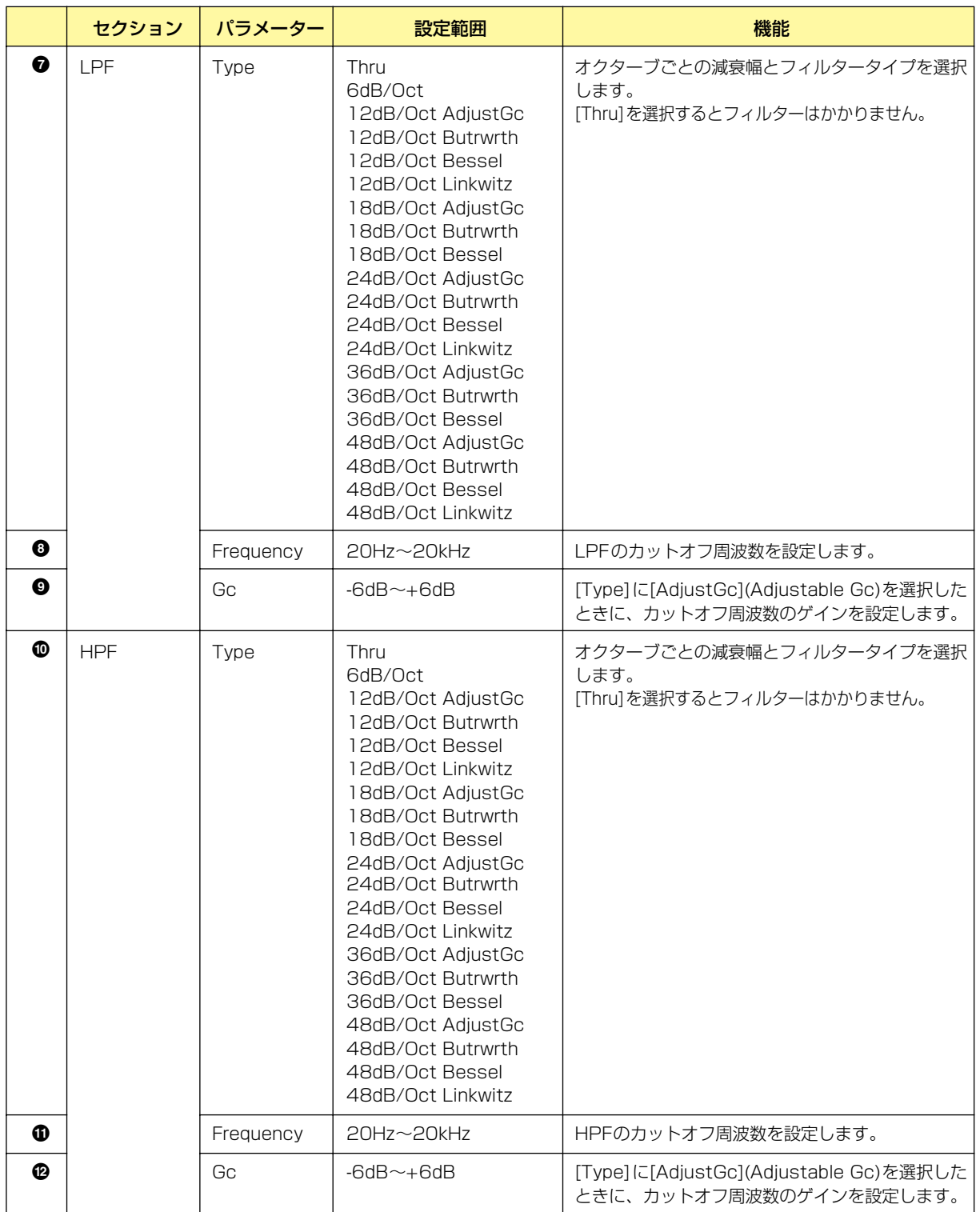

#### コンポーネントのバリエーションによって出力チャンネル数が異なります。

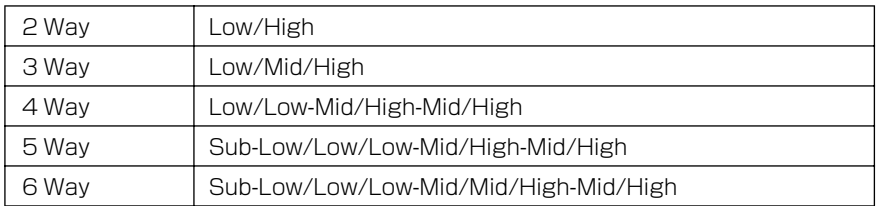

一番低いバンドと中間のバンドはLPFとHPF、一番高いバンドはHPFで減衰の曲線を設定します。 Lowは赤、Midは緑など、周波数帯域ごとに色がついていてグラフの線の色と対応しています。

### **● グラフのコントロールポイント**

グラフのコントロールポイントは、[Output Level]と[Frequency]を表します。ノブやエディット ボックスでパラメーターを変更すると、コントロールポイントが移動します。また、コントロールポ イントをドラッグで移動すると、[Output Level]/[Frequency]のパラメーターが変わります。

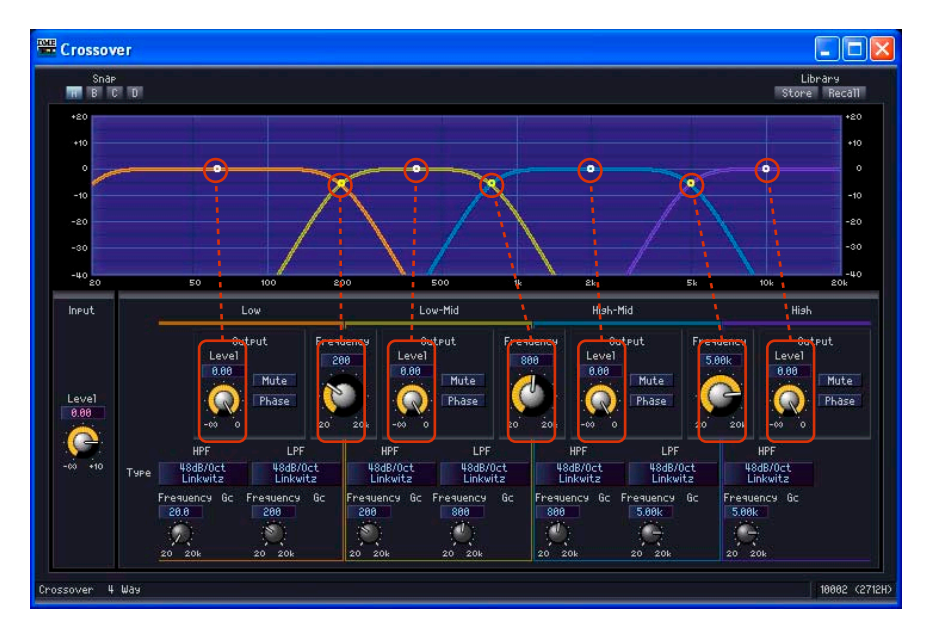

曲線中央のコントロールポイントは、上下にドラッグして[Output Level]のパラメーターを変更で きます。

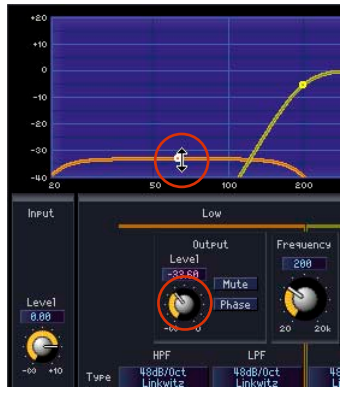

[Output Level]のパラメーターが変わります。

周波数ごとの曲線が交差する点のコントロールポイントは、左右にドラッグして[Frequency]を変更 できます。

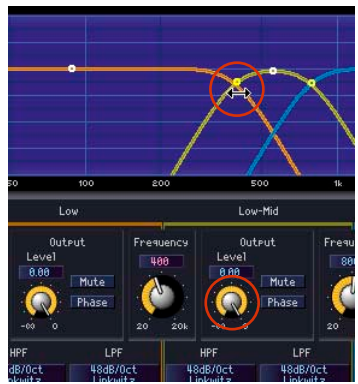

[Frequency]のパラメーターが変わります。

#### **● LPF/HPF**

LPF、HPFは、[Type]で減衰幅とフィルターのタイプを設定します。選択されているものがボタン に表示されます。ボタンをクリックするとメニューが表示されます。6種類のスロープと4種類のタ イプの組み合わせが用意されています。[6dB/Oct]、[12dB/Oct]、[18dB/Oct]、[24dB/Oct]、 [36dB/Oct]、[48dB/Oct]は、オクターブあたりの減衰幅を設定します。数値の小さいものはゆる やかに減衰し、数値の大きいものは急激に減衰します。

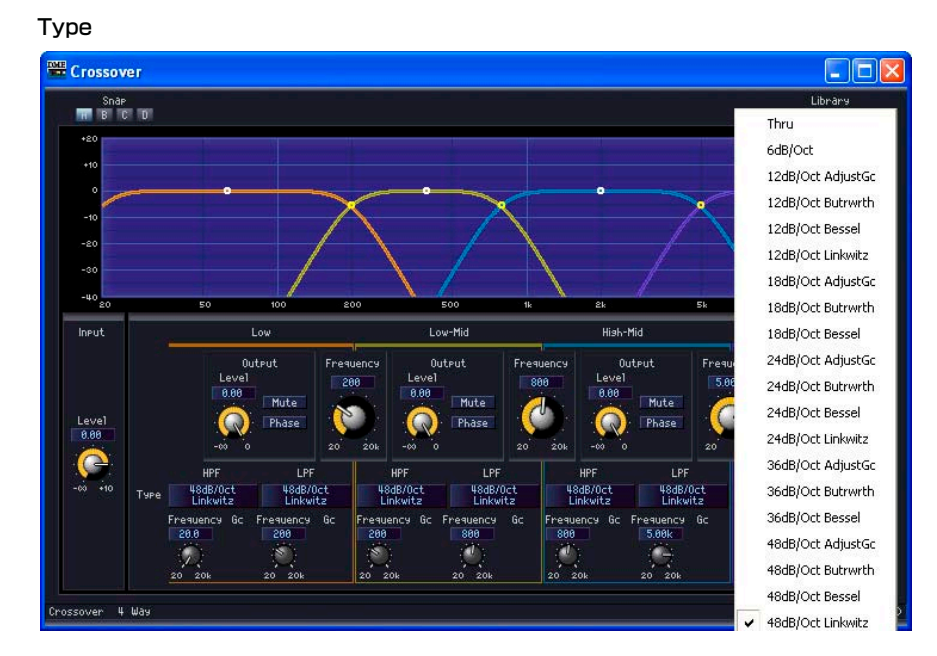

#### ・Thru

フィルターはかかりません。減衰せず、どの周波数でも一定の特性になります。

#### ・AdjustGc (Adjustable Gc)

Gc(カットオフ周波数におけるゲイン)を-6~+6dBの間で調整します。-3dBにすると Butterworthフィルター、-6dBにするとLinkwitz-Rileyフィルターになります。 選択するとGcのノブが表示されます。

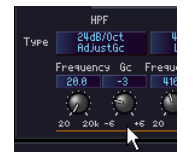

#### ・Butrwrth (Butterworth)

もっとも一般的な特性です。通過域は平坦で、カットオフ周波数におけるゲインは-3dBです。

#### ・Bessel

位相特性を重視した曲線で、減衰はButterworthよりゆるやかですが、方形波を通過させたと きに波形の乱れがありません。

#### ・Linkwitz (Linkwitz-Riley)

フィルターの次数は2の累乗で、LPFとHPFの出力を電圧合成したとき、全周波数帯域でゲイ ンが±0dBになるような特性です。通過域は平坦ですが、カットオフ周波数におけるゲインは -6dBです。

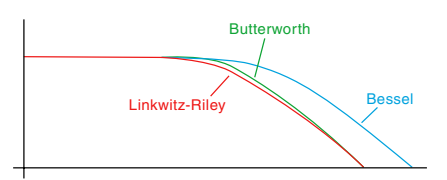

## **Crossover Processor(クロスオーバープロセッサー )**

クロスオーバープロセッサーは、クロスオーバー、ディレイ、パラメトリックイコライザー、 コンプレッサーから構成されています。入力信号をクロスオーバー処理してから周波数帯域ごとに ディレイ、パラメトリックイコライザー、コンプレッサーをかけます。クロスオーバープロセッサー のグループには、Crossover Processor(クロスオーバープロセッサー )とCrossover Processor II (クロスオーバープロセッサー 2)の2種類があります。

## **Crossover Processor(クロスオーバープロセッサー )**

クロスオーバープロセッサーのグループには、2 Way、3 Way、4 Way、5 Way、6 Wayの5種類 のコンポーネントがあります。1つの入力と2~6の出力があります。

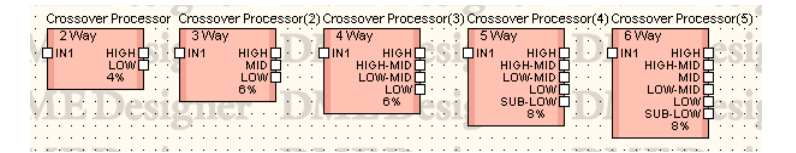

コンポーネントをダブルクリックすると、コンポーネントエディターが表示されます。 コンポーネントによってバンド数が異なりますが、コンポーネントエディターの構成は共通です。 [Navigator]セクションの[Crossover]ボタン/[Compressor]ボタン/[PEQ]ボタン/[Delay]ボタン をクリックすると、クロスオーバー、コンプレッサー、パラメトリックイコライザー、ディレイの エディターが別のウィンドウで表示されます。コンプレッサー、パラメトリックイコライザー、 ディレイは、Low、Midなどの出力チャンネルごとに、別のコンポーネントエディターが開きます。

Crossover Processorのコンポーネントエディター

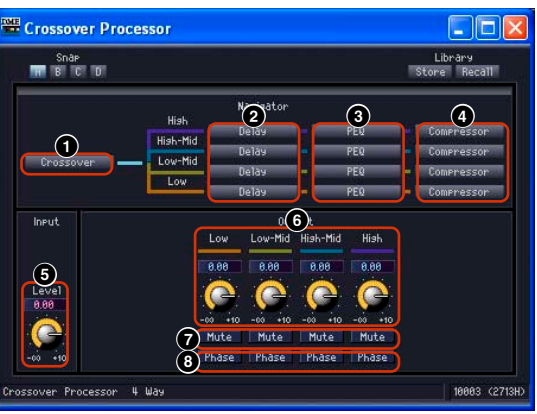

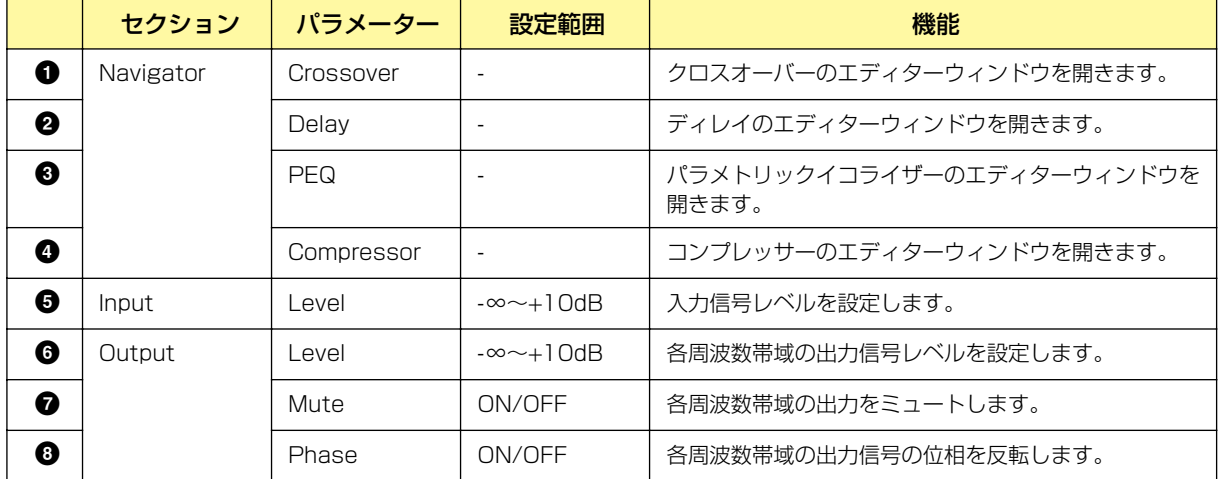

コンポーネントのバリエーションによって出力数が異なります。

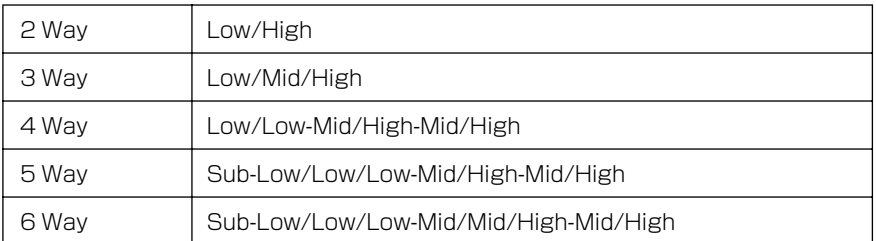

一番低いバンドと中間のバンドはLPFとHPF、一番高いバンドはHPFで減衰の曲線を設定します。 Lowは赤、Midは緑など周波数帯域ごとに色がついていて、グラフの線の色と対応しています。

## **● クロスオーバー**

クロスオーバープロセッサーの[Crossover]ボタンをクリックするとクロスオーバーのエディター ウィンドウが開きます。

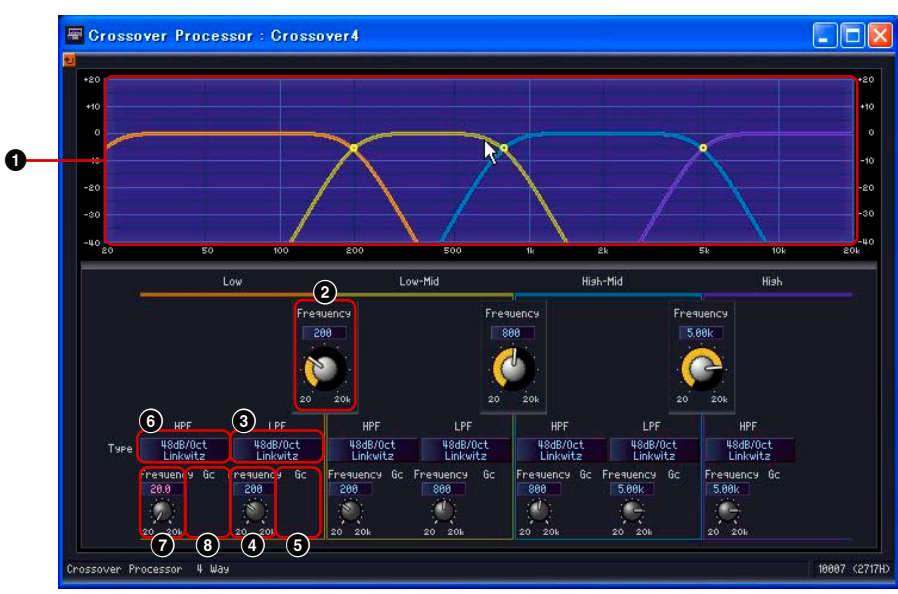

[Crossover Processor - Crossover]エディターウィンドウ

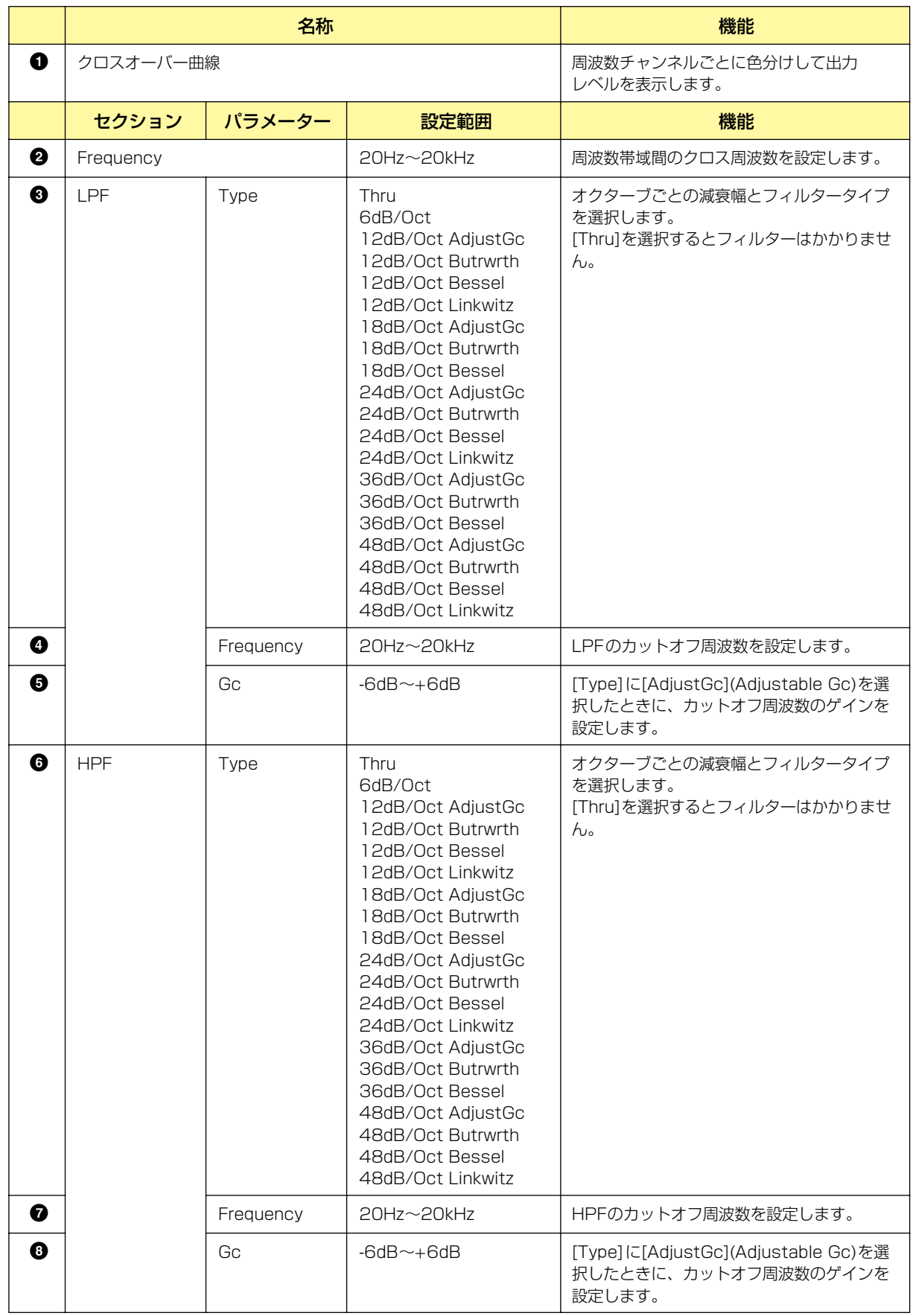

## **● ディレイ**

クロスオーバープロセッサーの[Delay]ボタンをクリックするとウィンドウが開きます。各周波数帯 域のディレイを設定します。

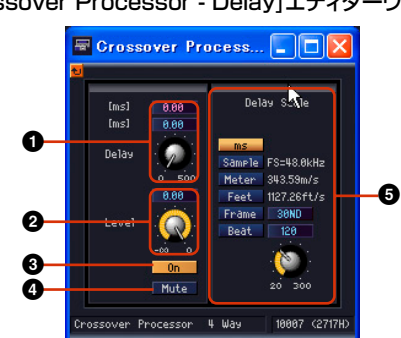

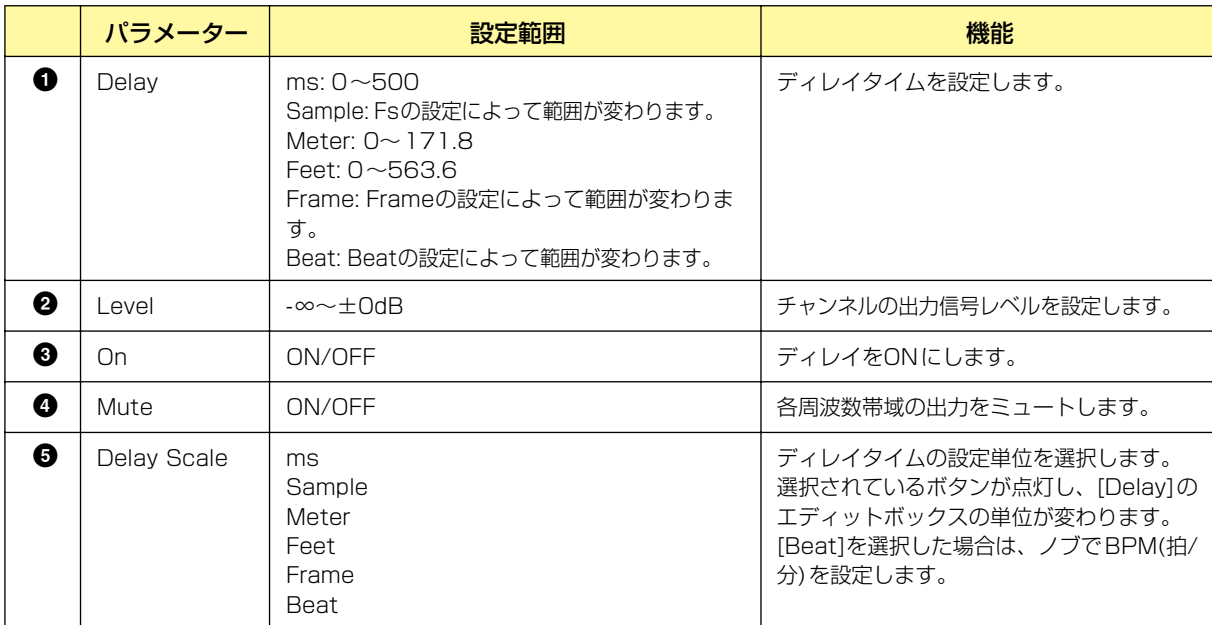

#### **NOTE**

Delay ScaleはParameter Linkに対応していません。Parameter Linkについては「「Parameter Link」ダイアログボック ス[\(92ページ\)」](#page-91-0)をご覧ください。

#### [Crossover Processor - Delay]エディターウィンドウ
## **● パラメトリックイコライザー**

クロスオーバープロセッサーの[PEQ]ボタンをクリックするとウィンドウが開きます。各周波数帯域 のパラメトリックイコライザーを設定します。

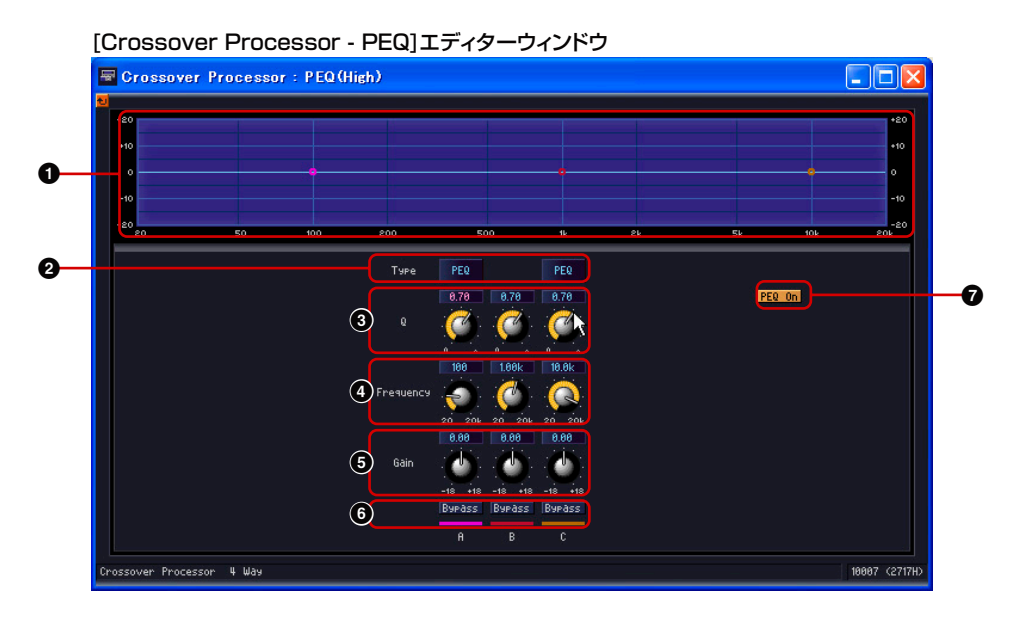

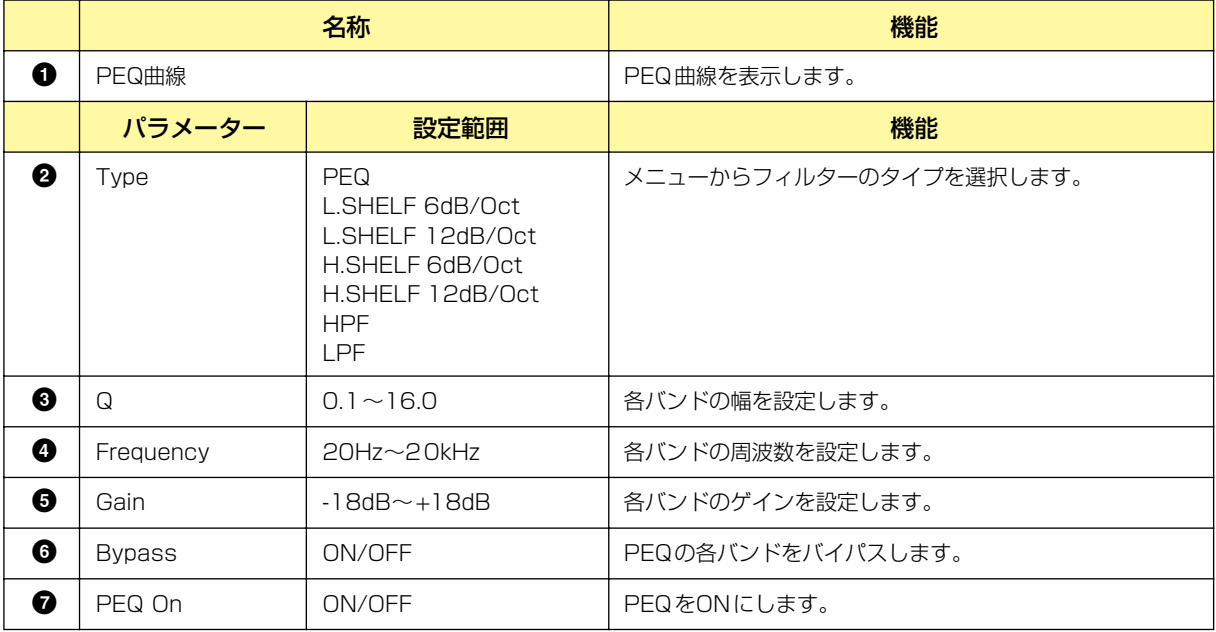

### **● コンプレッサー**

クロスオーバープロセッサーの[Compressor]ボタンをクリックするとウィンドウが開きます。各周 波数帯域のコンプレッサーを設定します。

#### [Crossover Processor - Compressor]エディターウィンドウ

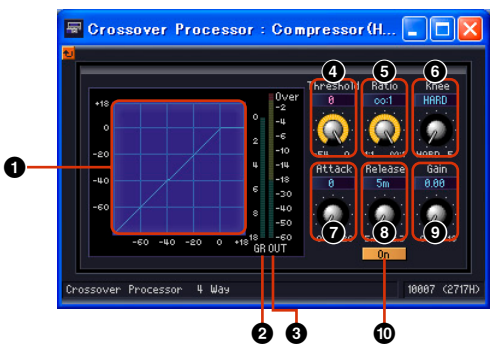

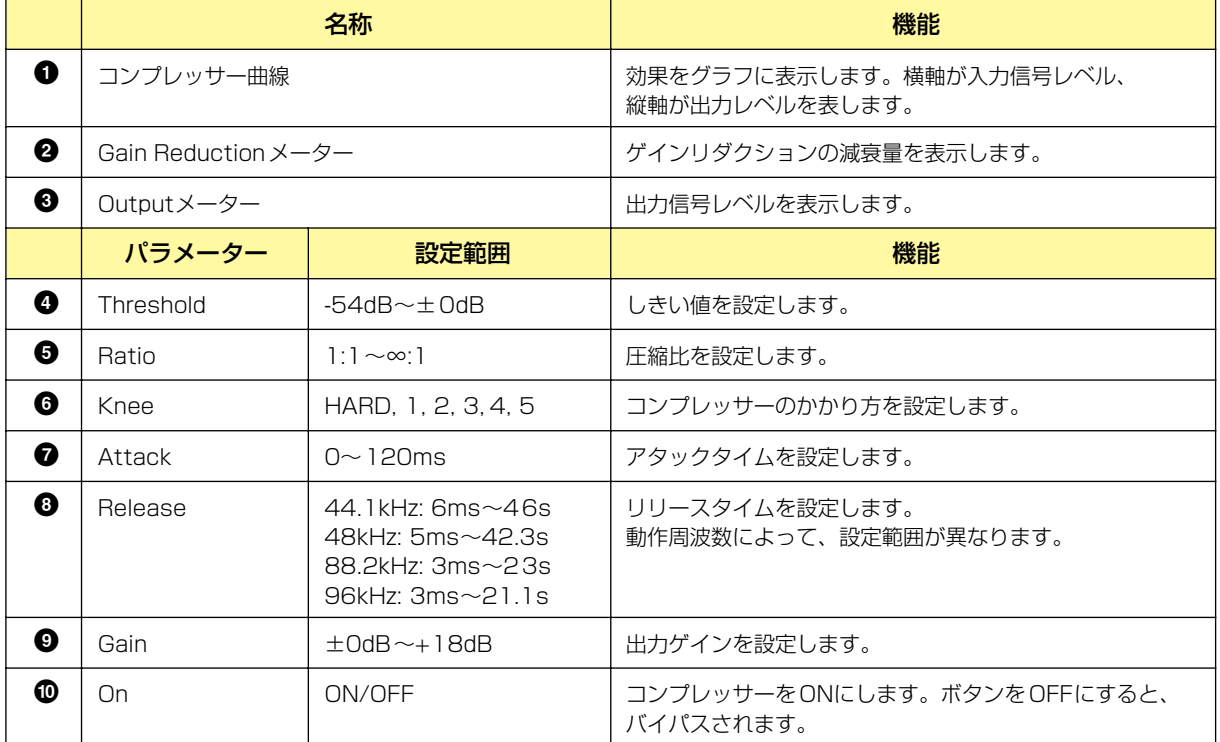

## **Crossover Processor II (クロスオーバープロセッサー 2)**

クロスオーバープロセッサー 2のグループには、2 Way、3 Way、4 Way、5 Way、6 Wayの5種 類のコンポーネントがあります。1つの入力と2~6の出力があります。

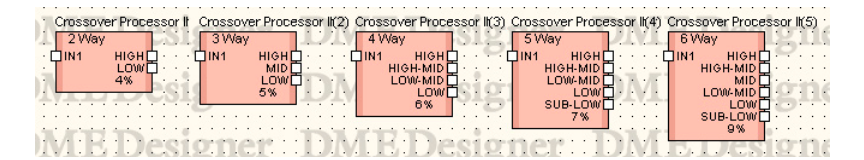

コンポーネントをダブルクリックすると、コンポーネントエディターが表示されます。コンポーネン トによってバンド数が異なりますが、コンポーネントエディターの構成は共通です。 ウィンドウ上部には、インプットとアウトプットのレベルメーターがあります。[Navigator]セク ションの[Crossover]ボタン/[Delay]ボタン/[PEQ]ボタン/[Compressor]ボタンをクリックする と、クロスオーバー、ディレイ、パラメトリックイコライザー、コンプレッサーのエディターが別の ウィンドウで表示されます。ディレイ、パラメトリックイコライザー、コンプレッサーは、Low、 Midなどの出力チャンネルごとに、別のコンポーネントエディターが開きます。

Crossover Processor IIコンポーネントエディター

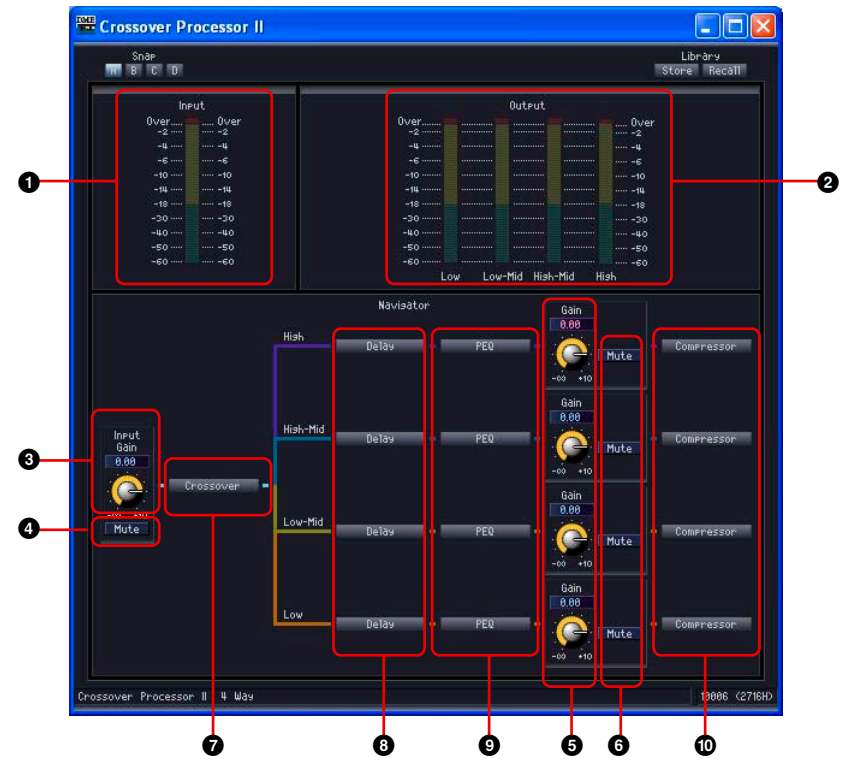

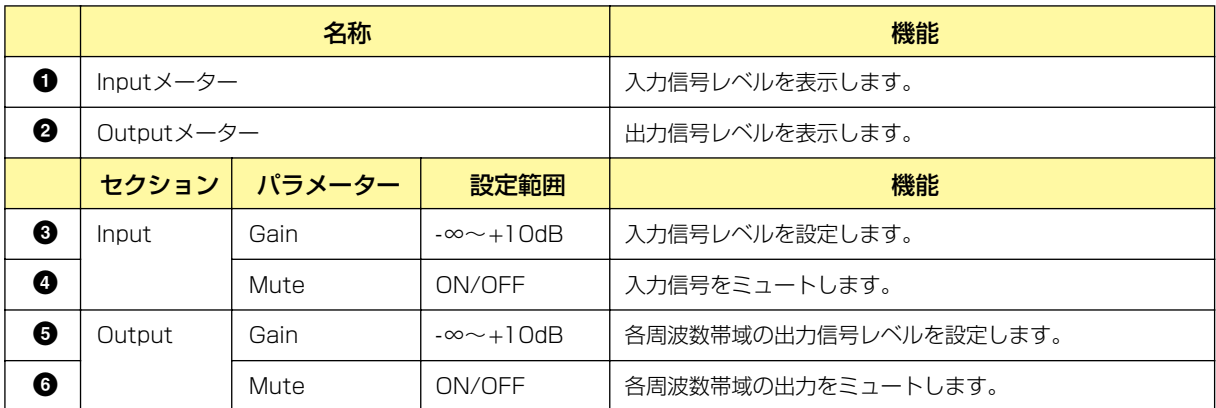

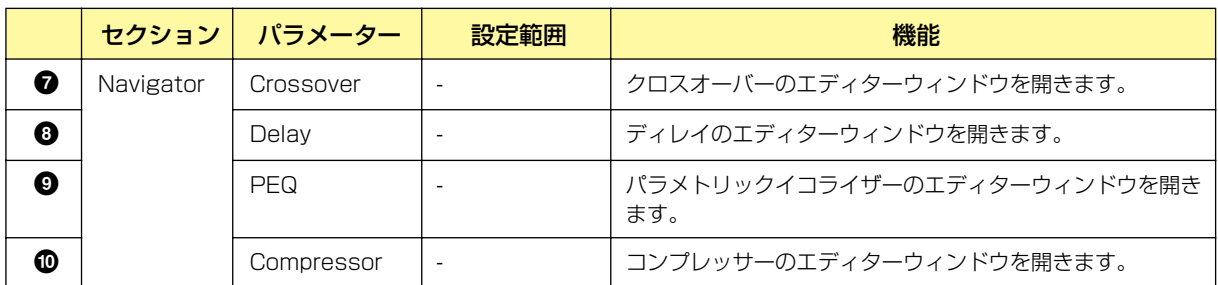

## **● クロスオーバー**

クロスオーバープロセッサーの[Crossover]ボタンをクリックするとクロスオーバーのエディター ウィンドウが開きます。

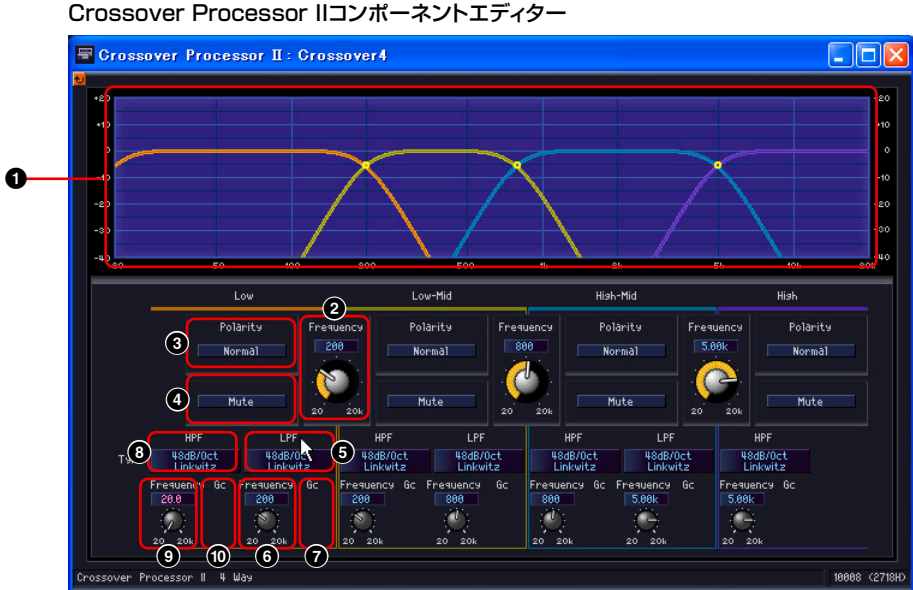

Crossover Processor IIコンポーネントエディター

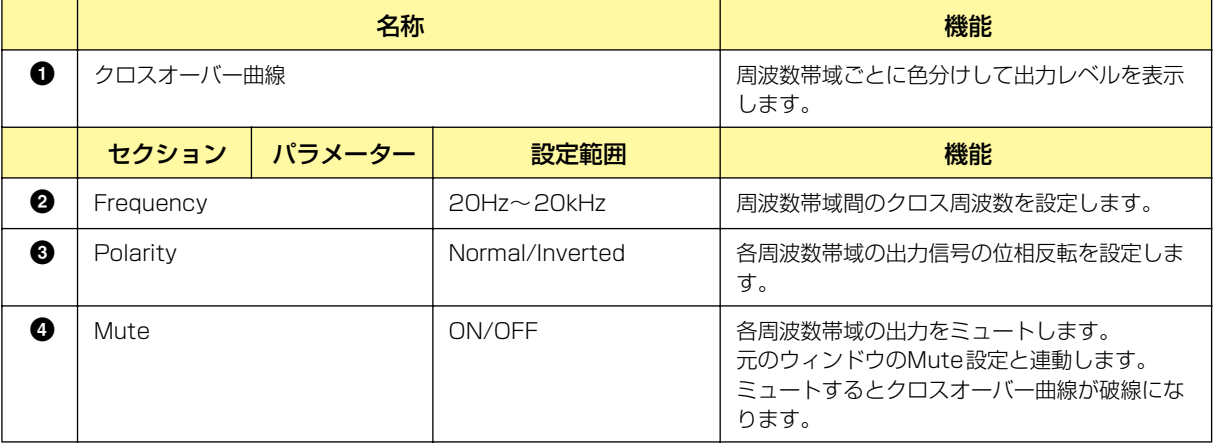

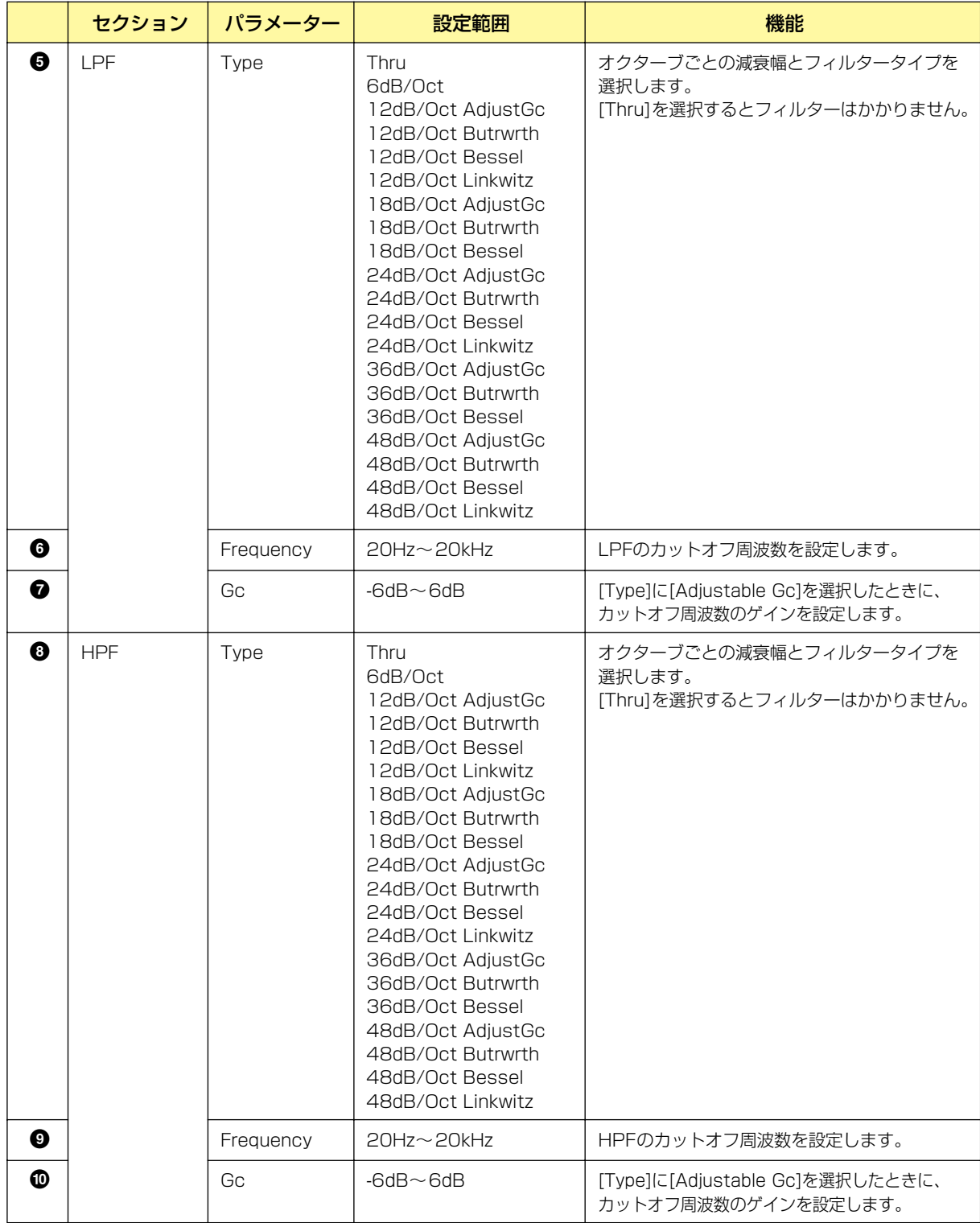

## **● ディレイ**

クロスオーバープロセッサーの[Delay]ボタンをクリックするとウィンドウが開きます。各周波数帯 域のディレイを設定します。

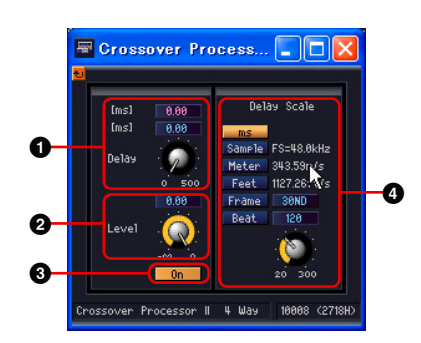

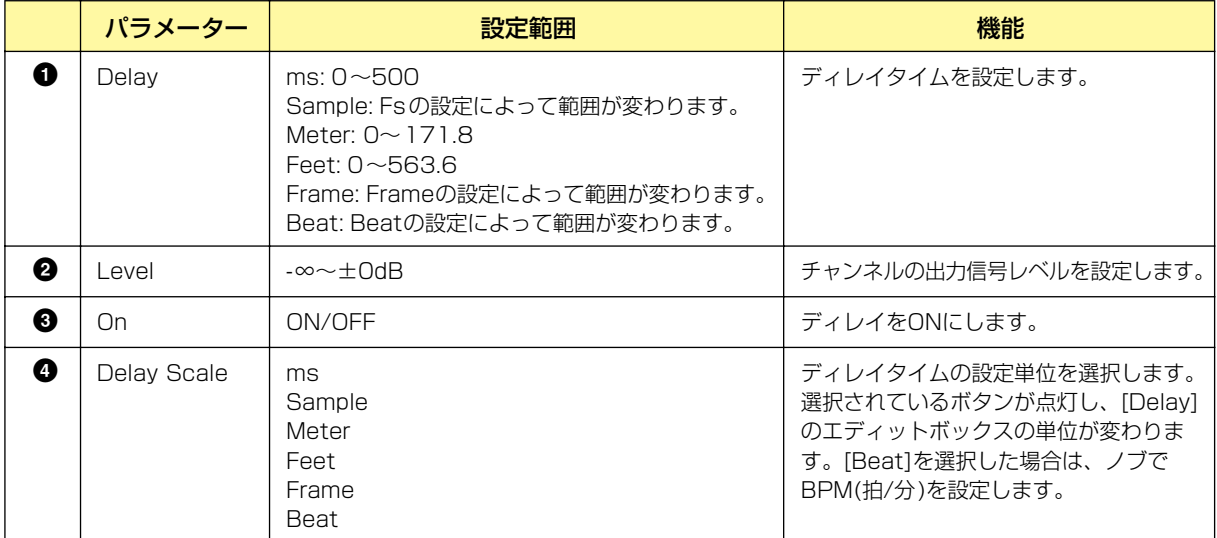

### **NOTE**

Delay ScaleはParameter Linkに対応していません。Parameter Linkについては「「Parameter Link」ダイアログボック ス[\(92ページ\)」](#page-91-0)をご覧ください。

## **● パラメトリックイコライザー**

クロスオーバープロセッサーの[PEQ]ボタンをクリックするとウィンドウが開きます。各周波数帯域 のパラメトリックイコライザーを設定します。

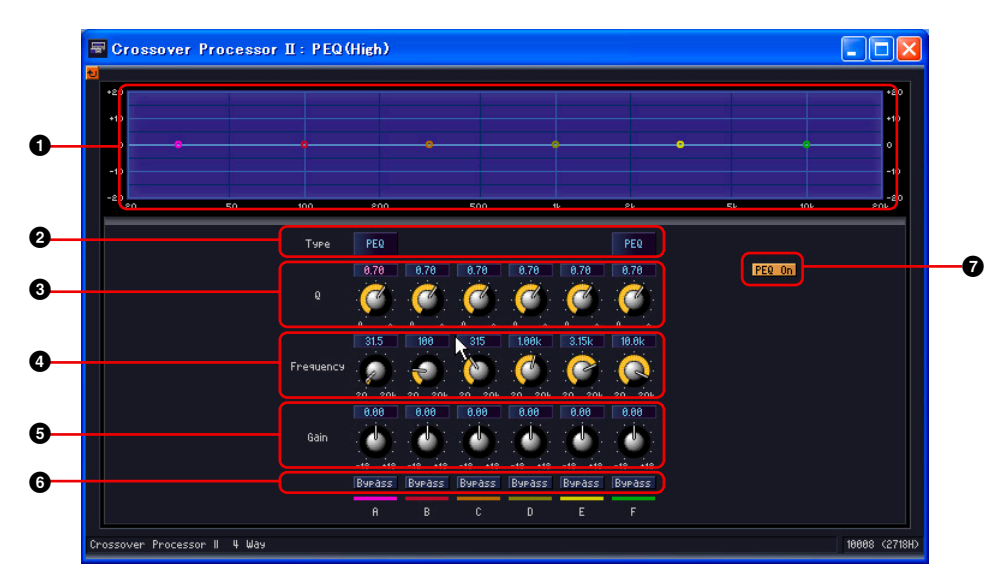

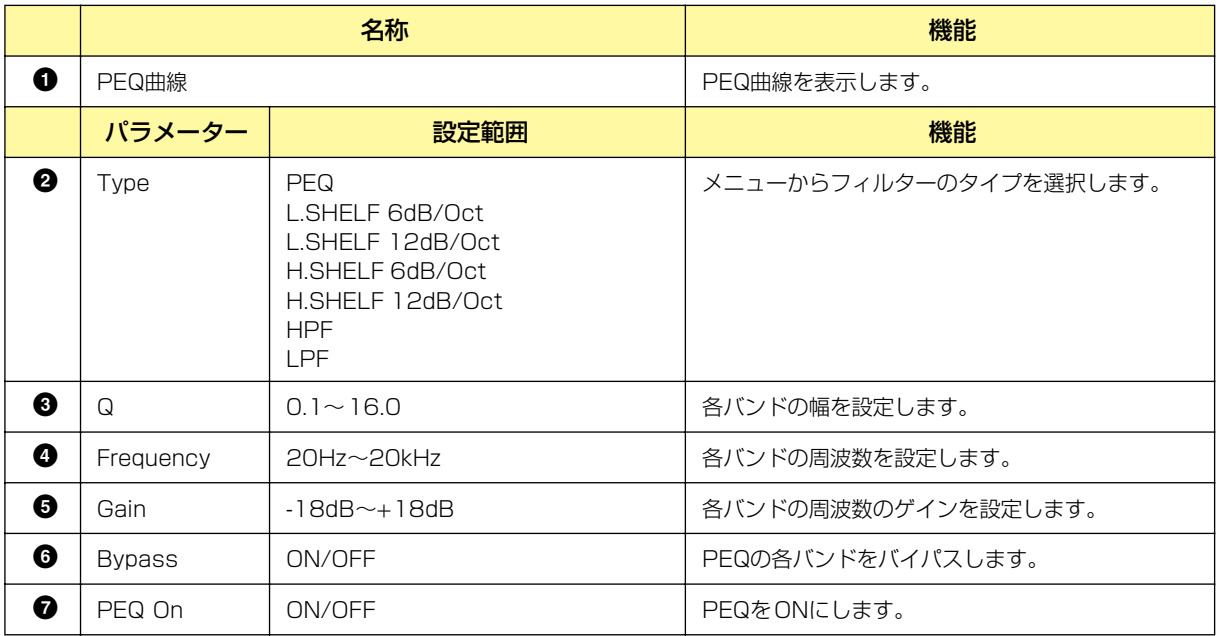

### **● コンプレッサー**

クロスオーバープロセッサーの[Compressor]ボタンをクリックするとウィンドウが開きます。各周 波数帯域のコンプレッサーを設定します。

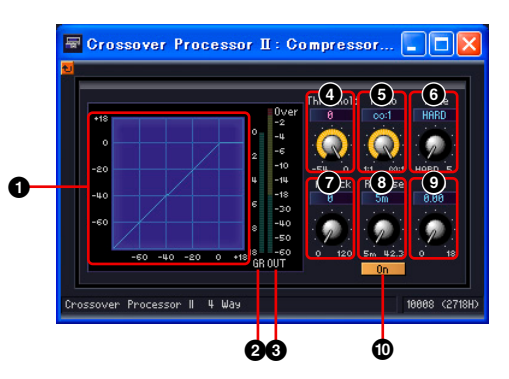

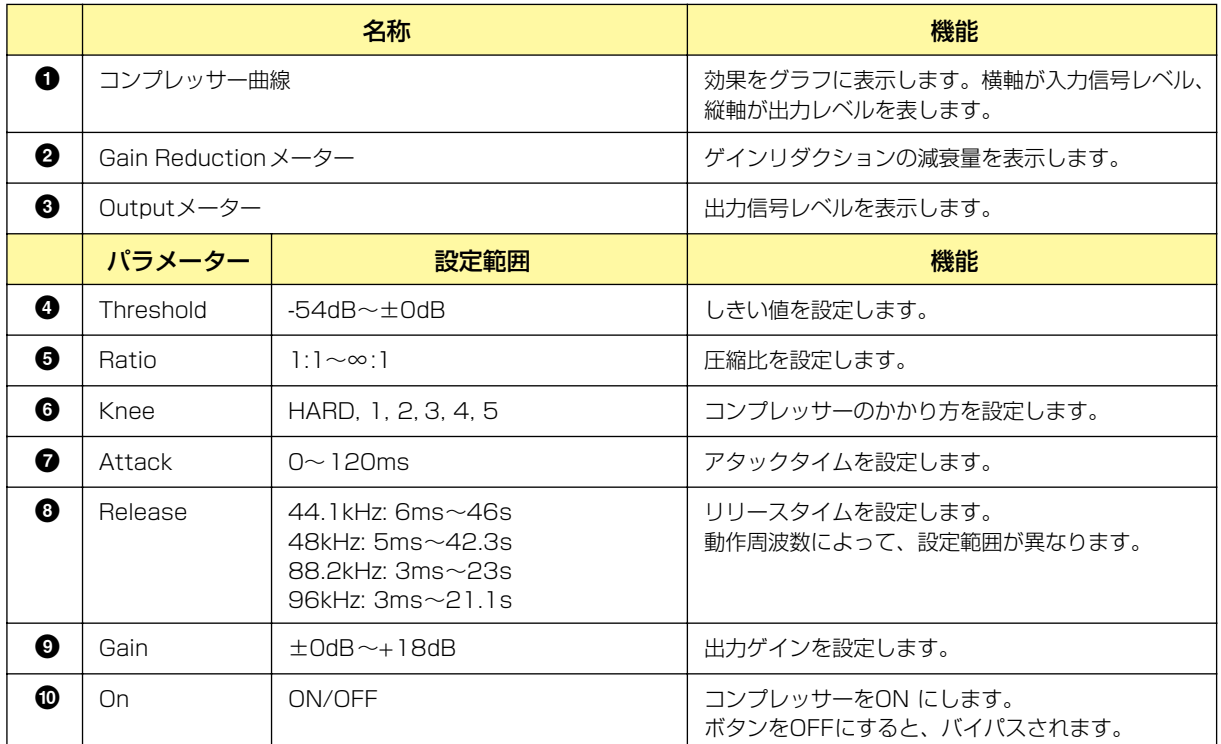

# **Delay (ディレイ)**

出力ごとに独立したディレイとレベルコントロールを備えたマルチタップディレイです。ディレイタ イムはミリ秒、サンプル、メートル、フィート、タイムコードフレーム、ビート(拍数)を指定できま す。ディレイグループには、ディレイの設定範囲が異なるLong(ロング)とShort(ショート)グループ があります。

#### **NOTE**

機器内で設定可能な最大ディレイ時間は、サンプリング周波数に関係なく、DME64Nで約43.6秒、DME24Nで約21.8秒 です。

## **Delay Long (ディレイロング)**

出力数が1~8のコンポーネントがあります。それぞれ、1つの入力と1~8の出力があります。

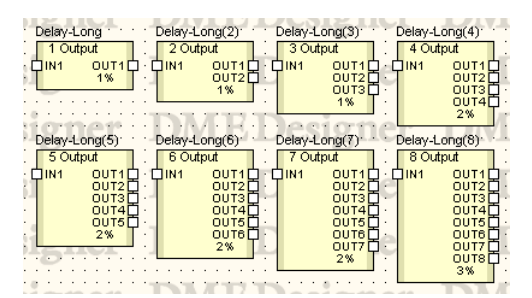

コンポーネントをダブルクリックすると、コンポーネントエディターが表示されます。各コンポーネ ントは出力数が異なるだけでその他の部分は同じです。

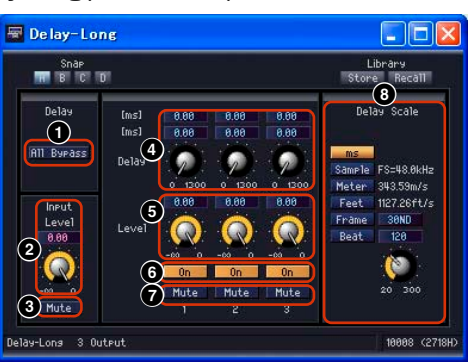

#### Delay Long(ディレイロング)のコンポーネントエディター

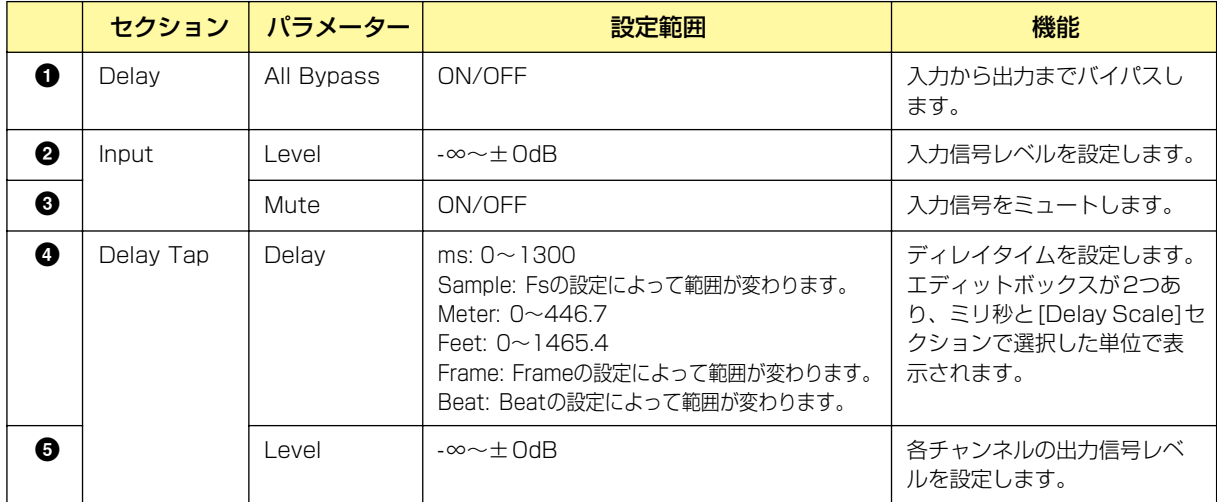

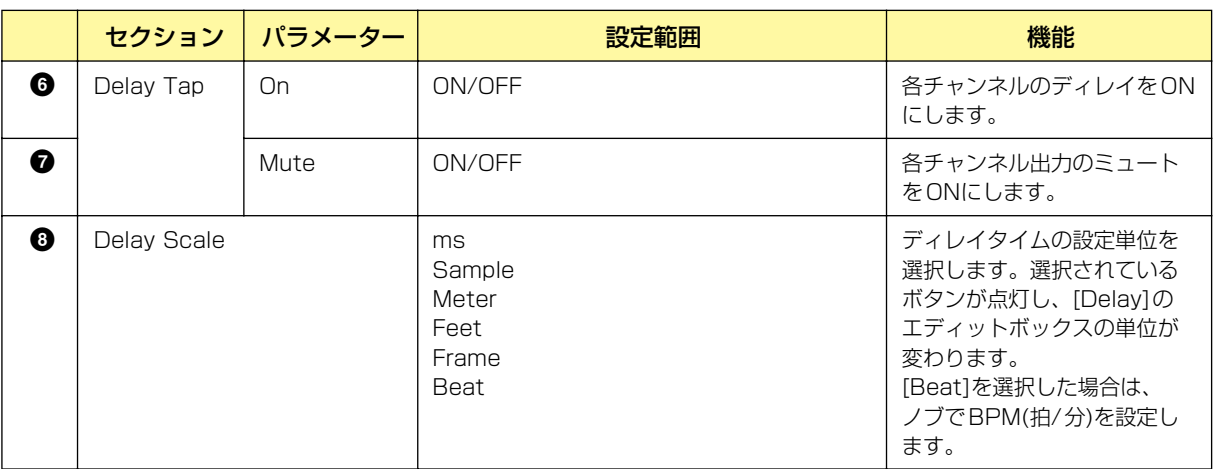

#### **NOTE**

Delay ScaleはParameter Linkに対応していません。Parameter Linkについては「「Parameter Link」ダイアログボック ス[\(92ページ\)」](#page-91-0)をご覧ください。

# **Delay Short(ディレイショート)**

出力数が1~8のコンポーネントがあります。それぞれ、1つの入力と1~8の出力があります。

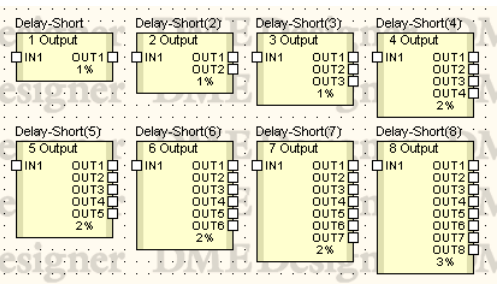

コンポーネントをダブルクリックすると、コンポーネントエディターが表示されます。各コンポーネ ントは出力数が異なるだけでその他の部分は同じです。

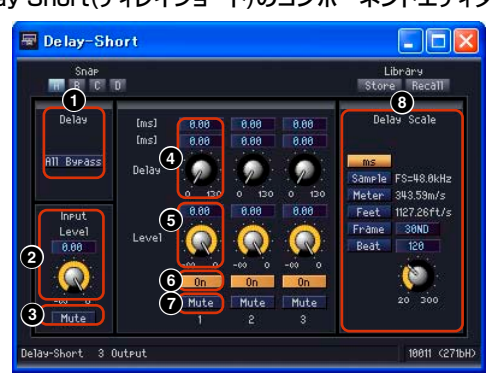

■セクション │ パラメーター │ │ │ │ │ 設定範囲 │ │ │ │ │ │ │ 機能 **1** Delay │ All Bypas │ ON/OFF │ △ │ 入力から出力までバイパスします。 **2** | Input | Level | -∞~±0dB | 入力信号レベルを設定します。 **3** Mute | ON/OFF | DON」パラメーターがONのときに、 入力信号のミュートをONにします。

### Delay Short(ディレイショート)のコンポーネントエディター

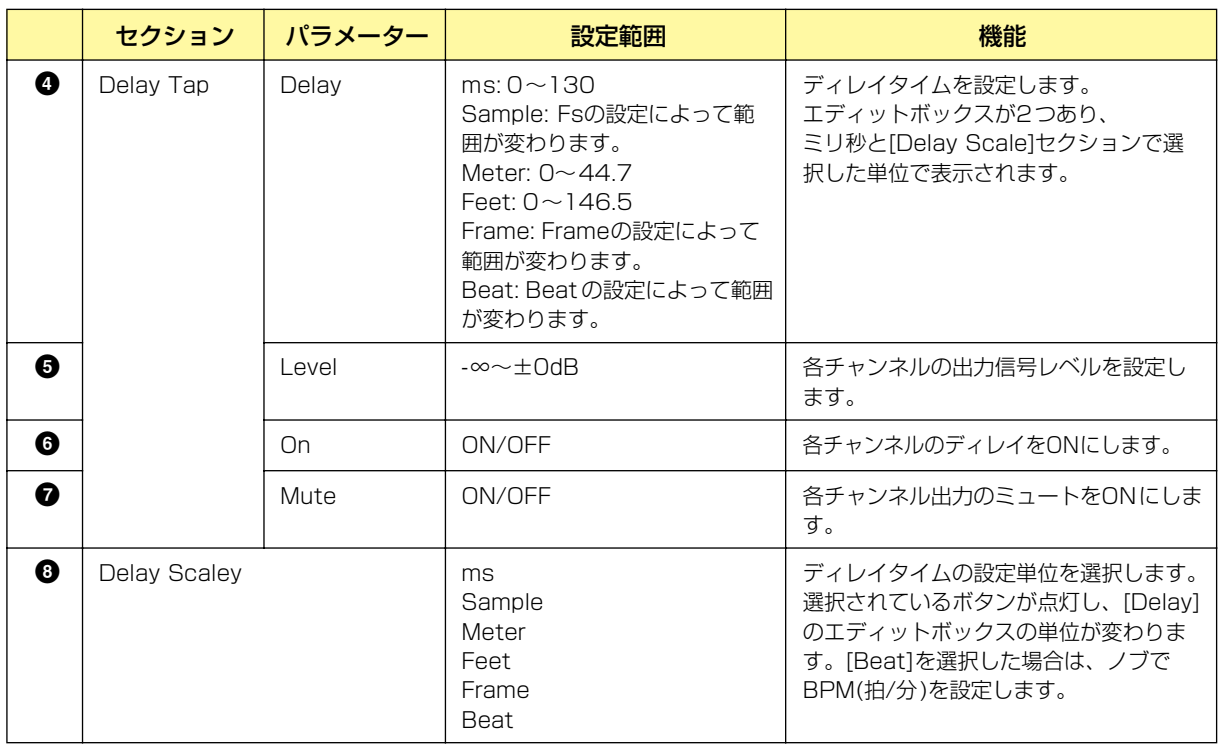

### **NOTE**

Delay ScaleはParameter Linkに対応していません。Parameter Linkについては「「Parameter Link」ダイアログボック ス[\(92ページ\)」](#page-91-0)をご覧ください。

# **Dynamics(ダイナミクス)**

ダイナミクスグループのコンポーネントは、ダイナミックレンジを変化させます。コンパンダーハー ド、コンパンダーソフト、コンプレッサー、ディエッサー、ダッキング、エクスパンダー、ゲート、 リミッター、プログラムダッカーの9種類それぞれモノチャンネルとステレオチャンネルのコンポー ネントがあります。

## **● KeyIn(キーイン)**

ディエッサー以外のダイナミクスグループのコンポーネントには、KEYIN(キーイン)入力がありま す。コンポーネントの効果を作動させるトリガーソースとして使用します。

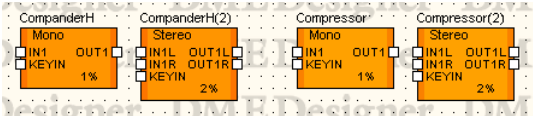

コンポーネントエディターの[KeyIn]セクションでトリガーソースを設定します。

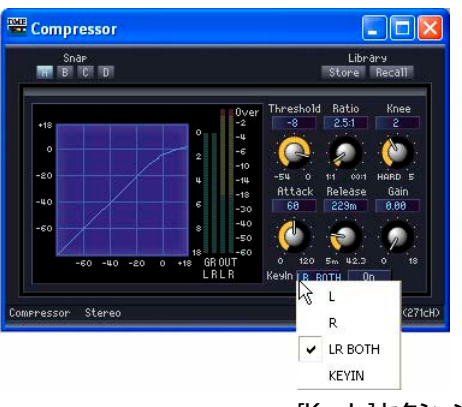

[KeyIn]セクション

ボタンには、現在選択されているトリガーソースが表示されています。ボタンをクリックして、 メニューからトリガーソースを選択します。

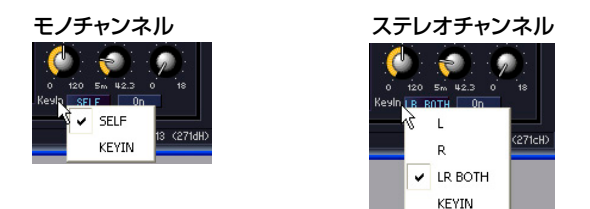

・[SELF]

モノチャンネルのコンポーネントで入力信号をトリガーソースにします。

 $\cdot$  [L]/[R]

ステレオチャンネルのコンポーネントで、LまたはRの入力信号をトリガーソースにします。

・[LR BOTH]

ステレオチャンネルのコンポーネントで、L/R両方の入力信号をトリガーソースにします。 L/R入力信号の高い方がトリガーになります。

・[KEYIN]

キーイン入力をトリガーソースにします。

## **Compander(コンパンダー )**

コンパンダーはコンプレッサーとエクスパンダーを組み合わせた効果です。コンプレッサーでスレッ ショルドを超えた信号を圧縮し、エクスパンダーでスレッショルドより低い信号を減少させます。 CompanderH(コンパンダーハード)とCompanderS(コンパンダーソフト)の2グループにモノチャ ンネルとステレオチャンネルのコンポーネントがあります。

モノチャンネルは入出力が各1つずつとキーイン入力が1つ、ステレオチャンネルは入出力が2つず つとキーイン入力が1つあります。

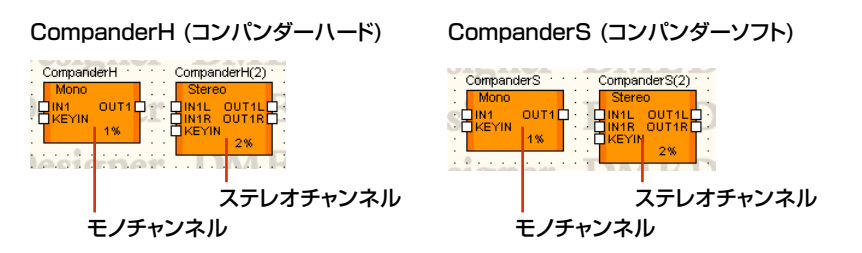

コンポーネントをダブルクリックすると、コンポーネントエディターが表示されます。モノチャンネ ルとステレオチャンネルのパラメーターは同じです。

コンパンダーハードとコンパンダーソフトは、固定されているエクスパンダーの圧縮比が異なりま す。コンパンダー曲線左下の直線部分がエクスパンダーの圧縮比を表します。コンパンダーハードは 圧縮比が大きく、傾きも大きくなっています。コンパンダーソフトは圧縮比が小さく、ゆるやかな圧 縮になっています。コンポーネントエディターのパラメーターは同じです。

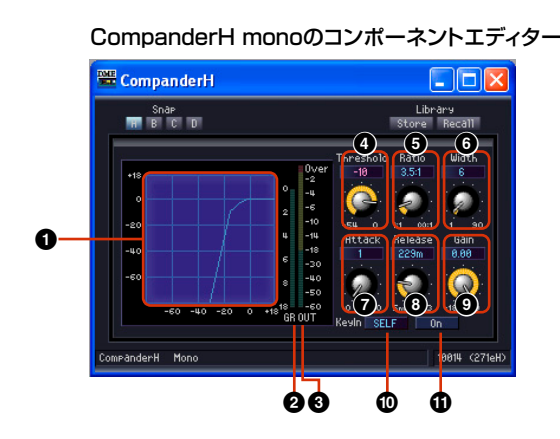

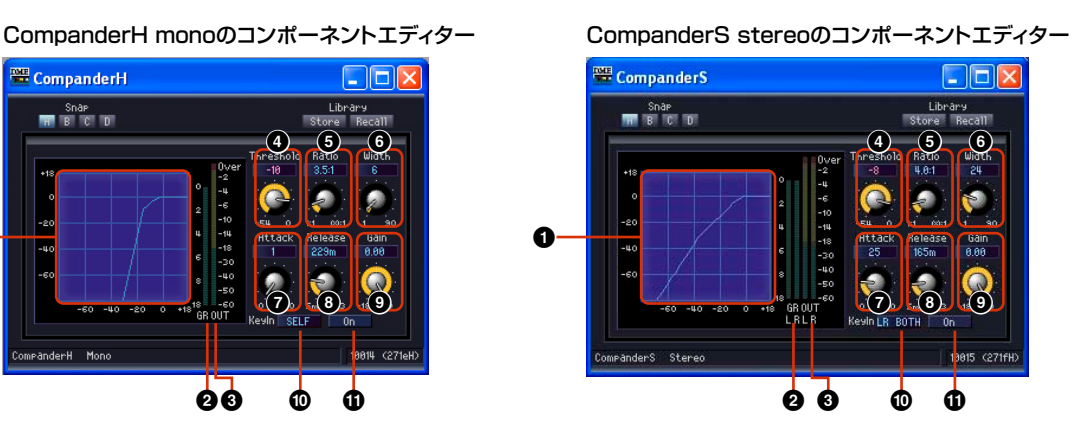

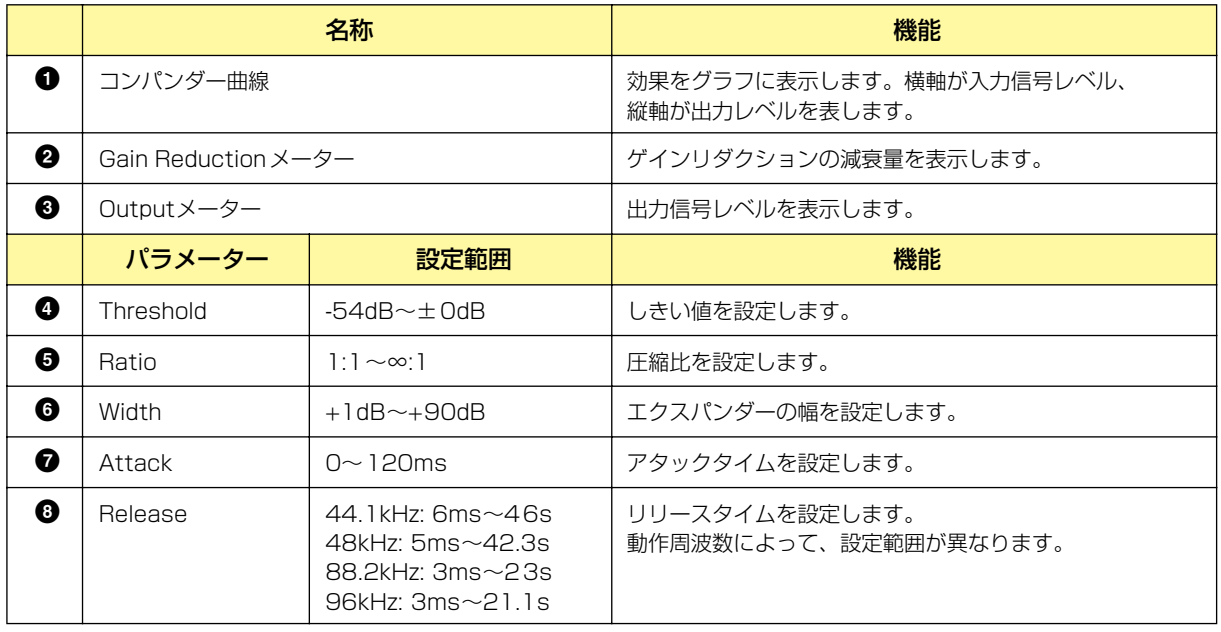

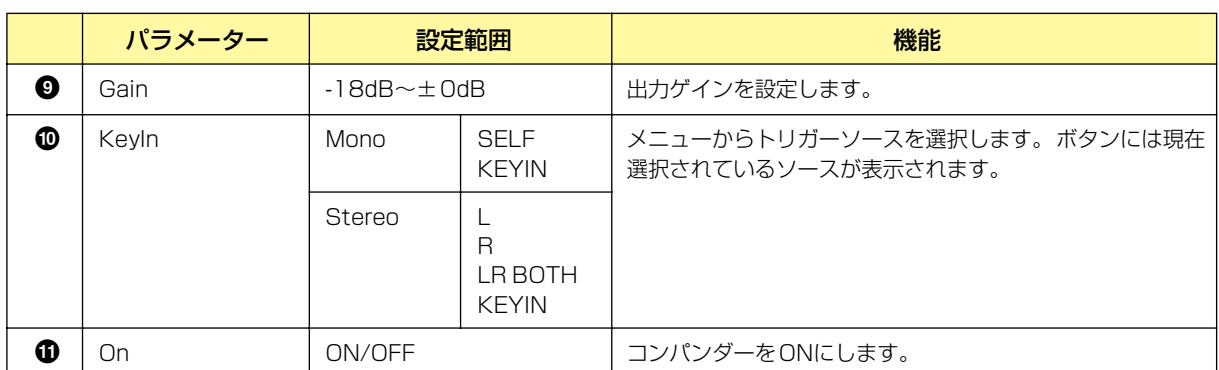

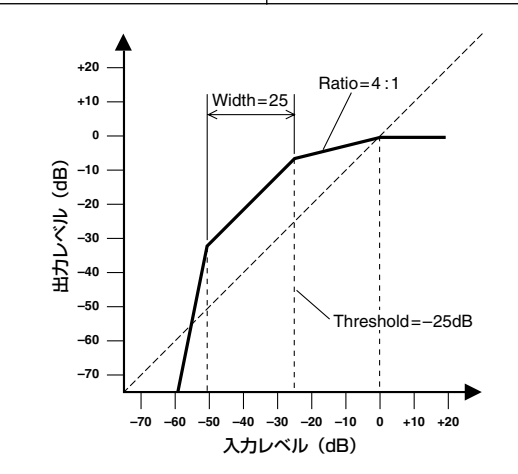

## **Compressor(コンプレッサー )**

スレッショルドを超えた信号を圧縮します。信号のダイナミックレンジを狭め、ボーカルやピアノな どダイナミックレンジの広い信号のミックスや録音をしやすくします。モノチャンネルとステレオ チャンネルのコンポーネントがあります。

モノチャンネルは入出力が各1つずつとキーイン入力が1つ、ステレオチャンネルは入出力が2つず つとキーイン入力が1つあります。

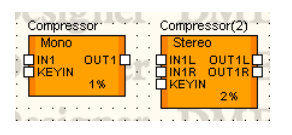

コンポーネントをダブルクリックすると、コンポーネントエディターが開きます。モノチャンネルと ステレオチャンネルのパラメーターは同じです。

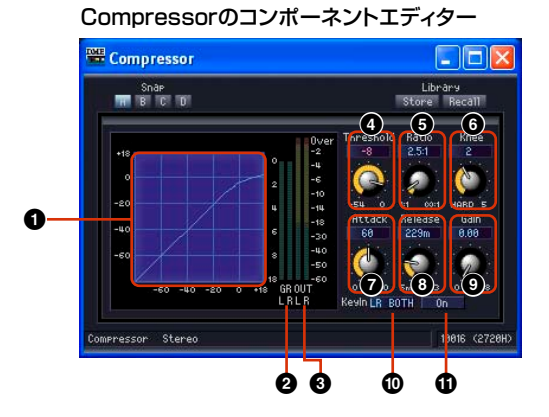

**410** DME Designer 取扱説明書

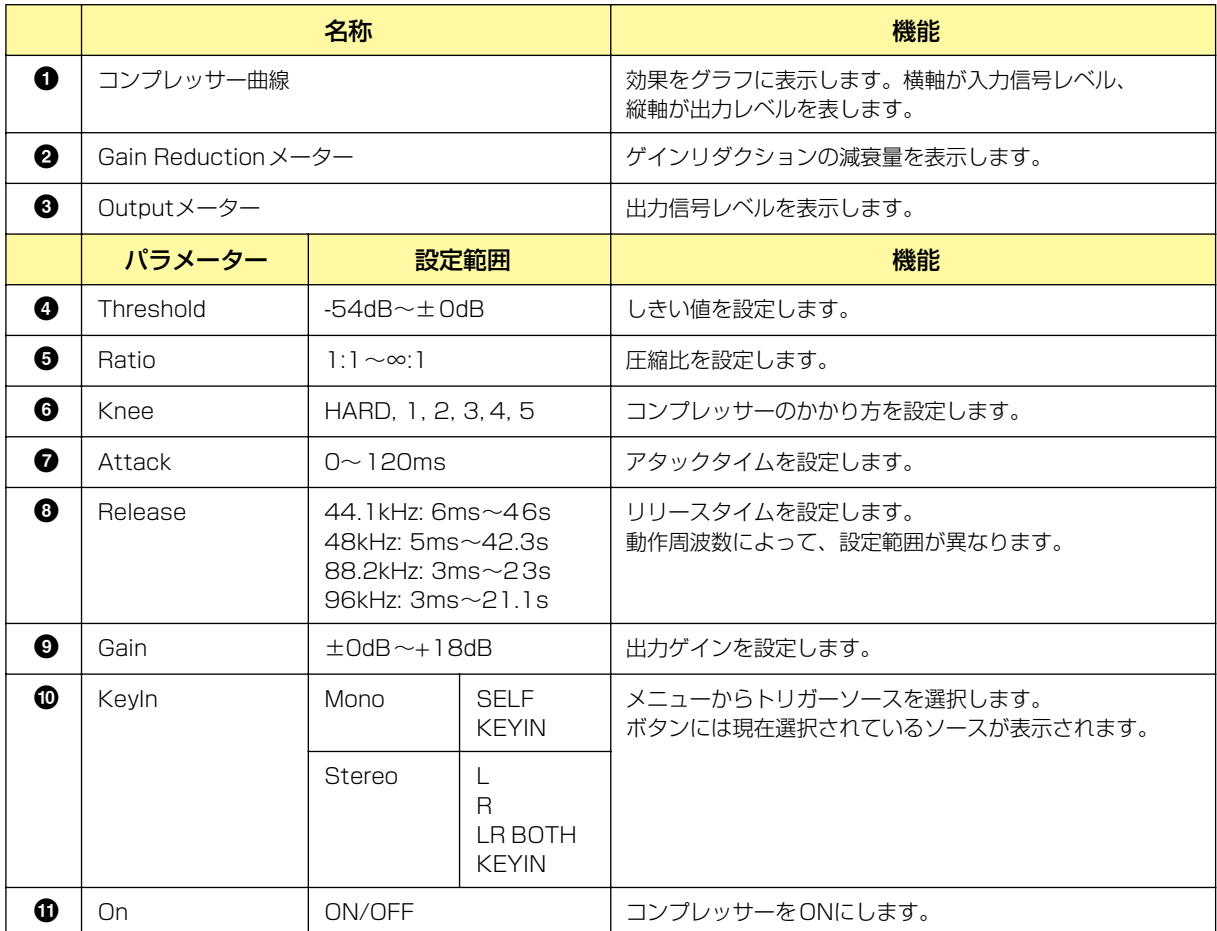

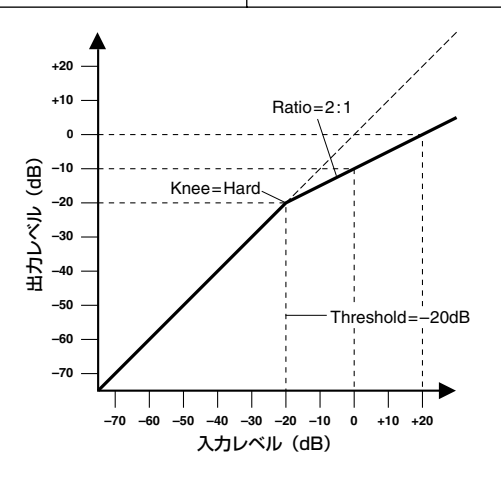

## **De-Esser(ディエッサー )**

指定周波数以上の信号を圧縮します。スピーチに含まれるサ行の歯擦音によるノイズを抑えます。 モノチャンネルとステレオチャンネルのコンポーネントがあります。 モノチャンネルは入出力が各1つずつと、ステレオチャンネルは入出力が2つずつあります。

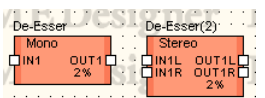

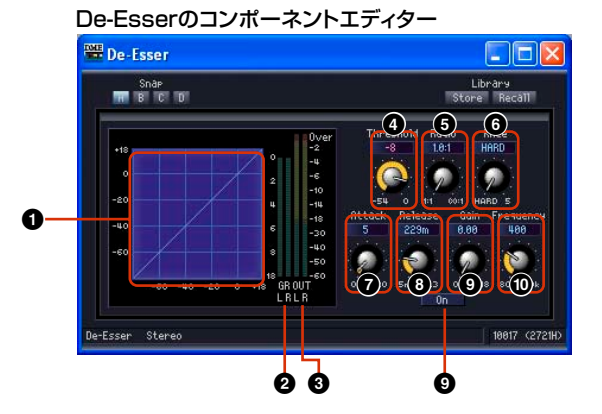

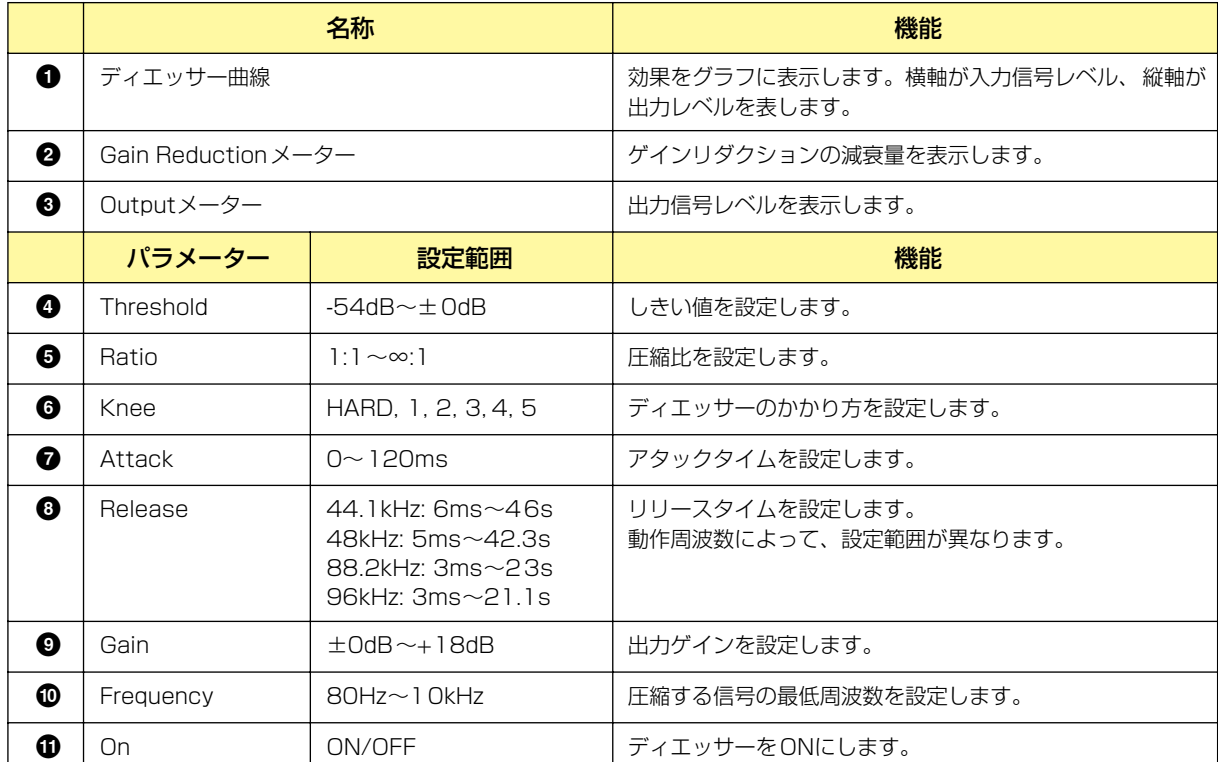

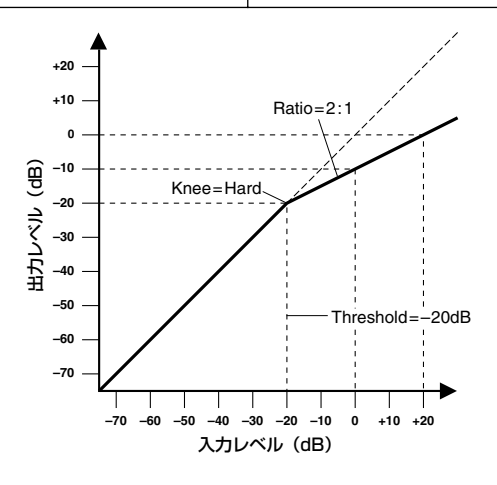

## **Ducking(ダッキング)**

スレッショルド以上の信号から一定値を減少させます。モノチャンネルとステレオチャンネルの コンポーネントがあります。

モノチャンネルは入出力が各1つずつとキーイン入力が1つ、ステレオチャンネルは入出力が2つず つとキーイン入力が1つあります。

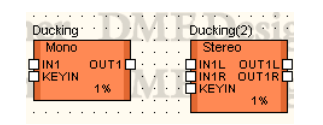

コンポーネントをダブルクリックすると、コンポーネントエディターが開きます。モノチャンネルと ステレオチャンネルのパラメーターは同じです。

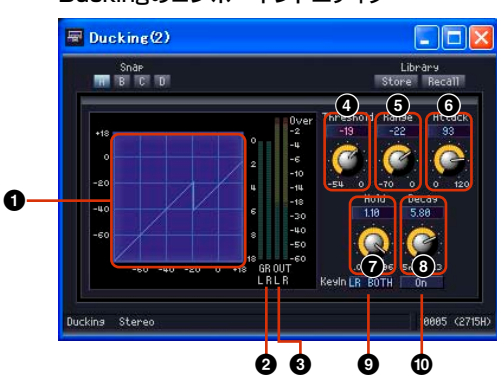

Duckingのコンポーネントエディター

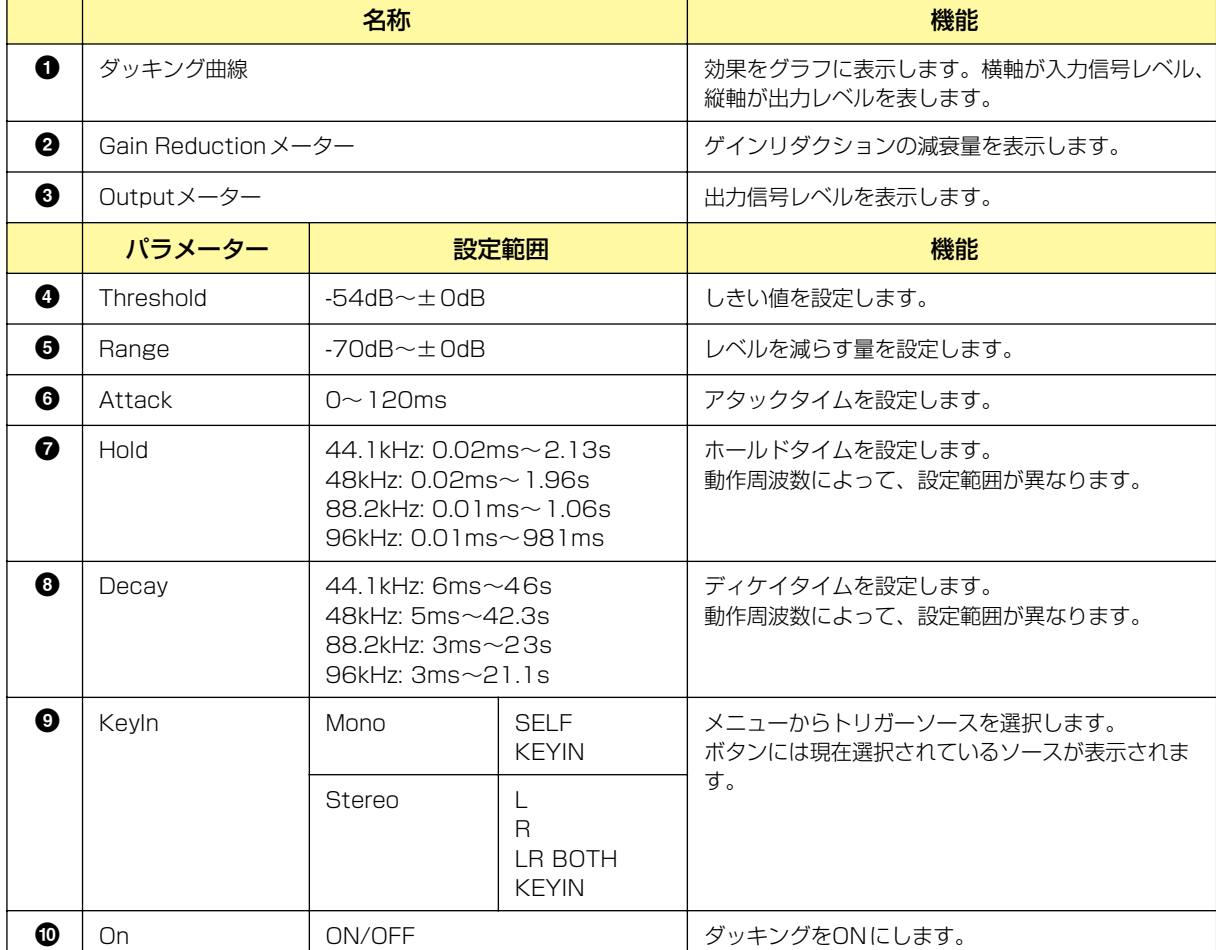

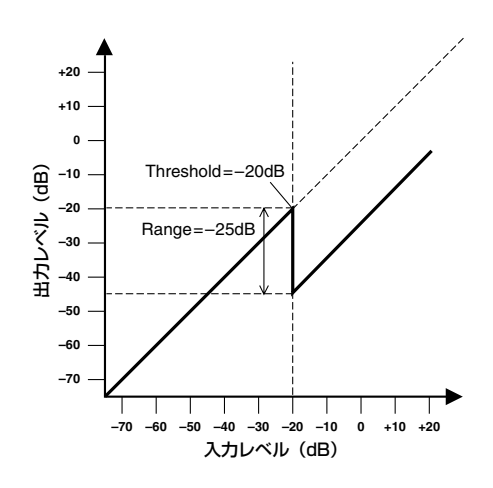

# **Expander(エクスパンダー )**

信号のダイナミックレンジを広げ、ノイズなどの低レベル信号を軽減させます。 モノチャンネルとステレオチャンネルのコンポーネントがあります。 モノチャンネルは入出力が各1つずつとキーイン入力が1つ、ステレオチャンネルは入出力が2つ ずつとキーイン入力が1つあります。

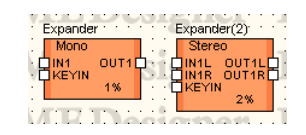

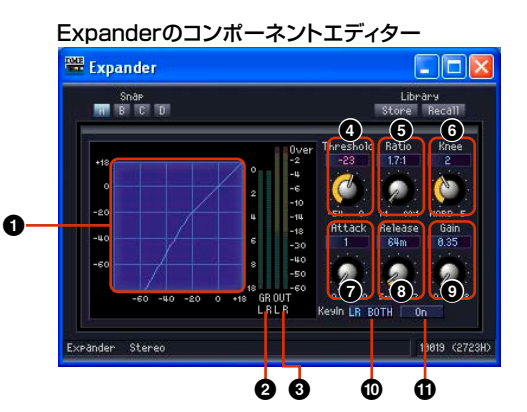

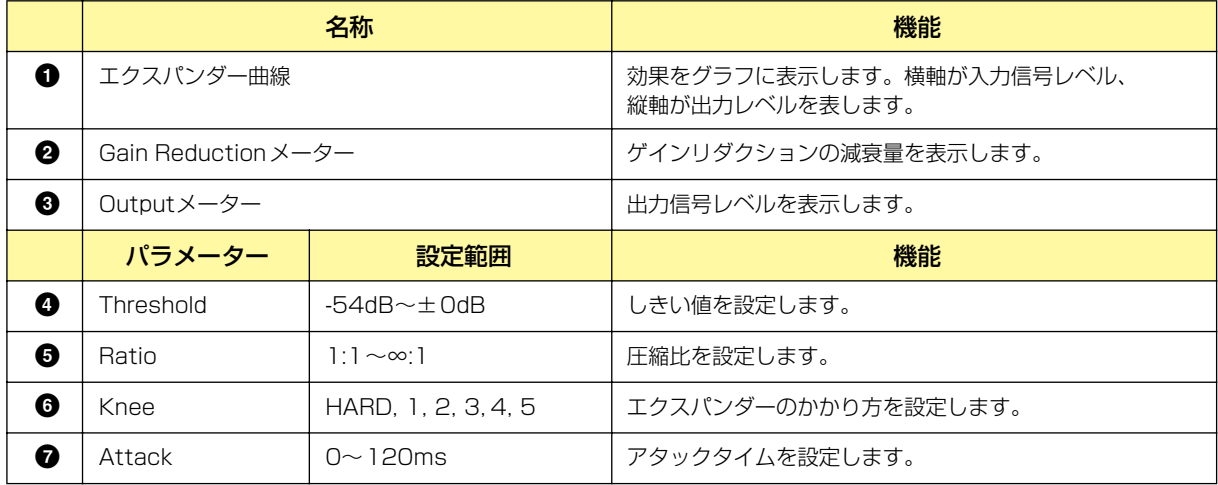

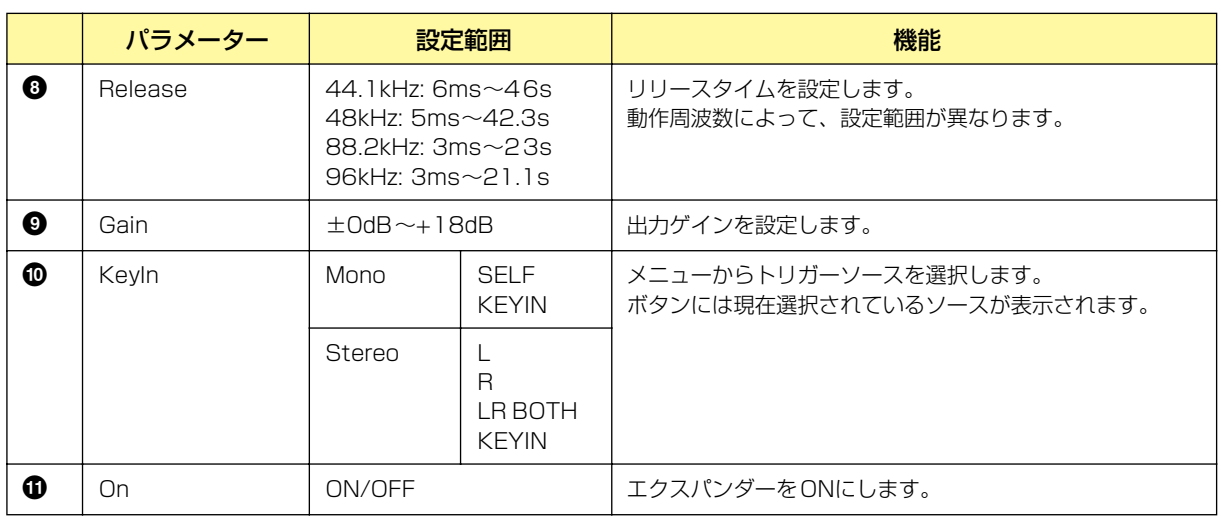

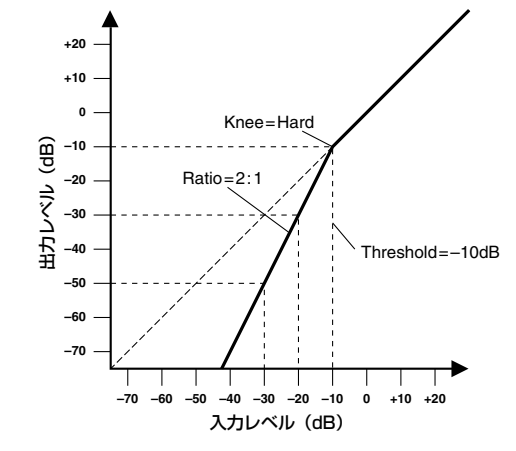

# **Gate(ゲート)**

スレッショルドより低いレベルの信号を減衰させます。 モノチャンネルとステレオチャンネルのコンポーネントがあります。 モノチャンネルは入出力が各1つずつとキーイン入力が1つ、ステレオチャンネルは入出力が2つ ずつとキーイン入力が1つあります。

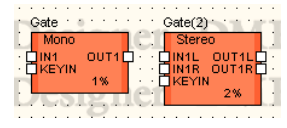

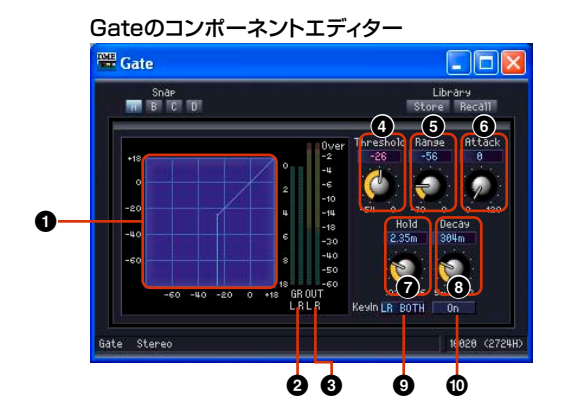

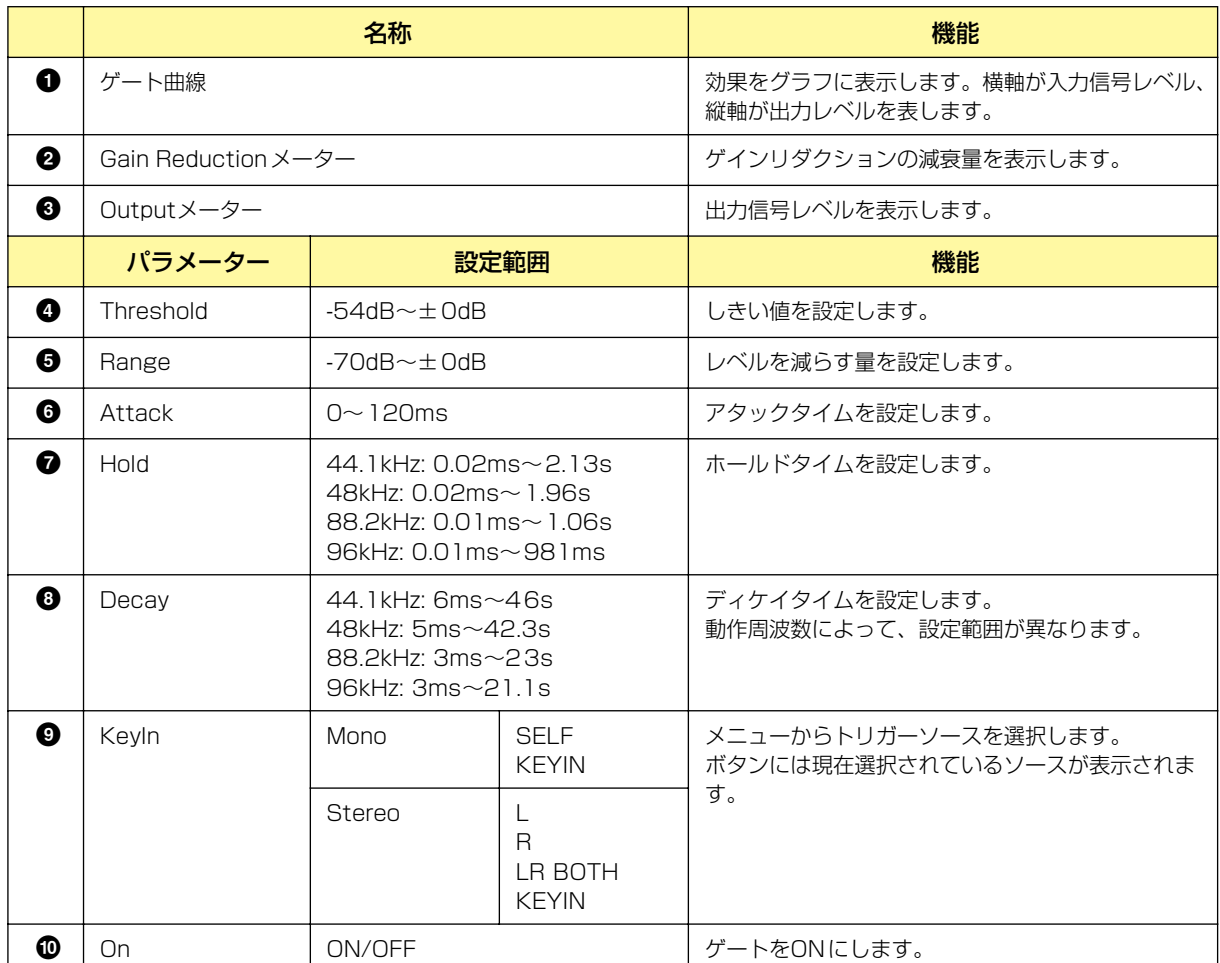

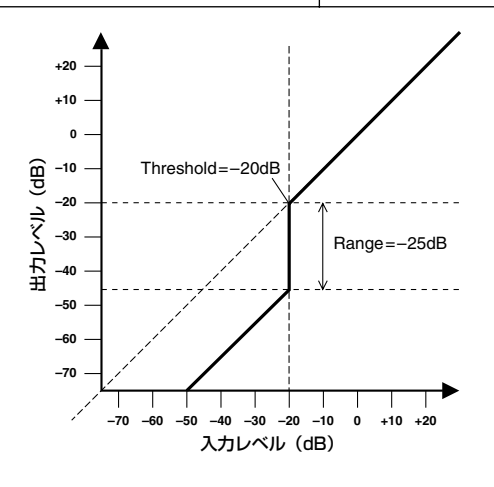

## **Limiter(リミッター )**

スレッショルドを超えた信号を∞:1で圧縮し、スレッショルドレベルより大きい信号が出力されるの を防ぎます。モノチャンネルとステレオチャンネルのコンポーネントがあります。 モノチャンネルは入出力が1つをキーイン入力が1つ、ステレオチャンネルは入出力が2つずつ とキーイン入力が1つあります。

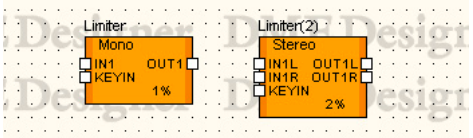

コンポーネントをダブルクリックすると、コンポーネントエディターが開きます。

モノチャンネルとステレオチャンネルのパラメーターは同じです。

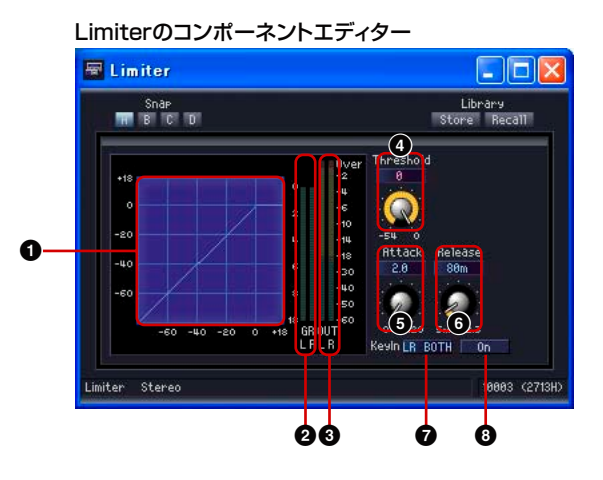

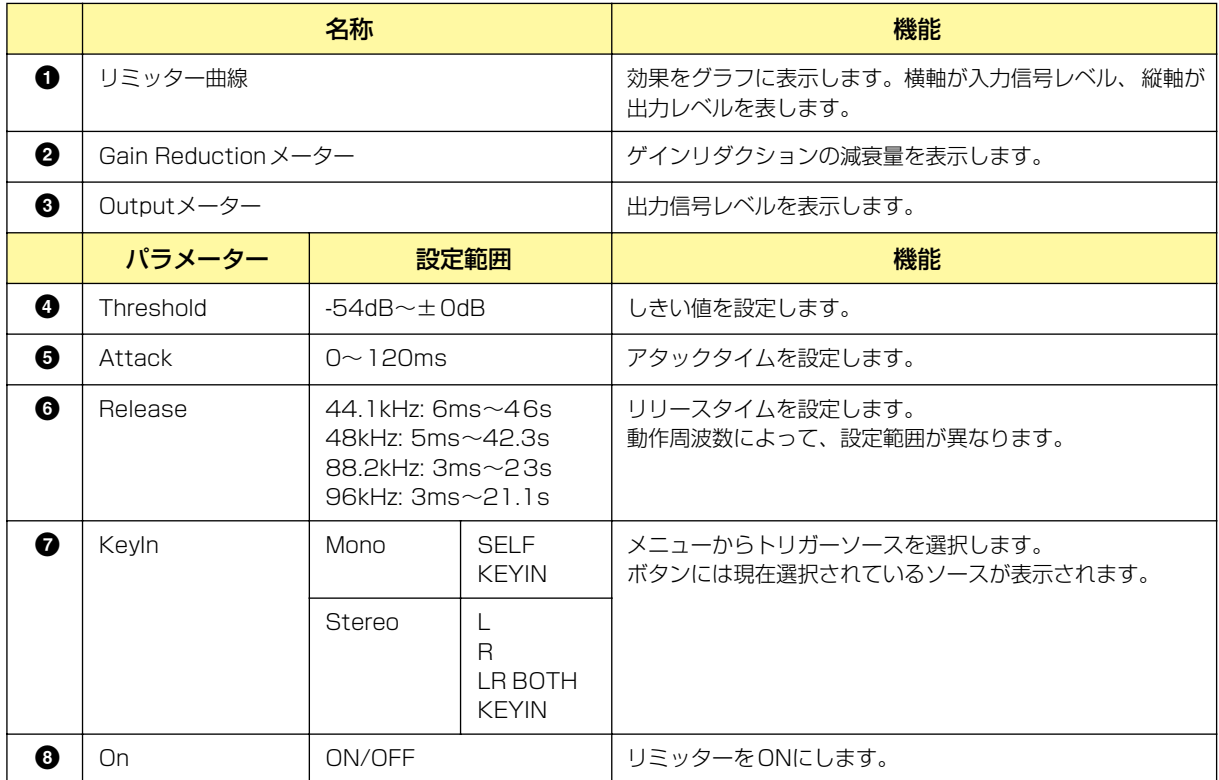

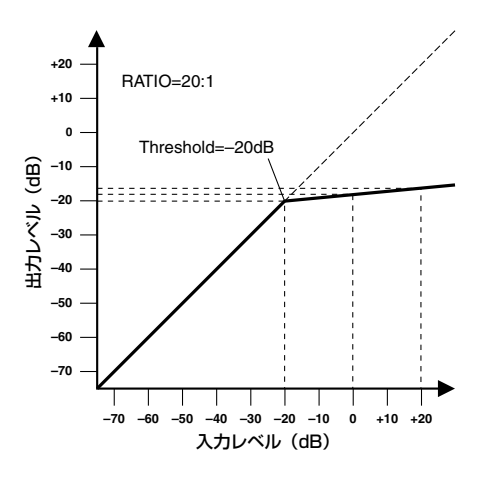

# **Program Ducker (プログラムダッカー )**

キーイン信号がしきい値レベルを超えたときに、出力信号を減衰させます(または減衰させていた信 号を元のレベルに戻します)。

モノチャンネルとステレオチャンネルのコンポーネントがあります。モノチャンネルは入出力が各1 つずつとキーイン入力が1つ、ステレオチャンネルは入出力が2つずつとキーイン入力が1つありま す。

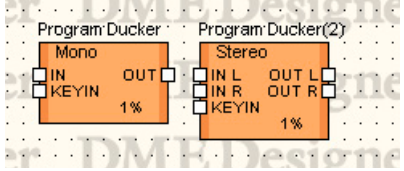

コンポーネントをダブルクリックすると、コンポーネントエディターが開きます。 モノチャンネルとステレオチャンネルのパラメーターは同じです。

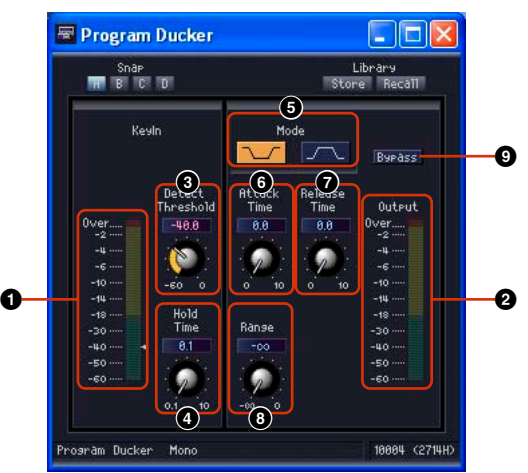

Program Duckerのコンポーネントエディター

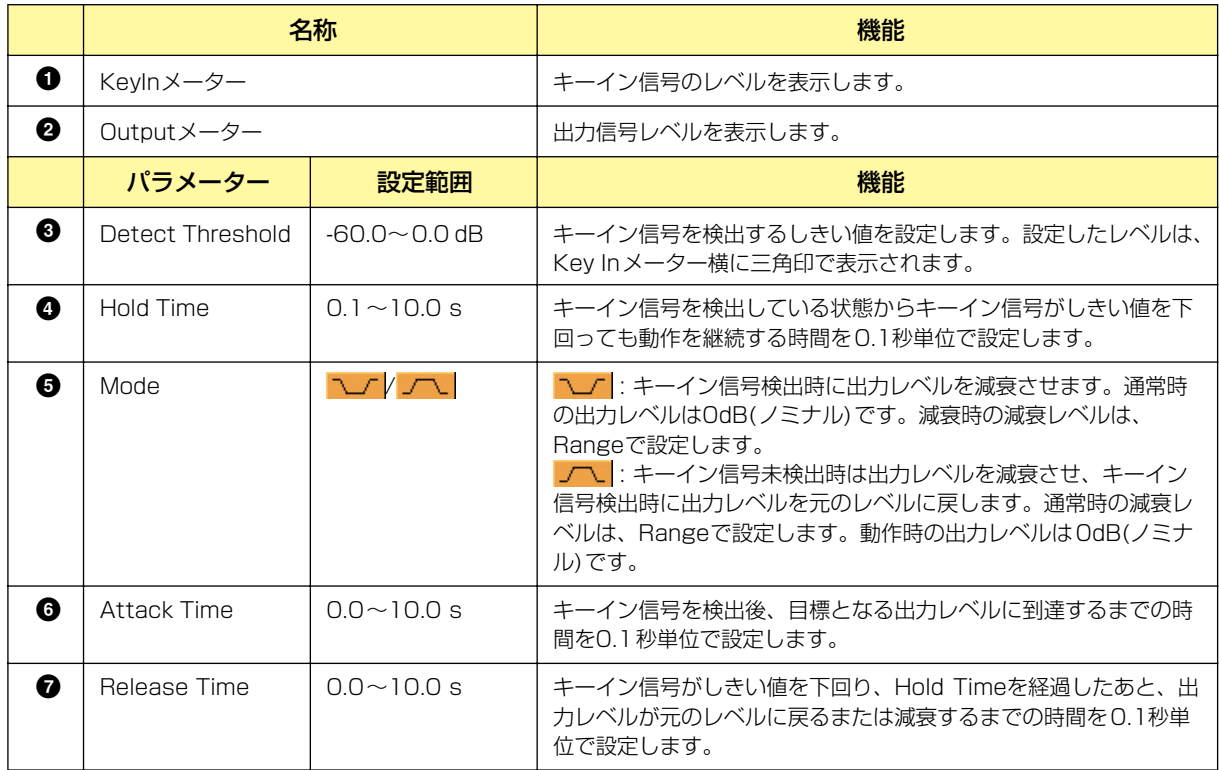

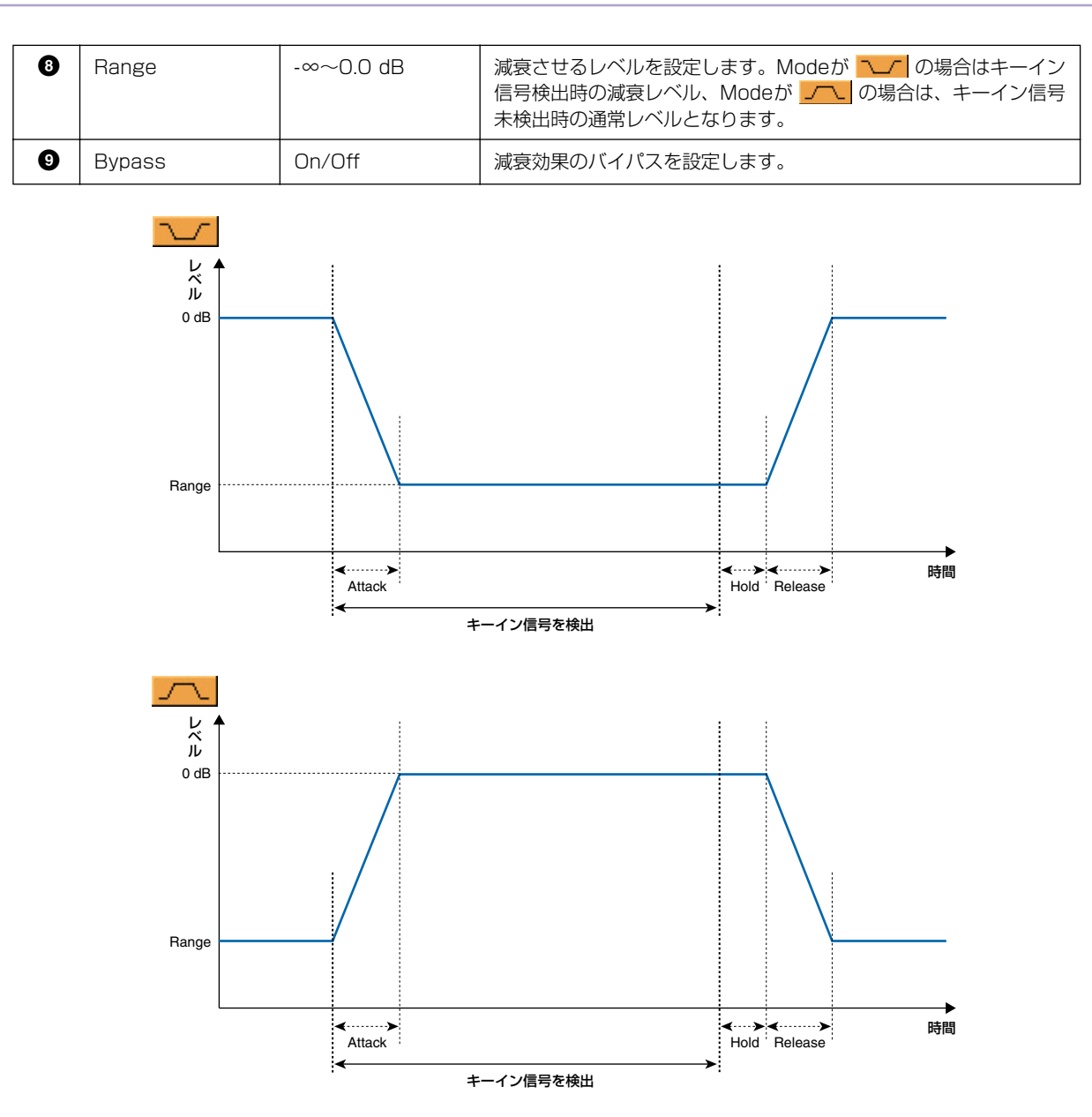

# **EQ(イコライザー )**

イコライザーは、特定の周波数のレベルを増幅(ブースト)/減少(カット)させます。EQグループに は、GEQ(グラフィックイコライザー )とPEQ(パラメトリックイコライザー )があります。 グラフィックイコライザーは周波数帯が固定されています。周波数ごとのゲインでグラフィカルに レベルを確認できます。モノチャンネルとステレオチャンネルがあり、それぞれバンド数の違う3種 類のコンポーネントがあります。

パラメトリックイコライザーは、周波数帯/振幅/帯域幅を自由に設定できます。モノチャンネルと ステレオチャンネルがあり、それぞれバンド数の違う6種類のコンポーネントがあります。

## **GEQ(グラフィックイコライザー )**

指定周波数の信号をブースト/カットします。Monoグループにはモノチャンネルの7 Band、15 Band、31 Band、Stereoグループにはステレオチャンネルの7 Band、15 Band、31 Bandの コンポーネントがあります。

モノチャンネルは入出力が各1つずつ、ステレオチャンネルは2つずつあります。

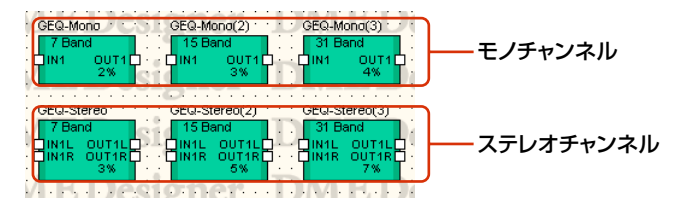

コンポーネントをダブルクリックすると、コンポーネントエディターが表示されます。 バンド数が異なるだけで、コンポーネントエディターの構成は共通です。

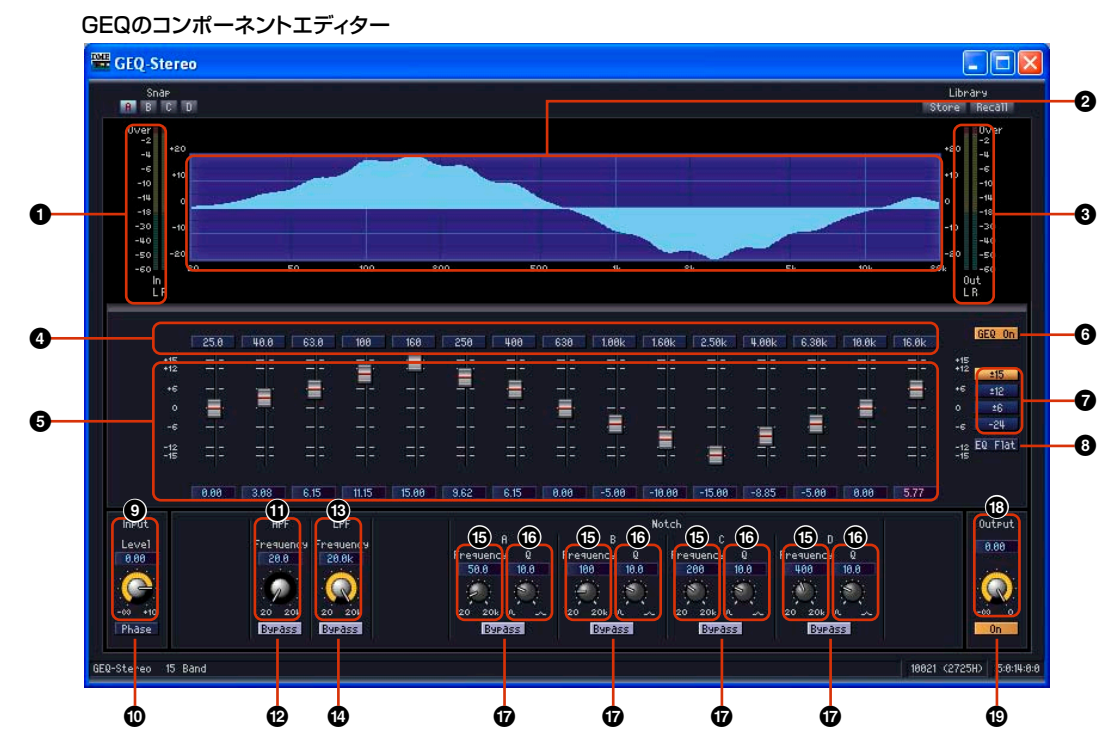

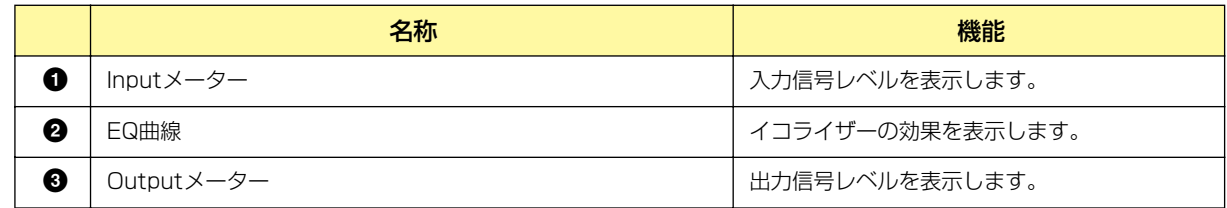

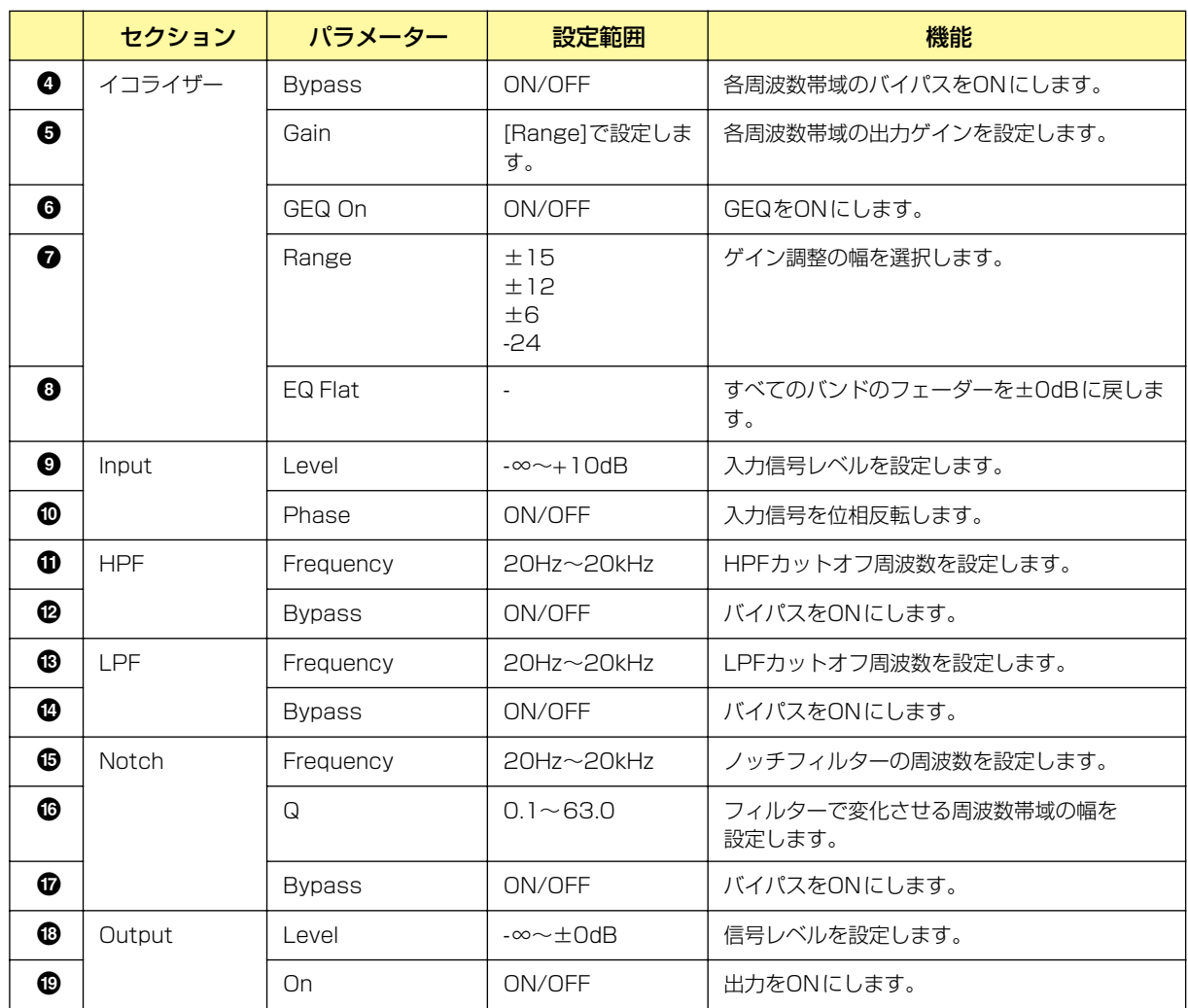

## **● EQグラフの[Bypass]ボタン**

ボタンには周波数帯域の数字が表示されています。クリックすると点灯して、バイパスがONになり ます。ONにするとバイパス音(変化させない音)を出力し、OFFにすると音響効果のかかった音を出 力します。

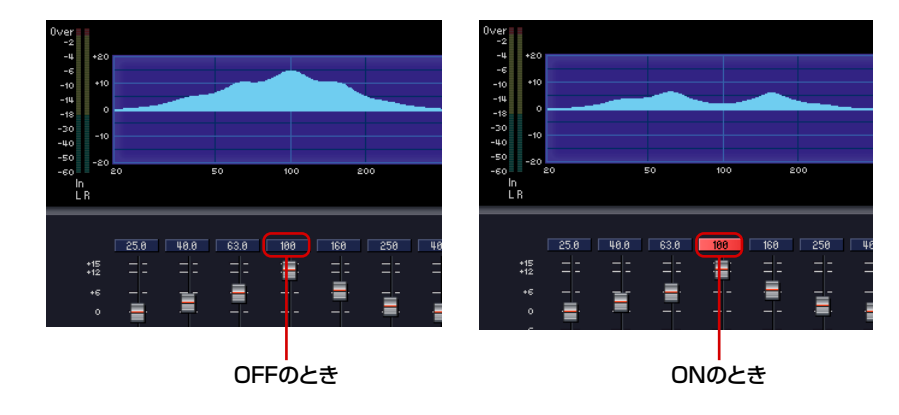

# **PEQ(パラメトリックイコライザー )**

指定周波数の信号をブースト/カットします。MonoグループとStereoグループに2 Band、 3 Band、4 Band、6 Band、8 Bandのコンポーネントがあります。 モノチャンネルは入出力が各1つずつ、ステレオチャンネルは2つずつあります。 バンド数が異なるだけで、コンポーネントエディターの構成は共通です。

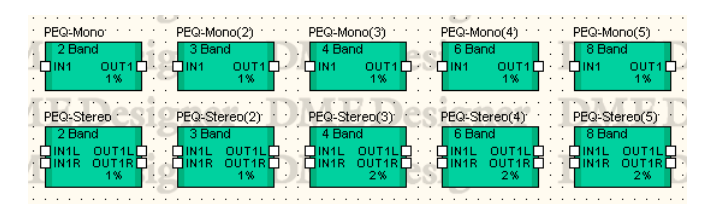

コンポーネントをダブルクリックすると、コンポーネントエディターが表示されます。 バンド数が異なるだけで、コンポーネントエディターの構成は共通です。

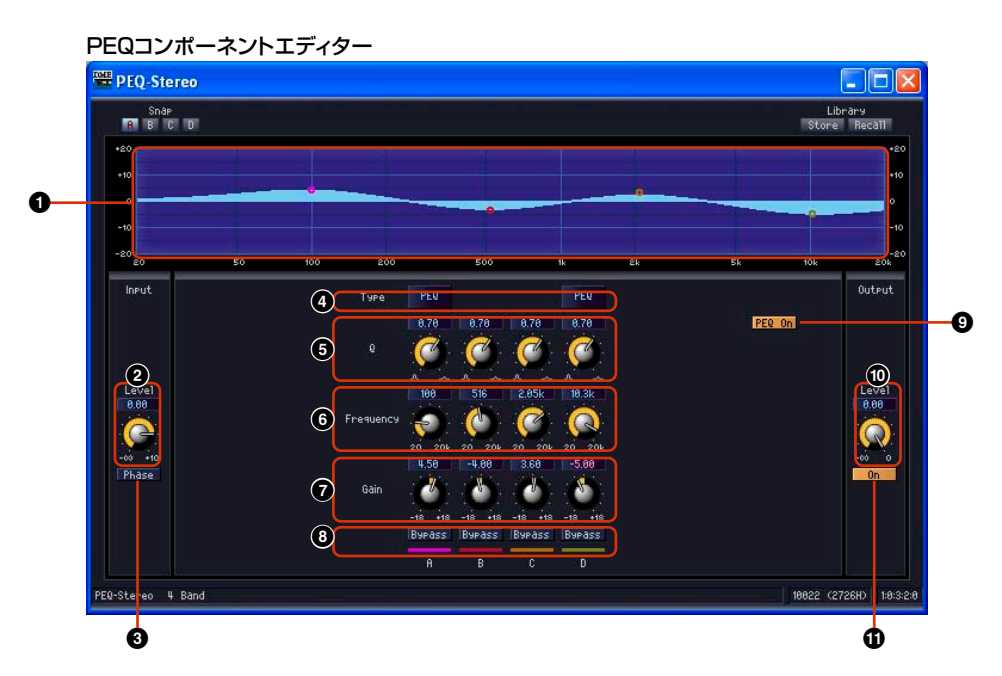

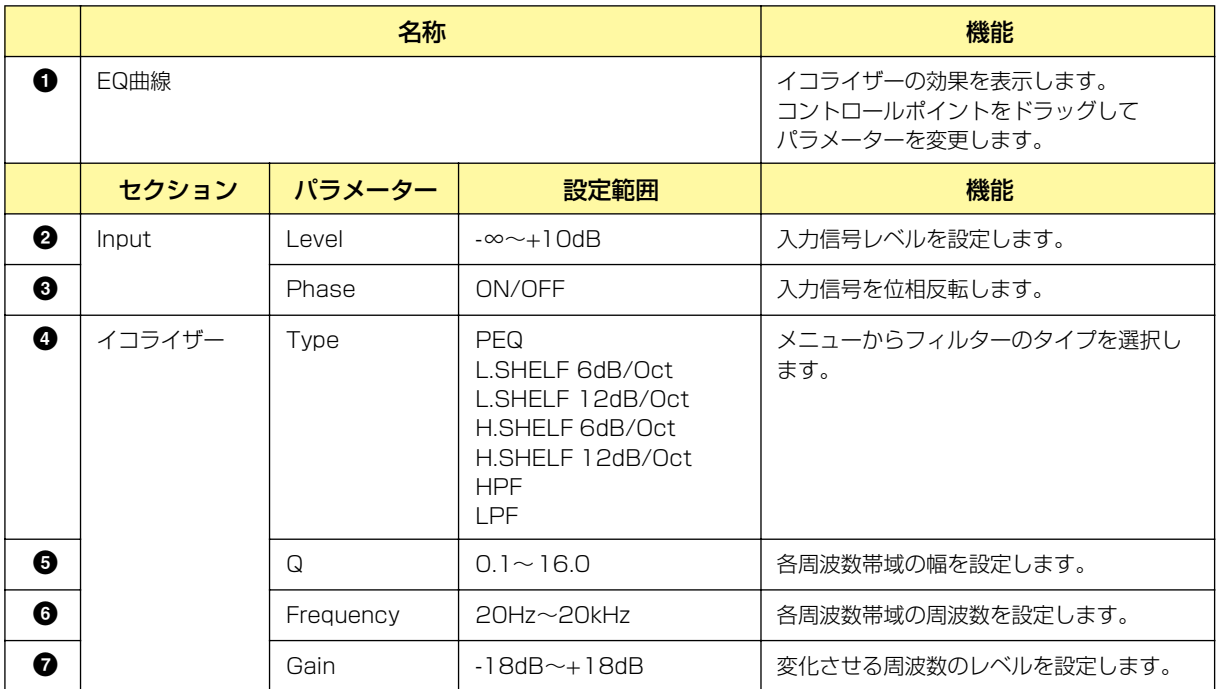

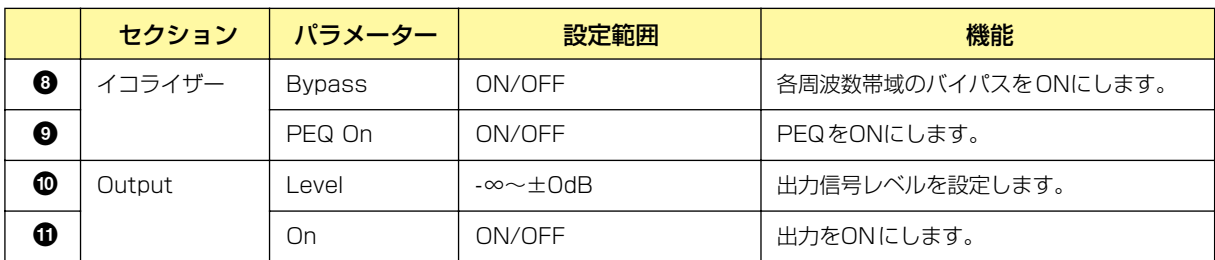

### **● フィルターのタイプ**

レベル変化の曲線のタイプが複数用意されています。[Type]ボタンをクリックし、メニューからタイ プを選択します。

#### ・PEQ

一般的なパラメトリックイコライザーです。

#### ・L.SHELF(Low Shelving)

低い周波数は減衰せず、カットオフ周波数付近から高い周波数に向かって一定の割合で減衰し ます。[6dB/Oct]と[12dB/Oct]は、オクターブあたりの減衰量を設定します。

#### ・H.SHELF(High Shelving)

高い周波数は減衰せず、カットオフ周波数付近から低い周波数に向かって一定の割合で減衰し ます。[6dB/Oct]と[12dB/Oct]は、オクターブあたりの減衰量を設定します。

#### ・HPF

ハイパスフィルターです(Q=0.7)。低い周波数が、ゆるやかに(12dB/Oct)減少する曲線にな ります。

### ・LPF

ローパスフィルターです(Q=0.7)。高い周波数が、ゆるやかに(12dB/Oct)減少する曲線にな ります。

# **Fader(フェーダー )**

各チャンネルの出力レベルをコントロールします。フェーダーには、1、2、4、8、12、16チャン ネルのコンポーネントがあります。

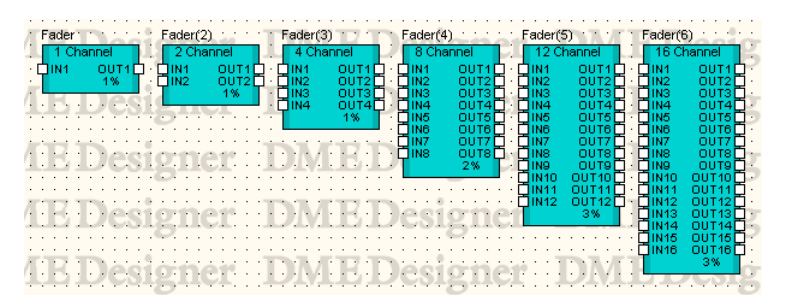

コンポーネントをダブルクリックすると、コンポーネントエディターが表示されます。 チャンネル数が異なるだけで、コンポーネントエディターの構成は共通です。

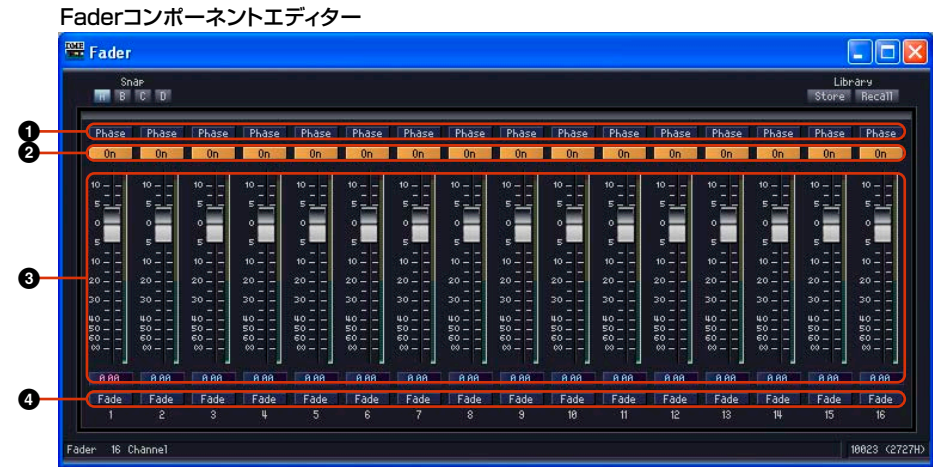

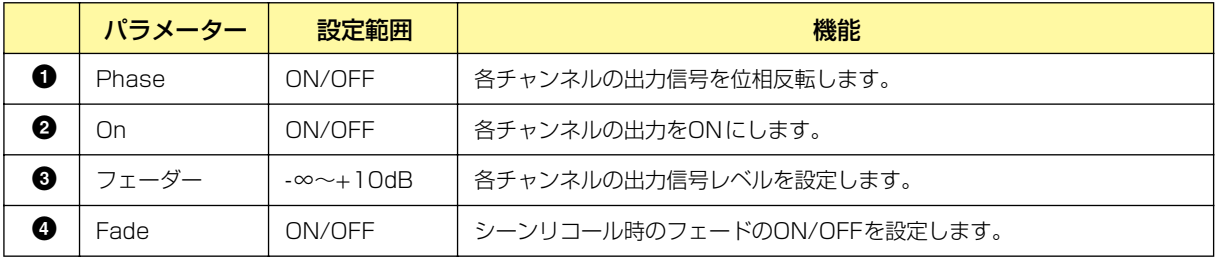

### **● [Fade]**

シーンリコールでフェーダーの位置が大きく変わったときのフェーダーの動きを設定します。 ONにすると、徐々にジャンプ後の位置に動きます。OFFにすると、リコールしたシーンに保存され たパラメーターに瞬時にジャンプします。

[Fade]がONの場合の、フェードするコンポーネントや時間の設定は「「Scene Manager」ダイア ログボックス[\(82ページ\)](#page-81-0)」をご覧ください。

# **Feedback Suppressor(フィードバックサプレッサー )**

フィードバックサプレッサーは、ハウリングを抑制します。

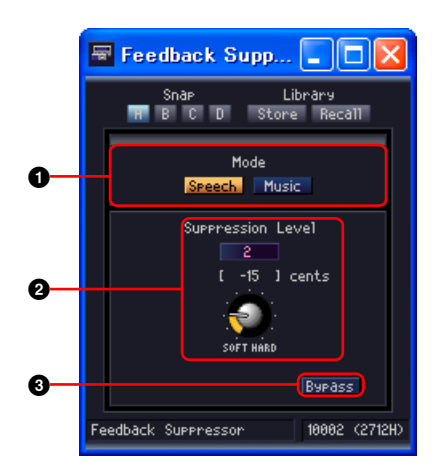

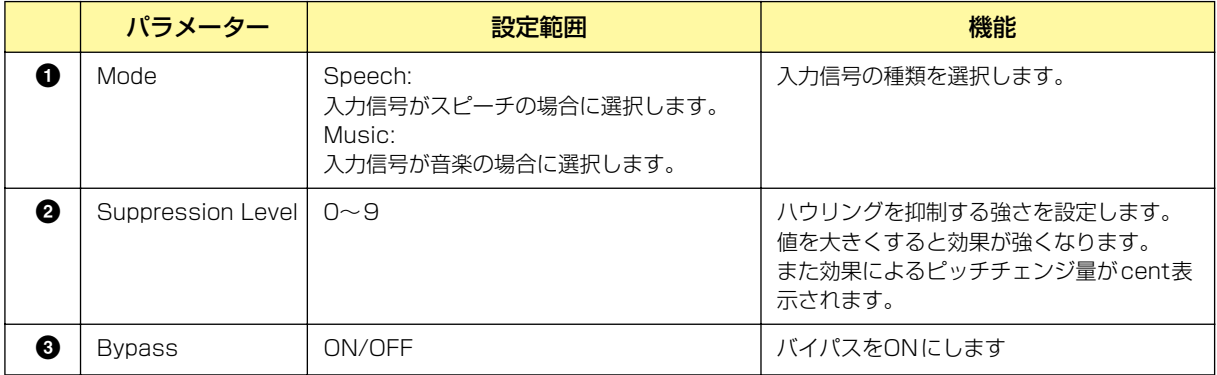

# **Filter(フィルター )**

フィルターは、特定の周波数帯域を通過させ、周波数帯域外を減少させます。 Filterグループには、BPF(バンドパスフィルター )、HPF(パイパスフィルター )、LPF(ローパス フィルター )、Notch(ノッチフィルター )、Programmable BPF(プログラマブルバンドパスフィル ター )、Programmable HPF(プログラマブルハイパスフィルター )、Programmable LPF(プログ ラマブルローパスフィルター )があります。

# **BPF(バンドパスフィルター )**

指定周波数帯域の信号を通過させ、周波数帯域外の周波数の信号を減少させます。BPF(バンドパス フィルター )には、モノチャンネルとステレオチャンネルの2種類のコンポーネントがあります。 モノチャンネルは入出力が各1つずつ、ステレオは2つずつあります。

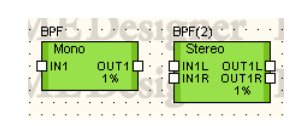

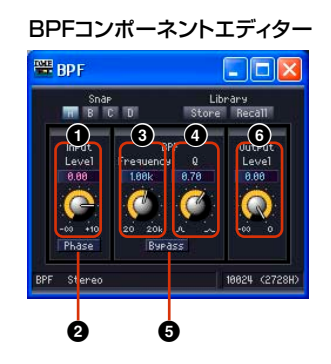

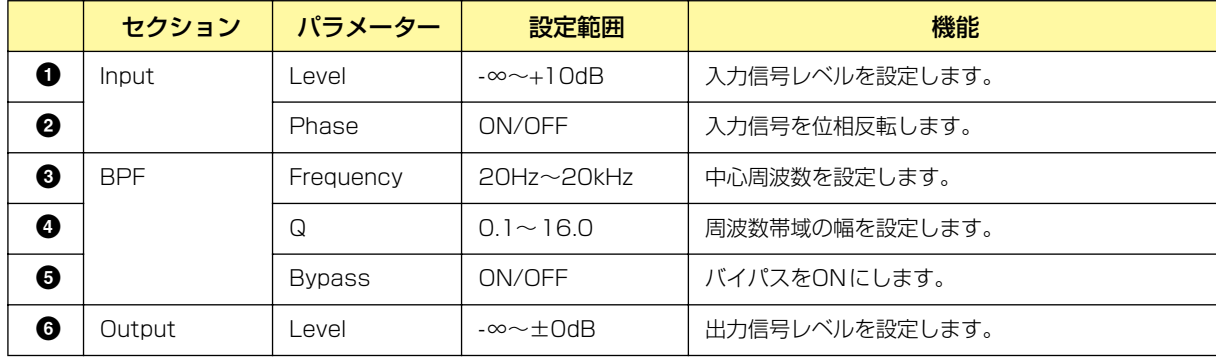

# **HPF(ハイパスフィルター )**

指定周波数より高い帯域の信号を通過させ、低い帯域の信号を減少させます。HPF(ハイパスフィル ター )には、モノチャンネルとステレオチャンネルの2種類のコンポーネントがあります。 モノチャンネルは入出力が各1つずつ、ステレオは2つずつあります。

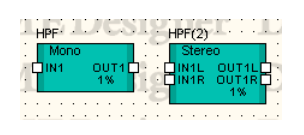

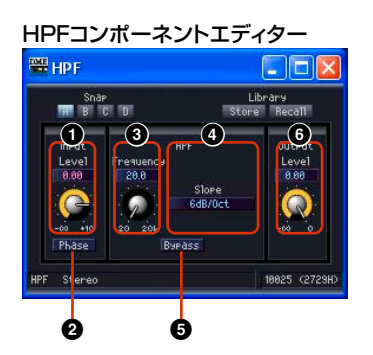

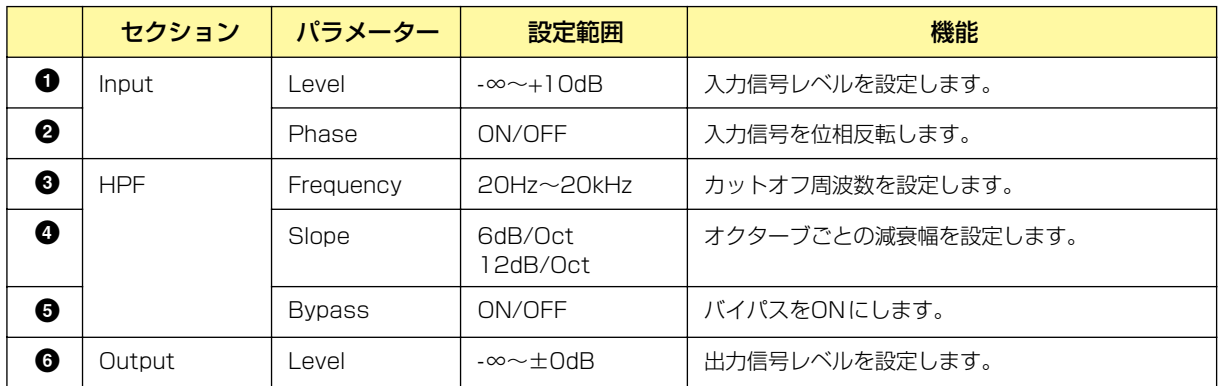

# **LPF(ローパスフィルター )**

指定周波数より低い帯域の信号を通過させ、高い帯域の信号を減少させます。LPF(ローパスフィル ター )には、モノチャンネルとステレオチャンネルの2種類のコンポーネントがあります。 モノチャンネルは入出力が各1つずつ、ステレオは2つずつあります。

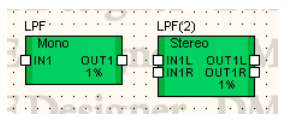

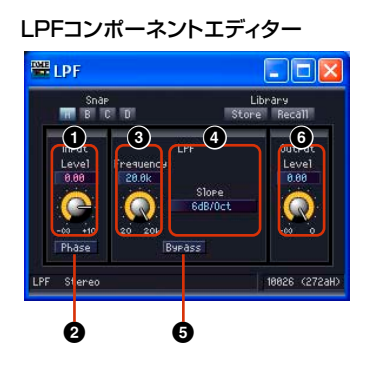

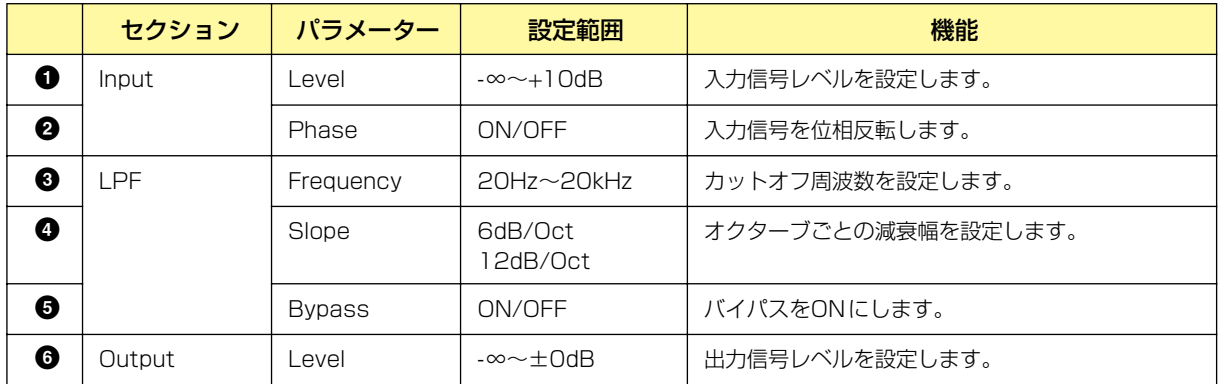

# **Notch(ノッチフィルター )**

指定周波数帯域の信号を減少させ、周波数帯域外の周波数の信号を通過させます。Notch(ノッチ フィルター )には、モノチャンネルとステレオチャンネルの2種類のコンポーネントがあります。 モノチャンネルは入出力が各1つずつ、ステレオは2つずつあります。

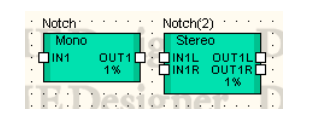

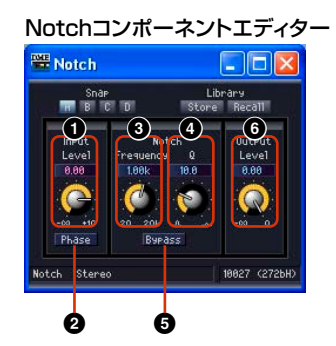

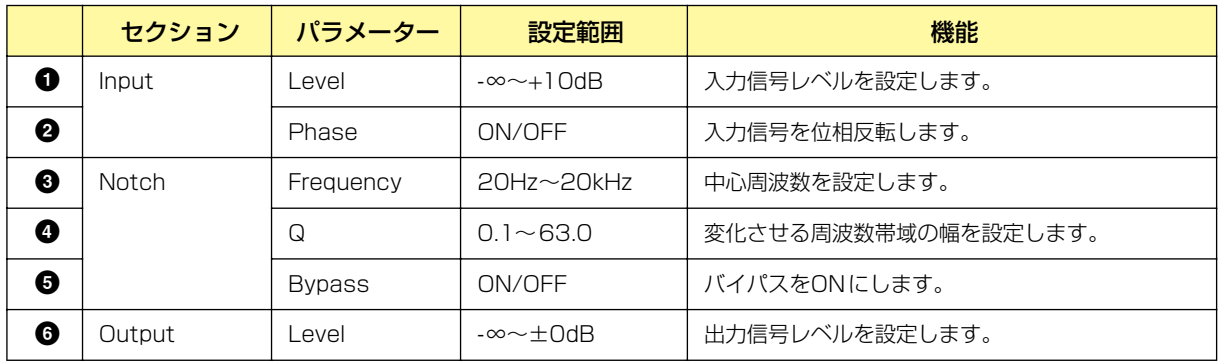

## **Programmable BPF(プログラマブルバンドパスフィルター )**

指定周波数帯域の信号を通過させ、周波数帯域外の信号を減少させます。通過させる周波数帯域と カットする周波数帯域間のスロープおよびフィルタータイプを設定できるバンドパスフィルターです。 Programmable BPF(プログラマブルバンドパスフィルター )には、モノチャンネルとステレオチャ ンネルの2種類のコンポーネントがあります。モノチャンネルは入出力が各1つずつ、ステレオは 2つずつあります。

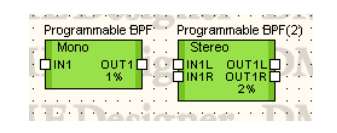

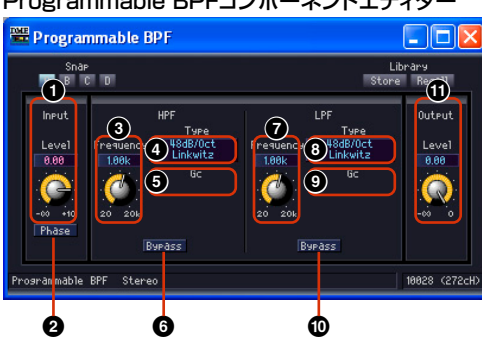

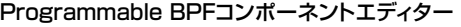

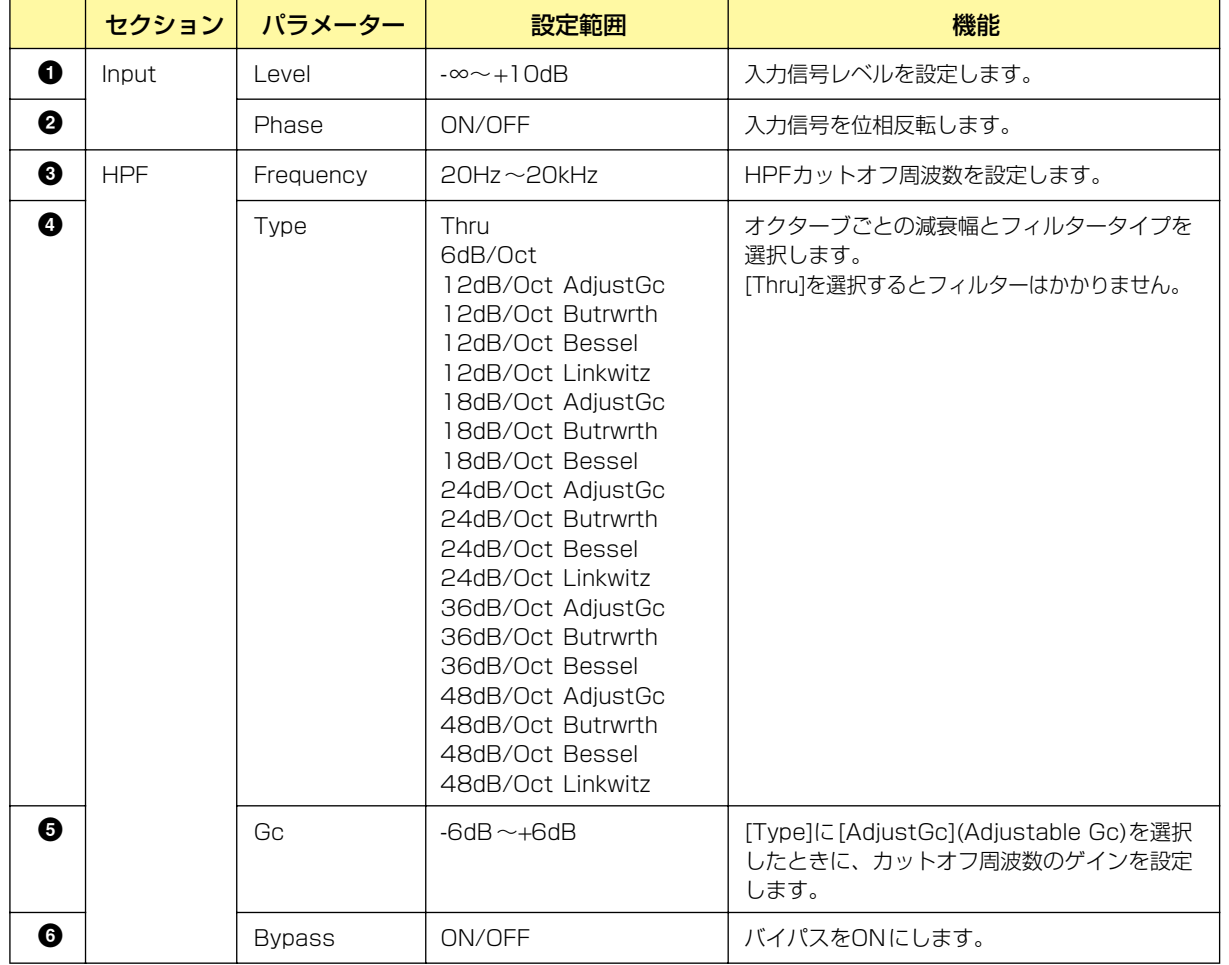

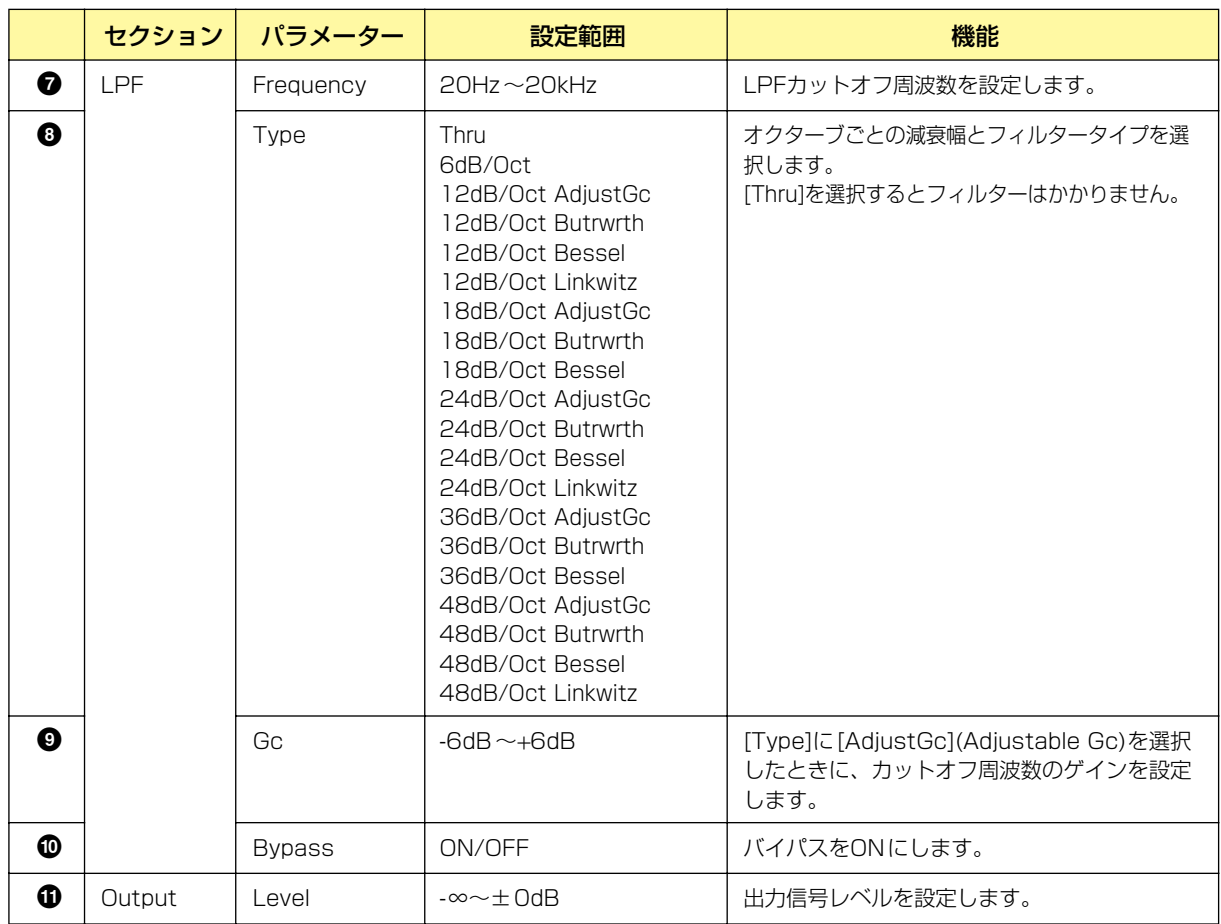

# **Programmable HPF(プログラマブルハイパスフィルター )**

指定周波数より高い帯域の信号を通過させ、低い帯域の信号を減少させます。通過させる周波数帯域と カットする周波数帯域間のスロープおよびフィルタータイプを設定できるハイパスフィルターです。 Programmable HPF(プログラマブルハイパスフィルター )には、モノチャンネルとステレオチャン ネルの2種類のコンポーネントがあります。モノチャンネルは入出力が各1つずつ、ステレオは2つ ずつあります。

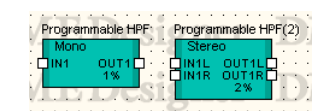

コンポーネントをダブルクリックすると、コンポーネントエディターが表示されます。 モノチャンネルとステレオチャンネルのパラメーターは同じです。

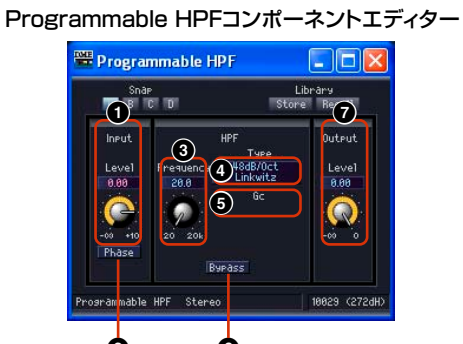

**2 6**

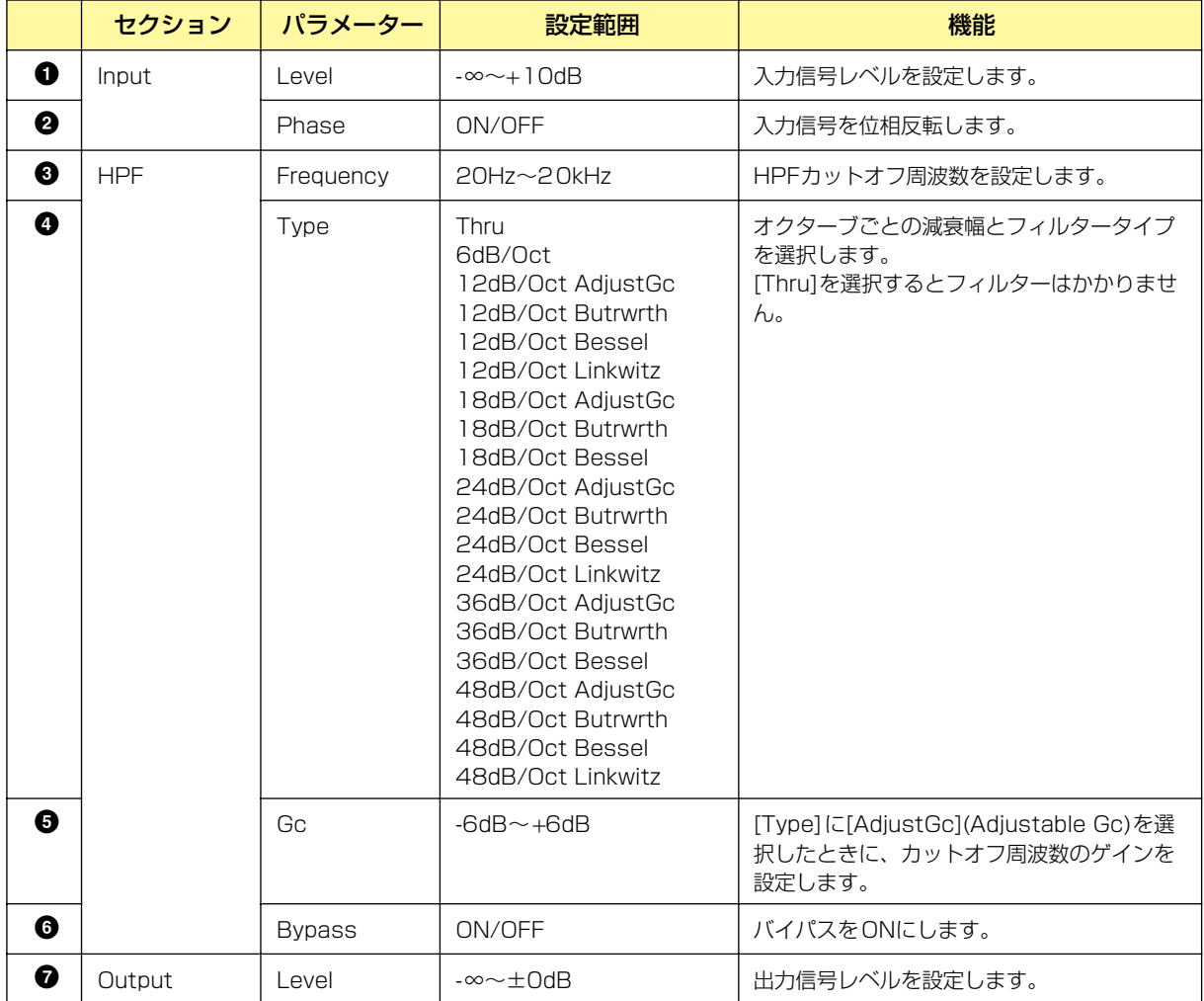
### **Programmable LPF(プログラマブルローパスフィルター )**

指定周波数より低い帯域の信号を通過させ、高い帯域の信号を減少させます。通過させる周波数帯域と カットする周波数帯域間のスロープおよびフィルタータイプを設定できるローパスフィルターです。 Programmable LPF(プログラマブルローパスフィルター )には、モノチャンネルとステレオチャン ネルの2種類のコンポーネントがあります。モノチャンネルは入出力が各1つずつ、ステレオは2つ ずつあります。

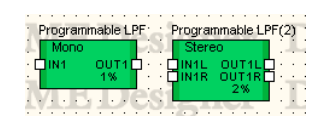

コンポーネントをダブルクリックすると、コンポーネントエディターが表示されます。 モノチャンネルとステレオチャンネルのパラメーターは同じです。

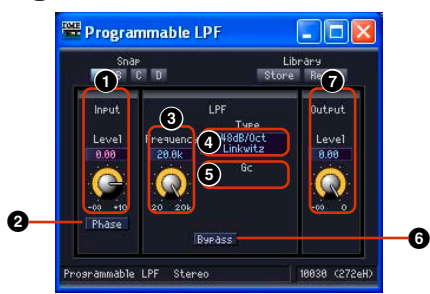

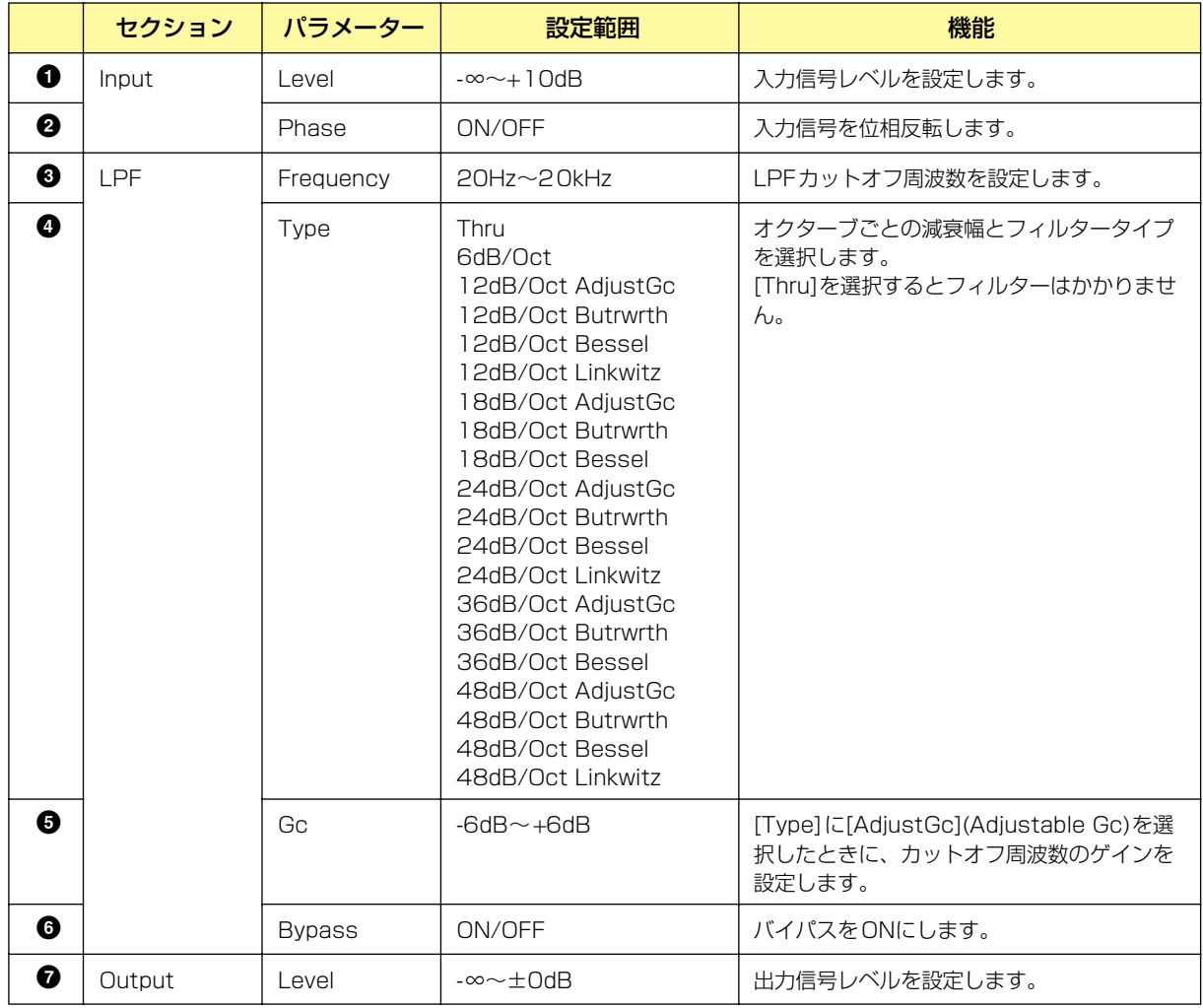

#### Programmable LPFコンポーネントエディター

# **Meter(メーター )**

信号レベルを表示します。メーターには、1、2、4、8、12、16チャンネルのコンポーネントが あります。

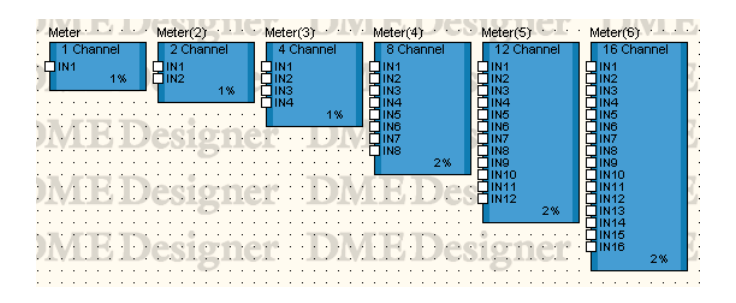

コンポーネントをダブルクリックすると、コンポーネントエディターが表示されます。 チャンネル数が異なるだけで、コンポーネントエディターの構成は共通です。

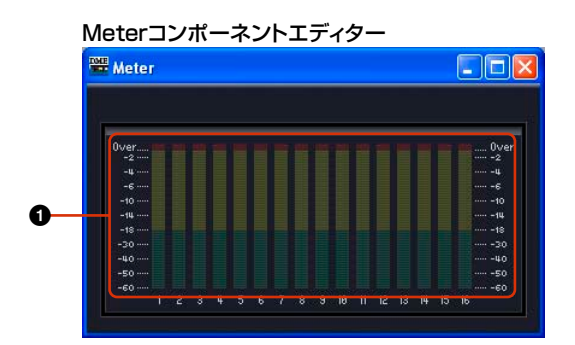

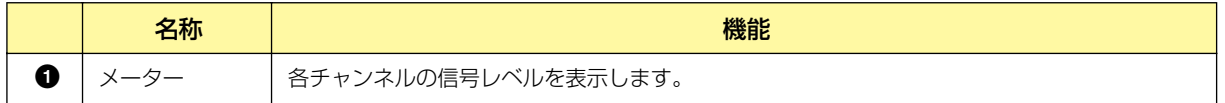

# **Miscellaneous(その他)**

その他のグループには、Oscillator(オシレーター )グループとWav File Player(ウェーブファイルプ レーヤー )があります。

### **Oscillator(オシレーター )**

Oscillator(オシレーター )グループには、モノチャンネルのオシレーターコンポーネントがありま す。100Hz固定、1kHz固定、10kHz固定および周波数可変の正弦波と、Pink Noise、Burst Noiseを発生させます。

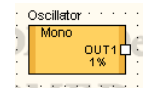

コンポーネントをダブルクリックすると、コンポーネントエディターが表示されます。

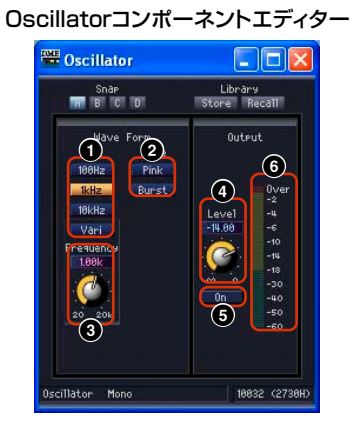

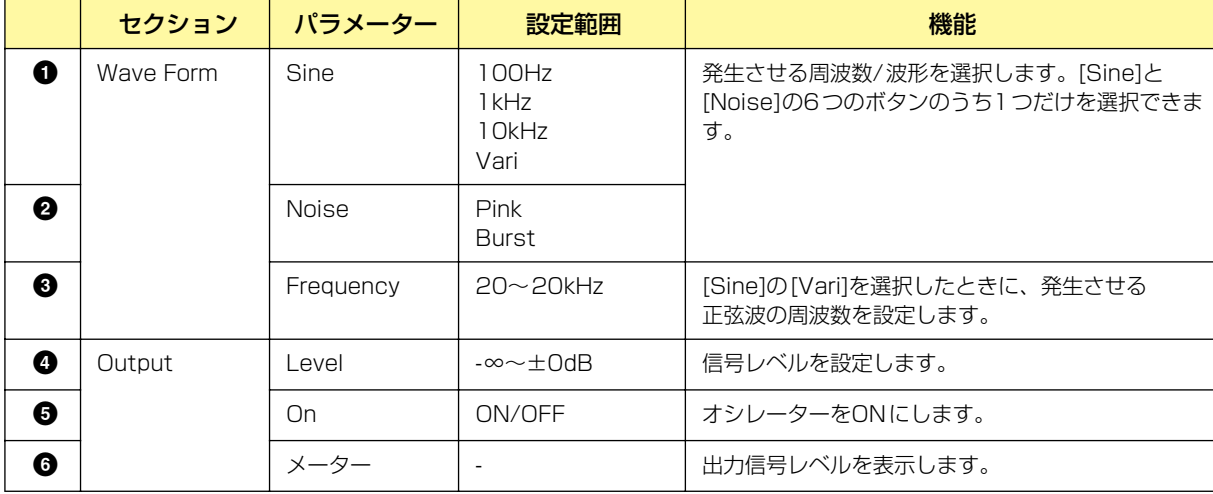

#### Pink Noise(ピンクノイズ)

音響測定に使用される基準信号のことです。 20Hz~20kHzまでの周波数帯域で、周波数が2倍になるとエネルギーが1/2倍になります。 どの周波数帯域でも音の大きさが同じになっています。

#### Burst(バースト)

ピンクノイズを断続的に出力します。

### **Wav File Player(ウェーブファイルプレーヤー )**

Wav File Player(ウェーブファイルプレーヤー )コンポーネントは、Waveファイルを再生するため のコンポーネントです。Wav File Playerコンポーネントは、1台のDMEに1 つだけ配置できます。 Waveファイルの追加はWav File Manage[r\(106ページ\)](#page-105-0)で行なってください。

#### **NOTE**

Wav File PlayerでWaveファイルを再生しているときにSPXコンポーネントのエフェクトタイプを切り替えると、Wave ファイルの再生が一瞬途切れる場合があります。

#### **NOTE**

DMEの動作サンプリング周波数が88.2kHz、または96kHzのときにWaveを再生した場合、LchのみがWav File Playerの OUT1から出力されます。OUT2からは音声は出力されません。

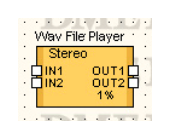

コンポーネントをダブルクリックすると、コンポーネントエディターが表示されます。

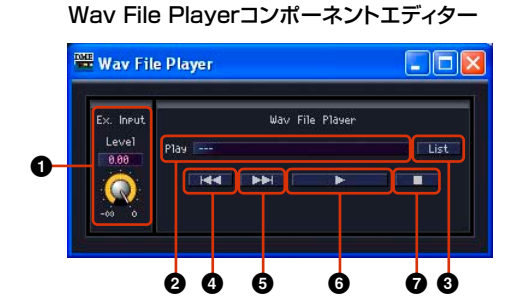

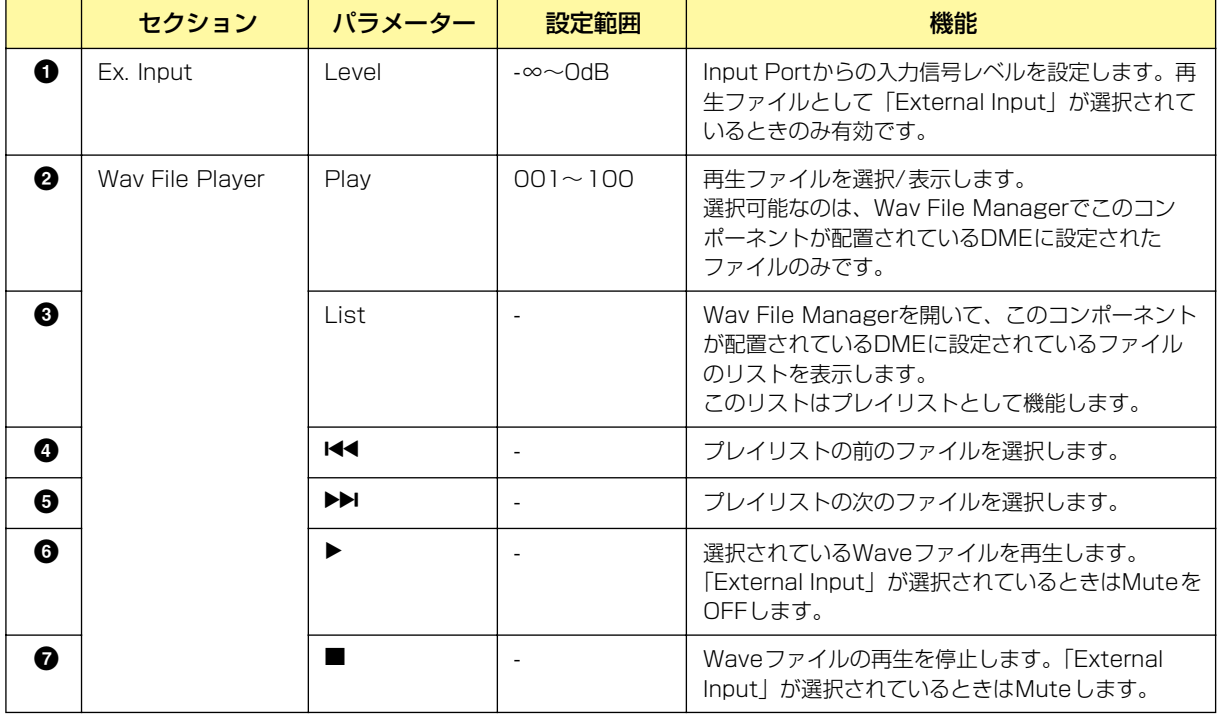

#### **NOTE**

ファイル再生中に同期をすると、再生が停止します。

## **Mixer(ミキサー )**

ミキサーのグループには、Auto Mixer(オートミキサー )、Auto Mixer II(オートミキサー II)、Delay Matrix(ディレイマトリクス)、Matrix Mixer(マトリクスミキサー )、Simple Mixer(シンプルミキ サー )があります。

### **Auto Mixer(オートミキサー )**

各入力チャンネルにはノイズゲートがあり、指定したスレッショルドを超えた信号のみが通過しま す。入力数の異なる5種類のコンポーネントがあります。

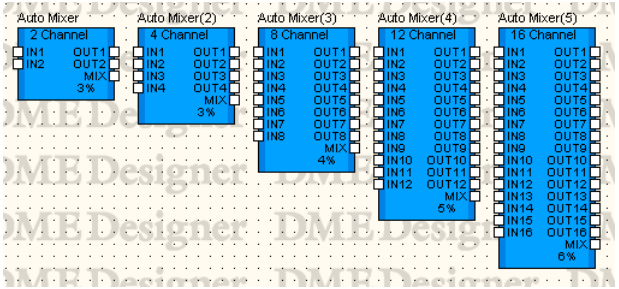

コンポーネントをダブルクリックすると、コンポーネントエディターが表示されます。 チャンネル数が異なるだけで、コンポーネントエディターの構成は共通です。オートミキサーのコン ポーネントエディターは、入力チャンネルとマスター出力の2つのセクションで構成されています。

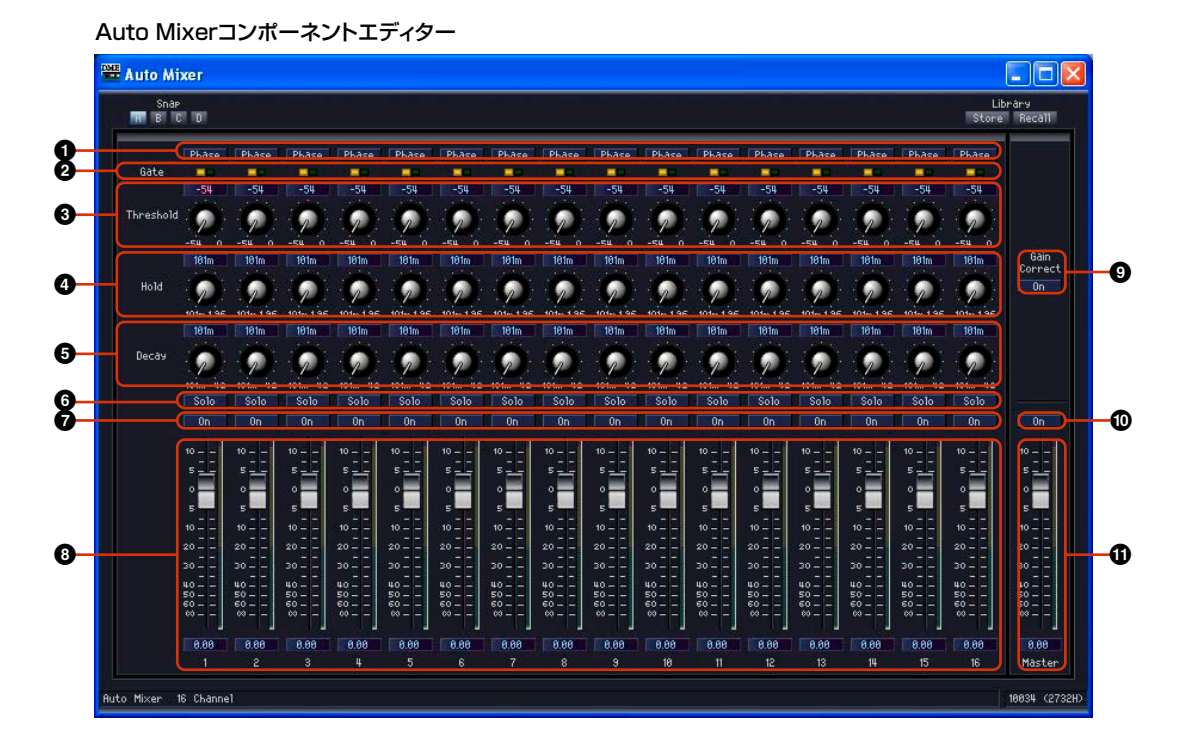

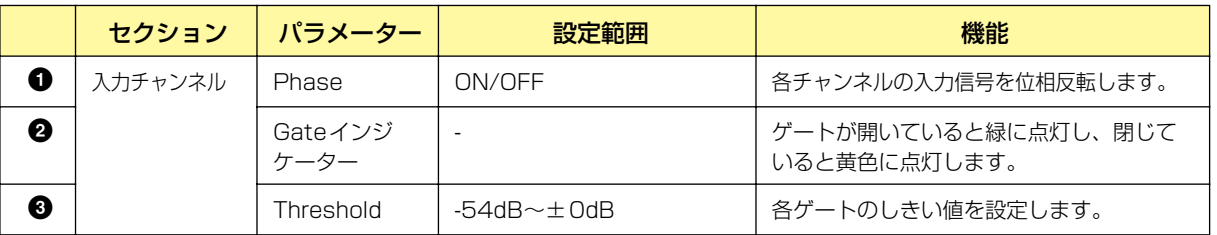

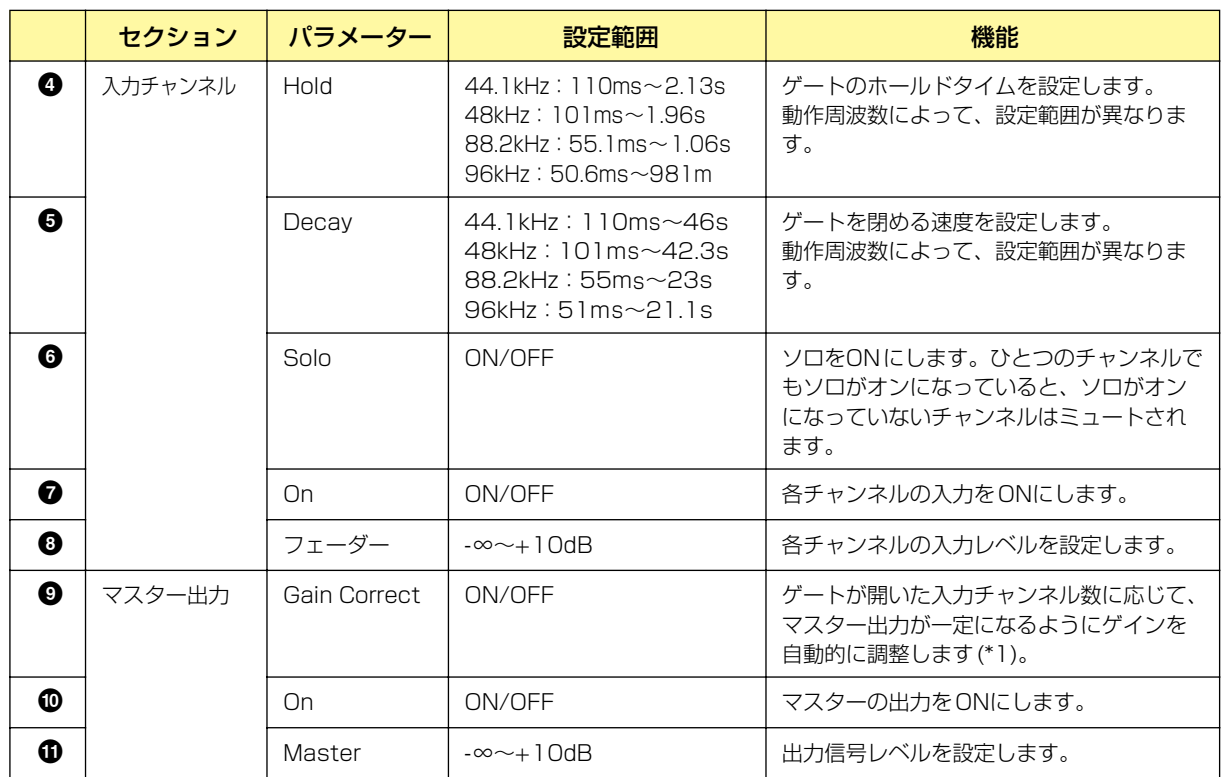

\*1 ゲートが開いたチャンネル数に応じて、ゲインの補正量は以下のように異なります。

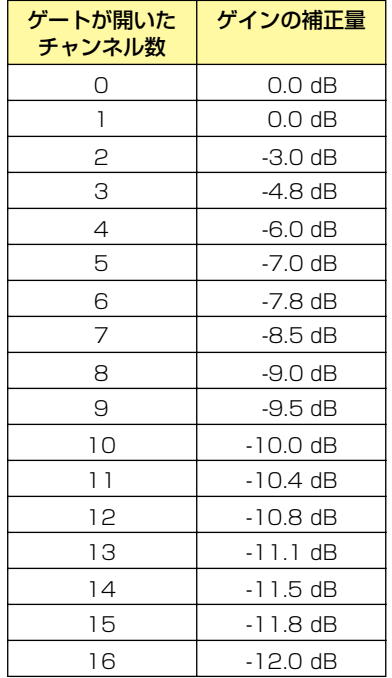

### **Auto Mixer II(オートミキサー II)**

各入力チャンネルで入力信号の有無を検出し、有効な入力チャンネル数に応じてマスター出力が一定 となるようにレベルを自動補正します。入力数が異なる8チャンネルと16チャンネルの2種類のコン ポーネントがあります。

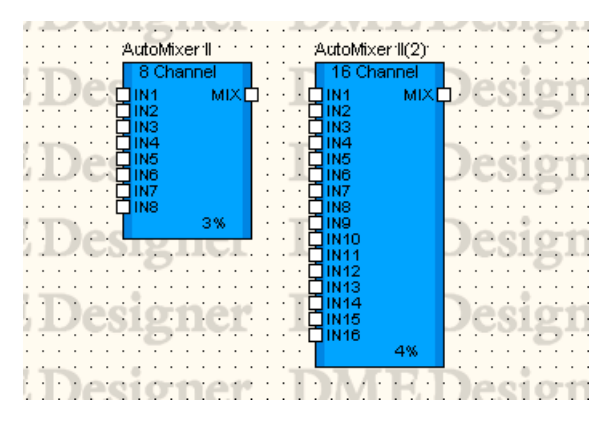

コンポーネントをダブルクリックすると、コンポーネントエディターが表示されます。チャンネル数 が異なるだけで、コンポーネントエディターの構成は共通です。オートミキサー IIのコンポーネント エディターは、入力チャンネルとマスター出力の2つのセクションで構成されています。

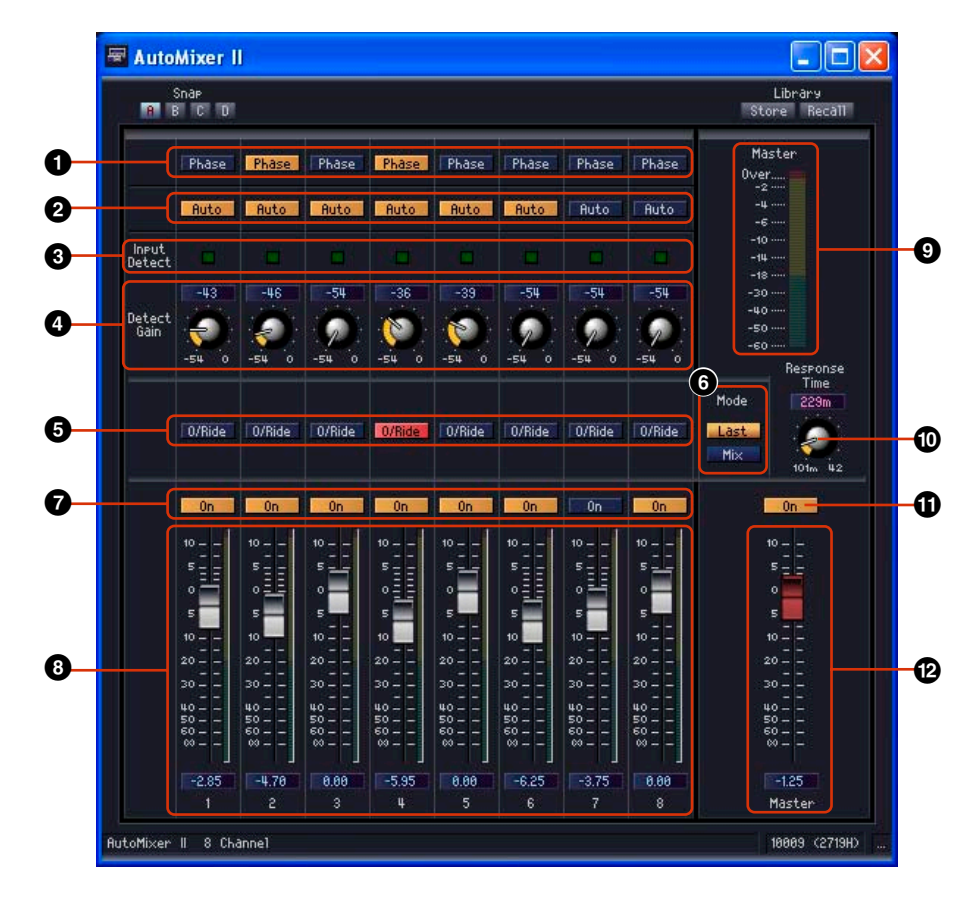

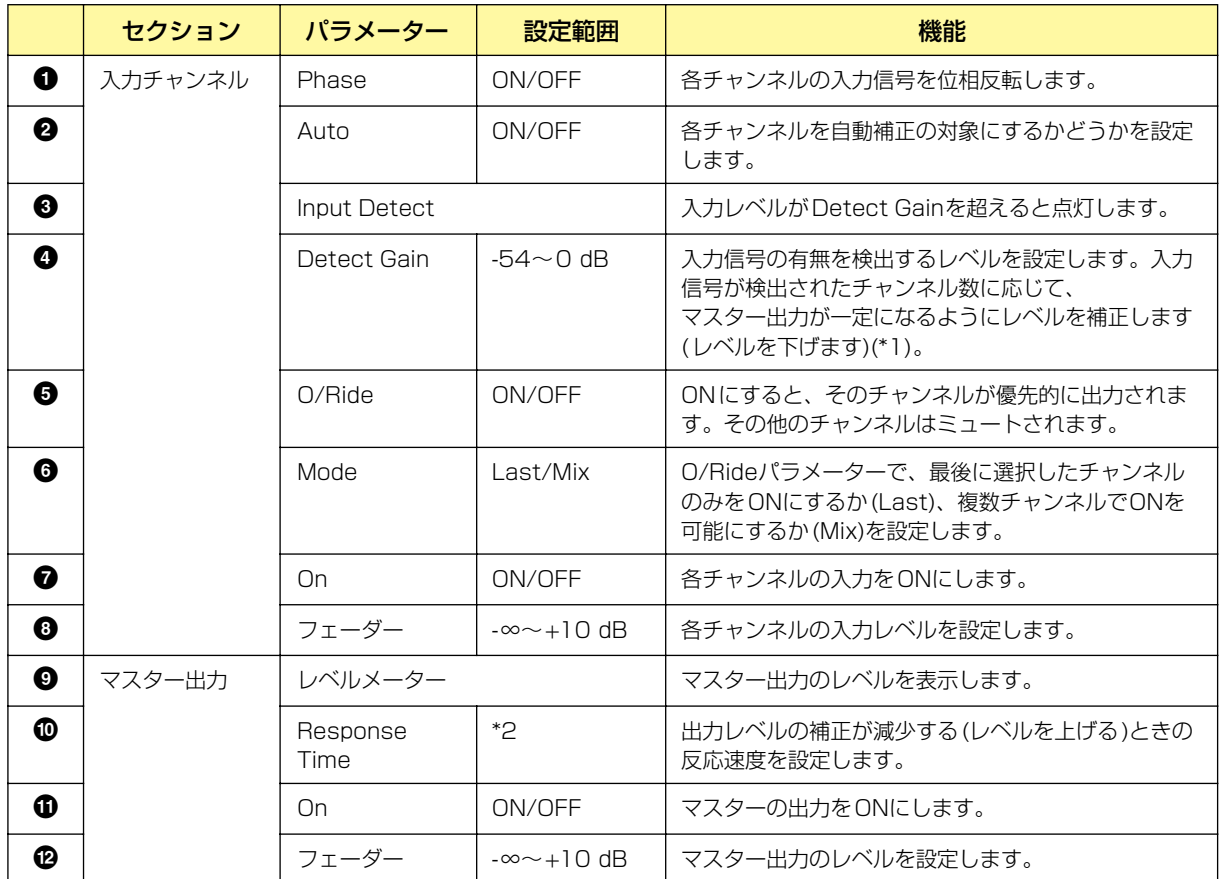

\*1 入力信号が検出されたチャンネル数に応じて、ゲインの補正量は以下のように異なります。

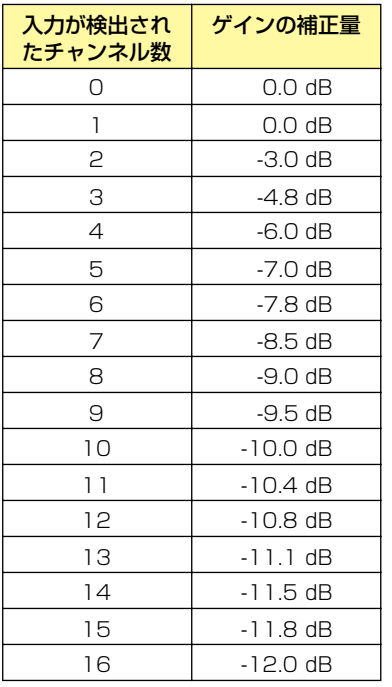

\*2 Response Timeは、動作周波数によって異なります。

44.1kHz: 110msec~46.0 sec、48kHz: 101msec~42.3 sec、88.2kHz: 55msec~23.0sec、 96kHz: 51msec~21.1sec

### **Delay Matrix(ディレイマトリクス)**

出力ごとに独立したディレイタイムとレベル調整のできるマトリクスミキサーです。入力数は2、4、 8の3種類で、2 Input、4 Input、8 Inputのグループがあります。入力数の異なるそれぞれの グループに、出力数2、4、8、12、16の5種類、合計15のコンポーネントがあります。

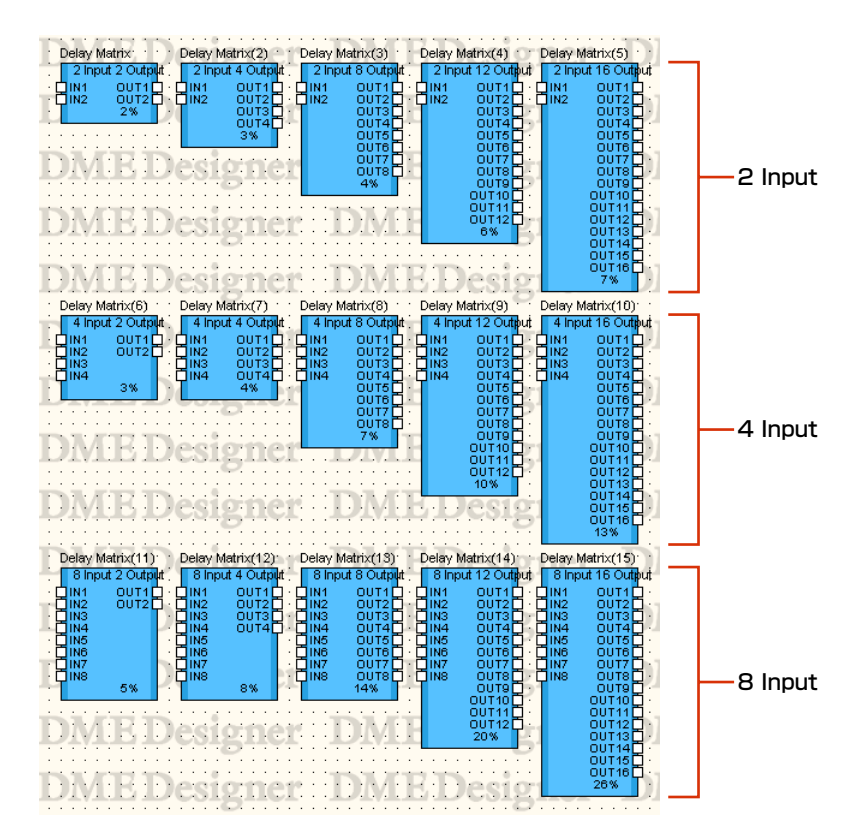

コンポーネントをダブルクリックすると、コンポーネントエディターが表示されます。入出力のチャ ンネル数が異なるだけで、コンポーネントエディターの構成は共通です。

ディレイマトリクスのコンポーネントエディターは、Input、Output、マトリクス、Blockのセク ションで構成されています。[Input]セクションと[Output]セクションの[Master]ボタンでマスター 入力とマスター出力の設定ウィンドウを表示します。チャンネルごとのディレイとレベルも4チャン ネルずつ別のウィンドウで設定します。

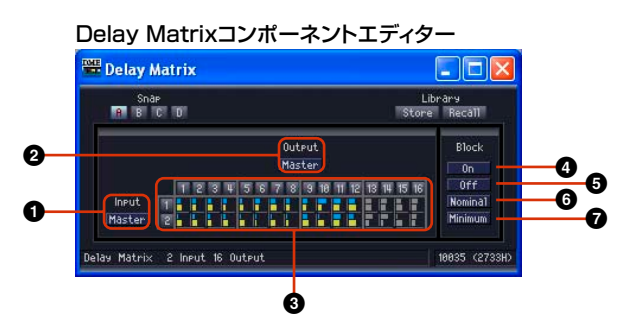

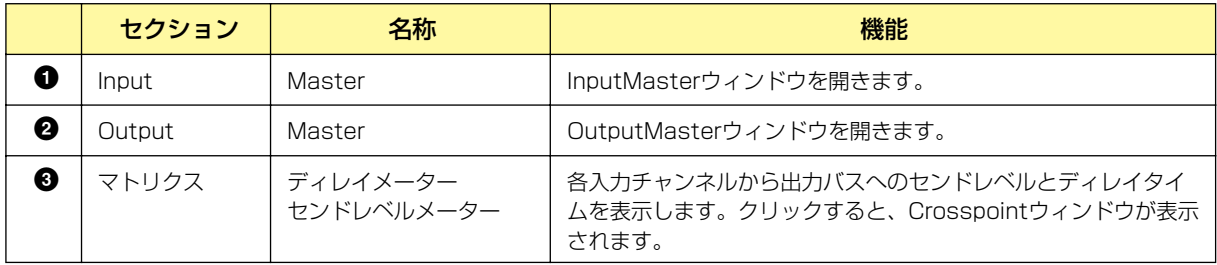

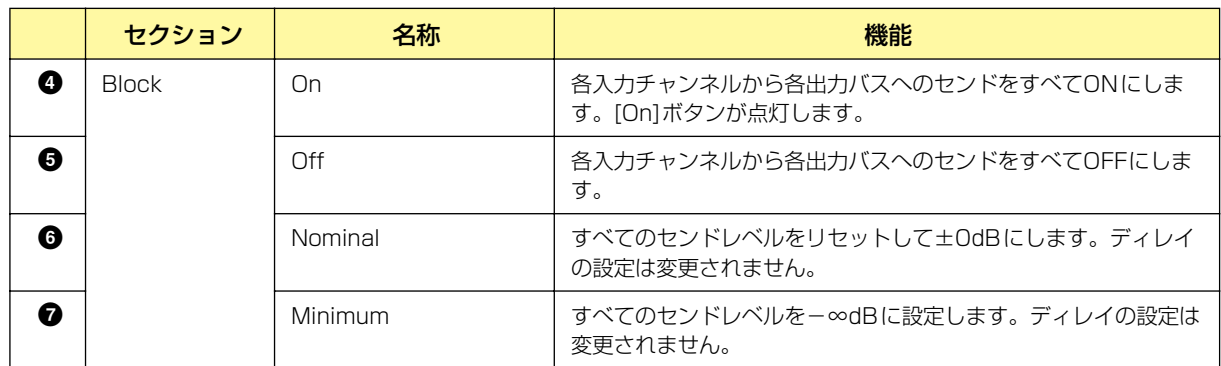

#### **● マトリクス(ディレイメーター /出力レベルメーター )**

上段がディレイメーター、下段がセンドレベルメーターになっています。すべての出力チャンネルの パラメーターを一覧できます。該当するセンドがOffに設定されている場合は、メーターがグレー表 示になります。

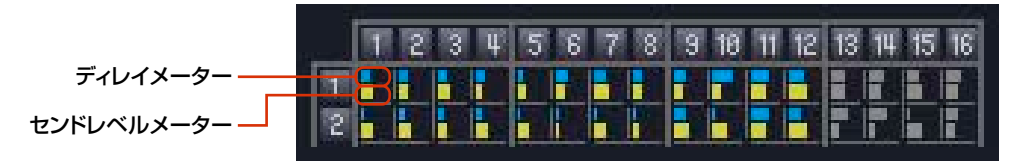

マトリクスの上にある出力チャンネルの数字をクリックすると、[Delay Matrix - All Inputs to One Output]エディターウィンドウが開きます。マトリクス左側の入力チャンネルの数字をクリックする と、[Delay Matrix - One Input to All Outputs]エディターウィンドウが開きます。

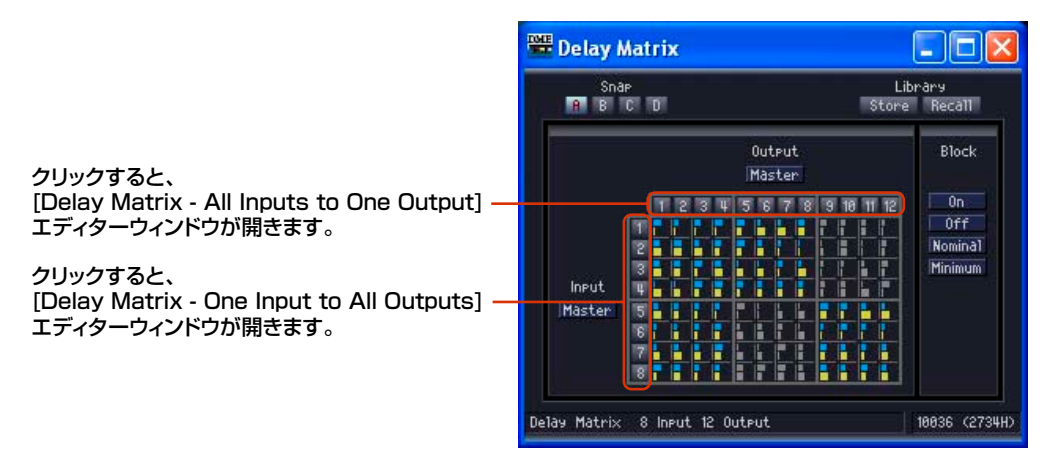

マトリクスは、2 Inputでは入力2チャンネル、出力4チャンネルごと、4 Input以上では入力4チャ ンネル、出力4チャンネルのグループになっています。マウスカーソルを合わせると、チャンネルの 数字がハイライトします。クリックすると、[Delay Matrix - Crosspoint] エディターウィンドウが 開きます。

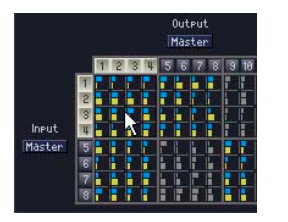

クリックすると、「In 1-4×Out 1-4」の Crosspointウィンドウが開きます。

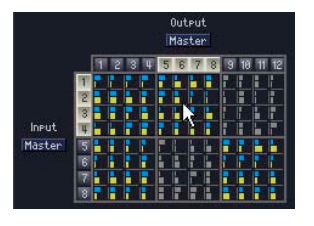

クリックすると、「In 5-8×Out 5-8」の Crosspointウィンドウが開きます。

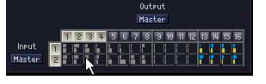

2 Inputの場合、「In 1-2×Out 1-4」の Crosspointウィンドウが開きます。

#### **● InputMaster**

ディレイマトリクスコンポーネントエディターの[Input Master]ボタンをクリックすると、[Delay Matrix - InputMaster] エディターウィンドウが表示されます。各チャンネルのマスター入力のON/ OFFとレベルを設定します。

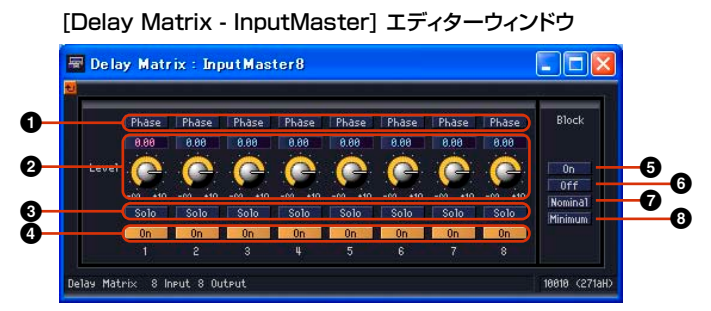

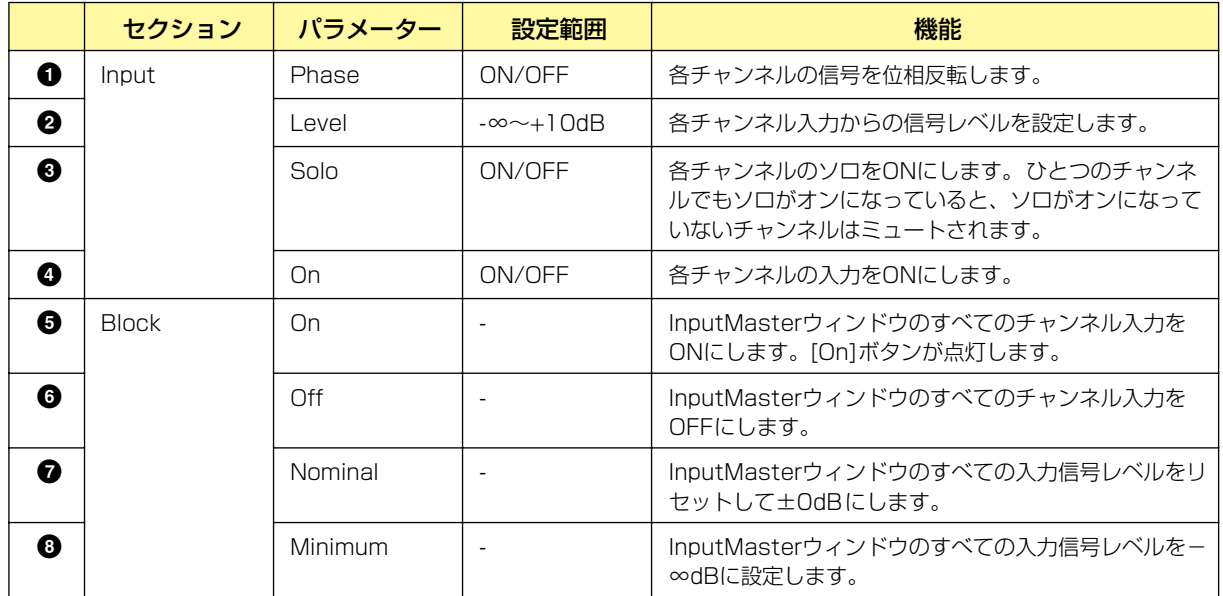

#### **● OutputMaster**

ディレイマトリクスコンポーネントエディターの[Output Master]ボタンをクリックすると、 [Delay Matrix - OutputMaster] エディターウィンドウが表示されます。各チャンネルのマスター 出力のON/OFFとレベルを設定します。

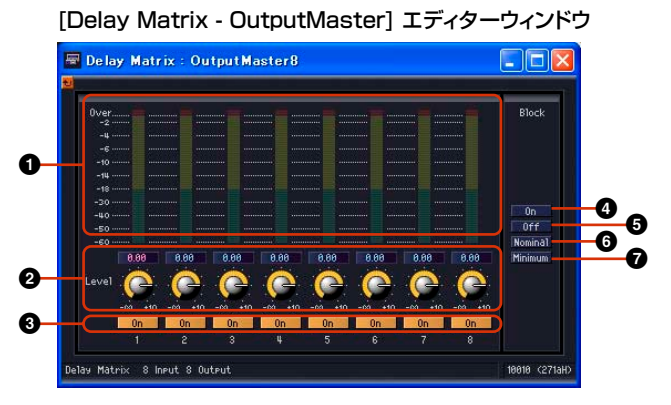

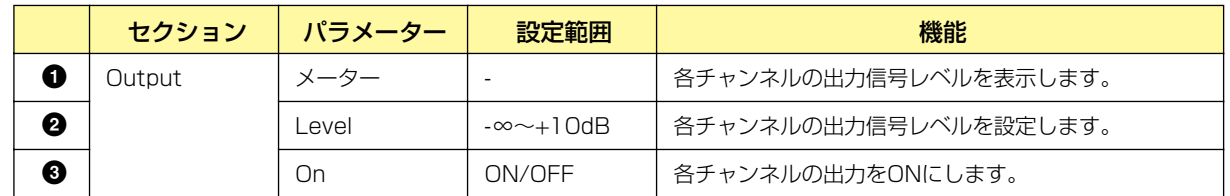

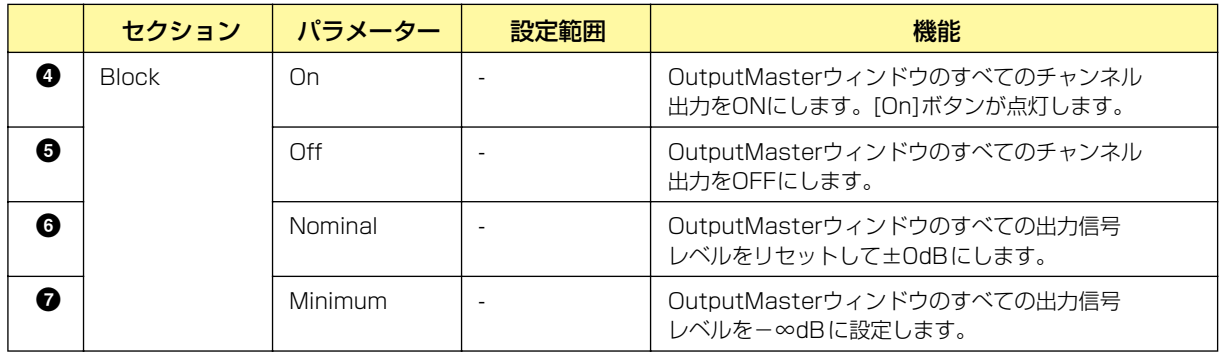

#### **● All Inputs to One Output**

マトリクスの上にある出力チャンネルの数字をクリックすると、[Delay Matrix - All Inputs to One Output]エディターウィンドウが表示されます。1つの出力チャンネルと、すべての入力チャンネル からこの出力バスへのセンドレベルが表示されます。出力チャンネルは、ディレイマトリクスのコン ポーネントエディターでクリックしたチャンネルが表示されます。

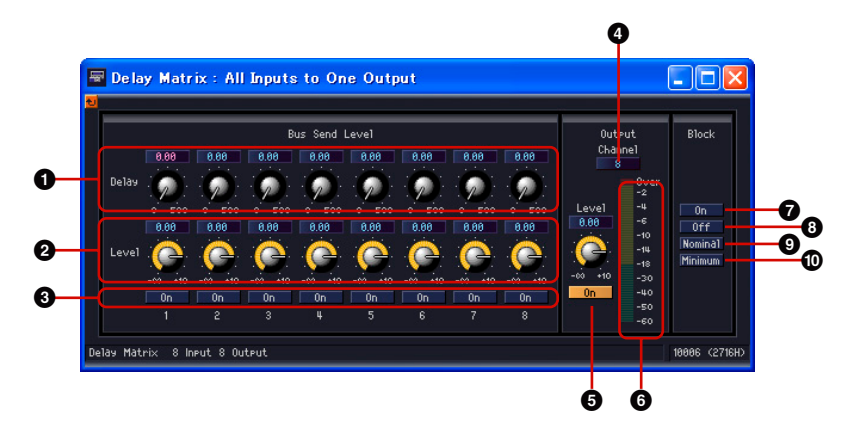

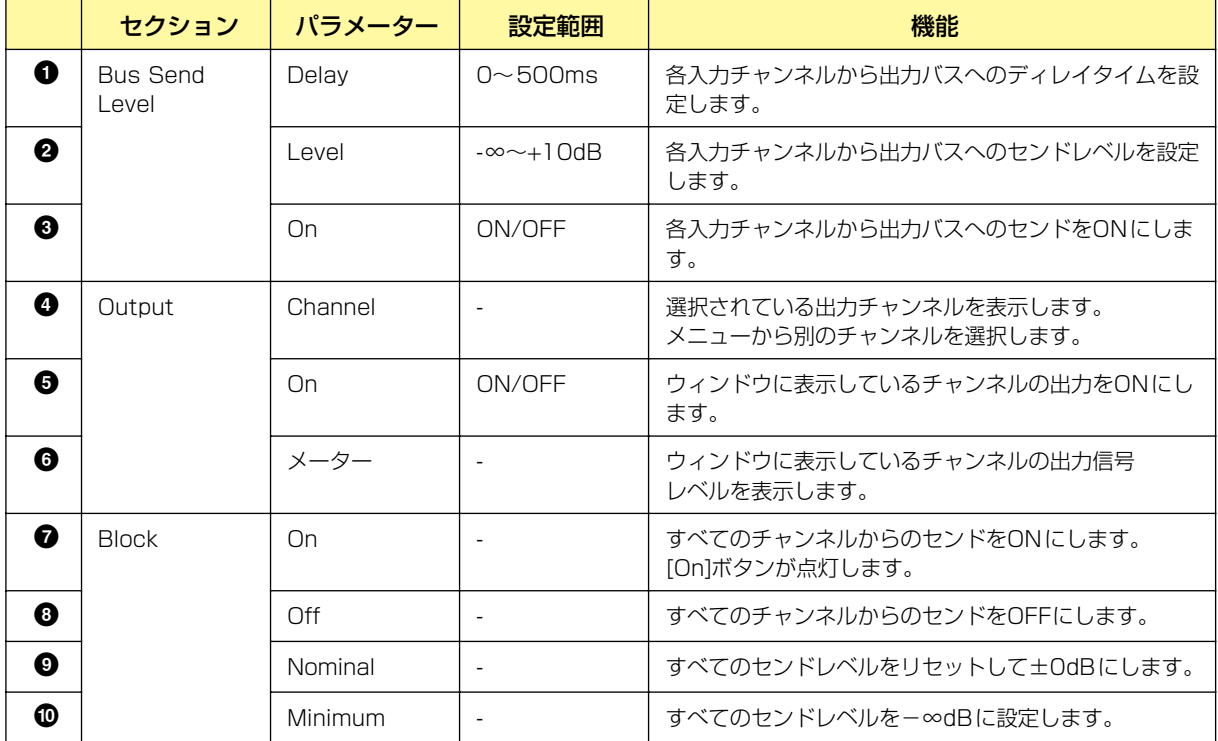

#### 出力チャンネルの切り替え

[Delay Matrix - All Inputs to One Output]エディターウィンドウには、ディレイマトリクスの コンポーネントエディターでクリックした数字の出力チャンネルが表示されます。[Delay Matrix - All Inputs to One Output]エディターウィンドウの[Output]セクションの[Channel]ボタン で、ウィンドウに表示するチャンネルを切り替えます。

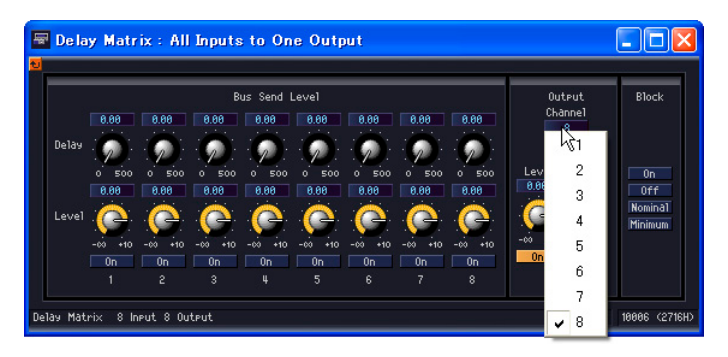

[Delay Matrix - All Inputs to One Output]エディターウィンドウを表示したままディレイマト リクスのコンポーネントエディターをアクティブにして、別の出力チャンネルをクリックすると、 開いている[Delay Matrix - All Inputs to One Output]エディターウィンドウにクリックした チャンネルグループが表示されます。

ディレイマトリクスのコンポーネントエディター 1つにつき、1つの[Delay Matrix - All Inputs to One Output]エディターウィンドウを表示できます。

#### **● One Input to All Outputs**

マトリクス左側の入力チャンネルの数字をクリックすると、[Delay Matrix - One Input to All Outputs]エディターウィンドウが表示されます。1つの入力チャンネルと、その入力チャンネルか らすべての出力バスへのセンドレベルが表示されます。入力チャンネルは、ディレイマトリクスの コンポーネントエディターでクリックしたチャンネルが表示されます。

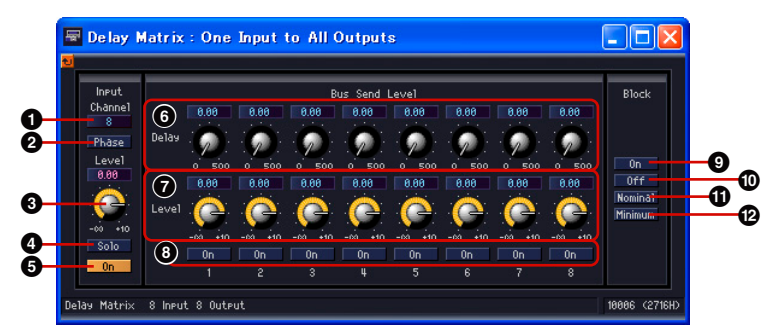

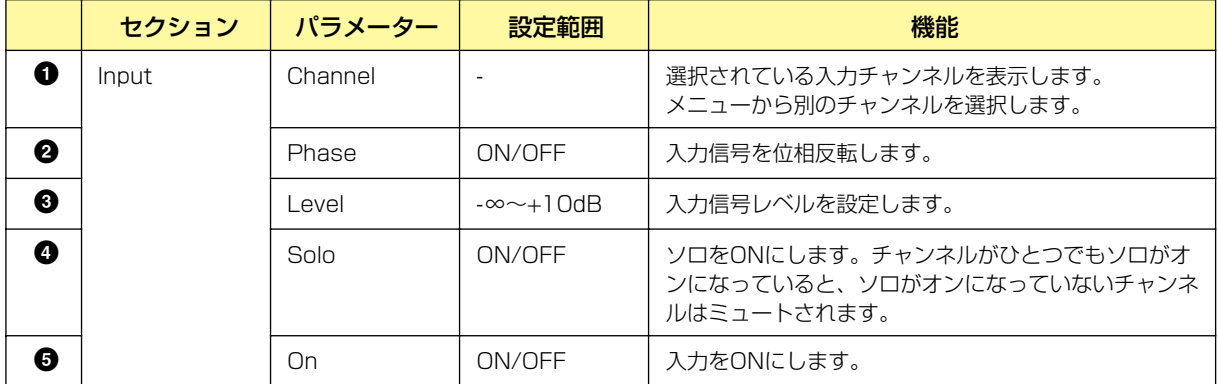

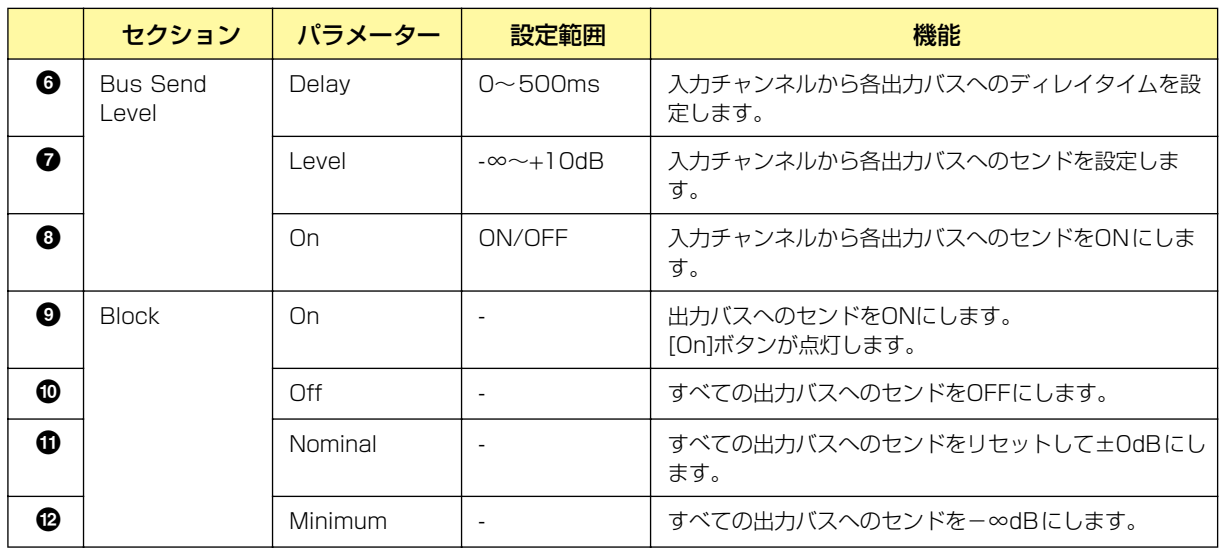

#### 入力チャンネルの切り替え

[Delay Matrix - One Input to All Outputs]エディターウィンドウには、ディレイマトリクスの コンポーネントエディターでクリックした数字の入力チャンネルが表示されます。[Delay Matrix - All Inputs to One Output]エディターウィンドウの[Input]セクションの[Channel]ボタンで、 ウィンドウに表示するチャンネルを切り替えます。

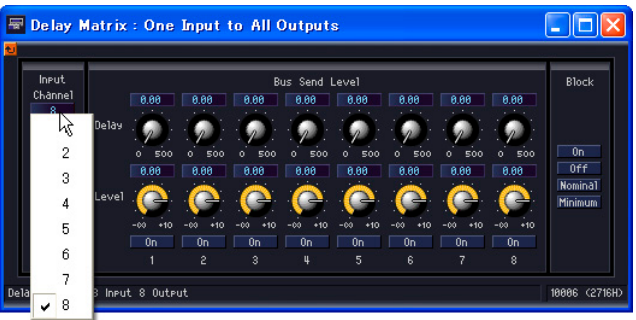

[Delay Matrix - One Input to All Outputs]エディターウィンドウを表示したままディレイマト リクスのコンポーネントエディターをアクティブにして、別の入力チャンネルをクリックすると、 開いている[Delay Matrix - One Input to All Outputs]エディターウィンドウにクリックした チャンネルが表示されます。

ディレイマトリクスのコンポーネントエディター 1つにつき、1つの[Delay Matrix - One Input to All Outputs]エディターウィンドウを表示できます。

#### **● Crosspoint**

ディレイマトリクスコンポーネントエディ ターのレベルメーターをクリックすると、 グループの[Delay Matrix - Crosspoint] エディターウィンドウが表示されます。 各入力チャンネルから各出力バスへのセン ドレベルとそのON/OFFを設定します。 ディレイマトリクスのコンポーネントエ ディターと同じように、縦に入力チャンネ ル、横に出力チャンネルが並んでいます。

[Delay Matrix - Crosspoint] エディターウィンドウ

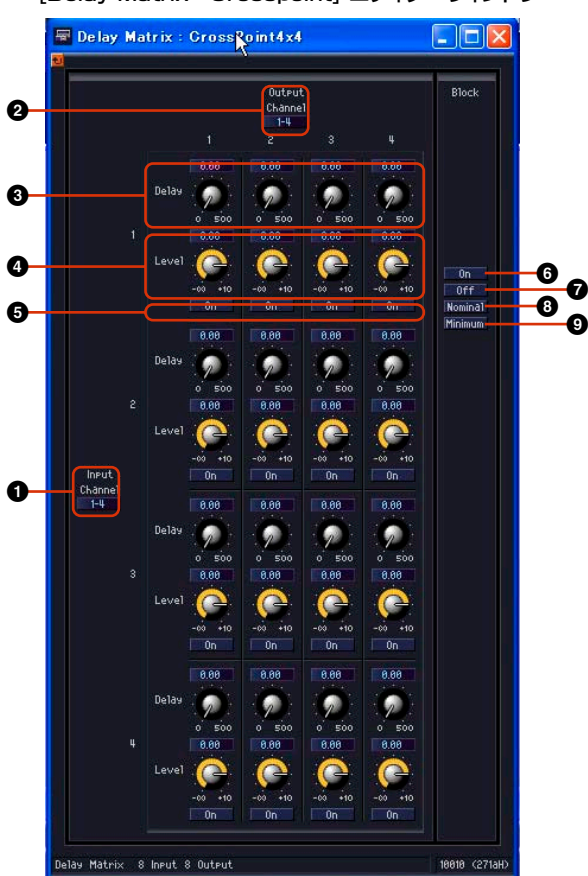

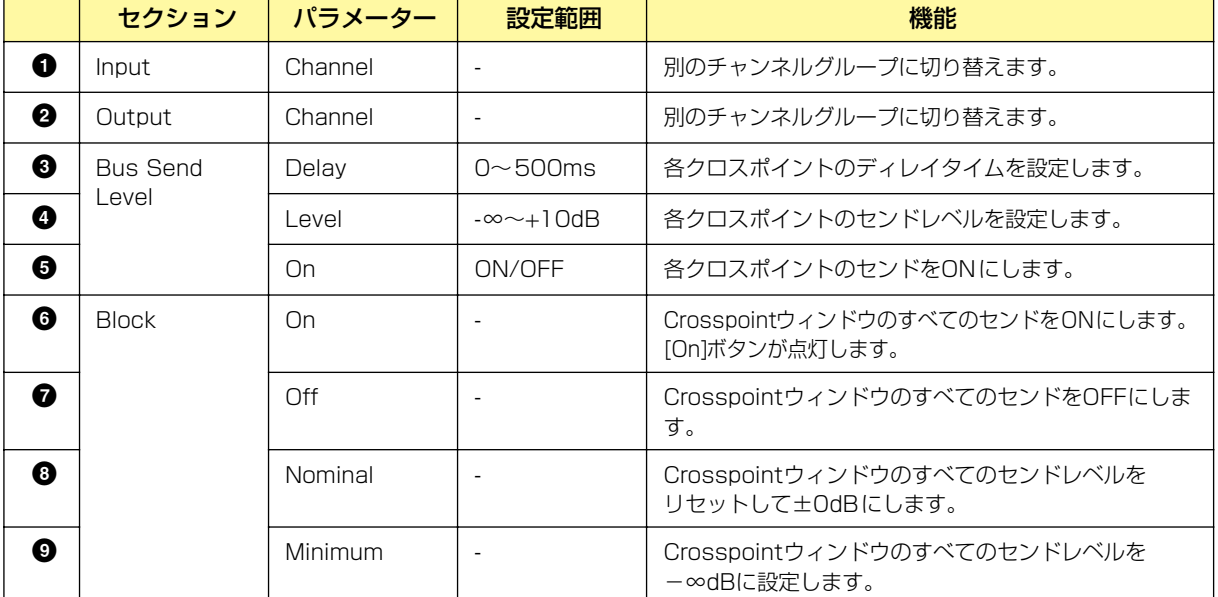

#### チャンネルグループの切り替え

[Delay Matrix - Crosspoint] エディターウィンドウは、InputとOutputそれぞれ4チャンネル ずつウィンドウに表示します。ディレイマトリクスのコンポーネントエディターでクリックした チャンネルグループが表示されます。[Delay Matrix - Crosspoint] エディターウィンドウの [Input]セクションと[Output]セクションの[Channel]ボタンで、ウィンドウに表示するチャンネ ルグループを切り替えます。

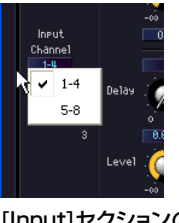

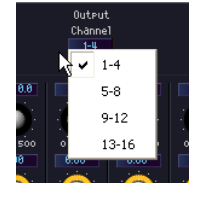

[Input]セクションの [Channel]メニュー

[Output]セクションの [Channel]メニュー

[Delay Matrix - Crosspoint] エディターウィンドウを表示したままディレイマトリクスのコン ポーネントエディターをアクティブにして、別のチャンネルグループをクリックすると、開いて いる[Delay Matrix - Crosspoint] エディターウィンドウにクリックしたチャンネルグループが 表示されます。

ディレイマトリクスのコンポーネントエディター 1つにつき、1つの[Delay Matrix - Crosspoint] エディターウィンドウを表示できます。

### **Matrix Mixer(マトリクスミキサー )**

入力チャンネルと出力バスを碁盤の目のように配置したミキサーです。出力バスごとにグループの バランスを調整します。Matrix Mixer(マトリクスミキサー )グループには、入出力数の異なる27の コンポーネントがあります。入力数は2、4、8、12、16、24、32、64の8種類で、2 Input、4 Input、8 Input、12 Input、16 Input、24 Input、32 Input、64 Inputのグループがあります。

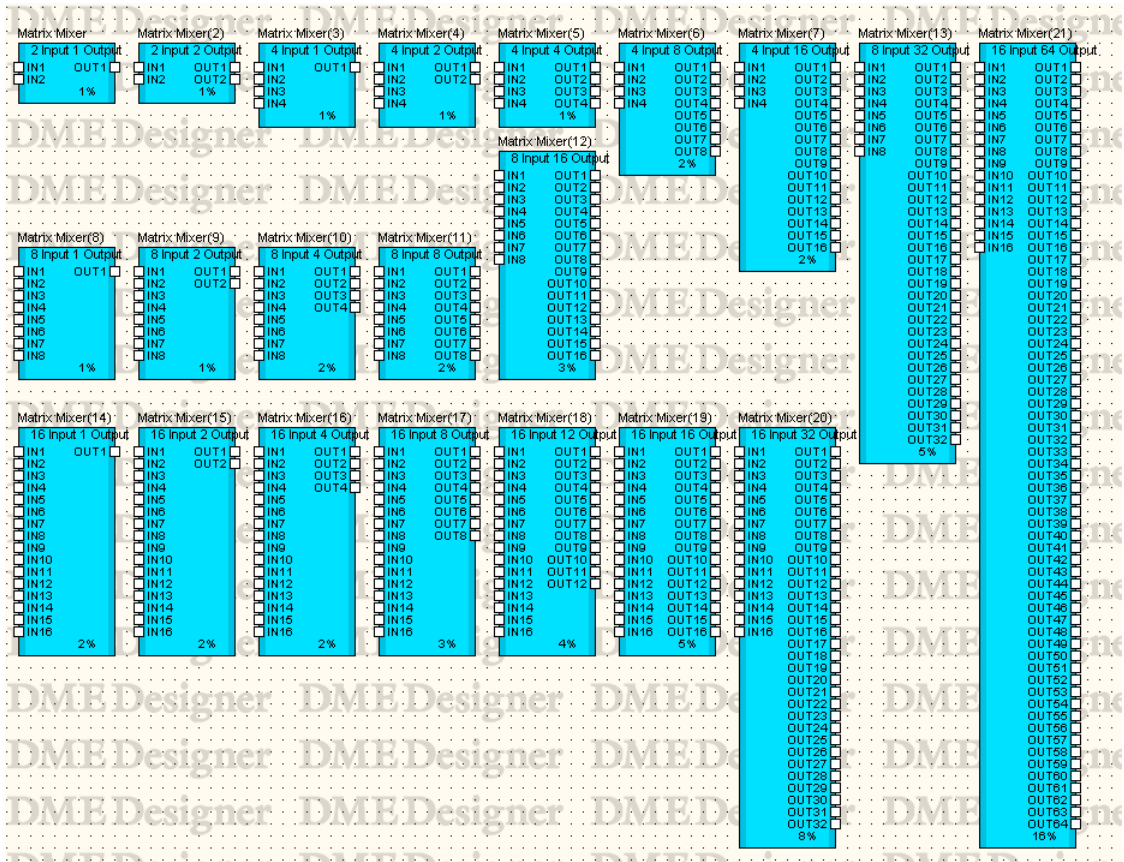

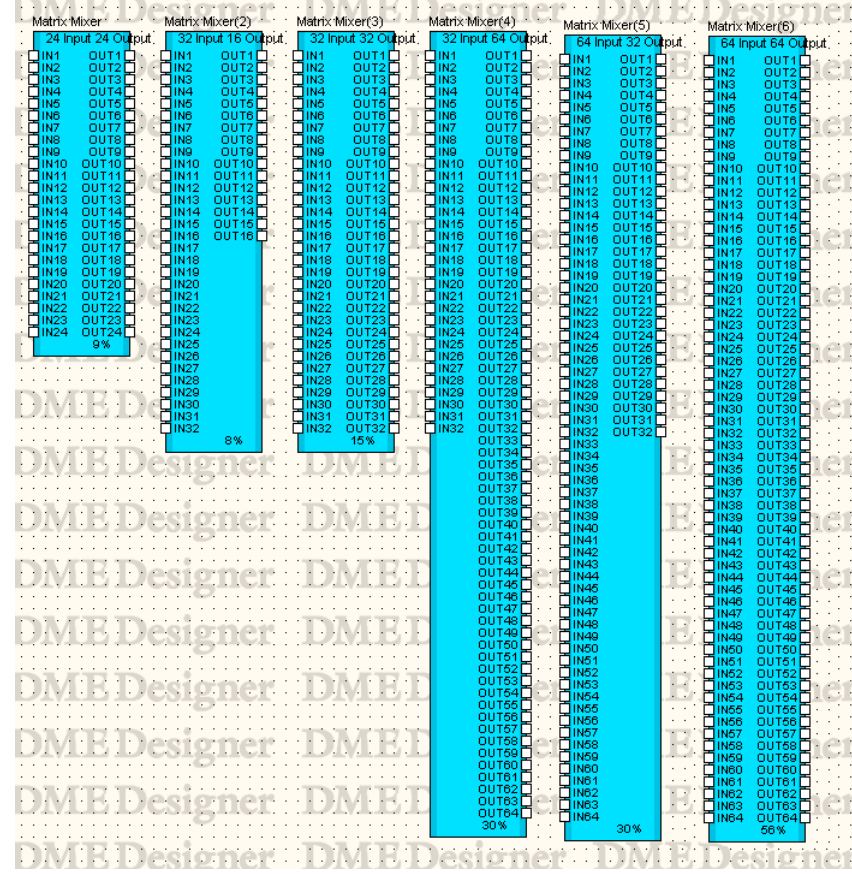

#### **NOTE**

DME64NのコンフィギュレーションウィンドウにMatrix Mixer 64 input 64 outputまたはMatrix Mixer 64 input 32 outputコンポーネントを配置した場合、リソースメーターは100%に達しませんが、ほかのコンポーネントを使用できなく なります。

コンポーネントをダブルクリックすると、コンポーネントエディターが表示されます。入出力のチャ ンネル数が異なるだけで、コンポーネントエディターの構成は共通です。

マトリクスミキサーのコンポーネントエディターは、Input、Output、マトリクス、Blockのセク ションで構成されています。[Input]セクションと[Output]セクションの[Master]ボタンでマスター 入力とマスター出力の設定ウィンドウを表示します。チャンネルごとのレベルも4チャンネルずつ別 のウィンドウで設定します。

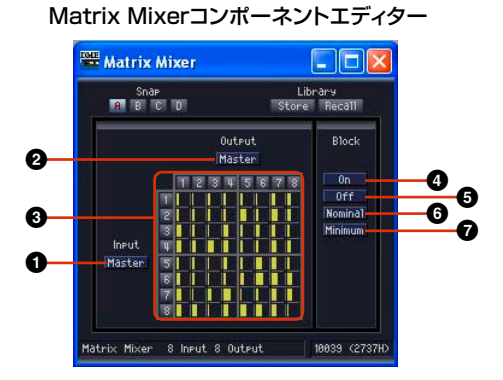

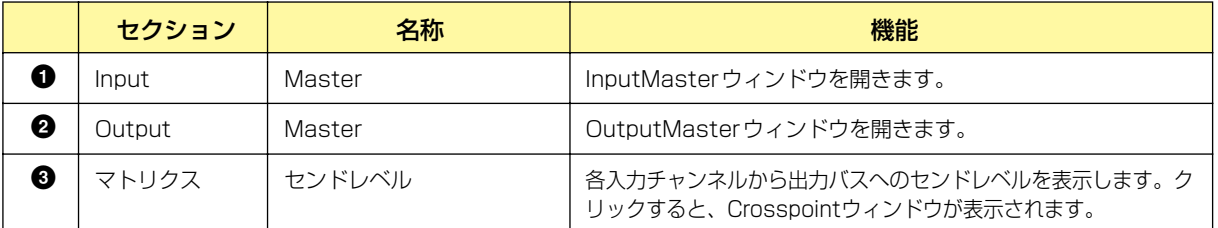

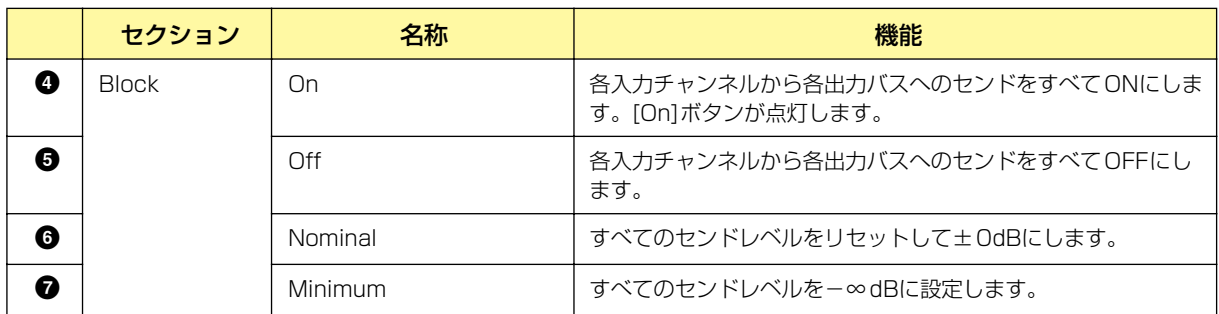

#### **● マトリクス(センドレベル)**

マトリクスで、すべての入力チャンネルから出力バスへのセンドレベルを一覧できます。該当するセ ンドがOffに設定されている場合は、グレー表示になります。

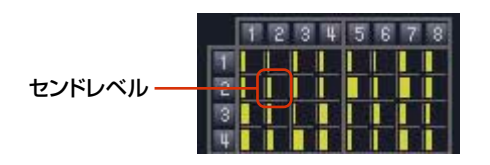

マトリクスの上にある出力チャンネルの数字をクリックすると、[Matrix Mixer - All Inputs to One Output]エディターウィンドウが開きます。マトリクス左側の入力チャンネルの数字をクリックする と、[Matrix Mixer - One Input to All Outputs]エディターウィンドウが開きます。

クリックすると、 [Matrix Mixer - All Inputs to One Output] -エディターウィンドウが開きます。

クリックすると、 [Matrix Mixer - One Input to All Outputs] エディターウィンドウが開きます。

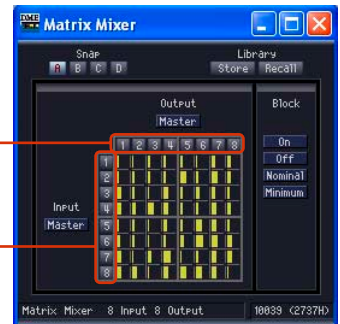

マトリクスは、入力4チャンネル、出力4チャンネルのグループになっています。マウスカーソルを 合わせると、チャンネルの数字がハイライトします。クリックすると、[Matrix Mixer - Crosspoint]エディターウィンドウが開きます。

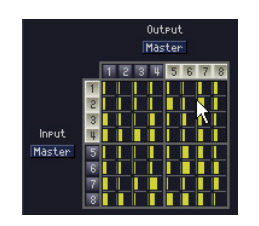

クリックすると、「In 1-4×Out 5-8」の [Matrix Mixer - Crosspoint] エディターウィンドウが開きます。

#### **● InputMaster**

マトリクスミキサーコンポーネントエディターの[Input Master]ボタンをクリックすると、[Matrix Mixer - InputMaster]エディターウィンドウが表示されます。各チャンネルのマスター入力のON/ OFFとレベルを設定します。

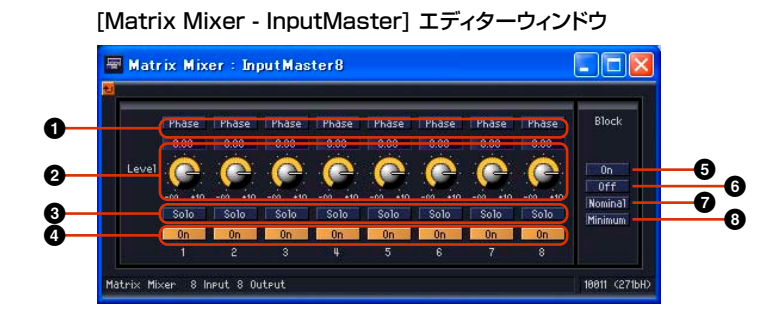

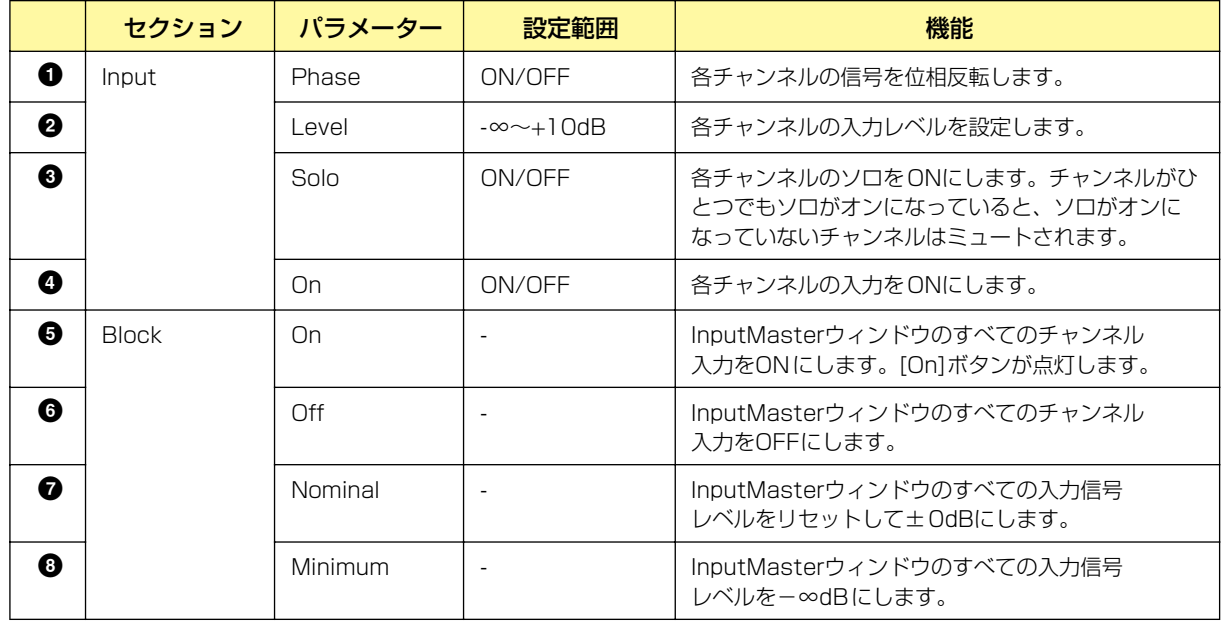

#### **● OutputMaster**

マトリクスミキサーコンポーネントエディターの[Output Master]ボタンをクリックすると、 [Matrix Mixer - OutputMaster] エディターウィンドウが表示されます。各チャンネルのマスター 出力のON/OFFとレベルを設定します。

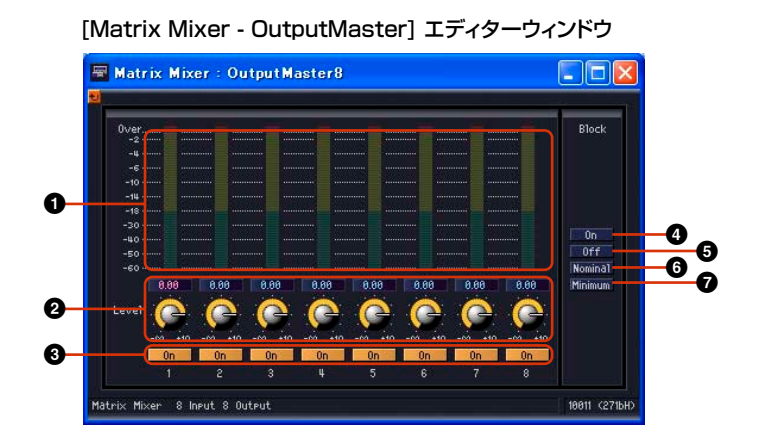

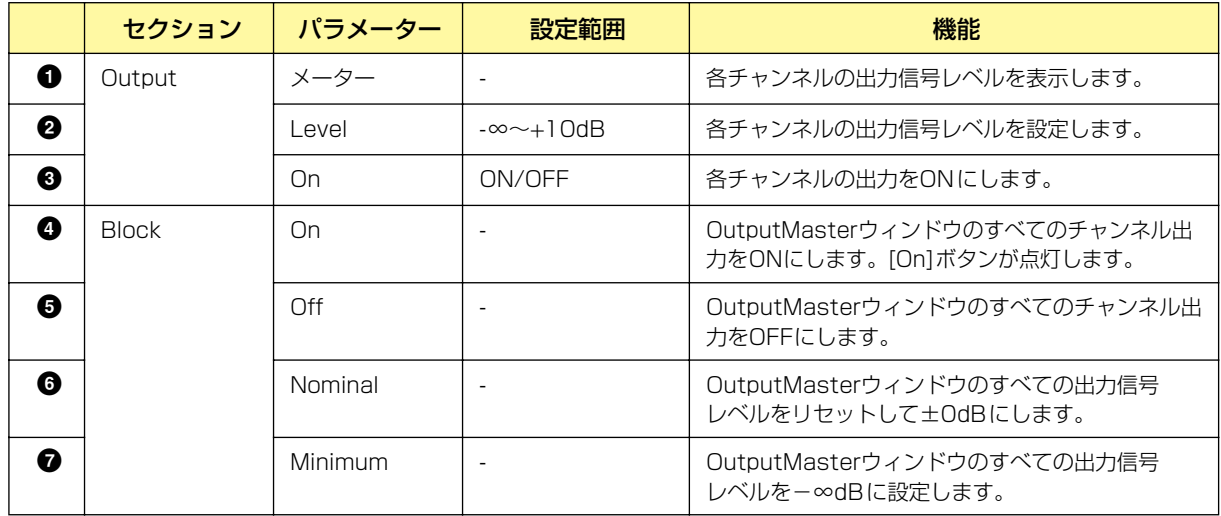

#### **● All Inputs to One Output**

マトリクスの上にある出力チャンネルの数字をクリックすると、[Matrix Mixer - All Inputs to One Output]エディターウィンドウが表示されます。1つの出力チャンネルと、すべての入力チャンネル からこの出力バスへのセンドレベルが表示されます。出力チャンネルは、マトリクスミキサーのコン ポーネントエディターでクリックしたチャンネルが表示されます。

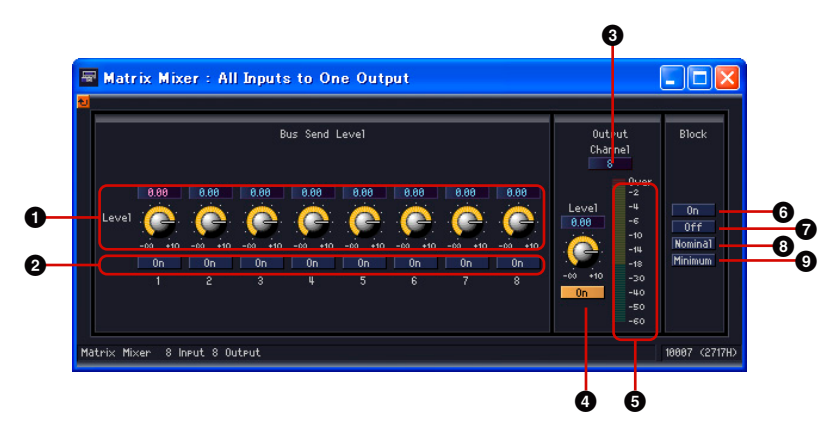

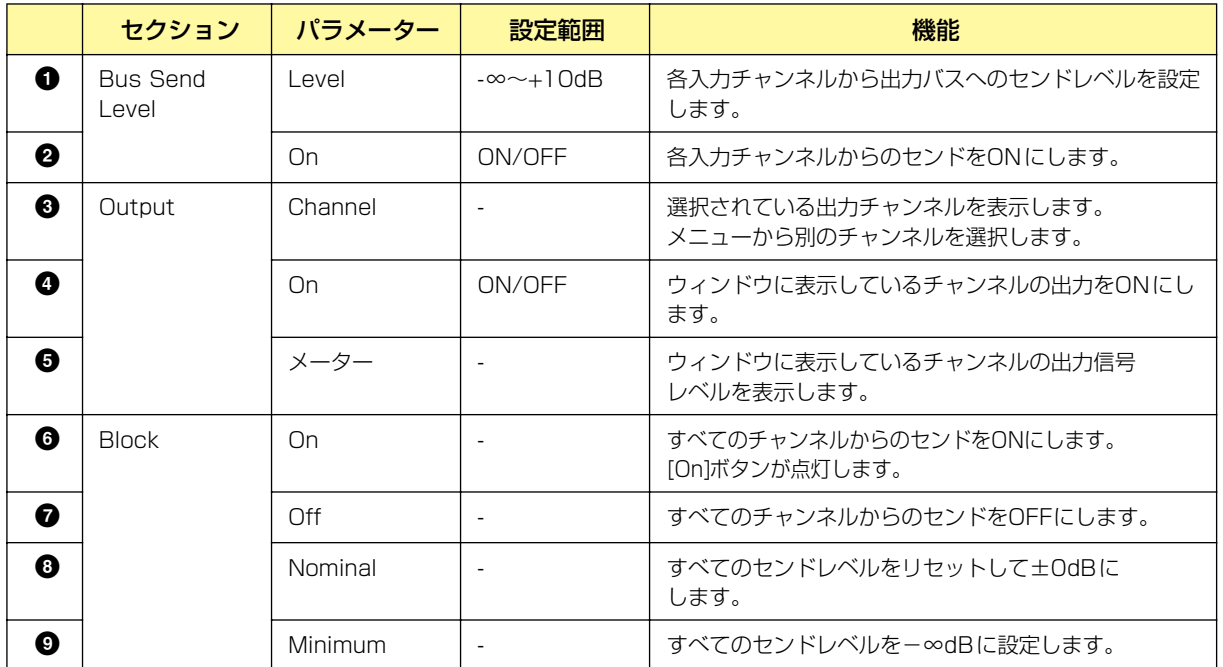

#### 出力チャンネルの切り替え

[Matrix Mixer - All Inputs to One Output]エディターウィンドウには、マトリクスミキサーの コンポーネントエディターでクリックした数字の出力チャンネルが表示されます。[Matrix Mixer - All Inputs to One Output]エディターウィンドウの[Output]セクションの[Channel]ボタン で、ウィンドウに表示するチャンネルを切り替えます。

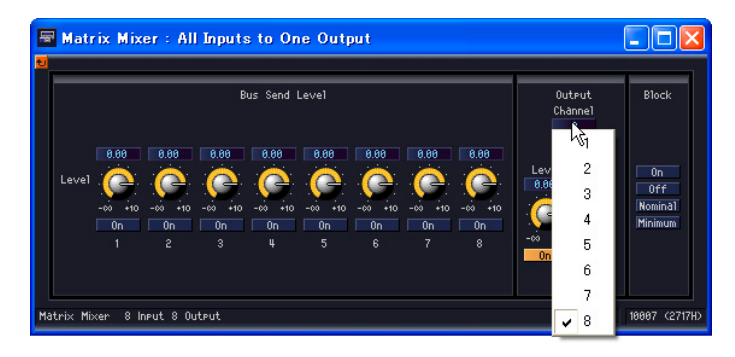

[Matrix Mixer - All Inputs to One Output]エディターウィンドウを表示したままマトリクスミ キサーのコンポーネントエディターをアクティブにして、別の出力チャンネルをクリックすると、 開いている[Matrix Mixer - All Inputs to One Output]エディターウィンドウにクリックした チャンネルグループが表示されます。

マトリクスミキサーのコンポーネントエディター 1つにつき、1つの[Matrix Mixer - All Inputs to One Output]エディターウィンドウを表示できます。

#### **● One Input to All Outputs**

マトリクス左側の入力チャンネルの数字をクリックすると、[Matrix Mixer - One Input to All Outputs]エディターウィンドウが表示されます。1つの入力チャンネルと、その入力チャンネルか らすべての出力バスへのセンドレベルが表示されます。入力チャンネルは、マトリクスミキサーのコ ンポーネントエディターでクリックしたチャンネルが表示されます。

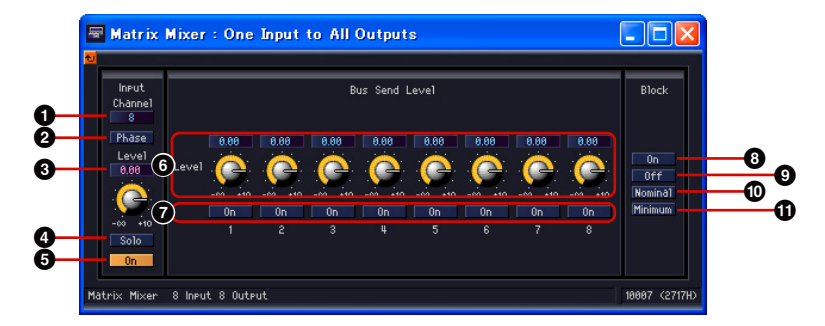

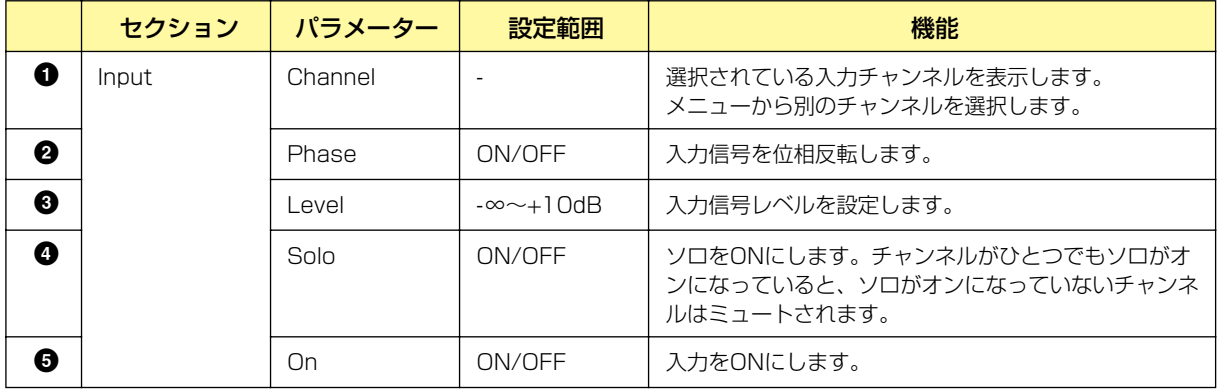

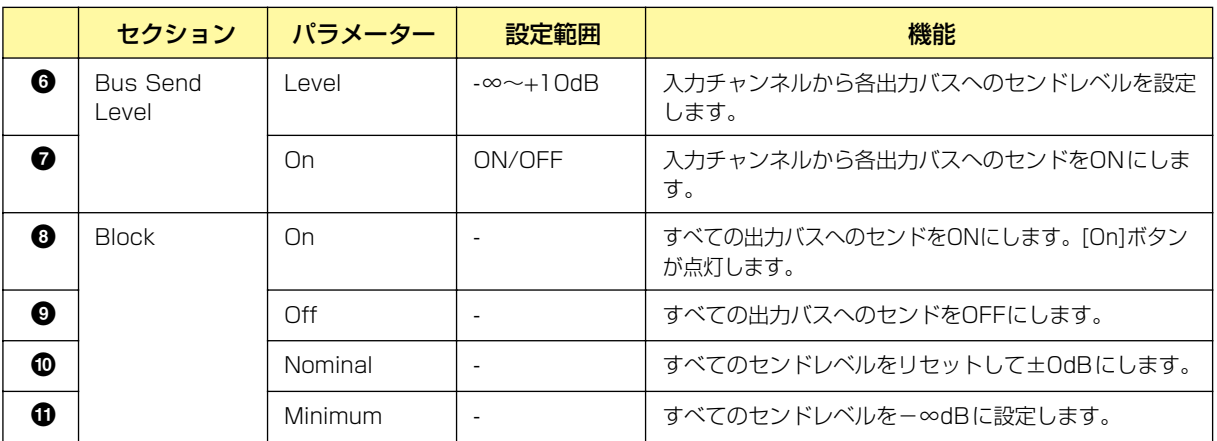

#### 入力チャンネルの切り替え

[Matrix Mixer - One Input to All Outputs]エディターウィンドウには、マトリクスミキサーの コンポーネントエディターでクリックした数字の入力チャンネルが表示されます。Matrix Mixer - All Inputs to One Output]エディターウィンドウの[Input]セクションの[Channel]ボタンで、 ウィンドウに表示するチャンネルを切り替えます。

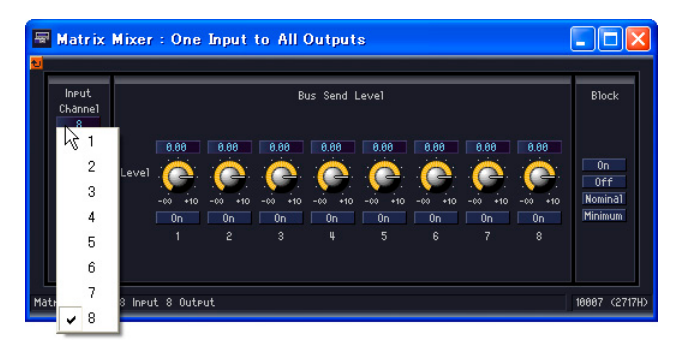

[Matrix Mixer - One Input to All Outputs]エディターウィンドウを表示したままマトリクスミ キサーのコンポーネントエディターをアクティブにして、別の入力チャンネルをクリックすると、 開いている[Matrix Mixer - One Input to All Outputs]エディターウィンドウにクリックした チャンネルが表示されます。

マトリクスミキサーのコンポーネントエディター 1つにつき、1つの[Matrix Mixer - One Input to All Outputs]エディターウィンドウを表示できます。

#### **● Crosspoint**

マトリクスミキサーコンポーネントエディターのレベルメーターをクリックすると、グループの [Matrix Mixer - Crosspoint]エディターウィンドウが表示されます。各入力チャンネルから各出力 バスへのセンドレベルとそのON/OFFを設定します。マトリクスミキサーコンポーネントエディター と同じように、縦に入力チャンネル、横に出力チャンネルが並んでいます。

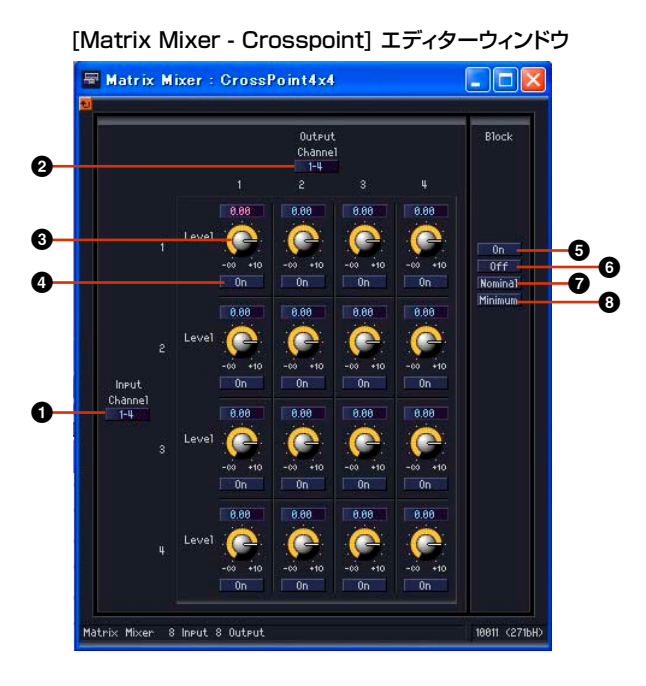

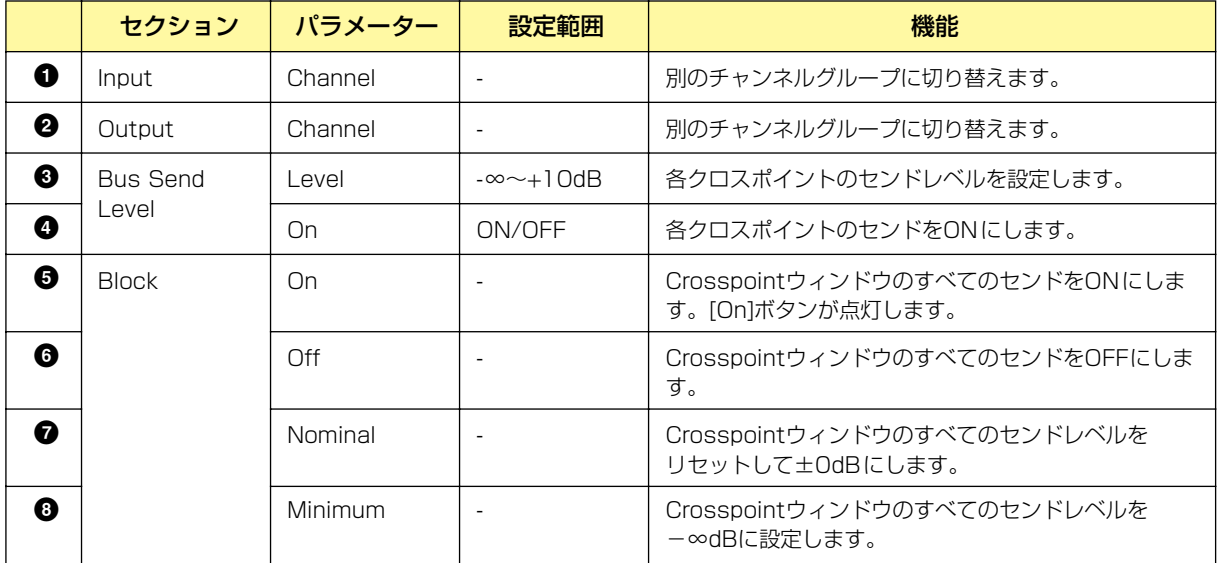

#### チャンネルグループの切り替え

[Matrix Mixer - Crosspoint] エディターウィンドウは、InputとOutputそれぞれ4チャンネル ずつウィンドウに表示します。マトリクスミキサーのコンポーネントエディターでクリックした チャンネルグループが表示されます。[Matrix Mixer - Crosspoint] エディターウィンドウの [Input]セクションと[Output]セクションの[Channel]で表示するチャンネルグループを切り替え ます。

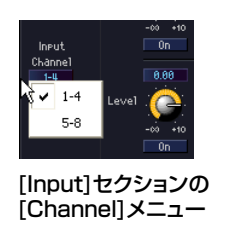

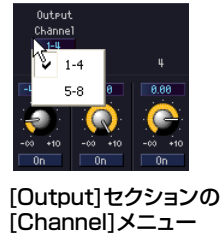

[Matrix Mixer - Crosspoint] エディターウィンドウを表示したままマトリクスミキサーコンポー ネントエディターをアクティブにして、別のチャンネルグループをクリックすると、開いている [Matrix Mixer - Crosspoint] エディターウィンドウにクリックしたチャンネルグループが表示さ れます。

マトリクスミキサーのコンポーネントエディター 1つにつき、1つの[Matrix Mixer - Crosspoint] エディターウィンドウを表示できます。

### **Simple Mixer(シンプルミキサー )**

AUX出力とPFL出力を備えたシンプルなミキサーです。入力数が異なる16チャンネルと24チャン ネルの2種類のコンポーネントがあります。

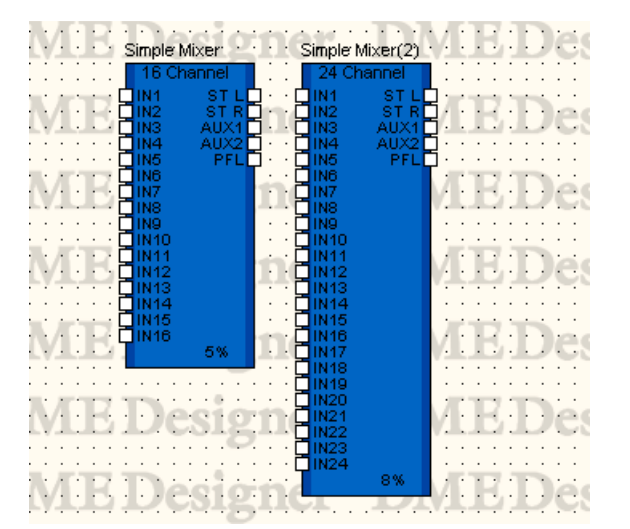

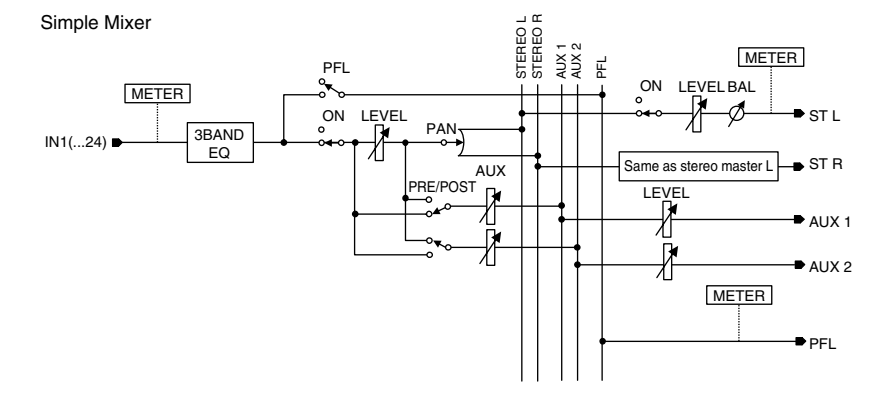

コンポーネントをダブルクリックすると、コンポーネントエディターが表示されます。チャンネル数 が異なるだけで、コンポーネントエディターの構成は共通です。シンプルミキサーのコンポーネント エディターは、入力チャンネルとマスター出力の2つのセクションで構成されています。

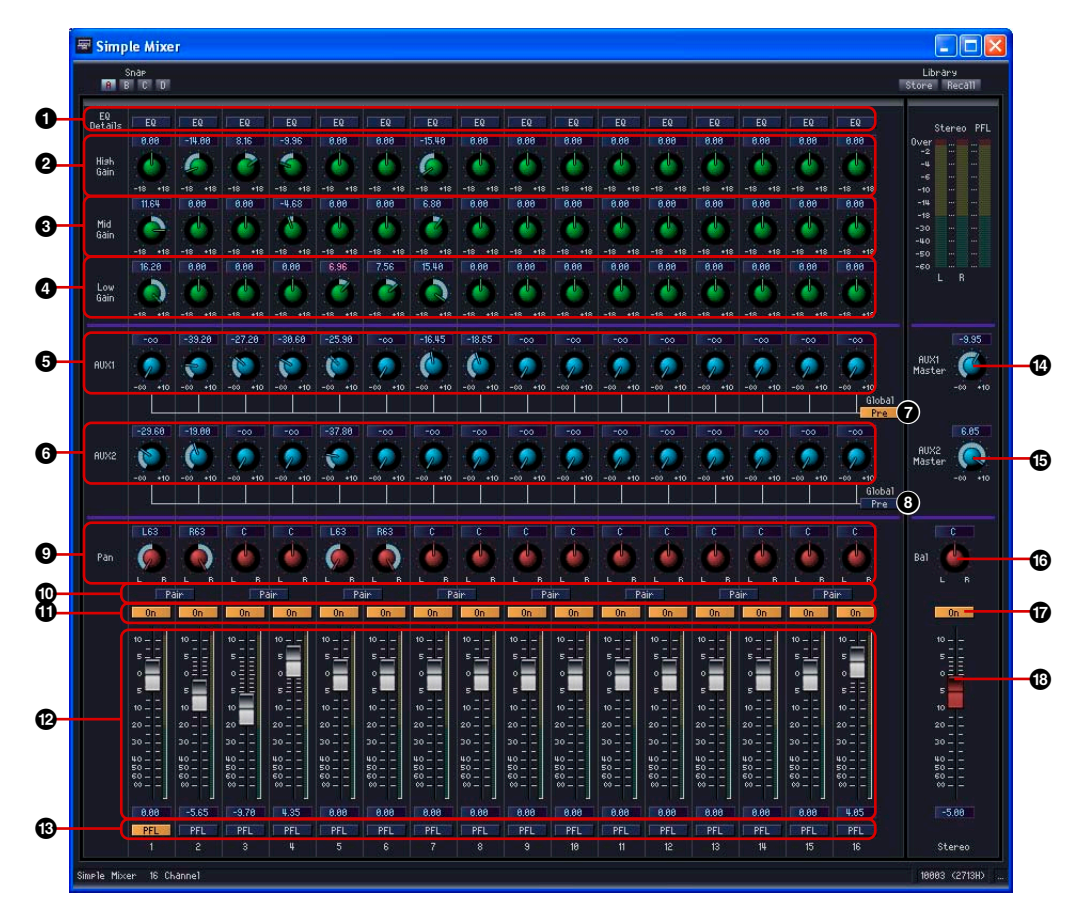

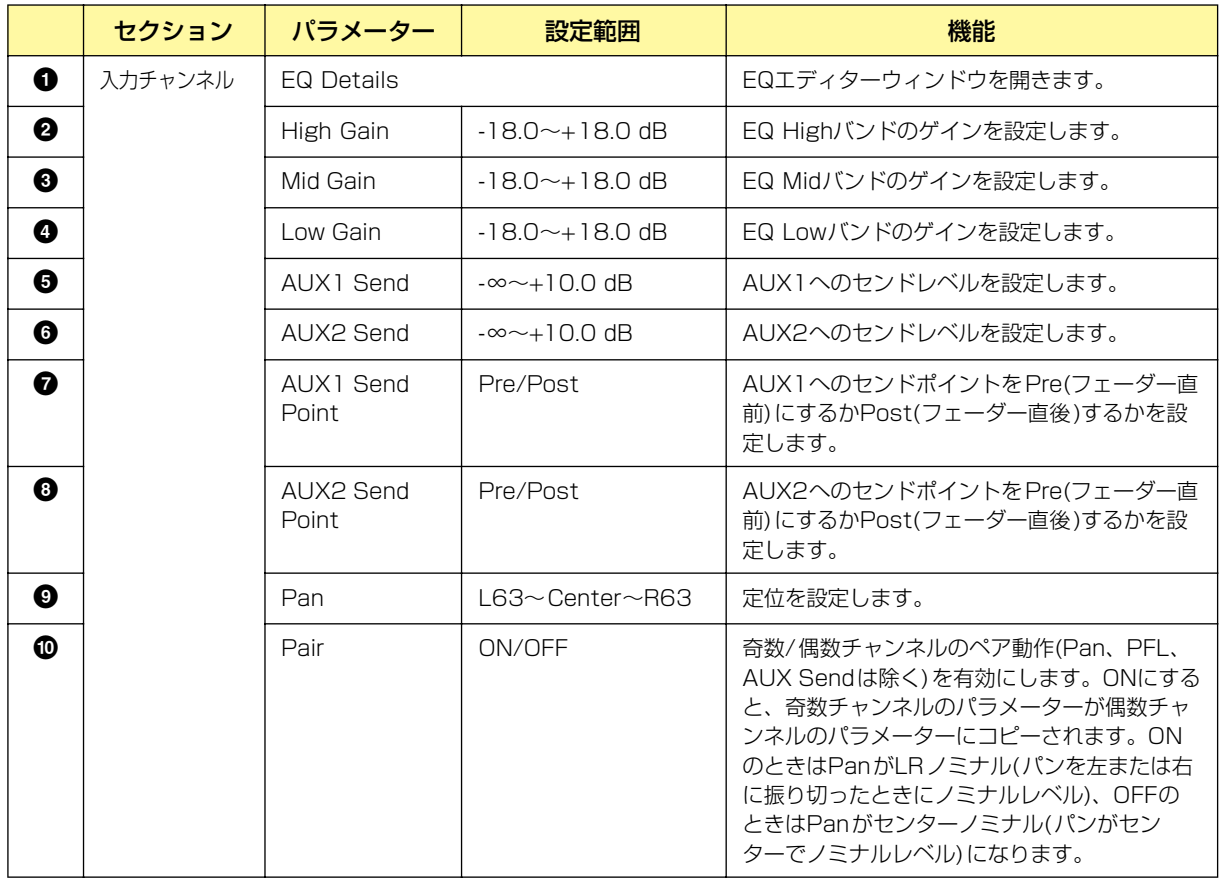

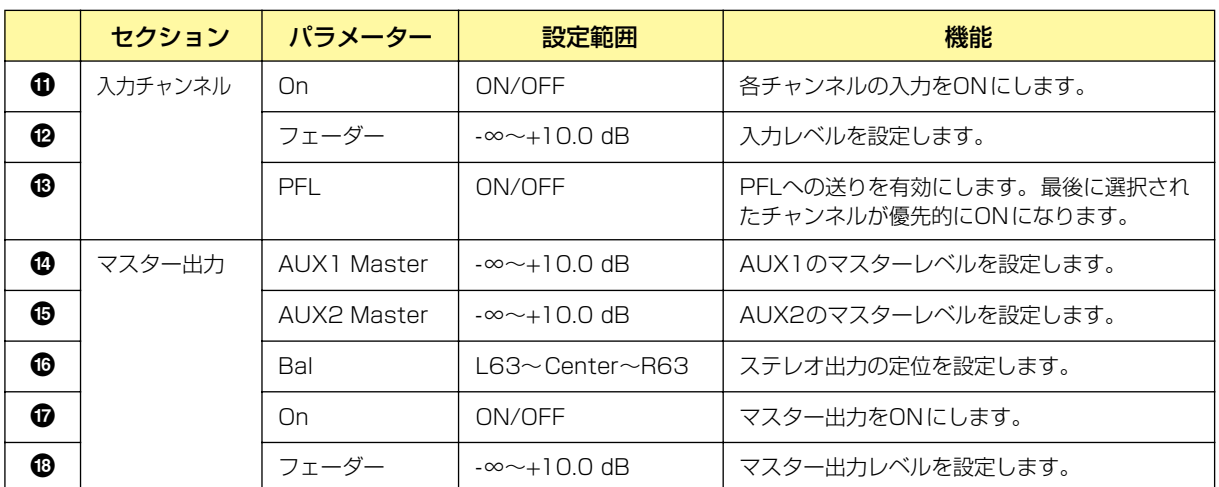

#### **● EQエディターウィンドウ**

シンプルミキサーコンポーネントエディターのEQ Details [EQ]ボタンをクリックすると、EQエ ディターウィンドウが表示されます。各チャンネルのEQ設定を行ないます。

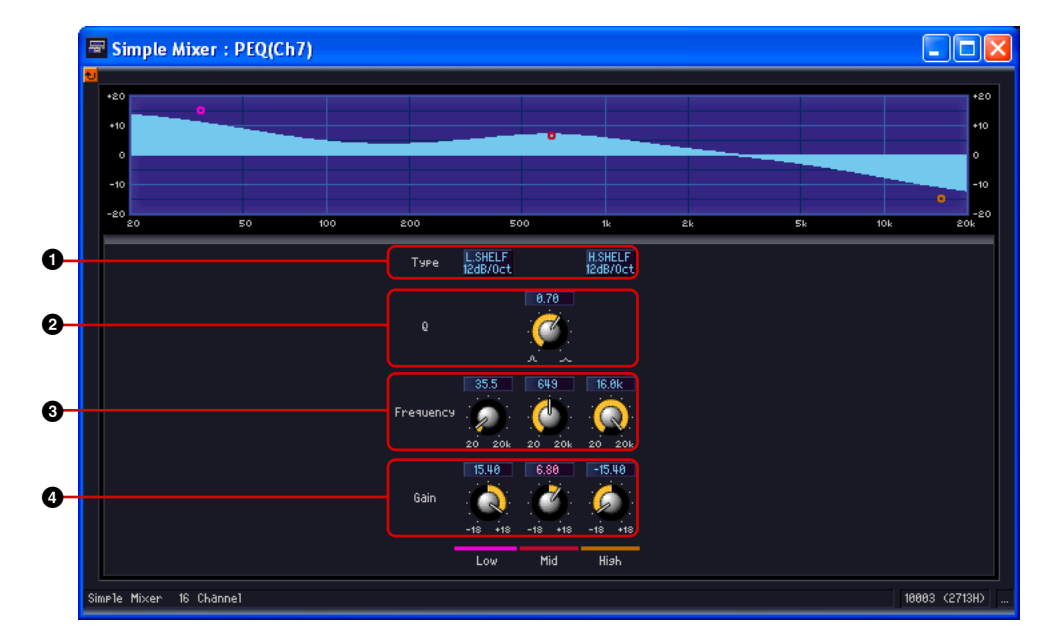

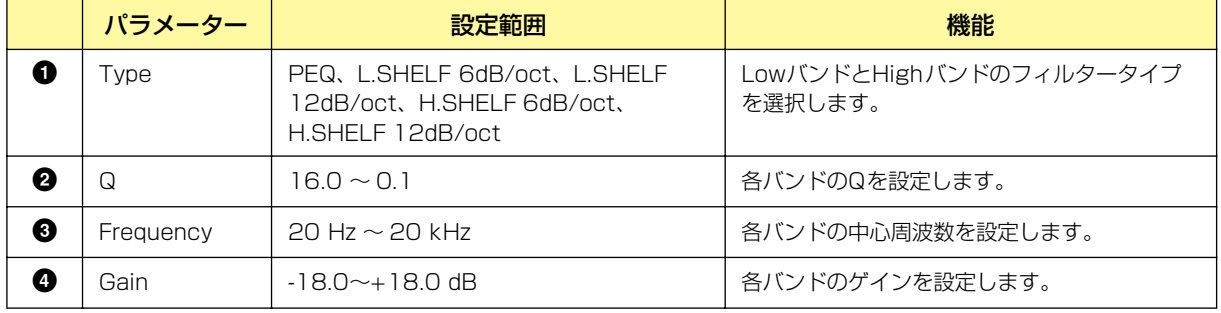

# **Pan(パン)**

パンのグループには、LCR、LR、Surround(サラウンド)のグループがあります。

#### **● Pan Nominal Position(パンノミナルポジション)**

LCR、LRおよびSurround(サラウンド)のコンポーネントエディターには、「Pan Nominal Position(パンノミナルポジション)」のパラメーターがあります。

ボタンには現在の設定が表示されます。ボタンをクリックすると、メニューが表示されます。 [Center](センターノミナル)と[LR](LRノミナル)があり、パンの±0dBの基準を設定します。

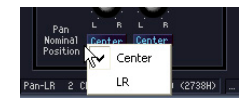

#### Center(センターノミナル)

パン設定がセンターのときにノミナルレベル、パンを左または右に振り切ったときに+3dBになり ます。

#### LR (LRノミナル)

パンを左または右に振り切ったときにノミナルレベルになります。

#### **LCR**

LCRコンポーネントは、1つの入力を左/センター /右に分けて出力します。出力数は入力の3倍にな ります。1、2、4、8、12、16チャンネルのコンポーネントがあります。

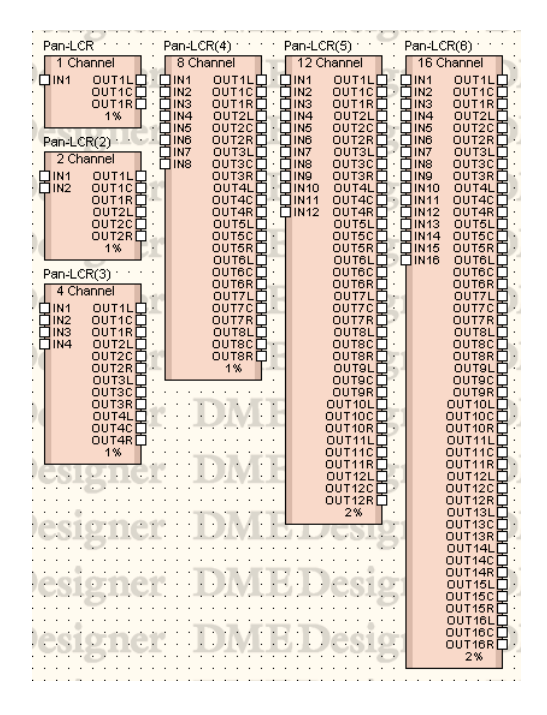

コンポーネントをダブルクリックすると、コンポーネントエディターが表示されます。チャンネル数 が異なるだけで、コンポーネントエディターの構成は共通です。

PH Pan-LCR  $\Box$ ok Library<br>Store Becall Snap<br>**RT** B C D **1 2 3** No<br>Po Pan-LCR 4 Channel 10041 (2739H

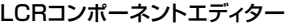

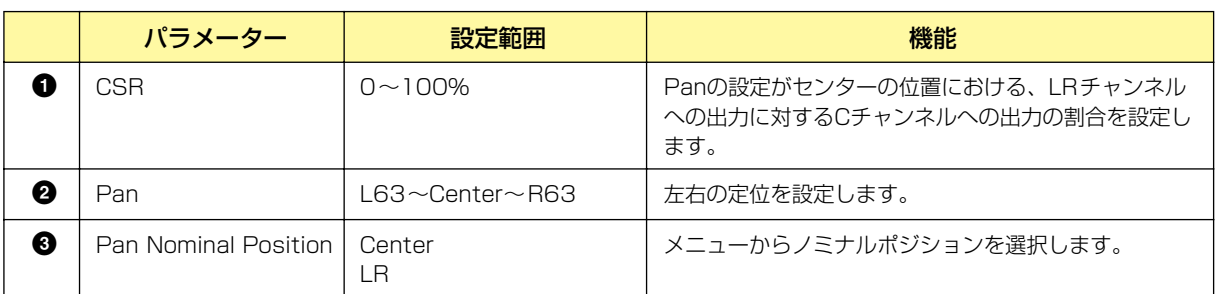

### **LR**

1つの入力をLRに分けて出力します。1、2、4、8、12、16チャンネルのコンポーネントがあり ます。

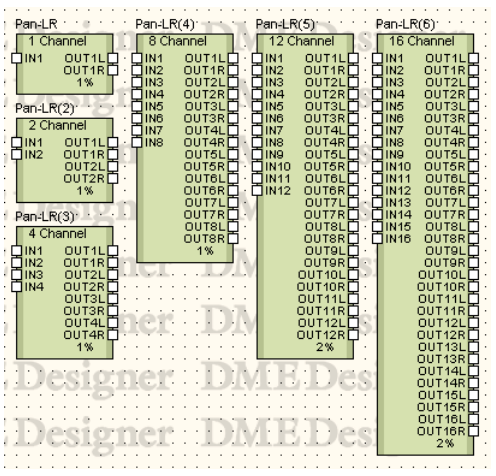

コンポーネントをダブルクリックすると、コンポーネントエディターが表示されます。チャンネル数 が異なるだけで、コンポーネントエディターの構成は共通です。

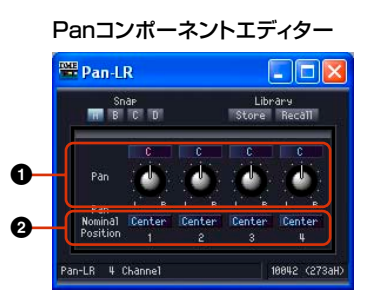

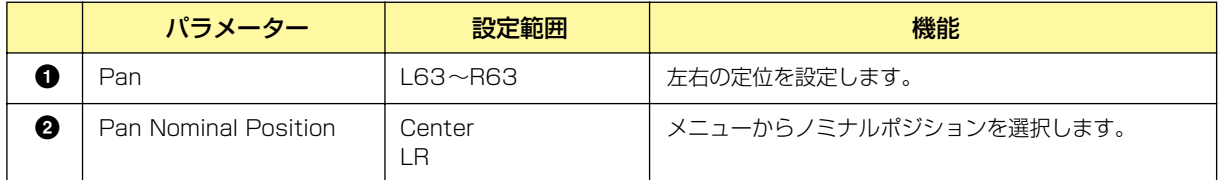

### **Surround(サラウンド)**

Surround(サラウンド)のグループには、3-1、5.1、6.1の3つのサラウンドパンがあります。 サラウンドパンのコンポーネントエディターでは、2次元サラウンドパングラフで音像の位置を設定 します。

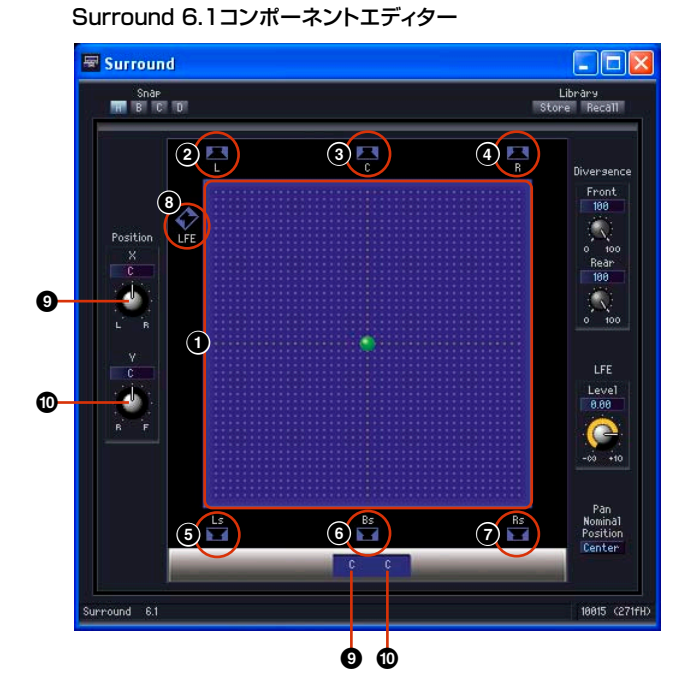

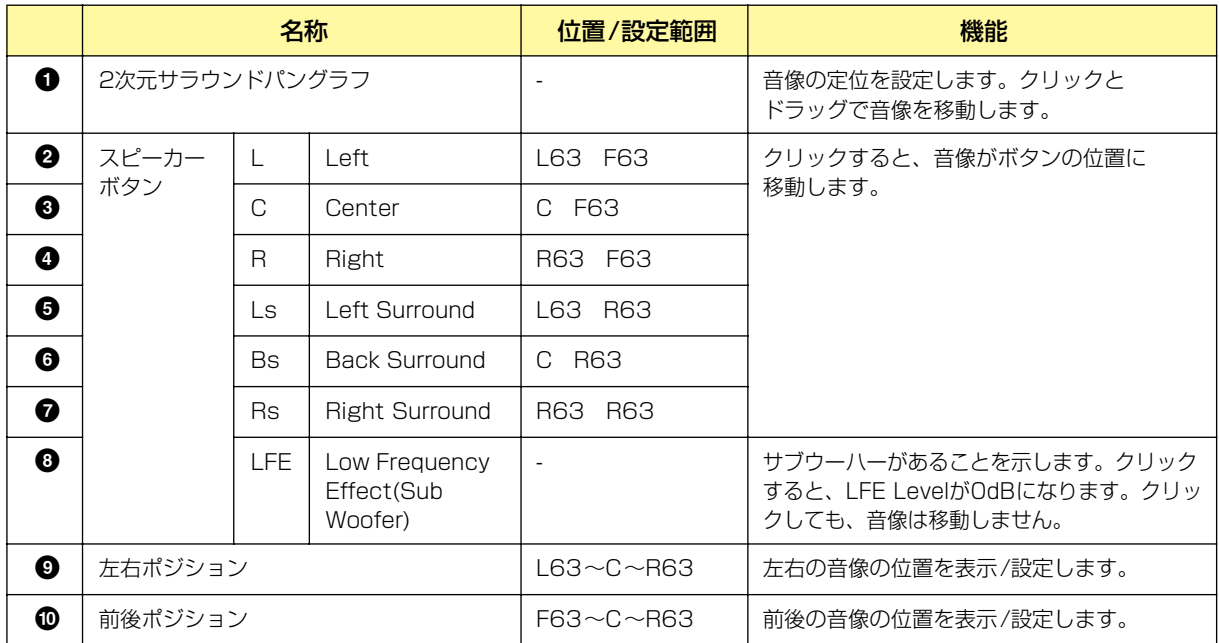

2次元サラウンドパングラフは、マウス操作によって音像の位置を設定します。2次元サラウンドパ ングラフの下の数値表示では、音像の位置を変更できません。数値で設定したい場合は、グラフの左 にあるPosition X/Yノブで設定します。

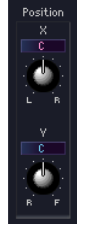

#### ドラッグ

コントロールポイントをドラッグして移動します。

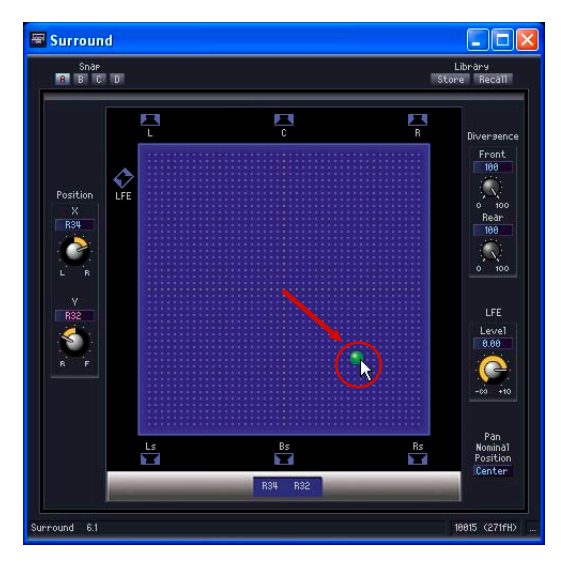

#### クリック

グラフの中でクリックすると、その位置にコントロールポイントがジャンプします。

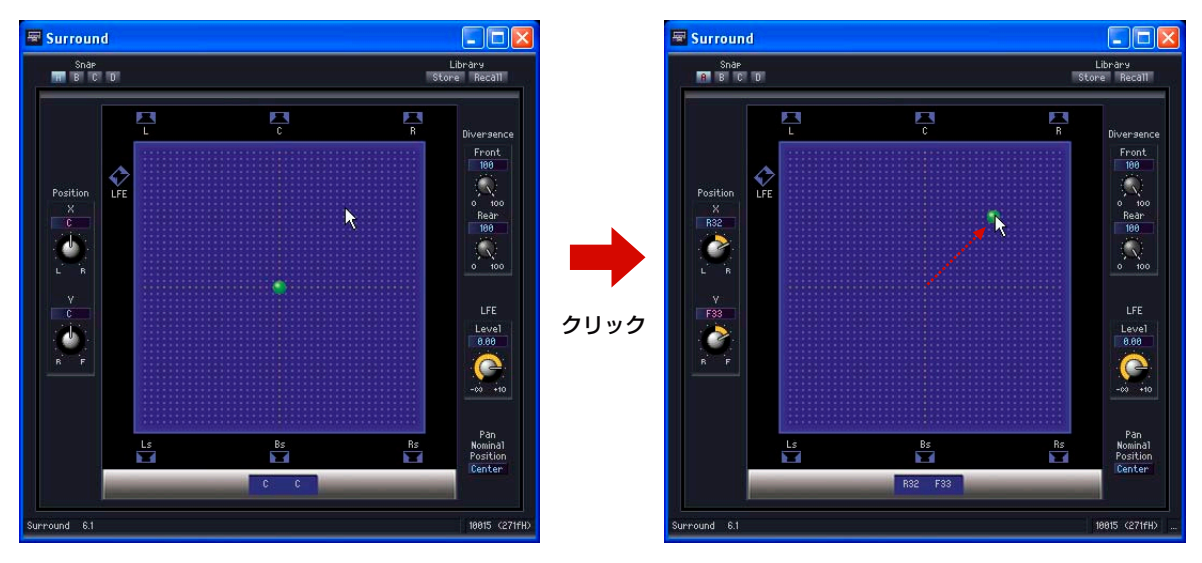

#### スピーカーボタン

[LFE]以外のスピーカーボタンをクリックすると、コントロールポイントがスピーカーの位置に ジャンプします。

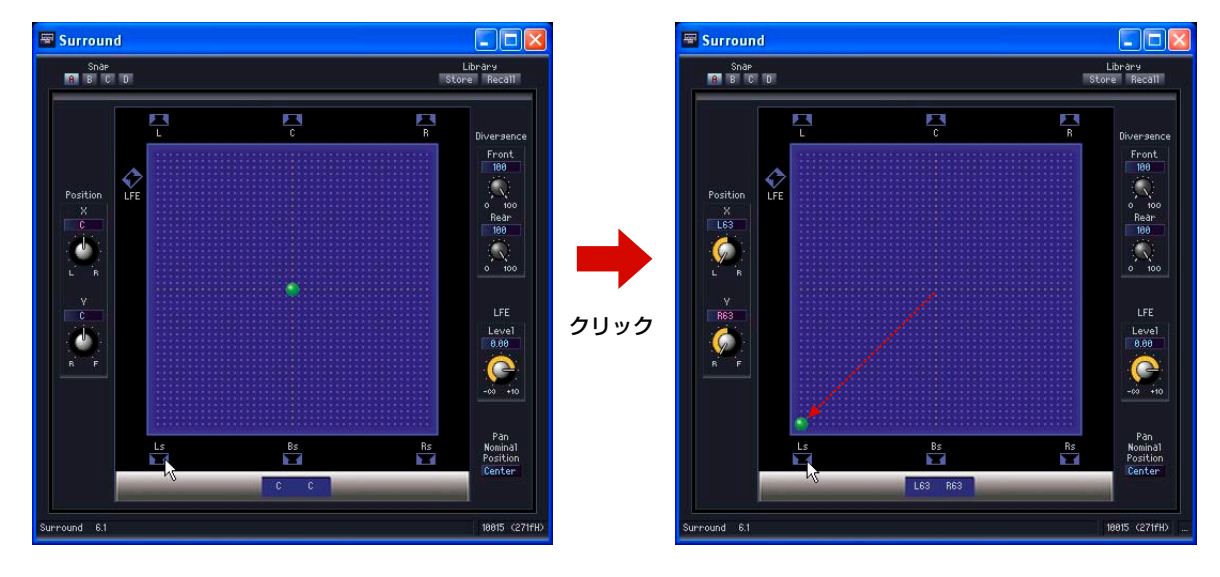

#### **● Surround 3-1(サラウンド3-1)**

Surround 3-1(サラウンド3-1)には、フロント3チャンネル、リア1チャンネルの4チャンネルサラ ウンドパンがあります。1つの入力と4つの出力があります。

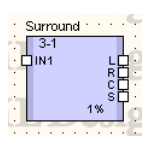

コンポーネントをダブルクリックすると、コンポーネントエディターが表示されます。

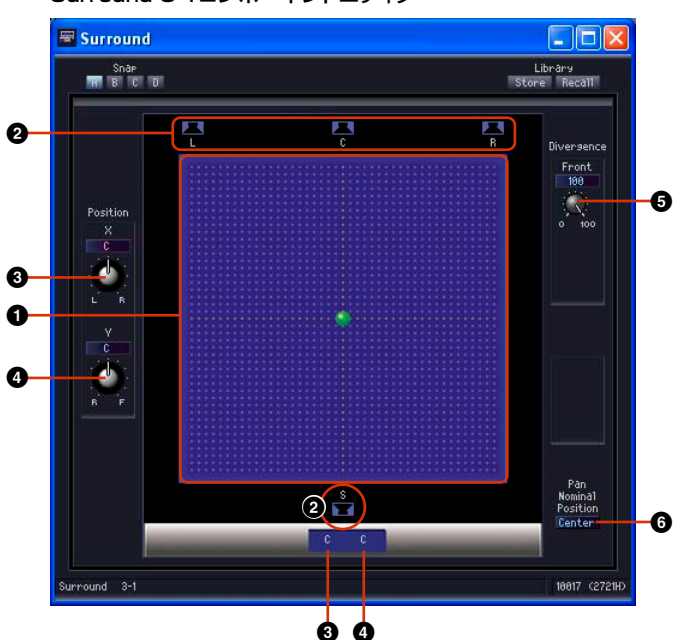

セクション 名称/ パラメーター 設定範囲 みんじょう しょうかい 機能 **1** 2次元サラウンド パングラフ 2次元サラウンド パングラフ - ままます 自像の定位を設定します。 クリックとドラッグで音像を移動します。 ● | スピーカーボタン | - インタリックすると、音像がボタンの位置に移動し ます。 **3** | ポジション | 左右ポジション | L63~C~R63 | 左右のサラウンドポジションを表示/設定しま す。 **● | インタン | 前後ポジション | F63~C~R63 | 前後のサラウンドポジションを表示/設定しま** す。 **5** Divergence Front | 0~100% | フロントセンターの信号をフロントL/フロント Rに送る割合を設定します。 **6** Pan Nominal Position **Center** LR メニューからノミナルポジションを選択しま す。

Surround 3-1コンポーネントエディター

#### **● Surround 5.1(サラウンド5.1)**

Surround 5.1(サラウンド5.1)には、フロント3チャンネル、リア2チャンネル、サブウーハー 1 チャンネルのサラウンドパンがあります。1つの入力と6つの出力があります。

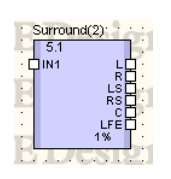

コンポーネントをダブルクリックすると、コンポーネントエディターが表示されます。

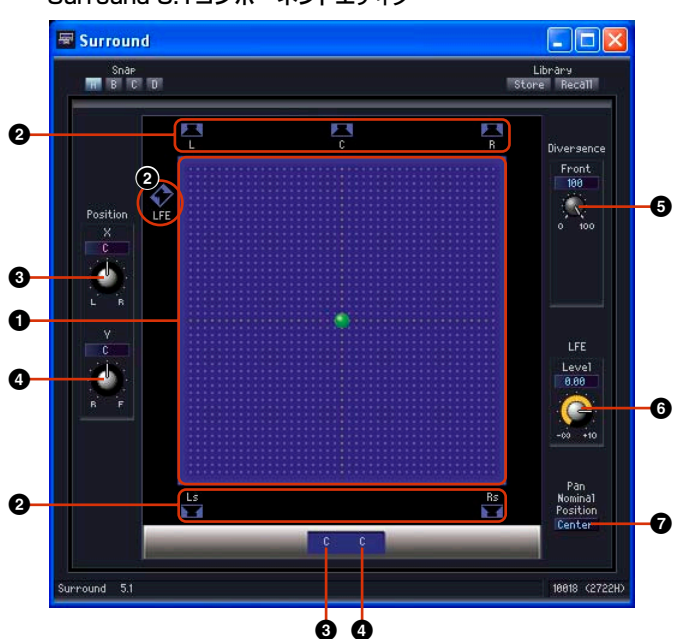

Surround 5.1コンポーネントエディター

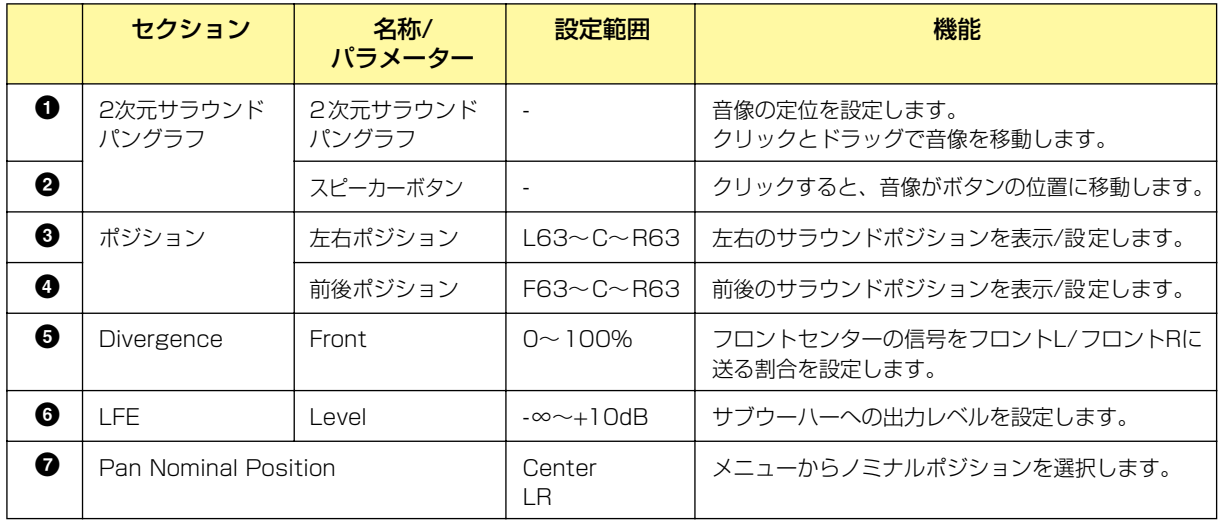

#### **● Surround 6.1(サラウンド6.1)**

Surround 6.1(サラウンド6.1)には、フロント3チャンネル、リア3チャンネル、サブウーハー 1 チャンネルのサラウンドパンがあります。1つの入力と7つの出力があります。

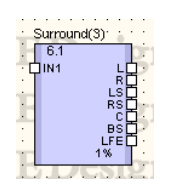

コンポーネントをダブルクリックすると、コンポーネントエディターが表示されます。

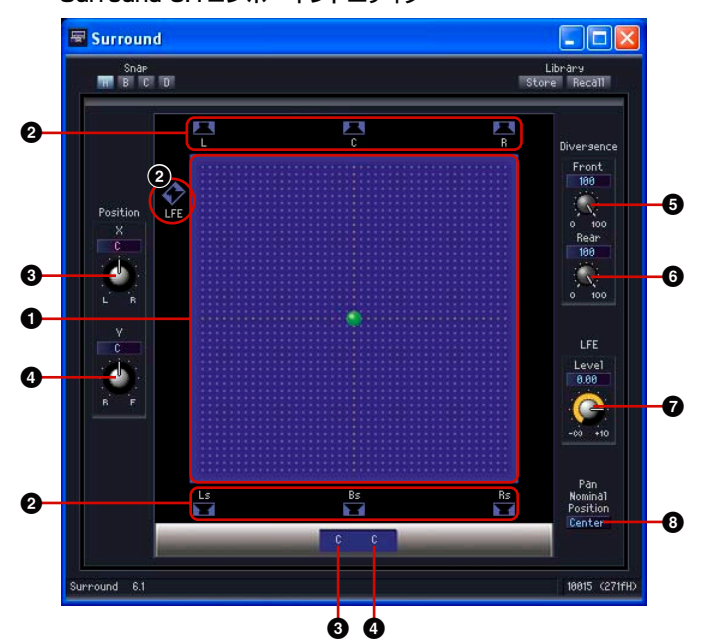

Surround 6.1コンポーネントエディター

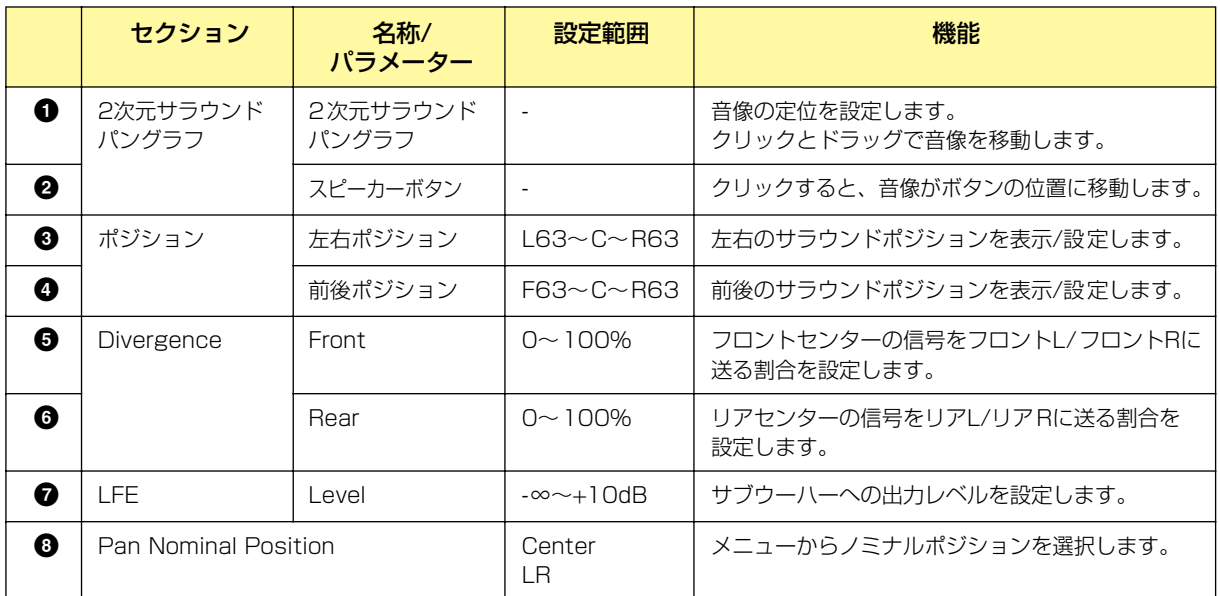

## **Room Combiner(ルームコンバイナー )**

ルームコンバイナーは、可動壁などを使って部屋を分割したり、結合したりできる設備のためのコン ポーネントです。部屋の分割や結合の状態に応じて、音声信号の送りを変えることができます。

たとえば、Room1とRoom2を結合して1つの部屋として使用する場合、 Room1だけに送る音声信号をコンポーネントのIN1に接続し、Room2だけに送る音声信号をコン ポーネントのIN2に接続します。Room1とRoom2の"Combine"をONにすると、IN1の音声と IN2の音声を加算した音声がOUT1とOUT2に出力されます。Room1とRoom2の"Combine"を OFFにすると、IN1の音声はOUT1へ、IN2の音声はOUT2へ出力されます。

4部屋、8部屋、12部屋、16部屋への音声を結合するコンポーネントがあります。

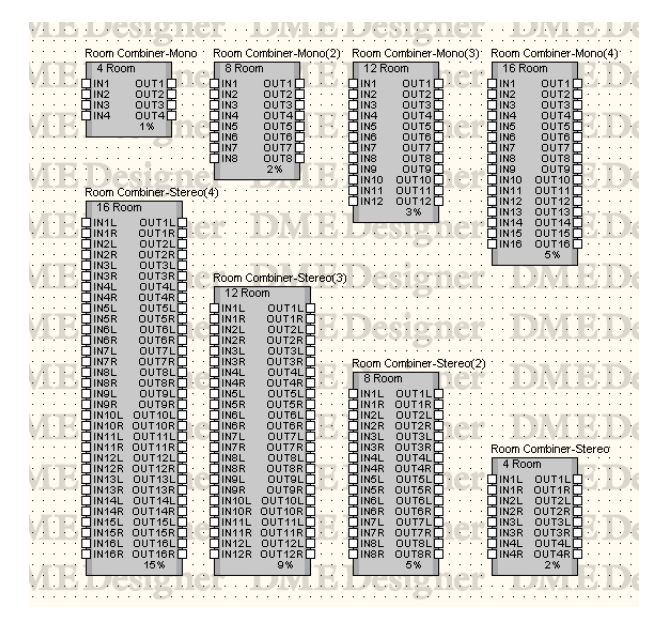

コンポーネントをダブルクリックすると、コンポーネントエディターが表示されます。ルーム数が異 なるだけで、コンポーネントエディターの構成は共通です。

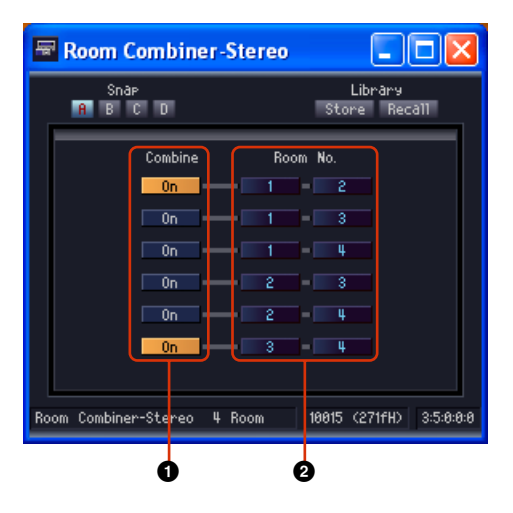

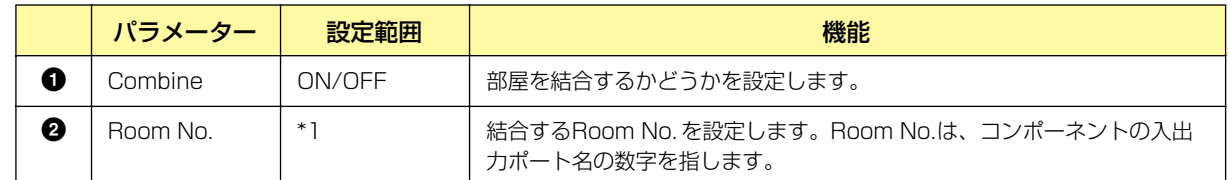

\*1 配置したコンポーネントのルーム数によって異なります。

## **Router(ルーター )**

出力に入力を割り当てます。入力数の異なる1 Input、2 Input、4 Input、8 Input、12 Input、 16 Inputのグループに、それぞれ2、4、8、12、16出力のコンポーネントがあります。32 Input のグループには、32出力のコンポーネントのみあります。

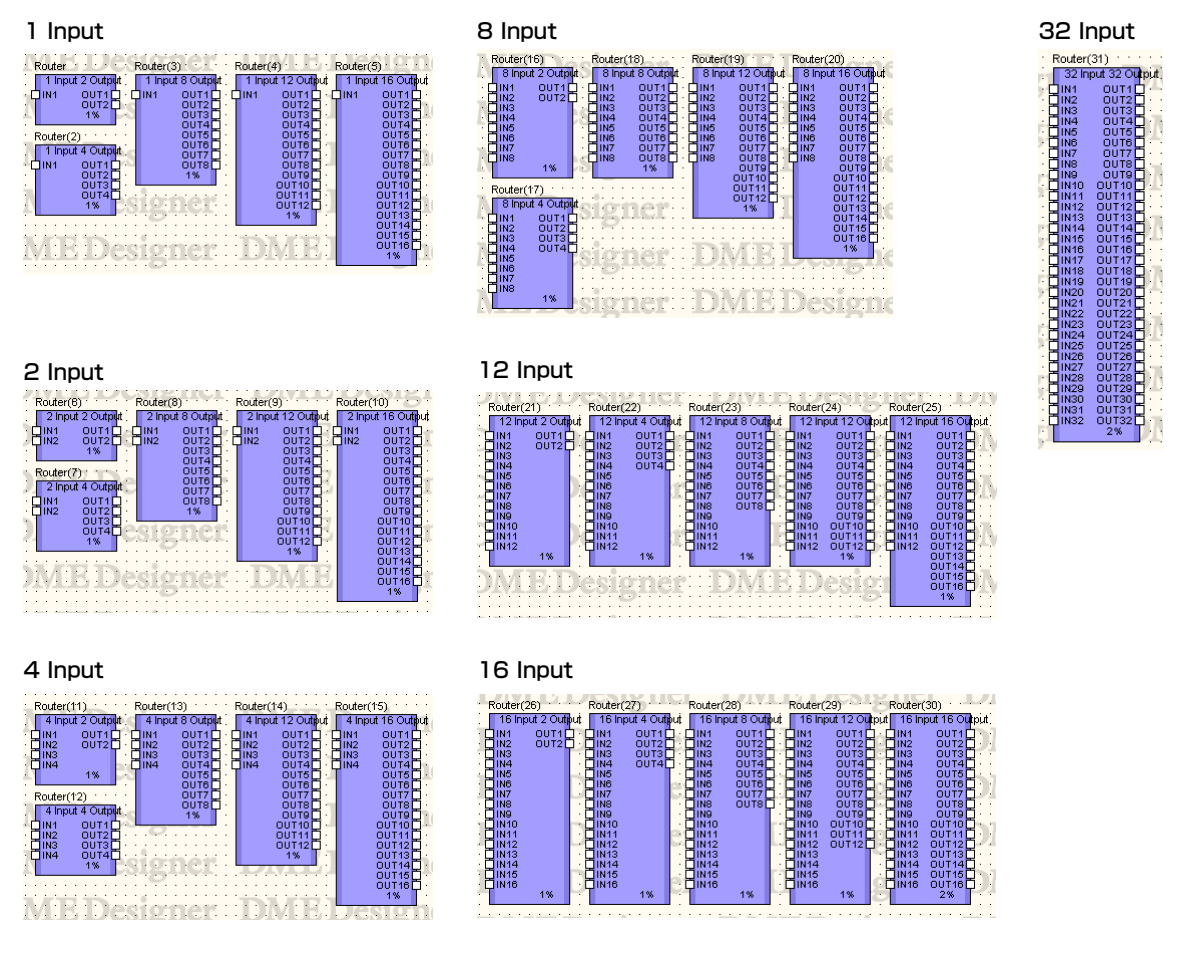

コンポーネントをダブルクリックすると、コンポーネントエディターが表示されます。チャンネル数 が異なるだけで、コンポーネントエディターの構成は共通です。

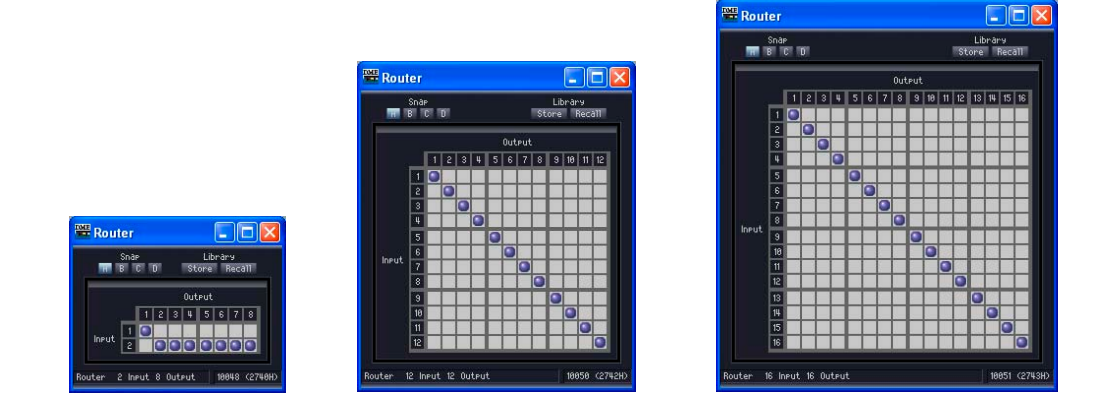

ルーターは、[Input]の入力を[Output]の出力につなぎます。1つの出力には1つの入力のみつなぐ ことができます。1つの入力を複数のチャンネルに出力できますが、複数の入力を1つのチャンネル には出力できません。つまり、分配はできますが、ミキシングはできません。出力チャンネル数より 多くのルーティングは設定できません。

#### **● ルーティングの設定**

入力チャンネルと出力チャンネルが交差する位置でクリックして、割り当てを変更します。セルに カーソルを合わせると、入出力チャンネルがハイライトして、赤い線が表示されます。クリックする と、その位置のルーティングが設定されます。クリックした入力チャンネルに別の出力チャンネルが 割り当てられていた場合は、もとの割り当ては解除されません。クリックした出力チャンネルに別の 出力チャンネルが割り当てられていた場合は、もとの割り当ては解除されます。

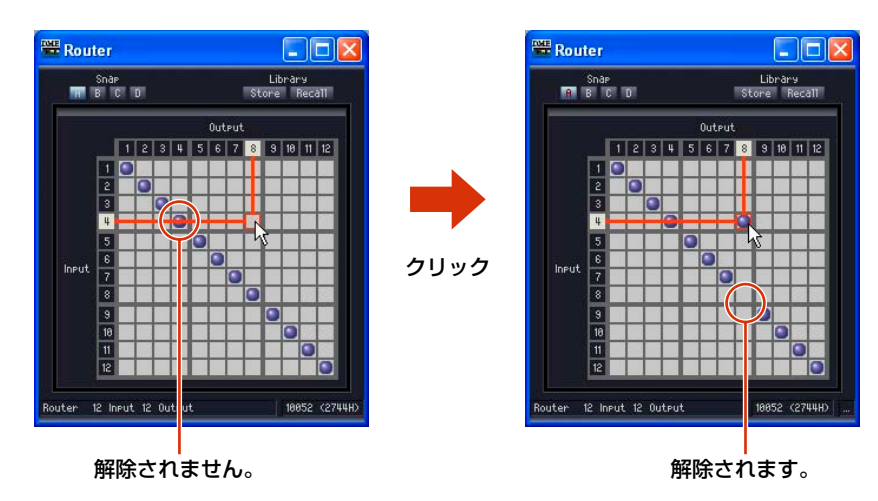

#### **● ルーティングの解除**

ルーティングを示す「●」をクリックすると、ルーティングが解除されて、「●」が消えます。

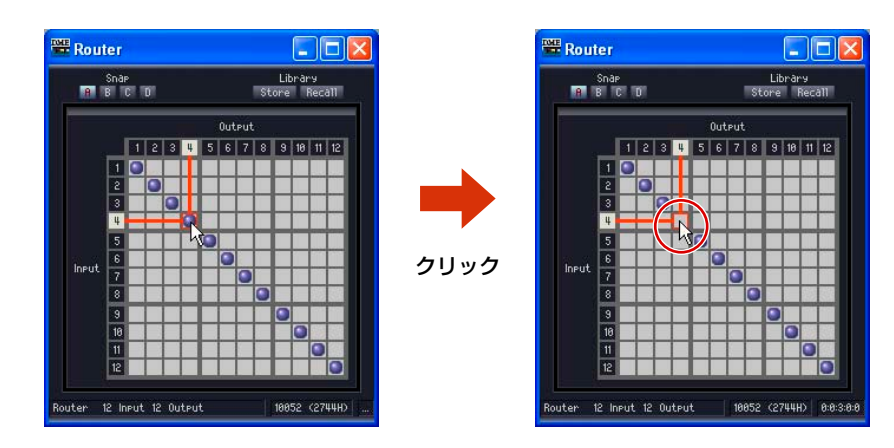
# **Source Selector(ソースセレクター )**

複数の入力ソースから1つのソースを選択するコンポーネントです。 Positionは入力ソースの数、Channelはそのソースのチャンネル数を表します。 例えば"4 Position 2 Channel"のコンポーネントは、4つの2チャンネルソースから1つの2チャ ンネルソースを選択するコンポーネントです。 3 Positionと16 Positionには1Channelのコンポーネント、4 Positionと8 Positionにはそれぞ

れ1、2、6 Channelのコンポーネントがあります。

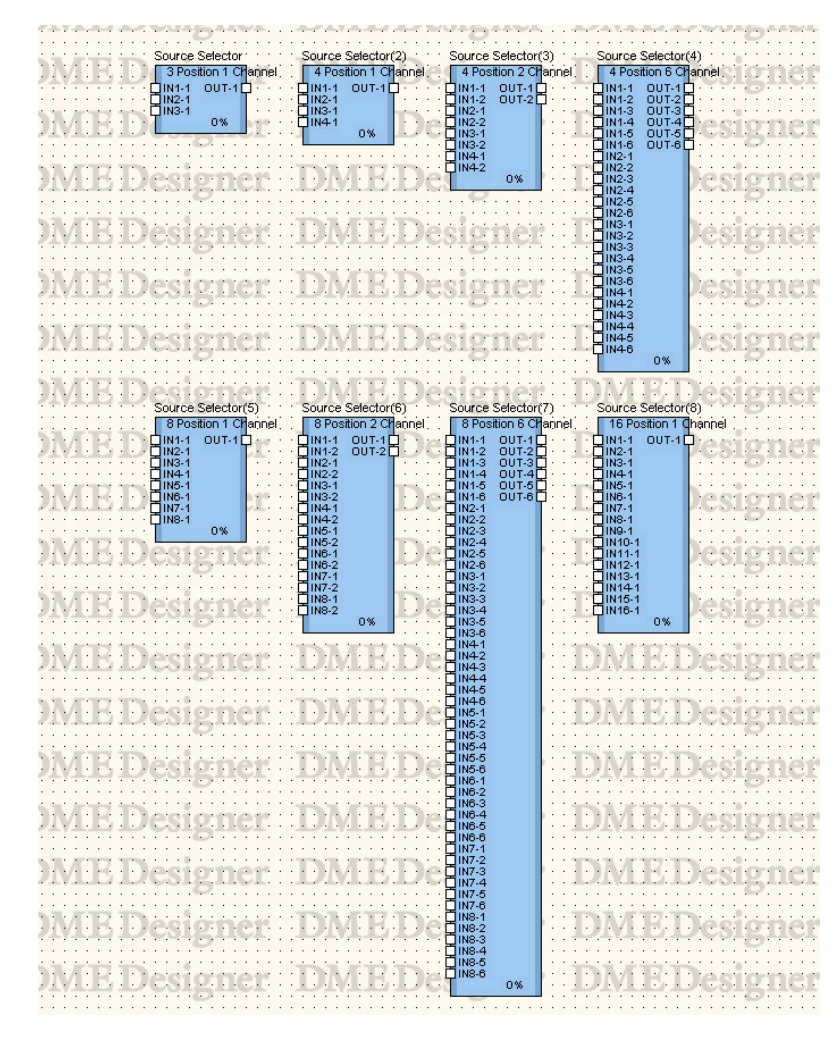

コンポーネントをダブルクリックすると、コンポーネントエディターが表示されます。ソース選択の 数が異なるだけで、コンポーネントエディターの構成は共通です。

Source Selectorのコンポーネント

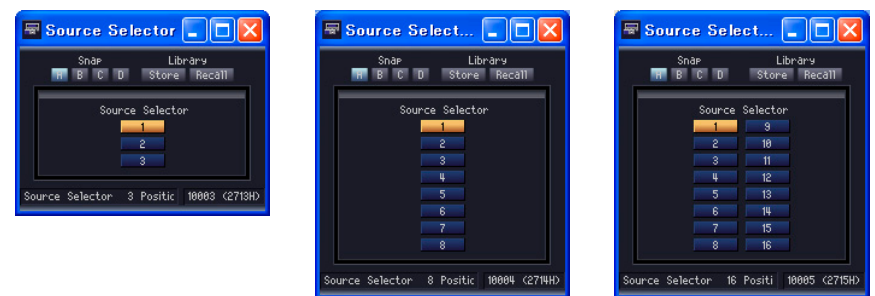

ソースセレクターは選択された入力を出力につなぎます。たとえば4 Positon 2 channelのコン ポーネントで[1]を選択すると IN1-1がOUT-1に、IN1-2がOUT-2に出力され、[2]を選択すると IN2-1がOUT-1に、IN2-2がOUT-2に出力されます。

# **Speaker Processor(スピーカープロセッサー )**

スピーカープロセッサーは、APF (All Pass Filter)、HornEQ、リミッターを含むスピーカー調整用 のクロスオーバープロセッサーです。1 Way、2 Way、3 Way、4 Way、5 Way、6 Wayの6種 類のコンポーネントがあります。

スピーカープロセッサーコンポーネントには、1つの入力と1つまたは複数の出力があります。

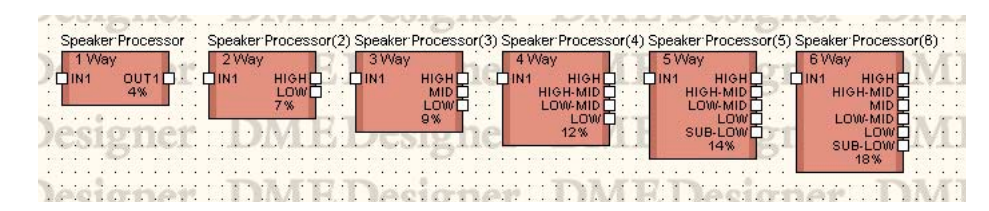

コンポーネントをダブルクリックすると、コンポーネントエディターが表示されます。

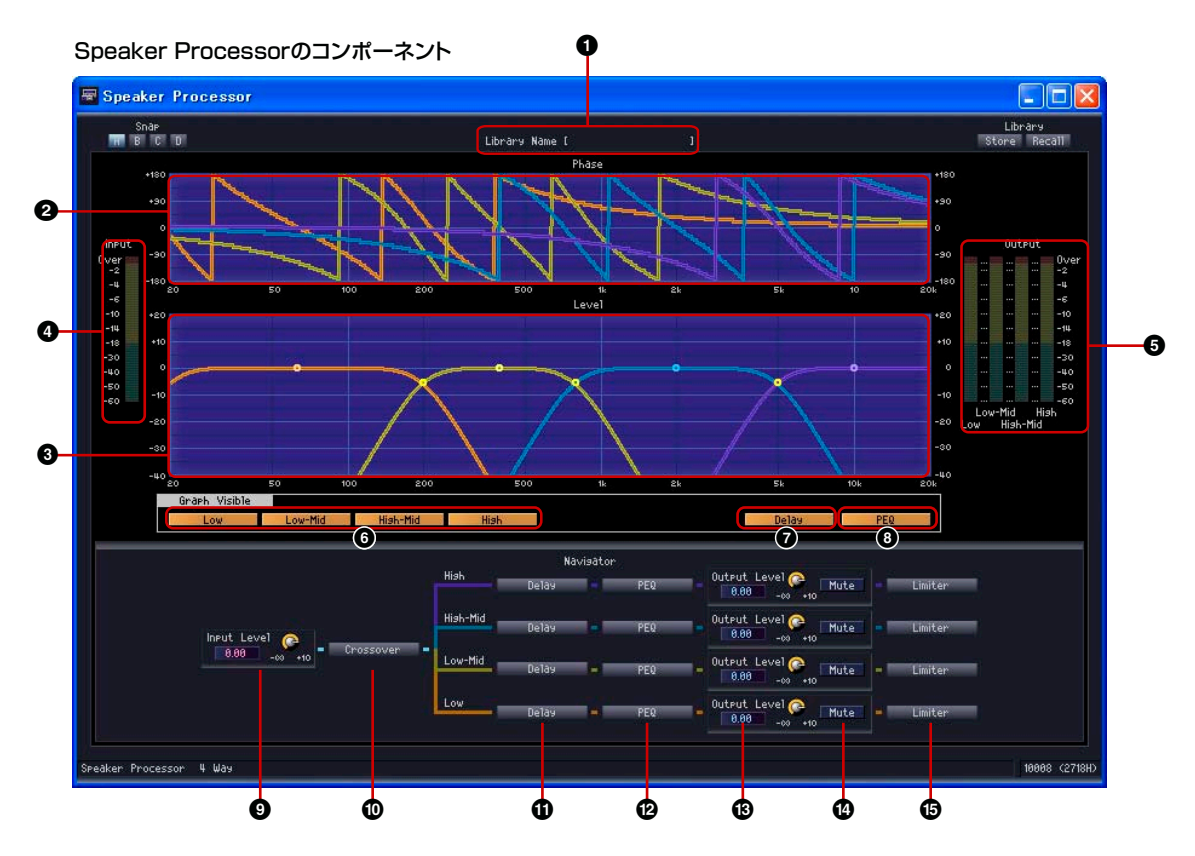

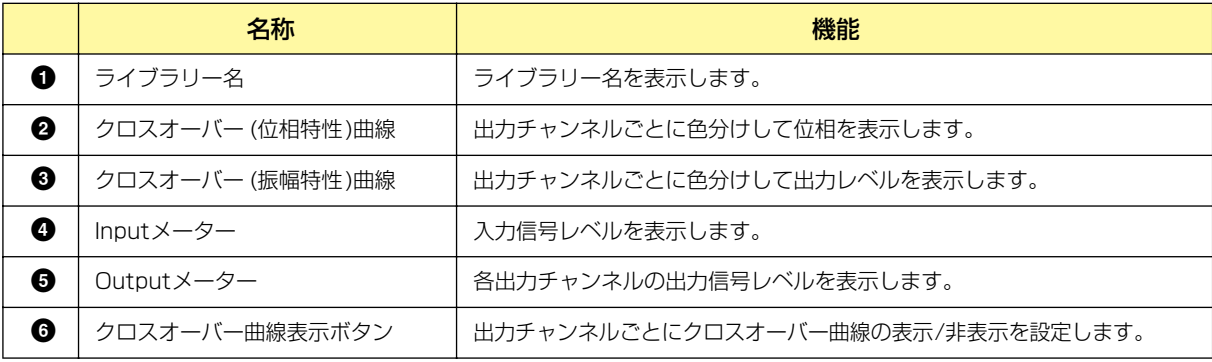

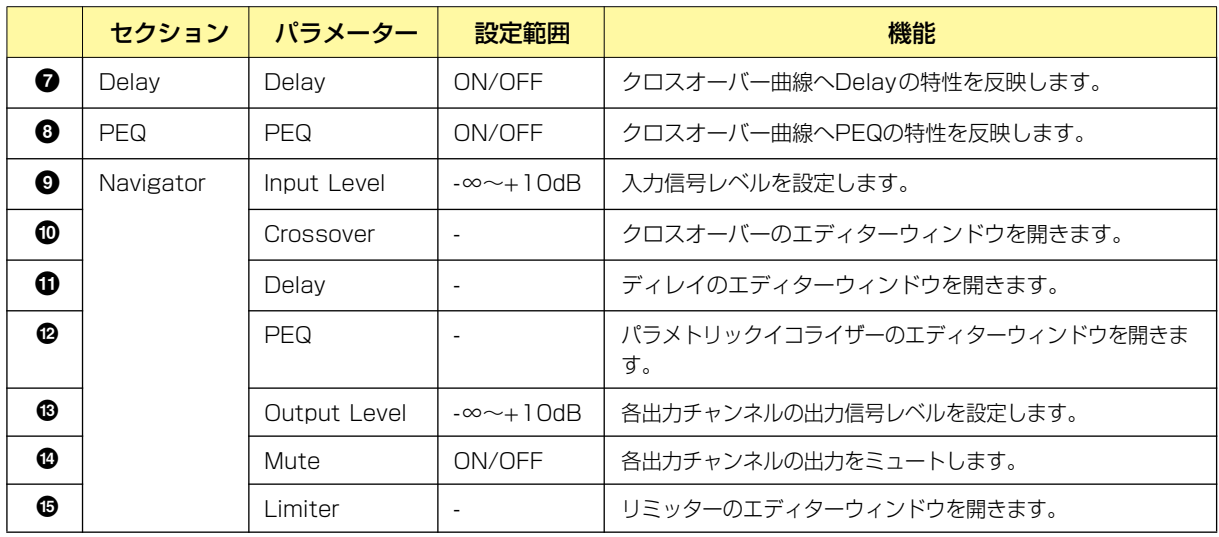

コンポーネントのバリエーションによって出力チャンネル数が異なります。

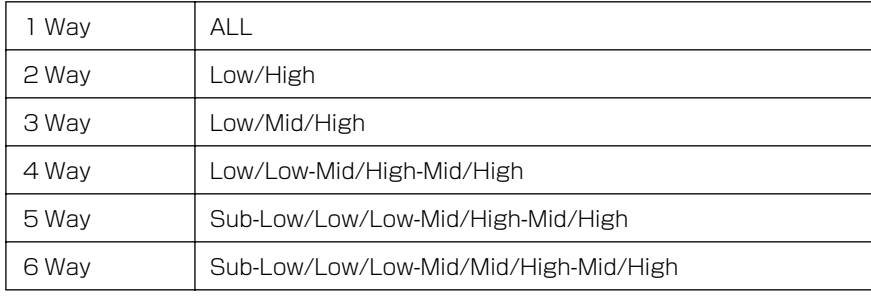

Lowは赤、Midは緑など、周波数帯域ごとに色がついていてグラフの線の色と対応しています

### **● グラフのコントロールポイント**

クロスオーバー (振幅特性)曲線のコントロールポイントは、[Output Level]と[Frequency]を表し ます。ノブやエディットボックスで[Output Level]を変更すると、コントロールポイントが移動し ます。また、コントロールポイントをドラッグで移動すると、[Output Level]/[Frequency]のパラ メーターが変わります。[Frequency]のパラメーターの変化は、クロスオーバー (位相特性)曲線に反 映されます。

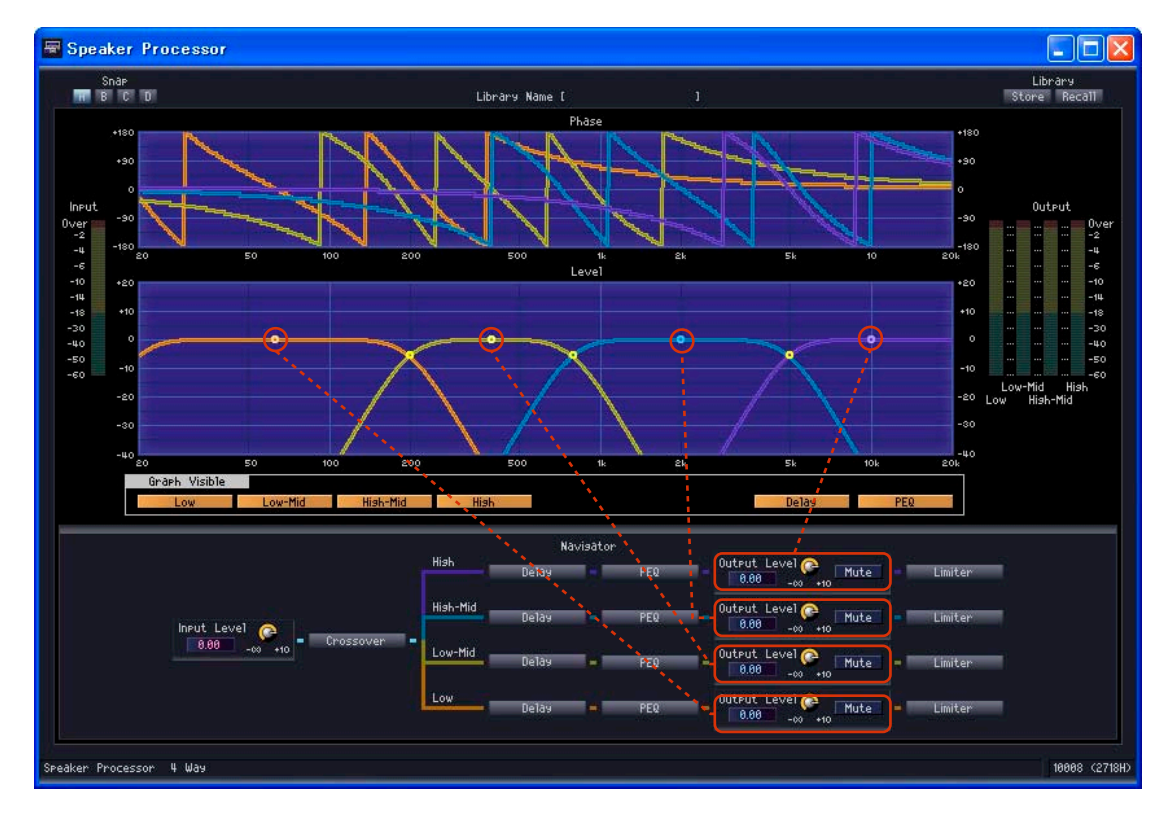

曲線中央のコントロールポイントは、上下にドラッグして[Output Level]のパラメーターを変更できます。

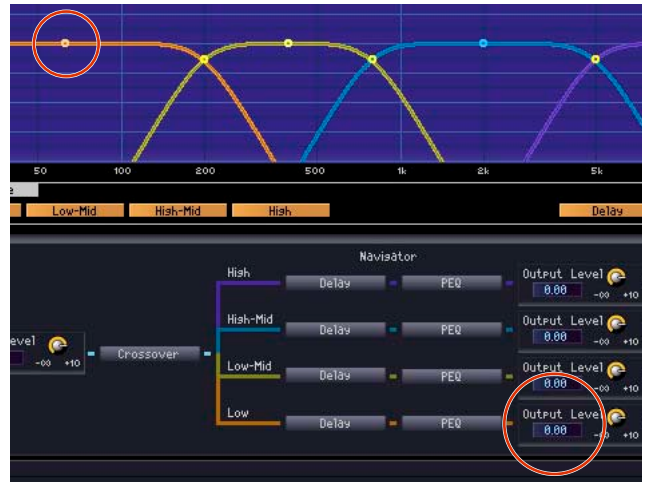

[Output Level]のパラメーターが変わります。

周波数帯域ごとの曲線が交差する点のコントロールポイントは、左右にドラッグして[Frequency]を 変更できます。

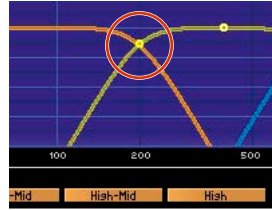

## **● クロスオーバー**

スピーカープロセッサーの[Crossover]ボタンをクリックするとクロスオーバーのエディターウィン ドウが開きます。

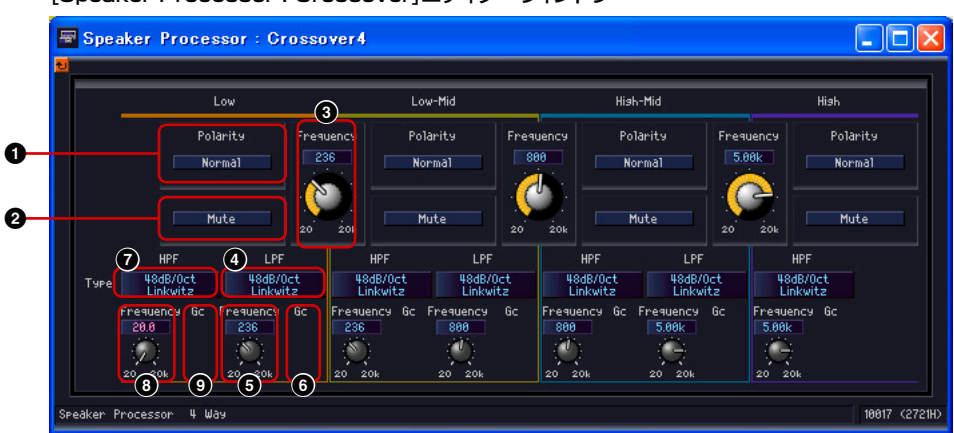

[Speaker Processor : Crossover]エディターウィンドウ

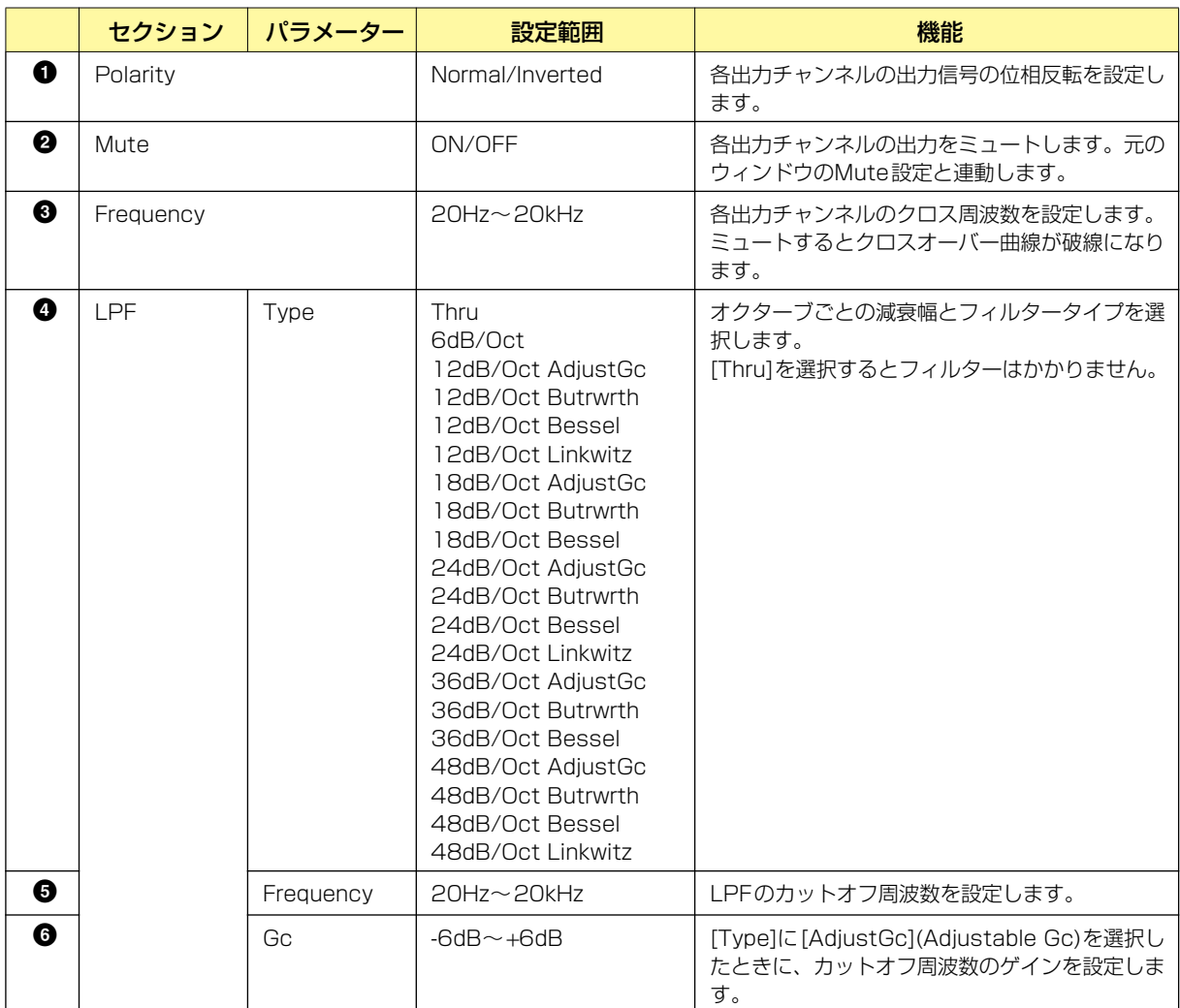

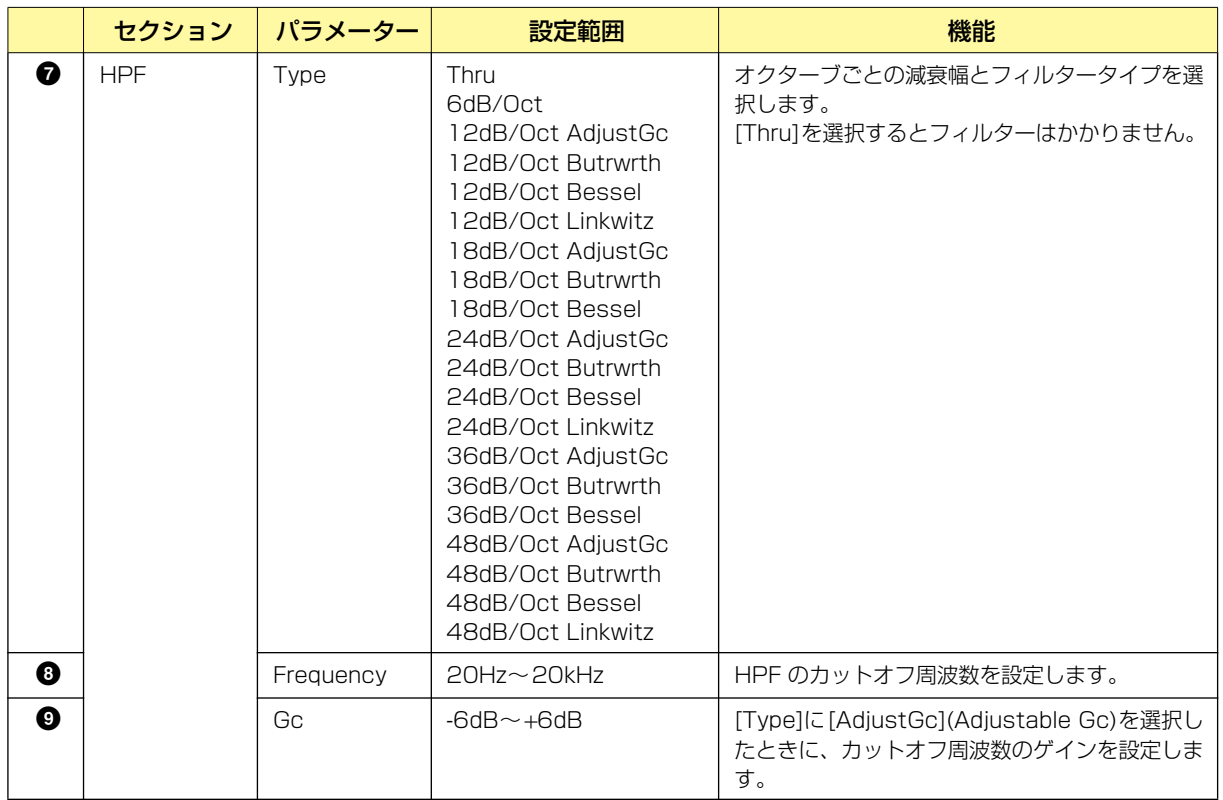

## **● ディレイ**

スピーカープロセッサーの[Delay]ボタンをクリックするとウィンドウが開きます。各出力チャンネ ルのディレイを設定します。

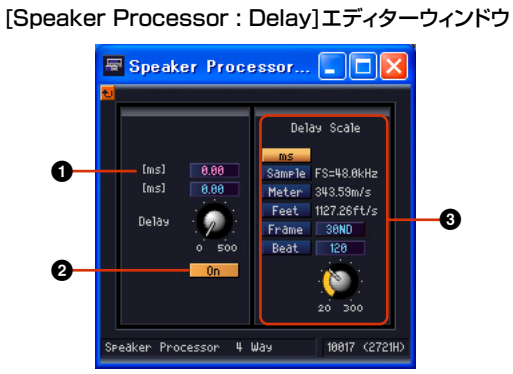

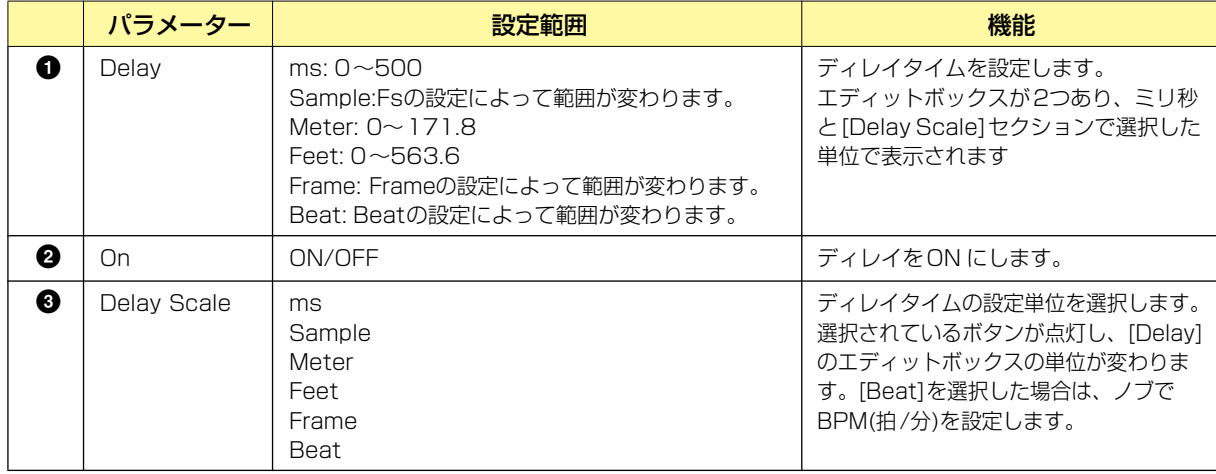

#### **NOTE**

Delay ScaleはParameter Linkに対応していません。Parameter Linkについては「Parameter Link」ダイアログボック ス[\(92ページ\)」](#page-91-0)をご覧ください。

## **● パラメトリックイコライザー**

スピーカープロセッサーの[PEQ]ボタンをクリックするとウィンドウが開きます。各出力チャンネル のパラメトリックイコライザーを設定します。

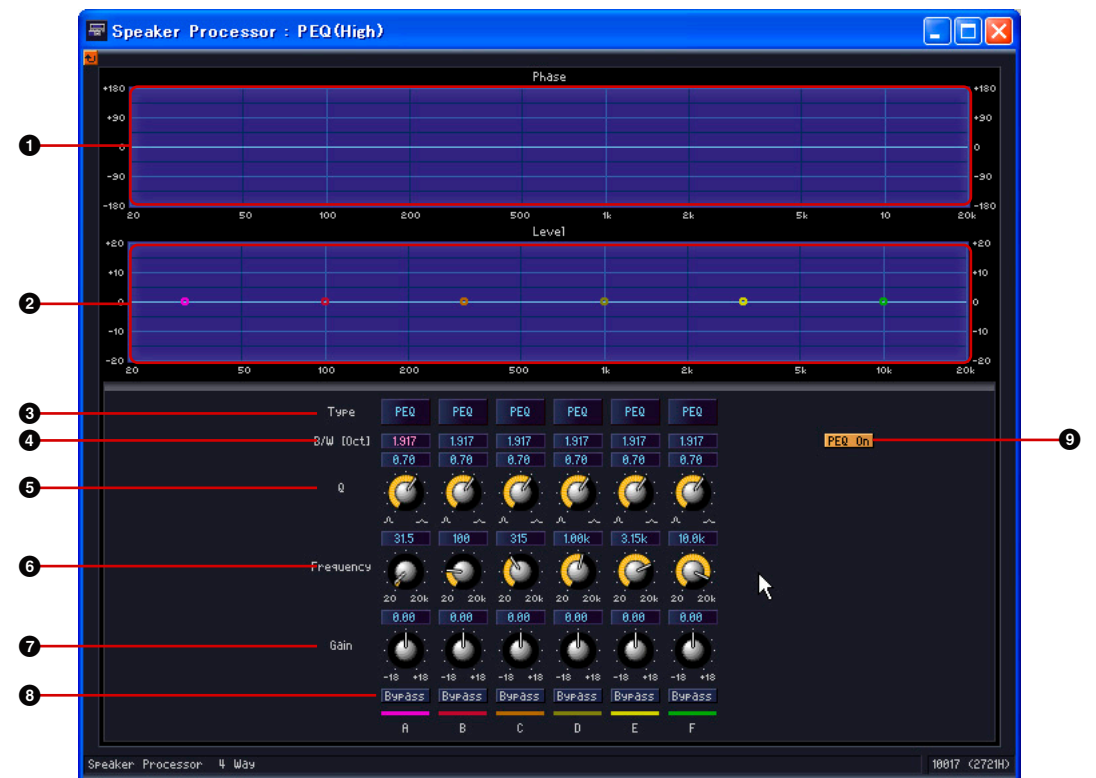

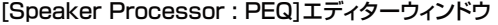

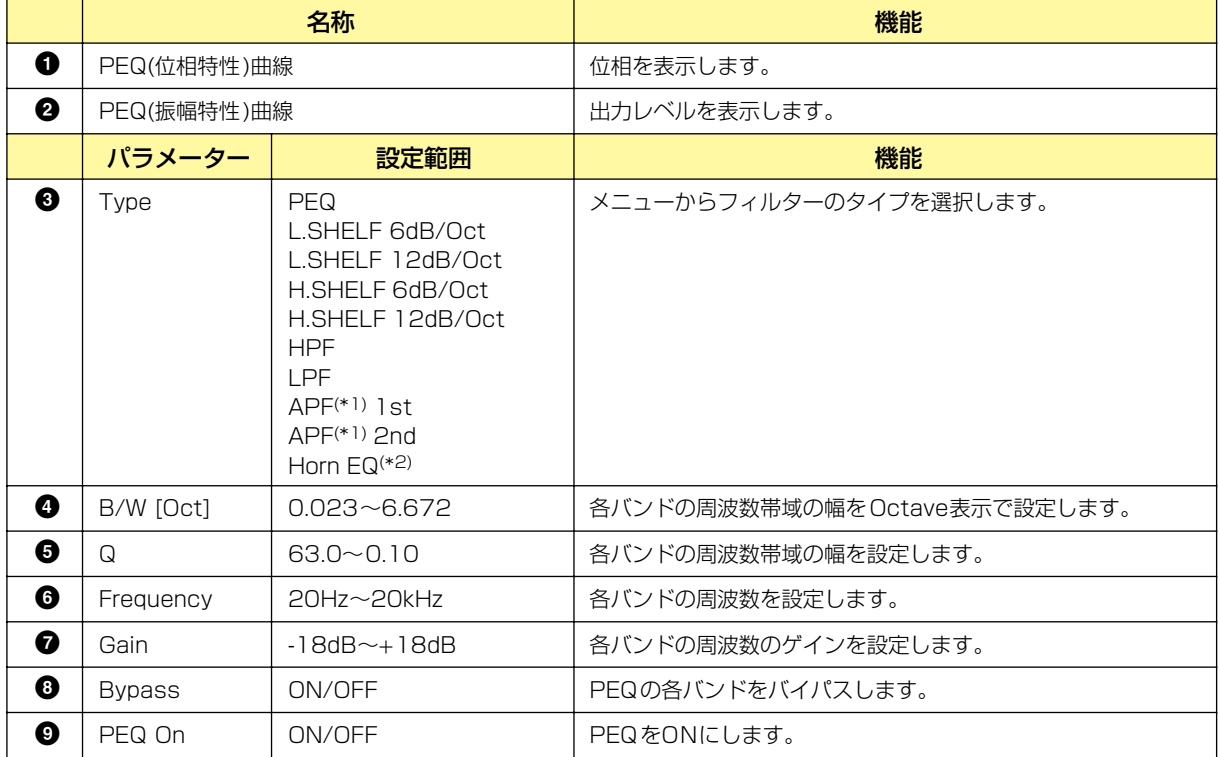

\*1 APF:APF (All Pass Filter)とは、すべての周波数範囲の信号を通過させ位相だけを変化させるフィルタです。主にクロスオーバー帯域で の位相整合のために使用します。

APF 1stでは、設定した周波数において位相が90°回転し、全帯域で見ると0°から180°まで回転します。

APF 2ndでは、設定した周波数において位相が180°回転し、全帯域で見ると0°から360°まで回転します。APF 2ndはQの設定が可能です。

\*2 Horn EQ:CD (Constant Directivity : 定指向性)Horn Speakerは、高域のレベルがロールオフする特性を持ちます。 Horn EQは、この特性を補正するイコライザーです。そのためGainは0dB以上、Frequencyは500Hz以上に限定されています。

### **● リミッター**

スピーカープロセッサーの[Limiter]ボタンをクリックするとウィンドウが開きます。 各出力チャンネルのリミッターを設定します。

#### [Speaker Processor : Limiter]エディターウィンドウ

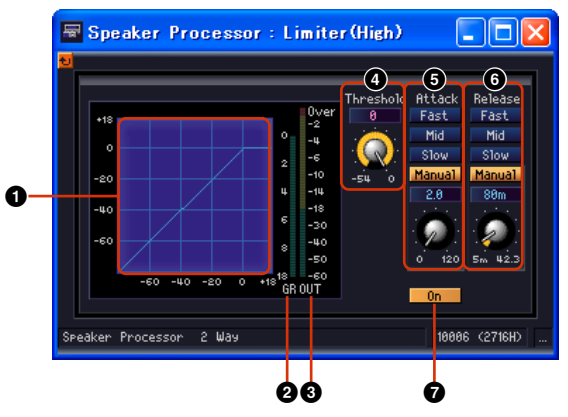

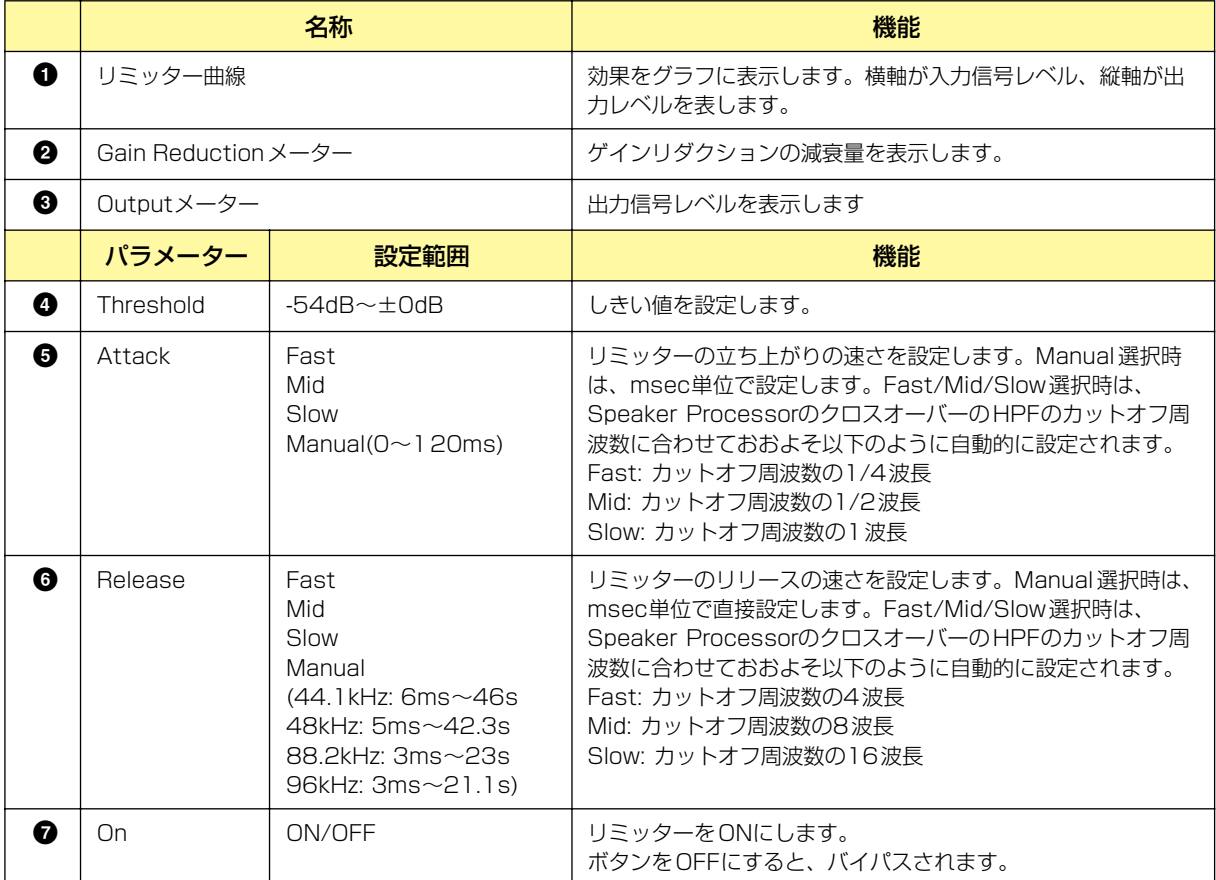

# **SPX**

リバーブ、ディレイ、モジュレーション系エフェクト、複数のエフェクトを組み合わせた複合エフェ クトなど、さまざまな用途に対応したエフェクトコンポーネントです。

SPXコンポーネントは、コンポーネントは1つですが、43種類のエフェクトタイプがあります。 エフェクトタイプを変更する場合は、SPXコンポーネントを右クリックすると表示されるコンテキス トメニューの[Recall Component Library]をクリックして、[Effect Type]のサブメニューから選 択します。

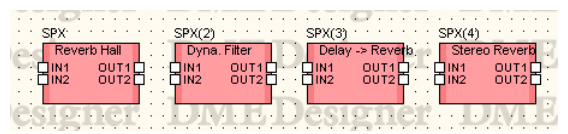

コンポーネントをダブルクリックすると、コンポーネントエディターが表示されます。

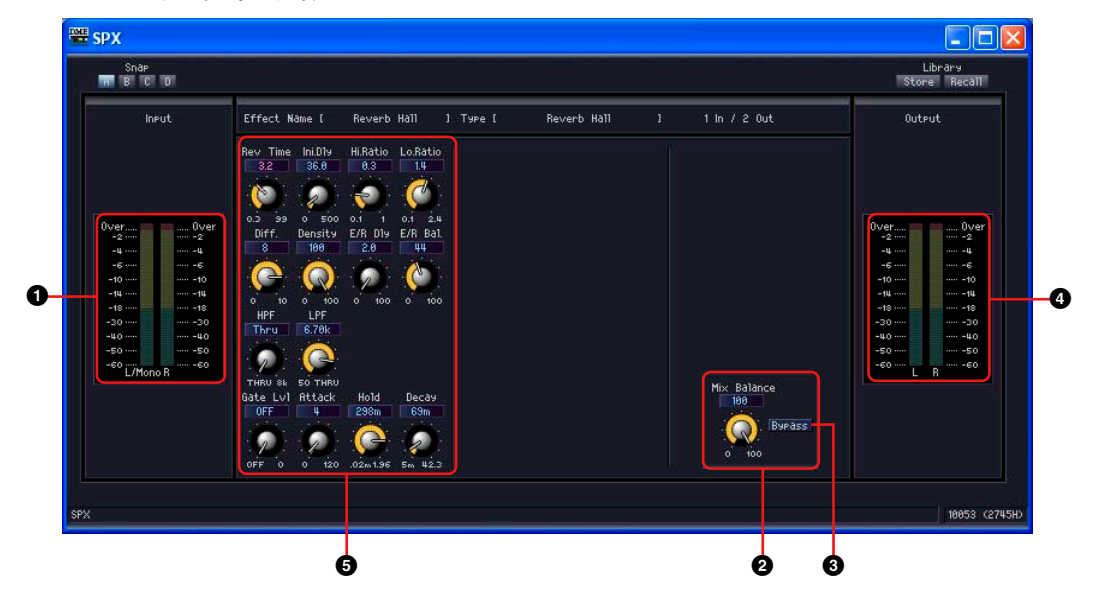

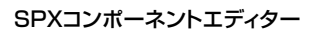

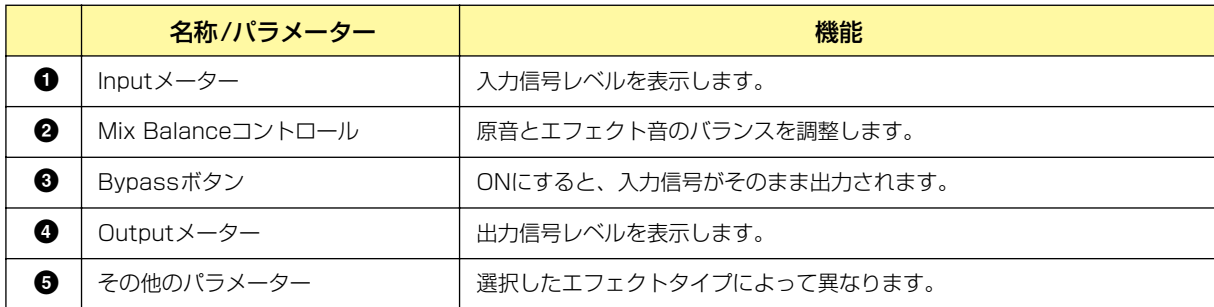

## その他のパラメーターは、選択したエフェクトタイプによって、以下のように異なります。

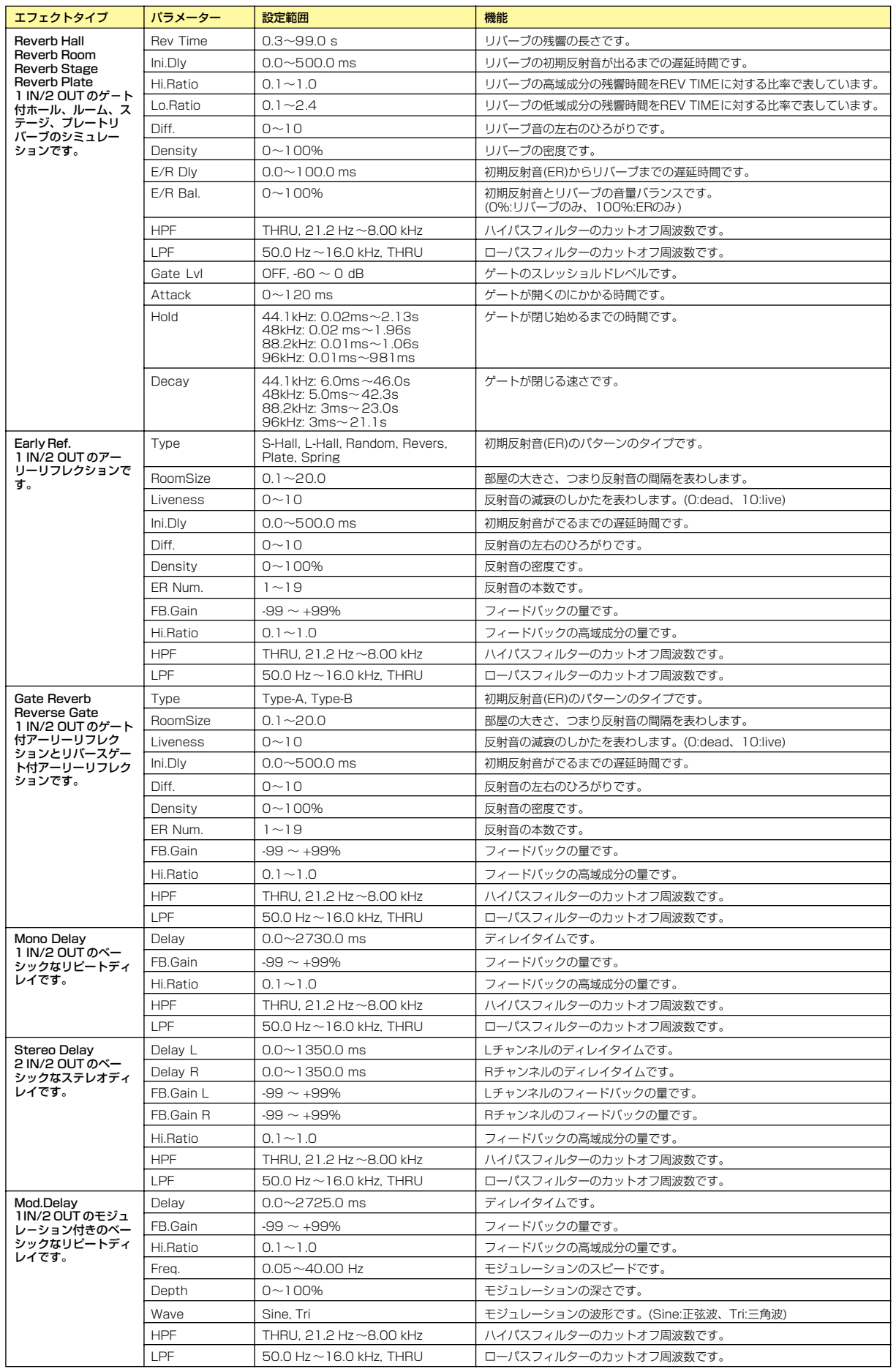

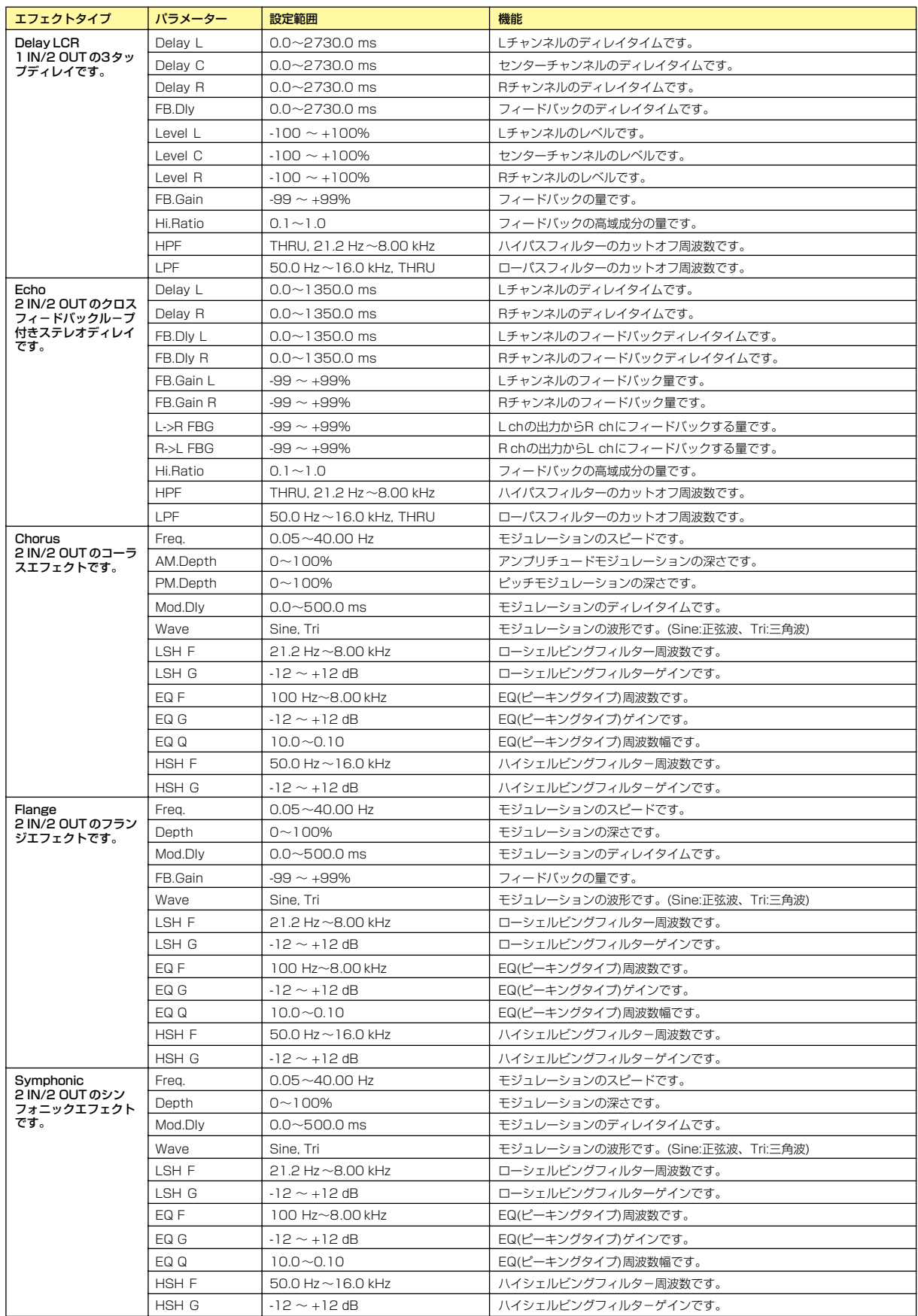

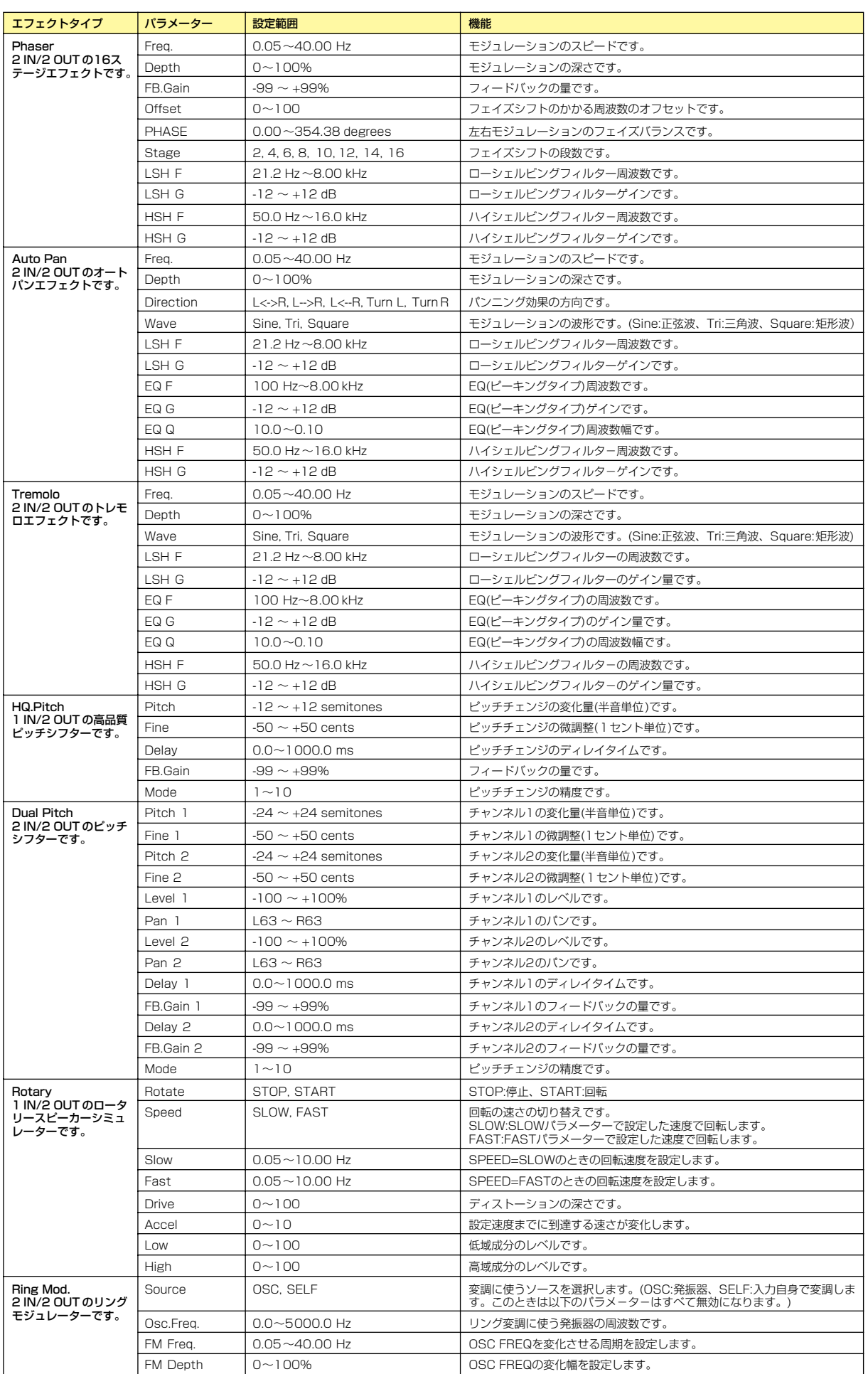

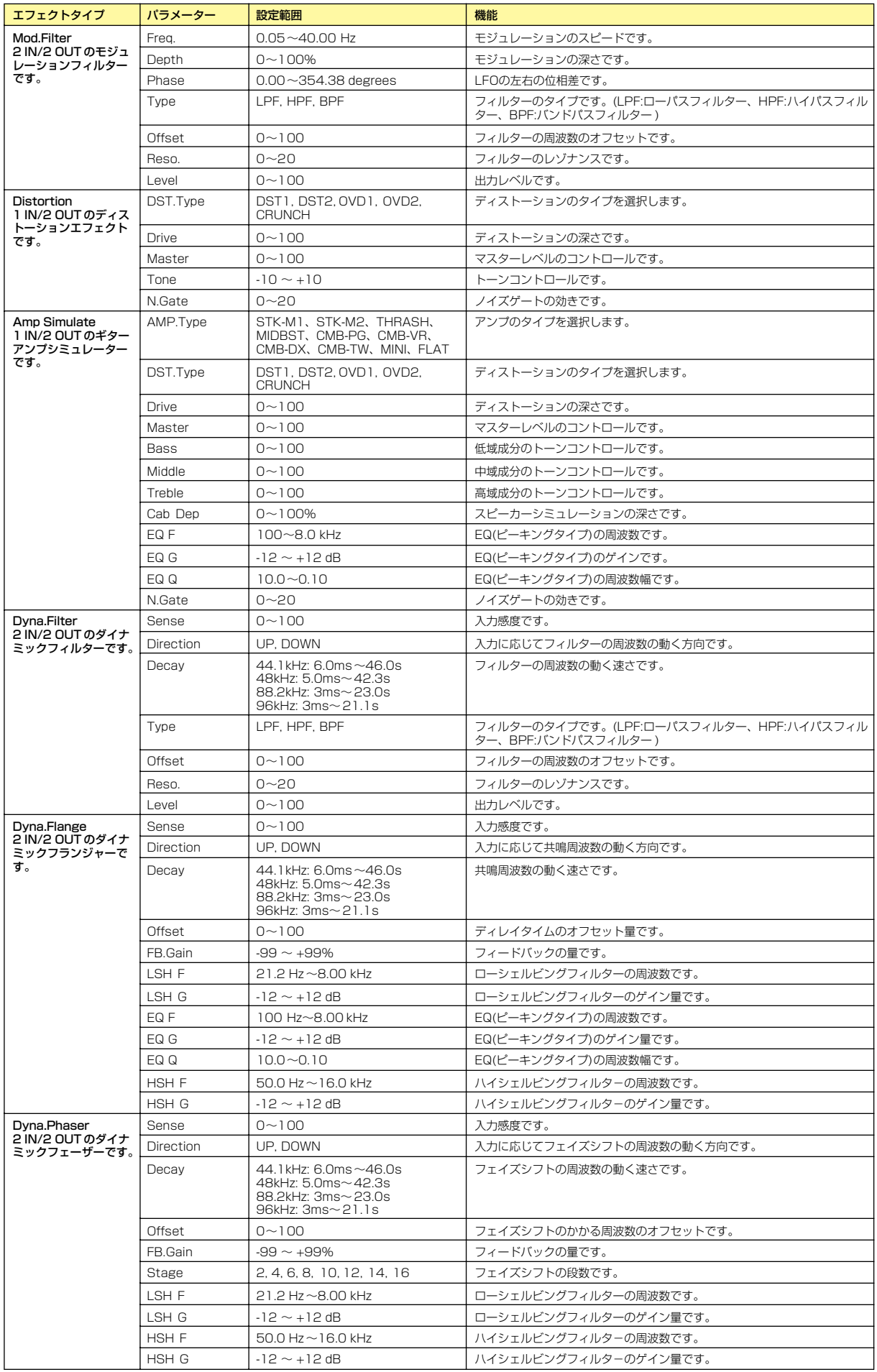

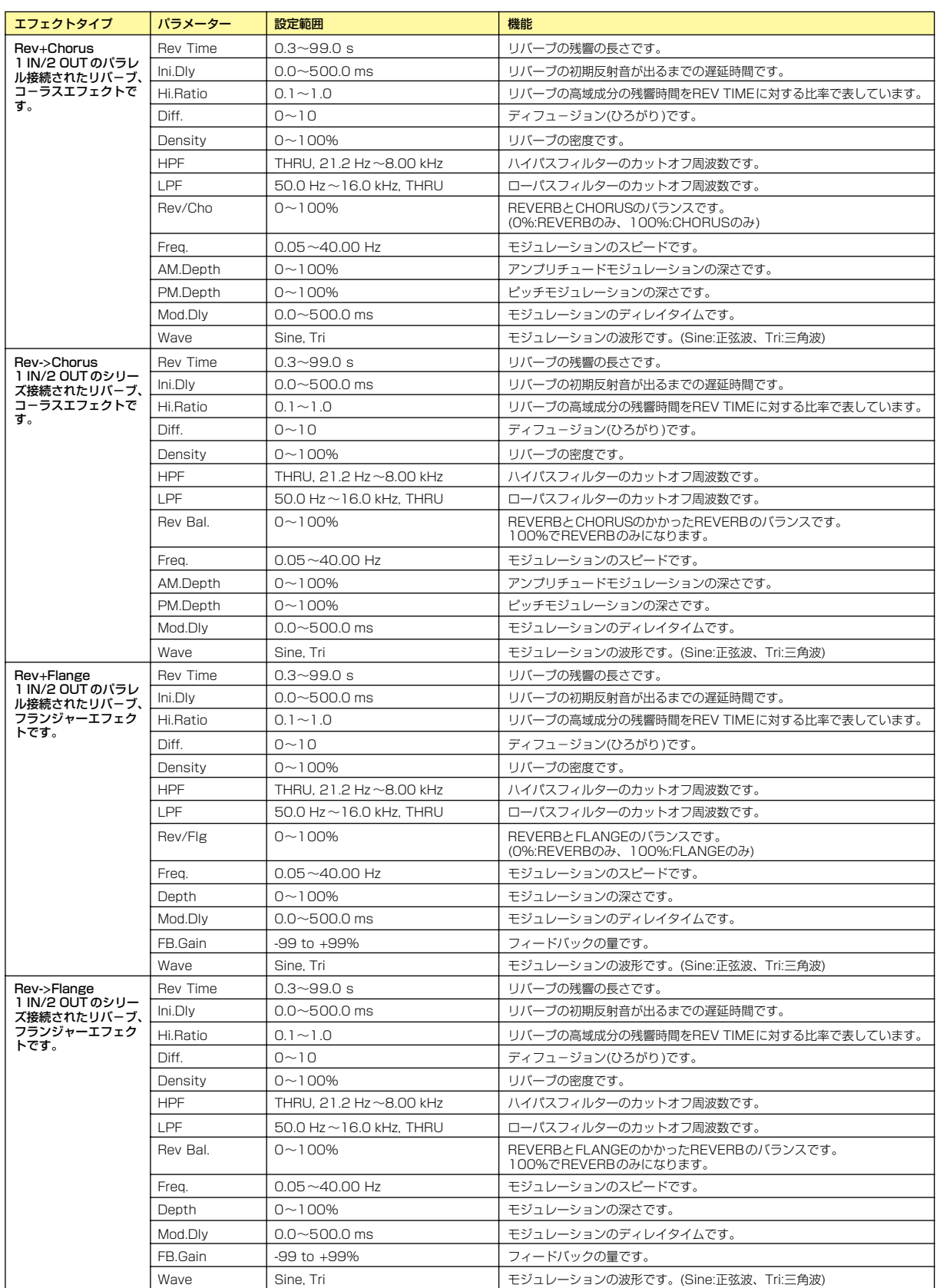

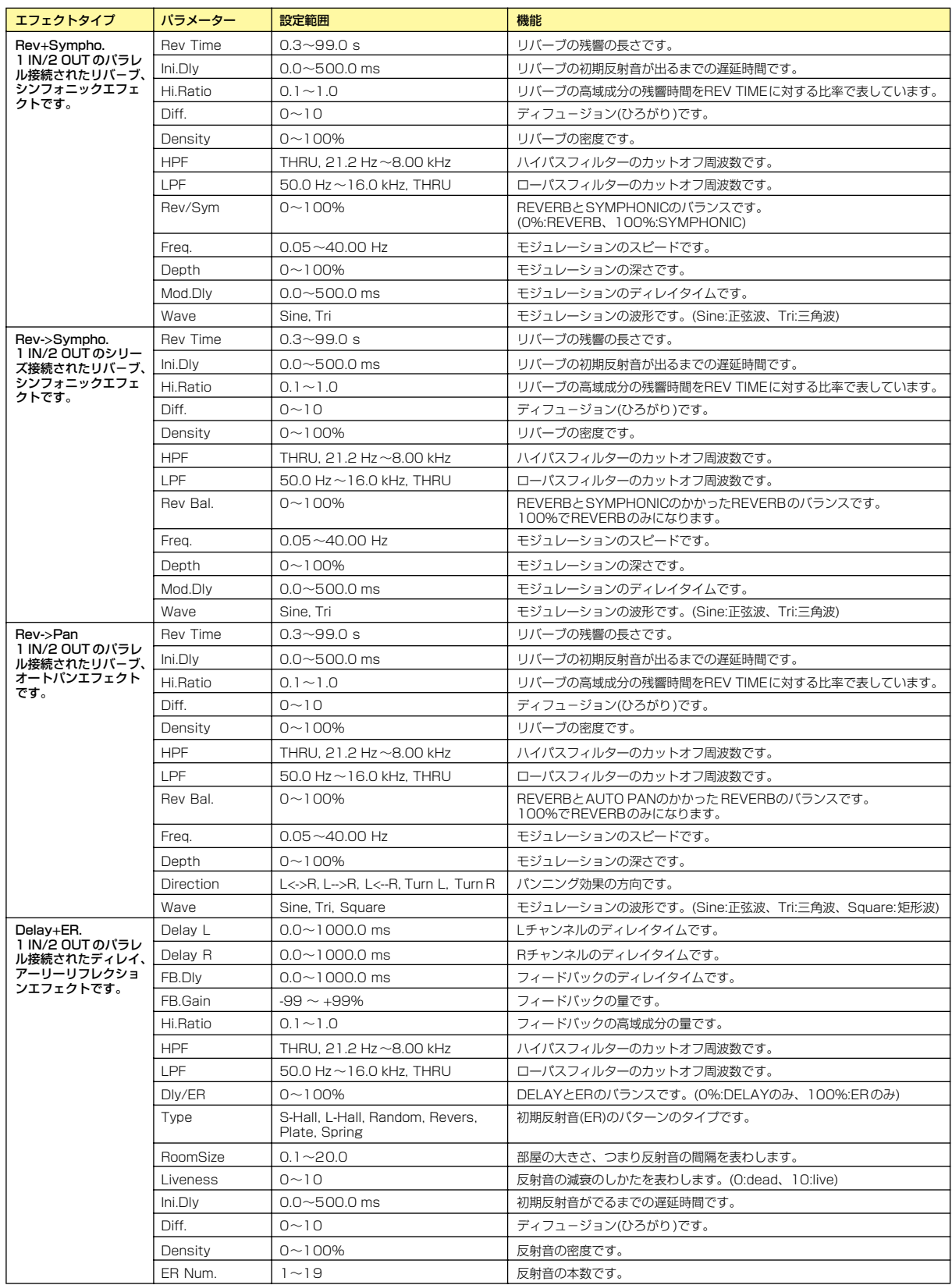

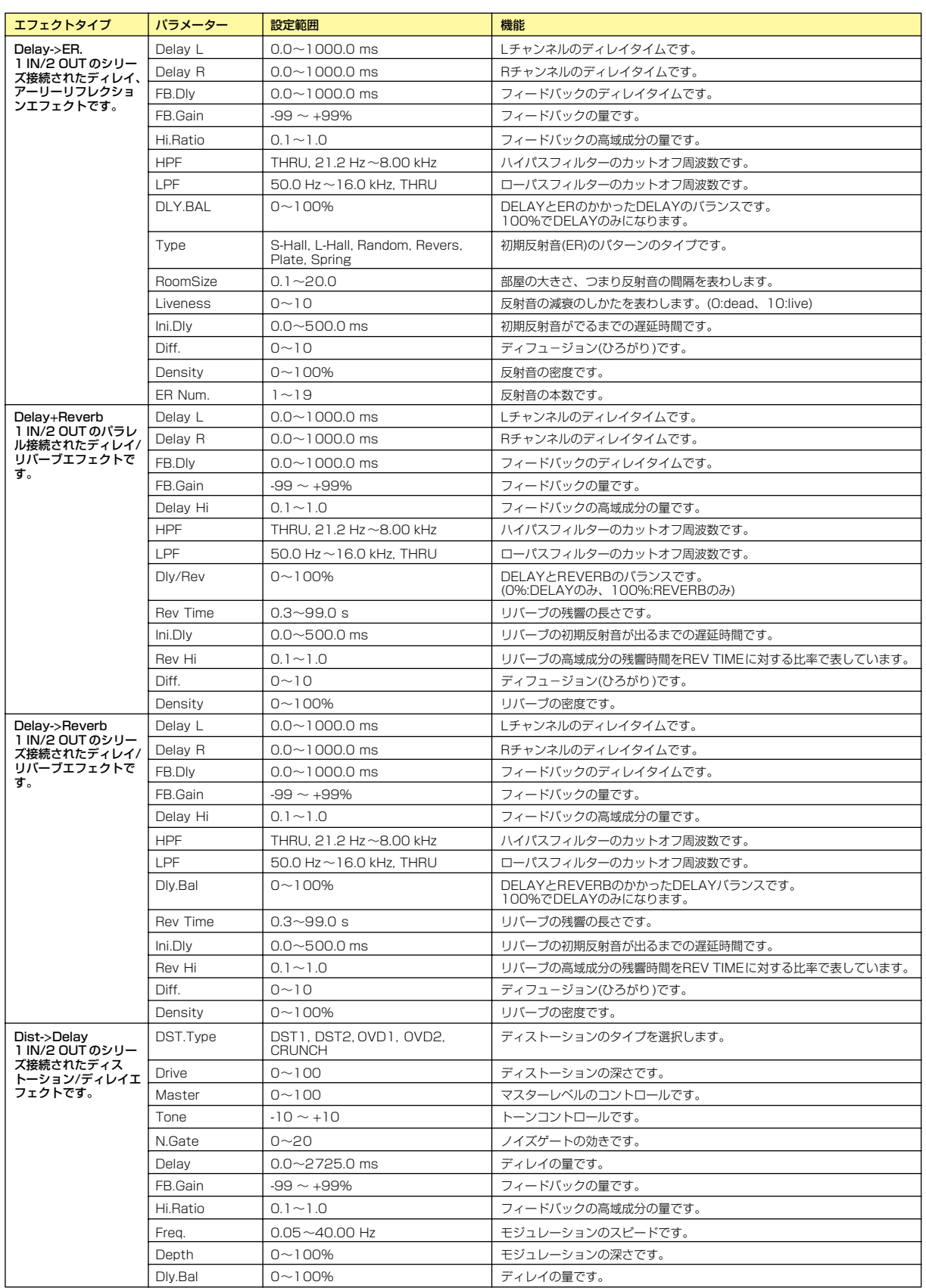

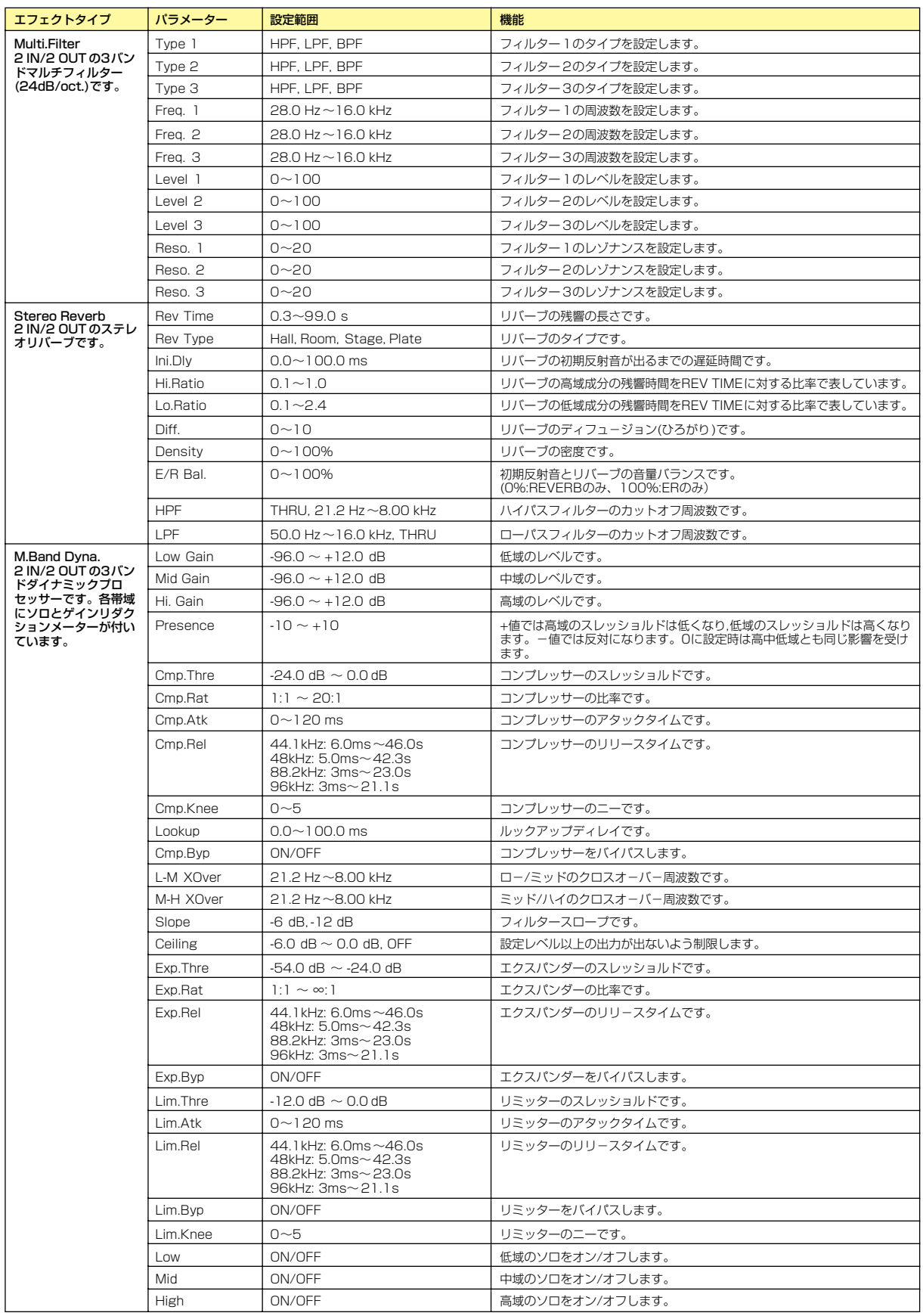

# **Slot(スロット)**

## **● Slot In(スロットイン)**

Slot In(スロットイン)コンポーネントには、出力のみがあります。4チャンネル、8チャンネル、 16チャンネルの3種類のコンポーネントがあります。

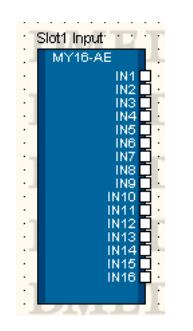

コンポーネントをダブルクリックするか、コンポーネントを右クリックすると表示されるコンテキス トメニューの[Open Slot In Component Editor]をクリックすると、コンポーネントエディターが 表示されます。チャンネル数が異なるだけで、コンポーネントエディターの構成は共通です。

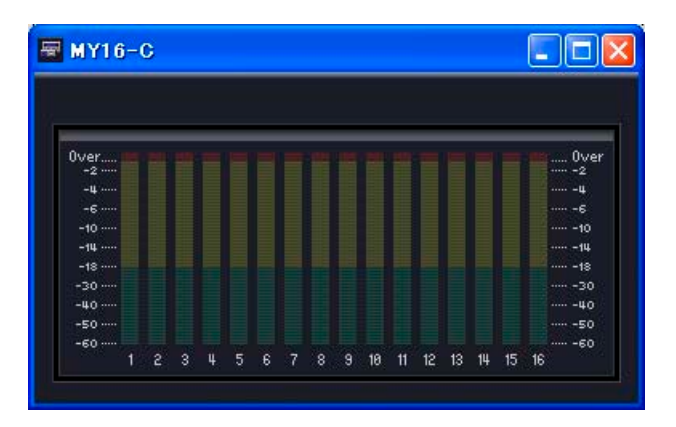

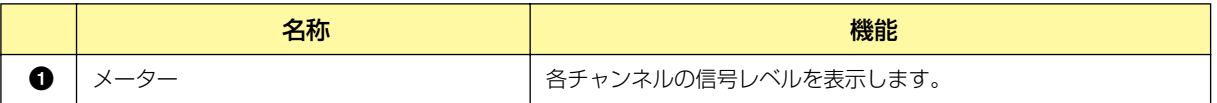

### **● Slot Out(スロットアウト)**

Slot Out(スロットアウト)コンポーネントには、入力のみがあります。4チャンネル、8チャンネル、 16チャンネルの3種類のコンポーネントがあります。

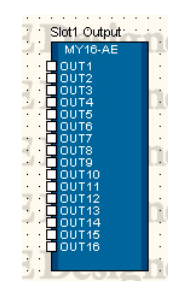

コンポーネントをダブルクリックするか、コンポーネントを右クリックすると表示されるコンテキス トメニューの[Open SlotOut Component Editor]をクリックすると、コンポーネントエディター が表示されます。

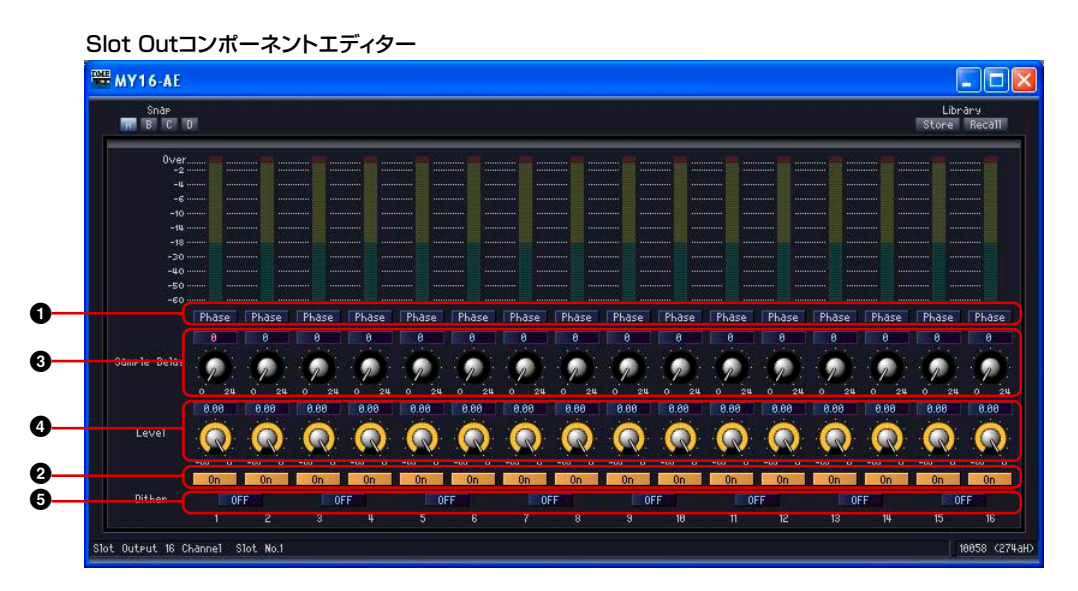

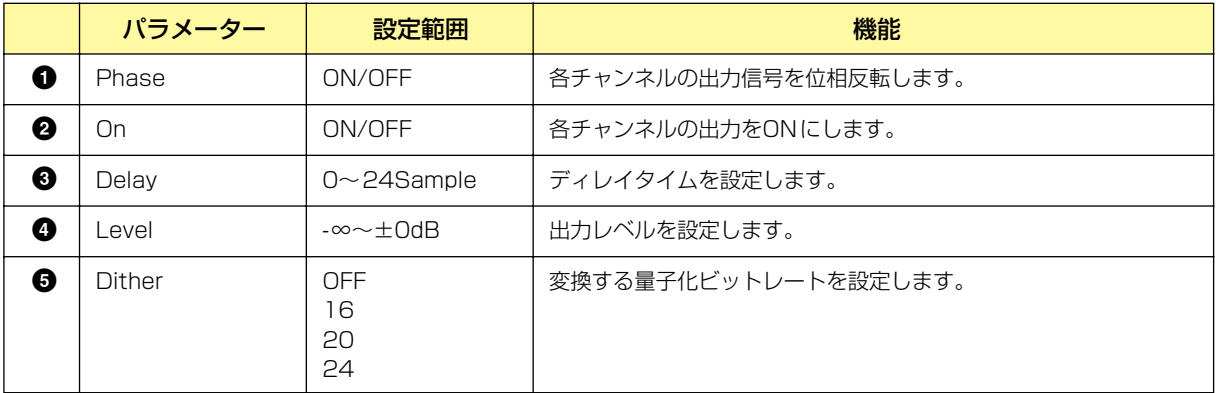

# **Cascade (DME64Nのみ)**

カスケード接続すると、最大8台のDME64N間で最大32チャンネルの「バス」で信号を共有するこ とにより、DSP リソースを分散させたり、入出力数を拡張させることができます。 DME64Nの「DME Device Properties」ダイアログボックスの[Show Cascade Port on Configuration Window]をチェックすると、コンフィギュレーションウィンドウにCascade I/Oコ ンポーネントが配置されます。詳しくは、「DME64Nのカスケード設定をONにした場合[」\(217](#page-216-0) [ページ\)](#page-216-0)および「「Cascade Setting」ダイアログボックス[」\(223ページ\)を](#page-222-0)ご参照ください。。

#### **NOTE**

ケーブルを接続する場合も、デザイナーウィンドウ上で結線する場合も、ループ接続にならないようにご注意ください。

### **● Cascade In(カスケードイン)**

Cascade Inコンポーネントには、CASCADEバスからの入力信号が割り当てられています。カス ケード接続されたどのDME64Nでも同じ信号を出力することができます。メーターは、本体リアパ ネルのCASCADE IN端子に入力された信号レベルを表示します。

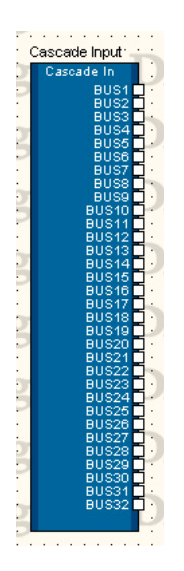

コンポーネントを右クリックすると表示されるコンテキストメニューの[Open Component Editor] をクリックすると、コンポーネントエディターが表示されます。チャンネル数が異なるだけで、 コンポーネントエディターの構成は共通です。

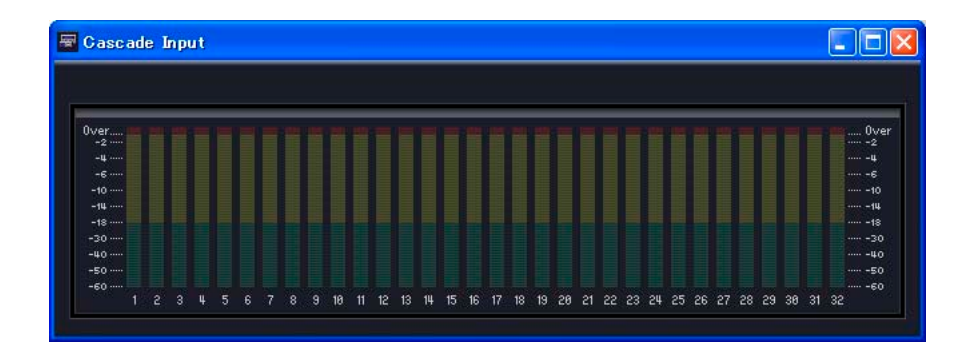

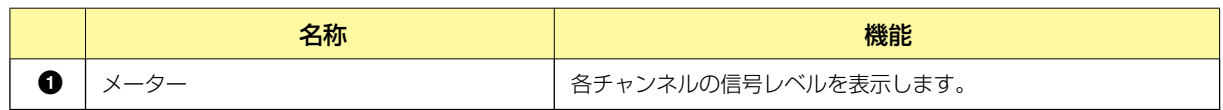

### **● Cascade Out(カスケードアウト)**

Cascade Outコンポーネントは、CASCADEバスに出力するポートが割り当てられています。 CASCADEバスに出力したい信号をここに結線します。同じチャンネルに複数のDME64Nから信号 が入力された場合は、各信号がサミングされます。メーターは、本体リアパネルのCASCADE OUT 端子に出力する信号レベルを表示します。

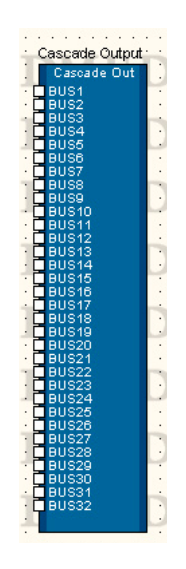

#### **NOTE**

DME64N間のカスケード接続では、ユニットが増えるごとに数サンプル分の遅延が発生しますが、ユニットごとの遅延時間 の差は自動的に補正されます。この遅延補正は、ユニット内での補正とは独立しています。

コンポーネントを右クリックすると表示されるコンテキストメニューの[Open Component Editor] をクリックすると、コンポーネントエディターが表示されます。チャンネル数が異なるだけで、 コンポーネントエディターの構成は共通です。

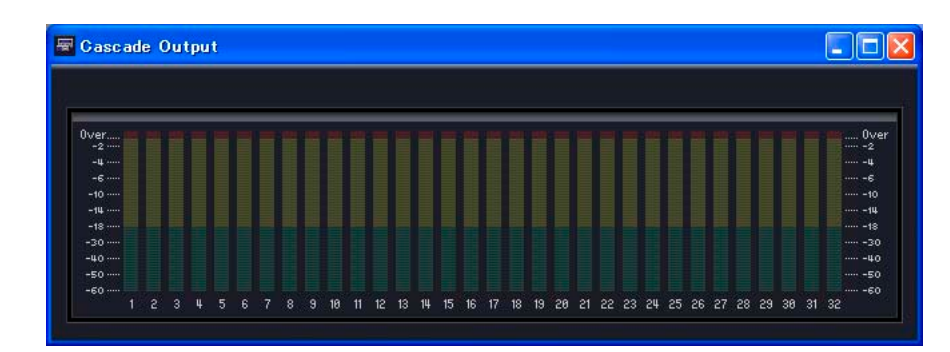

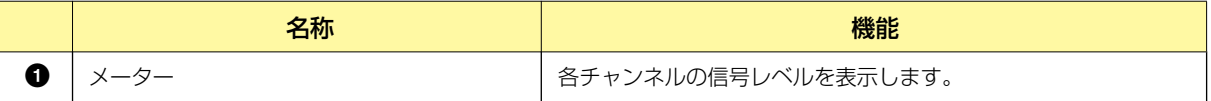

次の図はDME64Nを3台カスケード接続した例です。DME64N間のカスケード接続では双方向で 信号が送受信されます。BUS 1を使用して、DME64N #1のコンポーネント**1**からの信号を DME64N #2およびDME64N #3に分配しています。BUS 32を使用して、DME64N #2のコン ポーネント**4**からの信号とDME64N #3のコンポーネント**6**からの信号をサミングして、 DME64N #1のコンポーネント**2**に戻しています。

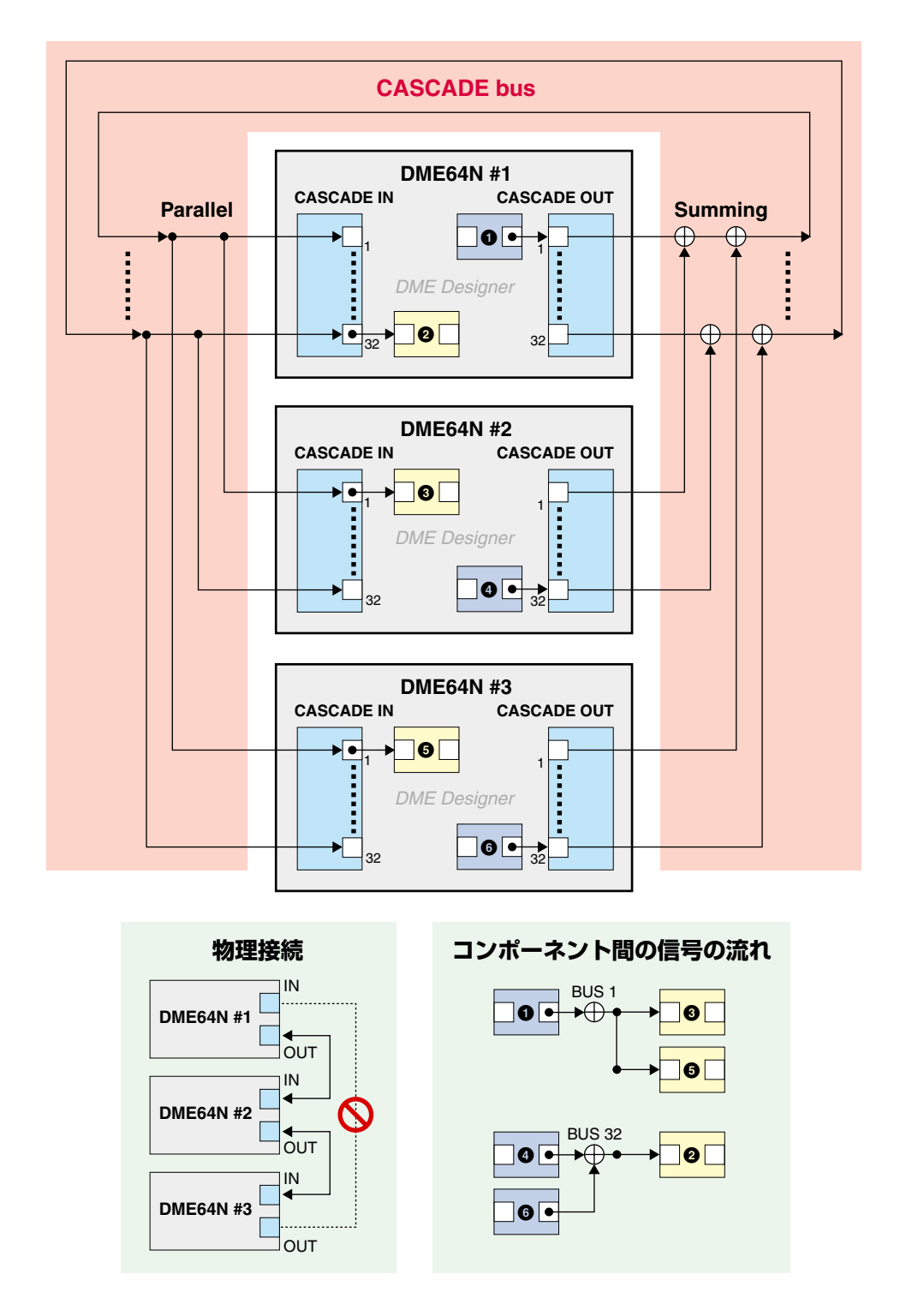

#### **NOTE**

ケーブルを接続する場合も、デザイナーウィンドウ上で結線する場合も、ループ接続にならないようにご注意ください。

# **アナログ入出力**

DME24NおよびDME Satelliteのコンフィギュレーションウィンドウには、[Analog Input]と [Analog Output]のブロックがあります。

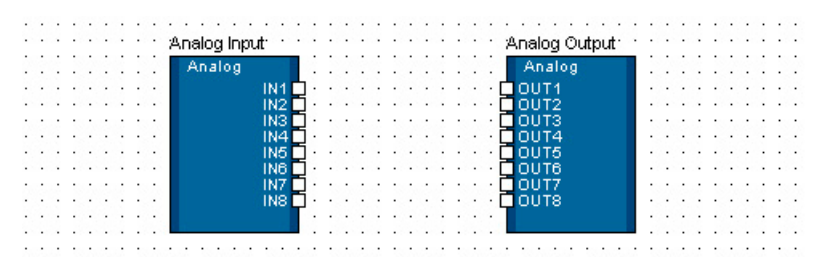

## **● Analog Input**

コンポーネントを右クリックすると表示されるコンテキストメニューの[Open HA Editor]をクリッ クするとエディターが表示されます。

#### **NOTE**

Analog InputがあるのはDME24N/DME8i-C/DME4io-C/DME8i-ES/DME4io-ESです。DME24N/DME8i-C/DME8i-ESは8chでDME4io-C/DME4io-ESは4chです。

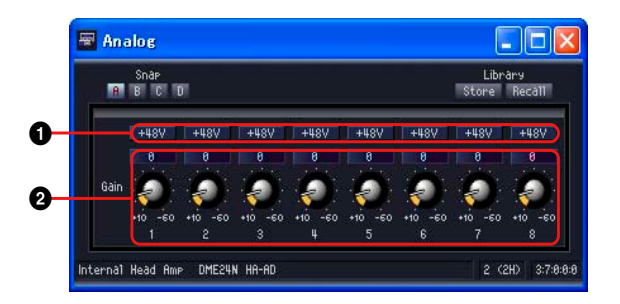

コンポーネントをダブルクリックするか、コンポーネントを右クリックすると表示されるコンテキス トメニューの[Open Input Component Editor]をクリックすると、コンポーネントエディターが表 示されます。

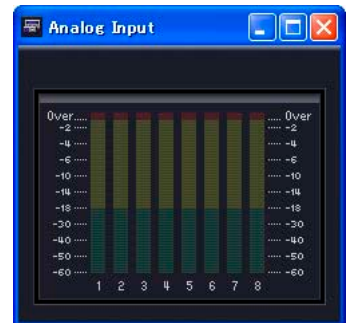

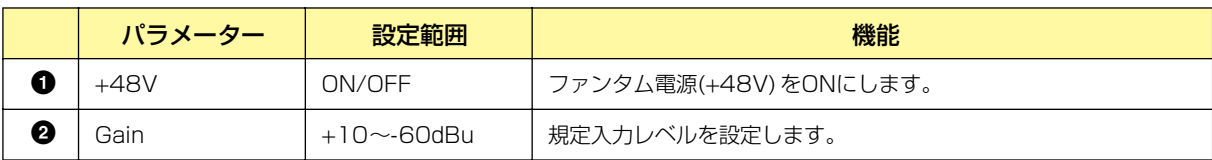

**注意** 

**・ ファンタム電源が不要なときは、必ずファンタム電源をオフにしておいてください。**

**・ ファンタム電源をオンにする場合は、コンデンサーマイクなどのファンタム電源を必要とする機器以外が[IN]/[INPUT]端 子に接続されていないことを確認してください。外部機器の故障の原因になります。ただし、バランス型ダイナミックマイ クは接続されていても問題ありません。**

**・ ファンタム電源をオンにしたまま機器を[IN]/[INPUT]端子で抜き差ししないでください。外部機器および本体の故障の原 因になります。**

#### **・ スピーカー保護のために、パワーアンプ(パワードスピーカー )の電源をオフの状態で、ファンタム電源をオン/オフしてく ださい。また、出力レベルは、すべて最小にしておくことをおすすめします。大音量が出て、聴力障害または外部機器の損 傷になることがあります。**

### **● Analog Output**

[Analog Output]をダブルクリックするか、コンポーネントを右クリックすると表示されるコンテキ ストメニューの[Open Output Component Editor]をクリックすると、コンポーネントエディター が表示されます。表示される内容は、Slot Outコンポーネントエディターと同じです。

#### **NOTE**

Analog OutputがあるのはDME24N/DME8o-C/DME4io-C/DME8o-ES/DME4io-ESです。DME24N/DME8o-C/ DME8o-ESは8chでDME4io-C/DME4io-ESは4chです。

#### **NOTE**

入力信号をそのままのレベルで出力したい場合は、Analog InputのGainを+4dBu、Analog Output のLevelを0dBに設定 します。

# **SP2060入出力**

SP2060のコンフィギュレーションウィンドウには、[SP2060 Input]と[SP2060 Output]の ブロックがあります。

## **● SP2060 Input**

[SP2060 Input]をダブルクリックするか、[SP2060]を右クリックすると表示されるコンテキス トメニューの[Open Component Editor]をクリックすると、エディターが表示されます。

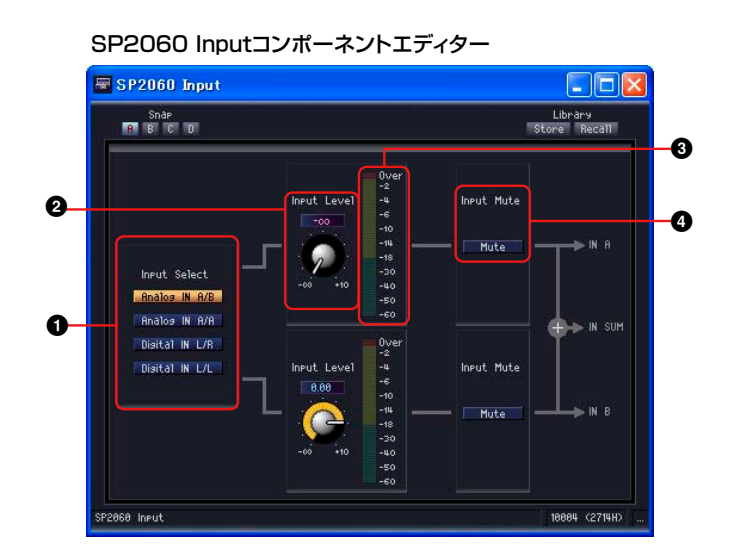

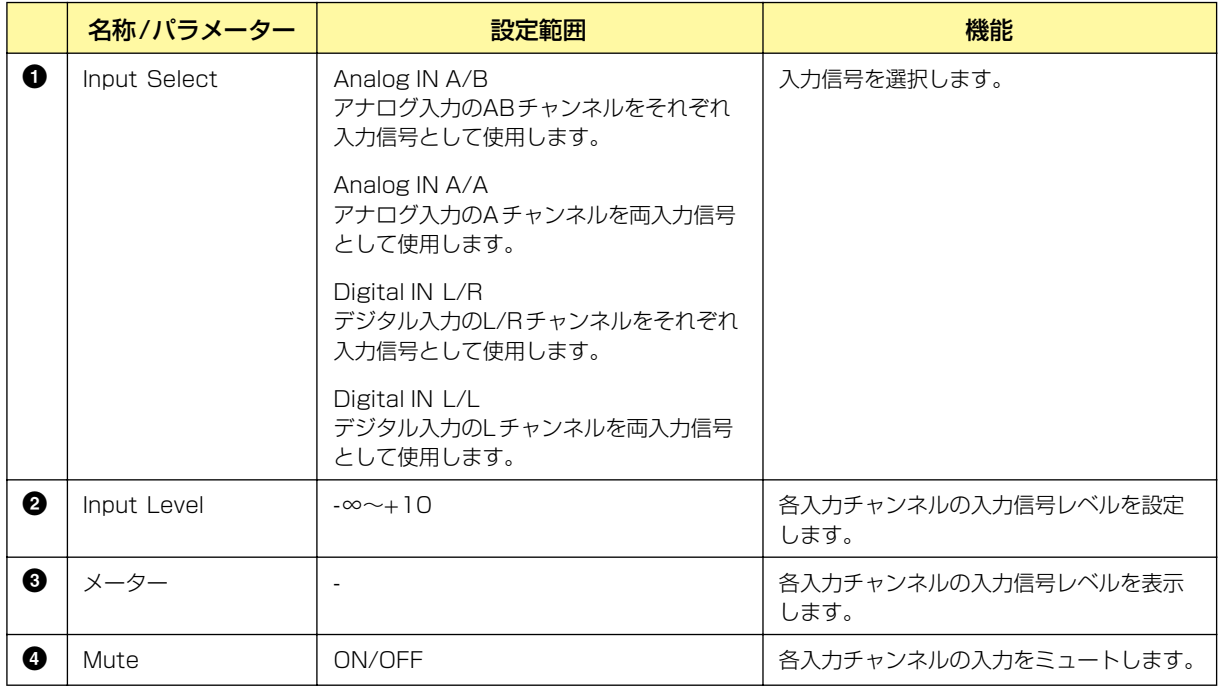

# **CobraNet入出力**

DME8i-C/DME8o-C/DME4io-Cのコンフィギュレーションウィンドウには、[CobraNet Input]と [CobraNet Output]のブロックがあります。

### **● CobraNet**

ブロックをダブルクリックするか、ブロックを右クリックする表示されるコンテキストメニューの [Open Input Component Editor]または[Open Output Component Editor]をクリックすると、 コンポーネントエディターが表示されます。表示される内容は、Slot InおよびSlot Outコンポーネ ントエディターと同じです。

コンポーネントを右クリックすると表示されるコンテキストメニューの[Open CobraNet Editor]を クリックすると、エディターが表示されます。

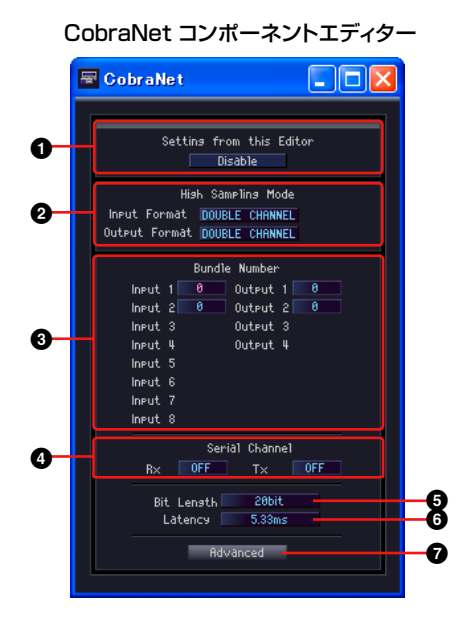

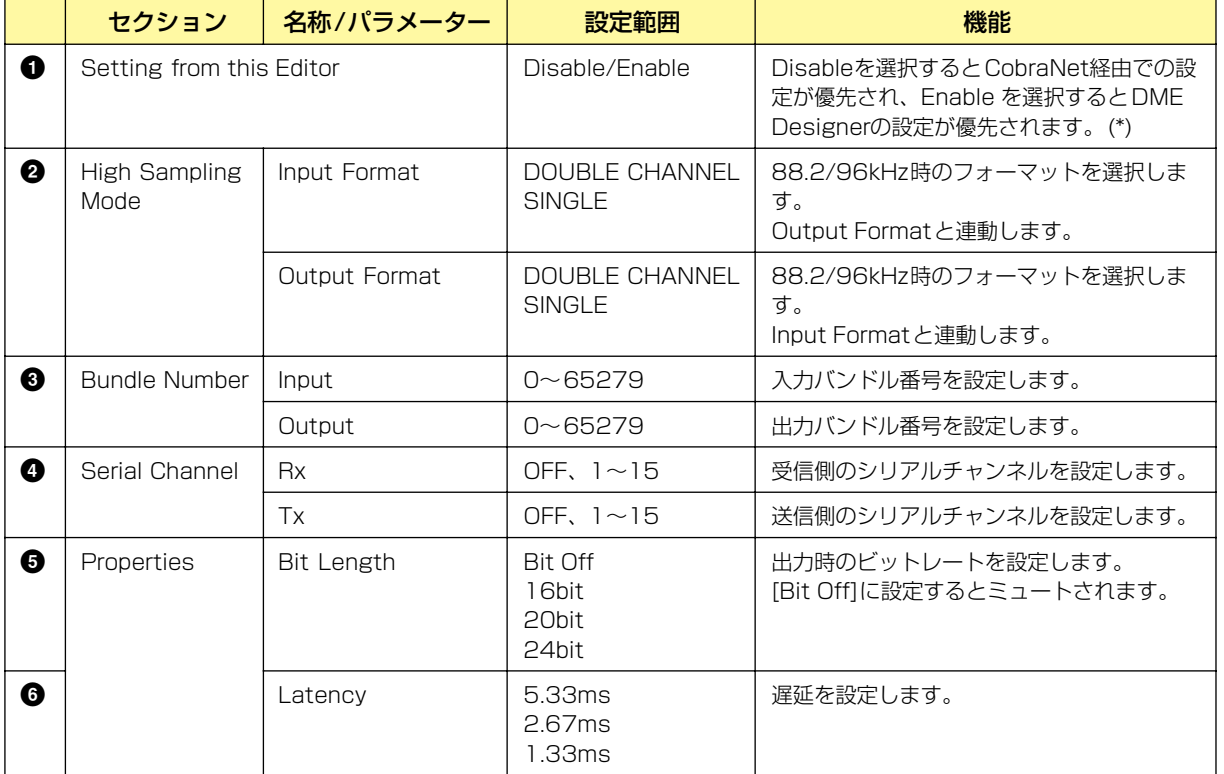

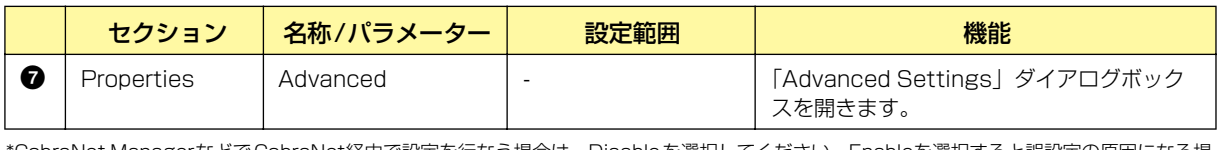

\*CobraNet ManagerなどでCobraNet経由で設定を行なう場合は、Disableを選択してください。Enableを選択すると誤設定の原因になる場 合があります。

#### **NOTE**

CobraNetについては、「DME8i-C/DME8o-C/DME4io-C取扱説明書」をご覧ください。

# <span id="page-494-0"></span>**「Advanced Settings」ダイアログボックス**

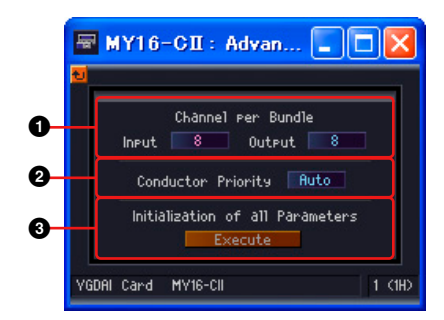

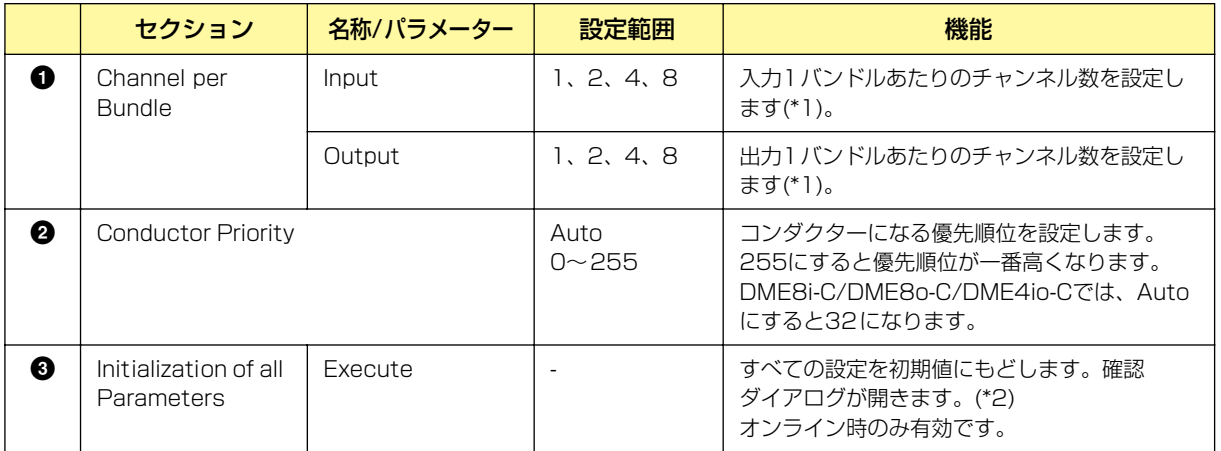

\*1 設定によっては使用可能なチャンネル数が少なくなります。詳細は「MY16-CII取扱説明書」や「DME8i-C/ DME8o-C/DME4io-C取扱説明書」をご覧ください。

\*2 エディターの設定値だけでなく、内部パラメーターもすべて工場出荷時の状態に初期化されます。

# **EtherSound入出力**

DME8i-ES/DME8o-ES/DME4io-ESのコンフィギュレーションウィンドウには、[EtherSound Input]と[EtherSound Output]のブロックがあります。

## **● EtherSound**

ブロックをダブルクリックするか、ブロックを右クリックする表示されるコンテキストメニューの [Open Input Component Editor]または[Open Output Component Editor]をクリックすると、 コンポーネントエディターが表示されます。表示される内容は、Slot InおよびSlot Outコンポーネ ントエディターと同じです。

EtherSound入出力コンポーネントでは、ルーティングなどのEtherSound設定はできません。 EtherSound設定は、AuviTran社のソフトウェアAVS-ESMonitorで設定してください。

# **MY-Card(MYカード)**

DMEの拡張スロットに追加されたカードの入出力を示します。カードの種類により、以下のコン ポーネントがあります。

## **Input Format/Output Format**

Double Channelモードでは、動作中の高サンプリングレート(88.2/96kHz)の半分のレートで デジタルオーディオデータを送受信し、データを2チャンネルで取扱います。このため実際のチャン ネル数は半分になり、偶数チャンネルが無効になります。

高サンプリングレート(88.2/96kHz)動作時の入出力モードです。

Double Speedモードでは、動作中の高サンプリングレート(88.2/96kHz)でデジタルオーディオ を送受信します。

Singleモードでは、動作中の高サンプリングレート(88.2/96kHz)の半分のサンプリングレートで オーディオデータを送受信します。

### 設定例

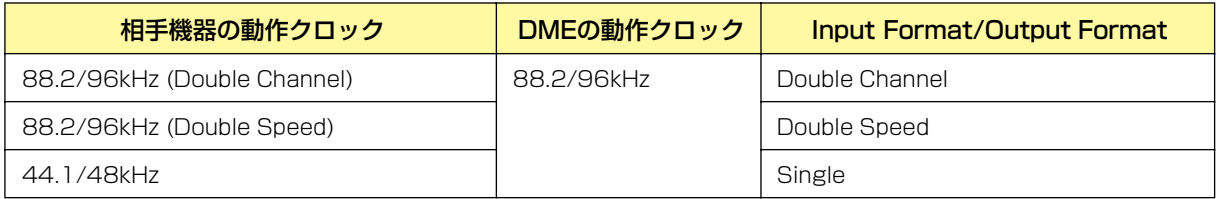

Double Fsは、MYカードからのワードクロックをワードクロックマスターにした場合に、そのワード クロックのスピードを2倍にしてDMEの動作クロックとして使用するか否かを設定します。動作クロッ クとしてMYカードからのワードクロックを使用しない場合はDouble Fsの設定はできません。

## **● MY-Others**

ブロックを右クリックすると表示されるコンテキストメニューの[Open MY-Card Editor]をクリッ クすると、エディターが表示されます。このエディターはMYカードで汎用的に使えますが、設定で きないパラメーターもありますので、専用エディターが用意されているカードはそちらをお使いくだ さい。

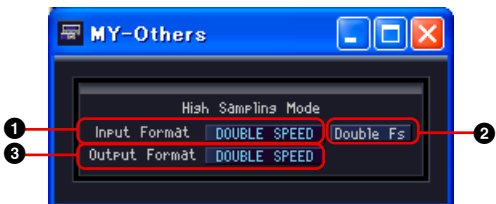

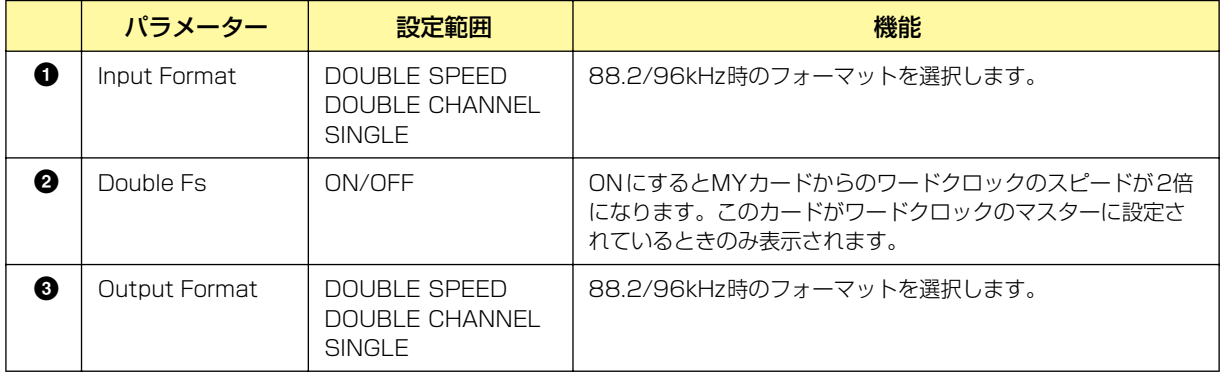

### **● MY8-AE96S**

ブロックを右クリックすると表示されるコンテキストメニューの[Open MY-Card Editor]をクリッ クすると、エディターが表示されます。

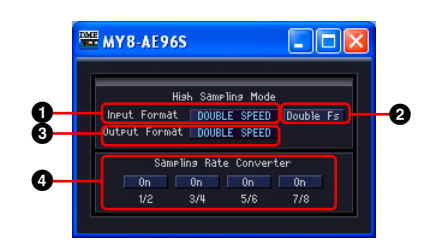

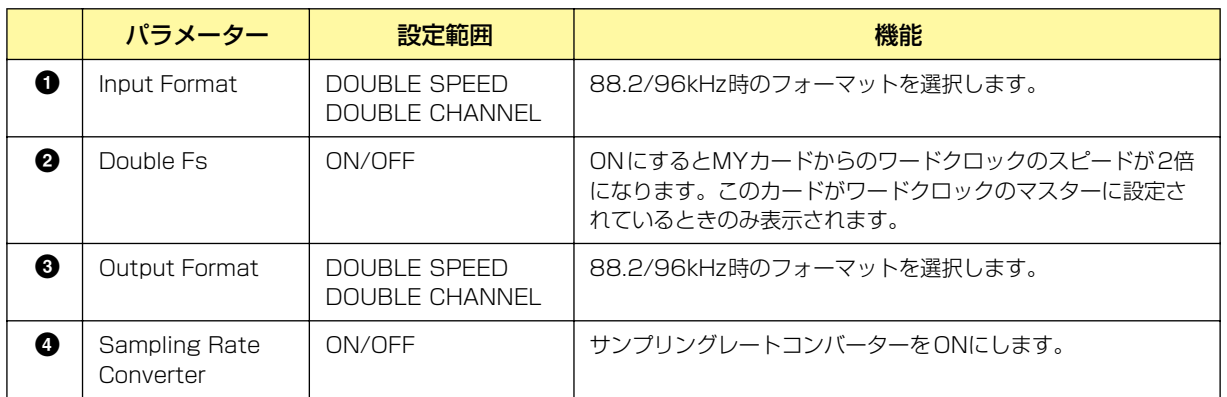

### **● MY16-AE/MY8-AE96/MY8-AE/MY8-AT/MY8-TD/MY16-TD/MY16-AT**

ブロックを右クリックすると表示されるコンテキストメニューの[Open MY-Card Editor]をクリッ クすると、エディターが表示されます。

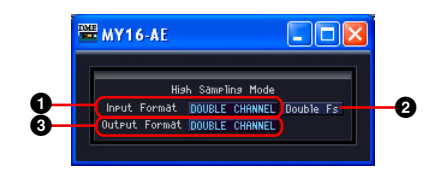

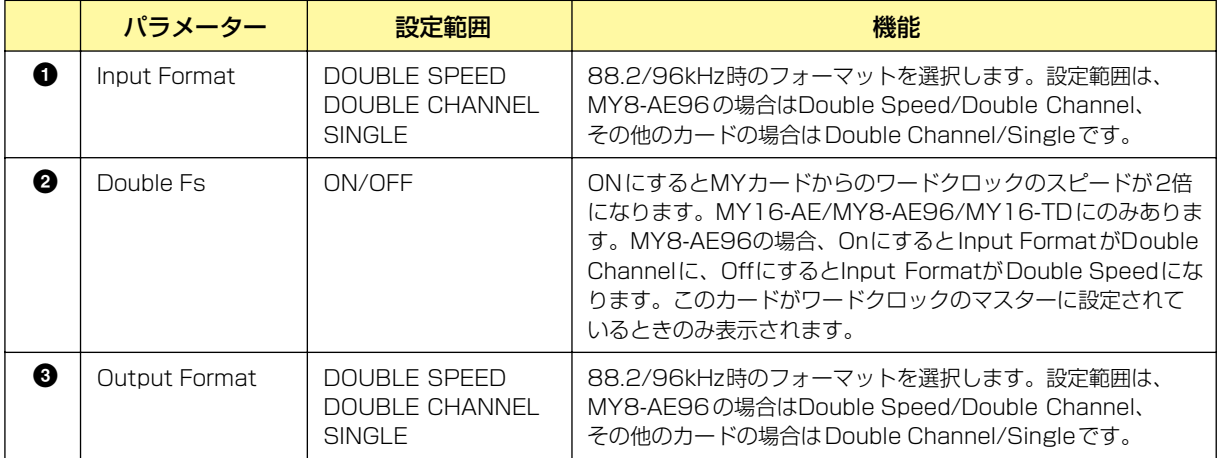

## **● MY16-C**

ブロックを右クリックすると表示されるコンテキストメニューの[Open MY-Card Editor]をクリッ クすると、エディターが表示されます。

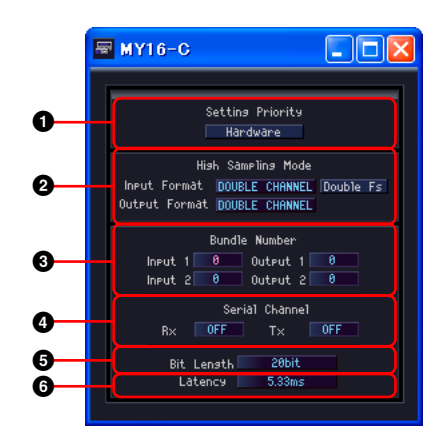

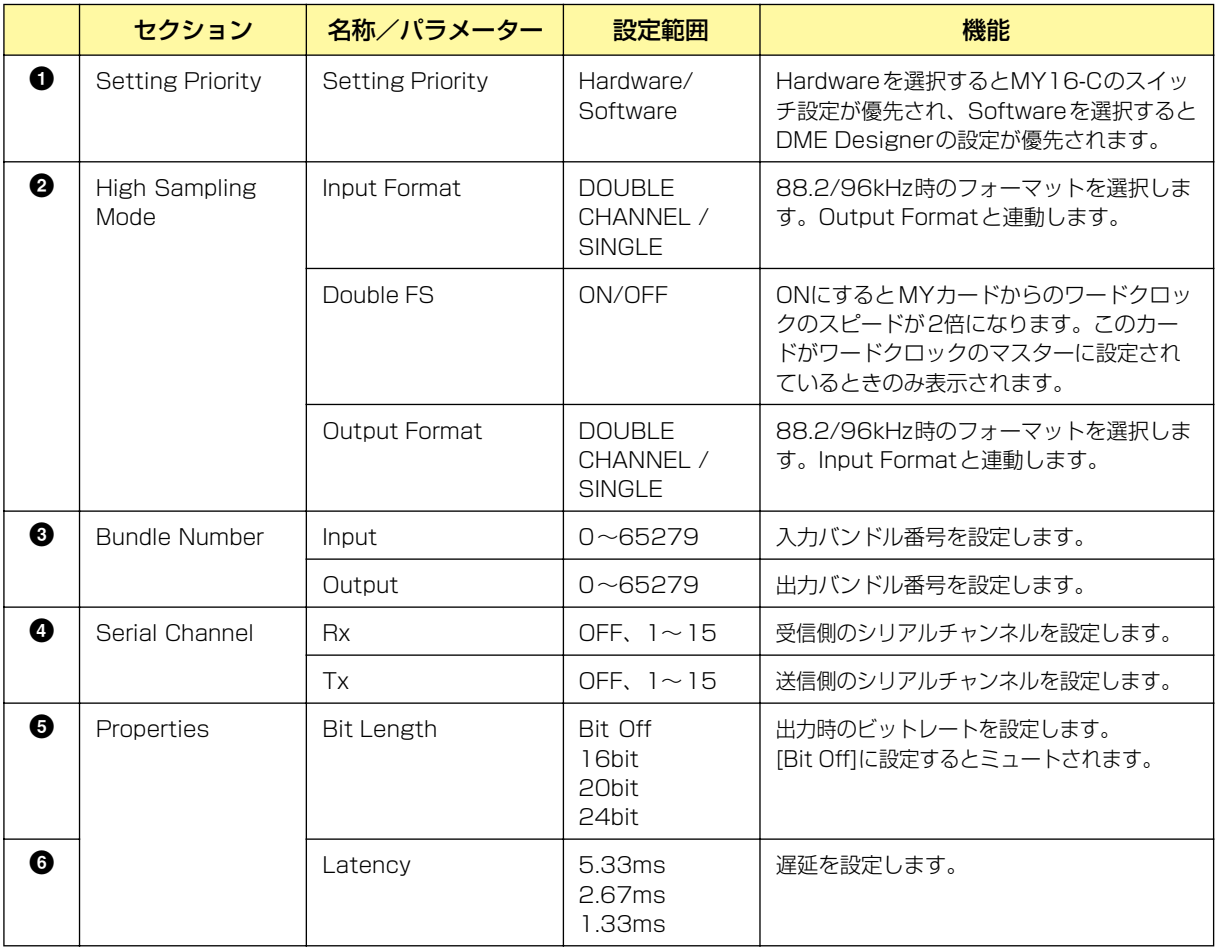

#### **NOTE**

Setting Priorityを切り替えても、パラメーターはすぐには連動しません。Setting Priorityを切り替えてから他のパラメー ターを変更してください。

### **● MY16-CII**

ブロックを右クリックすると表示されるコンテキストメニューの[Open MY-Card Editor]をクリッ クすると、エディターが表示されます。

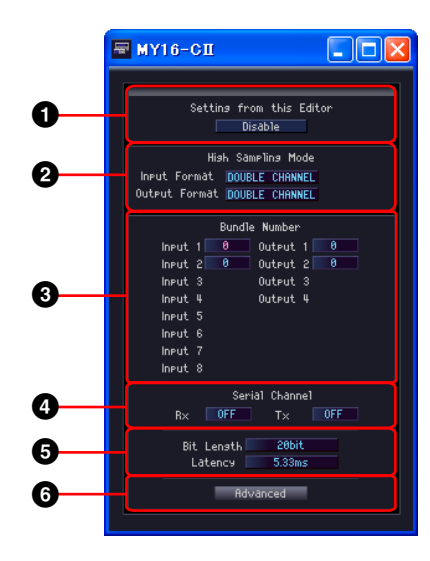

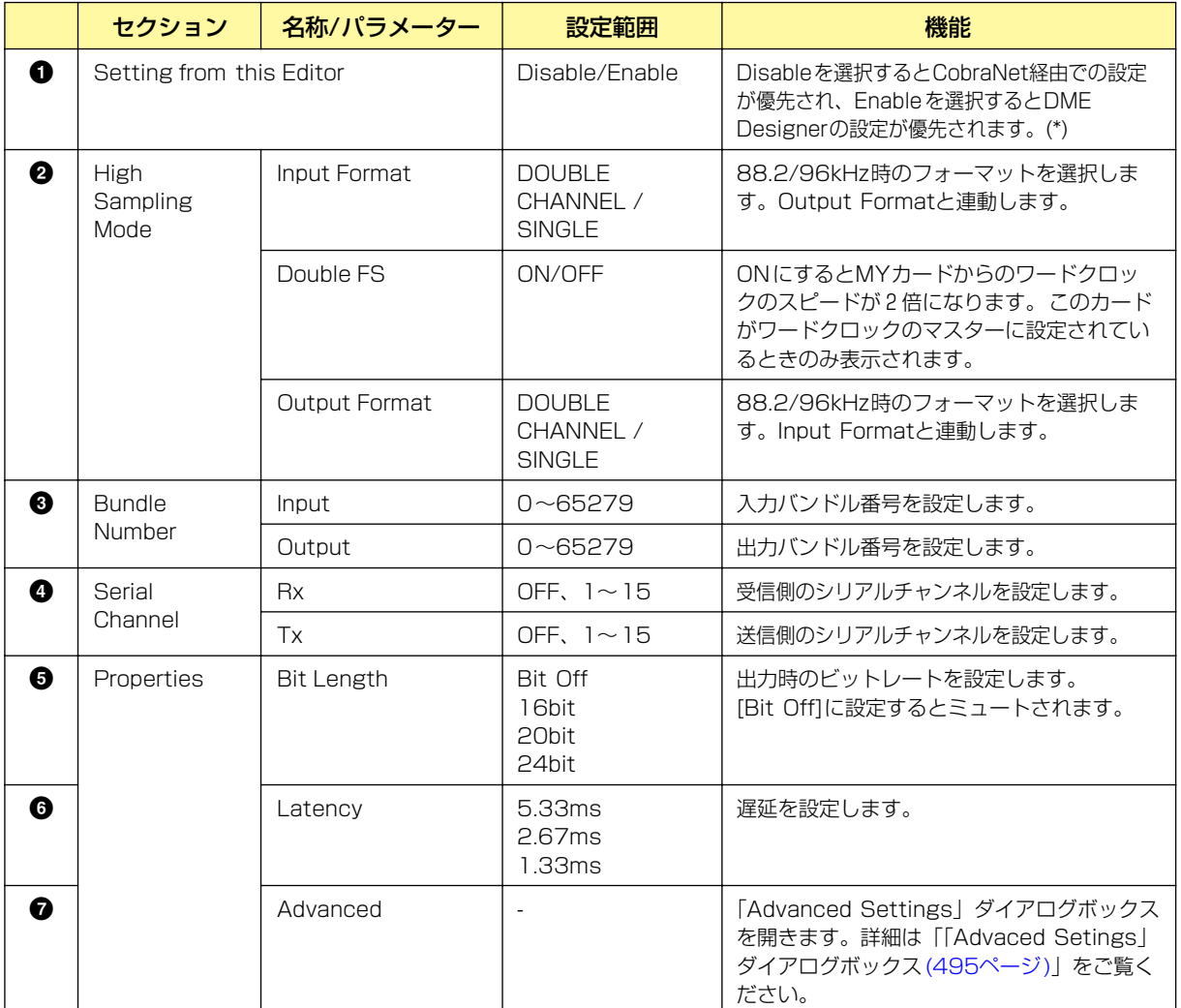

\*CobraNet ManagerなどでCobraNet経由で設定を行なう場合は、Disableを選択してください。Enableを選択す ると誤設定の原因になる場合があります。

#### **NOTE**

CobraNetについては、「MY16-CII取扱説明書」や「CobraNet Manager Lite for YAMAHA取扱説明書」をご覧ください。

# **Remote Controlled Head Amp (外部ヘッドアンプ機器)**

ゾーンウィンドウに配置したAD824とAD8HRのコンポーネントがあります。

## **● AD824**

ヤマハA/Dコンバーター AD824をコントロールします。AD824は、8チャンネルのアナログ→ デジタルコンバーターです。

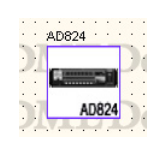

コンポーネントをダブルクリックすると、コンポーネントエディターが表示されます。

### **NOTE**

プロパティダイアログボックスでDMEを選択していない場合は、ダブルクリックしても、コンポーネントエディターは表示 されません[。\(232ページ\)](#page-231-0)

#### AD824コンポーネントエディター

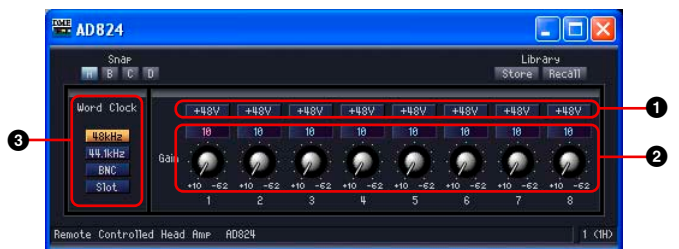

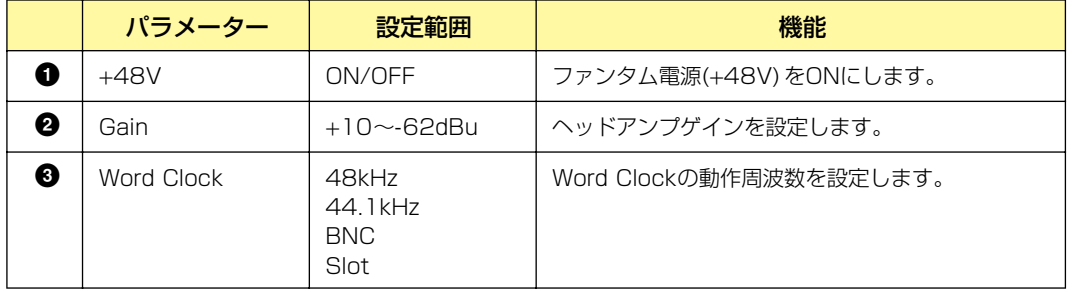

#### **● AD8HR**

ヤマハA/Dコンバーター AD8HRをコントロールします。AD8HRは、高音質ヘッドアンプを搭載し た8チャンネルのアナログ→デジタルコンバーターです。

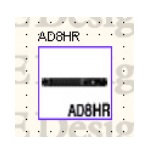

コンポーネントをダブルクリックすると、コンポーネントエディターが表示されます。

#### **NOTE**

プロパティダイアログボックスでDMEを選択していない場合は、ダブルクリックしても、コンポーネントエディターは表示 されません[。\(232ページ\)](#page-231-0)

#### AD8HRコンポーネントエディター

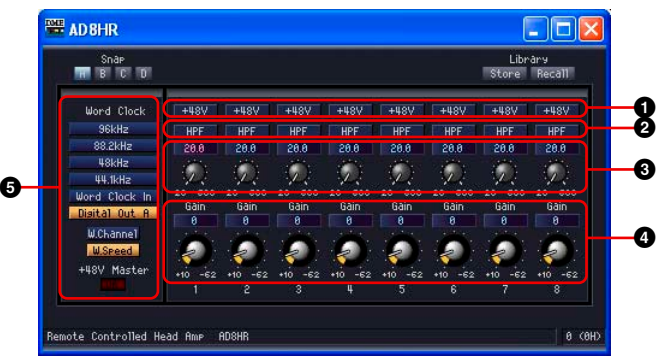

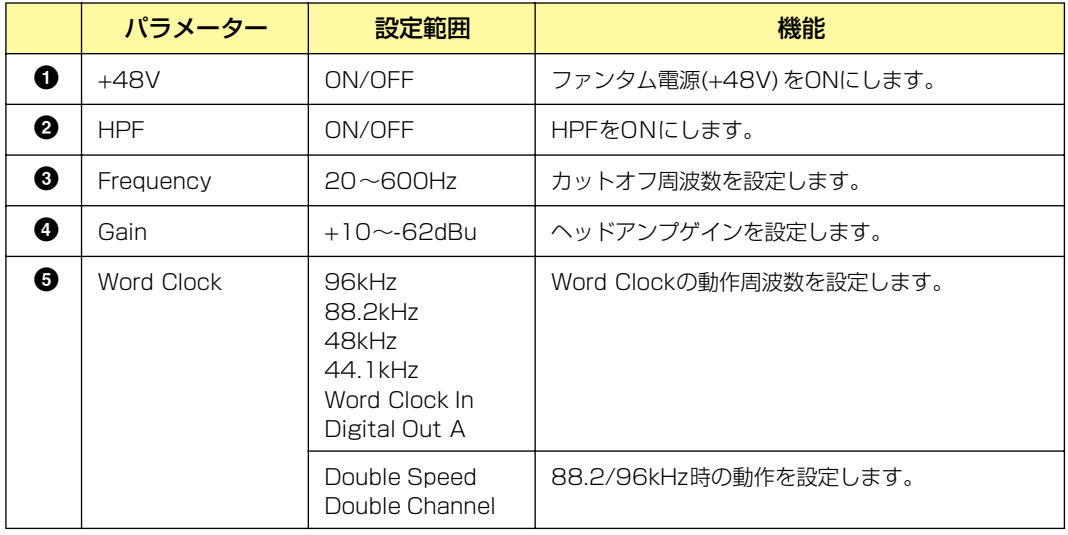

# **コンポーネント用語**

# **Adjustable Gc(AdjustGc)**

フィルター特性の1種です。Gc(カットオフ周波数のゲイン)を-6dB~+6dBの間で調整できます。 -3dBにするとButterworthフィルター、-6dBにするとLinkwitz-Rileyフィルターになります。

# **Attack(アタックタイム)**

ダイナミクスのコンポーネントで、コンポーネントが作動してからどのくらいの時間で信号を圧縮/ 伸長するかを設定します。アタックタイムを速くするとほぼ瞬時に圧縮/伸長され、遅くするとサウ ンドの初期アタック部分は圧縮/伸長されません。

## **Bessel**

フィルター特性の1種です。位相特性を重視した曲線で、減衰はButterworthよりゆるやかですが、 方形波を通過させたときに波形の乱れがありません。

## **Butterworth(Butrwrth)**

フィルター特性の1種です。もっとも一般的な特性です。通過域は平坦で、カットオフ周波数におけ るゲインは-3dBです。

# **Bypass(バイパス)**

信号を変化させず、そのまま通過させます。ONにするとバイパス音(変化させない音)を出力、OFF にすると音響効果のかかった音を出力します。

# **Decay(ディケイタイム)**

トリガー信号のレベルがスレッショルド値より下がってから通常のゲインに戻すまでの時間を設定し ます。

## **Delay(ディレイ)**

信号を遅延させる時間を設定します。

## **Delay Scale(ディレイスケール)**

ディレイタイムを設定する単位を設定します。

## **Divergence(ダイバージェンス)**

センターの信号をLRに送る割合を設定します。100%に設定するとLRのみに、0%ではCのみに送 ります。

## **Fade**

シーンリコールでフェーダーの位置が大きく変わったときのフェーダーの動きを設定します。 ONにすると、徐々にジャンプ後の位置に動きます。OFFにすると、リコールしたシーンに保存され たパラメーターに瞬時にジャンプします。

## **Frequency(フリケンシー )**

周波数を設定します。ディエッサーでは、コンポーネントが動作しているときに圧縮する信号の最低 周波数、BPF、HPF、LPFなどのフィルターではカットオフ周波数を設定します。グラフィックイ コライザーでは、周波数帯域のボタンとしても使用します。

# **Gain(ゲイン)**

信号レベル全体の増幅率を設定します。

## **Gain Correct(ゲイン補正)**

オートミキサーで、開いているチャンネル数に応じて自動で出力レベルを抑えます。多数のマイクを 使用する場合、たくさんのチャンネルを同時に開くとフィードバックを起こす可能性があります。 ゲイン補正によって、フィードバックを避けます。

## **Hold(ホールドタイム)**

入力信号がスレッショルドを下回ったあとにゲートを閉じ始めるまでの待ち時間です。

## **KeyIn(キーイン)**

コンポーネントのキーインポートに接続された入力信号をトリガーにしてコンポーネントを作動させ ます。キーインポートを持つコンポーネントで、トリガーソースに選択できます。

# **Knee(ニー )**

コンプレッサー、ディエッサー、エクスパンダーで、信号がスレッショルドを超えてからどのように 圧縮/伸長されるかを設定します。「Hard, 1, 2, 3, 4, 5」の範囲で設定します。 Hardに設定すると、トリガー信号のレベルがスレッショルドを超える信号レベルは指定されたレシ オにしたがって直線的に変化します。

1~5(5=最もソフト)は、スレッショルドを超えてから少しずつ変化するカーブになり、より自然な サウンドになります。

# **LFE(サブウーハー )**

低音再生を専門に受け持つスピーカーを再生するチャンネルです。
## <span id="page-504-0"></span>**Linkwitz-Riley(Linkwitz)**

フィルター特性の1種です。フィルターの次数は2の累乗で、LPFとHPFの出力を電圧合成したと き、全周波数帯域でゲインが±0dBになるような特性です。通過域は平坦ですが、カットオフ周波数 におけるゲインは-6dBです。

## <span id="page-504-2"></span>**Pan(パン)**

入力信号を左右に振り分ける割合を設定します。

## <span id="page-504-1"></span>**Pan Nominal Position(パンノミナルポジション)**

パンの±0dBの基準を設定します。[Center](センターノミナル)と[LR](LRノミナル)があります。 センターノミナルは、パンの設定がセンターのときにノミナルレベル、パンを左または右に振り切っ たときに+3dBになります。

LRノミナルは、パンの設定がセンターのときに-3dB、パンを左または右に振り切ったときにノミナ ルレベルになります。

## <span id="page-504-3"></span>**Phase(フェーズ)**

信号の位相を反転します。ONにすると逆相、OFFでは正相になります。

## <span id="page-504-4"></span>**Q**

音を変化させる周波数帯域の幅を設定します。値が大きいほど幅が狭くなり、カーブが急になりま す。

パラメトリックイコライザーで、ゲインをカット/ブーストする周波数の幅を設定します。Qを広く すると、フリケンシーで設定した周波数を中心にして広い範囲でゲインがブースト/カットされ、 音色の変化が大きくなります。Qが狭い場合には、特定の周波数だけがブースト/カットされます。

## <span id="page-504-5"></span>**Range(レンジ)**

ダッキングとゲートで設定します。信号をダッキング/ゲートするときのレベルを減らす量を設定し ます。設定範囲は「-70dB~±0dB」で、-70dBではスレッショルド値以上の信号がすべてカット されます。±0dBでは効果が起こりません。

## <span id="page-504-6"></span>**Ratio(レシオ)**

入力信号レベルに対する出力信号レベルの変化の比率を設定します。

1:1では圧縮されません。

2:1の場合、スレッショルドを超えたトリガー信号レベルが10dB変化すると、出力レベルは5dB 変化します。

## <span id="page-505-0"></span>**Release(リリースタイム)**

トリガー信号のレベルがスレッショルドより下がり、コンポーネントが作動しなくなるときから、 通常のゲインに戻るまでの時間を設定します。

リリースタイムが短いと、ゲインが急激に戻るため、音が飛び出すように聞こえます(ゲインの変動 が耳につきます)。リリースが長すぎると、ゲインが戻らないうちに次のレベルの高い信号が入力さ れて、圧縮が適切に行なわれないおそれがあります。リリースタイムの設定は、0.11~0.5秒程度 から始めるといいでしょう。

## <span id="page-505-1"></span>**Slope(スロープ)**

HPF(ハイパスフィルター )、LPF(ローパスフィルター )のオクターブごとの減衰幅を設定します。 数値の大きいものは、急激に減衰します。[Slope]の横のボタンをクリックするとメニューが表示さ れます。

HPFとLPFでは[6dB/Oct]/[12dB/Oct]を選択できます。

## <span id="page-505-2"></span>**Threshold(スレッショルド)**

コンポーネントを作動させる信号レベルを設定します。

## <span id="page-505-3"></span>**Width(ウィドゥス)**

スレッショルドレベルよりどれだけ下のレベルから伸長を開始するかを設定します。エクスパンダー の伸長率は5:1に固定されており、トリガー信号レベルが2dB変化すると、出力レベルは10dB変 化します。

コンパンダーでは、ウィドゥスを90dBに設定すると、エクスパンド効果は実質的にオフになりま す。

付録

## **オプション**

DMEシリーズのオプションのコントローラーとして、ICP1、CP4SW、CP4SF、CP1SFがあり ます。ICP1はEthernet接続、CP4SW、CP4SF、CP1SFはGPI接続となります。

## **ICP1の設定と操作**

Ethernetを使用してDMEシリーズと接続するコントローラーです。DMEシリーズと同様に1台ご とにIPアドレスを持っています。DME64N/24Nと同じディスプレイを装備して、離れた位置から 同じデバイスグループのDMEシリーズを操作できます。

### **ICP1の各部の名称**

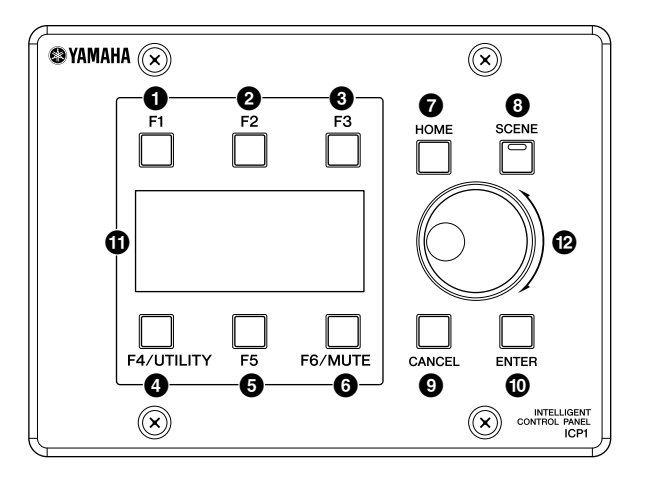

#### **1** [F1]キー

メイン画面の表示中は、画面左上のUser Defined Buttonの設定ダイアログを表示させます。 ユーティリティ画面の表示中は、ディスプレイの中のカーソルを左に移動させます。

### **2** [F2]キー

メイン画面の表示中は、画面中央上のUser Defined Buttonの設定ダイアログを表示させます。 ユーティリティ画面の表示中は、ディスプレイの中のカーソルを上に移動させます。

### **3** [F3]キー

メイン画面の表示中は、画面右上のUser Defined Buttonの設定ダイアログを表示させます。 ユーティリティ画面の表示中は、ディスプレイの中のカーソルを右に移動させます。

#### **4** [F4/UTILITY]キー

メイン画面の表示中は、画面左下のUser Defined Buttonの設定ダイアログを表示させます。メイ ン画面の表示中に、このキーを2秒以上押すとユーティリティ画面が表示されます。ユーティリ ティ画面の表示中に、このキーを押すとユーティリティ画面のページが切り替わります。

### **5** [F5]キー

メイン画面の表示中は、画面中央下のUser Defined Buttonの設定ダイアログを表示させます。 ユーティリティ画面の表示中は、ディスプレイの中のカーソルを下に移動させます。

#### **6** [F6/MUTE]キー

メイン画面の表示中は、画面右下のUser Defined Buttonの設定ダイアログを表示させます。 2秒以上押すとミュートダイアログが表示されます。

### **7** [HOME]キー

ディスプレイにメイン画面を表示します。メイン画面の表示中に押した場合は、User Defined Butto[n\(509ページ\)](#page-508-0)の表示ページが切り替わります。

### **8** [SCENE]キー

ディスプレイにシーンの呼び出し(シーンリコール)のダイアログ(Scene Recallダイアログ)を 表示します[。\(513ページ\)](#page-512-0) 2秒以上押した場合は、現在のシーンの保存(シーンストア)を確認す るダイアログ(Scene Storeダイアログ)が表示されます[。\(513ページ\)](#page-512-0) Scene Recall/Store ダイアログの表示中はインジケーターが緑色に点灯します。

#### **9** [CANCEL]キー

ディスプレイに表示されたダイアログを閉じます。

#### **)** [ENTER]キー

選択している項目を確定します。

### **!** ディスプレイ

シーン情報や機器の状態を表示します。

### **@** ダイアル

項目の値を変更します。

## **メイン画面**

電源を入れてしばらくすると、メイン画面が表示され ます。メイン画面は、現在のシーン情報を表示します。

#### **NOTE**

DMEシリーズ本体にシーン情報が登録されていない場合(お買 上げ時など)は、何も表示されません。

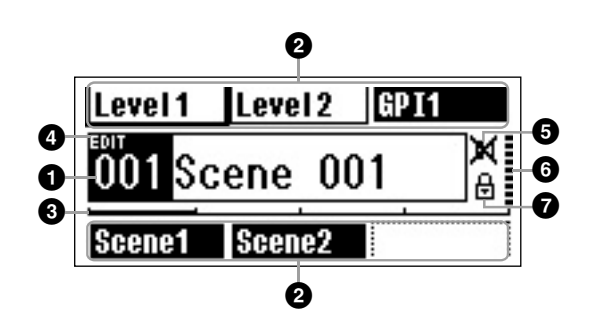

### **1** シーン情報

シーン番号とシーン名称を表示します。シーン名称 は、DME Designerで設定します。シーン名称で 表示できる文字数は、全角6文字、半角12文字まで です。全角文字は、半角文字2文字分になります。

### <span id="page-508-0"></span>**2** User Defined Button (ユーザー定義パラメーター )名称

User Defined Buttonの名称が表示されます。 User Defined ButtonはDME Designerで設定しま す。最大24個設定できますが、1つのページには 最大6個表示されます。ほかのページにあるUser Defined Buttonを表示させるには、[HOME]キーを 押してページを切り替えます。User Defined Button名で表示できる文字数は、全角4文字、半角 8文字までです。全角文字は、半角文字2文字分にな ります。[No Assign]が選択されている場合は枠線 が点線で表示され、[Parameter Value Edit]が選択 されている場合は枠線が実線で表示されます。 [Direct Parameter Value]、[Scene Change]、 [GPI OUT]または[Play Wav File]が設定されている 場合は枠内が反転表示されます。User Defined Buttonのダイアログを開くには、[F1]~[F6]キーを 押します。選択されているUser Defined Buttonの ダイアログは、[Enter]キーでも開けます。

## **3** ページスクロールバー

現在表示中のページをスクロールバーで表示します。 ページは4ページあります。[HOME]キーを押すと、 ページスクロールバーが1つ右に移動して、表示され るパラメーターも変わります。ページスクロールバー が右端にある場合に[HOME]キーを押すと、ページ スクロールバーは左端に移動します。

### **4** EDITインジケーター

シーンをリコールした後でパラメーターを変更した場 合に表示されます。

### **5** ミュート表示

現在のスロットやアナログ出力(DME24Nのみ)の ミュートのON/OFFを表示します。

 $M: 37 - KON$ 

 $\mathbb{N}$  : ミュートOFF

### <span id="page-508-2"></span>**6** 出力レベル情報

現在の出力レベルを10段階で表示します。出力レベ ルが高いほどバーが長く表示されます。

### <span id="page-508-4"></span>**7 パネルロックアイコン**

パネルロックがONの場合に表示されます。

**☆ : パネルロックON (パネルロック状態)** 

### <span id="page-508-3"></span>**パネルロック**

<span id="page-508-1"></span>ユーザーの誤操作などによるパラメーターの変更 を防ぐために、パネルロック機能があります。 パネルをロックするには、メイン画面が表示され ている状態で[HOME]キーと[ENTER]キーを同 時に2秒以上押します。

パネルロックがONの場合、メイン画面にパネル ロックアイコンが表示されます。

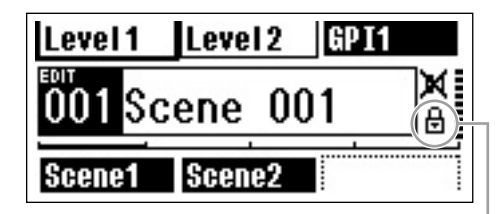

#### パネルロックアイコン

パネルロックを解除するには、[CANCEL]キーを 2秒以上押します。

#### **NOTE**

電源ON直後に自動的にパネルロックONにできます。設 定する方法は「ユーティリティ画面」の「Lockページ (セキュリティ設定ページ[\)\(516ページ\)](#page-515-0)」をご覧くださ い。

## <span id="page-509-0"></span>**設定変更用ダイアログ**

設定変更ダイアログは、パネル上の[SCENE] [F6/ MUTE]キーなどを押した場合などに表示されます。 シーン切り替えやレベル設定など、設定を変更したい 項目を変更できます。

ユーティリティ画面の設定を変更する場合も表示され ます。カーソルを[F1][F2][F3][F5]キーで変更した い項目に移動し、[ENTER]キーを押すと設定変更用 ダイアログが表示されます。カーソルは[F1]キーで 左、[F2]キーで上、[F3]キーで右、[F5]キーで下に 移動します。

設定変更用ダイアログには大きく分けて

- 数値変更ダイアログ
- リスト選択ダイアログ
- ON/OFF切り替えダイアログ の3種類があります。

## <span id="page-509-2"></span><span id="page-509-1"></span>**数値変更ダイアログ**

数値を変更するダイアログです。 ダイアログによっては数値の左側にフェーダーまたは ノブ、および最小値と最大値の表示があります。

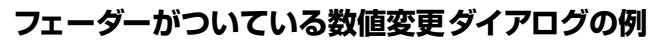

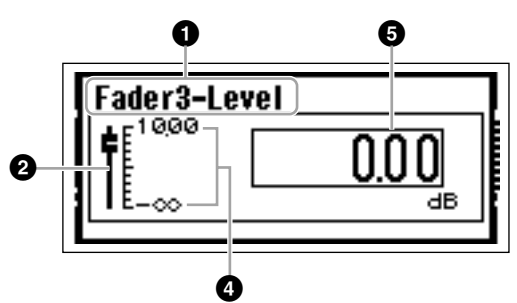

**ノブがついている数値変更ダイアログの例**

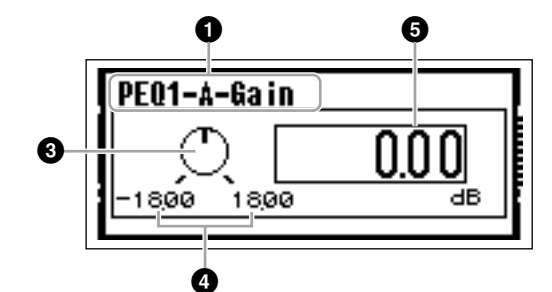

- **1** 設定するパラメーターの名前
- **2** フェーダー
- **3** ノブ
- **4** 最小値と最大値
- **5** 現在の設定値

また、変更する数値が1か所のダイアログと2か所以 上あるダイアログがあります。

変更できる数値が1か所のダイアログ

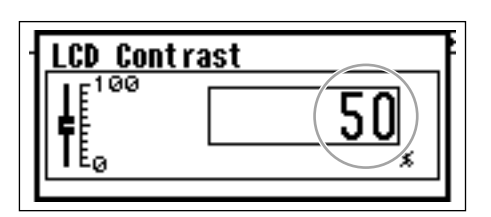

**1.**数値を変更する場合は、ダイアルを回します。 ダイアルを回すとすぐに値が変更されます。

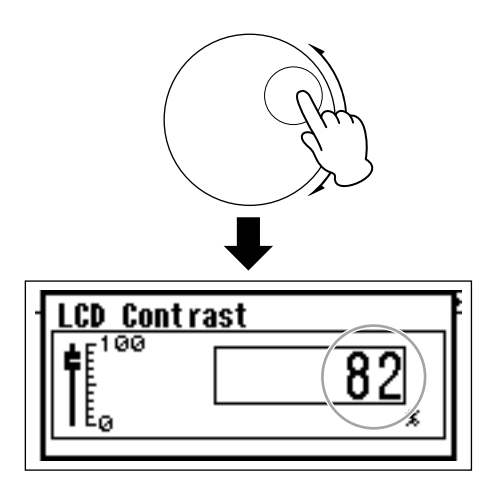

**2.**変更ダイアログを閉じるときは [ENTER]キーを 押します。

変更できる数値が2か所以上あるダイアログ

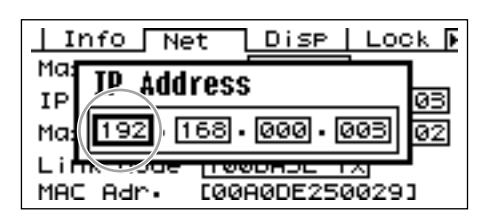

**1.**[F1][F2][F3][F5]キーを押して変更する数値 を選択します。

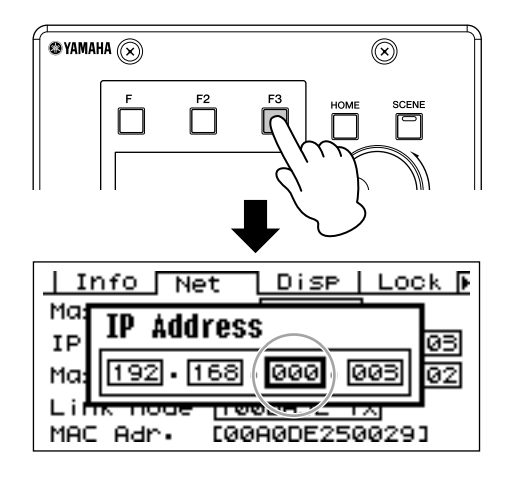

### **2.**ダイアルで数値を指定します。

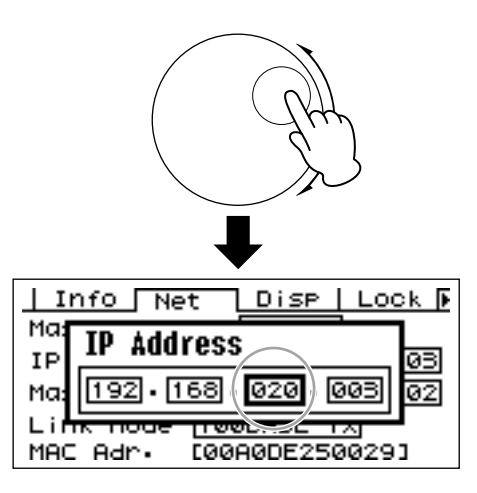

- **3.**手順1と2を繰り返して、変更したい数値をすべ て指定します。
- **4.**すべての数値を指定したあと、[ENTER]キーを 押します。確認ダイアログが表示されるので、 もう1度[ENTER]キーを押します。

指定した数値が設定されます。

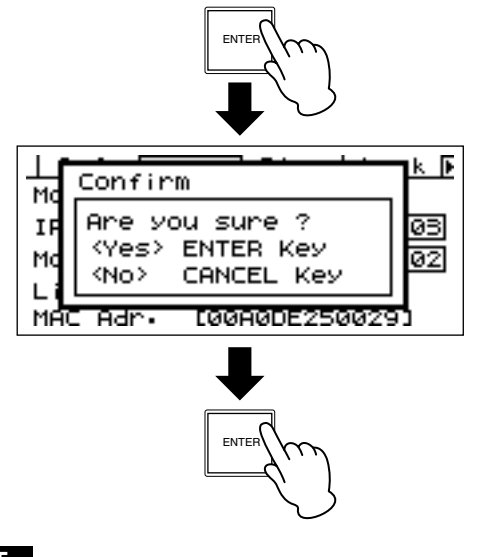

**NOTE**

[CANCEL]キーを押すと値が変更されずに数値変更ダイアログ に戻ります。

## <span id="page-510-1"></span><span id="page-510-0"></span>**リスト選択ダイアログ**

リストから1つの項目を選択するダイアログです。

ダイアルを回すと、リストがスクロールします。 スクロールしたときに、中央に来た項目が反転表示さ れるダイアログと、反転表示されている項目も一緒に スクロールされるダイアログがあります。

反転表示されている項目も一緒にスクロールさ れるダイアログ

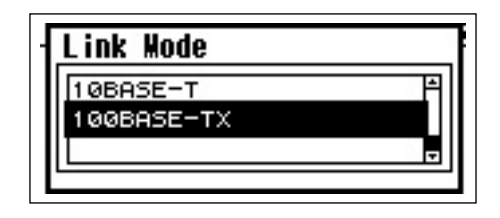

- **1.**ダイアルを回すと、リストがスクロールします。 スクロールしても、選択されている項目は変わり ません。
- **2.**[ENTER]キーを押すと、中央に表示されている 項目に切り替わります。

#### **NOTE**

ダイアログによっては、[ENTER]キーを押すと、確認ダイアロ グが表示されるものがあります。 その場合は、もう1度[ENTER]キーを押してください。

### **3.**[ENTER]キーを押すと、ダイアログが閉じま す。

## <span id="page-511-1"></span>**ON/OFF切り替えダイアログ**

ON/OFFを設定するダイアログです。 (「ミュートの切り替え」のミュートダイアログなど)

- **1.**ダイアルを時計回りに動かすとONに、反時計回 りに動かすとOFFになります。
- **2.**[ENTER]キーを押すと、ダイアログが閉じます。 設定変更ダイアログは、パネル上の[SCENE] [F6/ MUTE]キーなどを押した場合も表示されます。シー ン切り替えなど、設定を変更したい項目を変更でき ます。

## <span id="page-511-3"></span>**User Defined Button (ユーザー定義パラメーター )の変更**

- **1.**メイン画面が表示されていない場合、[HOME] キーを押してメイン画面を表示させます。
- **2.**変更するパラメーターのページが表示されるま で [HOME]キーを押します。
- **3.**[F1]~[F6]キーを押してコントロールしたい パラメーターを選びます。

User Defined Buttonのダイアログが開きます。

#### **NOTE**

User Defined Buttonのダイアログは、数値変更ダイアログ、 リスト選択ダイアログ、ON/OFF切り替えダイアログの3種類 があります。

### **4.**User Defined Buttonのダイアログでパラメー ターを変更します。

変更方法は「設定変更用ダイアログ[」\(510ページ\)](#page-509-0) をご覧ください。

#### **NOTE**

変更されたUser Defined Buttonの値は、電源を切ったり、ほ かのシーンに切り替えたりすると失われます。変更された値を プリセットパラメーターとして保存するには、シーンストアし てください。

## <span id="page-511-2"></span>**ミュートの切り替え**

DMEシリーズの出力のミュートを切り替えます。

**1.**[F6/MUTE]キーを2秒以上押します。

<span id="page-511-0"></span>Mute (ミュート)ダイアログが表示されます。

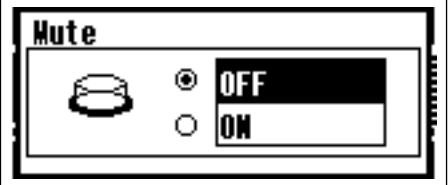

### **2.**MuteダイアログでミュートのON/OFFを切り 替えます。

切り替える方法は[ON/OFF切り替えダイアログ] をご覧ください。

### **NOTE**

同じデバイスグループ内のすべてのDMEシリーズの、 [PHONE]端子を含む出力がミュートされます。

## <span id="page-512-7"></span><span id="page-512-6"></span>**シーンリコール (シーンの呼び出し)**

シーン[\(5ページ\)](#page-4-0)を切り替えます。

### **1.**[SCENE]キーを押します。

<span id="page-512-2"></span>Scene Recall (シーンリコール)ダイアログが表示 されます。

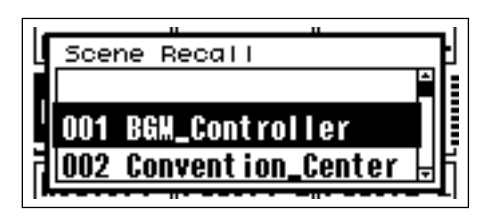

<span id="page-512-0"></span>**2.**Scene Recallダイアログでシーンを選択しま す。

シーンを選択する方法はリスト選択ダイアログ [\(511ページ\)](#page-510-0)をご覧ください。

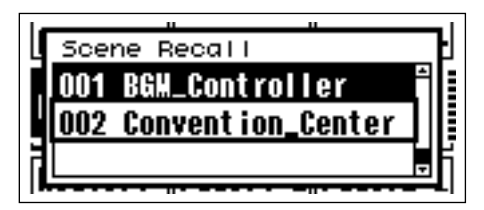

## **3.**[ENTER]キーを押します。

確認のメッセージが表示されます。

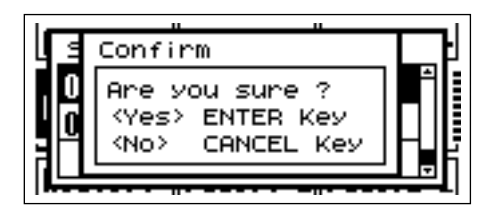

- **4.**[ENTER]キーを押します。
	- シーンが切り替わります。

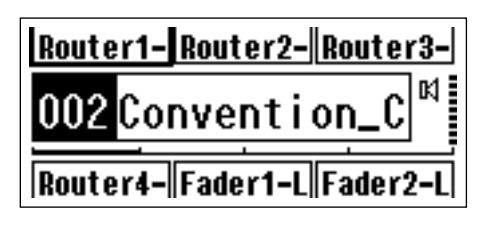

#### **NOTE**

シーンリコールの際に、リコールされたシーン情報にヘッドア ンプ設定が含まれている場合、ヘッドアンプ設定が変わります。 リコールされたシーン情報にヘッドアンプ設定が含まれていな い場合、ヘッドアンプ設定は変わりません。

## <span id="page-512-5"></span><span id="page-512-4"></span><span id="page-512-1"></span>**シーンストア (シーンの保存)**

シーンストアすると、現在のシーン情報を保存します。

### **1.**[SCENE]キーを2秒以上押します。

確認のために、Scene Store (シーンストア)ダイ アログが表示されます。

<span id="page-512-3"></span>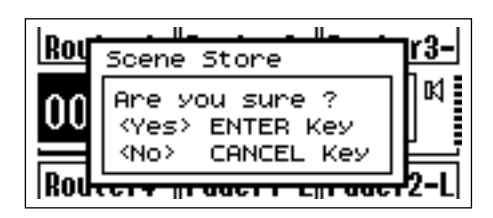

## **2.**[ENTER]キーを押します。

シーン情報が保存されます。

### **NOTE**

保存を中止したいときは、[CANCEL]キーを押してください。

## <span id="page-513-0"></span>**ユーティリティ画面**

ユーティリティ画面は、主にICP1の機器の状態を設定します。

## **ユーティリティ画面で表示される項目**

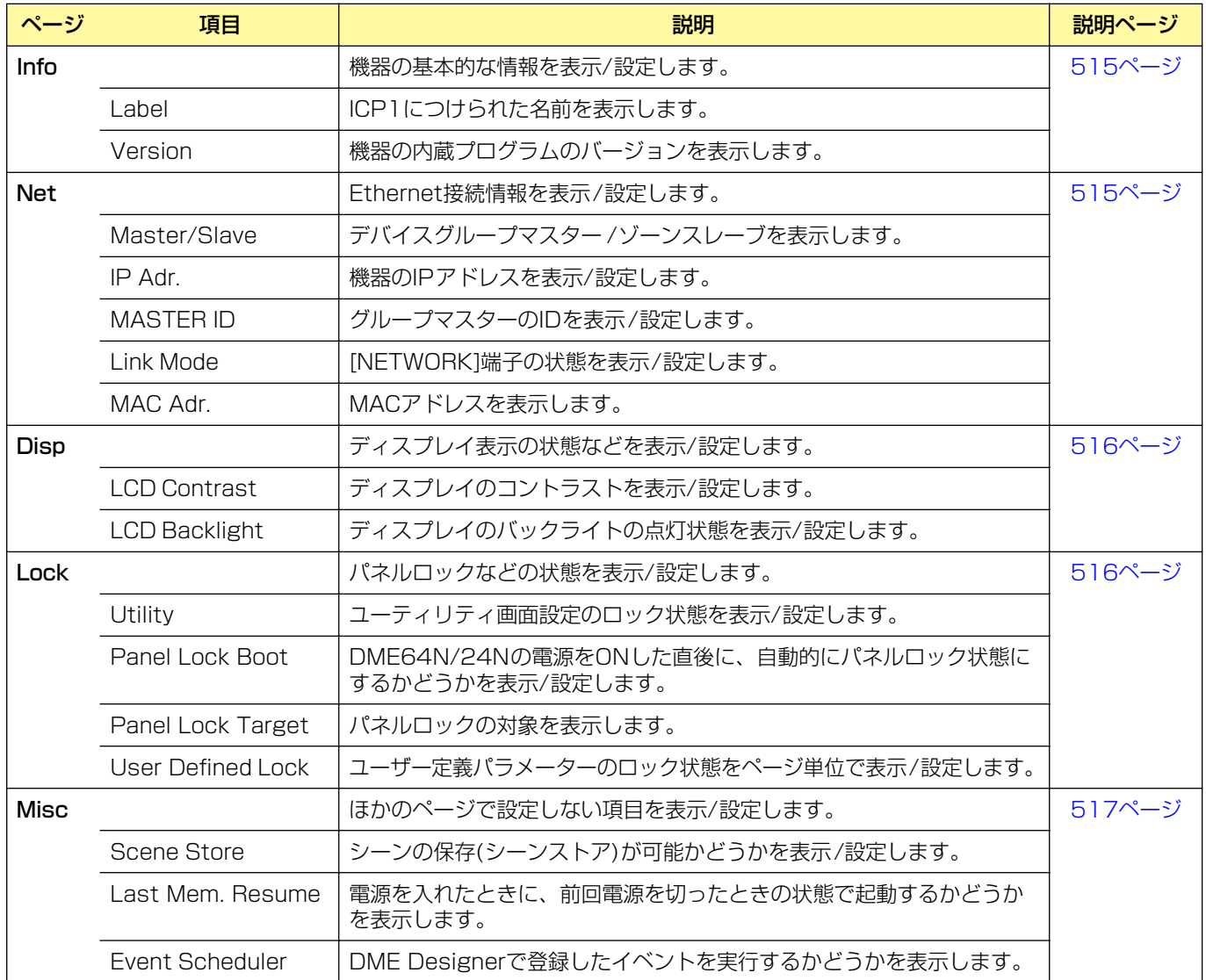

## <span id="page-514-15"></span>**ユーティリティ画面の操作方法**

ユーティリティ画面は以下の方法で操作します。

- **1.**ユーティリティ画面を表示させるには、メイン 画面で[F4/UTILITY]を2秒以上押します。
- **2.**表示させたいページが表示されるまで、[F4/ UTILITY]キーを数回押します。
- **3.**ページの中で変更したい項目は [F1][F2][F3][F5]キーを押して選択します。

**4.**[ENTER]キーを押します。 設定が変更されるか、設定変更用のダイアログが 表示されます。

## <span id="page-514-3"></span><span id="page-514-0"></span>**Infoページ (基本情報ページ)**

<span id="page-514-12"></span>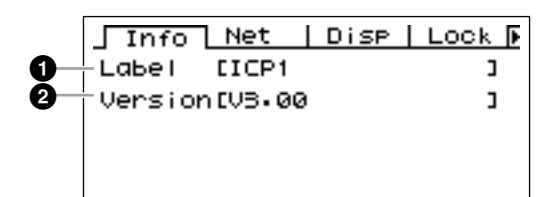

### <span id="page-514-9"></span>**1** Label

ICP1につけられた名前を表示します。Labelは接続 したコンピューターからDME Designerを使用して 設定できます。

### **NOTE**

<span id="page-514-14"></span>ICP1本体ではLabelを変更できません。

### <span id="page-514-11"></span>**2** Version (プログラムバージョン)

機器の内蔵システムプログラムのバージョンを表示し ます。

## <span id="page-514-13"></span><span id="page-514-10"></span><span id="page-514-1"></span>**Netページ (ネットワーク設定ページ)**

Ethernetネットワークのアドレスなどを表示します。

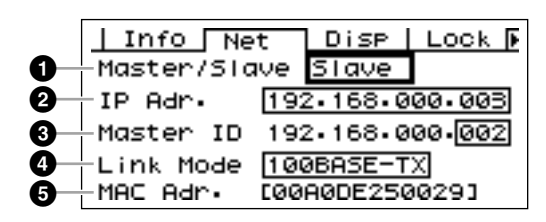

### **1** Master/Slave (マスター /スレーブ)

デバイスグループマスター /スレーブを表示します。 ICP1では「Slave」(スレーブ)固定です。

### <span id="page-514-5"></span><span id="page-514-4"></span>**2** IP Adr. (IPアドレス)

機器のIPアドレスを表示/設定します。 設定方法は数値変更ダイアログ[\(510ページ\)](#page-509-1)をご覧 ください。

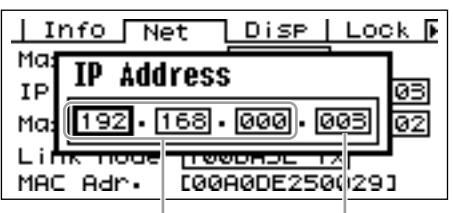

ネットワークアドレス ホストアドレス

### **NOTE**

同じデバイスグループの機器はネットワークアドレスが同じにな ります。

## <span id="page-514-7"></span><span id="page-514-2"></span>**3** MASTER ID

デバイスグループでスレーブに設定されている機器は、 デバイスグループのマスターとなる機器と通信して動作 します。ここでは、マスターを設定します。MASTER IDをマスターのIPアドレスの第4オクテットと同じ値に 設定してください。

## <span id="page-514-16"></span><span id="page-514-6"></span>**4** Link Mode (リンクモード)

[NETWORK]端子の状態を表示/設定します。 「10Base-T」と「100Base-TX」があります。

10Base-T: [NETWORK]端子が10Base-Tとし て動作します。 100Base-TX: [NETWORK]端子が100Base-TXとして動作します。

設定方法はリスト選択ダイアログ[\(511ページ\)](#page-510-0)を ご覧ください。

## <span id="page-514-8"></span>**5** MAC Adr. (MACアドレス)

MAC (Media Access Control)アドレスを表示します。

### **NOTE**

MACアドレスとはEthernetアドレスとも呼ばれ、Ethernetに 接続する機器に付けられている固有の番号です。世界中に同じ 番号の機器が存在しないように割り振られています。

## <span id="page-515-1"></span>**Dispページ (表示設定ページ)**

ディスプレイ表示の状態などを表示/設定します。

<span id="page-515-14"></span>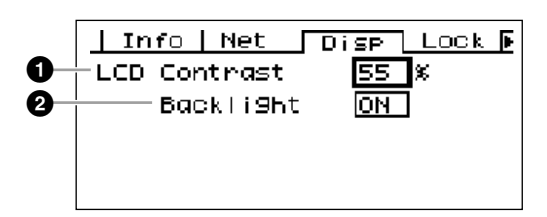

## <span id="page-515-4"></span><span id="page-515-3"></span>**1** LCD Contrast (LCDコントラスト)

ディスプレイのコントラストを表示/設定します。 設定は0~100%です。 設定方法は数値変更ダイアログ[\(510ページ\)を](#page-509-1) ご覧ください。

## <span id="page-515-5"></span><span id="page-515-2"></span>**2** LCD Backlight (LCDバックライト)

ディスプレイのバックライトの点灯状態を表示/設定し ます。設定は「ON」と「OFF」の2種類があります。

ON: 常に点灯します。 OFF: パネル操作すると点灯し、パネル操作が 終わってから10秒後に消灯します。

[ENTER]キーを押すと「ON」と「OFF」が切り替 わります。

## <span id="page-515-11"></span><span id="page-515-6"></span><span id="page-515-0"></span>**Lockページ (セキュリティ設定ページ)**

パネルロックなどの状態を表示します。

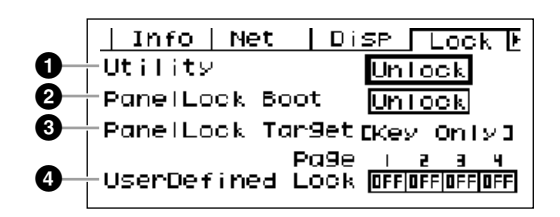

## <span id="page-515-16"></span><span id="page-515-10"></span>**1** Utility (ユーティリティ画面ロック)

ユーティリティ画面設定のロック状態を表示/設定し ます。「Unlock」と「Lock」があります。

Unlock: ユーティリティ画面が、パスワードを 入力しなくても開きます。 Lock: ユーティリティ画面を開く場合に、パスワー ドの入力が必要です。

Lockに設定した場合、ユーティリティ画面を開くた めに[F4/UTILITY]キーを押すと、パスワードの入力 画面が表示されます。

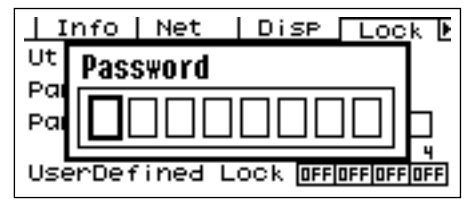

[F1][F3]キーを押してカーソルを移動し、ダイアル を回して文字を指定してください。すべての文字を 指定したあと、[ENTER]キーを押してください。

「Unlock」の状態から「Lock」に変更する場合も、 パスワードの入力が必要です。

### **NOTE**

パスワードの管理は非常に重要です。パスワードがわからない 場合はユーティリティ画面を表示させることができません。 パスワードは、設定した管理者にお問い合わせください。 パスワードを忘れた場合、ロックを解除するには、ヤマハ修理 ご相談センターにご連絡ください。

## <span id="page-515-13"></span><span id="page-515-7"></span>**2** Panel Lock Boot (パネルロックブート)

ICP1の電源をONした直後に、自動的にパネルロッ クするかどうかを表示/設定します。「Unlock」と 「Lock」があります。

Unlock: 電源をONした直後はパネルロック状態で はありません。 Lock: 電源をONした直後からパネルロック状態に なります。

## <span id="page-515-12"></span><span id="page-515-8"></span>**3** Panel Lock Target (パネルロックの対象)

パネルロックの対象を表示します。ICP1では「Key Only」(キー入力だけパネルロック)固定です。

### **NOTE**

パネルロックする方法は[\(509ページ\)](#page-508-1)をご覧ください。

### <span id="page-515-15"></span><span id="page-515-9"></span>**4** User Defined Lock (User Defined Buttonロック)

User Defined Buttonのロック状態をページ単位で 表示/設定します。

ON: 対応するUser Defined Buttonのページを表 示しません。

OFF: 対応するUser Defined Buttonのページを 表示します。

変更する場合は、設定を変更するページに[F1]、 [F3]キーを押してカーソルを移動したあと、 [ENTER]キーを押してください。ON/OFFが切り替 わります。

### **NOTE**

User Defined Buttonの変更方法は、「設定変更用ダイアログ」 [\(510ページ\)](#page-509-0)をご覧ください。

## <span id="page-516-4"></span><span id="page-516-1"></span><span id="page-516-0"></span>**Miscページ (その他の設定ページ)**

他のページで設定しない項目を表示/設定します。

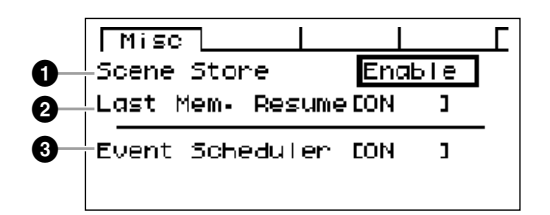

## <span id="page-516-3"></span><span id="page-516-2"></span>**1** Scene Store (シーンストア)

シーンの保存(シーンストア)が可能かどうかを表示/ 設定します。「Enable」と「Disable」があります。

Enable: シーンストアできます。 Disable: シーンストアできません。

設定方法はリスト選択ダイアログ[\(511ページ\)](#page-510-0)を ご覧ください。

### **NOTE**

シーンの保存方法については[、513ページ](#page-512-1)をご覧ください。

#### **NOTE**

この設定は機器単体に対するものです。1台のICP1で 「Disable」に設定しても、「Enable」に設定している同じデバ イスグループのDMEシリーズでは、シーンの保存ができます。

### **2** Last Mem. Resume

電源を入れたときに、電源を切ったときのシーン番号 のシーンをリコールして起動するか、前回電源を切っ たときの状態で起動するかを表示します。

ON:前回電源を切った状態で起動します。 OFF:電源を切ったときのシーン番号のシーンを リコールした状態で起動します。

#### **NOTE**

ICP1では表示だけで設定できません。設定はデバイスグループ マスターで行ないます。デバイスグループマスターがDME Satelliteの場合は、接続したコンピューターからDME Designerを使用して設定できます。

### **3** Event Scheduler

DME Designerで登録したイベントを実行するか どうかを表示します。

ON:実行します。 OFF:実行しません。

#### **NOTE**

ICP1では表示だけで設定できません。設定はデバイスグ ループマスターで行ないます。デバイスグループマスター がDME Satelliteの場合は、接続したコンピューターから DME Designerを使用して設定できます。

## **ICP1の初期化**

次の操作で内蔵メモリーを初期化できます。

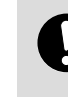

内蔵メモリーを初期化すると、それまでメモリー内に保 存されていた内容が失われます。以下の操作は慎重に行 なってください。

- **1.**ICP1の電源がオンになっている場合は、AC アダプターを抜いて電源をオフにします。
- **2.**[Scene]キーと[Enter]キーを押しながらAC アダプターを接続します。ヤマハのロゴ表示が 消えたらキーを離してください。 初期化画面が表示されます。

### **3.**[F2] [F5]キーで、初期化方法を選択します。

#### Initialize DME:

コンポーネントを除くデータを、すべて消去しま す。UTILITYの設定はすべて初期設定に戻します。

#### Delete All Data:

コンポーネントを消去し、UTILITYの設定はすべ て初期設定に戻します。この初期化を行なった後 は、接続したコンピューターからDME Designer を使用してコンポーネントのファームウェアを アップデートしてください。

==> Exit Diag Mode 初期化画面を抜けて自動的に再起動します。

#### **NOTE**

初期化をキャンセルする場合には、「==> Exit Diag Mode」を 選択して確定するか、そのまま電源を入れ直してください。

### **4.**[ENTER]キーを押します。

初期化中は、電源を切らないでください。機器の故 障の原因になります。

# 「故障かな」と思ったら (トラブルシューティング)

DME Designerの最新情報はヤマハプロオーディオサイト <http://proaudio.yamaha.co.jp/> をご覧ください。

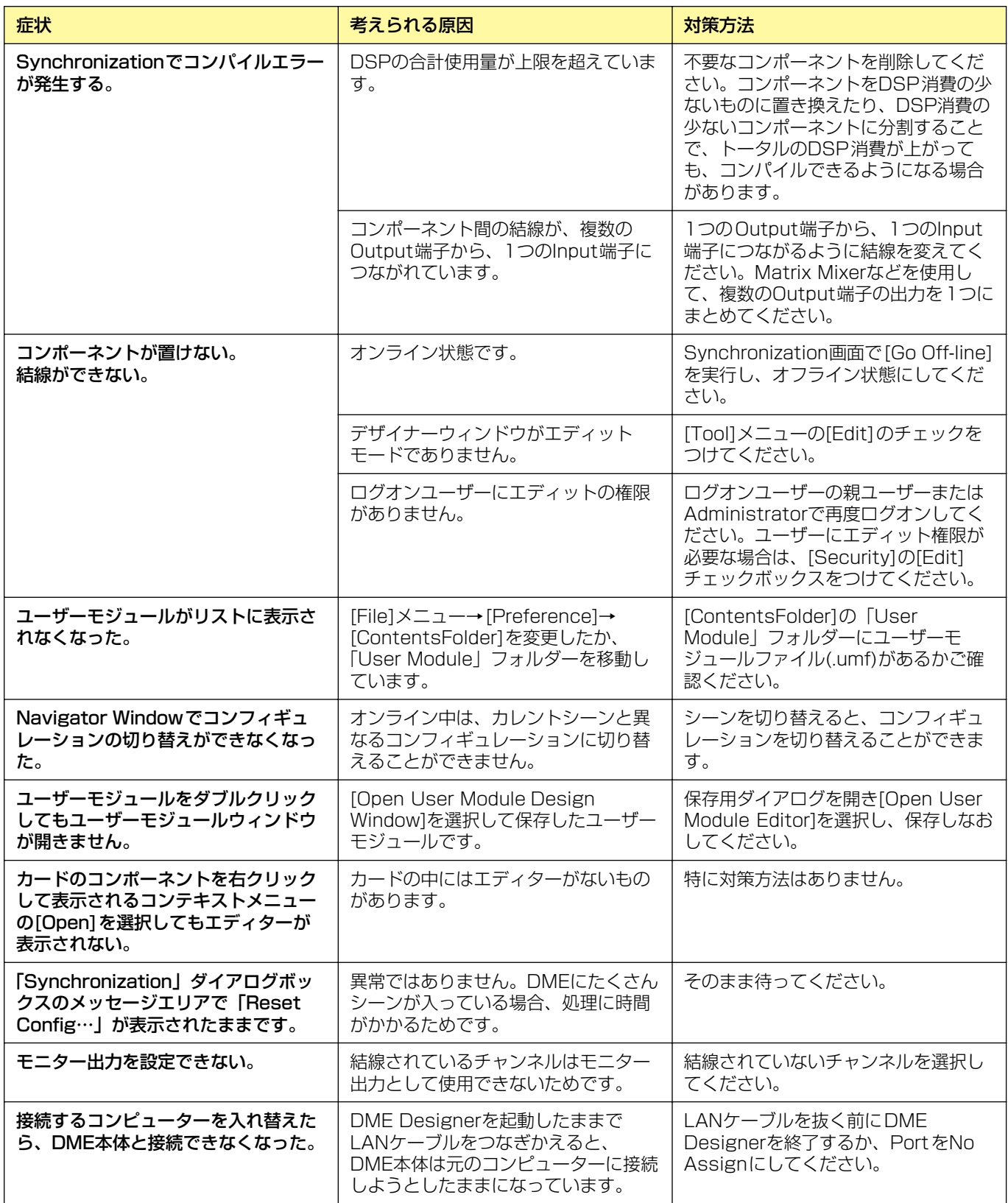

## **数字**

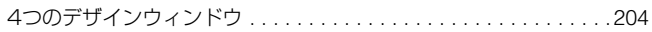

## **A**

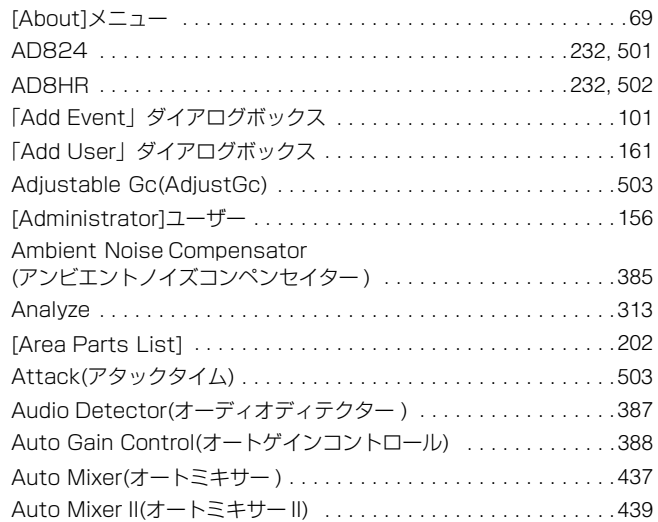

## **B**

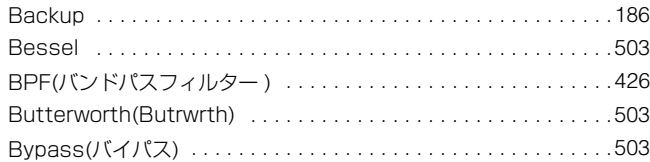

## **C**

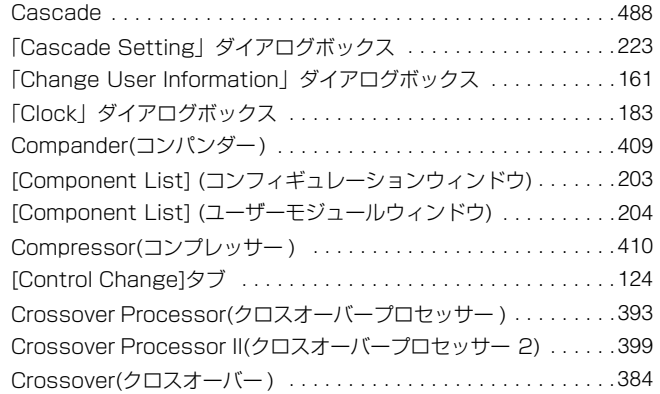

## **D**

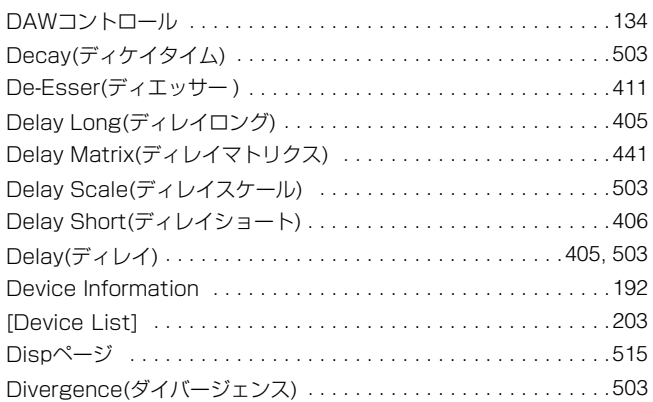

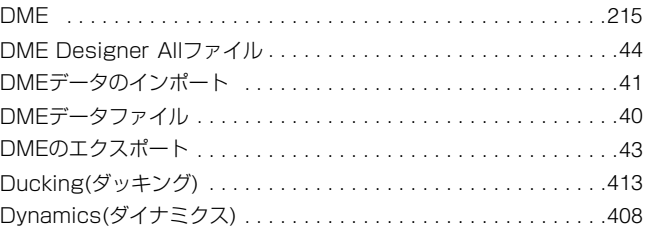

## **E**

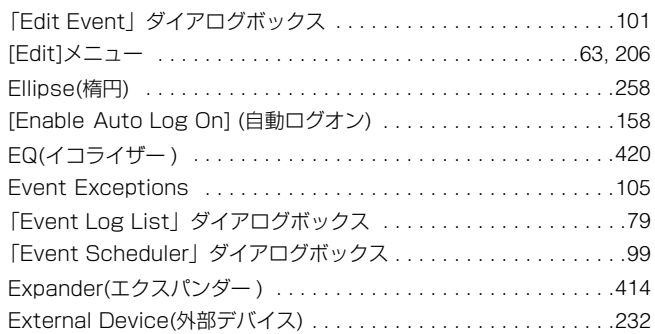

## **F**

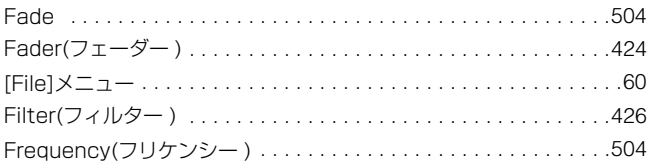

## **G**

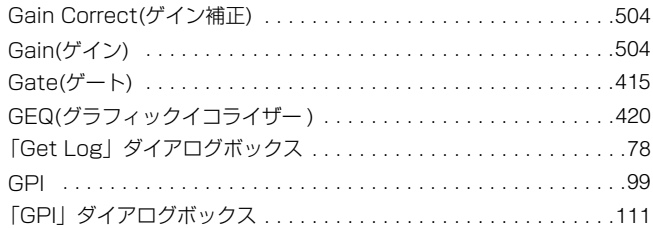

## **H**

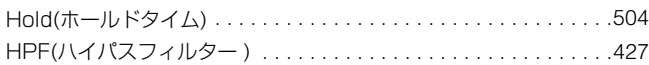

## **I**

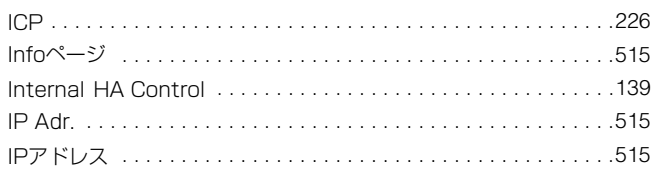

## **K**

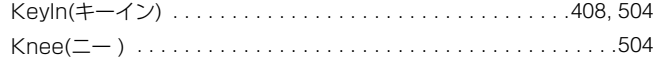

### **L**

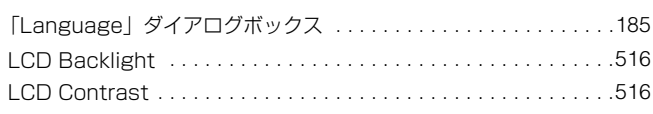

#### 索引

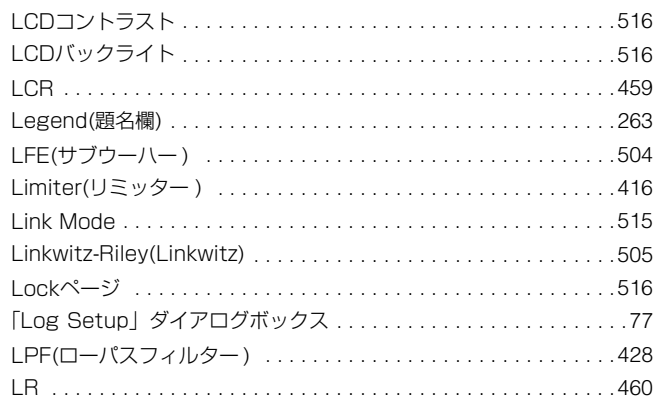

### **M**

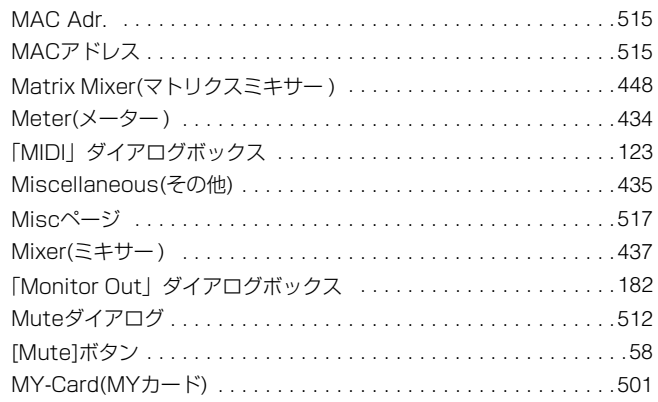

## **N**

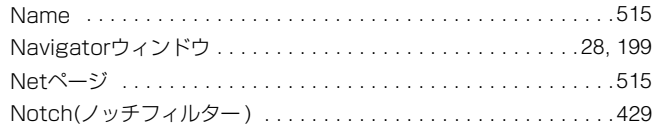

## **O**

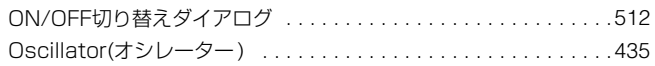

### **P**

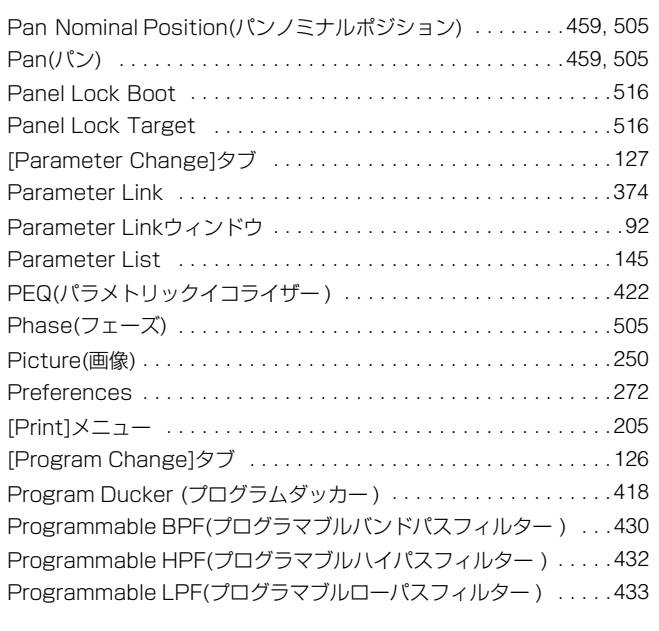

## **Q**

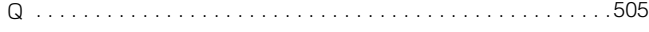

### **R**

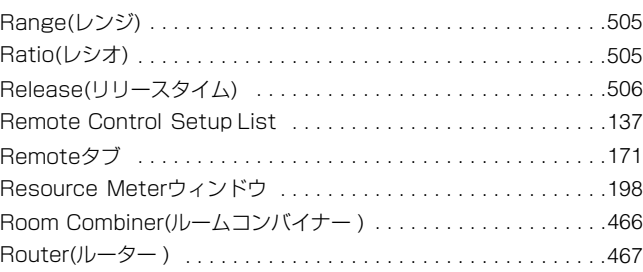

## **S**

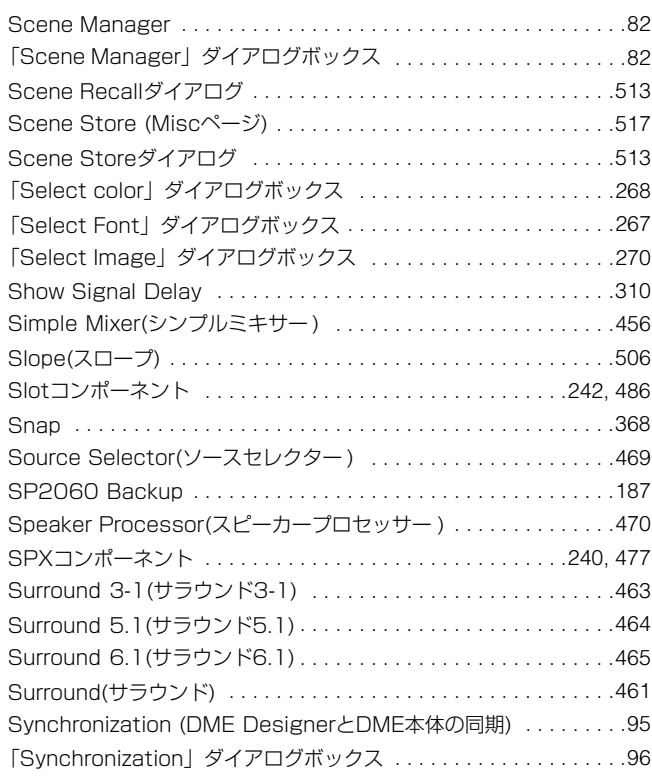

## **T**

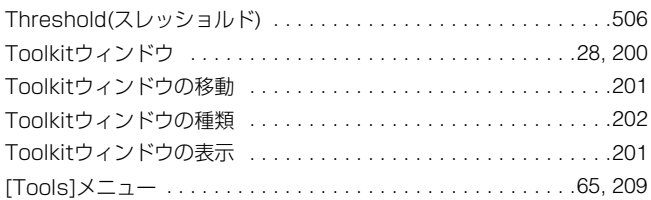

## **U**

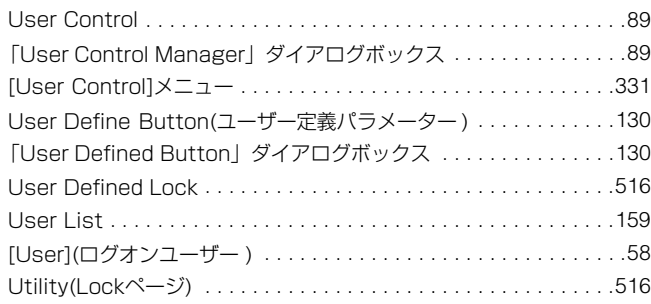

### **V**

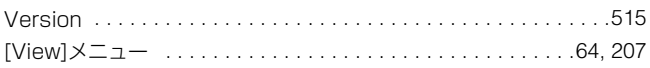

#### W

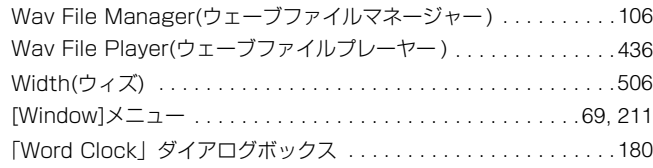

### $\blacktriangleleft$

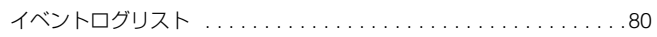

### ゥ

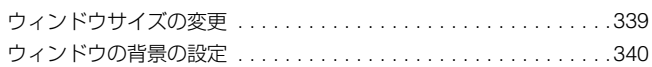

### $\mathbf{r}$

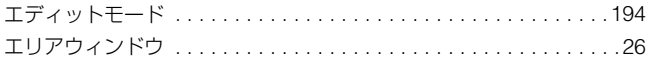

### オ

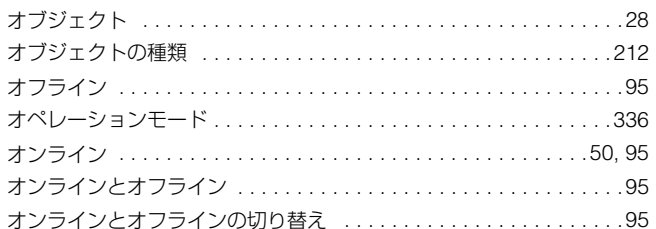

### ヵ

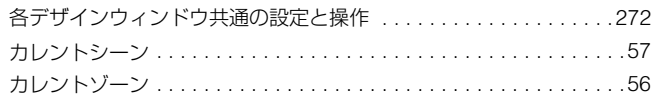

## $\ddagger$

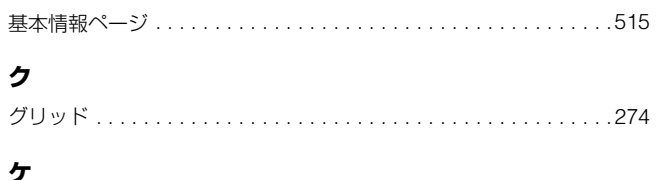

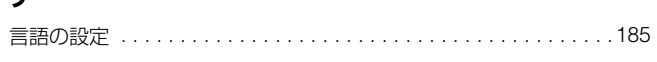

## $\Box$

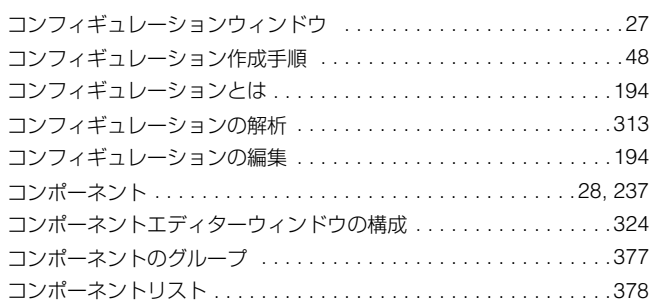

### サ

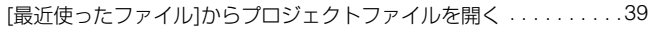

### シ

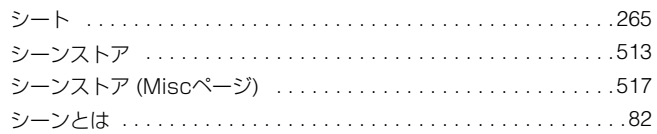

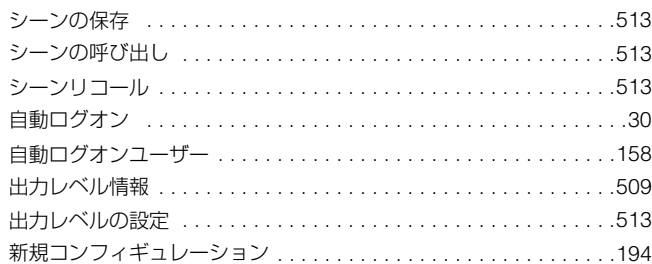

## ス

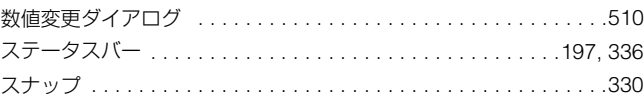

### セ

```
セキュリティが設定されたプロジェクトファイルを開く ........39
セキュリティ設定ページ ...................................516
セキュリティレベル ................................157,159
```
### ソ

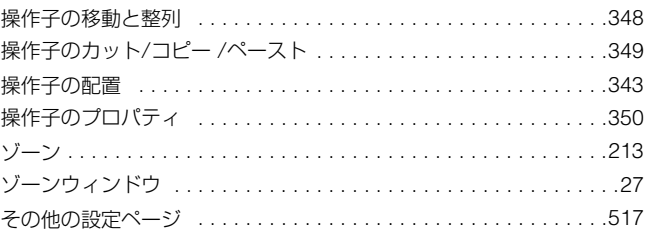

### タ

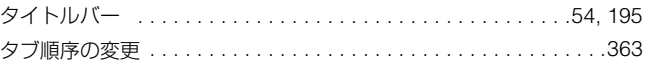

## チ

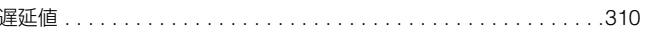

### ッ

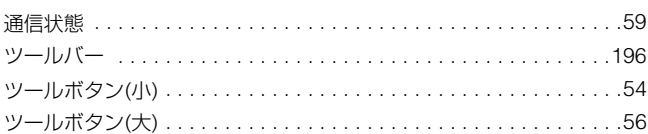

## テ

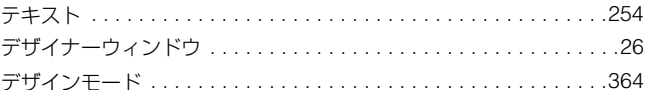

### $\mathbf{t}$

## ネ

### $\overline{\phantom{a}}$

ノブとスライダーの変換 ..................................349

## $\boldsymbol{\mu}$

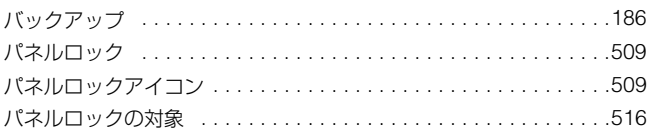

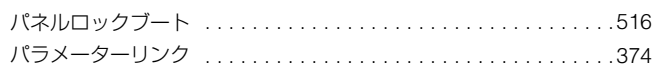

### **ヒ**

表示設定ページ [. . . . . . . . . . . . . . . . . . . . . . . . . . . . . . . . . . . . . . .516](#page-515-14)

## **フ**

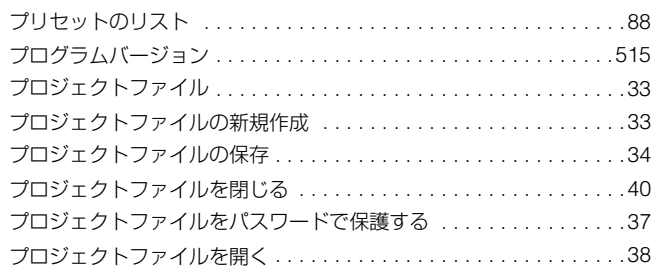

## **ヘ**

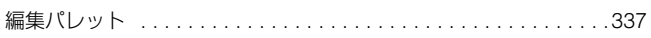

### **ホ**

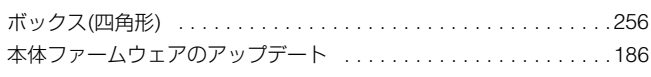

## **ミ**

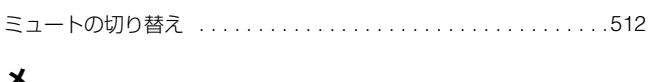

### **メ**

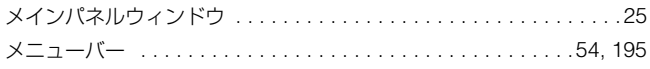

## **モ**

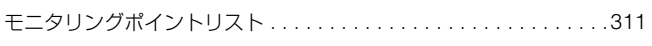

## **ユ**

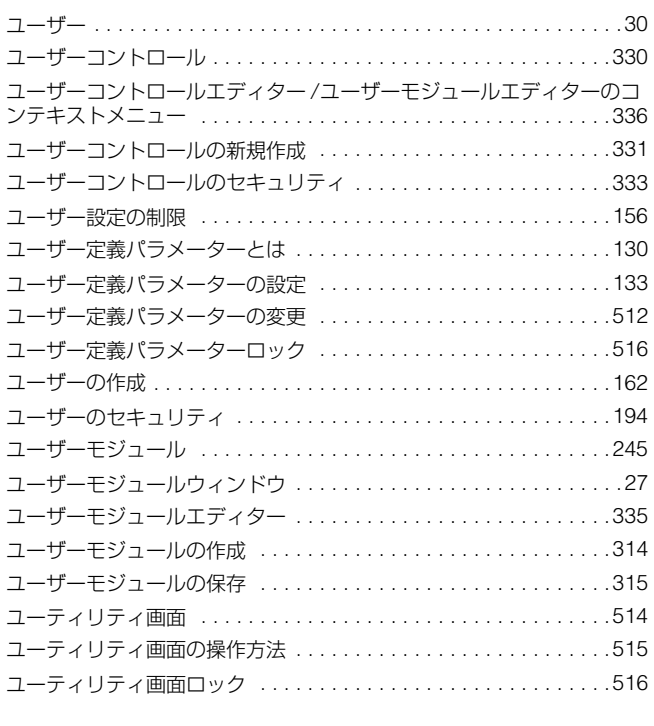

## **ラ**

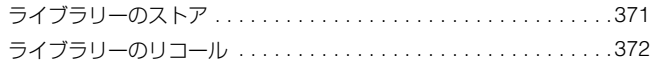

### **リ**

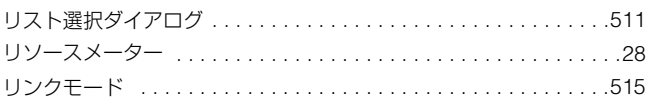

## **ロ**

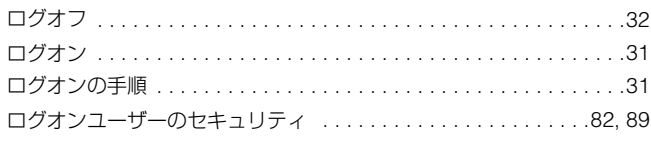

## **ワ**

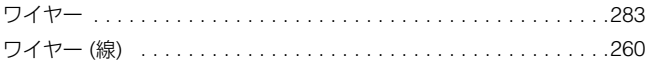

## ヤマハ株式会社